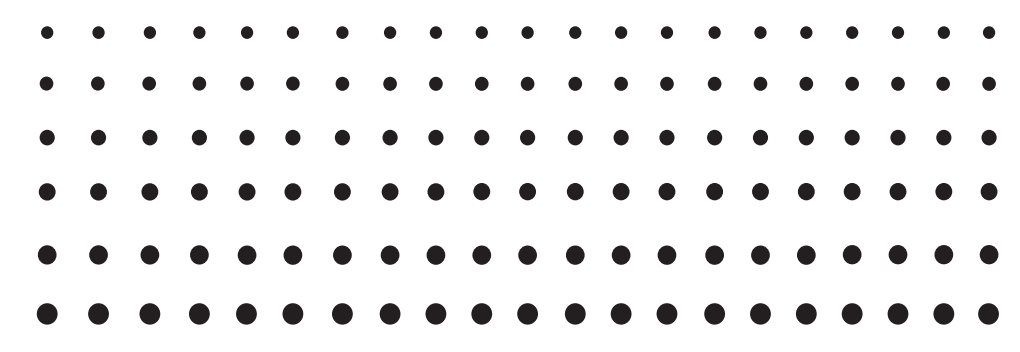

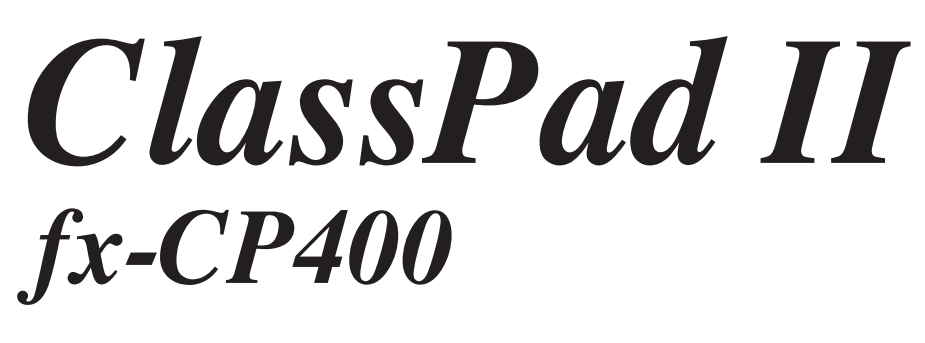

# *Guía del usuario*

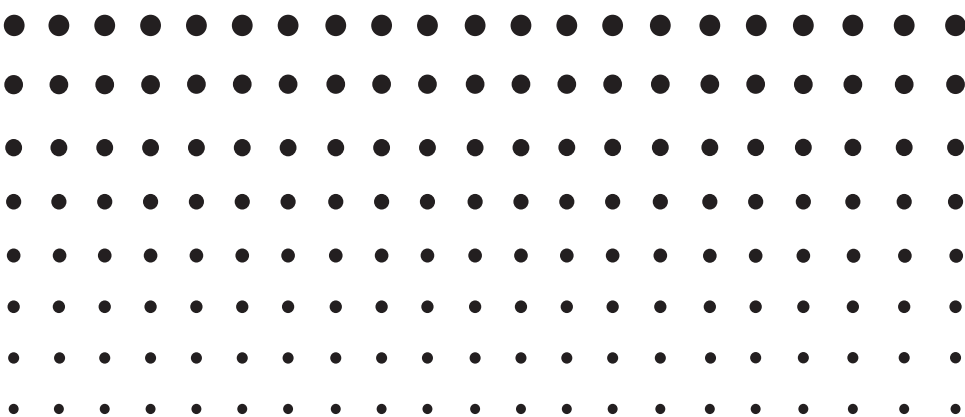

URL del sitio web Educativo de CASIO <http://edu.casio.com>

Descargue el software de prueba gratuito y el software de soporte <http://edu.casio.com/dl/>

Los manuales están disponibles en varios idiomas en <http://world.casio.com/manual/calc>

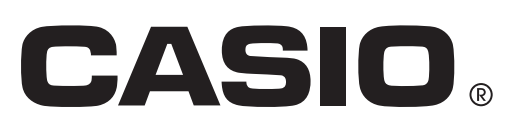

#### *¡Asegúrese de conservar anotaciones de todos los datos importantes!*

Un nivel bajo de la pila o un cambio incorrecto de las pilas que proporcionan la alimentación de la ClassPad pueden hacer que los datos almacenados en la memoria se corrompan o incluso se pierdan completamente. Los datos almacenados también se pueden ver afectados por una descarga electrostática fuerte o un impacto fuerte. Depende de usted el conservar copias de seguridad de los datos para protegerlos de la pérdida.

#### *Guardando copia de seguridad de los datos*

Los datos de la ClassPad se pueden convertir a archivos VCP o XCP y transferirse a un ordenador para su almacenamiento. Para más detalles, vea "19-2 Realizando comunicación de datos entre la ClassPad y un ordenador personal".

- Asegúrese de tener a mano toda la documentación del usuario para futuras consultas.
- Las pantallas de muestra ofrecidas en este manual son para fines ilustrativos solamente y puede que no sean exactamente iguales que las pantallas que aparezcan realmente en la ClassPad.
- El contenido de este manual está sujeto a cambios sin previo aviso.
- Ninguna parte de este manual puede ser reproducido bajo ningún aspecto sin el expreso consentimiento por escrito del fabricante.
- En ningún caso CASIO Computer Co., Ltd. será responsable ante nadie por daños y perjuicios especiales, colaterales, fortuitos o resultantes en relación con o como resultado de la compra o uso de estos materiales. Además, CASIO Computer Co., Ltd. no se hará responsable de ninguna reclamación de ninguna clase por el uso de estos materiales por parte de terceros.
- Windows® es una marca registrada o marca comercial de Microsoft Corporation en los Estados Unidos y/u otros países.
- Mac OS, OS X y macOS son marcas registradas o marcas comerciales de Apple Inc. en los Estados Unidos y/u otros países.
- Fugue © 1999 2012 Kyoto Software Research, Inc. Todos los derechos reservados.
- Los nombres de las empresas y productos utilizados en este manual pueden ser marcas registradas o comerciales de sus respectivos propietarios.
- Tenga en cuenta que la marca comercial ™ y la marca registrada ® no se usan en el texto de este manual.

# Índice

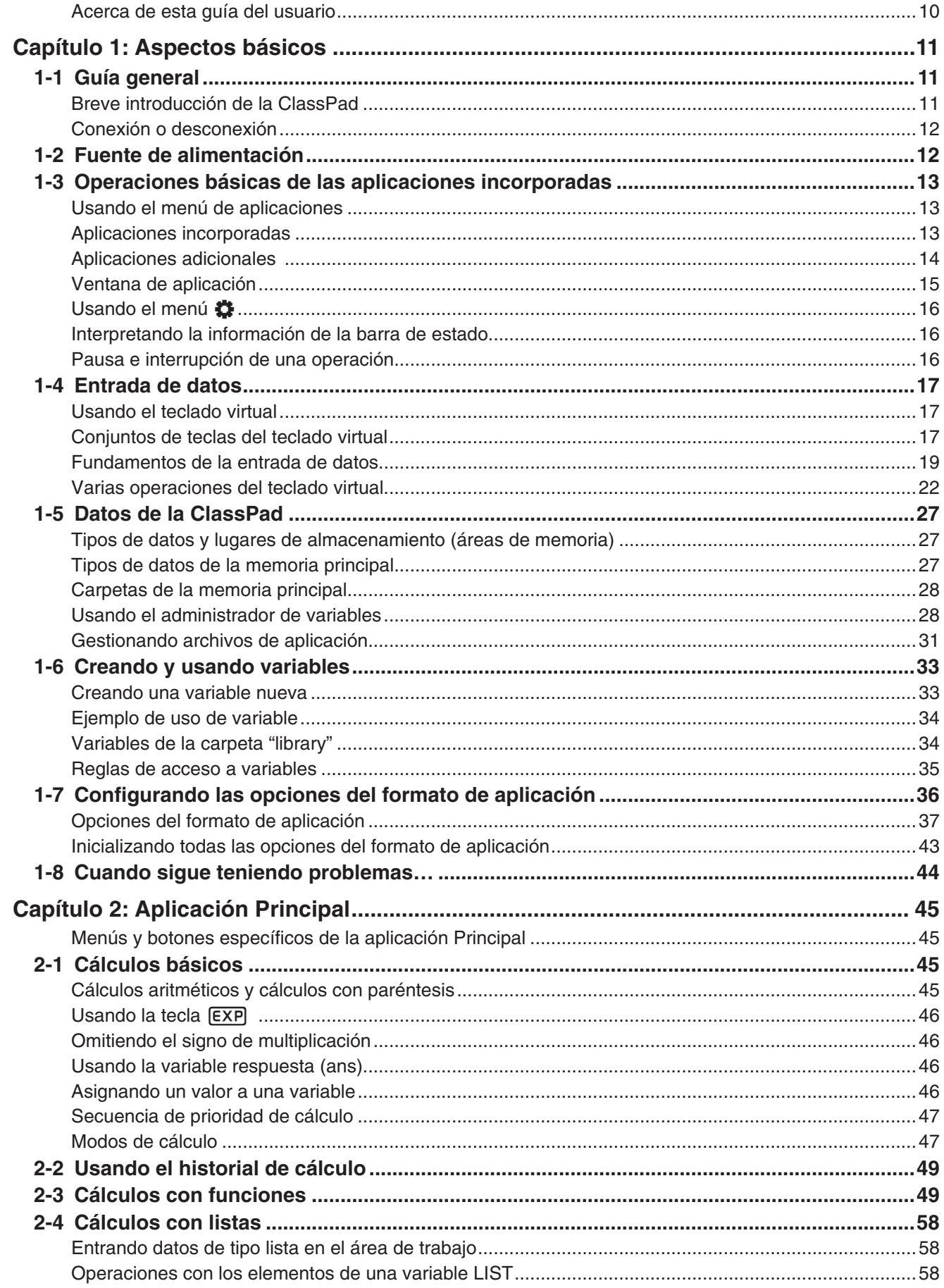

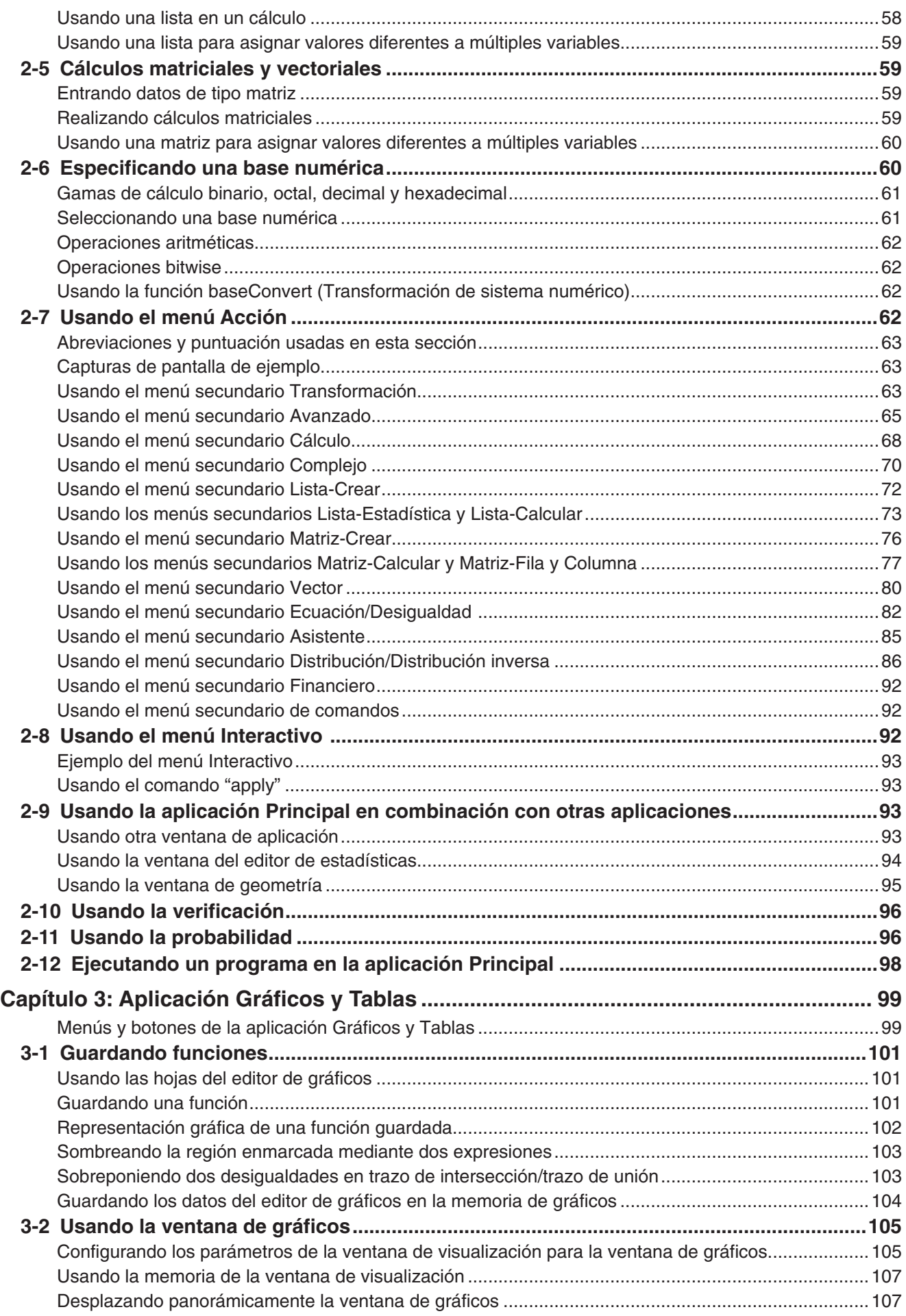

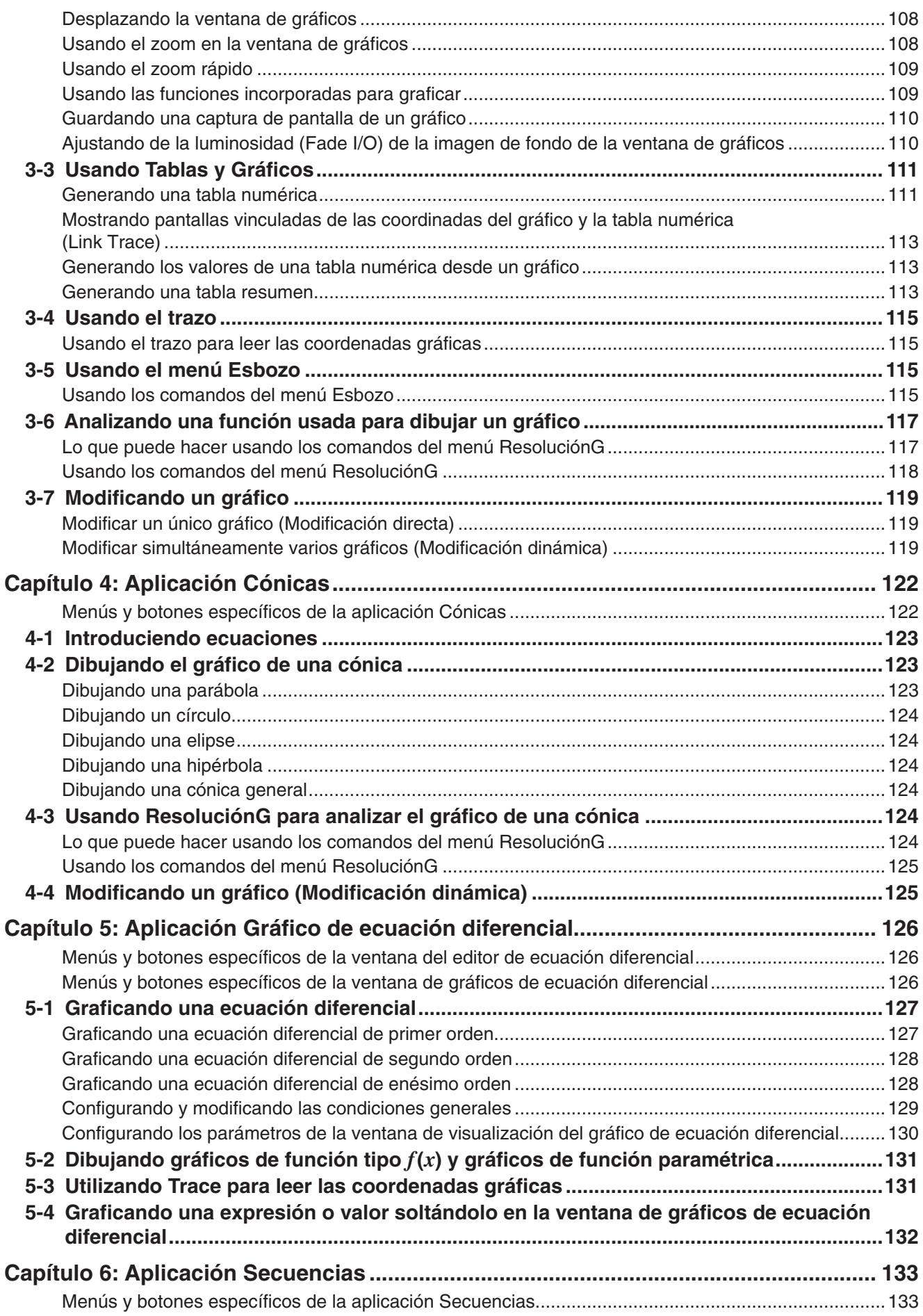

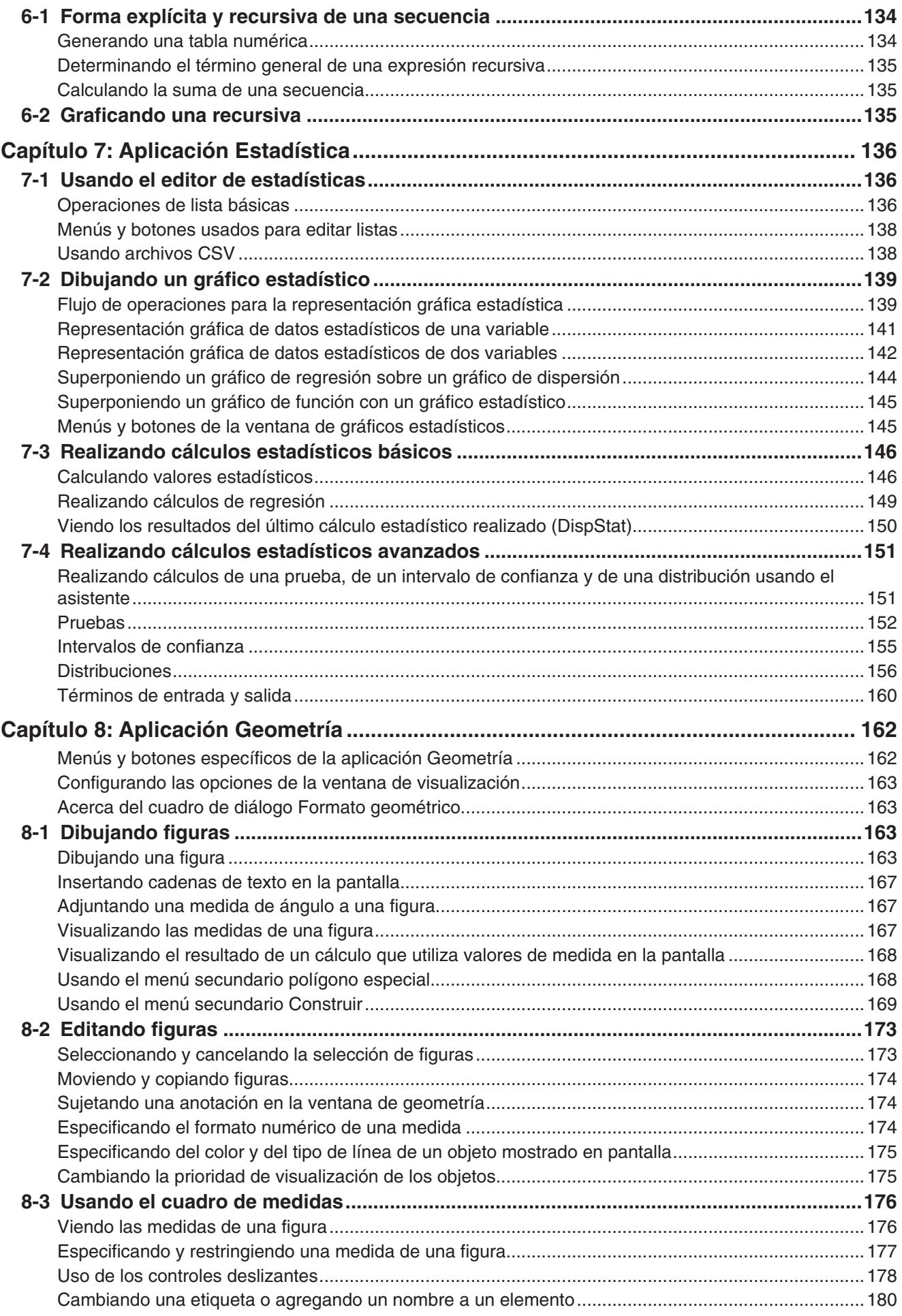

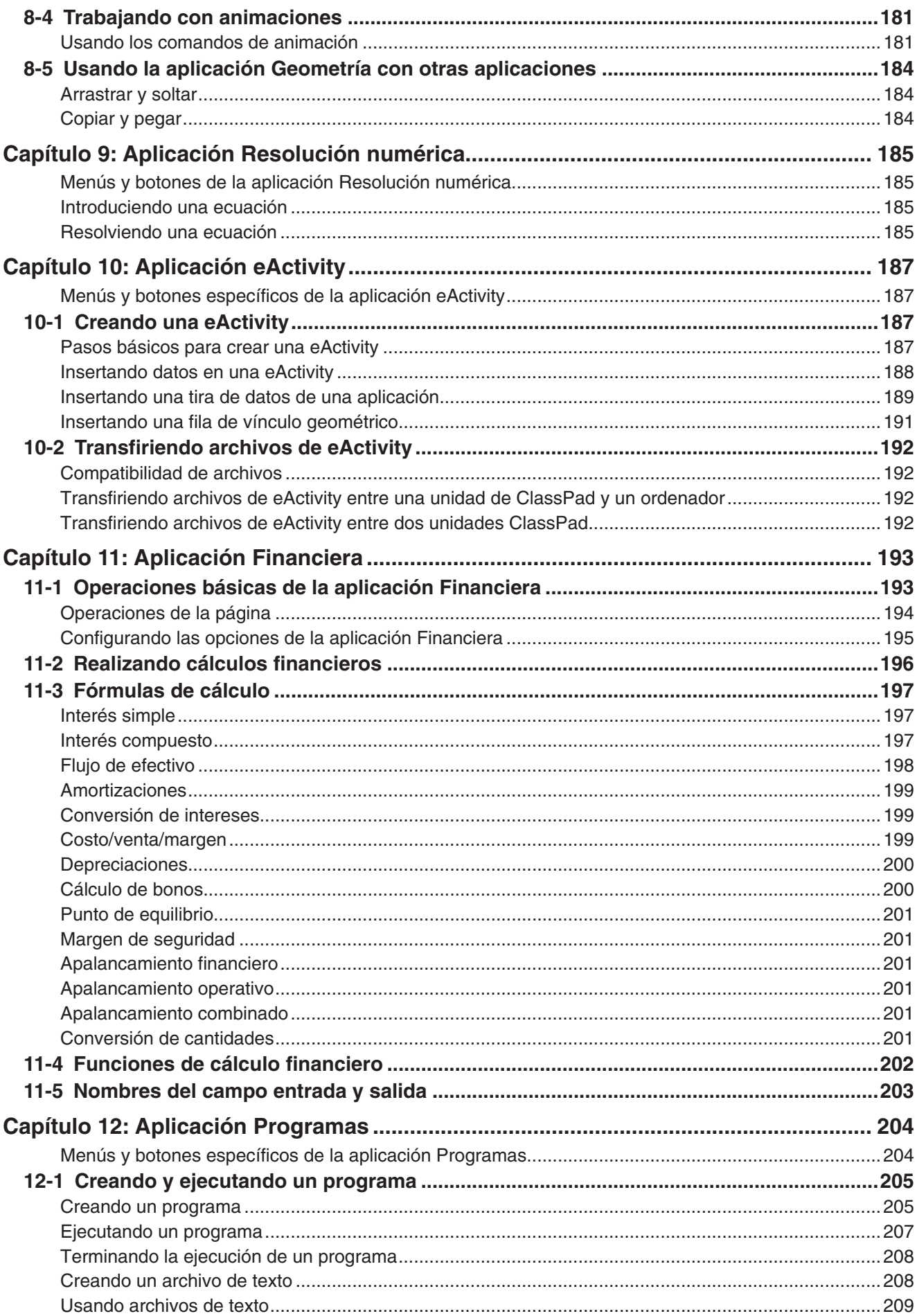

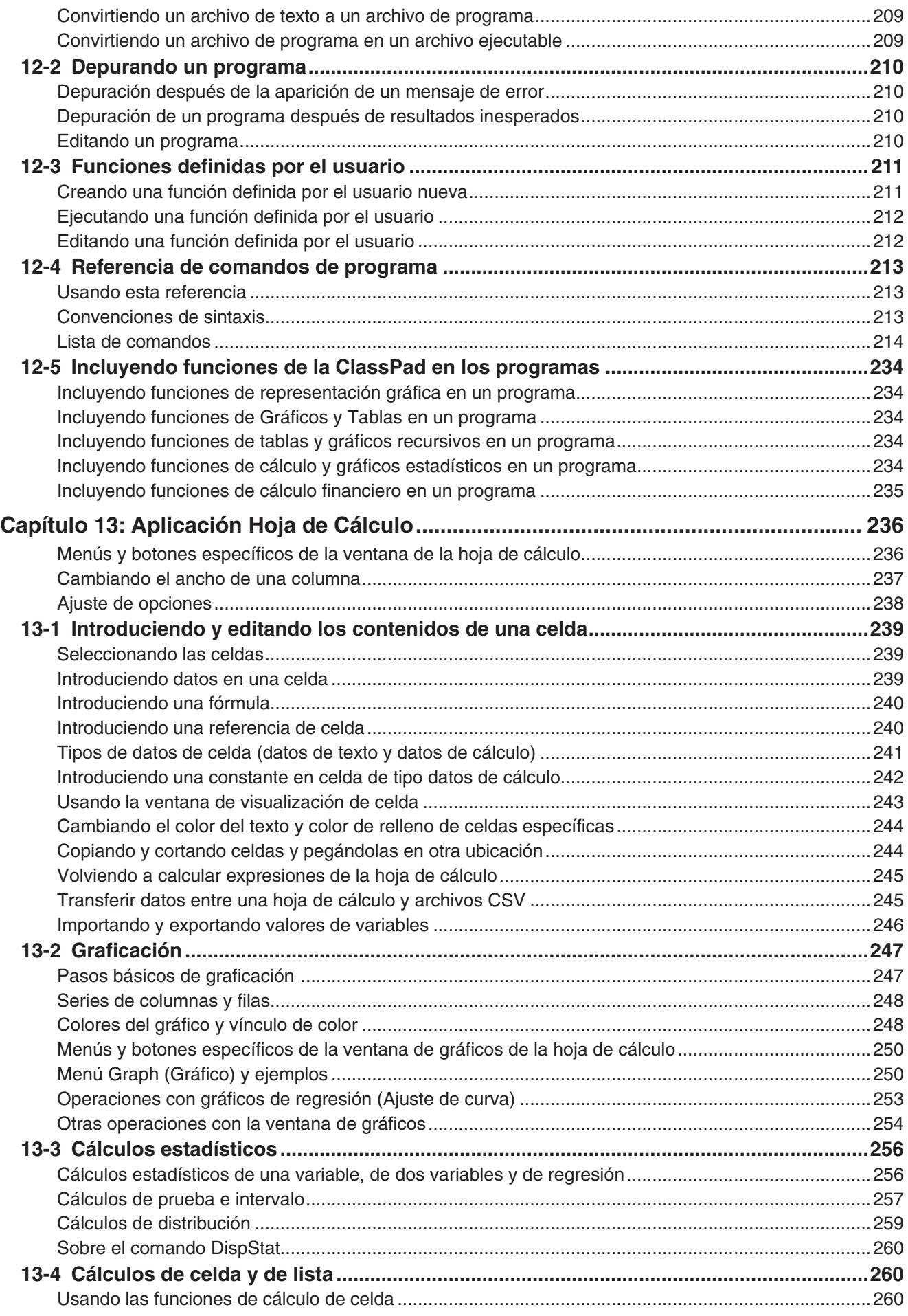

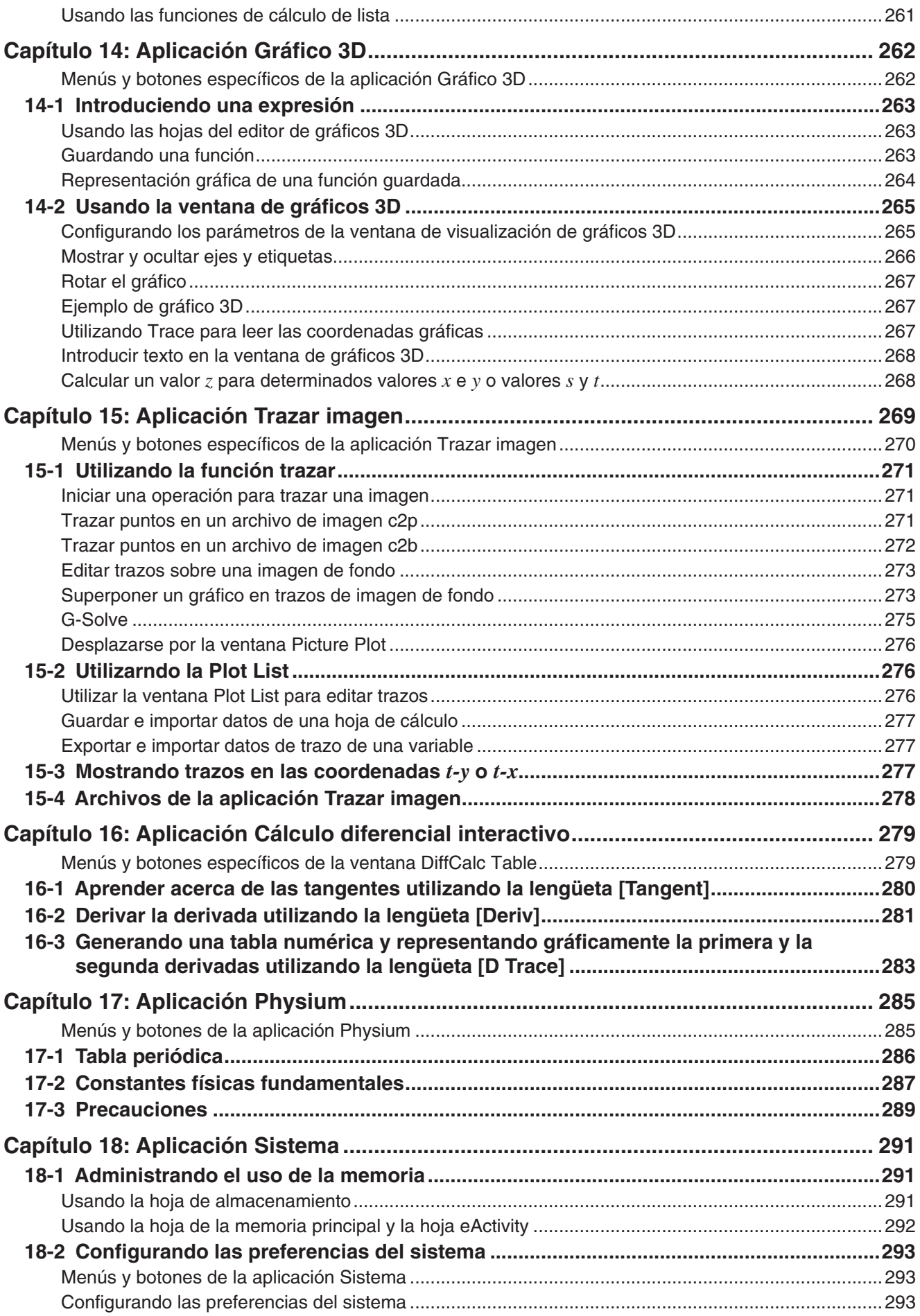

<span id="page-9-0"></span>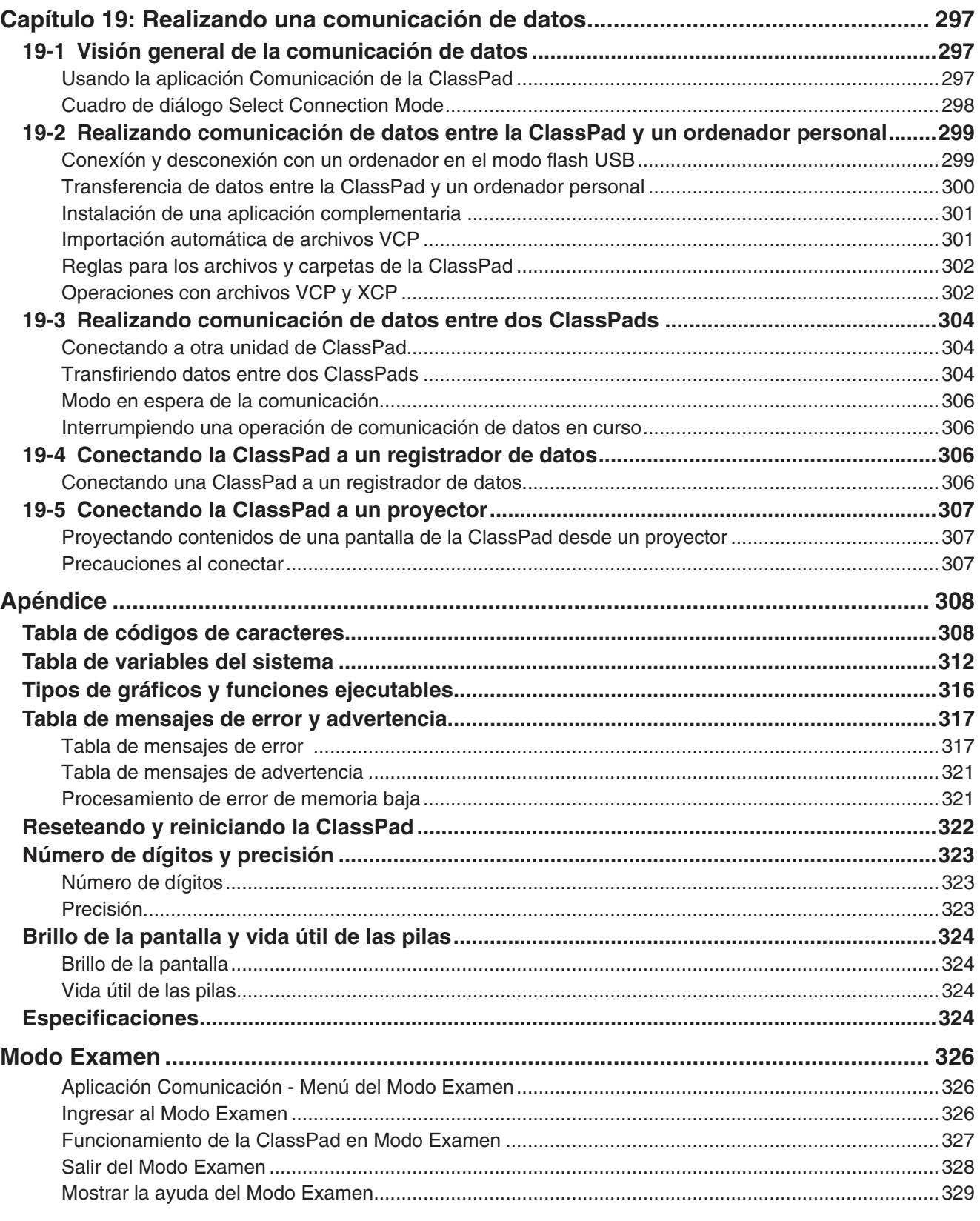

#### **Acerca de esta guía del usuario**

- Los números de ejemplo en negrita de cuatro dígitos (como **0201** ) que aparecen en los Capítulos del 2 al 14 indican ejemplos de operaciones que pueden encontrarse en el folleto aparte "Ejemplos". Puede utilizar el folleto "Ejemplos" conjuntamente con este manual al consultar los números de ejemplo aplicables.
- En este manual, las operaciones con la tecla del cursor se indican como  $\circledA$ ,  $\circledA$ ,  $\circledA$ ,  $\circledA$  (1-1 Guía general).

# <span id="page-10-0"></span>**Capítulo 1: Aspectos básicos**

Este capítulo ofrece una visión general de las operaciones de la ClassPad y las aplicaciones, así como información sobre las operaciones de entrada de datos, manejo de datos (variables y carpetas), operaciones con archivos y cómo configurar las opciones de formato de las aplicaciones.

# **1-1 Guía general**

#### **Breve introducción de la ClassPad**

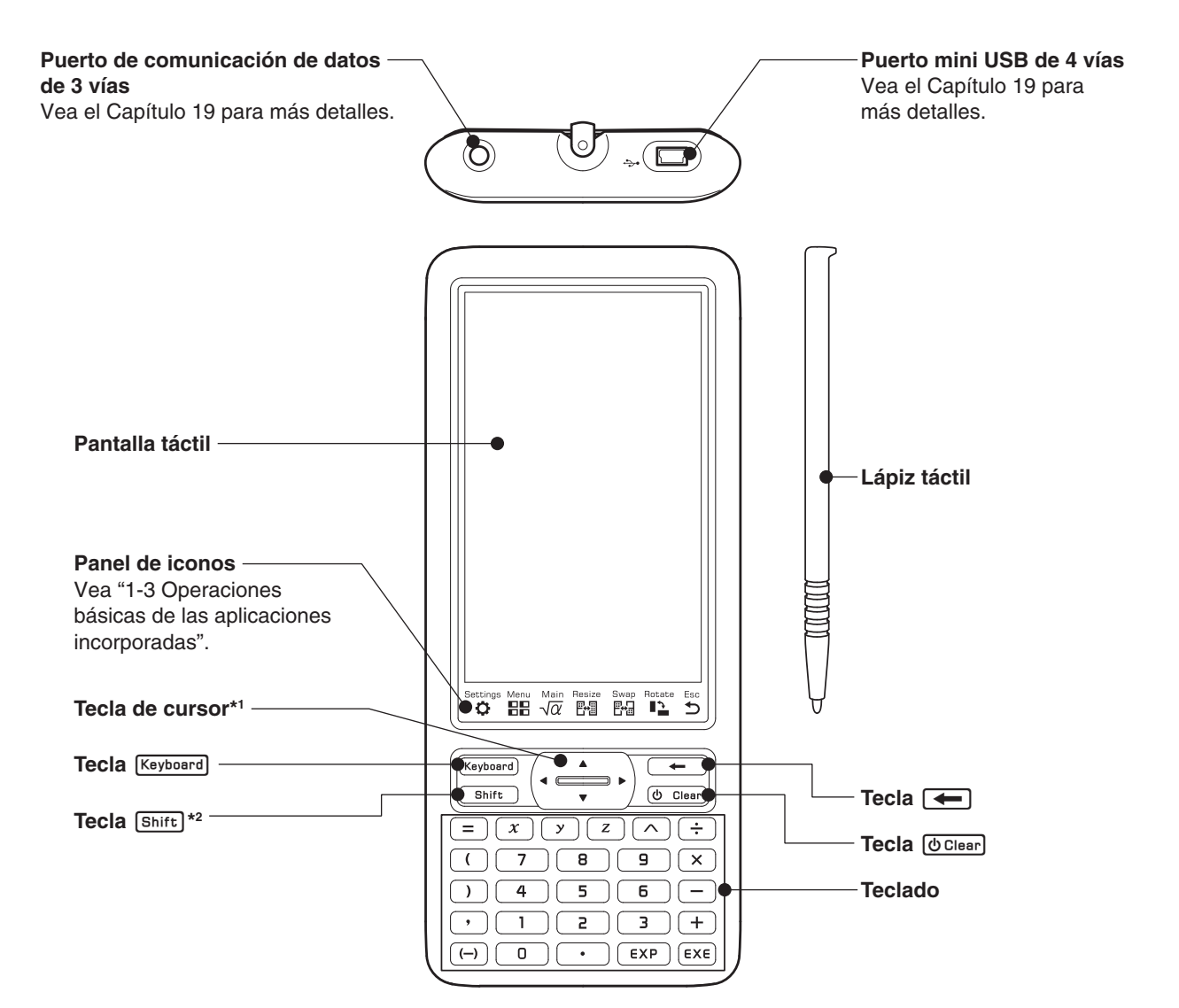

- \*1 En este manual, las operaciones con la tecla de cursor se indican como  $\circledA$ ,  $\circledA$ ,  $\circledA$ ,  $\circledA$ .
- \*2 Ciertas funciones (cortar, pegar, deshacer, etc.) u operaciones de entrada de datos clave se pueden asignar a combinaciones de teclas que consisten en pulsar la tecla (shift) y una tecla del teclado. Para más información, vea "18-2 Configurando las preferencias del sistema".

#### <span id="page-11-0"></span>**Conexión o desconexión**

Cuando la ClassPad esté apagada, pulse [O Clear] para encenderla.

Para apagar la ClassPad, pulse [Shift] y luego [UClear].

#### *Apagado automático*

La ClassPad tiene también una función de apagado automático. Esta función apaga automáticamente la ClassPad cuando la unidad está inactiva un determinado lapso de tiempo. Para más detalles, vea "Para configurar las propiedades de encendido" en la página 294.

#### *Nota*

Cualquier información temporal en la ClassPad RAM (gráficos dibujados en una ventana de gráficos de una aplicación, un cuadro de diálogo en pantall, etc.) se mantiene durante aproximadamente 30 segundos tanto si se apaga manualmente como si se apaga automáticamente. Esto significa que será capaz de recuperar la información temporal en la RAM si enciende otra vez la ClassPad en un período de unos 30 segundos después de que se apagara. Después de unos 30 segundos, la información temporal en la RAM se borra automáticamente, de modo que al encender de nuevo la ClassPad se mostrará la pantalla de inicio de la aplicación en la que estaba usando cuando se apagó por última vez, y la información previa en la RAM ya no estará disponible.

## **1-2 Fuente de alimentación**

Su ClassPad está alimentada por cuatro pilas AAA LR03 (AM4), o cuatro pilas de níquel e hidruro metálico.

El indicador del nivel de la pila se muestra en la barra de estado.

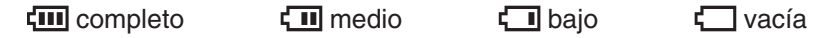

#### *¡Importante!*

- Asegúrese de cambiar las pilas lo antes posible una vez que el indicador del nivel de pila muestre  $\Box$  (bajo).
- Cambie las pilas inmediatamente cuando el indicador del nivel de pila muestre  $\Box$  (vacía). En este nivel no será capaz de realizar comunicación de datos ni otras funciones.
- Para más información sobre la operación de configuración necesaria después de cambiar las pilas, vea "Colocando las pilas y configurando la ClassPad" en la Guía de inicio rápido que viene aparte.
- Cuando la energía de la pila está muy baja, su ClassPad puede que no enciende cuando pulse la tecla **(UClear)**. Si esto ocurre, cambie inmediatamente las pilas.
- El siguiente mensaje indica que las pilas están a punto de agotarse. Cambie las pilas inmediatamente cuando aparezca este mensaje.

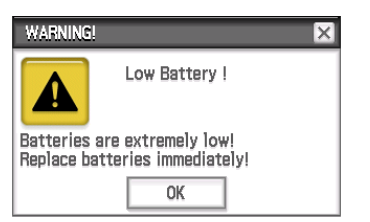

Si intenta seguir usando la ClassPad, se apagará automáticamente. No será capaz de encenderla de nuevo hasta que cambie las pilas.

- Asegúrese de cambiar las pilas por lo menos una vez al año, sin importar cuánto use la ClassPad durante ese tiempo.
- *Nota:* Las pilas que vienen con la ClassPad se descargan ligeramente durante el envío y almacenaje. A causa de esto, puede que requieran un cambio antes de la vida normal de la pila.

#### *Guardando copia de seguridad de los datos*

Los datos de la ClassPad se pueden convertir a archivos VCP o XCP y transferirse a un ordenador para su almacenamiento. Para más detalles, vea "19-2 Realizando comunicación de datos entre la ClassPad y un ordenador personal".

# <span id="page-12-0"></span>**1-3 Operaciones básicas de las aplicaciones incorporadas**

Esta sección explica la información y operaciones básicas que son comunes para todas las aplicaciones incorporadas.

#### **Usando el menú de aplicaciones**

Tocando FF en el panel de iconos muestra el menú de aplicaciones. Puede realizar las operaciones siguientes con el menú de aplicaciones.

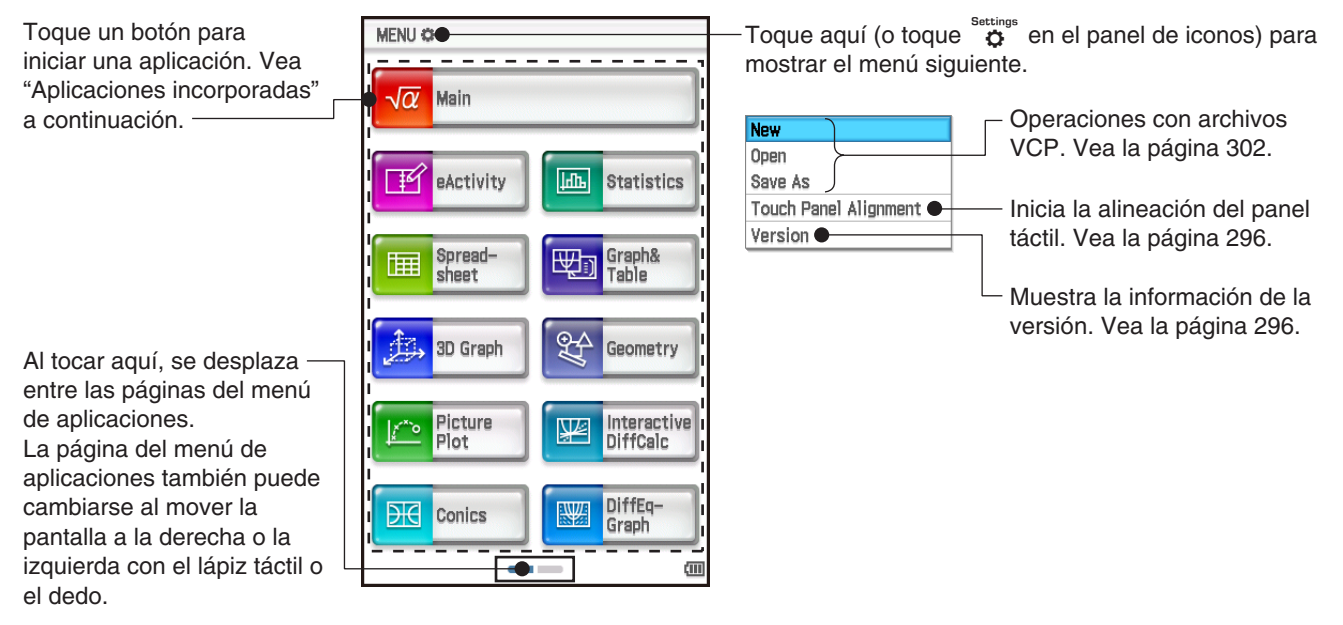

#### **Aplicaciones incorporadas**

La tabla siguiente muestra los iconos de las aplicaciones que aparecen en el menú de aplicaciones, y explica lo que puede hacer cada aplicación.

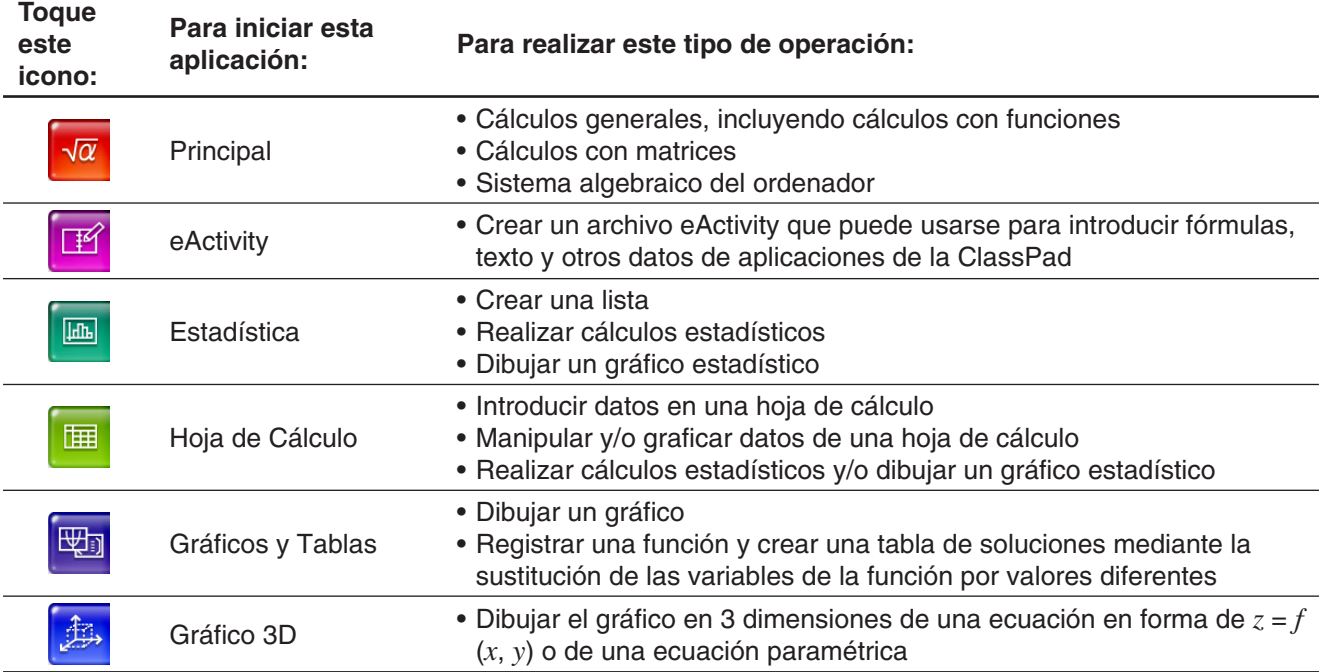

<span id="page-13-0"></span>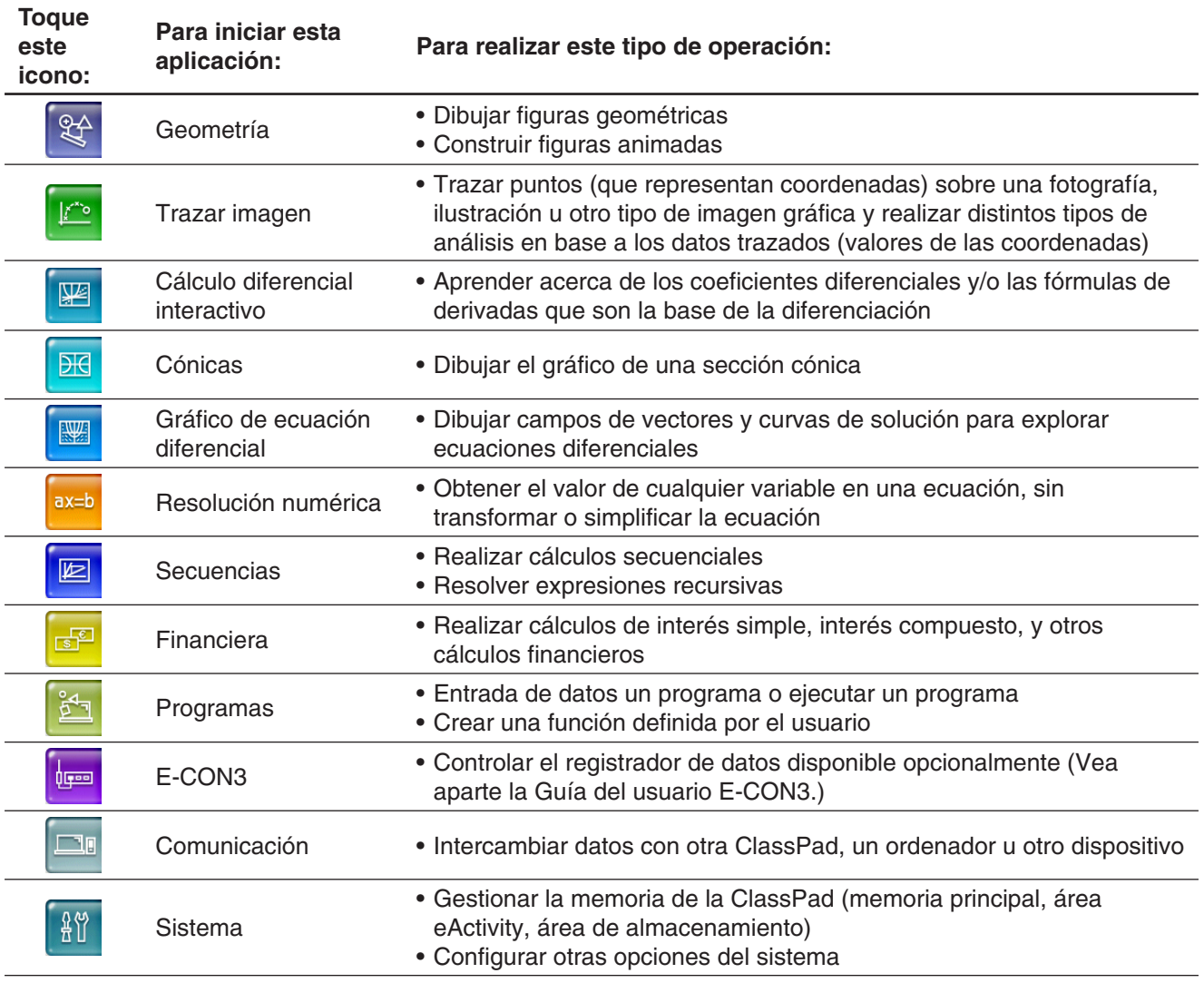

**Consejo:** También puede iniciar la aplicacion Principal al tocar  $\frac{M_{\text{min}}}{\sqrt{\alpha}}$  en el panel de iconos.

#### **Aplicaciones adicionales**

Puede descargar aplicaciones complementarias (como archivos c2a) desde el sitio web de CASIO, instalarlas en su ClassPad y utilizarlas del mismo modo en que utiliza las aplicaciones integradas. La tabla que aparece a continuación muestra las aplicaciones complementarias que están disponibles actualmente.

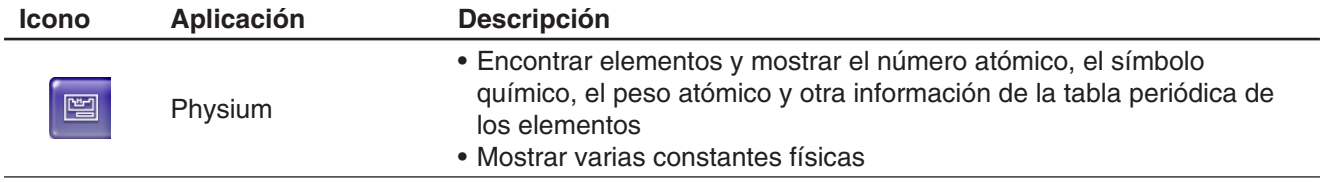

#### *Nota*

Puede eliminar todas las aplicaciones complementarias utilizando uno de los procedimientos que figuran a continuación.

- Reset Storage Memory o Reset All ("Para borrar en lote datos específicos (Reset)", página 293)
- Initialize ("Para inicializar su ClassPad", página 294)

Tras eliminar las aplicaciones complementarias, puede utilizar el procedimiento que figura bajo el título "Instalación de una aplicación complementaria" (página 301) para reinstalarlas.

#### <span id="page-14-0"></span>**Ventana de aplicación**

**Barra de menús**  C Edit Action Interactive **©** Edit Zoom Analysis ◆ **Barra de herramientas**   $\frac{0.5}{1.2}$   $\frac{1}{2}$   $\left\langle \cdot \right\rangle$   $\blacktriangleright$   $\left\{ \frac{\text{fdx}}{\text{fdx}} \right\}$   $\text{Simp}$   $\left\{ \frac{\text{fdx}}{2} \right\}$ WORTH A  $\Box$ l v ₩ f(xy) **Conics Equation** 'n  $\frac{(x-1)^2}{3^2} + \frac{(y+1)^2}{2^2} = 1$ **Ventana superior Ventana(s) de aplicación** Math1 軎 Line  $\sqrt{m}$  $\pi$  $\Rightarrow$ Math<sub>2</sub>  $\Box^{\blacksquare}$  $\overline{\mathbb{V}}$  $e^{\blacksquare}$  $ln$  $log_{1}$ Math3 IШ  $x^2$  $\mathbf{x}^{-1}$  $log_{10}(\parallel)$  solve( **Teclado virtual Ventana inferior** Trig 僵  $\blacksquare \square \square$ toDMS  $\{\}$  $( )$ Vea la página 17. Var sin cos tan abc  $\mathbb{F}_{\!\!\mathbb{B}}$ Ġ ٠ ans EXE  $\overline{\mathbf{v}}$ Þ Ë **Barra de estado**  Alg Standard  $\overline{\mathbf{u}}$ Real ζū Cplx Rad Rad Vea la página 16.

Lo siguiente muestra la configuración básica de una ventana de aplicación.

Muchas aplicaciones dividen la pantalla en una ventana superior y una ventana inferior, cada una de las cuales muestra una información diferente. Cuando se usan dos ventanas, la ventana actualmente seleccionada (en la que puede realizar las operaciones) se llama la "ventana activa". El contenido de la barra de menús, barra de herramientas y barra de estado se aplica a la ventana activa. La ventana activa se indica mediante un borde grueso a su alrededor.

Puede realizar las operaciones siguientes en una ventana de aplicación.

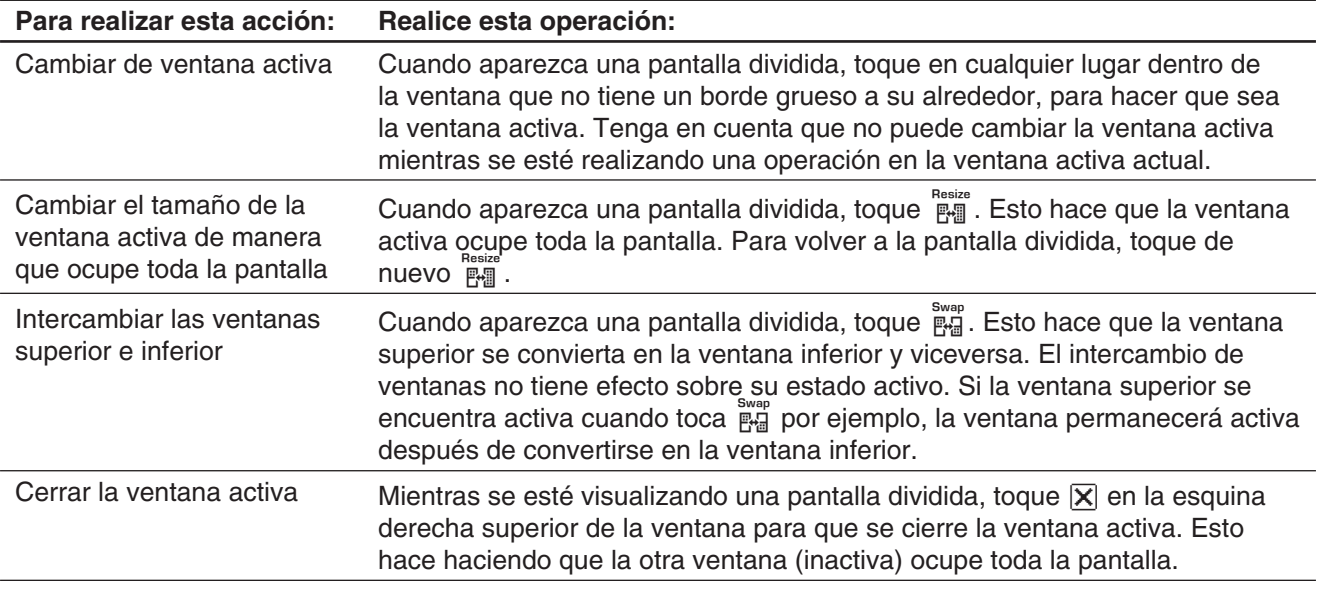

Consejo: Cuando toque el icono regazionentras se esté visualizando una pantalla dividida, la ventana activa ocupará toda la pantalla, pero la otra ventana (inactiva) no se cerrará. Permanecerá abierta, oculta detrás de la que está activa. Esto significa que puede tocar  $\frac{m}{\|m\|}$  para que la ventana oculta pase a primer plano y quede como ventana activa, y que la ventana actualmente activa pase a segundo plano.

#### u **Cambiando la orientación de la pantalla (Solo el menú de aplicaciones y algunas aplicaciones)**

Puede orientar la pantalla en posición horizontal mientras se esté visualizando alguno de los siguientes: menú de aplicaciones o la aplicación Principal, Gráficos y Tablas, Cónicas o Physium. Toque  $\mathbb{I}^*$  para pasar a la orientación de pantalla horizontal (apaisada). Para volver a la orientación de pantalla vertical (retrato), toque newo.

#### <span id="page-15-0"></span>**Usando el menú <del>D</del>**

El menú  $\ddot{\mathbf{a}}$  aparece en la parte superior izquierda de la ventana de cada aplicación, excepto para la aplicación Sistema. Puede acceder al menú  $\ddot{H}$  tocando  $\dddot{H}$  en el panel de iconos, o tocando el menú  $\ddot{H}$  en la barra de menús.

A continuación se describen todos los elementos que aparecen en el menú  $\ddot{\mathbf{C}}$ .

- 1 Al tocar [Variable Manager] se iniciará el administrador de variables. Vea "Usando el administrador de variables" (página 28) para más detalles.
- 2 Al tocar [View Window] se visualiza un cuadro de diálogo para configurar el rango de visualización y otras opciones gráficas. Para mayor información, vea las explicaciones de las diversas aplicaciones con capacidad gráfica (Gráficos y Tablas, Gráfico de ecuación diferencial, Estadística, etc.)
- 3 Al tocar una selección de menú se visualiza un cuadro de diálogo para configurar las diversas opciones. Para más detalles, vea "1-7 Configurando las opciones del formato de aplicación".

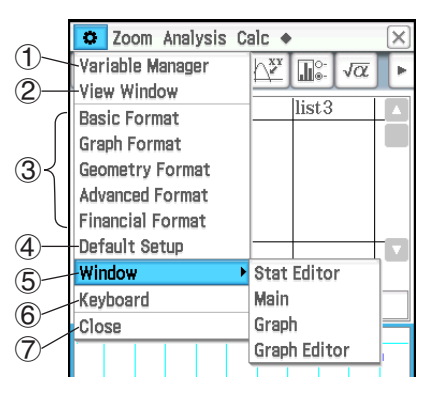

- 4 Al tocar [Default Setup] todas las opciones vuelven a sus valores iniciales por defecto (salvo la opción de la carpeta actual). Para más detalles, vea "1-7 Configurando las opciones del formato de aplicación".
- 5 Al tocar [Window] muestra una lista de todas las ventanas a las que se puede acceder desde la aplicación actual (aplicación Estadística en este ejemplo). Tocando una selección del menú aparece la ventana correspondiente y ésta se convierte en la activa.
- 6 Toque [Keyboard] para alternar entre mostrar o no mostrar el teclado virtual.
- 7 Al tocar [Close] se cierra la ventana activa, excepto en los casos siguientes.
	- Cuando en la pantalla aparece una única ventana
	- Cuando la ventana activa no puede cerrarse con la aplicación que se está usando
	- Por ejemplo, no puede cerrar la ventana del editor de gráficos desde la aplicación Gráficos y Tablas.

#### **Interpretando la información de la barra de estado**

La barra de estado aparece a lo largo de la parte inferior de la ventana de cada aplicación.

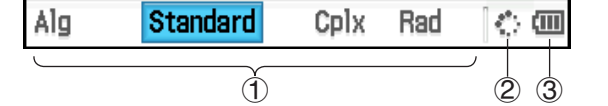

1Información acerca de la aplicación actual

Puede cambiar la configuración de una opción indicada en la barra de estado al tocarla. Si toca "Cplx" (que indica cálculos con números complejos) mientras se está ejecutando la aplicación Principal, la opción cambiará a "Real" (que indica cálculos con números reales). Toque otra vez para que vuelva a "Cplx". Para más detalles sobre la información específica de la aplicación actual, vea "1-7 Configurando las opciones del formato de aplicación".

- 2 Este indicador gira mientras se está realizando una operación. **n** aparece para indicar cuando una operación está en pausa.
- 3 Indicador de nivel de pila (Vea "1-2 Fuente de alimentación".)

#### **Pausa e interrupción de una operación**

Muchas de las aplicaciones incorporadas disponen de operaciones para realizar una pausa y poner fin (interrupción) al procesamiento de una expresión, gráfico y otras operaciones.

#### <span id="page-16-0"></span>u **Para poner en pausa una operación**

Al pulsar la tecla  $\leftarrow$  mientras se procesa una expresión, un gráfico, o se realizan otras operaciones, se produce una pausa en la operación. **III** aparece en el lado derecho de la barra de estado para indicar cuando una operación está en pausa. Al pulsar  $\leftarrow$  de nuevo se reanuda la operación.

#### **• Para poner fin a una operación**

Pulse la tecla (O Clear) mientras se procese una expresión, un gráfico, o se realice otraoperación, se pone fin a la operación y se visualiza un cuadro de diálogo "Break" como el que se muestra aquí.

Toque el botón [OK] en el cuadro de diálogo para salir del estado de interrupción.

## **1-4 Entrada de datos**

Puede introducir datos en la ClassPad usando su teclado o usando el teclado virtual sobre la pantalla.

Prácticamente todas las entradas de datos requeridos por la ClassPad pueden realizarse usando el teclado virtual. Las teclas del teclado se utilizan para la entrada de caracteres usados frecuentemente tales como números, operadores aritméticos, etc.

#### **Usando el teclado virtual**

El teclado virtual aparece en la parte inferior de la pantalla táctil.

#### **• Para ver el teclado virtual**

Cuando el teclado virtual no aparezca sobre la pantalla táctil, pulse la tecla [Keyboard], o toque el menú  $\bullet$  y después toque [Keyboard]. De esta manera aparece el teclado virtual.

- El teclado virtual tiene una serie conjuntos de teclas diferentes como [Math1], [abc], y [Catalog], que puede usar para introducir las funciones y el texto. Para seleccionar un conjunto de teclas, toque una de las lengüetas que hay a lo largo de la parte superior del teclado virtual.
- Pulsando la tecla [Keyboard] o tocando el menú  $\bullet$ , y después [Keyboard] otra vez oculta el teclado virtual.

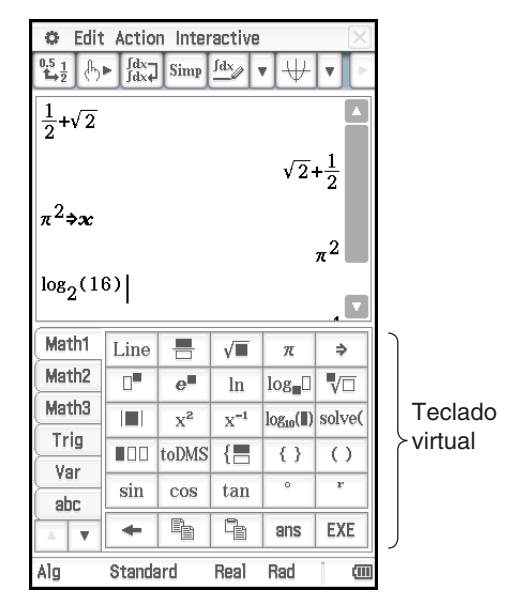

#### **Conjuntos de teclas del teclado virtual**

El teclado virtual tiene una variedad de conjuntos de teclas diferentes que apoyan las diversas necesidades de entrada de datos. Se muestran a continuación cada uno de los conjuntos de teclas disponibles.

#### **Conjuntos de teclas [Math1], [Math2], [Math3], [Trig] (trigonometría), [Advance]**

Estos conjuntos de teclas incluyen teclas para introducir funciones, operadores y símbolos necesarios para las fórmulas numéricas.

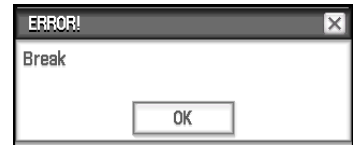

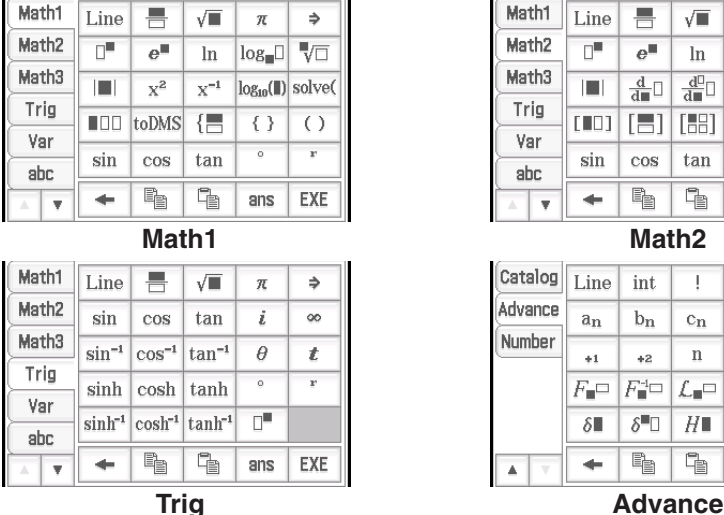

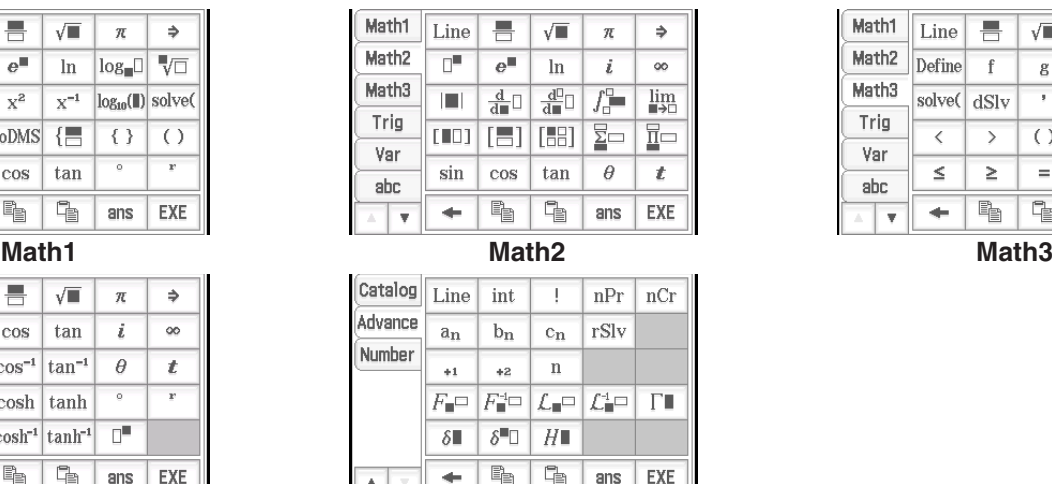

| Math1             | Line        | 틈             | √∎               | π      | ⇒   |
|-------------------|-------------|---------------|------------------|--------|-----|
| Math <sub>2</sub> | Define      |               | g                | i      | œ   |
| Math3             | solve( dSlv |               | ,                | 得得     |     |
| Trig              |             | $\mathcal{E}$ | $\left( \right)$ | $\{\}$ | []  |
| Var               | ≤           | ≥             | $=$              | ≠      | ∠   |
| abc<br>A          |             | b,            | Ì                | ans    | EXE |
|                   |             |               |                  |        |     |

Para más detalles sobre los conjuntos de teclas anteriores, vea "Usando los conjuntos de teclas Math, Trig y Advance" (página 22).

#### **Conjunto de teclas [Var] (variable)**

Este conjunto de teclas incluye solamente teclas para la entrada de variables de un solo carácter. Para más información, vea "Usando variables de un solo carácter" (página 25).

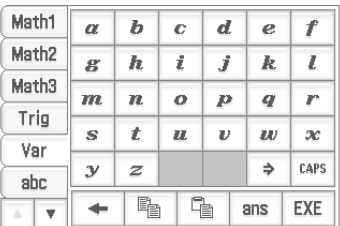

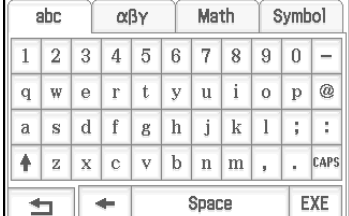

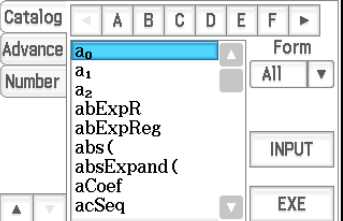

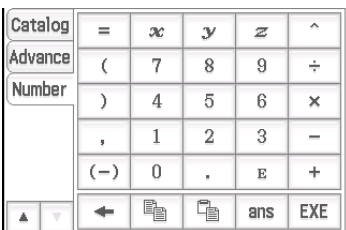

#### **Conjunto de teclas [abc]**

Utilice este conjunto de teclas para introducir caracteres alfabéticos. Toque uno de los botones en la parte superior del teclado (a lo largo de la derecha cuando se utiliza una orientación de pantalla horizontal) para ver caracteres adicionales, por ejemplo, toque [Math]. Para más información, vea "Usando el teclado alfabético" (página 26).

#### **Conjunto de teclas [Catalog]**

Este conjunto de teclas le proporciona una lista desplazable que puede usarse para introducir funciones incorporadas, comandos incorporados, variables del sistema y funciones definidas por el usuario. Toque un comando para seleccionarlo, y toque de nuevo para insertarlo. Seleccionando un elemento de la lista Form, los comandos disponibles cambian. Para más información, vea "Usando el teclado de catálogo" (página 26).

#### **Conjunto de teclas [Number]**

Este conjunto de teclas proporciona las mismas teclas que las del teclado numérico. Utilice este conjunto de teclas cuando quiera utilizar solo la pantalla táctil para la entrada de datos o en lugar del teclado numérico mientras utiliza la orientación de pantalla horizontal (apaisada).

#### <span id="page-18-0"></span>**Fundamentos de la entrada de datos**

Esta sección incluye un serie de ejemplos que ilustran cómo realizar procedimientos básicos de entrada de datos. Todos los procedimientos suponen lo siguiente.

- La aplicación Principal está en uso. Vea "Aplicaciones incorporadas" (página 13).
- El teclado virtual aparece en pantalla. Vea "Usando el teclado virtual" (página 17).

#### k**Introduciendo una expresión de cálculo**

Puede introducir una expresión de cálculo de la misma manera en que se escribe, y pulsar la tecla (EXE) para ejecutarla. La ClassPad determina automáticamente la secuencia de prioridad de suma, resta, multiplicación, división y expresiones entre paréntesis.

**Ejemplo:** Para simplificar −2 + 3 − 4 + 10

#### u **Usando las teclas del teclado**

#### $\boxed{0}$  Clear  $\boxed{(-)}$   $\boxed{2}$   $\boxed{+}$   $\boxed{3}$   $\boxed{-}$   $\boxed{4}$   $\boxed{+}$   $\boxed{1}$   $\boxed{0}$   $\boxed{EXE}$

Si la línea donde quiere introducir la expresión de cálculo ya contiene una entrada, asegúrese de pulsar **O Clear** para borrarla.

#### $\bullet$  **Usando el teclado virtual**

Toque las teclas del teclado [Number] para introducir la expresión de cálculo.

#### $\boxed{\textbf{(O Clear)}} \boxed{\text{Number}} \boxed{(-)} \boxed{2} \boxed{+} \boxed{3} \boxed{-} \boxed{4} \boxed{+} \boxed{1} \boxed{0} \boxed{\text{EXE}}$

Como se muestra en el ejemplo anterior, puede introducir cálculos aritméticos sencillos usando o las teclas del teclado o el teclado virtual. La entrada usando el teclado virtual es necesaria para introducir expresiones de cálculo de nivel más alto, funciones, variables, etc. Vea el Capítulo 2 para más información sobre las expresiones de entrada.

*Consejo:* En algunos casos, la expresión de entrada y la expresión de salida (resultado) puede que no entren en el área de pantalla. Si ocurre esto, toque la flecha derecha o izquierda que aparecen en la pantalla para desplazar la pantalla de la expresión y ver la parte que no entra.

> También puede cambiar la orientación de la pantalla a horizontal (apaisada) para una pantalla que sea más fácil para leer fórmulas de entrada larga y los resultados del cálculo. Vea "Cambiando la orientación de la pantalla" (página 15).

123456789012^3 188167637233785169595726 lіп C Edit Action Interactive  $\frac{0.5}{4}$   $\frac{1}{2}$   $\left\langle \uparrow \right\rangle$   $\blacktriangleright$   $\left\{ \frac{\text{fdx}}{\text{fdx}} \right\}$  Simp  $\left\{ \frac{\text{fdx}}{2} \right\}$ ١v

1881676372337851695957261088849728

123456789012^3

'n

C Edit Action Interactive  $\frac{0.5}{1.2}$   $\left| \uparrow \right|$   $\mathbb{R}$   $\left| \frac{\text{fdx}}{\text{fdx}} \right|$   $\left| \text{Simp} \right|$   $\frac{\text{fdx}}{\text{d} \left| \text{d} \right|}$   $\mathbb{R}$ 

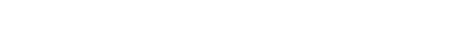

#### k**Editando la entrada de datos**

#### u **Para borrar un solo carácter**

Mueva el cursor de manera que esté directamente a la derecha del carácter que qiuera borrar, y después pulse  $\leftarrow$ . Cada vez que pulse  $\leftarrow$  borra un carácter a la izquierda del cursor.

**Ejemplo:** Para cambiar la expresión 369 × × 2 por 369 × 2

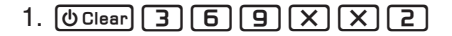

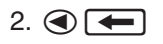

Después de realizar todos los cambios que quiera, pulse [EXE] para calcular el resultado. Para añadir más caracteres al cálculo, pulse  $\odot$  para mover el cursor al final del cálculo, e introduzca lo que desee.

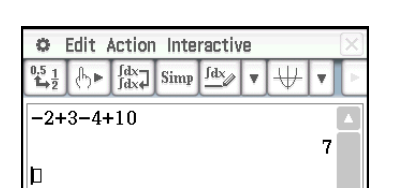

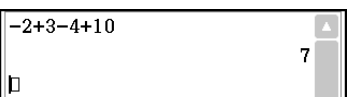

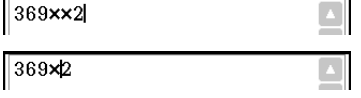

*Consejo:* Puede mover el cursor sin utilizar la tecla del cursor al tocar el destino con el lápiz táctil. Esto hace que el cursor salte al lugar que ha tocado.

#### u **Para insertar una nueva entrada en medio de una expresión de cálculo existente**

Utilice  $\bigcirc$  o  $\bigcirc$  para mover el cursor al lugar donde quiera insertar la nueva entrada, y después introduzca lo que desee.

**Ejemplo:** Para cambiar 30<sup>2</sup> por sin(30)<sup>2</sup> (Para la entrada, use el teclado y el teclado virtual [Math1].)

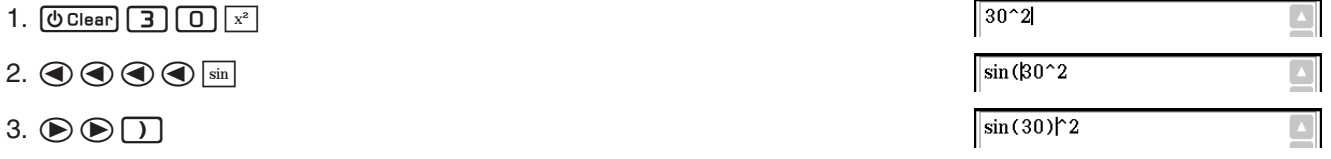

#### u **Para reemplazar una cadena de entrada con una nueva entrada**

Después de arrastrar el lápiz táctil sobre la cadena de entrada que quiera reemplazar, introduzca la nueva entrada de datos.

**Ejemplo:** Para cambiar "1234567" por "10567"

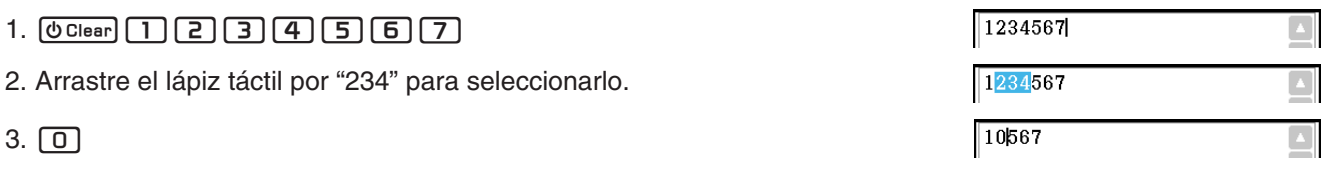

#### k **Usando el portapapeles para copiar y pegar**

Puede copiar (o cortar) una función, comando u otra entrada en el portapapeles, y luego pegar el contenido del portapapeles en otra ubicación. Al realizar una operación de copia o corte, el contenido actual del portapapeles se reemplaza por los nuevos caracteres cortados o copiados.

#### **• Para copiar caracteres**

- 1. Arrastre el lápiz táctil sobre los caracteres que desea copiar para seleccionarlos.
- 2. En el teclado virtual, toque  $\boxed{\mathbb{E}}$ . O toque el menú [Edit] y después toque [Copy].

• Esto copia los caracteres seleccionados en el portapapeles.

#### u **Para cortar caracteres**

- 1. Arrastre el lápiz táctil sobre los caracteres que desea cortar para seleccionarlos.
- 2. Toque el menú [Edit] y después toque [Cut].
	- Esto borra los caracteres seleccionados y los mueve al portapapeles.

#### u **Para pegar el contenido del portapapeles**

- 1. Mueva el cursor al lugar donde desea pegar el contenido del portapapeles.
- 2. En el teclado virtual, toque  $\boxed{\mathbb{F}_{\mathbb{B}}}$ . O toque el menú [Edit] y luego toque [Paste].
	- Esto pega el contenido del portapapeles en la posición actual del cursor.
- *Consejo:* El contenido del portapapeles permanece en el portapapeles después de pegarlo. Esto significa que puede pegar el contenido actual tantas veces como desee.

El "cuadro de mensajes" es un área de visualización y de entrada de 1 línea, debajo de la ventana de gráficos (vea el Capítulo 3).

Puede usar los dos botones a la derecha del cuadro de mensajes para copiarel contenido del cuadro de mensajes ( $\boxed{\mathbb{F}_2}$  botón), o pegar el contenido del portapapeles al cuadro de mensajes (botón  $\lceil \frac{n}{2} \rceil$ ). La copia y el pegado se realizan de la misma manera que las operaciones de copia y pegado usando el teclado virtual.

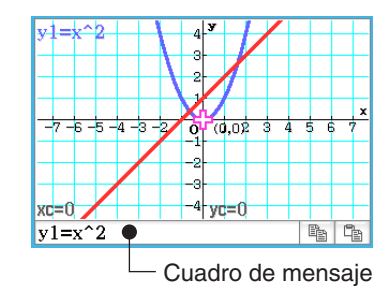

#### ■ Copiando con arrastrar y soltar

También puede copiar una cadena de texto al simplemente seleccionar y después soltarla en otro lugar que permita la entrada de texto.

- **Ejemplo 1:** Para usar la aplicación Principal para realizar el cálculo 15 + 6 × 2, editar a (15 + 6) × 2, y después calcular de nuevo
- 1. En el área de trabajo de la aplicación Principal, realice el cálculo siguiente.  $[0]$ Clear]  $[1]$   $[5]$   $[+]$   $[6]$   $[X]$   $[2]$   $[6]$   $[2]$
- 2. Arrastre la expresión 15 + 6 × 2 para seleccionarla, y después suelte la expresión en  $\Pi$ .
	- Esto copiará  $15 + 6 \times 2$  en el lugar donde la ha soltado.
- 3. Añada paréntesis antes y después de  $15 + 6$  y después pulse  $\overline{ex}$ e.
- *Consejo:* Puede usar arrastrar y soltar para copiar tanto fórmulas de entrada como resultados del cálculo.
- **Ejemplo 2:** Para copiar una expresión que introduzca con la aplicación Principal en la ventana del editor de gráficos
- 1. En el área de trabajo de la aplicación Principal, introduzca: 2 *x*^2 + 2*x* − 1.  $[QC|(2+2)] \times [Z] \times [Z] + [Z] \times [Z] - [Z]$
- 2. En el extremo derecho de la barra de herramientas, toque el botón de flecha hacia abajo. En la paleta del botón que aparece, toque  $\frac{1}{122}$ .
	- Esto mostrará la ventana del editor de gráficos en la mitad inferior de la pantalla.
- 3. Seleccione la expresión 2*x*^2 + 2*x* − 1 que introduce con la aplicación Principal al arrastrala, y después suelte la expresión en  $\square$  situado a la derecha de *y*1: en la ventana del editor de gráficos.
	- Esto copiará 2*x*^2 + 2*x* − 1 en el lugar donde la ha soltado.

#### *Consejo*

• Una expresión que copie usando la operación anterior se registra en la ventana del editor de gráficos de la aplicación Gráficos y Tablas. Para información sobre las operaciones de la ventana del editor de gráficos, vea el Capítulo 3.

• Dependiendo del destino donde arrastre una cadena de caracteres o una expresión, la operación soltar puede hacer que se convierta automáticamente en un gráfico o figura. Por ejemplo, soltar la expresión del ejemplo 2 en una ventana de gráficos hará un gráfico de la expresión. Consulte los lugares proporcionados a continuación para ver ejemplos usando arrastrar y soltar.

- "2-9 Usando la aplicación Principal en combinación con otras aplicaciones" (Capítulo 2, página 93)
- "5-4 Graficando una expresión o valor soltándolo en la ventana de gráfico de ecuación diferencial" (Capítulo 5, página 132)
- "8-5 Usando la aplicación Geometría con otras aplicaciones" (Capítulo 8, página 184)
- "13-1 Introduciendo y editando los contenidos de una celda" (Capítulo 13, página 239), "13-2 Graficación" (Capítulo 13, pagina 247)

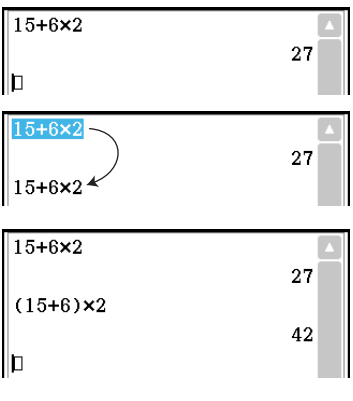

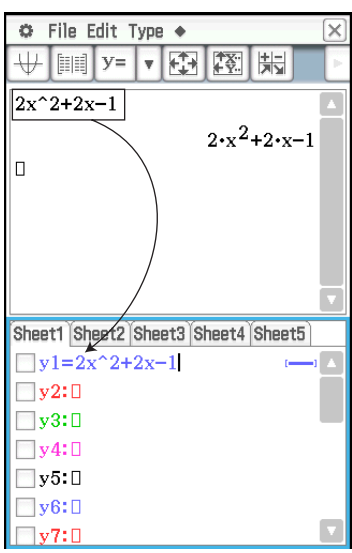

#### <span id="page-21-0"></span>**Varias operaciones del teclado virtual**

Esta sección explica cómo usar cada conjunto de teclas del teclado virtual. Para información sobre los tipos de conjuntos de teclas y una visión general de los conjuntos de teclas, vea "Conjuntos de teclas del teclado virtual" (página 17). Todos los ejemplos en esta sección presuponen las condiciones siguientes.

- La aplicación Principal está en uso. Vea "Aplicaciones incorporadas" (página 13).
- El teclado virtual aparece en pantalla. Vea "Usando el teclado virtual" (página 17).

#### **E Usando los conjuntos de teclas Math, Trig y Advance**

Los conjuntos de teclas [Math1], [Math2], [Math3], [Trig] (trigonometría) y [Advance] contienen teclas para introducir expresiones numéricas.

La tecla **Line** en la esquina superior izquierda y todas las teclas en la fila inferior son comunes en todos los conjuntos de teclas. Sus funciones se describen a continuación.

- L Cambia entre entrada de plantilla y entrada de línea. Vea "Entrada de plantilla y entrada de línea" (página 24).
- Math1 름  $\sqrt{ }$ Line  $\pi$  $\Rightarrow$ Math<sub>2</sub>  $\overline{\mathbb{D}^{\mathbb{H}}}$  $\mathbb{A}^{\mathbb{II}}$  $\sqrt{\Box}$ In  $log_{10}$ Math3  $\blacksquare$  $\mathbf{x}^2$  $x^{-1}$  $log_{10}(\parallel)$ solve( Trig  $\blacksquare$  $\blacksquare$  to DMS  $\left\{ \blacksquare \right\}$  $\{\}$  $( )$ Var  $\overline{\phantom{a}}$  $\overline{r}$  $\sin$ cos tan ahc. ٠ <u> Ba</u> **『**』 ans EXE  $\overline{\mathbf{v}}$
- $\overline{\leftarrow}$  Realiza la misma operación que la tecla  $\overline{\leftarrow}$  del teclado. Borra el carácter a la izquierda de la posición actual del cursor.

**[图 ]** Vea "Usando el portapapeles para copiar y pegar" (página 20).

ans Introduce "ans". Vea "Usando la variable respuesta (ans)" (página 46).

 $ExE$  Realiza la misma operación que la tecla  $EXE$  del teclado, la cual ejecuta cálculos.

Las teclas de la siguiente tabla se encuentran en diferentes conjuntos de teclas y se usan para introducir funciones y comandos para realizar cálculos y operaciones particulares.

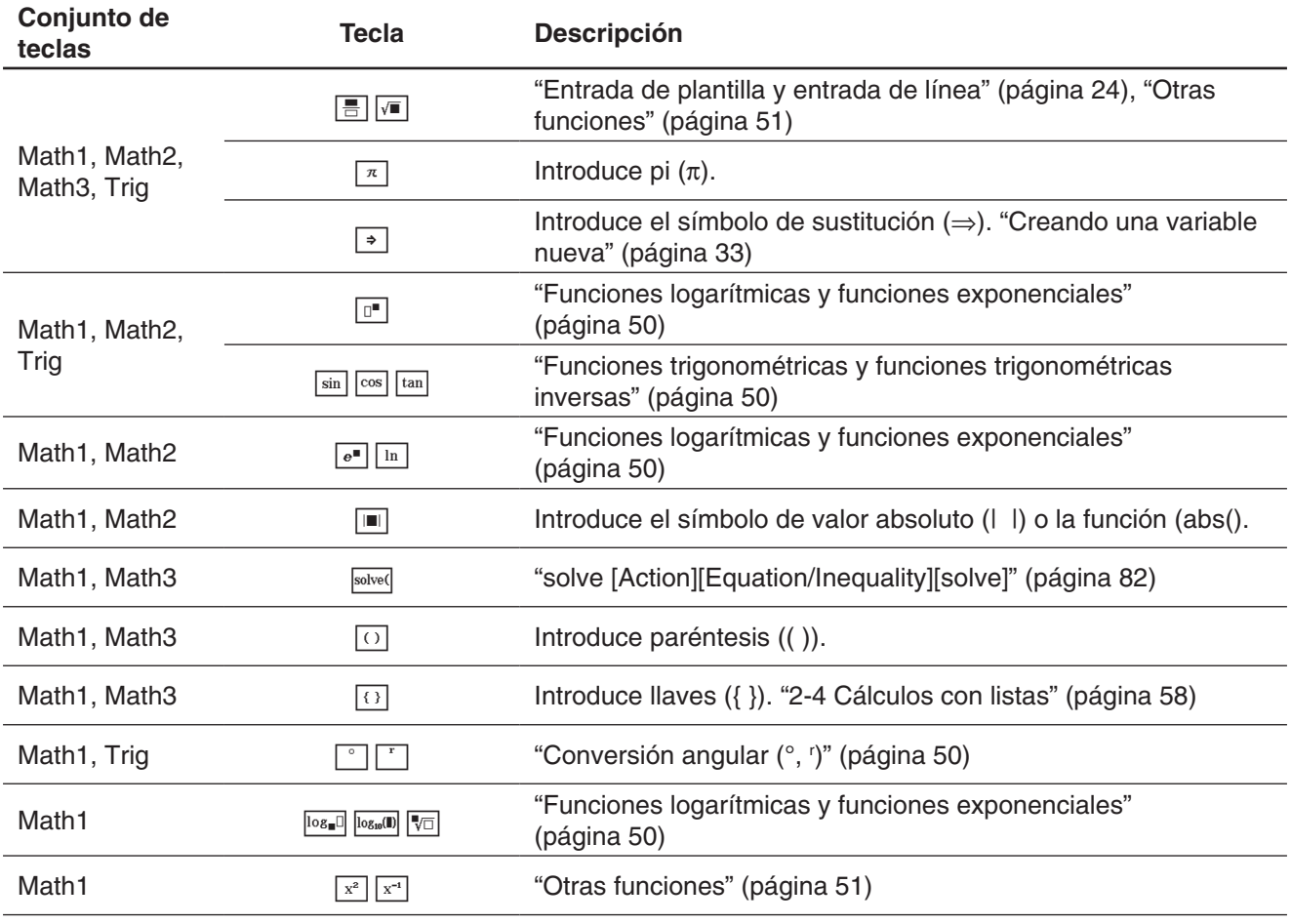

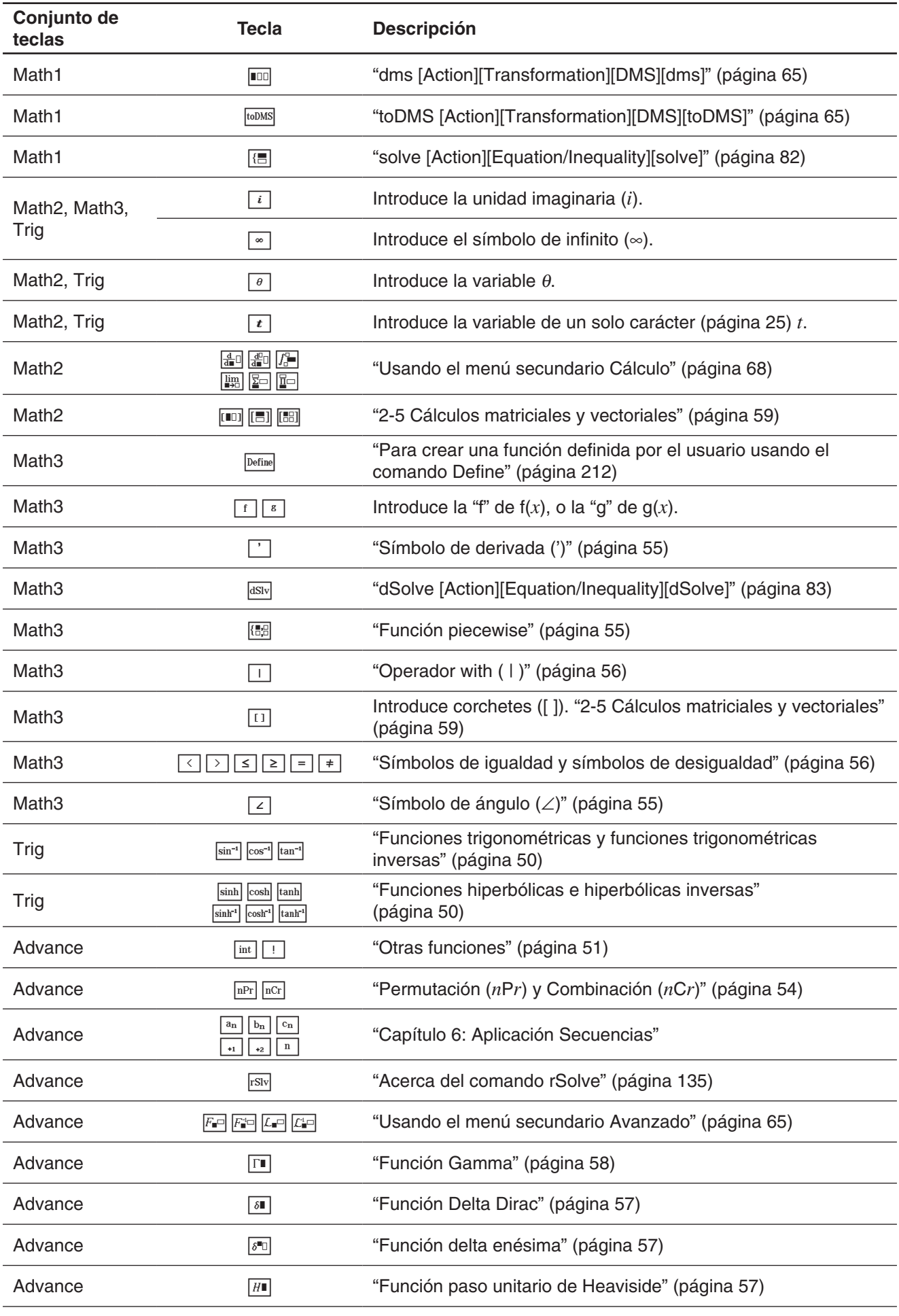

#### **Entrada de plantilla y entrada de línea**

ClassPad admite dos métodos de entrada diferentes: entrada de plantilla y entrada de línea. La entrada de plantilla permite introducir fracciones, potencias y otras funciones usando formatos que son los mismos que los de los libros de texto. La entrada de línea usa un formato lineal para introducir las expresiones.

$$
2 + \left(\frac{2\sqrt{2}}{\sqrt{2} + 1}\right)^2
$$
  
2 + (2 $\sqrt{2}$ )/( $\sqrt{2}$ )+1) $\sqrt{2}$   
Entrada de plantilla

#### u **Cambiando entre entrada de plantilla y entrada de línea**

Toque la tecla  $\overline{\lim}$ . Cada una cambia el color de la tecla entre blanco ( $\overline{\lim}$ ) y azul claro ( $\overline{\lim}$ ). Una tecla blanca indica el modo de entrada de plantilla, una tecla azul claro indica el modo de entrada de línea.

En el modo de entrada de plantilla, puede realizar una entrada de plantilla usando las teclas con <sup>o</sup> o <sup>m</sup> marcado en la superficie de sus teclas, como  $\boxed{=}$   $\sqrt{=}$ . Otras teclas introducen las mismas funciones o comandos como lo hacen en el modo línea.

**Ejemplo 1:** Para usar el modo de entrada de plantilla para introducir 2 +  $\left(\frac{2\sqrt{2}}{\sqrt{2}+1}\right)$ 

- 1. Toque la lengüeta [Math1] y después introduzca el modo de entrada de plantilla (tecla **Line**) blanca).
- 2. Realice la operación de teclas siguiente:

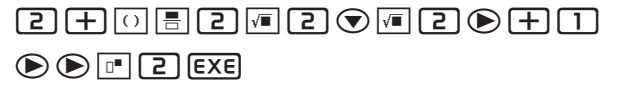

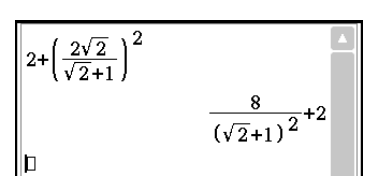

2

- **Ejemplo 2:** Para usar el modo de entrada de línea para introducir la misma expresión que en el ejemplo 1  $(2 + (2\sqrt{2}) / (\sqrt{2}) + 1)$ <sup>2</sup>)
- 1. Toque la lengüeta [Math1] y después introduzca el modo de entrada de línea (tecla Line azul claro).
- 2. Realice la operación de teclas siguiente:

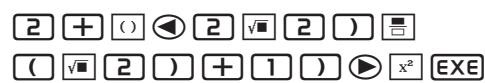

**Ejemplo 3:** Para usar el modo de entrada de plantilla para introducir  $\sum_{x=1}^{\infty} (x)$  $10$ 

- 1. Toque la lengüeta [Math2] y después introduzca el modo de entrada plantilla (tecla [Line] blanca).
- 2. Realice la operación de teclas siguiente:

 $\mathbb{F}[x] \odot \Box \odot \Box \Box \odot \odot \mathbb{F}[x]$  exe

**Ejemplo 4:** Para usar el modo de entrada de plantilla para introducir  $\int_0^1 (1-x^2)e^x dx$ 

- 1. Toque la lengüeta [Math2] y después introduzca el modo de entrada plantilla (tecla [Line] blanca).
- 2. Realice la operación de teclas siguiente: 7(1-xm2e)Qxeex
- 3. Toque el recuadro de entrada superior derecho de  $\int$  y después pulse  $\Box$ . Después, toque el recuadro de entrada inferior derecho de ∫ y luego pulse ൹.
- 4. Para ejecutar el cálculo, pulse [EXE].

 $\frac{8}{(\sqrt{2}+1)^2}+2$ 

55

 $2+(2\sqrt{(2)}/(\sqrt{(2)+1)})^2$ 

 $\frac{10}{x=1}(x)$ 

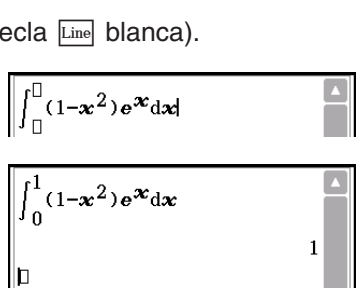

Capítulo 1: Aspectos básicos 24

*Consejo:* Para información sobre los contenidos y los formatos de entrada de las funciones en el ejemplo 3 y el ejemplo 4, vea "2-7 Usando el menú Acción" (página 62).

#### $\blacksquare$  **Usando variables de un solo carácter**

Como su nombre indica, una variable de un solo carácter es un nombre de variable que consta de un solo carácter tal como "*a*" o "*x*". La entrada de nombres de variable de un solo carácter está sujeta a reglas diferentes a la entrada de series de varios caracteres (como "abc").

#### u **Para introducir un nombre de variable de un solo carácter**

Cualquier carácter que introduzca usando cualquiera de las técnicas siguientes, será tratada siempre como una variable de un solo carácter.

- Tocando cualquier tecla en el conjunto de teclas [Var] (variable)(página 18)
- Tocando la tecla  $\boxed{\cdot}$ ,  $\boxed{\cdot}$ , o  $\boxed{\cdot}$  del conjunto de teclas [Number]
- Tocando la tecla  $\boxed{t}$  del conjunto de teclas [Math2]
- Pulsando la tecla  $\lceil x \rceil$ ,  $\lceil y \rceil$ , o  $\lceil z \rceil$  del teclado

Si utiliza las operaciones de tecla anteriores para introducir una serie de caracteres, cada uno es tratado como una variable de un solo carácter. Introduciendo  $\boxed{a}$ ,  $\boxed{b}$ ,  $\boxed{c}$  usando el conjunto de teclas [Var], por ejemplo, es considerado como la expresión matemática *a* × *b* × *c*, y no como los caracteres "abc".

*Consejo:* Las variables de un solo carácter descritas anteriormente le permiten realizar cálculos tal como aparecen en su libro de texto.

**Ejemplo 1:**  $\boxed{a}$   $\boxed{b}$   $\boxed{c}$   $\boxed{\text{ExE}}$ 

**Ejemplo 2:**  $\boxed{2}$   $\boxed{x}$   $\boxed{y}$   $\boxed{\text{EXE}}$ 

*Consejo:* Cuando introduce una variable de un solo carácter, su nombre aparece en pantalla como un carácter en cursiva. Esto es simplemente para hacerle saber que la letra es un nombre de una variable de un solo carácter.

#### u **Para introducir series de varios caracteres**

Una serie de varios caracteres (tal como "list1") puede usarse para los nombres de variable, comandos de programa, texto de comentario, etc. Utilice siempre el conjunto de teclas [abc] cuando desee introducir una serie de caracteres.

 $E$ **jemplo:**  $\boxed{a}$   $\boxed{b}$   $\boxed{c}$   $\boxed{EXE}$ 

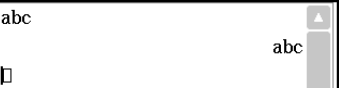

a·b·c

 $2.94$ 

 $a \cdot b + c$ 

abc

 $2xy$ 

 $axh+c$ 

lп

lb

lh

También puede usar el conjunto de teclas [abc] para introducir nombres de variable de un solo carácter. Para hacerlo, introduzca simplemente un solo carácter, o siga un solo carácter con un operador matemático.

**Ejemplo:**  $\boxed{a}[\times]\boxed{b}[\div]\boxed{f}[\infty]$  [EXE]

*Consejo:* Una variable de un solo carácter que introduzca con el conjunto de teclas [abc] es idéntica a la variable de un carácter que introduzca usando el conjunto de teclas [Var].

#### k **Usando el teclado alfabético**

Toque la lengüeta [abc] a la izquierda del teclado virtual para mostrar el conjunto de teclas del teclado alfabético [abc]. Además del conjunto de teclas [abc], también puede seleccionar entre otros tres conjuntos de teclas llamados [αβγ] (símbolos de carácter), [Math] (símbolos matemáticos), y [Symbol] (símbolos extra).

Utilice las lengüetas sobre el teclado alfabético (a la derecha del teclado cuando use la orientación de pantalla horizontal) para seleccionar un conjunto de teclas. Para volver al conjunto de teclas [Math1] desde el teclado alfabético, toque la tecla  $\boxed{\triangleleft}$  en la esquina inferior izquierda.

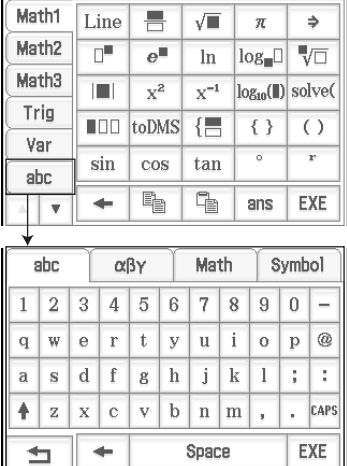

#### k **Usando el teclado de catálogo**

El menú "Form" del teclado de catálogo le permite seleccionar una de las siguientes cinco categorías descritas a continuación.

**Func** ........ funciones incorporadas (páginas 49 y 62)

**Cmd** ........ comandos y operadores incorporados (página 214)

**Sys** .......... variables de sistema (página 312)

**User** ........ funciones definidas por el usuario (página 211)

**All** ............ todos los comandos, funciones, etc.

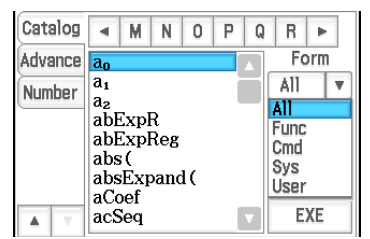

Después de seleccionar una categoría, puede elegir el elemento que desee de la lista ordenada alfabéticamente que aparece en el teclado de catálogo.

*Consejo:* Tenga en cuenta que las variables definidas por el usuario y los programas definidos por el usuario no se pueden introducir usando el teclado de catálogo. En su lugar, utilice el administrador de variables (página 28).

#### *Configuración del teclado de catálogo*

Tocando un botón de letra muestra los comandos, funciones u otros elementos que empiezan por esa letra.

Esta es una lista ordenada por orden alfabético de comandos, funciones y otros elementos disponibles en la categoría seleccionada en ese momento con "Form".

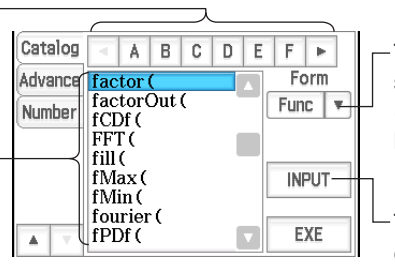

Toque la flecha hacia abajo y luego seleccione la categoría que desee ([Func], [Cmd], [Sys], [User], o [All]) de la lista que aparece.

Toque esta tecla para introducir el elemento que está seleccionado en ese momento en la lista ordenada por orden alfabético.

#### u **Para usar el teclado de catálogo**

**Ejemplo:** Para introducir el comando incorporado "Plot"

- 1. En el teclado de catálogo, toque el botón de la flecha hacia abajo de "Form" y luego seleccione [Cmd] de la lista de categorías que aparece.
- 2. Toque el botón  $\lceil \cdot \rceil$  en la esquina superior derecha hasta que el botón  $\lceil \cdot \rceil$  sea visible.
- 3. Toque  $\boxed{P}$ .
- 4. En la lista ordenada por orden alfabético, toque "Plot" y luego toque [INPUT] para introducir el comando.
	- En lugar de tocar [INPUT], también podría tocar el comando una segunda vez para introducirlo.

# <span id="page-26-0"></span>**1-5 Datos de la ClassPad**

Esta sección proporciona información sobre los diversos tipos de datos que puede almacenar en la memoria de la ClassPad, y el lugar donde se almacena cada tipo de datos. También explica cómo usar el administrador de variables, que es una herramienta para gestionar los datos almacenados, así como las operaciones con archivos (guardar archivos, recordar, borrar, cambiar nombre, etc.) que son comunes a una serie de aplicaciones diferentes.

#### **Tipos de datos y lugares de almacenamiento (áreas de memoria)**

La ClassPad utiliza un área de "memoria principal" para almacenar diversos tipos de datos.

#### **Ejemplos:**

- Ejecutando "10⇒*x*" (lo cual asigna un valor de 10 a la variable *x*) en la aplicación Principal o en la aplicación eActivity hace que la variable *x* se almacene en la memoria principal como datos del tipo "EXPR" (expresión).
- Crear una función definida por el usuario (página 211) hace que la función se almacene en la memoria principal como datos de tipo "FUNC" (función).
- Guardar una hoja de cálculo en un archivo (al ejecutar [File] [Save] con la aplicación de Hoja de cálculo) guarda el archivo en la memoria principal como datos de tipo "MEM" (memoria).

Un archivo eActivity creado con eActivity se almacena en un área de memoria eActivity separada para mantenerlo separado de otros datos de la aplicación.

#### *Accediendo a los datos*

Además de la aplicación que los creó originalmente, se puede acceder a los datos en la memoria principal por cualquier otra aplicación. También pueden borrarse, cambiar de nombre, copiarse, moverse y acceder de cualquier otra forma usando el administrador de variables (página 28). Solamente se puede acceder a los archivos eActivity desde la aplicación eActivity.

#### **Tipos de datos de la memoria principal**

Los datos almacenados en la memoria principal tienen un atributo de *tipo de datos* que se asigna en concordancia con la aplicación que creó los datos y el contenido real de los datos. El tipo de datos se indica con un nombre de tipo de datos. Los nombres del tipo de datos se muestran en la lista de variables del administrador de variables, y en el cuadro de diálogo Select Data que aparece cuando está especificando una variable en una aplicación de la ClassPad. La siguiente tabla enumera todos los nombres del tipo de datos y explica el significado de cada uno.

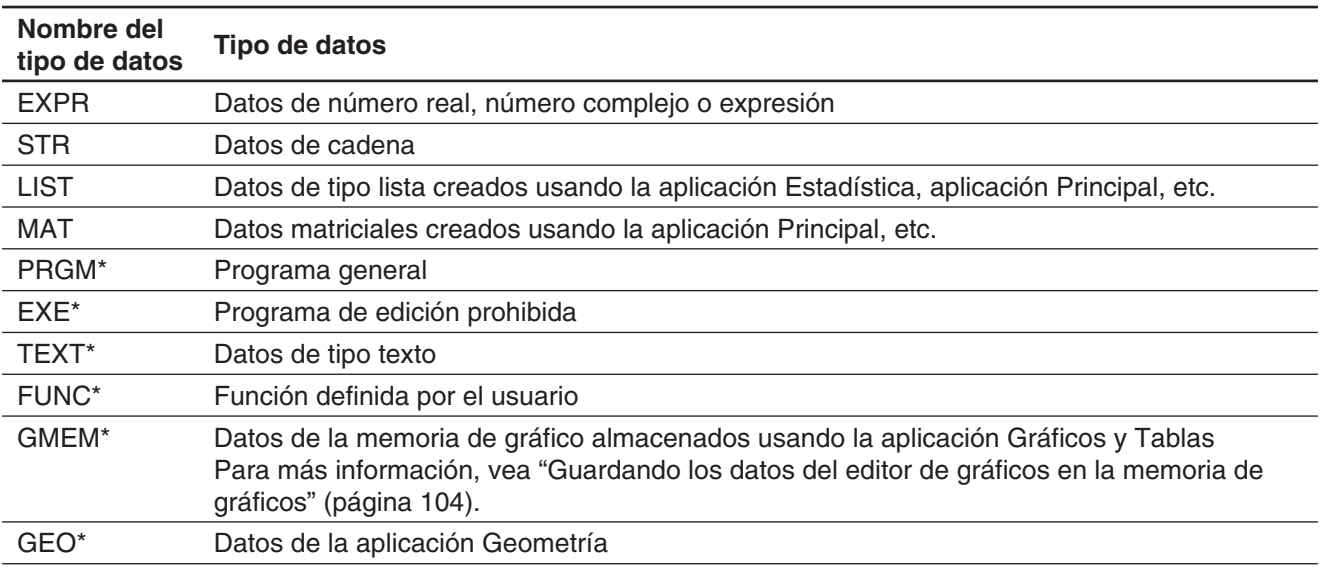

<span id="page-27-0"></span>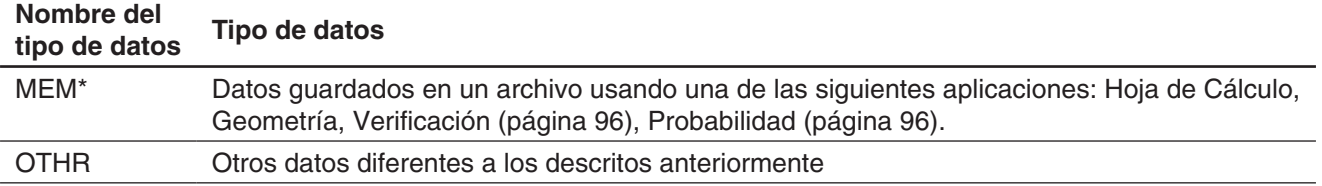

#### *Tipos de variables protegidos*

Algunos tipos de datos están protegidos. Una variable cuyo tipo de datos se encuentra protegido, no puede ser sobrescrita por otra variable, lo que protege al contenido de la variable de ser modificado involuntariamente. Los tipos de datos cuyos nombres están marcados con un asterisco en la tabla anterior están protegidos. Tenga en cuenta que si un tipo de dato es protegido o no, viene determinado por el sistema. No puede cambiar el estado de protección de un tipo de dato.

*Consejo:* Aun cuando una variable sea un tipo de datos protegidos, puede cambiar su nombre, borrarla o cambiarla de lugar. Para inhabilitar estas operaciones debe bloquear la variable. Vea "Operaciones con el administrador de variables" en la página 29.

#### **Carpetas de la memoria principal**

Su ClassPad almacena datos en uno de los siguientes tipos de carpetas descritos a continuación.

**Carpeta "main":** La carpeta "main" es una carpeta reservada de la ClassPad, y hace de carpeta actual por defecto (vea "Carpeta actual" a continuación).

**Carpeta "library":** La carpeta "library" también es una carpeta reservada de la ClassPad, y se puede usar para almacenar los datos creados por el usuario (variables, programas, funciones, etc.). Se puede acceder a los datos almacenados en la carpeta "library" sin especificar una ruta, sin tener en cuenta la configuración de la carpeta actual.

**Carpeta de usuario:** Esta es una carpeta creada y nombrada por usted. Puede hacer que una carpeta de usuario sea la carpeta actual, mover los datos a una carpeta de usuario, etc. También puede borrar y cambiar el nombre de una carpeta de usuario según sea necesario. En la memoria principal puede tener hasta 87 carpetas de usuario a la vez.

*Consejo:* No puede colocar una carpeta dentro de otra.

#### *Carpeta actual*

La carpeta actual es la carpeta donde los datos creados por las aplicaciones (excluyendo los archivos eActivity) son almacenados y desde la cual se puede acceder a dichas datos. La carpeta actual inicial por defecto es la carpeta "main". También puede seleccionar una carpeta de usuario que ha creado como la carpeta actual. Para más información acerca de cómo realizar esto, vea "Operaciones con el administrador de variables" en la página 29.

#### **Usando el administrador de variables**

El administrador de variables es una herramienta para la gestión de variables, programas, funciones del usuario, y otros tipos de datos. Aunque esta sección utiliza solamente el término "variables", las explicaciones que aparecen aquí también hacen referencia a los otros tipos de datos que pueden gestionarse con el administrador de variables.

Con el administrador de variables puede:

- Crear, borrar, cambiar de nombre, bloquear y desbloquear carpetas, y configurar las opciones de la carpeta actual.
- Borrar, copiar, cambiar de nombre, bloquear,desbloquear, buscar variables y ver contenidos de las variables.

#### *Sobre los tipos de variables*

Una variable con un nombre de letra como *x* y *y* puede ser una variable de usuario, una variable de sistema o una variable local creada por el usuario.

- Las variables de sistema son variables reservadas predefinidas y no se pueden cambiar de nombre. Para los nombres e información detallada sobre las variables de sistema, vea "Tabla de variables del sistema" en la página 312.
- Una variables local es una variable que se crea temporalmente con una función de definición, programa u otra operación para un propósito particular. Para más información sobre las variables locales, vea el comando "Local" en "12-4 Referencia de comandos de programa".

#### u **Para arrancar el administrador de variables**

- 1. Mientras se ejecuta una aplicación (excepto la aplicación Sistema), toque  $\bullet$  y luego toque [Variable Manager].
	- Esto muestra la lista de carpetas. La lista de carpetas siempre aparece primero cada vez que arranca el administrador de variables.

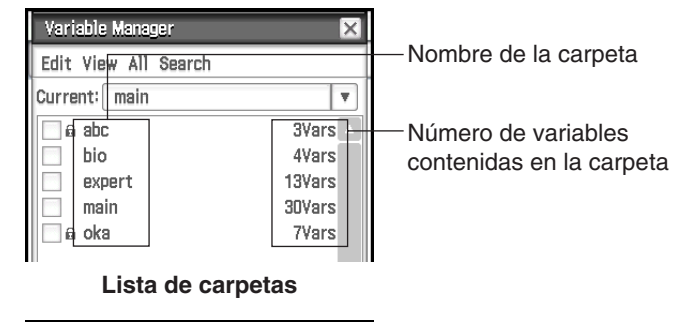

2. Toque el nombre de una carpeta dos veces Variable Manager Número de variables Ιx contenidas en la carpeta para abrir los contenidos de la carpeta, una Edit View All lista de variables.<br>Nombre de la carpeta-.hin 4Vars Tipos de datos (página 27) y  $FYPF$  $\overline{32}$ ahc. tamaños (bytes) def MAT 120 Nombre de la variable PRGM draw o  $60$ • Para cerrar la lista de variables y volver a la **FUNC** 56 xroot lista de carpetas, toque [Close].

**Lista de variables**

3. Para salir del administrador de variables, toque el botón [Close] en la lista de carpetas.

#### u **Operaciones con el administrador de variables**

Las operaciones descritas a continuación en la tabla se pueden realizar mientras se muestra el administrador de variables.

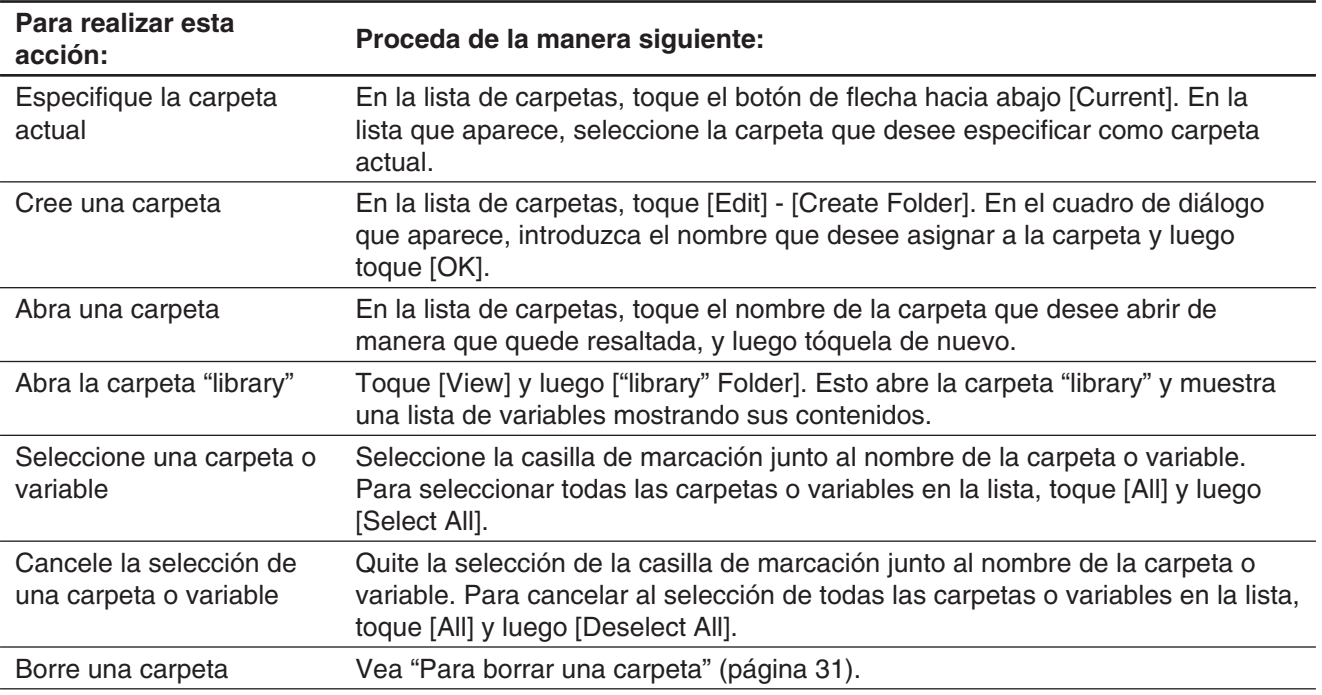

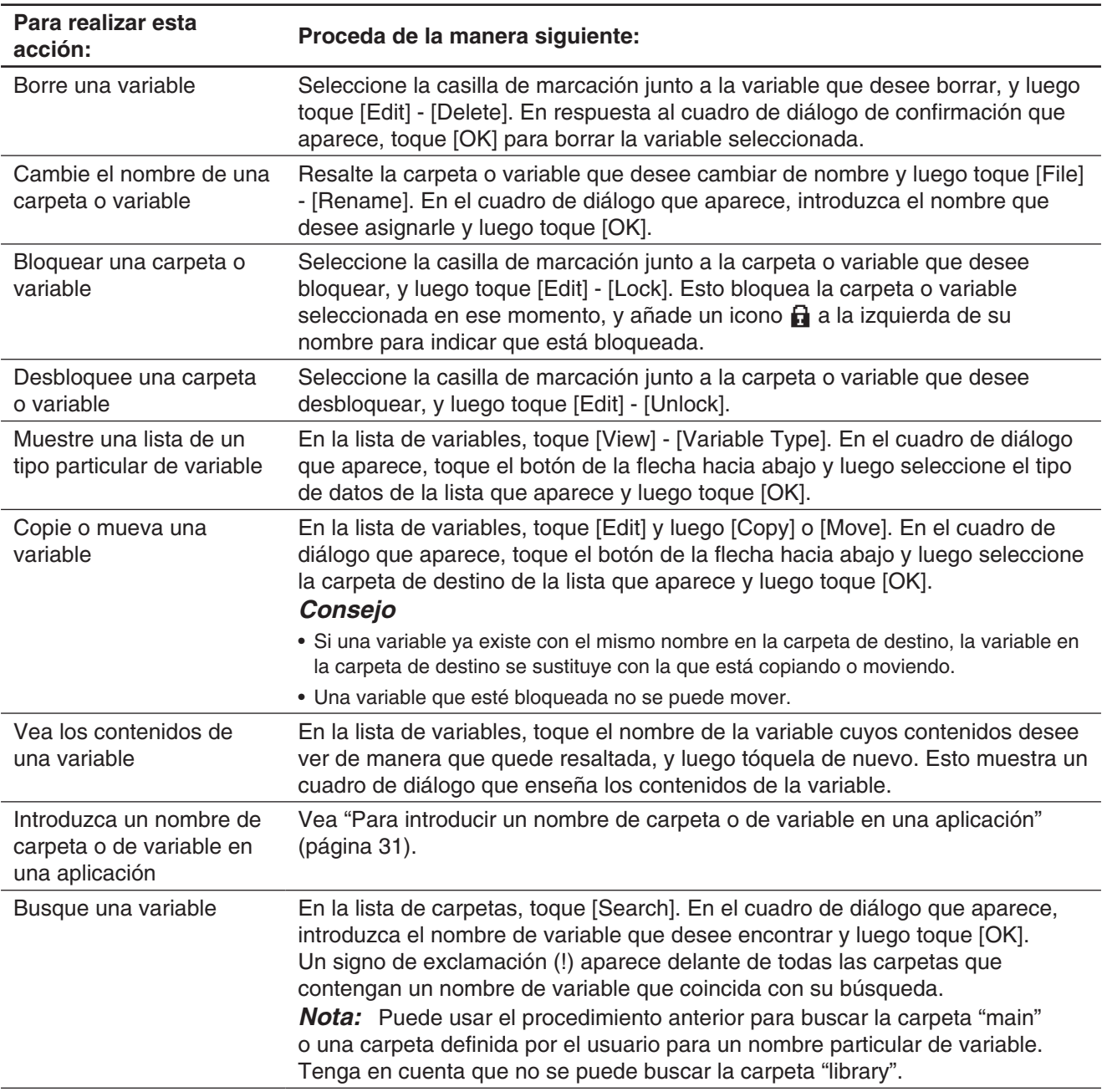

#### *Seleccionando una carpeta*

- Si actualmente no existe ninguna casilla de verificación seleccionada en la lista de carpetas, cualquier operación que realice afectará a la carpeta cuyo nombre aparezca resaltado en la lista. Si alguna casilla de verificación de carpeta está seleccionada, la operación de carpeta solamente afectará a dicha carpeta, y la carpeta cuyo nombre aparece resaltado en la lista no se verá afectada.
- Al seleccionar la casilla de verificación de una carpeta, las casillas de verificación de todas las variables dentro de la misma también se seleccionan.
- Cuando cambia el nombre de una carpeta, solamente cambia el nombre de la carpeta cuyo nombre aparezca resaltado en la lista de carpetas. Otras carpetas cuyas casillas de verificación no se han seleccionado no se ven afectadas.

#### *Seleccionando una variable*

• Si actualmente no existe ninguna casilla de verificación seleccionada en la lista de variables, cualquier operación que realice afectará a la variable cuyo nombre aparezca resaltado en la lista. Si alguna casilla de verificación de variable está seleccionado, la operación de variable solamente afectará a dicha variable, y la variable cuyo nombre aparece resaltado en la lista no se verá afectada.

<span id="page-30-0"></span>• Cuando cambia el nombre de una variable, solamente cambia el nombre de la variable cuyo nombre aparezca resaltado en la lista de variables. Si se seleccionan otras variables (marcadas), no se verán afectadas.

#### *Reglas para el nombre de carpetas y variables*

A continuación aparecen las reglas que se aplican a los nombres de carpetas y de variables.

- Los nombres de carpetas y de variables pueden tener hasta 8 bytes.
- Los caracteres siguientes pueden usarse en el nombre de una carpeta o de una variable: Caracteres en mayúsculas y minúsculas, caracteres en subíndice, números, guión bajo (\_).
- Los nombres de carpeta o de variable distinguen entre mayúsculas y minúsculas. Por ejemplo, cada uno de los siguientes es tratado como un nombre diferente de carpeta/variable: abc, Abc, aBc, ABC.
- Una palabra reservada (nombres de variables del sistema, nombres de función incorporada, nombres de comandos, etc.), no puede ser usada como un nombre de carpeta.
- Un número, caracteres en subíndice o el guión bajo (\_) no pueden usarse como el primer carácter de un nombre de carpeta.

#### u **Para borrar una carpeta**

#### *¡Importante!*

Antes de borrar una carpeta, asegúrese de que no volverá a necesitar ninguna de las variables contenidas en la misma. Probablemente una buena idea consiste en borrar primero las variables que no necesite y mover las variables que necesite a otra carpeta, y luego borrar la carpeta vacía.

- 1. Abra la carpeta que desea borrar y verifique su contenido.
	- Asegúrese de que ya no necesita ninguna de las variables de la carpeta. Si alguna variable se encuentra bloqueada, desbloquéela.
	- Después de comprobar el contenido de la carpeta, ciérrela para volver a la lista de carpetas.
- 2. Seleccione la casilla de verificación junto a la carpeta que desea borrar.
	- Puede seleccionar y borrar múltiples carpetas, si así lo desea.
- 3. En la lista de carpetas, toque [Edit] y luego [Delete].
- 4. Como respuesta al cuadro de diálogo de confirmación que aparece, toque [OK] para borrar la carpeta.

*Consejo:* No se puede borrar la carpeta "library" o la carpeta "main".

#### u **Para introducir un nombre de carpeta o de variable en una aplicación**

- 1. En la aplicación Principal, aplicación Gráficos y Tablas o alguna otra aplicación, mueva el cursor a la posición donde desee introducir el nombre de la carpeta.
- 2. Inicie el administrador de variables para ver la lista de carpetas.
- 3. Si quiere introducir el nombre de una variable, toque dos veces la carpeta que incluye la variable cuyo nombre quiere introducir. Si quiere introducir el nombre de una carpeta, siga al paso siguiente.
- 4. Toque la carpeta o variable cuyo nombre desea introducir, de manera que el nombre quede resaltado.
- 5. Toque [INPUT].
	- Esto sale del administrador de variables e introduce el nombre de la carpeta o variable que ha seleccionado en el paso 4 en la aplicación en la posición actual del cursor.

#### **Gestionando archivos de aplicación**

Las siguientes aplicaciones pueden grabar datos en los archivos.

Geometría (Capítulo 8), eActivity (Capítulo 10), Hoja de Cálculo (Capítulo 13), Verificación (página 96), Probabilidad (página 96), Trazar imagen (Capítulo 15)

Esta sección explica las operaciones comunes que puede realizar en los archivos de datos creados con estas aplicaciones.

*Consejo:* El cuadro de diálogo de guardar archivo de eActivity es ligeramente diferente del cuadro de diálogo de guardar archivo de otras aplicaciones, pero las operaciones son básicamente las mismas.

#### **• Para guardar un archivo**

- 1. Toque [File] y luego [Save].
- 2. En el cuadro de diálogo que aparece, toque el nombre de la carpeta donde desee guardar el archivo de manera que quede seleccionado.
- 3. Introduzca hasta 8 bytes para el nombre de archivo en el cuadro de edición de nombre de archivo, y luego toque [Save].

#### u **Para abrir un archivo existente**

- 1. Toque [File] y luego [Open].
- 2. En el cuadro de diálogo que aparece, abra la carpeta que contiene el archivo que desee abrir.
- 3. Toque el nombre del archivo que desee abrir de manera que quede seleccionado, y luego toque [Open].

#### **• Para buscar un archivo**

- 1. Toque [File] y luego [Open].
- 2. En el cuadro de diálogo que aparece, toque [Search]. Esto muestra el cuadro de diálogo Search.
- 3. Introduzca el nombre del archivo que quiera encontrar y luego toque [Search].
	- Los nombres de archivo que coincidan con el que ha introducido quedarán resaltados en la pantalla. Tocando [Open] abre el archivo resaltado.
	- Para buscar el siguiente aparición del nombre de archivo, toque [Search] otra vez y luego toque [Next] en el cuadro de diálogo Search.

#### u **Para borrar una carpeta o archivo**

#### *¡Importante!*

Borrar una carpeta también borra todos los archivos que contiene. Por favor compruebe dos veces para asegurarse de que ya no necesita los contenidos de una carpeta antes de borrarla.

- 1. Toque [File] y luego [Open].
- 2. En el cuadro de diálogo que aparece, seleccione la casilla de verificación junto a la carpeta o archivo que desee borrar.
	- Si lo desea, puede seleccionar múltiples carpetas/archivos.
	- Seleccionando una casilla de verificación junto al nombre de la carpeta automáticamente marca los cuadros para todos los archivos dentro de la carpeta.
- 3. Toque [File] y luego [Delete].
- 4. En respuesta al cuadro de diálogo de confirmación que aparece, toque [OK] para borrar la(s) carpeta(s) o archivo(s).
- *Consejo:* Seleccionando una carpeta con el procedimiento anterior borra la carpeta y todos sus contenidos. Tenga en cuenta, sin embargo, que la carpeta "main" no se puede borrar, incluso si la marca.

#### u **Para cambiar de nombre una carpeta o archivo**

- 1. Toque [File] y luego [Open].
- 2. En el cuadro de diálogo que aparece, toque el nombre de la carpeta o archivo que desee cambiar de nombre de manera que quede seleccionado.
- 3. Toque [File] y luego [Rename]. Esto muestra el cuadro de diálogo Rename.
- 4. Introduzca el nombre que desee asignarle y luego toque [OK].

#### <span id="page-32-0"></span>u **Para mover un archivo a otra carpeta**

- 1. Toque [File] y luego [Open].
- 2. En el cuadro de diálogo que aparece, seleccione la casilla de verificación junto al archivo que desee mover.
- Para mover múltiples archivos, seleccione todos sus casillas de verificación.
- 3. Toque [File] y luego [Move].
	- Esto hace que aparezca un cuadro de diálogo para seleccionar la carpeta de destino.
- 4. En el cuadro de diálogo, toque el botón de la flecha hacia abajo y luego seleccione la carpeta de destino de la lista que aparece.
- 5. Toque [OK] para mover los archivos.
- u **Para cambiar la vista del menú del archivo entre Vista lista y Vista detalles (aplicación eActivity solamente)**
- 1. Toque [File] y luego [Open].
- 2. En el cuadro de diálogo que aparece, abra la carpeta que contiene los archivos que desee enumerar.
- 3. Para mostrar tanto el nombre de los archivos como el tamaño de los archivos, toque [View] [Detail View]. Para mostrar solamente los nombres de los archivos, toque [View] - [List View].

#### u **Para crear una nueva carpeta**

- 1. Toque [File] y luego [Open].
- 2. En el cuadro de diálogo que aparece, toque [File] y luego [Create Folder], o toque [8].
	- Esto muestra el cuadro de diálogo Create Folder.
- 3. Introduzca hasta 8 bytes para el nombre de la carpeta, y luego toque [OK] para crear una carpeta.

### **1-6 Creando y usando variables**

Esta sección explica cómo crear una nueva variable (variable de usuario), y proporciona un cálculo de muestra sencillo que ilustra cómo usar una variable.

#### **Creando una variable nueva**

La manera más corriente de crear una variable nueva es asignar un valor o expresión al nombre de variable pertinente. Utilice la tecla de asignación de variable  $(\cdot)$  para asignar los datos a una variable.

A continuación se muestra un ejemplo de asignación a una variable, siendo "main" la carpeta definida como actual.

**Ejemplo:** Para crear una variable nueva llamada "eq1" y asignarle la expresión 2*x* + 1 Se supone que actualmente no hay ninguna variable llamada "eq1" o "*x*" actualmente en la carpeta "main".

#### **• Operación de la ClassPad**

- 1. Inicie la aplicación Principal.
- 2. Pulse [Keyboard] para mostrar el teclado virtual, y después realice la siguiente de teclas.  $\boxed{2} \boxed{\mathcal{X}} \boxed{+} \boxed{1} \boxed{N}$  Math $1 \boxed{3}$  (abc  $\boxed{e} \boxed{q} \boxed{1}$  [EXE]
	- Esto crea una variable llamada "eq1" en la carpeta actual (la carpeta "main" en este ejemplo), y asigna la expresión 2*x* + 1 a la misma.

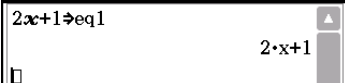

#### <span id="page-33-0"></span>*Consejo*

- Si una variable con el nombre especificado ya existe en la carpeta actual, los contenidos de la variable existente son reemplazados con los datos asignados recientemente, a menos que la variable se encuentre bloqueada o protegida. Para más información acerca de las variables protegidas, vea "Operaciones con el administrador de variables" (página 29) y "Tipos de variables protegidos" (página 28).
- Para almacenar la variable creada recientemente en una carpeta que no sea la carpeta actual, especifique el nombre de la variable de la manera siguiente:

<nombre de carpeta>\<nombre de variable>.

- Para ver el contenido de una variable que haya creado, puede utilizar el administrador de variables. Para más información, vea "Operaciones con el administrador de variables" (página 29).
- Para información sobre las reglas para nombrar las variables, vea "Reglas para el nombre de carpetas y variables" (página 31).

#### **Ejemplo de uso de variable**

El ejemplo siguiente utiliza la variable que hemos creado en el ejemplo "Creando una variable nueva" anterior.

**Ejemplo:** Para asignar valores de 5 y 10 a *x* y comprobar los resultados de eq1 (=  $2x + 1$ )

#### u **Operación de la ClassPad**

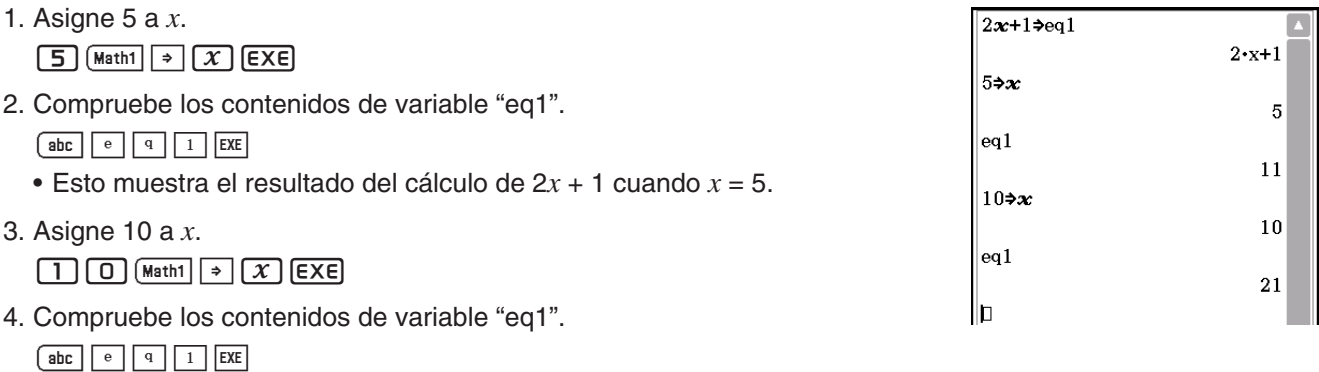

#### **Variables de la carpeta "library"**

Se puede acceder a las variables almacenadas en la carpeta "library" sin especificar una ruta, sin tener en cuenta la carpeta actual.

**Ejemplo:** Para crear y acceder a dos variables, una situada en la carpeta "library" y otra situada en otra carpeta

#### **• Operación de la ClassPad**

1. Con "main" especificada como la carpeta actual, realice la operación siguiente para crear una variable llamada "eq1" y asignar los datos tipo lista indicados a la misma.

 ${1, 2, 3}$   $\rightarrow$  eq1 EXE

- 2. Manteniendo "main" especificada como la carpeta actual, realice la operación siguiente para crear una variable llamada "eq2" en la carpeta "library", y asignar los datos tipo lista indicados a la misma.  ${4, 5, 6}$   $\rightarrow$  library\eq2 EXE
- 3. Compruebe el contenido de las dos variables.

eq1 EXE

 $eq2$   $ExE$ 

 (Como la variable "eq2" se almacena en la carpeta "library", no necesita indicar una ruta para acceder a la misma.)

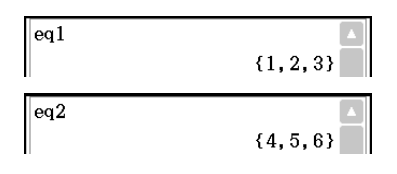

- <span id="page-34-0"></span>4. Cambie la especificación de carpeta actual a "Test".
	- Utilice el administrador de variables (página 28) para crear una carpeta llamada "Test" y cambie la especificación de la carpeta actual.
- 5. Realice las operaciones siguientes para ver el contenido de las variables "eq1" y "eq2".

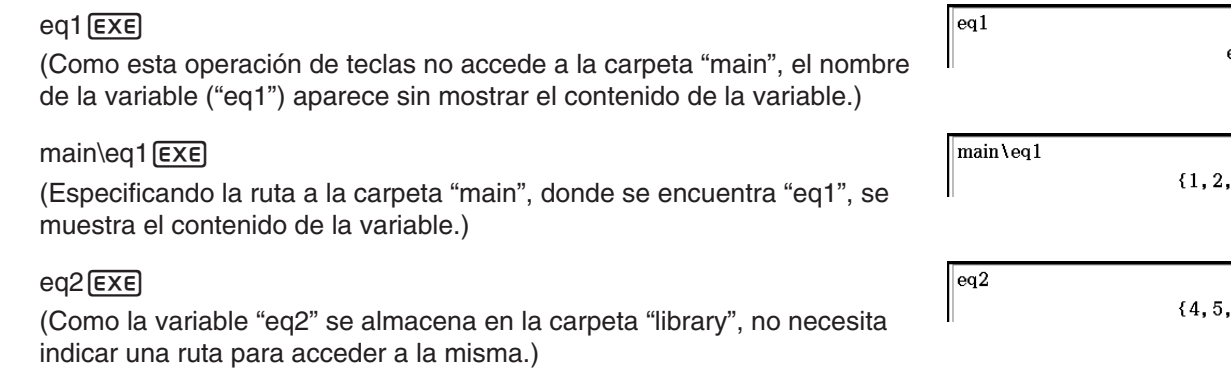

*Consejo:* Al especificar un nombre de variable que exista tanto en la carpeta actual como en la carpeta "library", se accede a la variable en la carpeta actual. Para más detalles acerca de la secuencia de prioridad de acceso y cómo acceder a las variables en carpetas concretas, vea "Reglas de acceso a variables" a continuación.

#### **Reglas de acceso a variables**

Normalmente, accede a las variables al especificar su nombre de variable. Las reglas de esta sección se aplican cuando necesite hacer referencia a una variable que no esté situada en la carpeta actual o para accede a una variable que tiene el mismo nombre que una o más variables situadas en otras carpetas.

#### k**Secuencia de prioridad de búsqueda de variables**

Especificando un nombre de variable para acceder a una variable hace que se busquen las variables en la secuencia siguiente.

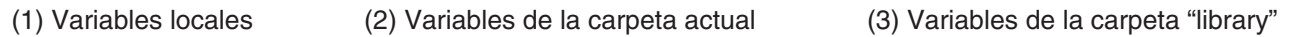

- Pueden existir simultáneamente múltiples variables con el mismo nombre como variable local, como variable en la carpeta actual, y como variable en la carpeta "library". En este caso, la ClassPad busca las carpetas de acuerdo a la secuencia mostrada anteriormente y accede a la primera variable que encuentra. Si quiere acceder a una variable que se produzca más abajo en la secuencia de prioridad anterior, debe especificar el nombre de la carpeta junto con el nombre de la variable, tal como se muestra a continuación en "Especificando una variable en una carpeta determinada".
- Si especifica una variable y ésta no se encuentra, es tratada como una "variable indefinida".
- Tenga en cuenta que la carpeta "sistema" no se incluye en la búsqueda de variable anterior. Cuando se accede a una variable en la carpeta del sistema, necesita especificar solamente el nombre de la variable, sin especificar el nombre de la carpeta.
- *Consejo:* Las variables locales y las variables de la carpeta actual se buscan solamente en el caso de una operación que almacene los datos de variables o un comando que realice una operación sobre una variable (como "DelVar"). Normalmente, no se buscan las variables de la carpeta "library". Si desea incluir la carpeta "library" en la búsqueda, es necesario que especifique la carpeta "library" como la ubicación variable, tal como se explica a continuación.

#### **Especificando una variable en una carpeta determinada**

Puede acceder a una variable que se encuentre en la carpeta "main", en la carpeta "library", o en una carpeta de usuario determinada, especificando el nombre de la carpeta junto con el nombre de la variable.

Para especificar un nombre de carpeta, utilice la sintaxis siguiente:

<nombre de carpeta>\<nombre de variable>

**Ejemplo:** Especificar la variable "abc" ubicada en la carpeta "main" main\abc

# <span id="page-35-0"></span>**1-7 Configurando las opciones del formato de aplicación**

El menú 費 incluye opciones de formato para configurar el número de dígitos de visualización para el resultado del cálculo y la unidad angular, así como comandos de aplicación específica. A continuación se describen cada una de las opciones y comandos disponibles en el menú  $\ddot{\bullet}$ .

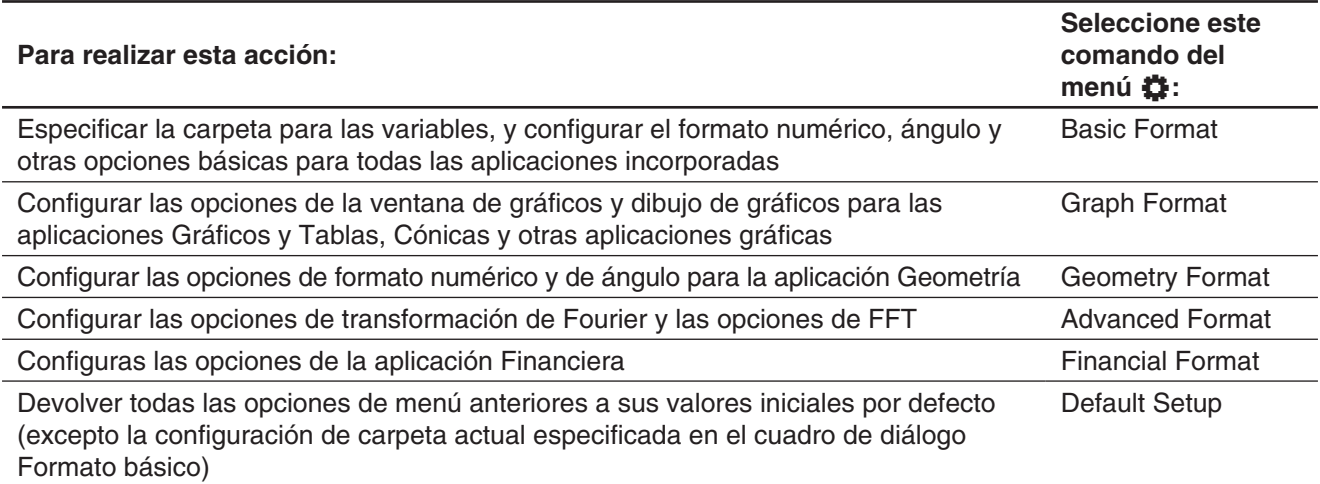

#### u **Para configurar las opciones del formato de aplicación**

- 1. Abra cualquier aplicación (excepto la aplicación Sistema).
- 2. Toque 章. Después, toque el comando de menú que quiera: Basic Format, Graph Format, Geometry Format, Advanced Format, o Financial Format.
- 3. Utilice el cuadro de diálogo para configurar las opciones que desee.
	- Para más detalles acerca de las opciones que puede configurar en cada uno de los cuadros de diálogo, vea "Opciones del formato de aplicación" a continuación.
- 4. Para cerrar un cuadro de diálogo y aplicar su configuración, toque [Set]. Para cerrar un cuadro de diálogo sin aplicar su configuración, toque [Cancel] o el botón  $\bar{x}$ ] en la esquina superior derecha del cuadro de diálogo.
## **Opciones del formato de aplicación**

Esta sección proporciona los detalles acerca de todas las opciones que puede configurar con el formato de aplicación. Las opciones marcadas con un asterisco (\*) en las explicaciones siguientes son las iniciales por defecto de la ClassPad.

## ■ Cuadro de diálogo Formato básico

Utilice el cuadro de diálogo Formato básico para configurar las opciones básicas para los cálculos, las celdas, etc., y otros parámetros.

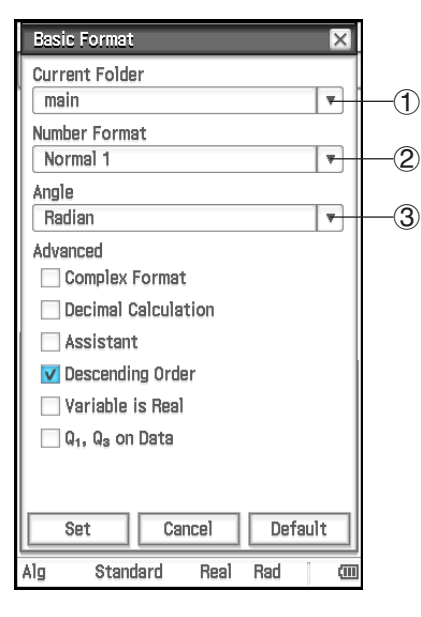

#### **Para especificar la carpeta actual**

Toque  $(1)$  y luego toque el nombre de la carpeta (main\*) que desee.

 **Para especificar el formato de visualización de valor numérico** Toque 2 y luego toque una de las opciones descritas a continuación.

Normal 1\*: Utiliza automáticamente formato exponencial cuando el resultado del cálculo de *x* es: 10−2 > |*x*| o |*x*| t 1010.

Normal 2: Utiliza automáticamente formato exponencial cuando el resultado del cálculo de *x* es: 10−9 > |*x*| o |*x*| t 1010.

Fix 0 – Fix 9: Número fijo de posiciones decimales

Sci 0 – Sci 9: Número fijo de dígitos significativos

**Para especificar la unidad angular** Toque 3, y luego toque "Radian\*", "Degree", o "Grad".

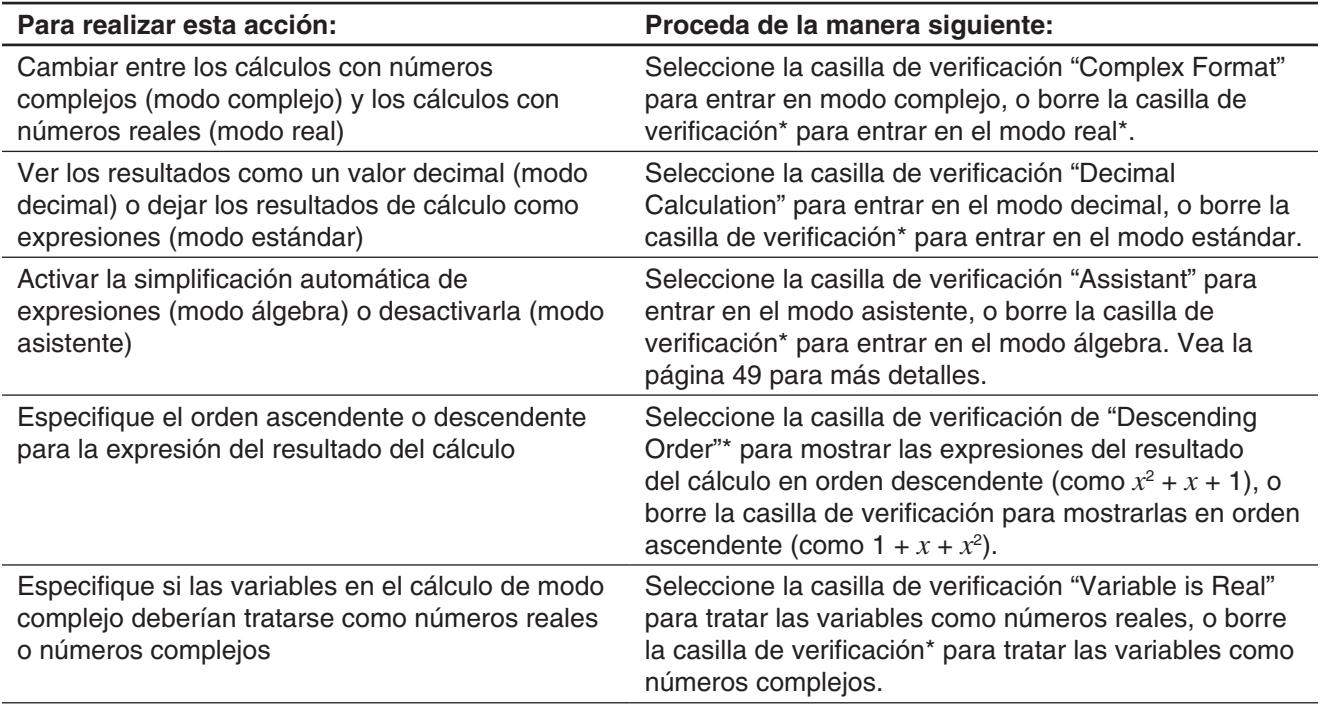

*Consejo:* Para información sobre la casilla de verificación "Q1, Q3 on Data", vea "Métodos de cálculo para Q1, Q3 y mediana" (página 146).

## *Usando la barra de estado para cambiar las opciones del formato de aplicación*

Con las aplicaciones enumeradas en la tabla siguiente puede utilizar la barra de estado para comprobar y modificar una serie de opciones del cuadro de diálogo Formato básico.

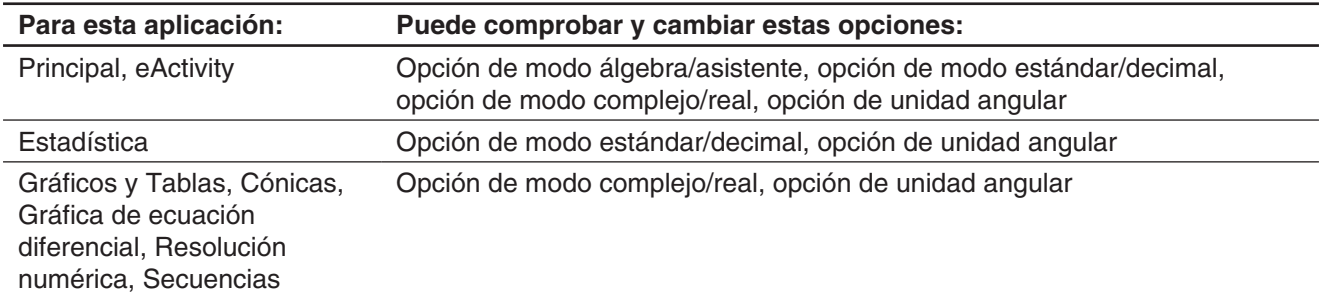

#### u **Para usar la barra de estado para cambiar las opciones del formato de aplicación**

En la barra de estado, toque el texto de la opción que desee cambiar.

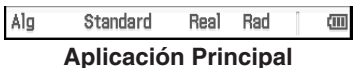

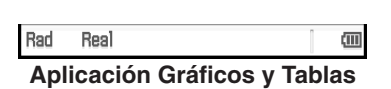

Cada toque cambia el elemento tocado como se describe a continuación.

- "Alg" ↔ "Assist" ... Cambia entre el modo álgebra y el modo asistente.
- "Standard" ↔ "Decimal" ... Cambia entre el modo estándar y el modo decimal.
- "Real"  $\leftrightarrow$  "Cplx" ... Cambia entre el modo real y el modo complejo.
- "Rad" → "Deg" → "Gra" ... Pasa la opción de unidad angular entre radián, grado y grado centesimal.
- *Consejo:* Cambiar una opción usando la barra de estado tiene el mismo efecto que cambiar la opción correspondiente en el cuadro de diálogo Formato básico. Esto significa que la opción se cambiará en todas las aplicaciones.

## ■ Cuadro de diálogo Formato de gráfico

Utilice el cuadro de diálogo Formato de gráfico para configurar las opciones de la ventana de gráficos y para dibujar gráficos.

#### **Lengüeta [Basic]**

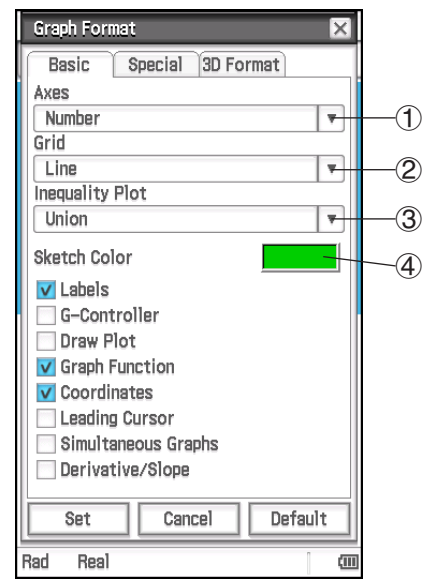

**Para especificar la visualización de los ejes de la ventana de gráficos** Toque (1) y luego toque una de las opciones descritas a continuación.

On: muestra el eje **Off:** oculta el eje

Number\*: muestra el eje junto con el valor máximo y mínimo de cada eje

#### **Para especificar la visualización de la cuadrícula de la ventana de gráficos**

Toque 2 y luego toque una de las opciones descritas a continuación. On: muestra la cuadrícula como puntos Off: oculta la cuadrícula Line\*: muestra la cuadrícula como líneas

#### **Para seleccionar las especificación de relleno de desigualdad (Inequality Plot)**

Toque 3 y luego toque una de las opciones descritas a continuación.

Union\*: rellena las áreas donde se cumplen todas las condiciones de desigualdad cuando se hace la gráfica de múltiples desigualdades

Intersection: rellena las áreas donde se cumple cada condición de desigualdad cuando se hace la gráfica de múltiples desigualdades

**Para especificar el color de las figuras y gráficos dibujados con la función Esbozo (página 115)** Toque (4). En el cuadro de diálogo que aparece, seleccione el color que desee y luego toque [OK].

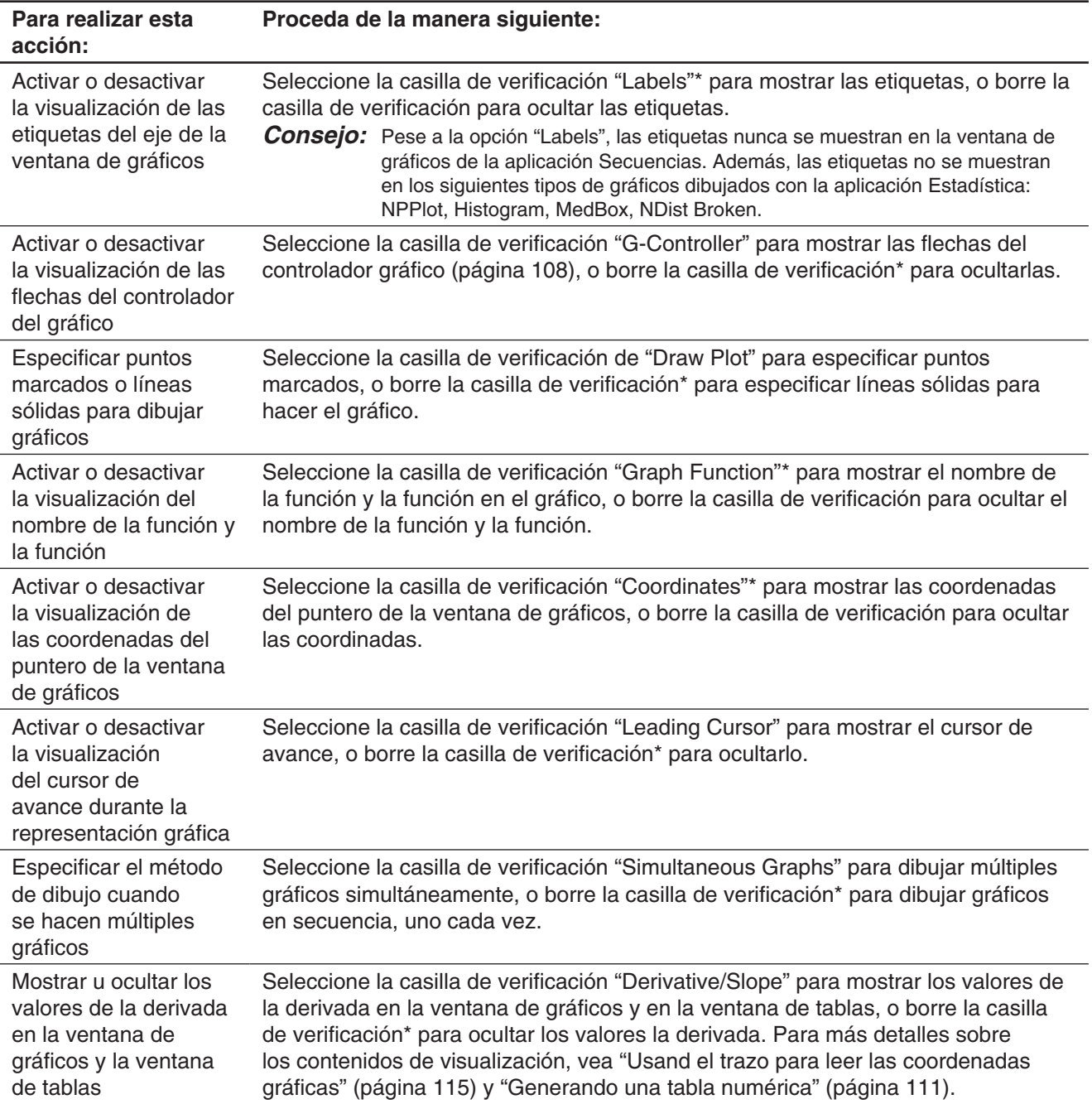

#### **Lengüeta [Special]**

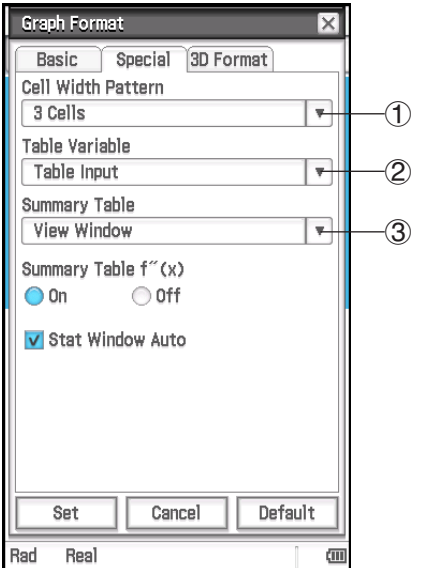

#### **Para especificar el ancho de fila para el editor de estadísticas y la visualización de la tabla de datos**

Toque  $(1)$  y, a continuación, seleccione un patrón de anchura de celda: 2 Cells, 3 Cells\* o 4 Cells para la orientación vertical de la pantalla, o 4 Cells, 5 Cells\* o 6 Cells para la orientación horizontal de la pantalla (consulte "Cambiando la orientación de la pantalla" en la página 15).

#### 3 **Para especificar una fuente para la tabla de datos**

Toque 2 y luego toque una de las opciones descritas a continuación.

- Table Input\*: Utiliza los datos de entrada en un cuadro de diálogo Table Input como la fuente para la generación de la tabla numérica.
- list1 a list6: Utiliza los datos de lista de list1 a list6 como la fuente para la generación de la tabla numérica.
- <nombre de lista>: Utiliza los datos de lista en una lista seleccionada como fuente para la generación de la tabla numérica.

Para más detalles sobre cómo generar una tabla numérica usando cada opción, vea "Generando una tabla numérica" (página 111).

## **Para especificar una fuente para los datos de la tabla de resumen**

Toque 3 y luego toque una de las opciones descritas a continuación.

View Window\*: Utiliza las opciones de ventana de visualización como la fuente para la generación de un tabla resumen.

list1 a list6: Utiliza los datos de lista de list1 a list6 como la fuente para la generación de la tabla resumen.

<nombre de lista>: Utiliza los datos de lista en una lista seleccionada como fuente para la generación de la tabla resumen.

Para más detalles sobre cómo generar una tabla resumen usando cada opción, vea "Generando una tabla resumen" (página 113).

#### **Para mostrar u ocultar la segunda derivada para las tablas resumen**

Seleccione el botón On<sup>\*</sup> en "Summary Table  $f''(x)$ " para mostrar la segunda derivada, o el botón Off para ocultarla.

#### **Para especificar las opciones automáticas o manuales de la de la ventana de visualización de la aplicación Estadística**

Seleccione la casilla de verificación "Stat Window Auto"\* para especificar una configuración de las opciones automática, o borre la casilla de verificación para opciones manuales.

## **Lengüeta [3D Format]**

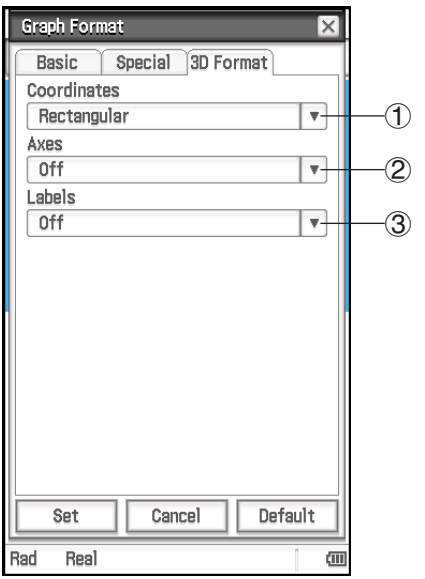

#### **Para especificar la visualización de valores de coordenadas**

Toque  $(1)$  y, a continuación, seleccione "Rectangular\*" (mostrar valores de coordenadas rectangulares), "Polar" (mostrar valores de coordenadas polares) o "Off" (desactivar la visualización de coordenadas).

#### **Para especificar la visualización de los ejes**

Toque (2) y, a continuación, seleccione "On" (visualizar ejes normalmente), "Box" (visualizar ejes de coordenadas de tipo caja) u "Off\*" (desactivar la visualización de ejes).

#### **Para activar o desactivar la visualización de las etiquetas del eje de la ventana de gráficos**

Toque 3 y, a continuación, seleccione "On" u "Off\*".

## k **Cuadro de diálogo Formato geométrico**

Utilice el cuadro de diálogo Formato geométrico para configurar las opciones para la aplicación Geometría.

*Consejo:* La información que aparece en el área de vista previa al final del cuadro de diálogo muestra una vista previa de la ventana de la aplicación Geometría, basada en las opciones configuradas en la parte superior del cuadro de diálogo.

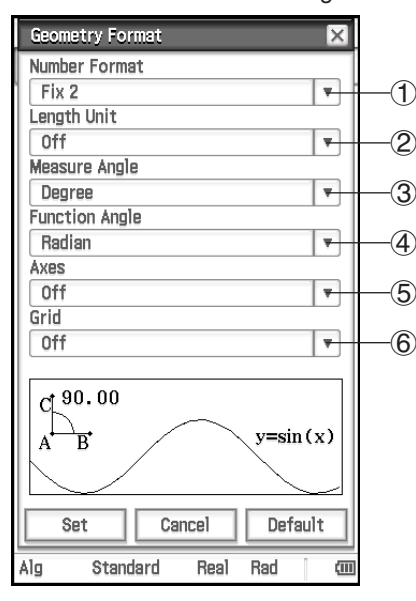

**Para especificar el tipo de formato de visualización de valor numérico de la ventana de geometría**

Toque (1) y luego seleccione el formato que desee. La opción de formato numérico inicial predeterminado es Fix2. Para más información, vea "Para especificar el formato de visualización de valor numérico" (página 37).

**Para especificar la unidad del valor de la longitud mostrada** Toque (2) y luego toque una de las opciones descritas a continuación.

- Off\*: La unidad del valor de la longitud no se muestra.
- mm, cm, m, km, in, ft, yd, mi: Muestra el valor de la longitud en la unidad seleccionada.

**Para especificar la unidad angular para el cuadro de medición** Toque 3, y luego toque "Radian", "Degree\*", o "Grad".

**Para especificar la unidad angular para graficación** Toque 4, y luego toque "Radian", "Degree\*", o "Grad".

#### **Para especificar el estado inicial de los ejes de la ventana de gráficos cuando se inicia la aplicación Geometría**

Toque (5) y luego toque una de las opciones descritas a continuación.

On: Muestra los ejes Off\*: Oculta los ejes

Number: Muestra los ejes junto con el valor máximo y mínimo de cada uno

## **Para especificar el estado inicial de la cuadrícula cuando se inicia la aplicación Geometría**

Toque  $\circled{6}$  y luego toque una de las opciones descritas a continuación.

On: Muestra la cuadrícula como puntos Off\*: Oculta la cuadrícula Line: Muestra la cuadrícula como líneas

## k **Cuadro de diálogo Formato avanzado**

Utilice el cuadro de diálogo Formato avanzado para configurar las opciones para la transformación de Fourier y las opciones de FFT.

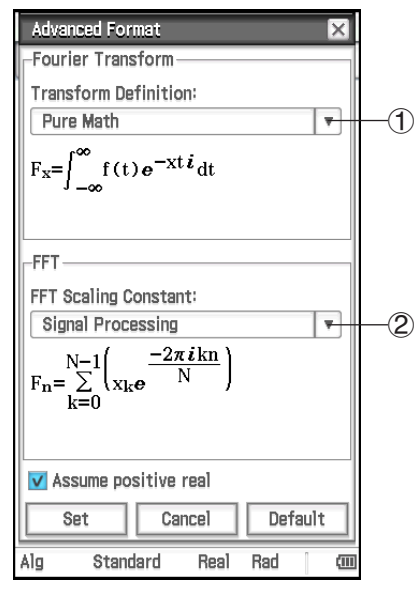

**Para especificar la fórmula de transformación de Fourier**

Toque  $\overline{1}$  y luego toque "Modern Physics", "Pure Math\*", "Probability", "Classical Physics", o "Signal Processing".

**Para especificar la constante de escala FFT** Toque (2) y luego toque "Pure Math", "Signal Processing\*" o "Data

Analysis".

**Para especificar cómo se tratan las variables de cálculo de Fourier** Seleccione la casilla de verificación "Assume positive real"\* para especificar que las variables de cálculo de Fourier deberían tratarse como reales positivos solamente. Borre la casilla de verificación para especificar que se permiten números complejos para las variables de cálculo de Fourier.

## k **Cuadro de diálogo Formato financiero**

Utilice el cuadro de diálogo Formato financiero para configurar las opciones para la aplicación Financiera.

#### **Lengüeta [Basic]**

#### **Financial Format** ΙxΙ Basic Special Days in Year 365 days  $\overline{\phantom{a}}$  $\bigcirc$ Payment Date End of period  $\circledcirc$  $\overline{\mathbf{v}}$ Date Format MM/DD/YYYY  $\overline{\phantom{a}}$ 3  $\overline{\mathsf{v}}$  Automatically copy common fields<br>to new calculation Set Cancel Default Standard **Real Rad** έm Alg

**Para especificar el número de días al año** Toque  $(1)$ , y luego toque "360 days" o "365 days\*".

#### **Para especificar el comienzo del período o el fin del período como fecha de pago**

Toque 2 y luego toque "Beginning of period" o "End of period\*".

## **Para especificar el formato de fecha** Toque 3 y luego toque una de las opciones descritas a continuación. MM/DD/YYYY\*: mes/día/año DD/MM/YYYY: día/mes/año

YYYY/MM/DD: año/mes/día

#### **Para especificar el estado de los campos de entrada cuando empiece un cálculo nuevo**

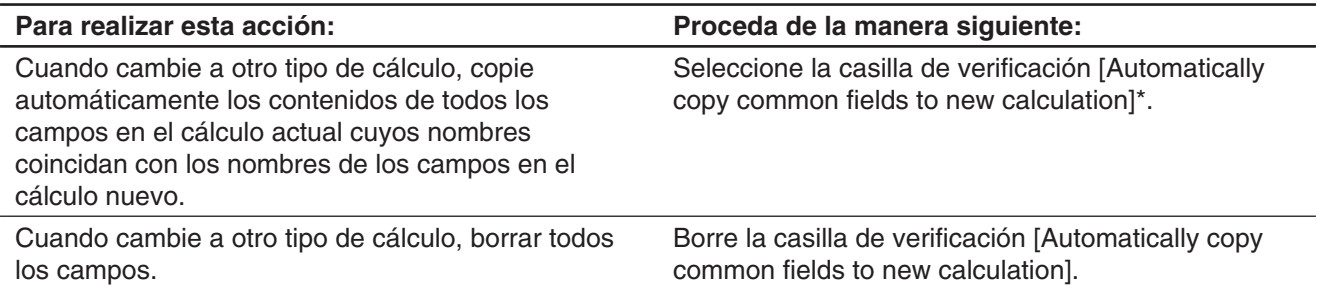

#### **Lengüeta [Special]**

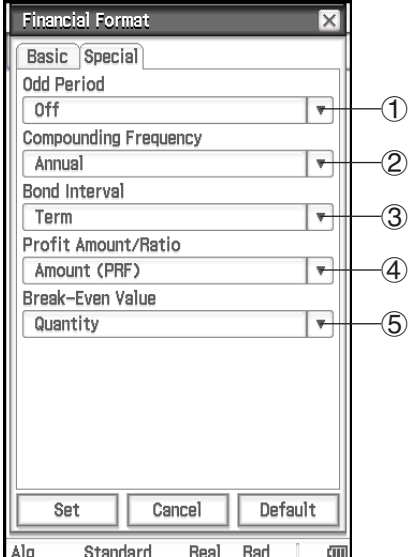

#### **Para especificar período impar**

Toque 1 y luego toque una de las opciones descritas a continuación.

- Compound (CI): Aplique el interés compuesto para el período impar cuando realice un cálculo de interés compuesto
- Simple (SI): Aplique el interés simple para el período impar cuando realice un cálculo de interés compuesto
- Off\*: No aplique interés al período impar cuando realice un cálculo de interés compuesto

#### **Para especificar la frecuencia de capitalización**

Toque 2, y luego toque "Annual\*" (una vez al año) o "Semi-annual" (dos veces al año).

#### **Para especificar el intervalo de bonos**

Toque  $(3)$  y luego toque una de las opciones descritas a continuación.

- Term\*: Especifica el uso del número de pagos como término para el cálculo de bonos.
- Date: Especifica el uso de una fecha como término para los cálculos de bonos.

#### **Para especificar si se usa el importe (PRF) o el índice de ganancia (r%) cuando se realizan cálculos del punto de equilibrio**

Toque 4, y luego toque "Amount (PRF)\*" o "Ratio (r%)".

#### **Para especificar si se calcula la cantidad de ventas ([QBE]) o el importe de las ventas ([SBE]) primero al realizar los cálculos del punto de equilibrio**

Toque 5, y luego toque "Quantity\*" o "Sales". Cuando se selecciona "Quantity", la cantidad de ventas se puede calcular antes de calcular el importe de las ventas. Cuando se selecciona "Sales", el importe de las ventas se puede calcular antes de calcular la cantidad de ventas.

*Consejo:* Cuando se realiza un cálculo financiero, puede cambiar las opciones usando la barra de estado de la aplicación Financiera y la lengüeta [Format]. Para más información, vea "Configurando las opciones de la aplicación Financiera" (página 195).

## **Inicializando todas las opciones del formato de aplicación**

Realice el siguiente procedimiento cuando quiera que todas las opciones de las aplicaciones vuelvan a la opción por defecto inicial.

## u **Operación de la ClassPad**

- 1. Toque  $\bigoplus$  y luego toque [Default Setup].
- 2. En respuesta al mensaje "Reset Setup Data?" que aparece, toque [OK] para inicializar todas las opciones.
- Las opciones se inicializan excepto la opción de carpeta actual especificada en el cuadro de diálogo Formato básico.

## **1-8 Cuando sigue teniendo problemas…**

Si sigue teniendo problemas al intentar llevar a cabo operaciones, intente lo siguiente antes de suponer que hay algún problema con la ClassPad.

## *1. Inicialice todas las opciones de formato de las aplicaciones.*

Realice el procedimiento en "Inicializando todas las opciones del formato de aplicación" (página 43).

## *2. Realice la operación de inicialización de la RAM (RESTART).*

Realice un reinicio de la RAM cuando la ClassPad se congele o falle de cualquier otra manera por alguna razón.

## **Para realizar la operación de reinicio de la RAM**

#### *¡Importante!*

- La operación de reinicio de la RAM borra todos los datos que se almacenen temporalmente en la RAM de la ClassPad. Realizar la operación de reinicio de la RAM mientras un cálculo está en proceso hará que todos los datos almacenados en la RAM por el cálculo se pierdan.
- Realice la operación de reinicio de la RAM solamente cuando su ClassPad se congele o cuando empiece a funcionar anormalmente.
- 1. Utilice el lápiz táctil para pulsar el botón RESTART en la parte posterior de la ClassPad.
	- Tras la operación de reinicio de la RAM, la ClassPad se reinicia automáticamente.

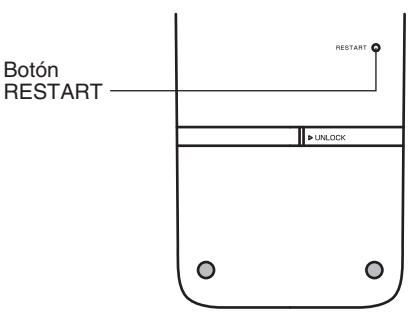

- 2. Después de que la ClassPad se reinicie, realice la operación de configuración de la ClassPad. Para más información sobre los procedimientos que necesita realizar aquí, vea "Colocando las pilas y configurando la ClassPad" en la Guía de inicio rápido que viene aparte.
	- El menú de la aplicación aparece después de que termine la operación de configuración.

## *3. Reinicie la ClassPad.*

Antes de realizar la operación de reinicio, haga una copia escrita de todos los datos importantes.

Para más detalles, vea "Para borrar en lote datos específicos (Reset)" (página 293).

# **Capítulo 2: Aplicación Principal**

La aplicación Principal es una aplicación de cálculo matemático y numérico de propósito general, que puede utilizar para estudiar y resolver problemas matemáticos. Puede usar la aplicación Principal para realizar operaciones generales, desde cálculos aritméticos a cálculos con listas, matrices, etc.

Al arrancar la aplicación Principal aparece un área de trabajo blanca grande. Utilice este área para introducir las operaciones y comandos. La ClassPad también utiliza este área para mostrar los resultados de los cálculos.

Las operaciones básicas de la aplicación Principal consisten en introducir una expresión de cálculo en el área de trabajo y pulsar [EXE]. Esto realiza el cálculo y luego muestra su resultado en el lado derecho del área de trabajo.

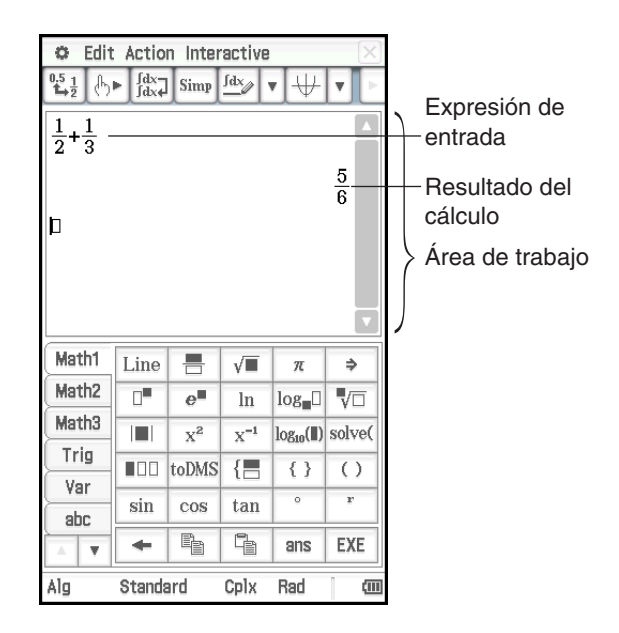

## **Menús y botones específicos de la aplicación Principal**

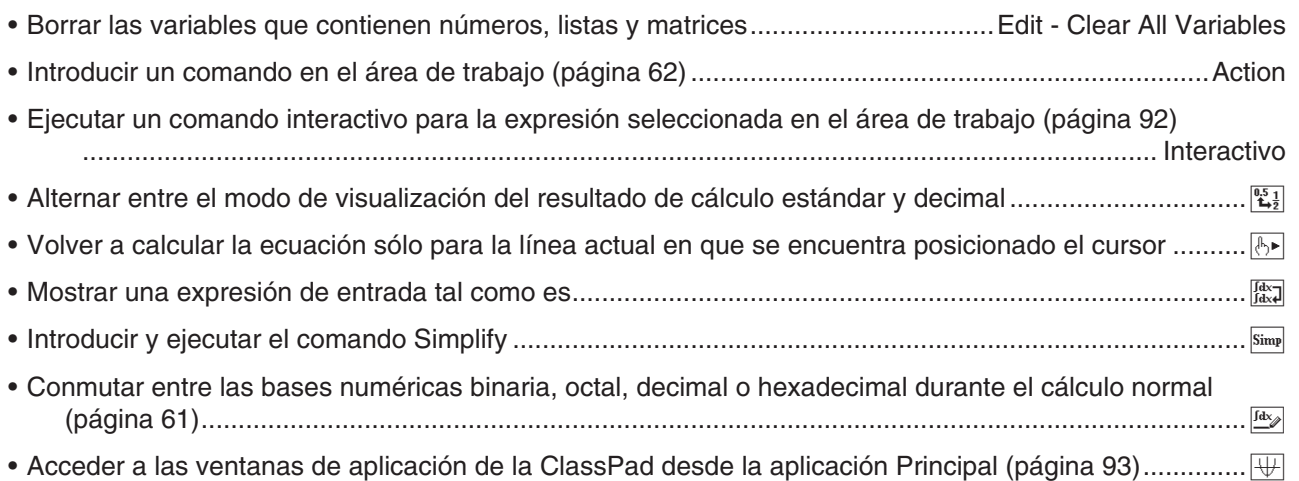

## **2-1 Cálculos básicos**

Esta sección explica cómo realizar operaciones matemáticas básicas en la aplicación Principal.

## **Cálculos aritméticos y cálculos con paréntesis**

Puede realizar cálculos aritméticos introduciendo expresiones tal como se escriben. La ClassPad determina automáticamente la secuencia de prioridad de cálculo para la suma, resta, multiplicación, división, funciones y paréntesis.

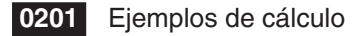

- Todos los ejemplos de cálculos mostrados en **0201** se realizan usando el teclado o el conjunto de teclas [Number] del teclado virtual, a menos que se mencione lo contrario.
- Todos los cálculos de ejemplo se realizan en el modo decimal (página 47).

## **Usando la tecla EXP**

Utilice la tecla (EXP) para introducir los valores exponenciales. También puede introducir valores exponenciales usando la tecla  $\boxed{\text{E}}$  en el conjunto de teclas [Number] del teclado virtual.

 **0202** Ejemplos de cálculo

#### **Omitiendo el signo de multiplicación**

El signo de multiplicación puede omitirse en cualquiera de los casos siguientes.

- Delante de una función… 2sin (30), 10log (1.2), etc.
- Delante de una constante o variable… aπ, 2ab, 3ans, etc.
- Delante de un paréntesis abierto...  $3(5 + 6)$ ,  $(a + 1)(b 1)$ , etc. Tenga en cuenta que deberá usar el signo de multiplicación cuando la expresión justo delante de un paréntesis abierto sea una variable literal. Ejemplo: ab  $(3 + b)$  debe escribirse ab  $\times$   $(3 + b)$ . De lo contrario, se considerará que su entrada tiene notación de función  $(f(x))$ .
- Delante de la tecla  $\overline{EXP}$  o la tecla  $\overline{E}$  (Vea "Usando la tecla  $\overline{EXP}$ " más arriba.)
- Delante de una matriz o lista... a  $\{1, 2, 3\}$ , 3  $[[1, 2] [3, 4]]$ , etc.

#### **Usando la variable respuesta (ans)**

Siempre que ejecute un cálculo en el área de trabajo de la aplicación Principal, el último resultado se asigna automáticamente a una variable llamada "ans" (respuesta). Incluso puede recuperar el contenido actual de la variable "ans" e introducirlo en otro cálculo tocando la tecla [BISE en el teclado virtual.

 **0203** Ejemplos de cálculo

*Consejo:* Al iniciar la expresión de un cálculo con el operador +, −, ×, ÷, o ^ , la variable "ans" será insertada automáticamente a la izquierda del operador, aunque usted no toque la tecla <sup>[368]</sup>.

#### **Asignando un valor a una variable**

Aparte de usar una tecla de asignación de variable ( $\rightarrow$ ), página 33), también podrá usar la sintaxis mostrada a continuación en la aplicación Principal y la aplicación eActivity, para asignar un valor a una variable.

**Sintaxis: Variable: = valor** 

 **0204** Asignar 123 a la variable *x*

#### *¡Importante!*

":=" se puede usar sólo en la aplicación Principal y la aplicación eActivity. NO se puede usar en un programa. En la aplicación Programas, deberá utilizar  $\rightarrow$  para guardar un valor en una variable.

## **Secuencia de prioridad de cálculo**

Su ClassPad realiza automáticamente los cálculos en el orden siguiente.

- 1 Comandos con paréntesis (sin(, diff(, etc.)
- $(2)$  Factoriales  $(x!)$ , especificaciones de grado  $(°, r)$ , porcentajes (%)
- 3 Potencias
- 4 π, memoria y operaciones de multiplicación de variables que omiten el signo de multiplicación (2π, 5A, etc.), Comandos con operaciones de multiplicación con paréntesis que omiten el signo de multiplicación ( $2\sqrt{3}$ , etc.),  $\times$ , ÷

 $(5)$  +, -, (-)

- 6 Operadores de comparación (=,  $\neq$ , <, >,  $\leq$ ,  $\geq$ )
- $(7)$  and
- $(8)$  or, xor
- 9 with ( | )

#### *Consejo*

- Las expresiones entre paréntesis tienen prioridad.
- En casos en los que una serie de cálculos en la misma expresión incluya más de uno de los operadores 4 al 9 que están en el mismo nivel de prioridad, las operaciones del mismo nivel se llevan a cabo de izquierda a derecha. Una serie de cálculos de potencia  $\textcircled{3}$  (ejemplo: 5^2^3) se realiza de derecha a izquierda (5^(2^3)).

**Ejemplo:**  $2 + 3 \times (\log (\sin(2\pi^2)) + 6,8) = 22,07101691$  (En modo álgebra, modo decimal, modo radián)

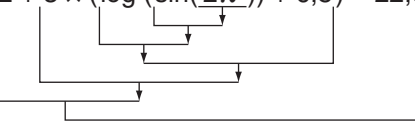

## **Modos de cálculo**

Todos los ejemplos de cálculo siguientes se muestran usando solamente el modo de álgebra.

#### **Modo estándar y modo decimal**

Siempre que sea posible, el modo estándar muestra los resultados de cálculo en formato de expresión matemática, mientras el modo decimal convierte los resultados de cálculo a una forma decimal.

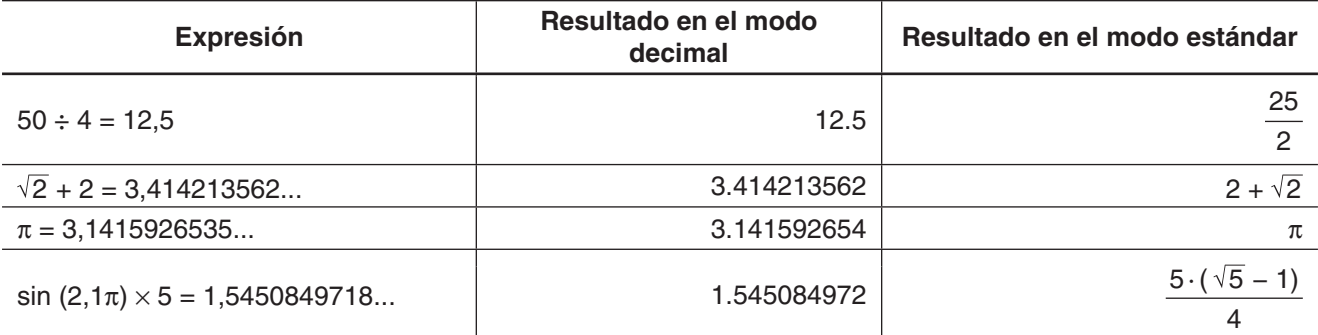

• Los resultados en el modo decimal de la tabla anterior muestran lo que aparecería en pantalla al seleccionar "Normal 1" para la opción [Number Format] en el cuadro de diálogo Formato básico.

## **• Usando el botón**  $\left[\frac{u_{5}}{u_{2}}\right]$  **para alternar entre el modo estándar y el modo decimal**

Puede tocar  $\mathbb{E}_x$  para alternar un valor en pantalla entre el formato del modo estándar y del modo decimal.

Tenga en cuenta que al tocar  $\frac{p_{12}}{p_{12}}$  cambia el formato del valor en pantalla. No cambia la configuración actual de modo estándar/modo decimal.

**0205** Al tocar  $\mathbb{E}$ , cuando la ClassPad está configurada como visualización en el modo estándar (Normal 1)

**0206** Al tocar  $\mathbb{E}$ <sub>3</sub> cuando la ClassPad está configurada como visualización en el modo decimal (Normal 1)

## u **Configuración del número de posiciones decimales, número de dígitos significativos y visualización normal**

Las opciones de [Number Format] en el cuadro de diálogo Formato básico especifican el número de posiciones decimales, el número de dígitos significativos y el modo de visualización normal para los resultados de cálculo en el modo decimal de la aplicación Principal. A continuación se muestra cómo aparecen los resultados de los cálculos para cada configuración.

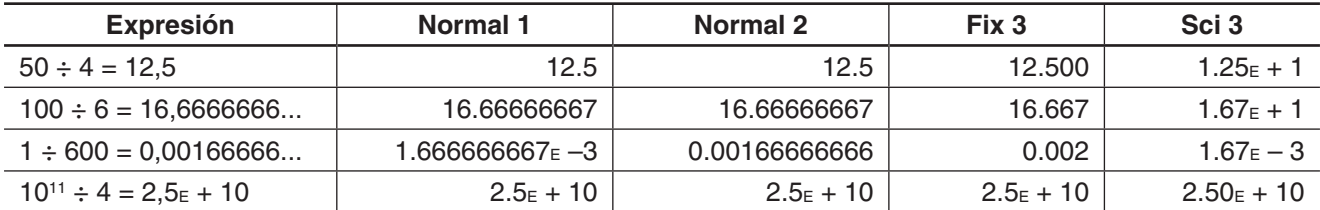

El rango permisible para el número de posiciones decimales es de Fix 0 a Fix 9, y para el número de dígitos significativos es de Sci 0 a Sci 9. Para más detalles acerca de las opciones de [Number Format], vea "Cuadro de diálogo Formato básico" en la página 37.

## **Modo complejo y modo real**

El modo complejo es para cálculos con números complejos, mientras el modo real está limitado a cálculos con números reales. Al realizar un cálculo en el modo real que dé un resultado fuera del rango de los números reales, se produce un error (Non-Real in Calc).

 **0207** (Resultados de cálculo en modo complejo y modo real)

## *Consejo*

- Puede seleccionar " *i* " o " *j* " para la unidad imaginaria. Vea "Para especificar la unidad imaginaria de número complejo" en la página 295.
- Si la expresión incluye  $\angle(r,\theta)$ ,los resultados del cálculo deberían mostrarse en la forma $\angle(r,\theta)$ .

## **Modo de radianes, modo de grados y modo de grados centesimales**

Puede especificar radianes, grados o grados centesimales como unidad angular para ver los resultados de cálculos trigonométricos.

u **Ejemplos de resultados de cálculo en el modo de radianes, modo de grados y modo de grados centesimales**

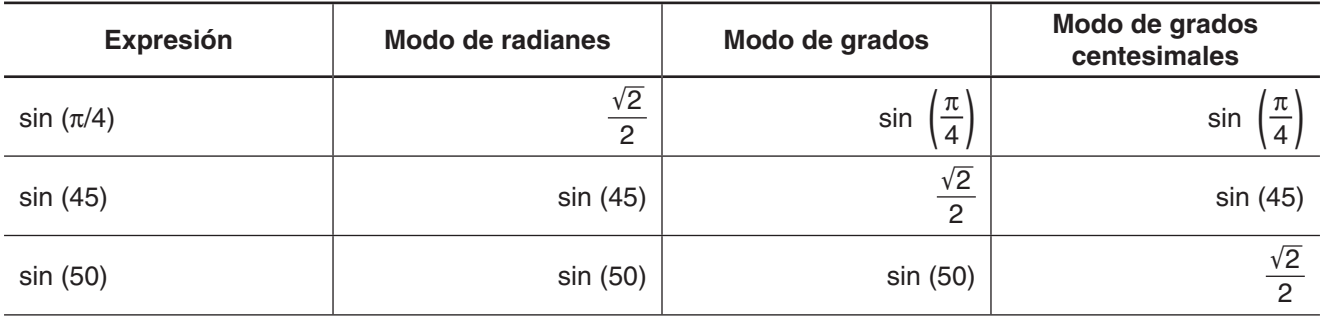

## *¡Importante!*

Independientemente del ajuste de unidad angular actual seleccionado, un cálculo que incluya un número imaginario como exponente (por ejemplo: *e*<sup>π</sup>*<sup>i</sup>* ) se realiza utilizando radianes como unidad angular (*e*<sup>π</sup>*<sup>i</sup>* = −1).

## **Modo de asistente y modo de álgebra**

El modo de álgebra simplifica automáticamente las expresiones matemáticas producidas por los cálculos. En el modo de asistente no se realizan simplificaciones. En el modo de asistente, también puede ver los resultados intermedios, que le permiten ver los pasos que llevan a un resultado determinado **0208** (vea el ejemplo "expand").

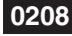

 **0208** (Resultados de cálculo del modo asistente y del modo álgebra)

## *¡Importante!*

El modo asistente está disponible solamente en la aplicación Principal y aplicación eActivity.

## **2-2 Usando el historial de cálculo**

El historial de cálculo del área de trabajo de la aplicación Principal, puede contener hasta 30 pares de expresiones/resultados. Puede buscar un cálculo previo, editarlo y volver a calcularlo, si así lo desea.

- Para desplazar la ventana del área de trabajo hacia arriba y hacia abajo, utilice la barra de desplazamiento o los botones de desplazamiento. De esta manera aparece en pantalla el contenido del historial de cálculo actual.
- Puede editar una expresión de cálculo en el historial de cálculo, y luego volver a calcular la expresión resultante. Pulsando  $EXE$  se vuelve a calcular la expresión en la posición actual del cursor, y también se vuelve a calcular todas las expresiones debajo de la posición actual del cursor.

 **0209** Para cambiar la expresión "ans × 2" a "ans × 3" en el ejemplo siguiente, y luego volver a calcular

## *Consejo*

- Para volver a calcular solamente una línea específica, toque  $\mathbb{F}$ . Tocando  $\mathbb{F}$  se vuelve a calcular la expresión en la posición donde está actualmente el cursor solamente. No afecta nada al historial de cálculo que viene antes o después de la línea.
- Para volver a calcular todas las expresiones en el historial de cálculo, sitúe el cursor en la línea superior, y luego pulse  $Exel.$

#### u **Para borrar parte del contenido del historial de cálculo**

- 1. Mueva el cursor a la línea de expresión o línea de resultado del bloque de dos líneas que desea borrar.
- 2. Toque [Edit] y luego [Delete].

#### *¡Importante!*

Aunque el resultado del bloque de dos líneas borrado afecte a los cálculos siguientes, los cálculos afectados no se actualizan automáticamente después del borrado. Cuando quiera actualizar todo lo que va a continuación de la unidad borrada en el historial de cálculo, mueva el cursor a una línea que se encuentre encima de la que ha borrado y luego pulse [EXE].

#### u **Para borrar todo el contenido del historial de cálculo**

Toque [Edit] y luego [Clear All]. Como respuesta al mensaje de confirmación que aparece, toque [OK].

## **2-3 Cálculos con funciones**

Esta sección explica cómo realizar cálculos con funciones en el área de trabajo de la aplicación Principal.

- No es necesario que escriba el paréntesis de cierre que hay justo antes de una operación de tecla [EXE]. Todos los ejemplos de cálculo en esta sección omiten los cierres de paréntesis antes de [EXE].
- Todos los cálculos de ejemplo siguientes se realizan usando el modo decimal. Si se usara el modo estándar, los resultados aparecerían como fracciones.

## **Conversión angular (°, r )**

Los dos primeros ejemplos siguientes utilizan "Degree" (indicados con "Deg" en la barra de estado) como configuración de unidad angular. El ejemplo final utiliza "Radian" (indicado con "Rad" en la barra de estado) como configuración de unidad angular. Tenga en cuenta que con una configuración de unidad angular errónea será imposible producir resultados correctos.

#### u **Para cambiar la configuración de la unidad angular**

- 1. En el menú  $\bullet$ , toque [Basic Format].
- 2. Toque el botón de flecha hacia abajo [Angle], y luego seleccione [Radian], [Degree] o [Grad].
	- También puede cambiar la configuración de la unidad angular tocando la opción actual (Rad, Deg, o Gra) en la barra de estado. Cada toque permitirá realizar un ciclo a través de las opciones disponibles.

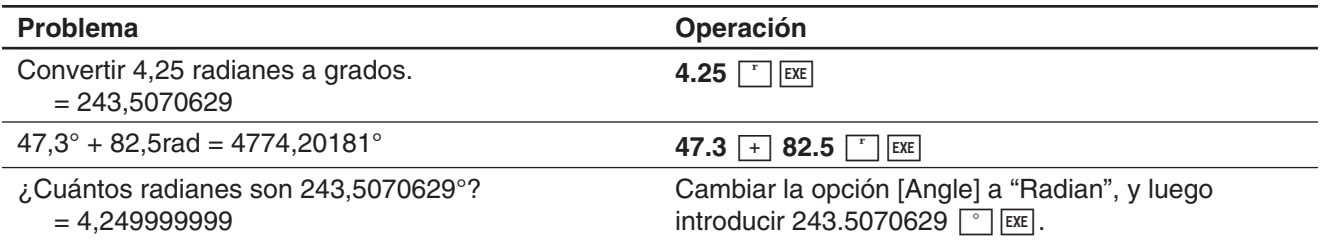

## **Funciones trigonométricas y funciones trigonométricas inversas**

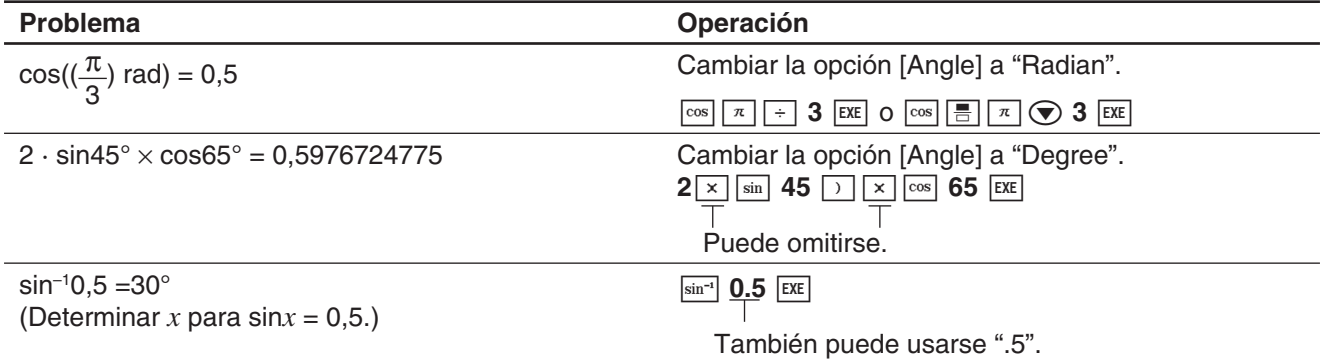

## **Funciones logarítmicas y funciones exponenciales**

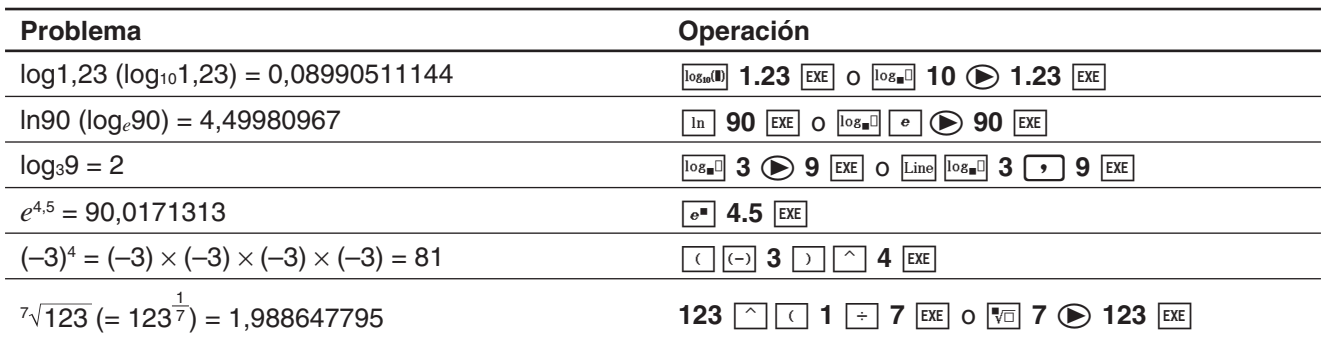

## **Funciones hiperbólicas e hiperbólicas inversas**

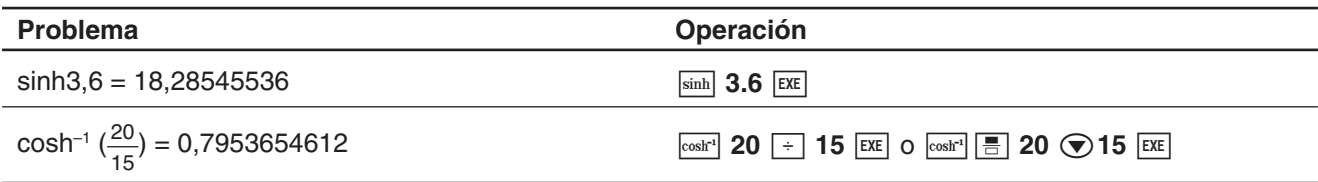

## **Otras funciones (%,** '**,** *x***<sup>2</sup> ,** *x* **–1,** *x***!, abs,** -**, signum, int, frac, intg, fRound, sRound)**

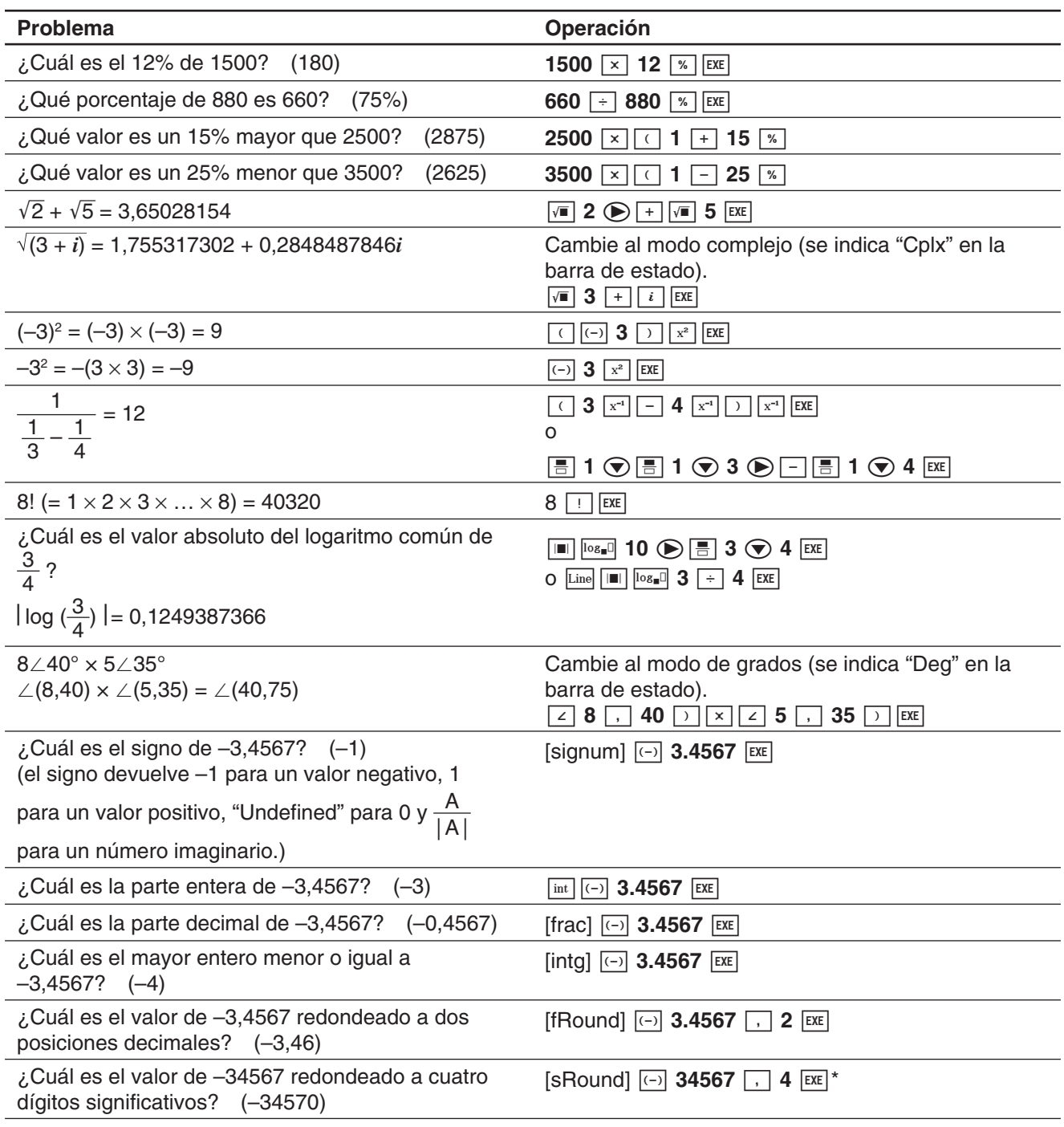

\* Para redondear a 10 dígitos, especifique "0" como segundo argumento.

## **Generador de números aleatorios (rand, randList, randNorm, randBin, RandSeed)**

El generador de números aleatorios de la ClassPad puede generar números realmente aleatorios (números aleatorios no secuenciales) y números aleatorios que sigan un patrón particular (números aleatorios secuenciales).

#### u **Para cambiar entre la generación de número aleatorios no secuencial y la secuencial**

- 1. Utilice el comando "RandSeed" para configurar las opciones de la generación de números aleatorios. Vea "Comando RandSeed" en la página 53.
- 2. Utilice la función "rand", "randList", "randNorm", o "randBin" para generar los números aleatorios.

#### u **Función "rand"**

La función "rand" genera números aleatorios. Si no especifica un argumento, "rand" genera valores mayores o iguales que 0 y menores que 1 con 10 dígitos decimales.

Al especificar dos valores enteros como argumento, se generan números aleatorios entre dichos valores.

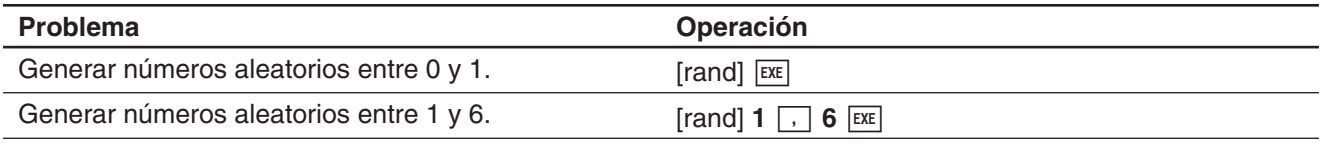

#### u **Función "randList"**

**Sintaxis:** randList(*n* [, a, b])

#### **Función:**

- Al omitir los argumentos "a" y "b" se genera una lista de *n* elementos que contiene valores aleatorios decimales.
- Al especificar los argumentos "a" y "b" se genera una lista de *n* elementos que contiene valores aleatorios enteros comprendidos entre "a" y "b".

#### **Descripción:**

- "*n*" debe ser un valor entero.
- Los números aleatorios de cada uno de los elementos son generados de acuerdo a las especificaciones "RandSeed", como con la función "rand".

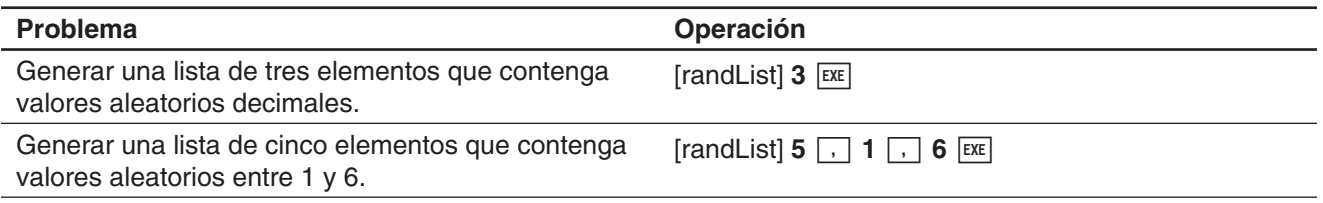

## u **Función "randNorm"**

La función "randNorm" genera un número aleatorio normal de 10 dígitos basado en un valor medio especificado  $\sigma$  y unos valores de desviación estándar  $\mu$ .

#### **Sintaxis:** randNorm( $\sigma$ ,  $\mu$  [, n])

#### **Función:**

- Omitir de un valor para "*n*" (o si se especifica 1 para "*n*") devuelve el número aleatorio generado tal como es.
- Al especificar un valor para "*n*" devuelve el número especificado de valores aleatorios en formato de lista.

#### **Descripción:**

• " $n$ " debe ser un entero positivo, y " $\sigma$ " debe ser mayor que 0.

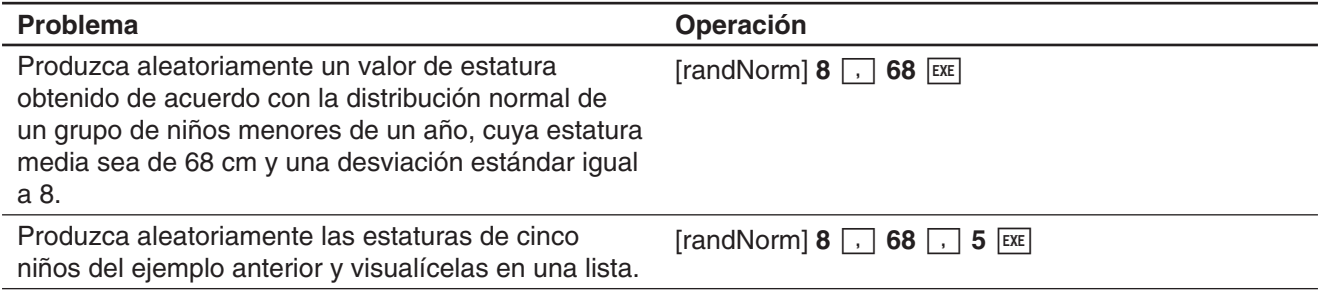

#### u **Función "randBin"**

La función "randBin" genera números aleatorios binomiales con base en los valores especificados para un número de intentos *n* y una probabilidad P.

**Sintaxis:** randBin(*n*, P [, *m*])

#### **Función:**

- Omitir un valor para "*m*" (o si se specifica 1 para "*m*") devuelve el número aleatorio generado tal como es.
- Al especificar un valor para "*m*" devuelve el número especificado de valores aleatorios en formato de lista.

#### **Descripción:**

• "*n*" y "*m*" deben ser enteros positivos.

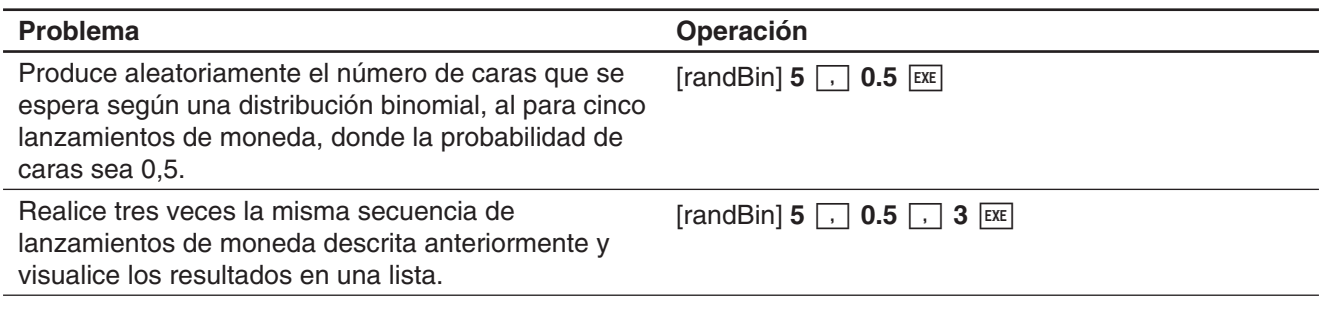

## u **Comando "RandSeed"**

- Como argumento de este comando puede especificar un número entero entre 0 y 9. El número 0 especifica la generación de números aleatorios no secuenciales. Un número entero entre 1 y 9 utiliza el valor especificado como la semilla para la generación de números aleatorios secuenciales. El argumento inicial por defecto para este comando es 0.
- Los números generados por la ClassPad inmediatamente después de especificar la generación de números aleatorios secuenciales, siempre siguen el mismo patrón aleatorio.

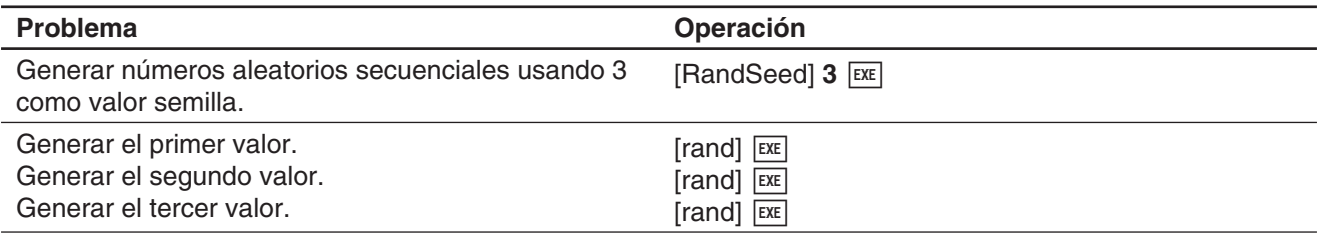

## *Consejo*

- Los valores aleatorios generados con estos comandos son valores pseudo-aleatorios.
- Los argumentos a y b de "rand(a,b)" y "randList(n,a,b)" deben ser números enteros, sujetos a las condiciones siguientes.

 $a < b$   $|a|, |b| < 1 \le 10$   $b - a < 1 \le 10$ 

## **Funciones enteras**

Estas funciones aceptan sólo enteros en sus argumentos y devuelven enteros.

## u **Función "iGcd"**

**Sintaxis:** iGcd(Exp-1, Exp-2[, Exp-3…Exp-10)] (De Exp-1 a Exp-10 son todos enteros.) iGcd(List-1, List-2[, List-3…List-10)] (Todos los elementos de List-1 a List-10 son enteros.)

#### **Función:**

- La primera sintaxis anterior devuelve el máximo común denominador de dos a diez enteros.
- La segunda devuelve, en formato de lista, el máximo común denominador (GCD) para cada uno de los elementos de dos a diez listas. Cuando los argumentos son {*a*,*b*}, {*c*,*d*}, por ejemplo, se devolverá una lista con el GCD para *a* y *c*, y para *b* y *d*.

#### **Descripción:**

- Todas las listas deben poseer el mismo número de elementos.
- Cuando utilice la sintaxis "iGcd(List-1, List-2[, List-3…List-10)]", sólo puede incluirse una (y sólo una) expresión (Exp) como argumento en lugar de una lista.

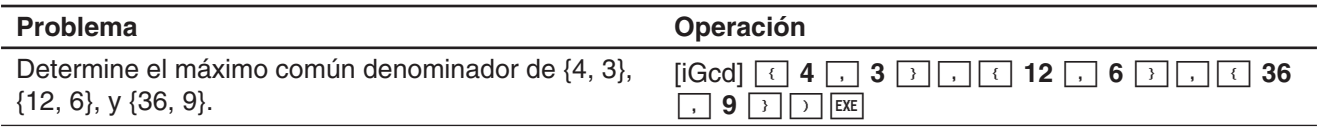

## u **Función "iLcm"**

**Sintaxis:** iLcm(Exp-1, Exp-2[, Exp-3…Exp-10)] (De Exp-1 a Exp-10 son todos enteros.) iLcm(List-1, List-2[, List-3…List-10)] (Todos los elementos de List-1 a List-10 son enteros.)

#### **Función:**

- La primera sintaxis anterior devuelve el mínimo común múltiplo de dos a diez enteros.
- La segunda devuelve, en formato de lista, el mínimo común múltiplo (LCM) para cada uno de los elementos de dos a diez listas. Cuando los argumentos son {*a*,*b*}, {*c*,*d*}, por ejemplo, se devolverá una lista con el LCM para *a* y *c*, y para *b* y *d*.

#### **Descripción:**

- Todas las listas deben poseer el mismo número de elementos.
- Cuando utilice la sintaxis "iLcm(List-1, List-2[, List-3…List-10)]", sólo puede incluirse una (y sólo una) expresión (Exp) como argumento en lugar de una lista.

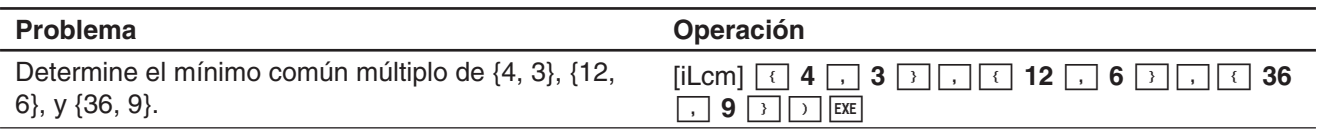

## u **Función "iMod"**

**Sintaxis:** iMod(Exp-1/List-1, Exp-2/List-2[)]

## **Función:**

• Esta función divide uno o más enteros por uno o más enteros (distintos) y devuelve el o los restos.

## **Descripción:**

- Exp-1 y Exp-2, y todos los elementos de List-1 y List-2 deben ser enteros.
- Si lo desea, puede utilizar Exp para un argumento y List para el otro (Exp, List o List, Exp).
- Si ambos argumentos son listas, ambas deben tener el mismo número de elementos.

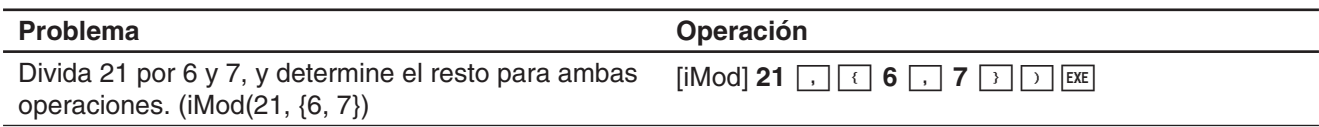

## **Permutación (***n***P***r***) y combinación (***n***C***r***)**

u **Número total de permutaciones** 

$$
nPr = \frac{n!}{(n-r)!}
$$

u **Número total de combinaciones**  *n* 

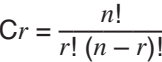

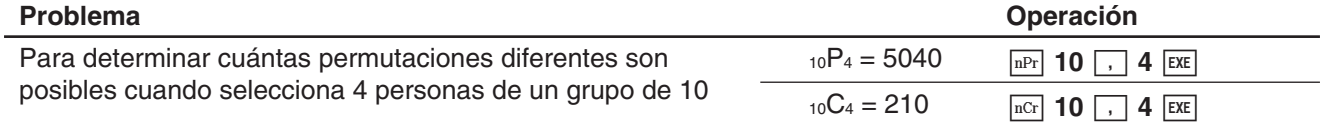

## **Evaluación de condición ("judge", "piecewise")**

## u **Función "judge"**

La función "judge" devuelve TRUE cuando una expresión es verdadera, y FALSE cuando la expresión es falsa.

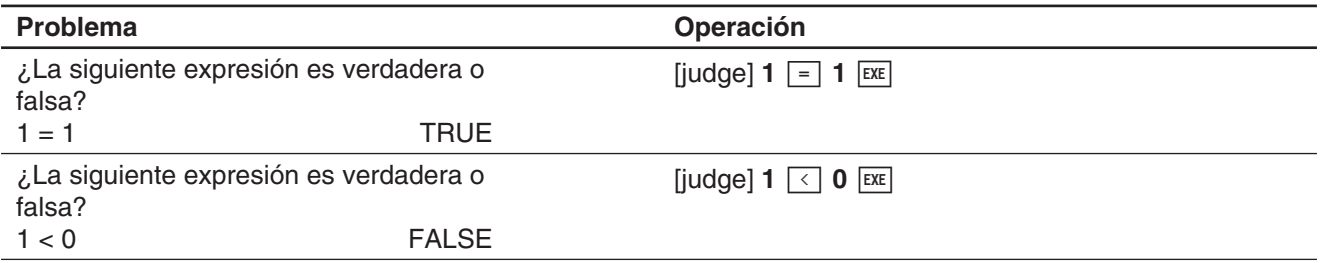

#### u **Función "piecewise"**

La función "piecewise" devuelve un valor cuando una expresión es verdadera, y otro valor cuando la expresión es falsa.

La sintaxis de la función "piecewise" se muestra a continuación.

piecewise(<expresión de condición>, <valor devuelto cuando es verdadera>, <valor devuelto cuando es falsa o indeterminada>[ ) ]

o

piecewise(<expresión de condición>, <valor producido cuando es verdadera>, <valor producido cuando es falsa>, <valor producido cuando es indeterminada>[ ) ]

Utilice el teclado virtual ([55]) para introducir la función "piecewise" de acuerdo a la siguiente sintaxis.

<valor devuelto cuando es verdadera>, <expresión de condición>

<valor devuelto cuando es falsa o indeterminada>

o

<valor devuelto cuando la condición 1 es verdadera>, <expresión de condición 1> <valor devuelto cuando la condición 2 es verdadera>, <expresión de condición 2>

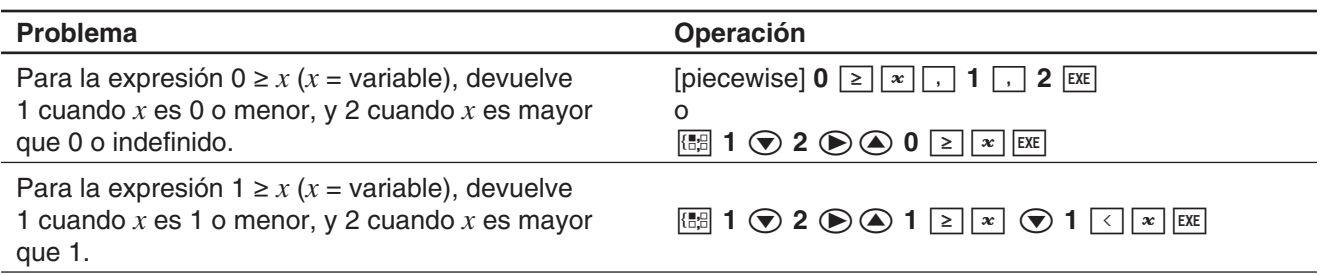

## **Símbolo de ángulo (**∠**)**

Utilice este símbolo para especificar el ángulo de un vector. Puede usar este símbolo solamente para un vector.

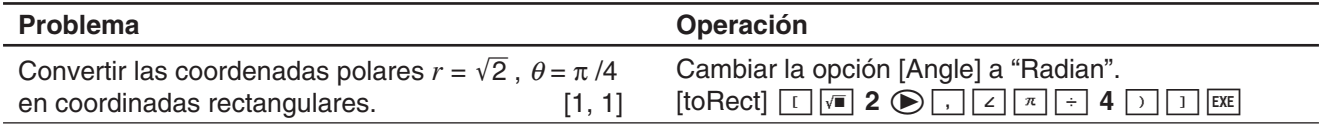

## **Símbolo de derivada (')**

Un símbolo de derivada indica la primer derivada de una ecuación según el formato: <nombre de variable>'.

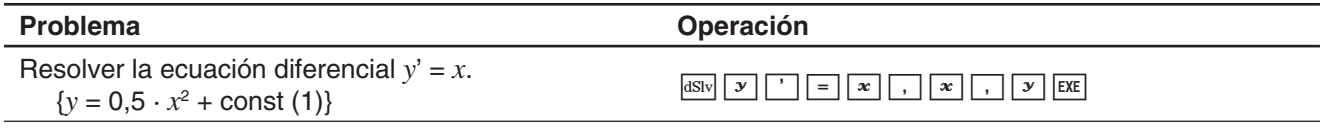

## *¡Importante!*

La función "dSolve" puede resolver ecuaciones diferenciales de hasta tercer grado, por lo tanto puede utilizarse un máximo de tres símbolos de derivadas (*y*'''). Si realiza un cálculo "dSolve" con más de tres símbolos de derivada provocará un error de Sintaxis inválida.

## **Prueba de número primo (isPrime)**

La función "isPrime" determina si el número suministrado como argumento es primo (devuelve TRUE) o no (devuelve FALSE). A continuación se muestra la sintaxis de la función "isPrime".

isPrime(Exp/List[ ) ]

• Exp o todos los elementos de List deben sen enteros.

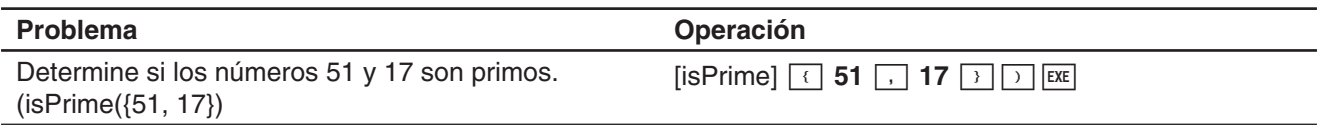

## **Símbolos de igualdad y símbolos de desigualdad (=,**  $\neq$ **,**  $\lt$ **,**  $\gt$ **,**  $\leq$ **,**  $\geq$ **)**

Puede usar estos símbolos para realizar diferentes cálculos básicos.

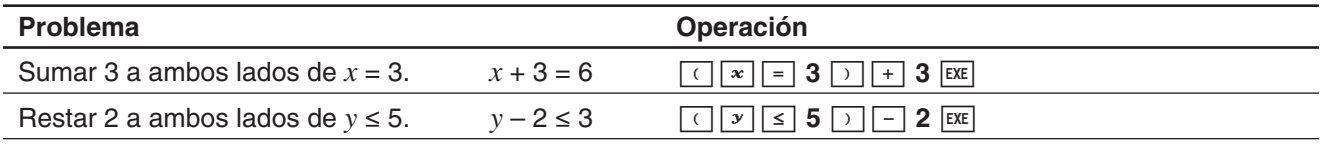

#### *Consejo*

- En las explicaciones de "Sintaxis" para cada comando en el apartado "2-7 Usando el menú Acción", los operadores siguientes se indican como "Eq/Ineq": =,  $\neq$ ,  $\lt$ ,  $\gt$ ,  $\leq$ ,  $\geq$ . La especificación de si los operadores "Eq/Ineq" incluyen o no el operador "≠" se realiza para cada comando mediante una nota separada.
- Una expresión que contenga múltiples operadores de igualdad y desigualdad no se puede introducir como una sola expresión. Para las expresiones de salida, una expresión puede ser generada con múltiples operadores solamente en el caso de operadores de desigualdad orientados en la misma dirección (ejemplo: –1 < *x* < 1).

**Ejemplo:**  $\text{solve}(x^2 - 1 < 0, x)$   $\boxed{\text{exe}}$  {-1 < *x* < 1}

## **Operador "with" ( | )**

El operador "with" ( | ) asigna temporalmente un valor a una variable. Puede utilizar el operador "with" en los casos siguientes.

- Para asignar el valor especificado a la derecha de | a la variable a la izquierda de |
- Para limitar o restringir el rango de una variable a la izquierda de | de acuerdo con las condiciones estipuladas a la derecha de |

A continuación se muestra la sintaxis para el operador "with" ( I ).

Exp/Eq/Ineq/List/Mat|Eq/Ineq/List/(operador "and")

Es posible poner varias condiciones en una lista o conectarlas con el operador "and" a la derecha.

" $\neq$ " se puede usar a la izquierda o a la derecha de l.

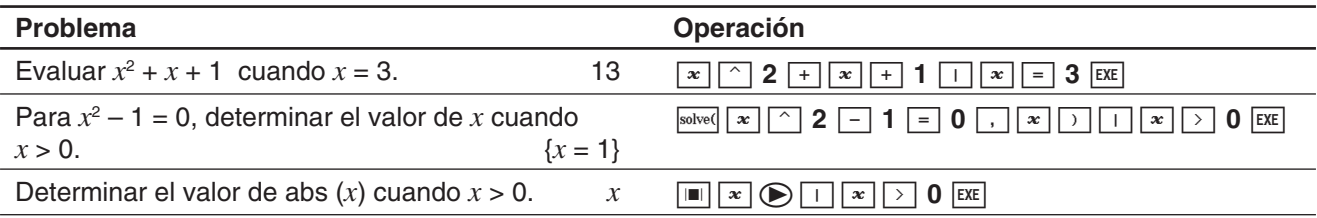

## **Soluciones que devuelve la ClassPad (TRUE, FALSE, Undefined, No Solution,** ∞**, const, constn)**

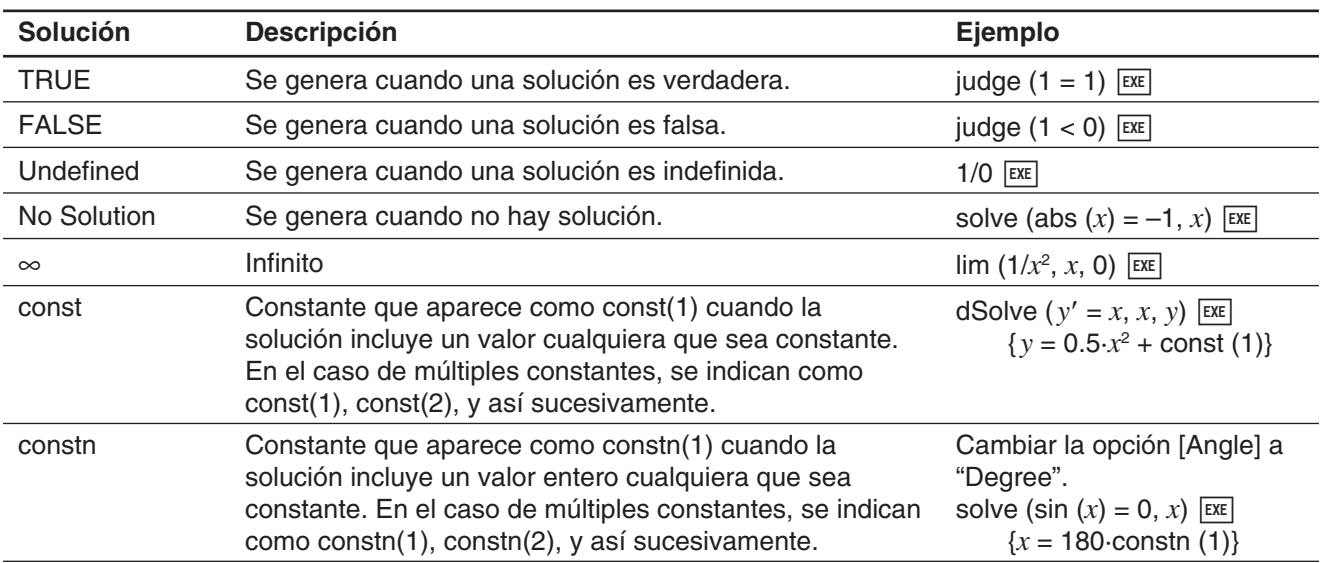

## **Función Delta Dirac**

"delta" es la función Delta Dirac. La función delta evalúa numéricamente, tal como se indica a continuación.

$$
\delta(x) = \begin{cases} 0, \, x \neq 0 \\ \delta(x), \, x = 0 \end{cases}
$$

Las expresiones no numéricas pasadas a la función delta quedan sin evaluar. La integral de una función delta lineal es una función Heaviside.

**Sintaxis:** delta(*x*)

*x* : variable o número

 **0210** (Pantalla de ejemplo de cálculo)

## **Función delta enésima**

La función delta enésima es el diferencial enésimo de la función delta.

**Sintaxis:** delta(*x*, *n*)

*x* : variable o número

*n* : número de diferenciales

 **0211** (Pantalla de ejemplo de cálculo)

## **Función paso unitario de Heaviside**

"heaviside" es el comando para la función Heaviside, que evalúa sólo las expresiones numéricas, tal como se indica a continuación.

$$
H(x) = \begin{cases} 0, x < 0 \\ \frac{1}{2}, x = 0 \\ 1, x > 0 \end{cases}
$$

Cualquier expresión no numérica pasada a la función Heaviside no será evaluada, y cualquier expresión numérica que contenga números complejos será devuelta sin definir. La derivativa de la función Heaviside es la función Delta.

**Sintaxis:** heaviside(*x*)

*x* : variable o número

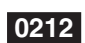

 **0212** (Pantalla de ejemplo de cálculo)

## **Función Gamma**

La función Gamma se denomina "gamma" en la ClassPad.

$$
\Gamma(x) = \int_0^{+\infty} t^{x-1} e^{-t} dt
$$

Para un entero n la gamma se evalúa de la siguiente manera.

 $\Gamma(n) = \begin{cases} (n-1) \, !, \, n > 0 \\ \, undefined, \, n \leq 0 \end{cases}$ 

La gamma está definida para todos los números reales, salvo cero y enteros negativos. También está definida para todos los números complejos donde la parte real o bien la parte imaginaria del número complejo no sea un entero.

La gamma de una expresión simbólica será devuelta sin evaluar.

**Sintaxis:** gamma(*x*)

*x* : variable o número

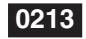

 **0213** (Pantallas de ejemplo de cálculo y gráfico)

## **2-4 Cálculos con listas**

Esta sección explica cómo introducir datos de tipo lista, y cómo realizar cálculos con listas básicos.

## **Entrando datos de tipo lista en el área de trabajo**

 **0214** Introducir la lista {1, 2, 3} y asignarla a la variable LIST "lista" en el área de trabajo de la aplicación Principal

## **Operaciones con los elementos de una variable LIST**

Es posible recuperar el valor de cualquier elemento de una variable LIST. También puede asignar un valor a cualquier elemento de una lista.

 **0215** Recuperar el segundo elemento de la variable de la "lista" LIST de ejemplo **0214** 

 **0216** Asignar 5 al segundo elemento de "lista"

## **Usando una lista en un cálculo**

Se pueden realizar operaciones aritméticas entre dos listas, entre una lista y un valor numérico, o entre una lista y una expresión, ecuación o desigualdad.

#### *¡Importante!*

- Cuando realiza una operación aritmética entre dos listas, ambas listas deben tener el mismo número de celdas. Se producirá un error si no las tienen.
- También se producirá un error siempre que una operación entre dos celdas de las dos listas resulta en un error.

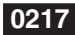

 **0217** Realizar la operación list3 × {6, 0, 4} cuando list3 contenga {41, 65, 22}

## **Usando una lista para asignar valores diferentes a múltiples variables**

Si lo desea, puede usar una lista para asignar diversos valores diferentes a múltiples variables, usando el procedimiento descrito en esta sección.

**Sintaxis:** Lista con números  $\Rightarrow$  Lista con variables

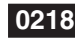

 **0218** Asignar los valores 10, 20 y 30, a las variables *x*, *y*, y *z* respectivamente

## **2-5 Cálculos matriciales y vectoriales**

Esta sección explica cómo crear matrices, y cómo realizar cálculos matriciales básicos.

*Consejo:* Como un vector puede verse como una matriz de 1 fila por *n* columnas o una matriz de *n* filas por 1 columna, esta sección no incluye explicaciones específicas para vectores. Para más información acerca de los cálculos específicos con vectores, vea las explicaciones acerca de los elementos del menú [Action] que correspondan en "2-7 Usando el menú Acción".

#### **Entrando datos de tipo matriz**

Puede utilizar valores matriciales en una sola línea en el área de trabajo, o introducir valores matriciales usando una matriz real sobre la pantalla.

#### **Entrando valores matriciales en una sola línea**

**0219** Introducir la matriz  $\begin{bmatrix} 1 & 2 \\ 3 & 4 \end{bmatrix}$ y asignarla a la variable "mat1" en el área de trabajo de la aplicación Principal

#### **Operaciones con los elementos de una variable de tipo matriz**

Puede recuperar el valor de cualquier elemento de una variable tipo matriz. También puede asignar un valor a cualquier elemento en una matriz.

 **0220** Recuperar el valor en la fila 2, columna 1 de la variable tipo matriz "mat1" de ejemplo **0219** 

 **0221** Asignar 5 al elemento en la fila 1, columna 2 de "mat1"

#### **Entrando valores matriciales usando una matriz real en la pantalla**

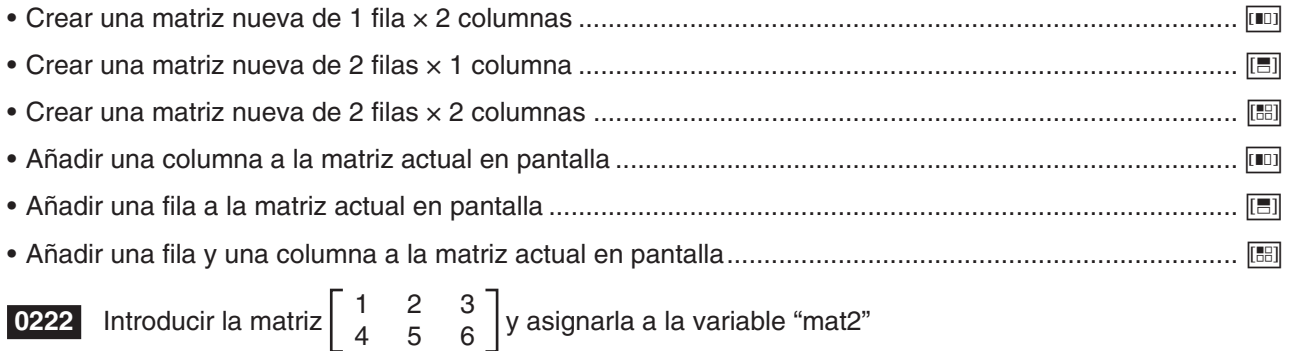

#### **Realizando cálculos matriciales**

Esta sección proporciona ejemplos de cómo realizar los tipos más básicos de cálculos matriciales.

## **Suma, resta, multiplicación y división de matrices**

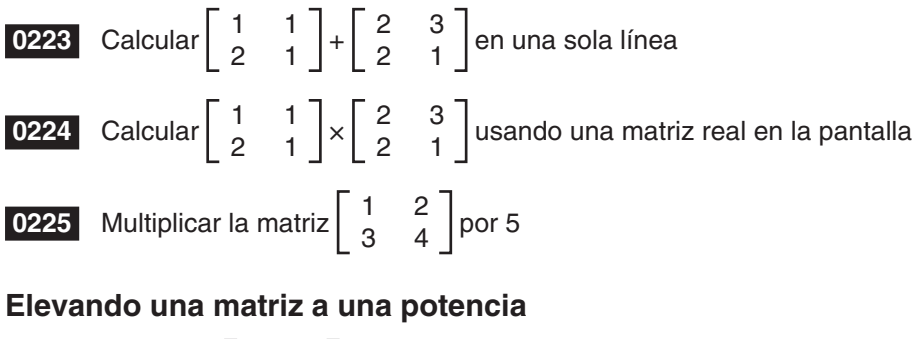

**Ejemplo:** Elevar  $\begin{bmatrix} 1 & 2 \\ 3 & 4 \end{bmatrix}$ a la potencia de 3

 **0226** Introducir en una sola línea

 **0227** Introducir usando una matriz real en la pantalla

*Consejo:* Solamente es posible elevar una matriz cuadrada a una potencia. Si trata de elevar una matriz no cuadrada a una potencia, se producirá un error.

## **Usando una matriz para asignar valores diferentes a múltiples variables**

Si lo desea, puede usar una matriz para asignar diversos valores diferentes a múltiples variables, usando el procedimiento descrito en esta sección.

**Sintaxis:** Matriz con números ⇒ Matriz con variables

(La matriz puede tener una línea con múltiples columnas, o múltiples líneas con una sola columna.)

 **0228** Asignar los valores 10, 20, y 30, a las variables *x*, *y*, y *z* respectivamente

## **2-6 Especificando una base numérica**

Mientras se está usando la aplicación Principal, puede especificar una base numérica predeterminada (binaria, octal, decimal, hexadecimal). También puede convertir entre bases numéricas y realizar operaciones bitwise usando operadores lógicos (not, and, or, xor).

Tenga en cuenta las siguientes limitaciones, las cuales serán aplicadas en su totalidad mientras haya una base numérica por defecto (binaria, octal, decimal, hexadecimal) especificada en la aplicación Principal.

- No se pueden usar funciones científicas, o los comandos del menú [Action] o [Interactive].
- No se pueden usar variables, salvo para Ans (variable de la memoria de respuesta).
- Sólo se pueden introducir enteros. Se producirá un error (Invalid Syntax), si introduce un valor que no sea entero (como 1,5 o  $\sqrt{2}$ ).
- Si un cálculo produce un resultado que no sea entero (con una parte decimal), la ClassPad eliminará automáticamente la parte decimal. Por ejemplo, el cálculo de 5 ÷ 2 dará 2 mientras esté seleccionado el decimal como base numérica.
- Si se intenta introducir un valor inválido para la base numérica especificada, aparecerá un mensaje de error. A continuación se muestran los caracteres habilitados para cada sistema numérico.

**Binario:** 0, 1 **Octal:** 0 a 7 **Decimal:** 0 a 9 **Hexadecimal:** 0 a 9, A, B, C, D, E, F

## **Gamas de cálculo binario, octal, decimal y hexadecimal**

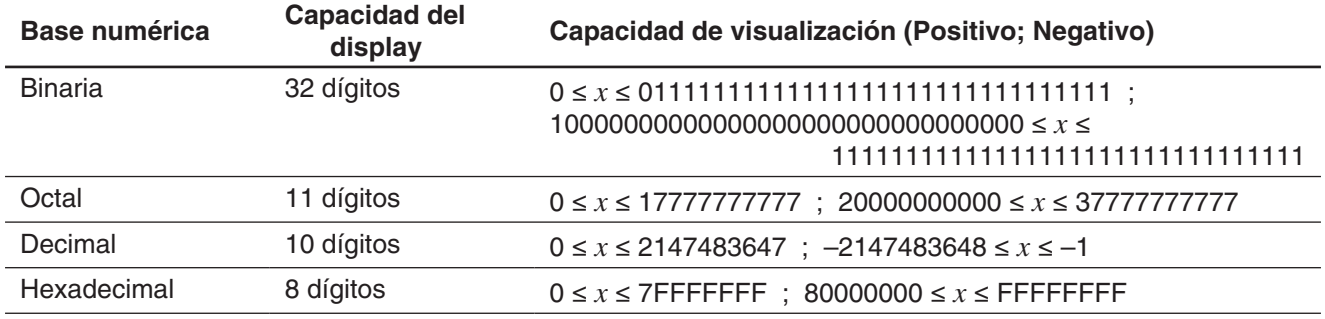

• A continuación se indican las capacidades de visualización para cada una de las bases numéricas.

• Los valores negativos en formatos binario, octal y hexadecimal se generan mediante el complemento de dos del valor original.

#### **Seleccionando una base numérica**

Al especificar una base numérica predeterminada en la aplicación Principal, la misma será aplicada a la línea actual (par expresión/resultado) y a todas las líneas subsiguientes, hasta que usted cambie la opción de la base numérica por defecto.

#### u **Para seleccionar la base numérica para la línea en que se encuentra posicionado el cursor**

- 1. Toque el botón de flecha hacia abajo junto al botón  $\frac{f dx}{f}$ .
- 2. Toque el botón correspondiente a la base numérica que desea usar:  $\boxed{\mathsf{Bin}}$  (binario),  $\boxed{\mathsf{Oct}}$  octal),  $\boxed{\mathsf{Dec}}$  (decimal),  $\boxed{\mathsf{Hex}}$  (hexadecimal).
	- La base numérica actualmente seleccionada se indica en la barra de estado.

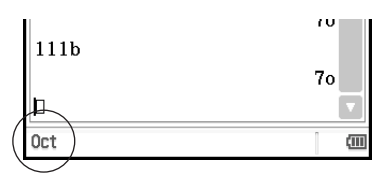

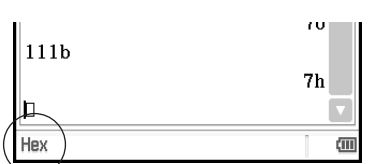

3. Ejecute el cálculo.

#### *¡Importante!*

- La línea para la cual no se ha especificado la base numérica recibe el nombre de "línea de cálculo normal". Para que una línea vuelva a ser una línea de cálculo normal, toque  $\sim$  en el paso 2 del procedimiento anterior.
- Los resultados de los cálculos producidos por una línea para la que se ha especificado una base numérica están seguidos por uno de los sufijos indicados a continuación, para indicar su sistema numérico.

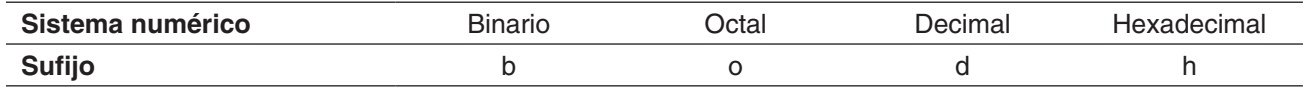

#### u **Para especificar una base numérica para un valor introducido**

Puede introducir los siguientes sufijos para especificar la base numérica de un valor conforme lo va introduciendo: [b] (binario), [o] (octal), [d] (decimal) y [h] (hexadecimal). Sólo se podrá especificar una base numérica para un valor introducido cuando se ha seleccionado la base numérica predeterminada (aparte de normal)

## **Operaciones aritméticas**

Puede usar los siguientes operadores cuando trabaje con valores binario, octal, decimal y hexadecimal: +, −, ×, ÷, ^. También puede usar expresiones parentéticas.

**0229** Calcular 10111<sub>2</sub> + 11010<sub>2</sub>

**0230** Calcular  $(11s + 7s)^2$ 

 **0231** Realizar el cálculo 12310 + 10102 de manera que produzca un resultado hexadecimal

#### **Operaciones bitwise**

Puede usar los operadores lógicos (and, or, xor, not) en los cálculos.

and ...Devuelve el resultado de un producto bitwise.

or ......Devuelve el resultado de una suma bitwise.

xor ....Devuelve el resultado de una suma lógica exclusiva bitwise.

not ....Devuelve el resultado de un complemento (inversión bitwise).

 **0232** Ejemplos de cálculo

## **Usando la función baseConvert (Transformación de sistema numérico)**

La función baseConvert le permite convertir un número de una base (sistema numérico) a su equivalente en otra base.

#### *¡Importante!*

- La función baseConvert sólo funciona para enteros positivos.
- La función baseConvert no se puede usar en una línea para la que se ha especificado una base numérica particular. Puede ser usada solamente en una línea de cálculo normal.

**Sintaxis:** baseConvert (número, base actual, base esperada)

- El número debe ser un entero positivo constituido por los dígitos 0 a 9 y/o A a F.
- La base actual y la base esperada pueden ser cualquier número entre 2 a 16.

 **0233** Ejemplos de cálculo

## **2-7 Usando el menú Acción**

El menú [Action] le ayuda a realizar funciones de transformación y expansión, funciones de cálculo, funciones estadísticas, y otras operaciones matemáticas frecuentes de forma más sencilla. Simplemente seleccione la función que quiera, y luego entre las expresiones o variables de acuerdo con la sintaxis de la función.

## *Consejo*

- A menos de que se indique lo contrario de forma específica, todas las explicaciones en esta sección se realizan usando los modos siguientes: modo de álgebra, modo estándar, modo complejo, modo de radianes y orden descendente.
- Puede usar el menú [Interactive] para seleccionar la mayoría de los comandos incluidos en el menú [Action]. Para más detalles acerca del uso del menú [Interactive], vea la página 92.

## **Abreviaciones y puntuación usadas en esta sección**

A continuación aparece el significado de las abreviaciones y puntuación usadas en las descripciones de sintaxis de esta sección.

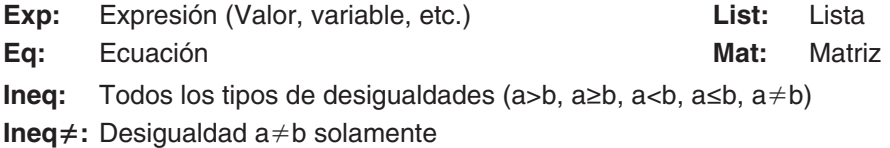

- **[ ]:** Puede omitir el elemento o elementos dentro de los corchetes.
- **{ }:** Seleccione uno de los elementos que están dentro de las llaves.

Algunas de las sintaxis en las explicaciones siguientes indican lo siguiente para los parámetros: Exp/Eq/Ineq/List/Mat

Estas abreviaciones significan que como parámetro puede utilizar cualquiera de lo siguiente: expresión, ecuación, desigualdad, lista o matriz.

#### **Capturas de pantalla de ejemplo**

Las capturas de pantalla más abajo son ejemplos de cómo aparecen las expresiones de entrada y salida en la pantalla de la ClassPad. Todas las capturas de pantalla en esta sección muestran la versión de "expresión completa".

#### **Cuando la expresión de entrada no quepa:**

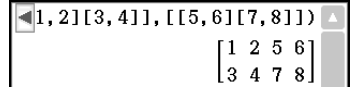

Expresión visualizada Expresión completa

#### **Cuando la expresión generada no se fija:**

| eigVc([13, 4][1, 3]])                                                                              |
|----------------------------------------------------------------------------------------------------|
|                                                                                                    |
| $\left \begin{bmatrix} 0.894427191 & -0.8944271 \\ 0.4472135955 & 0.44721359 \end{bmatrix}\right $ |

augment ([[1, 2][3, 4]], [[5, 6][7, 8]])  $1256$  $3478$ 

```
[0.894427191 -0.894427191]\left[0.4472135955\ 0.4472135955\right]
```
Expresión visualizada Expresión completa

## **Usando el menú secundario Transformación**

El menú secundario [Transformation] contiene comandos para la transformación de expresiones, tales como "expand" y "factor".

**• approx** [Action][Transformation][approx]

Función: Transforma una expresión en una aproximación numérica.

Sintaxis: approx (Exp/Eq/Ineq/List/Mat [ ) ]

Ejemplo: Obtener el valor numérico de  $\sqrt{2}$ 

**• simplify** [Action][Transformation][simplify]

Función: Simplifica una expresión.

Sintaxis: simplify (Exp/Eq/Ineq/List/Mat [ ) ]

Ejemplo: Simplificar (15 $\sqrt{3}$  + 26)^(1/3)

 $\sqrt{\text{approx}(\sqrt{2})}$ 1.414213562

simplify ( $(15 \times \sqrt{3} + 26)$  ^ (1/3)  $\sqrt{3}+2$ 

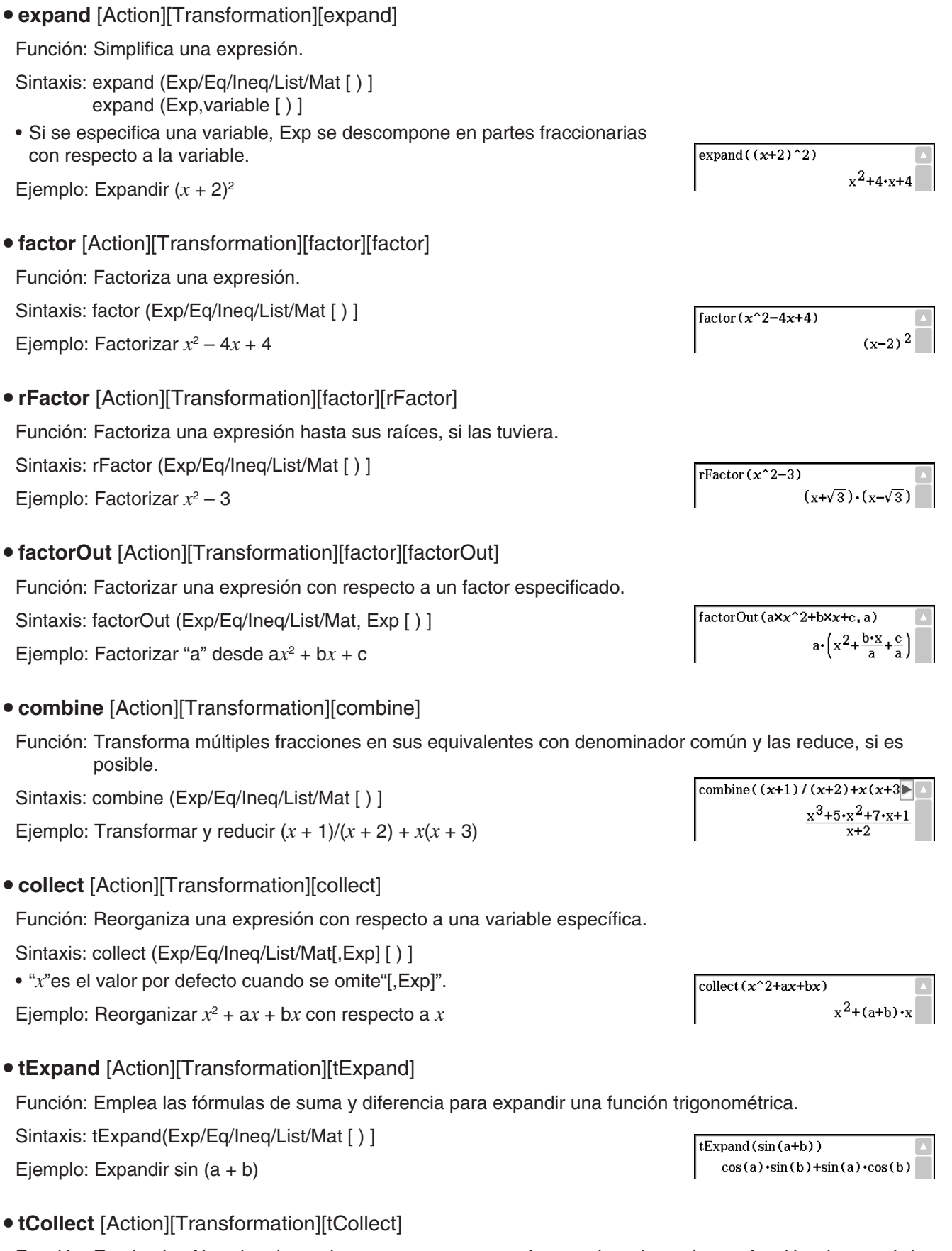

Función: Emplea las fórmulas de producto a suma para transformar el producto de una función trigonométrica en una expresión en forma de suma.

Sintaxis: tCollect (Exp/Eq/Ineq/List/Mat [ ) ]

Ejemplo: Transformar  $cos(a) \times cos(b)$  en una expresión en forma de suma

 $\frac{\cos(a+b)+\cos(a-b)}{2}$ 

 $t$ Collect  $(cos(a) \times cos(b))$ 

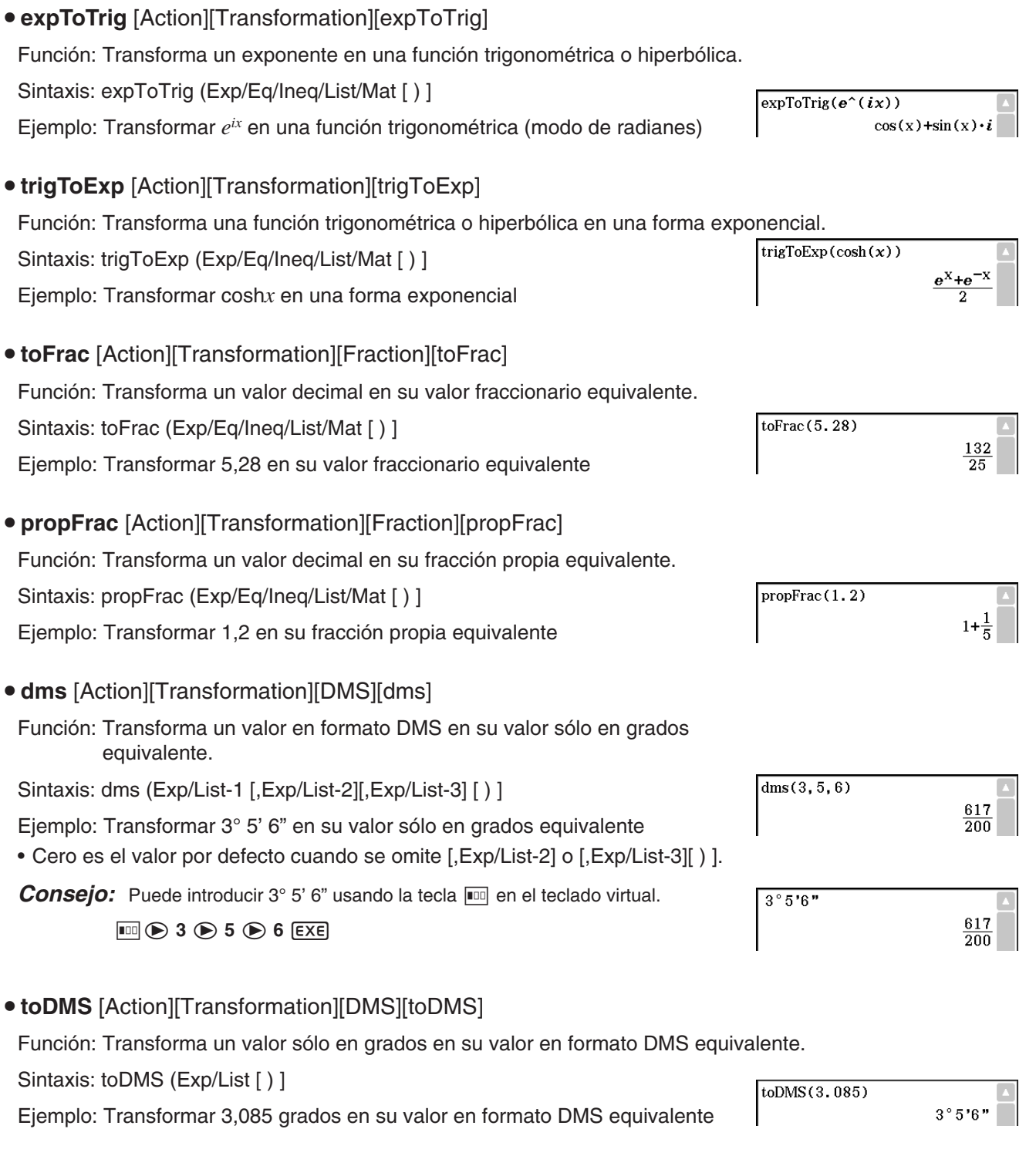

## **Usando el menú secundario Avanzado**

- **solve** [Action][Advanced][solve] Para la información sobre solve, vea la página 82.
- **dSolve** [Action][Advanced][dSolve]

Para la información sobre dSolve, vea la página 83.

## **• taylor** [Action][Advanced][taylor]

Función: Halla un polinomio de Taylor de una expresión con respecto a una variable.

Sintaxis: taylor (Exp/List, variable, order [, center point] [ ) ]

Ejemplo: Hallar un polinomio de Taylor de 5º orden de sin(*x*) con respecto a  $x = 0$  (en el modo de radianes)

• Cero es el valor por defecto cuando se omite "[,punto central]".

## u **laplace** [Action][Advanced][laplace], **invLaplace** [Action][Advanced][invLaplace]

Función: "laplace" es el comando para la transformada de Laplace, y "invLaplace" es el comando para la inversa de la transformada de Laplace.  $\mathsf{L}[f(t)](s) = \int_0^\infty f(t)e^{-st}dt$ 

Sintaxis:

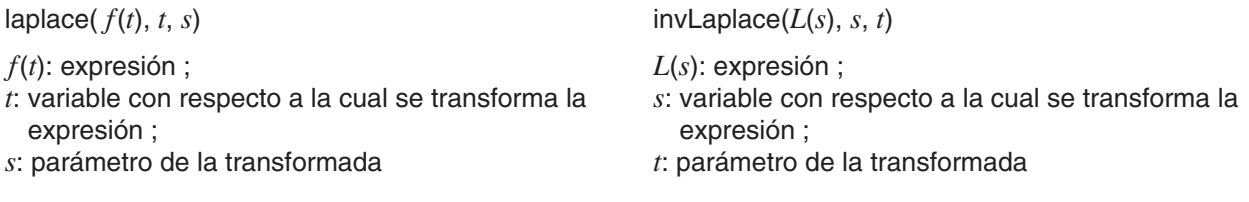

La ClassPad puede realizar la transformada de las siguientes funciones:  $\sin(x)$ ,  $\cos(x)$ ,  $\sinh(x)$ ,  $\cosh(x)$ ,  $x^n$ ,  $\sqrt{x}$ ,  $e^x$ , heaviside(*x*), delta(*x*), delta(*x*, *n*)

La ClassPad no puede realizar la transformada de las siguientes funciones:  $\tan(x)$ ,  $\sin^{-1}(x)$ ,  $\cos^{-1}(x)$ ,  $\tan^{-1}(x)$ ,  $\tanh(x)$ ,  $\sinh^{-1}(x)$ ,  $\cosh^{-1}(x)$ ,  $\tanh^{-1}(x)$ ,  $\log(x)$ ,  $\ln(x)$ ,  $1/x$ ,  $\cosh(x)$ ,  $\alpha$ 

## **Transformada de Laplace de una ecuación diferencial**

El comando laplace se puede usar para resolver ecuaciones diferenciales regulares. La ClassPad no admite el Sistema de ecuaciones diferenciales para laplace.

Sintaxis: laplace(diff eq, *x*, *y*, *t*)

diff eq: ecuación diferencial a resolver ; *x*: variable independiente en la diff eq ; *y*: variable dependiente en la diff eq ; *t*: parámetro de la transformada

Ejemplo: Resolver una ecuación diferencial  $x' + 2x = e^{-t}$  donde  $x(0) = 3$ usando la transformada de Laplace

Lp significa *F*(*s*) = *L*[ *f* (*t*)] en el resultado de la trasformada de una ecuación diferencial.

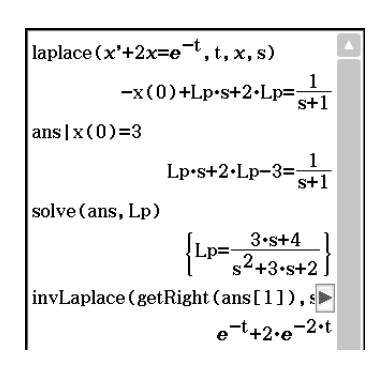

## u **fourier** [Action][Advanced][fourier], **invFourier** [Action][Advanced][invFourier]

Función: "fourier" es el comando para la transformada de Fourier, e "invFourier" es el comando para la inversa de la transformada de Fourier.

Sintaxis: fourier( $f(x)$ , *x*, *w*, *n*) invFourier( $F(w)$ , *w*, *x*, *n*)

*x*:variable con respecto a la cual se transforma la expresión ; *w*: parámetro de la transformada ; *n*: 0 a 4, indicando el parámetro de Fourier a utilizar (opcional)

La ClassPad puede realizar la transformada de las siguientes funciones: sin(*t*), cos(*t*), log(*t*), ln(*t*), abs(*t*), signum(*t*), heaviside(*t*), delta(*t*), delta(*t*,*n*), *eti*

La ClassPad no puede realizar la transformada de las siguientes funciones:  $\tan(t)$ ,  $\sin^{-1}(t)$ ,  $\cos^{-1}(t)$ ,  $\tan^{-1}(t)$ ,  $\sinh(t)$ ,  $\cosh(t)$ ,  $\tanh(t)$ ,  $\sinh^{-1}(t)$ ,  $\cosh^{-1}(t)$ ,  $\tanh^{-1}(t)$ ,  $\tan \tan(t)$ ,  $\sqrt{t}$ ,  $e^{t}$ 

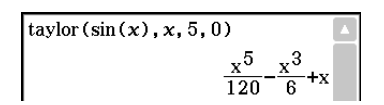

La transformada de Fourier se define de la siguiente manera:

$$
F(k) = \int_{-\infty}^{\infty} f(x)e^{-2\pi ikx} dx \qquad f(x) = \int_{-\infty}^{\infty} F(k)e^{2\pi ikx} dk
$$

Algunos autores (especialmente físicos) prefieren escribir la transformada en términos de frecuencia angular ω ≡ 2π en lugar de frecuencia de oscilación .

No obstante, esto deshace la simetría, produciendo el par transformada indicado a continuación.

$$
H(\omega) = F[h(t)] = \int_{-\infty}^{\infty} h(t)e^{-i\omega t} dt \qquad h(t) = F^{-1}[H(\omega)] = \frac{1}{2\pi} \int_{-\infty}^{\infty} H(\omega)e^{i\omega t} d\omega
$$

Para restaurar la simetría de las transformadas, se utiliza a veces la convención indicada a continuación.

$$
g(y) = F[f(t)] = \frac{1}{\sqrt{2\pi}} \int_{-\infty}^{\infty} f(t) e^{-iyt} dt \qquad f(t) = F^{-1}[g(y)] = \frac{1}{\sqrt{2\pi}} \int_{-\infty}^{\infty} g(y) e^{iyt} dy
$$

En general, el par transformada de Fourier se puede definir usando dos constantes arbitrarias *a* y *b* como se indica a continuación.

$$
F(\omega) = \sqrt{\frac{|b|}{(2\pi)^{1-a}}} \int_{-\infty}^{\infty} f(t) e^{ib\omega t} dt \qquad f(t) = \sqrt{\frac{|b|}{(2\pi)^{1+a}}} \int_{-\infty}^{\infty} F(\omega) e^{-ib\omega t} d\omega
$$

Los valores de *a* y *b* dependen de la disciplina científica, que puede especificarse mediante el valor de *n* (cuarto parámetro opcional de Fourier e invFourier), como se muestra a continuación.

Desafortunadamente, hay numerosas convenciones en uso para *a* y *b*. Por ejemplo,(0, 1) se utiliza en física moderna, (1, –1) se utiliza en matemática pura e ingeniería de sistemas, (1, 1) se utiliza en la teoría de probabilidades para la computación de la función característica, (−1, 1) se utiliza en física clásica, y (0, –2π) se utiliza en procesamiento de la señal.

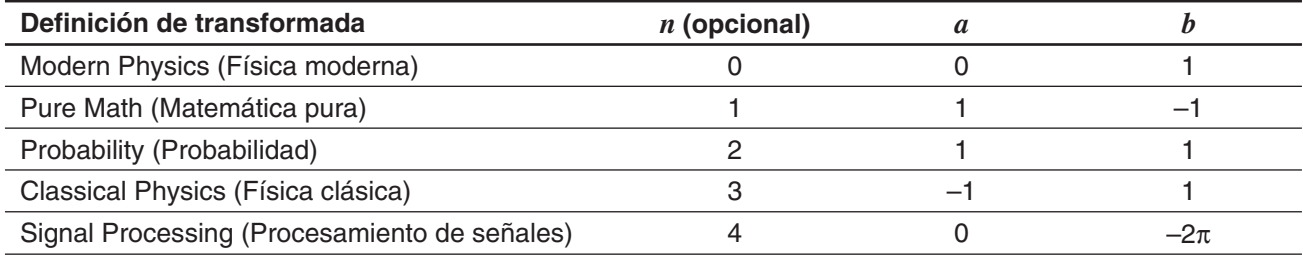

*Consejo:* Puede usar el cuadro de diálogo Formato avanzado para configurar las opciones relacionadas con la transformada de Fourier, como por ejemplo, definición de la transformada de Fourier, etc. Para más detalles, vea "Cuadro de diálogo Formato avanzado" en la página 41.

## u **FFT** [Action][Advanced][FFT]**, IFFT** [Action][Advanced][IFFT]

Función: "fourier" es el comando para la transformada rápida de Fourier e "IFFT" es el comando para la transformada rápida de Fourier inversa. Se necesitan valores de datos 2*<sup>n</sup>* para ejecutar FFT e IFFT. En la ClassPad, FFT e IFFT se calculan numéricamente.

Sintaxis: FFT(lista) o FFT(lista, *m*) IFFT(lista) o IFFT(lista, *m*)

- El tamaño de datos debe ser 2*<sup>n</sup>* para *n* = 1, 2, 3, ...
- El valor para *m* es opcional. Puede ser de 0 a 2, indicando el parámetro FFT a usar: 0 (Procesamiento de señal), 1 (Matemática pura), 2 (Análisis de datos).

Los FTT e IFFT se definen de la siguiente manera:

$$
F(t) = \sum_{x=0}^{N-1} f(x)e^{-i\frac{2\pi tx}{N}}
$$
  $f(x) = \frac{1}{N}\sum_{t=0}^{N-1} F(t)e^{i\frac{2\pi tx}{N}}$ 

*Consejo:* El cuadro de diálogo Formato avanzado se puede usar para configurar las operaciones de la transformada rápida de Fourier. Para los detalles, vea "Cuadro de diálogo Formato avanzado" en la página 41.

## **Usando el menú secundario Cálculo**

El menú secundario [Calculation] contiene los comandos relacionados con el cálculo, tales como "diff" (diferencial)  $y''/$ " (integral).

• diff [Action][Calculation][diff]

Función: Deriva una expresión con respecto a una variable.

Sintaxis: diff(Exp/List[, variable] [ ) ]

diff(Exp/List,variable,orden[,a] [ ) ]

- "a" es el punto en el que desea calcular la derivada.
- "orden" = 1 cuando utilice la sintaxis siguiente: diff(Exp/List[,variable][ ) ]. La variable por defecto es "*x*" cuando se omite "variable".  $\overline{\text{diff}(x^6)}$

Ejemplo: Derivar  $x^6$  con respecto a x

## **• impDiff** [Action][Calculation][impDiff]

Función: Diferencia una ecuación o expresión en forma implícita con respecto a una variable específica.

Sintaxis: impDiff(Eq/Exp/List, independent variable, dependent variable)

Ejemplo: Hallar *y*' usando diferenciación implícita

## *¡Importante!*

El símbolo de derivada (') no puede utilizarse en el argumento "impDiff(". Si intenta utilizar un símbolo de derivada provocará un error de Tipo de argumento erróneo.

• ∫ [Action][Calculation][ / ]

Función: Integra una expresión con respecto a una variable.

Sintaxis:  $\int$ (Exp/List[,variable] [ ) ]

(Exp/List, variable, límite inferior, límite superior [,*tol* ] [ ) ]

- "*x*" es el valor por defecto cuando se omite [,variable].
- "*tol*" representa el intervalo de error permisible.
- Este comando devuelve un valor aproximado cuando se especifica un rango para "*tol* ".
- Este comando devuelve el valor exacto de un intervalo definido cuando no se especifica nada en "*tol* ". Si no se puede obtener el valor exacto, este comando realiza un cálculo aproximado utilizando *tol* = 1E – 5. Si puede obtenerse un valor aproximado, se devuelve dicho valor. Se muestra un mensaje de error si no es posible obtener un valor aproximado o si no puede realizarse el cálculo por  $f(x)$ algún motivo.

Ejemplo: Integrar *x* con respecto a *x*

• lim [Action][Calculation][lim]

Función: Determina el límite de una expresión.

Sintaxis: lim (Exp/List, variable, punto [,direction] [ ) ]

Ejemplo: Determinar el límite de *e* <sup>−</sup>*<sup>x</sup>* cuando *x* tiende a ∞

• Esta función devuelve el límite por la izquierda cuando "dirección" < 0, el límite por la derecha cuando "dirección" > 0, y el límite por los dos lados (izquierda y derecha) cuando "dirección" = 0 o cuando se omite la dirección.

• Σ [Action][Calculation][Σ]

Función: Evalúa una expresión para un intervalo de valores de variable discretos, y luego calcula una suma.

Sintaxis: Σ(Exp/List, variable, valor inferior, valor superior [ ) ]

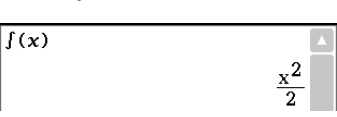

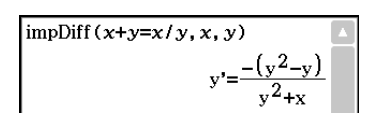

 $6.5$ 

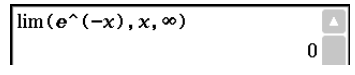

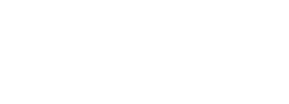

Ejemplo: Calcular la suma de  $x^2$  cuando el valor de x varía entre  $x = 1$  y  $\Sigma(x^2, x, 1, 10)$  $x = 10$  $385$ • Π [Action][Calculation][Π] Función: Evalúa una expresión para un intervalo de valores de variable discretos, y luego calcula un producto. Sintaxis: Π(Exp/List, variable, valor inferior, valor superior [ ) ] Ejemplo: Calcular el producto de  $x^2$  cuando el valor de x varía entre  $x = 1$  y  $\P(x^2, x, 1, 5)$ 14400  $x = 5$ • rangeAppoint [Action][Calculation][rangeAppoint] Función: Halla una expresión o valor que satisfaga una condición en un intervalo. Sintaxis: rangeAppoint (Exp/Eq/List, valor inicial, valor final [ ) ] • Cuando se utiliza una ecuación (Eq) como primer argumento, introduzca la ecuación usando la sintaxis Var = Exp. La evaluación no será posible si se utiliza cualquier otra sintaxis. Ejemplo: Hallar las expresiones en la lista {*x* = π, *x* = 2π, rangeAppoint( $\{x=\pi, x=2 \times \pi, x=3 \times \pi\}$ , 0, 5)  $x = 3\pi$ } que pertenezcan al intervalo cerrado  $0 \le x \le 5$  $\{x=\pi\}$ • mod [Action][Calculation][mod] Función: Devuelve el resto al dividir una expresión por otra expresión. Sintaxis: mod ({Exp/List} -1, {Exp/List} -2 [ ) ]  $mod(26, 3)$  $2^{\Box}$ Ejemplo: Determinar el resto al dividir 26 por 3 (26mod3) **• tanLine** [Action][Calculation][line][tanLine] Función: Devuelve el lado derecho de la ecuación para la línea tangente (*y* = 'expresión') a la curva en el punto especificado. Sintaxis: tanLine (Exp/List, variable, valor de la variable en el punto de tangencia [ ) ]  $tanLine(x^3, x, 2)$ Ejemplo: Determinar la función de la línea tangente a  $y = x^3$  en  $x = 2$  $12 - x - 16$ • normal [Action][Calculation][line][normal] Función: Devuelve el lado derecho de la ecuación para la línea normal (*y* = 'expresión') a la curva en el punto especificado. Sintaxis: normal (Exp/List, variable, valor de la variable en el punto de la normal $(x^3, x, 2)$ normal [ ) ] Ejemplo: Determinar la función de la línea normal a  $y = x^3$  en  $x = 2$ **• arcLen** [Action][Calculation][line][arcLen] Función: Devuelve la longitud de arco de una expresión desde un valor inicial hasta un valor final con respecto a una variable.  $arcLen(x^(3/2), x, 0, 4)$ Sintaxis: arcLen (Exp/List, variable, valor inicial, valor final [ ) ]  $80\cdot\sqrt{10}$ 8 Ejemplo: Determinar la longitud de arco para  $y = x^{\frac{3}{2}}$  desde  $x = 0$  a  $x = 4$ 

u **fMin** [Action][Calculation][fMin/fMax][fMin]**, fMax** [Action][Calculation][fMin/fMax][fMax]

Función: Devuelve el punto mínimo (fMin) / máximo (fMax) de una función en un intervalo específico.

Sintaxis: fMin(Exp[, variable] [ ) ]

fMin(Exp, variable, valor inicial, valor final[,*n*] [ ) ] fMax(Exp[,variable] [ ) ] fMax(Exp, variable, valor inicial, valor final[,*n*] [ ) ]

- "*x*" es el valor por defecto cuando se omite "[,variable]".
- Infinito negativo e infinito positivo son los valores por defecto cuando se utiliza la sintaxis fMin(Exp[,variable]  $[ ) ]$  o fMax(Exp[, variable]  $[ ) ]$ .
- "*n*" es la precisión de cálculo, que puede ser especificada como un número entero entre 1 y 9. Al usar cualquier valor fuera de este intervalo de valores se produce un error.
- Este comando devuelve un valor aproximado cuando la precisión de cálculo se especifica con "*n*".
- Este comando devuelve un valor exacto cuando no se especifica nada para "*n*". Sin embargo, si no se puede obtener el valor exacto, este comando devuelve un valor aproximado, para *n* = 4.
- Los puntos discontinuos o las secciones que fluctúen mucho pueden afectar desfavorablemente a la precisión o incluso ocasionar un error.
- La introducción de un número más grande para "*n*" aumenta la precisión del cálculo, pero también aumenta el tiempo necesario para realizar el cálculo.
- El valor introducido para el punto final del intervalo debe ser mayor que el valor introducido para el punto inicial. De lo contrario se ocasiona un error.

Ejemplo: Hallar el punto mínimo de  $x^2 - 1$  con respecto a  $x$ 

Ejemplo: Hallar el punto máximo de  $-x^2 + 1$  con respecto a x

• gcd [Action][Calculation][gcd/lcm][gcd]

Función: Devuelve el máximo común denominador de dos expresiones.

Sintaxis: gcd (Exp/List-1, Exp/List-2 [ ) ]

Ejemplo: Obtener el máximo común denominador de  $x + 1$  y  $x^2 - 3x - 4$ 

**• Icm** [Action][Calculation][gcd/lcm][lcm]

Función: Devuelve el mínimo común múltiplo de dos expresiones.

Sintaxis: Icm (Exp/List-1, Exp/List-2 [ ) ]

Ejemplo: Obtener el el mínimo común múltiplo de  $x^2 - 1$  y  $x^2 + 2x - 3$ 

- **denominator** [Action][Calculation][fraction][denominator] Función: Extrae el denominador de una fracción. Sintaxis: denominator (Exp/List [ ) ] Ejemplo: Extraer el denominador de la fracción (*y* – 2)/(*x* + 1)
- **numerator** [Action][Calculation][fraction][numerator] Función: Extrae el numerador de una fracción. Sintaxis: numerator (Exp/List [ ) ] Ejemplo: Extraer el numerador de la fracción (*y* – 2)/(*x* + 1)

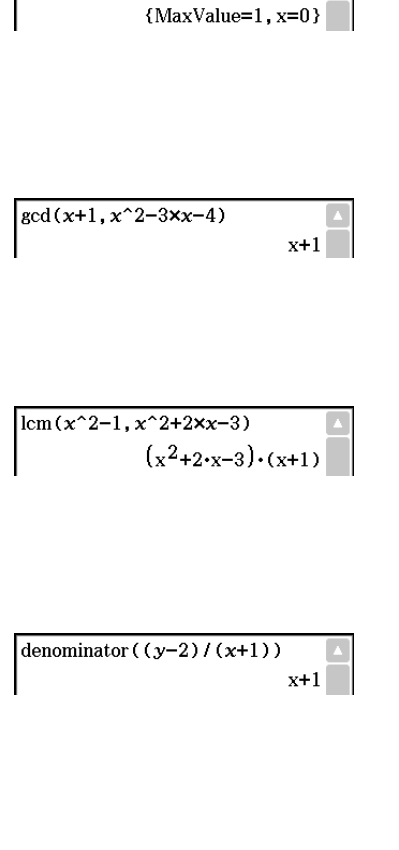

 ${MinValue=-1, x=0}$ 

fMin( $x^2-1, x$ )

 $\sqrt{\text{fMax}(-x^2+1, x)}$ 

## **Usando el menú secundario Complejo**

El menú secundario [Complex] contiene comandos relacionados con cálculos con números complejos.

numerator  $((y-2)/(x+1))$ 

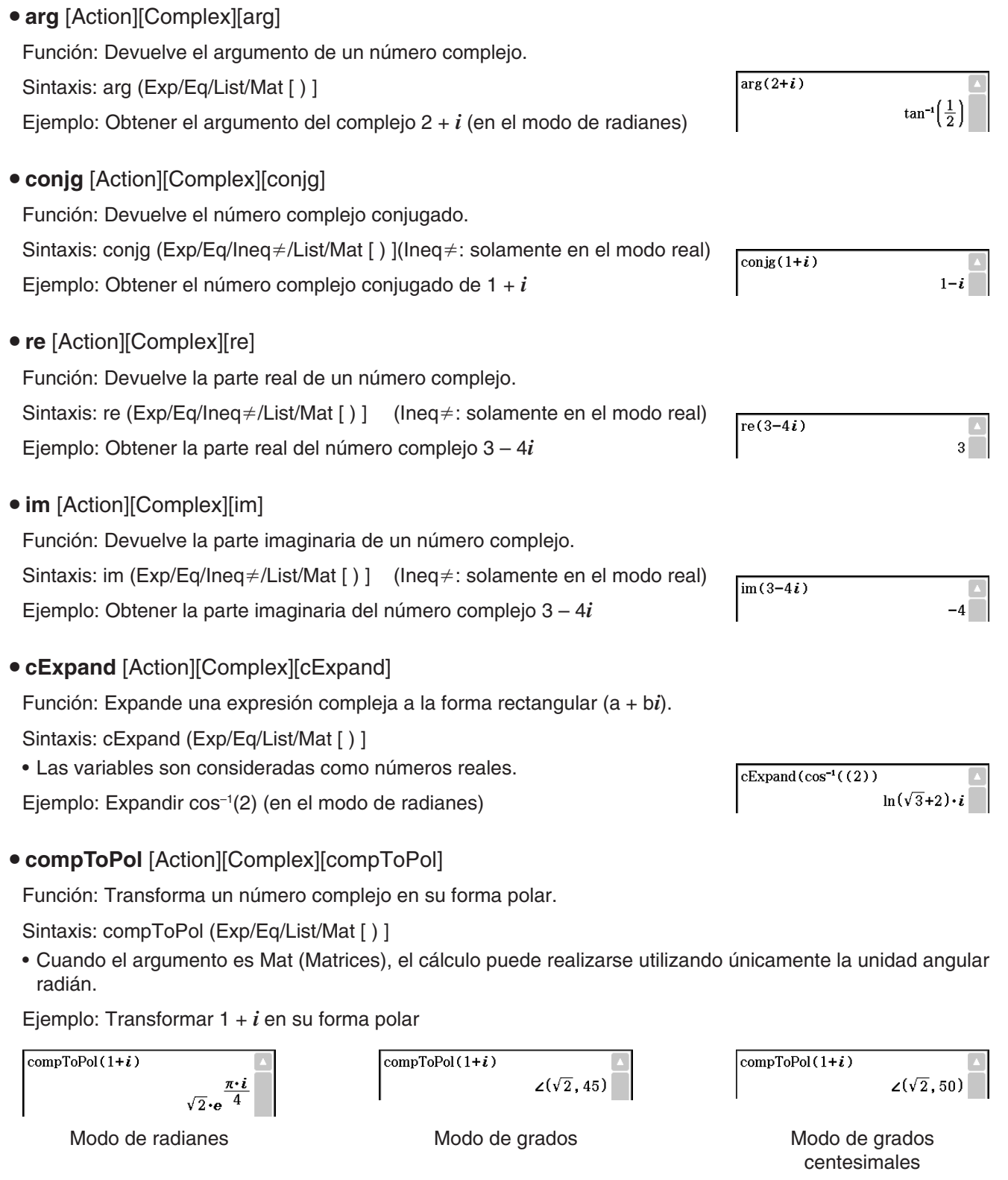

## u **compToTrig** [Action][Complex][compToTrig]

Función: Transforma un número complejo en su forma trigonométrica/hiperbólica.<br>Sintaxis: compToTrig (Exp/Eq/List/Mat [ ) ]<br>Ejemplo: Transformar 1 + *i* en su forma trigonométrica (en el modo de radianes)<br> $\sqrt{2} \cdot \left(\cos\left(\frac{\$ 

Sintaxis: compToTrig (Exp/Eq/List/Mat [ ) ]

Ejemplo: Transformar 1 + *i* en su forma trigonométrica (en el modo de radianes)

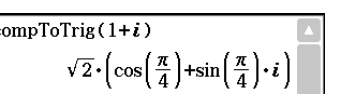

## **• compToRect** [Action][Complex][compToRect]

Función: Transforma un número complejo en su forma rectangular.

Sintaxis: compToRect (la forma  $\angle(r,\theta)$  o  $r \cdot e^{\Lambda}(\theta \cdot i)[\ )$  ]

Ejemplo: Transformar un número complejo en su forma rectangular

**Usando el menú secundario Lista-Crear**

El menú secundario [List][Create] contiene comandos relacionados con la creación de listas.

**• seq [Action][List][Create][seq]** 

Función: Genera una lista de acuerdo con una expresión de secuencia numérica.

Sintaxis: seq (Exp, variable, valor inicial, valor final [, step size] [ ) ]

Ejemplo: Generar una lista de acuerdo con la expresión *x*2 + 2*x* cuando el valor inicial es 1, el valor final es 5, y el paso es 2

- "1" es el valor por defecto cuando se omite "[,paso]".
- El paso debe ser un factor de la diferencia entre el valor inicial y el valor final.
- **augment** [Action][List][Create][augment]

Función: Crea una lista nueva anexionando una lista a la otra.

Sintaxis: augment (List-1, List-2 [ ) ]

Ejemplo: Combinar la lista {1, 2} y la lista {3, 4}

## **• fill** [Action][List][Create][fill]

Función: Reemplaza los elementos de una lista por un valor o expresión especificado. También se puede usar este comando para crear una lista nueva cuyos elementos contengan todos el mismo valor o expresión, o una lista nueva en la que la frecuencia de cada elemento en la primera lista venga determinada por el elemento correspondiente en la segunda lista.

Sintaxis: fill (Exp/Eq/Ineq, número de elementos [ ) ] fill (Exp/Eq/Ineq, List [ ) ] fill (List, List [ ) ]

Ejemplo: Crear una lista que contega cuatro elementos idénticos (2)

## **• subList** [Action][List][Create][subList]

Función: Extrae una parte concreta de una lista a una lista nueva.

Sintaxis: subList (List [,número inicial] [,número final] [ ) ]

Ejemplo: Extraer del segundo al cuarto elemento de la lista {1, 2, 3, 4, 5}

• El elemento a la izquierda del todo es el valor por defecto cuando se omite "[,número inicial]", y el elemento a la derecha del todo es el valor por defecto cuando se omite "[,número final]".

## **• shift** [Action][List][Create][shift]

Función: Devuelve una lista en la que los elementos han sido desplazados hacia la derecha o izquierda un cierto número de posiciones.

Sintaxis: shift (List [,número de desplazamientos] [ ) ]

• Al especificar un valor negativo para "[,número de desplazamientos]" se desplaza hacia la derecha, mientras un valor positivo desplaza hacia la izquierda.

 $seq(x^2+2x, x, 1, 5, 2)$  $\{3, 15, 35\}$ 

augment  $(1, 2), (3, 4)$  ${1, 2, 3, 4}$ 

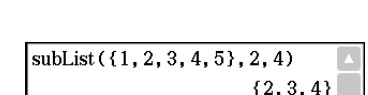

 ${2, 2, 2, 2}$ 

 $\overline{\text{fill}(2,4)}$ 

 $\overline{r\cdot i}$ compToRect( $\angle(\sqrt{2}, \frac{\pi}{4})$ ) compToRect( $\sqrt{2} \cdot e^{\frac{1}{4}}$ )
desplazamientos]".  $shift( {1, 2, 3, 4, 5, 6}, 3)$ Ejemplo: Desplazar los elementos de la lista {1, 2, 3, 4, 5, 6} hacia la {4, 5, 6, Undefined, Undefined, izquierda tres posiciones u **rotate** [Action][List][Create][rotate] Función: Devuelve una lista en la que los elementos han sido rotados hacia la derecha o izquierda un cierto número de posiciones. Sintaxis: rotate (List [,número de rotaciones] [ ) ] • Al especificar un valor negativo para "[,número de rotaciones]" se rota hacia la derecha, mientras un valor positivo rota hacia la izquierda. Ejemplo: Rotar los elementos de la lista {1, 2, 3, 4, 5, 6} hacia la izquierda dos  $rotate({1, 2, 3, 4, 5, 6}, 2)$  $\{3, 4, 5, 6, 1, 2\}$ posiciones • Rotación hacia la derecha una posición (–1) es la opción por defecto cuando se omite "[,número de rotaciones]". **• sortA** [Action][List][Create][sortA] Función: Ordena los elementos de la lista en orden ascendente. Sintaxis: sortA (List [ ) ]  $sortA(\{1, 5, 3\})$  ${1, 3, 5}$ Ejemplo: Ordenar los elementos de la lista {1, 5, 3} en orden ascendente **• sortD** [Action][List][Create][sortD] Función: Ordena los elementos de la lista en orden descendente. Sintaxis: sortD (List [ ) ]  $sortD({1, 5, 3})$  ${5, 3, 1}$ Ejemplo: Ordenar los elementos de la lista {1, 5, 3} en orden descendente **• listToMat** [Action][List][Create][listToMat] Función: Transforma listas en una matriz.  $listToMat({3, 5}, {2, 4})$ Sintaxis: listToMat (List-1 [, List-2, ..., List-N] [ ) ] Ejemplo: Transformar las listas {3, 5} y {2, 4} en una matriz u **matToList** [Action][List][Create][matToList]

• Desplazamiento hacia la derecha una posición (–1) es la opción por defecto cuando se omite "[,número de

• Para la información acerca de matToList, vea la página 77.

## **Usando los menús secundarios Lista-Estadística y Lista-Calcular**

Los menús secundarios [List][Statistics] y [List][Calculation] contienen comandos relacionados con cálculos con listas.

**• min** [Action][List][Statistics][min]

Función: Devuelve el valor mínimo de una expresión o de los elementos de una lista.

Sintaxis: min (Exp/List-1[, Exp/List-2] [ ) ]

Ejemplo: Determinar los valores mínimos de los elementos de la lista {1, 2, 3}

 $\overline{1}$ 

 $\overline{\min({1, 2, 3})}$ 

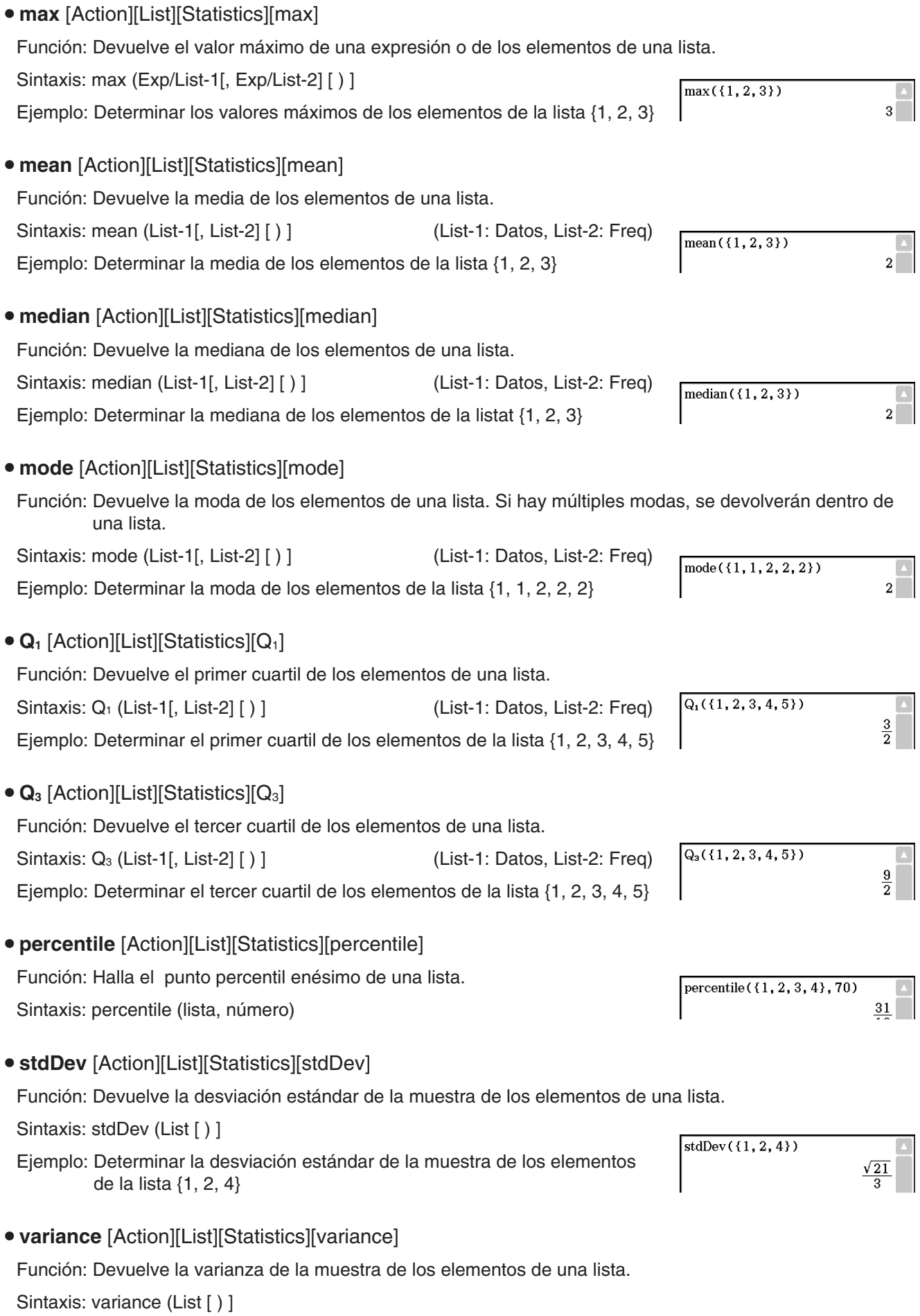

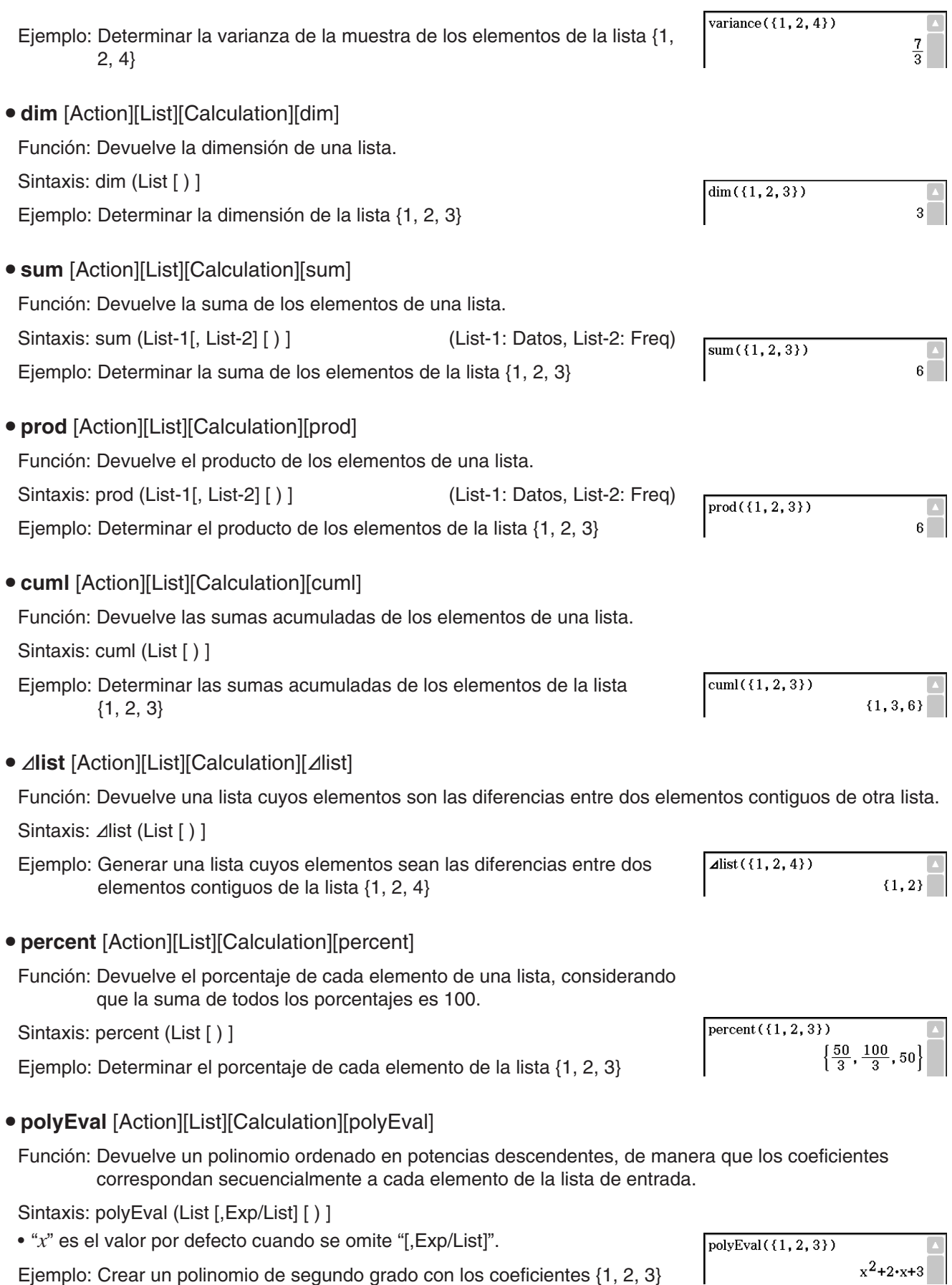

- **sequence** [Action][List][Calculation][sequence]
- Función: Devuelve el polinomio de menor grado que representa la secuencia expresada en la lista de entrada. Cuando hay dos listas, este comando devuelve un polinomio que proyecta cada elemento de la primera lista a su elemento correspondiente de la segunda lista.
- Sintaxis: sequence (List-1[, List-2] [, variable] [ ) ]
- "*x*" es el valor por defecto cuando se omite "[,variable]".
- Ejemplo: Determinar un polinomio para una secuencia expresada en la lista {3, 5, 7, 9}
- **sumSeq** [Action][List][Calculation][sumSeq]
- Función: Halla el polinomio de menor grado que representa la secuencia expresada en la lista de entrada, y devuelve la suma del polinomio. Cuando hay dos listas, este comando devuelve un polinomio que proyecta cada elemento de la primera lista a su elemento correspondiente de la segunda lista, y devuelve la suma del polinomio.

Sintaxis: sumSeq (List-1[, List-2] [, variable] [ ) ]

- "*x*" es el valor por defecto cuando se omite "[,variable]".
- sumSeq $({3, 5, 7, 9})$ Ejemplo: Determinar la suma de un polinomio para una secuencia expresada en la lista {3, 5, 7, 9}

## **Usando el menú secundario Matriz-Crear**

El menú secundario [Matrix][Create] contiene comandos relacionados con la creación de matrices.

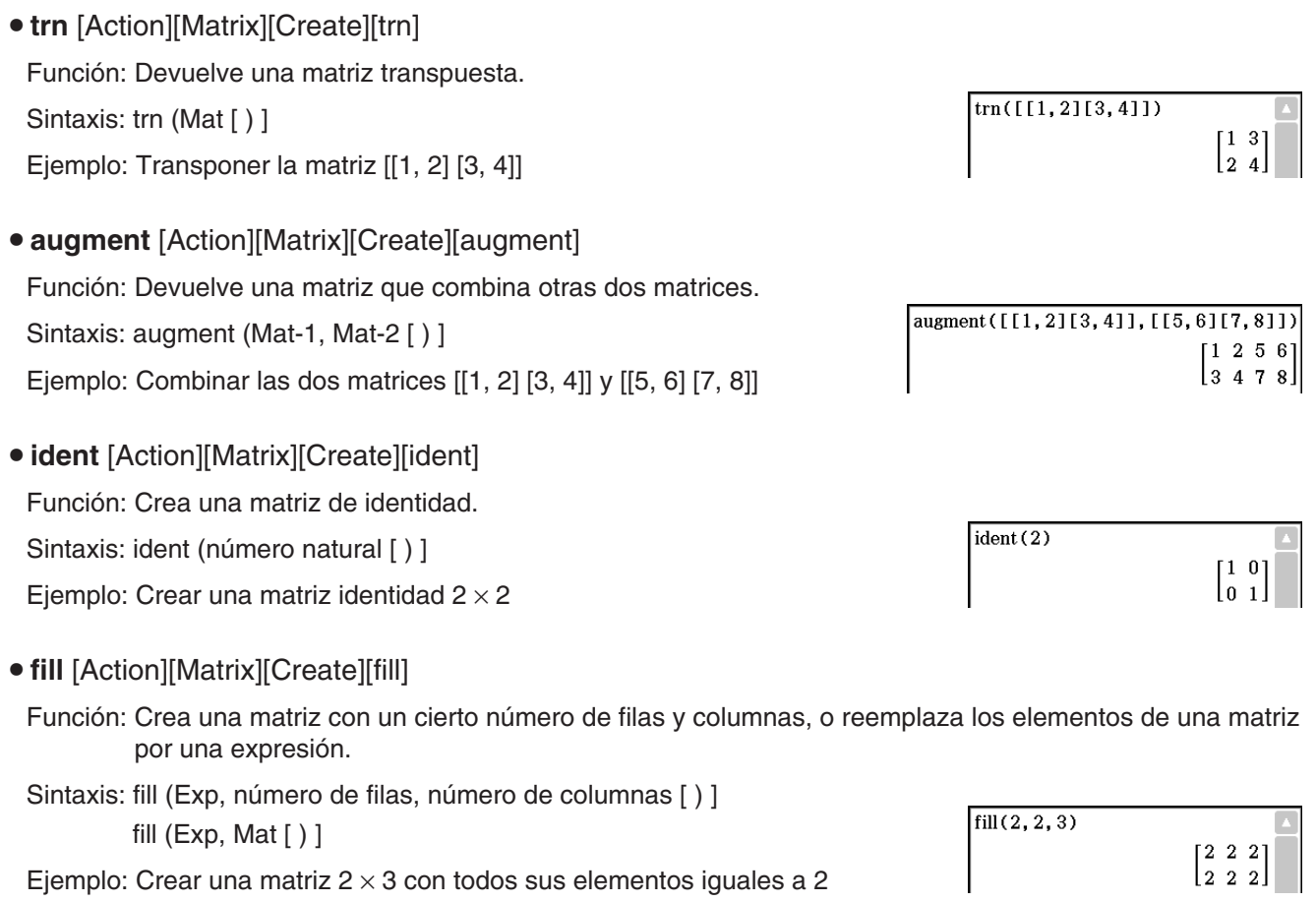

sequence  $({3, 5, 7, 9})$ 

 $2 - x + 1$ 

 $x^2+2 \cdot x$ 

## **• subMat [Action][Matrix][Create][subMat]**

Función: Extrae una parte concreta de una matriz a una matriz nueva.

Sintaxis: subMat (Mat [,fila inicial] [,columna inicial] [,fila final] [,columna final] [ ) ]

- "1" es el valor por defecto cuando se omite "[,fila inicial]" y "[,columna inicial]".
- El número de la última fila es el valor por defecto cuando se omite "[,fila finall".
- El número de la última columna es el valor por defecto cuando se omite "[,columna final]".
- Ejemplo: Extraer desde la fila 2, columna 2, hasta la fila 3, columna 3 de la matriz [[1, 4, 7] [2, 5, 8] [3, 6, 9]]
- **diag** [Action][Matrix][Create][diag]
	- Función: Devuelve una matriz de una fila que contiene los elementos de la diagonal principal de una matriz cuadrada.

Sintaxis: diag (Mat[ ) ]

Ejemplo: Extraer los elementos de la diagonal de la matriz [[1, 2] [3, 4]]

- listToMat [Action][Matrix][Create][listToMat]
	- Para la información acerca de listToMat, vea la página 73.
- **matToList** [Action][Matrix][Create][matToList]

Función: Transforma una columna de una matriz en una lista.

Sintaxis: matToList (Mat, número de columna [ ) ]

Ejemplo: Transformar la columna 2 de la matriz [[1, 2] [3, 4]] into a list

## **Usando los menús secundarios Matriz-Calcular y Matriz-Fila y Columna**

Los menús secundarios [Matrix][Calculation] y [Matrix][Row&Column] contiene comandos relacionados con los cálculos matriciales.

• dim [Action][Matrix][Calculation][dim] Función: Devuelve las dimensiones de una matriz como una lista de dos elementos {número de filas, número de columnas}. Sintaxis: dim (Mat [ ) ]  $\dim([1, 2, 3][4, 5, 6]])$  ${2.3}$ Ejemplo: Determinar las dimensiones de la matriz [[1, 2, 3] [4, 5, 6]] **• det** [Action][Matrix][Calculation][det] Función: Devuelve el determinante de una matriz cuadrada. Sintaxis: det (Mat [ ) ]  $det([1, 2][4, 5]])$ Ejemplo: Obtener el determinante de la matriz [[1, 2] [4, 5]]  $-3$ • norm [Action][Matrix][Calculation][norm] Función: Devuelve la norma de Frobenius de la matriz. Sintaxis: norm (Mat [ ) ]  $norm([1, 2][4, 5]])$  $\sqrt{46}$ Ejemplo: Determinar la norma de la matriz [[1, 2] [4, 5]]

 $\blacktriangleleft$ 4, 7][2, 5, 8][3, 6, 9]] $\blacktriangleright$ Mat1  $1471$  $2\,5\,8$ la 6 al subMat(Mat1, 2, 2, 3, 3)  $58$ ls al

matToList([[1,2][3,4]],2)  ${2.4}$ 

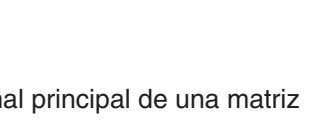

 $141$ 

diag([[1,2][3,4]])

## **• rank** [Action][Matrix][Calculation][rank]

Función: Halla el rango de una matriz.

La función de rango calcula el rango de una matriz realizando la eliminación gausiana sobre las filas de la matriz dada. El rango de la matriz A es el número de las filas distintas de cero en la matriz resultante.

Sintaxis: rank (Matrix)

• ref [Action][Matrix][Calculation][ref]

Función: Devuelve la forma escalonada por filas de una matriz.

Sintaxis: ref (Mat [ ) ]

Ejemplo: Obtener la forma escalonada por filas de la matriz [[1, 2, 3] [4, 5, 6]]

**• rref** [Action][Matrix][Calculation][rref]

Función: Devuelve la forma escalonada reducida por filas de una matriz.

Sintaxis: rref (Mat [ ) ]

Ejemplo: Obtener la forma escalonada reducida por filas de la matriz [[2, –1, 3, 19] [1, 1, –5, –21] [0, 4, 3, 0]]

u **eigVl** [Action][Matrix][Calculation][eigVl]

Función: Devuelve una lista que contiene el(los) valor(es) propio(s) de una matriz cuadrada.

Sintaxis: eigVl (Mat [ ) ]

Ejemplo: Obtener el(los) valor(es) propio(s) de la matriz[[3, 4] [1, 3]]

## **• eigVc** [Action][Matrix][Calculation][eigVc]

Función: Devuelve una matriz en la que cada columna representa un vector propio de una matriz cuadrada.

• Como un vector propio normalmente no se puede determinar de manera unívoca, se normaliza a su norma, que es 1, de la manera siguiente:

Cuando V = [x1, x2, ..., xn],  $\sqrt{(|x_1|^2 + |x_2|^2 + ... + |x_n|^2)} = 1$ .

Sintaxis: eigVc (Mat [ ) ]

Ejemplo: Obtener el(los) vector(es) propio(s) de la matriz [[3, 4] [1, 3]]

u **LU** [Action][Matrix][Calculation][LU]

Función: Devuelve la descomposición LU de una matriz cuadrada.

Sintaxis: LU (Mat, lVariableMem, uVariableMem [ ) ]

Ejemplo: Obtener la descomposición LU de la matriz [[1, 2, 3] [4, 5, 6] [7, 8, 9]]

n n  $1\ 0$ 

 $2<sub>1</sub>$ 

• La matriz inferior se asigna a la primera variable L, mientras la matriz superior se asigna a la segunda variable U.

Para ver la matriz inferior en el parte de la matriz superior para ver la matriz superior

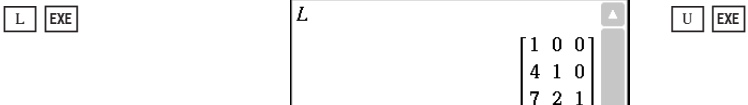

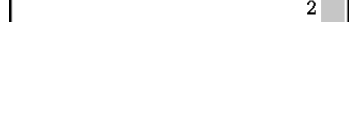

 $1\ 2\ 3$  $\vert$ rank( $\vert$ 345)  $\begin{bmatrix} 2 & 4 & 6 \end{bmatrix}$ 

 $rref([2,-1,3,19][1,1,-5,-21][0,4,3,0]])$ 

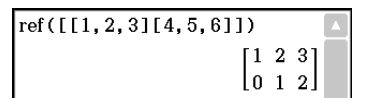

 $1002$  $0 1 0 -3$ 100141

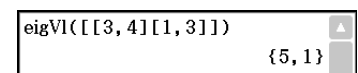

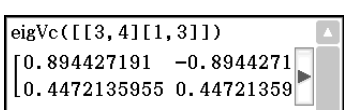

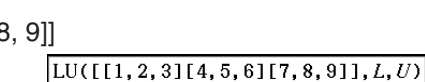

done

 $0 -3 -6$ 

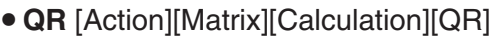

Función: Devuelve la descomposición QR de una matriz cuadrada.

Sintaxis: QR (Mat, qVariableMem, rVariableMem [ ) ]

Ejemplo: Obtener la descomposición QR de la matriz [[1, 2] [3, 4]]

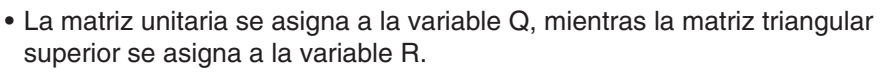

 $QR([1, 2][3, 4]], Q, R)$  $done$ 

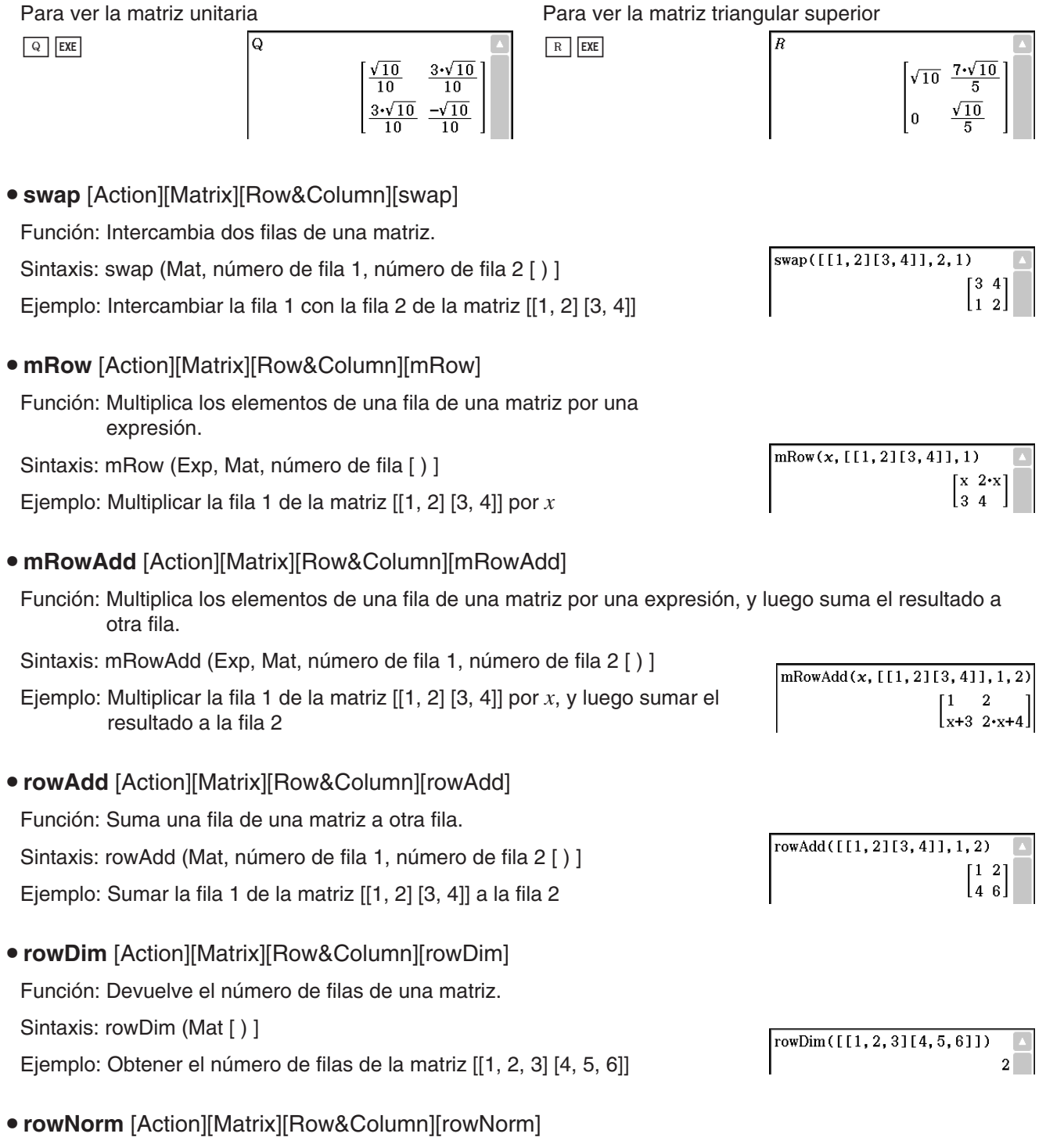

Función: Calcula las sumas de los valores absolutos de los elementos de cada fila de una matriz, y devuelve el valor máximo de las sumas.

Sintaxis: rowNorm (Mat [ ) ]

Ejemplo: Calcular las sumas de los valores absolutos de los elementos de cada fila de la matriz [[1, –2, 3] [4, –5, –6]], y obtener el valor máximo de las sumas

• colDim [Action][Matrix][Row&Column][colDim]

Función: Devuelve el número de columnas de una matriz.

Sintaxis: colDim (Mat [ ) ]

Ejemplo: Obtener el número de columnas de la matriz [[1, 2] [3, 4] [5, 6]]

## **• colNorm** [Action][Matrix][Row&Column][colNorm]

Función: Calcula las sumas de los valores absolutos de los elementos de cada columna de una matriz, y devuelve el valor máximo de las sumas.

Sintaxis: colNorm (Mat [ ) ]

Ejemplo: Calcular las sumas de los valores absolutos de los elementos de cada columna de la matriz [[1, –2, 3][4, –5, –6] [–7, 8, 9]], y obtener el valor máximo de las sumas

## **Usando el menú secundario Vector**

El menú secundario [Vector] contiene comandos relacionados con cálculos vectoriales.

- Un vector se manipula como una matriz  $1 \times N$  o una matriz  $N \times 1$ .
- Un vector en la forma de  $1 \times N$  se puede introducir como  $[\dots]$  o  $[[\dots]]$ .

#### Ejemplo: [1, 2], [[1, 2]]

- Se considera que los vectores están en forma rectangular a menos que se utilice ∠() para indicar un valor de ángulo.
- **augment** [Action][Vector][augment]

Función: Devuelve un vector ampliado [Mat-1 Mat-2].

Sintaxis: augment (Mat-1, Mat-2 [ ) ]

Ejemplo: Ampliar los vectores [1, 2] y [3, 4]

## **• fill** [Action][Vector][fill]

Función: Crea un vector que contiene un cierto número de elementos, o reemplaza los elementos de un vector por una expresión.

Sintaxis: fill (Exp, Mat [ ) ] fill (Exp, 1, número de columnas [ ) ]

Ejemplo: Reemplazar los elementos del vector [1, 2] por *x*

Ejemplo: Crear un vector  $1 \times 3$  (1 fila, 3 columnas), cuvos elementos sean todos iguales a "3"

• dim [Action][Vector][dim]

Función: Devuelve la dimensión de un vector.

Sintaxis: dim (Mat [ ) ]

Ejemplo: Determinar la dimensión del vector [1, 2, 3]

• El vector [1, 2, 3] se manipula como una matriz  $1 \times 3$ .

 $\text{colDim}([1, 2][3, 4][5, 6]])$  $2^{\mid}$ 

colNorm( $[[1, -2, 3][4, -5, -6][-7, 8, 9]]$ )

rowNorm( $[1, -2, 3][4, -5, -6]$ ])

15

 $18$ 

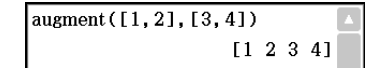

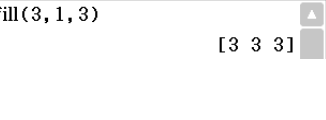

 $\begin{bmatrix} x & x \end{bmatrix}$ 

 ${1.3}$ 

 $\sqrt{\text{fill}(x, [1, 2])}$ 

 $dim([1, 2, 3])$ 

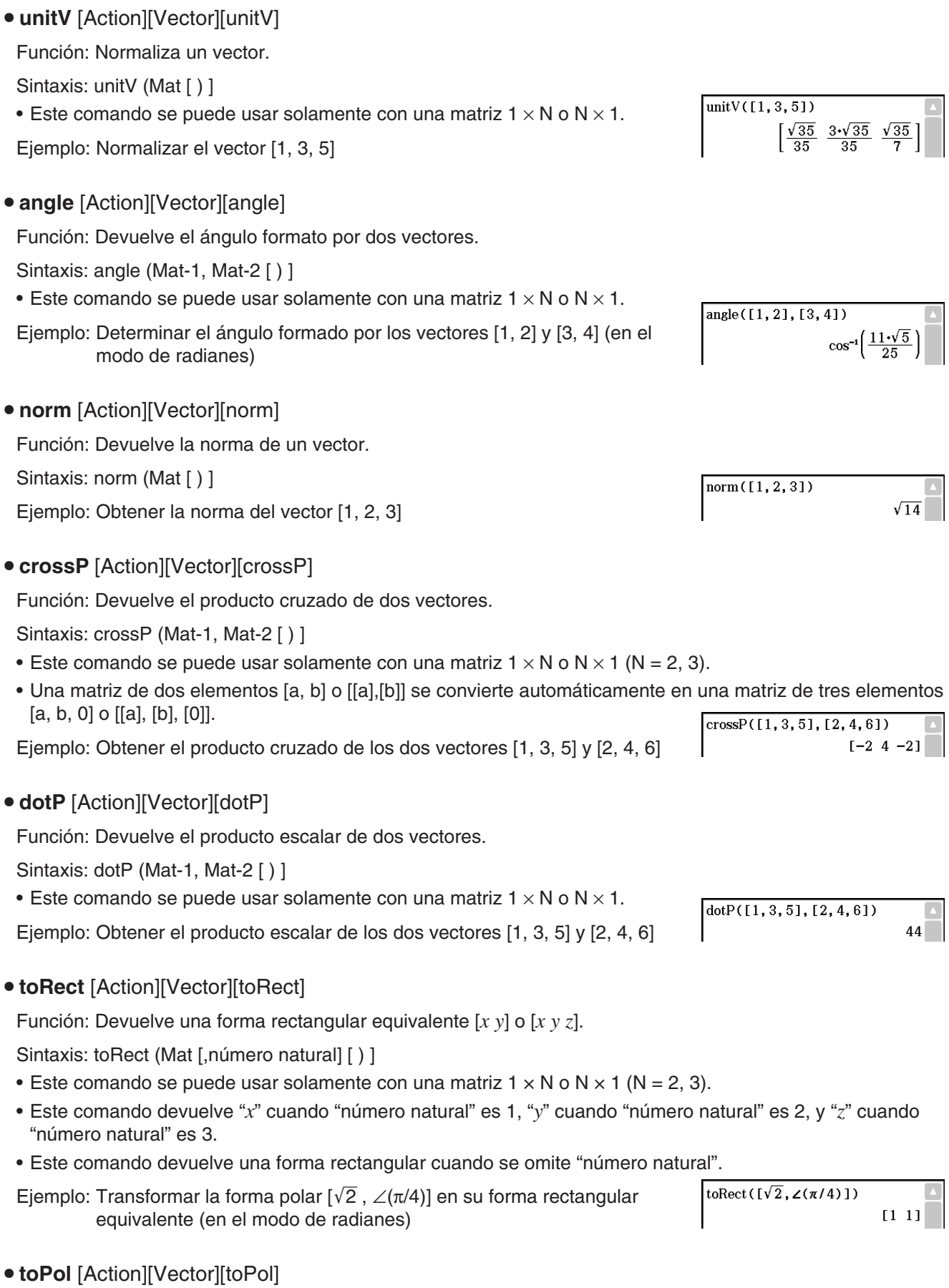

Función: Devuelve una forma polar equivalente [*r*∠].

Sintaxis: toPol (Mat [,número natural] [ ) ]

- Este comando se puede usar solamente con una matriz  $1 \times 2$  o  $2 \times 1$ .
- Este comando devuelve "r" cuando el "número natural" es 1, y " $\theta$ " cuando el "número natural" es 2.
- Este comando devuelve una forma polar cuando se omite "número natural".

Ejemplo: Transformar la forma rectangular [1, 2] en su forma polar equivalente

## • toSph [Action][Vector][toSph]

Función: Devuelve una forma esférica equivalente [  $\rho \angle \theta \angle \phi$ ].

Sintaxis: toSph (Mat [,número natural] [ ) ]

- Este comando se puede usar solamente con una matriz  $1 \times 3$  o  $3 \times 1$ .
- Este comando devuelve "p" cuando el "número natural" es 1, " $\theta$ " cuando el "número natural" es 2 y " $\phi$ " cuando el "número natural" es 3.
- Este comando devuelve una forma esférica cuando se omite "número natural".
- Ejemplo: Transformar la forma rectangular [1, 1, 1] en su forma esférica equivalente (en el modo de radianes)
- toCyl [Action][Vector][toCyl]

Función: Devuelve una forma cilíndrica equivalente [*r*∠ *z*].

Sintaxis: toCyl (Mat [,número natural] [ ) ]

- Este comando se puede usar solamente con una matriz  $1 \times 3$  o  $3 \times 1$ .
- Este comando devuelve "*r*" cuando el "número natural" es 1, " " cuando el "número natural" es 2 y "*z*" cuando el "número natural" es 3.
- Este comando devuelve una forma cilíndrica cuando se omite "número natural".
- Ejemplo: Transformar la forma rectangular [1, 1, 1] en su forma cilíndrica equivalente (en el modo de radianes)

## **Usando el menú secundario Ecuación/Desigualdad**

El menú secundario [Equation/Inequality] contiene comandos relacionados con ecuaciones y desigualdades.

## **• solve** [Action][Equation/Inequality][solve]

Función: Devuelve la solución de una ecuación o desigualdad.

Sintaxis 1: solve(Exp/Eq/Ineq [,variable] [ ) ]

• "*x*" es el valor por defecto cuando se omite "[,variable]".

Ejemplo: Resolver  $ax + b = 0$  para  $x$ 

Sintaxis 2: solve(Exp/Eq/Ineq $\neq$ ,variable[, valor, límite inferior, límite superior] [ ) ]

- "valor" es un valor estimado inicialmente.
- Este comando es válido solamente para las ecuaciones y expresiones  $\neq$  cuando se incluye "valor" y los elementos que le siguen. En tal caso, este comando devuelve un valor aproximado.
- Se genera un valor exacto cuando se omite "valor" y los elementos que le siguen. Sin embargo, cuando no se pueda obtener un valor exacto, se genera un valor aproximado para las ecuaciones, basado solamente en la suposición que valor = 0, límite inferior =  $-\infty$  y límite superior =  $\infty$ .

Sintaxis 3: solve({Exp-1/Eq-1, ..., Exp-N/Eq-N}, {variable-1, ..., variable-N} [ ) ]

• Cuando "Exp" es el primer argumento, se supone la ecuación Exp = 0.

toSph([1, 1, 1])<br> $\left[\sqrt{3} \angle \left(\frac{\pi}{4}\right) \angle \left(\cos^{-1}\left(\frac{\sqrt{3}}{3}\right)\right)\right]$ 

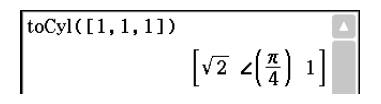

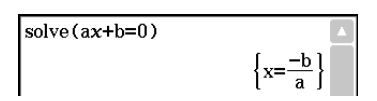

Ejemplo: Resolver las ecuaciones lineales simultáneas 3*x* + 4*y* = 5, 2*x* – 3*y*  $=-8$ 

solve  $({3x+4y=5, 2x-3y=-8}, {x, y})$  $\{x=-1, v=2\}$ 

También puede ingresar las ecuaciones simultáneas que se muestran en el ejemplo por medio de la tecla  $\sqrt{m}$  del teclado virtual. A continuación se muestra la sintaxis requerida.

- Exp-1/Eq-1 Exp-N/Eq-N variable-1, ..., variable-N
- A continuación se muestra la operación de teclas necesaria para ingresar este ejemplo utilizando la tecla  $\overline{E}$ .

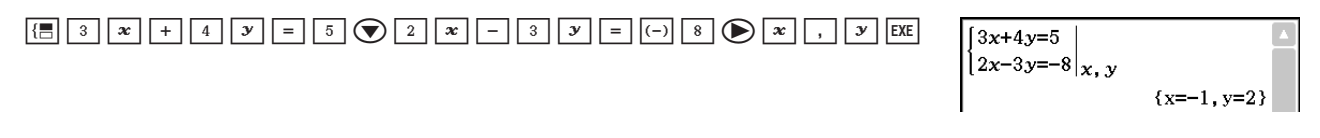

- Para ingresar ecuaciones simultáneas con tres o más incógnitas, toque la tecla  $\overline{B}$  cuando el cursor se encuentra en el campo de ingreso Exp-N/Eq-N. Cada toque de <sup>[</sup> añadirá una línea más para ingresar una ecuación.
- Sintaxis 4: Puede resolver la relación entre dos puntos, líneas rectas, planos o esferas introduciendo la ecuación vectorial dentro del comando solve(. A continuación, presentamos cuatro sintaxis típicas para resolver una ecuación vectorial utilizando el comando solve(.

En las sintaxis que aparecen abajo, Vct-1 a Vct-6 son vectores columna con tres (o dos) elementos, y *s*, *t*, *u* y *v* son parámetros.

solve(Vct-1 + *s* \* Vct-2 [= Vct-3, {variable-1}])

• Si el lado derecho de la ecuación (= Vct-3) se omite en la sintaxis anterior, se asume que todos los elementos del lado derecho son vectores 0.

solve(Vct-1 +  $s$  \* Vct-2 = Vct-3 +  $t$  \* Vct-4, {variable-1, variable-2})

solve(Vct-1 + *s* \* Vct-2 + *t* \* Vct-3 = Vct-4 – *u* \* Vct-5, {variable-1, variable-2, variable-3}) solve(Vct-1 + *s* \* Vct-2 + *t* \* Vct-3 = Vct-4 – *u* \* Vct-5 + *v* \* Vct-6, {variable-1, variable-2, variable-3, variable-4})

• Las variables (desde la variable 1 hasta la variable 4) pueden introducirse en los elementos de cada vector (desde el Vct-1 hasta el Vct-6) en las cuatro sintaxis anteriores, para resolver dichas variables.

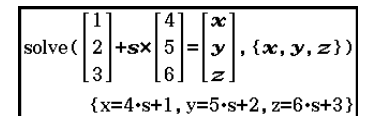

 **0234** Demostrar si el punto P (5, 7, 9) y el punto Q (5, 7, 8) existen en una línea recta *l*, que es un vector de orientación (4, 5, 6) que pasa a través del punto A (1, 2, 3)

## *Nota*

Para la solución, la función resolver devuelve una expresión o el valor para la entrada de expresión (Exp/ Eq) como su argumento. El mensaje "More solutions may exist" (puede haber más soluciones) aparece en la pantalla cuando devuelve un valor como solución, debido a que podrían haber múltiples soluciones.

En el caso de valores, la función resolver puede devolver un máximo de 10 soluciones.

Ejemplo: Resolver cos  $(x) = 0.5$  para *x* (valor inicial: 0)

```
solve (\cos(x)=0, 5, x, 0)\left[ \frac{1}{2}x - 780, x - 660, x - 420, x - 300, x - 60, x - 60, x - 300, x - 420, x - 660, x - 780 \right]
```
(Ajuste de unidad angular: Deg)

- **dSolve** [Action][Equation/Inequality][dSolve]
- Función: Resuelve ecuaciones diferenciales de primer, segundo y tercer orden, o un sistema de ecuaciones diferenciales de primer orden.
- Sintaxis: dSolve(Eq, variable independiente, variable dependiente [, condición inicial 1, condición inicial 2][, condición inicial 3, condición inicial 4][, condición inicial 5, condición inicial 6] [ ) ]

dSolve({Eq-1, Eq-2}, variable independiente, {variable dependiente 1, variable dependiente 2} [, condición inicial 1, condición inicial 2, condición inicial 3, condición inicial 4] [ ) ]

- Si omite las condiciones iniciales, la solución incluirá constantes arbitrarias.
- Introduzca todas las ecuaciones para las condiciones iniciales usando la sintaxis Var = Exp. Cualquier condición inicial que utilice cualquier otra sintaxis será ignorada.

Ejemplo: Resolver la ecuación diferencial  $y' = x$ , para la que  $y = 1$  cuando  $x =$  $\Omega$ 

Ejemplo: Resolver el sistema de ecuaciones diferenciales de primer orden  $y' = y + z$ ,  $z' = y - z$ , donde " $x''$  es la variable independiente, "*y*" y "*z*" son las variables dependientes, y las condiciones iniciales son *y* = 3 cuando  $x = 0$ ,  $y = \sqrt{2} - 3$  cuando  $x = 0$ 

## dSolve({y'=y+z, z'=y-z}, x, {y, z}, x=0, y=3, x=0, z= $\sqrt{2}-3$ )  $\{v=2\cdot e^{\sqrt{2}\cdot x}+e^{-\sqrt{2}\cdot x}, z=2\cdot \sqrt{2}\cdot e^{\sqrt{2}\cdot x}-2\cdot e^{\sqrt{2}\cdot x}-\sqrt{2}\cdot e^{-\sqrt{2}\cdot x}\}$

## **• rewrite** [Action][Equation/Inequality][rewrite]

Función: Mueve los elementos en el lado derecho de una ecuación o desigualdad al lado izquierdo.

Sintaxis: rewrite(Eq/Ineq/List [ ) ]

Ejemplo: Mover los elementos en el lado derecho de  $x + 3 = 5x - x^2$  al lado izquierdo

## **exchange** [Action][Equation/Inequality][exchange]

Función: Intercambia los elementos en el lado derecho y lado izquierdo de una ecuación o desigualdad.

Sintaxis: exchange(Eq/Ineq/List [ ) ]

Ejemplo: Intercambiar los elementos en el lado izquierdo y lado derecho de 3  $> 5x - 2y$ 

## **• eliminate** [Action][Equation/Inequality][eliminate]

Función: Resuelve una ecuación con respecto a una variable, y luego reemplaza la misma variable en otra expresión por el resultado obtenido.

Sintaxis: eliminate(Eq/Ineq/List-1, variable, Eq-2 [ ) ]

```
Ejemplo: Transformar y = 2x + 3 en x =, y sustituir el resultado en
2x + 3y = 5
```
## • absExpand [Action][Equation/Inequality][absExpand]

Función: Divide una expresión en valor absoluto en fórmulas sin valor absoluto.

Sintaxis: absExpand(Eq/Ineq [ ) ]

Ejemplo: Eliminar el valor absoluto de  $|2x-3| = 9$ 

• andConnect [Action][Equation/Inequality][andConnect]

Función: Combina dos ecuaciones o desigualdades en una única expresión.

Sintaxis: andConnect(Eq/Ineq-1, Eq/Ineq-2 [ ) ]

Ejemplo: Reescribir *x* > –1 y *x* < 3 en una única desigualdad

**• getRight** [Action][Equation/Inequality][getRight]

Función: Extrae los elementos en el lado derecho de una ecuación o desigualdad.

Sintaxis: getRight(Eq/Ineq/List [ ) ]

Ejemplo: Extraer los elementos en el lado derecho de  $y = 2x^2 + 3x + 5$ 

getRight( $y=2x^2+3x+5$ )

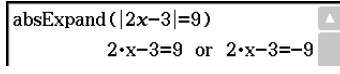

rewrite  $(x+3=5x-x^2)$  $x^2 - 4 \cdot x + 3 = 0$ 

dSolve  $(y'=x, x, y, x=0, y=1)$ 

 $\int_{y=\frac{x^2}{2}}$ 

eliminate  $(2x+3y=5, x, y=2x+3)$ 

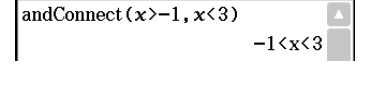

 $2 \cdot x^2 + 3 \cdot x + 5$ 

 $5-x-2-y<3$ 

 $4-y-3=5$ 

exchange  $(3>5x-2y)$ 

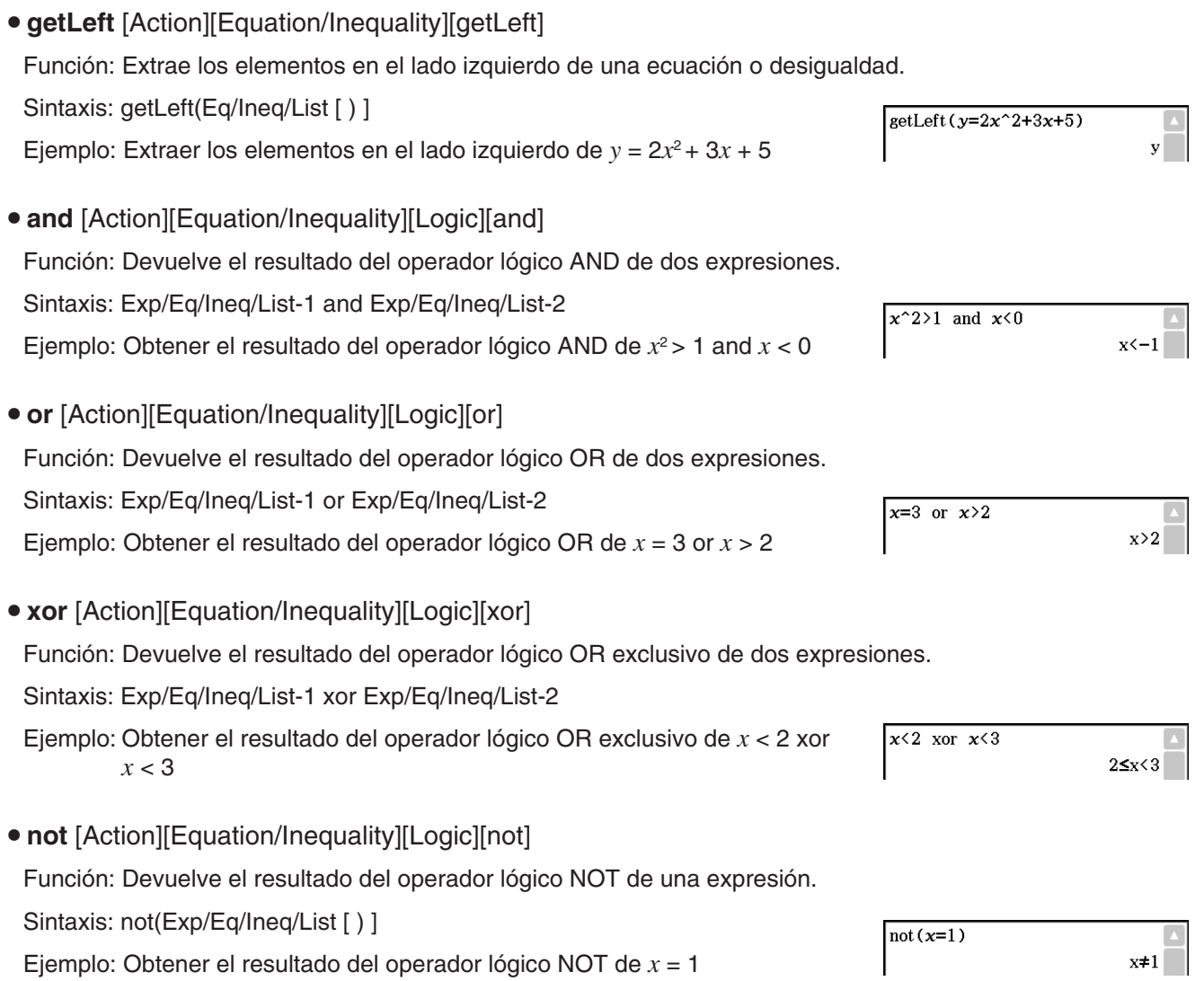

## **Usando el menú secundario Asistente**

El menú secundario [Assistant] contiene cuatro comandos relacionados con el modo de asistente.

Tenga en cuenta que los comandos siguientes son válidos solamente en el modo de asistente. Para mayor información sobre el modo de asistente, vea "Modo de asistente y modo de álgebra" en la página 49.

## **• arrange** [Action][Assistant][arrange]

Función: Junta términos similares y los coloca en orden descendente, comenzando con el término que contiene el coeficiente más pequeño.

```
Sintaxis: arrange (Exp/Eq/Ineq/List/Mat [ ) ]
```
Ejemplo: Ordenar  $2x + 3 - 5x + 8y$  en orden de sus variables

## **• replace** [Action][Assistant][replace]

Función: Reemplaza la variable de una expresión, ecuación o desigualdad por el valor asignado a una variable usando el comando "store".

Sintaxis: replace (Exp/Eq/Ineq/List/Mat [ ) ]

Ejemplo: Remplazar *s* en la expresión 3*x* + 2*s*, cuando la expresión 2*x* + 1 se asigna a *s*

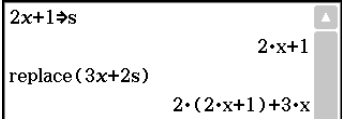

 $-3 \cdot x + 8 \cdot y + 3$ 

 $\arctan(2x+3-5x+8y)$ 

## **• invert [Action][Assistant][invert]**

Función: Invierte dos variables en una expresión.

Sintaxis: invert (Exp/Eq/Ineq/List [.variable-1, variable-2] [ ) ]

• *x* e *y* se invierten cuando las variables no se especifican.

Ejemplo: Invertir *x* e *y* en la expresión 2*x* = *y*

#### **• Clear** a z

Función: Borra todos los nombres de las variables de un solo carácter (a-z y A-Z) en la carpeta actual.

## **Usando el menú secundario Distribución/Distribución inversa**

El menú secundario [Distribution/Inv. Distribution] incluye funciones relacionadas con cada uno de los tipos de probabilidad de distribución en cálculos estadísticos. Las funciones de este menú secundario realizan los mismos cálculos que los comandos de distribución disponibles en la aplicación Estadística y en las aplicaciones Principal, eActivity y Programas.

Para obtener información sobre las expresiones numéricas usadas en los cálculos, vea "Distribuciones" en la página 156.

Para obtener información sobre el significado de las variables usadas en las sintaxis de las funciones presentadas en esta sección, y las variables de sistema que almacenan los valores obtenidos como resultado de los cálculos, vea "Términos de entrada y salida" en la página 160.

## **Especificando argumentos en la función de distribución**

Puede especificar valores o datos de tipo lista para cualquiera de los argumentos en la función de distribución. La sintaxis de la función normPDf (página 87) sintaxis (normPDf $(x, \sigma, \mu)$ ) que devuelve densidad de probabilidad normal puede utilizarse para realizar los cálculos que se muestran a continuación. La opción "Number Format" es "Fix 2" para todos los resultados de cálculos.

normPDf $(1, 1, 0) = 0,24$ normPDf( $\{1, 2\}, 1, 0$ ) =  $\{0.24, 0.05\}$ normPDf(1,  $\{1, 2\}$ , 0) =  $\{0, 24, 0, 18\}$ normPDf( $\{1, 2\}, \{1, 2\}, 0$ ) =  $\{0.24, 0.12\}$ normPDf( $\{1, 2\}, \{1, 2\}, \{1, 0\}$ ) =  $\{0, 40, 0, 12\}$ 

A continuación se explica cómo especificar los datos de tipo lista en los argumentos y cómo se obtienen los resultados de los cálculos.

(a) Especificando datos de tipo lista para un argumento único

- Básicamente, puede especificar cualquier lista que desee, pero cada uno de los elementos de la lista debe estar de acuerdo con las condiciones requeridas por el argumento de la función utilizada.
- El cálculo se realiza sobre cada elemento de la lista y los datos se obtienen como se muestra a continuación.

normPDf $(x, \{\sigma_1, \sigma_2\}, \mu)$ 

 $=$  {<resultado del cálculo normPDf( $x, \sigma_1, \mu$ )>, <resultado del cálculo normPDf( $x, \sigma_2, \mu$ )>}

(b) Especificando datos de tipo lista para múltiples argumentos

- En este caso, todas las listas deben poseer el mismo número de elementos. De lo contrario, obtendrá un error de Dimensión inválida.
- El cálculo se realiza sobre cada elemento de la lista y los datos se obtienen como se muestra a continuación.

normPDf( $\{x_1, x_2\}$ ,  $\{\sigma_1, \sigma_2\}$ ,  $\mu$ )

 $=$  {<resultados del cálculo normPDf $(x_1, \sigma_1, \mu)$ >, <resultados del cálculo normPDf $(x_2, \sigma_2, \mu)$ >}

 $\sqrt{\text{invert}(2x=x)}$ 

Clear a z

 $2 \cdot v = x$ 

done

## Capítulo 2: Aplicación Principal 87

#### **Asignación de los resultados de cálculos de datos de tipo lista a variables**

El uso de datos de tipo lista en el argumento de la función de distribución provoca que los resultados de los cálculos se obtengan como datos de tipo lista, que se asignan tal como son a la variable "ans". Además de la variable "ans", los cálculos que utilizan la función de distribución provocan que los resultados de los cálculos también se asignen a ciertas variables de sistema. Por ejemplo, la variable densidad de probabilidad normal que devuelve la función normPDf se asigna a la variable de sistema *prob*. Sólo se asignará el último elemento de datos de tipo lista a una variable de sistema como resultado de cálculo.

En las explicaciones de las funciones de distribución a continuación, los nombres de las funciones a las que se asignas los resultados de cálculo se muestran bajo "Presentación de resultados".

#### u **normPDf** [Action][Distribution/Inv.Dist][Continuous][normPDf]

Función: Devuelve la densidad de probabilidad normal para un valor especificado.

Sintaxis: normPDf(*x*[,σ , μ)]

• Cuando se omiten  $\sigma v \mu$ , se utilizan  $\sigma = 1 v \mu = 0$ .

Presentación de resultados: *prob*

Ejemplo: Determinar la densidad de probabilidad normal cuando *x* = 37,5,  $σ = 2, μ = 35$ 

#### **• normCDf** [Action][Distribution/Inv.Dist][Continuous][normCDf]

Función: Devuelve la probabilidad acumulativa de una distribución normal entre un límite inferior y un límite superior.

Sintaxis: normCDf(valor inferior, valor superior[, $\sigma$ ,  $\mu$ )]

• Cuando se omiten  $\sigma y \mu$ , se utilizan  $\sigma = 1$  y  $\mu = 0$ .

Presentación de resultados: *prob*, *z*Low, *z*Up

Ejemplo: Determinar la probabilidad normal cuando el valor de límite inferior es =  $-\infty$ , y el valor de límite superior es = 36,  $\sigma$  = 2,  $\mu$  = 35

#### **• invNormCDf** [Action][Distribution/Inv.Dist][Inverse][invNormCDf]

Función: Devuelve el(los) valor(es) límite(s) de una distribución normal de probabilidad acumulativa para valores especificados.

Sintaxis: invNormCDf([tail setting, ]valor área[, $\sigma$ , $\mu$ )]

- Cuando se omiten  $\sigma y \mu$ , se utilizan  $\sigma = 1 y \mu = 0$ .
- "tail setting" visualiza la especificación de la cola para el valor de probabilidad, pudiéndose especificar Left, Right, o Center. Para especificar, introduzca los siguientes valores o letras:

Left: -1, "L", o "|" Center: 0, "C", o "c" Right: 1, "R", o "r"

Cuando se omite la entrada, se utiliza "Left".

- Cuando se omite un argumento (produciendo tres argumentos), Tail=Left.
- Cuando se omiten dos argumentos (produciendo dos argumentos), Tail=Left,  $\mu$ =0.
- Cuando se omiten tres argumentos (produciendo un argumento), Tail=Left,  $\sigma$ =1,  $\mu$ =0.
- Cuando "tail setting" es Center, se genera un valor de límite inferior.

Presentación de resultados: *x*1InvN, *x*2InvN

```
Ejemplo: Determinar el valor de límite superior cuando el ajuste de cola = 
 Left, valor de área = 0,7, \sigma = 2, \mu = 35
```
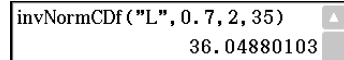

normCDf  $(-\infty, 36, 2, 35)$ 0.6914624613

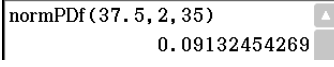

## **• tPDf** [Action][Distribution/Inv.Dist][Continuous][tPDf]

Función: Devuelve la probabilidad de densidad *t* de Student para un valor especificado.

Sintaxis: tPDf(*x*, *df* [ ) ]

Presentación de resultados: *prob*

Ejemplo: Determinar la densidad de probabilidad *t* de Student cuando *x* = 2,  $df = 5$ 

## u **tCDf** [Action][Distribution/Inv.Dist][Continuous][tCDf]

Función: Devuelve la probabilidad acumulativa de una distribución *t* de Student entre un límite inferior y un límite superior.

Sintaxis: tCDf(valor inferior, valor superior, *df* [ ) ]

Presentación de resultados: *prob*, *t*Low, *t*Up

Ejemplo: Determinar la probabilidad de distribución *t* de Student cuando valor inferior = 1.5, valor superior =  $\infty$ ,  $df = 18$ 

## **• invTCDf** [Action][Distribution/Inv.Dist][Inverse][invTCDf]

Función: Devuelve el valor de límite inferior de una distribución *t* de Student de probabilidad acumulativa para valores especificados.

Sintaxis: invTCDf(*prob*, *df* [ ) ]

Presentación de resultados: *x*Inv

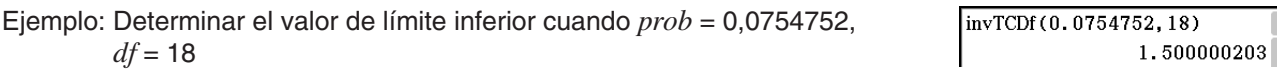

## u **chiPDf** [Action][Distribution/Inv.Dist][Continuous][chiPDf]

Función: Devuelve la densidad de probabilidad  $\chi^2$  para valores especificados.

Sintaxis: chiPDf(*x*, *df* [ ) ]

Presentación de resultados: *prob*

Ejemplo: Determinar la densidad de probabilidad  $\chi^2$  cuando  $x = 2$ ,  $df = 4$ 

## **• chiCDf** [Action][Distribution/Inv.Dist][Continuous][chiCDf]

Función: Devuelve la probabilidad acumulativa de una distribución  $\chi^2$  entre un límite inferior y un límite superior.

Sintaxis: chiCDf(valor inferior, valor superior, *df* [ ) ]

Presentación de resultados: *prob*

Ejemplo: Determinar la probabilidad  $\chi^2$  cuando valor inferior = 2,7, valor superior =  $\infty$ ,  $df = 4$ 

## $\bullet$  invChiCDf [Action][Distribution/Inv.Dist][Inverse][invChiCDf]

Función: Devuelve el valor de límite inferior de una distribución  $\chi^2$  de probabilidad acumulativa para valores especificados.

Sintaxis: invChiCDf(*prob*, *df* [ ) ]

Presentación de resultados: *x*Inv

Ejemplo: Determinar el valor de límite inferior cuando *prob* = 0,6092146, *df* = 4

invChiCDf (0.6092146, 4)  $2.700000072$ 

 $chIPDf(2, 4)$ 0.1839397206

0.07547522609

 $|$ tCDf(1.5,∞,18)

chiCDf $(2.7, \infty, 4)$ 0.6092146125

 $HPPf(2,5)$ 0.06509031033

## **• fPDf** [Action][Distribution/Inv.Dist][Continuous][fPDf]

Función: Devuelve la densidad de probabilidad *F* para un valor especificado.

Sintaxis: fPDf(*x*, *n*:*df*, *d*:*df* [ ) ]

Presentación de resultados: *prob*

Ejemplo: Determinar la densidad de probabilidad *F* cuando *x* = 1,5, *n*:*df* = 24, *d*:*df* = 19

### u **fCDf** [Action][Distribution/Inv.Dist][Continuous][fCDf]

Función: Devuelve la probabilidad acumulativa de una distribución *F* entre un límite inferior y un límite superior.

Sintaxis: fCDf(valor inferior, valor superior, *n*:*df*, *d*:*df* [ ) ]

Presentación de resultados: *prob*

Ejemplo: Determinar la probabilidad de distribución *F* cuando valor inferior = 1,5, valor superior = ∞, *n*:*df* = 24, *d*:*df* = 19

## **• invFCDf** [Action][Distribution/Inv.Dist][Inverse][invFCDf]

Función: Devuelve el valor de límite inferior de una distribución *F* de probabilidad acumulativa para valores especificados.

Sintaxis: invFCDf(*prob*, *n*:*df*, *d*:*df* [ ) ]

Presentación de resultados: *x*Inv

Ejemplo: Determinar el valor de límite inferior cuando *prob* = 0,1852, *n*:*df* = 24, *d*:*df* = 19

### u **binomialPDf** [Action][Distribution/Inv.Dist][Discrete][binomialPDf]

Función: Devuelve la probabilidad, en una distribución binomial, de que tenga lugar un éxito en un intento especificado.

Sintaxis: binomialPDf(*x*, valor numtrial, *pos* [ ) ]

Presentación de resultados: *prob*

Ejemplo: Determinar la probabilidad binomial cuando  $x = 5$ , valor numtrial = 3, binomialPDf $(5, 3, 0.63)$ *pos* = 0,63

#### u **binomialCDf** [Action][Distribution/Inv.Dist][Discrete][binomialCDf]

Función: Devuelve la probabilidad acumulativa, en una distribución binomial, de que tenga lugar un éxito entre un valor inferior y un valor superior especificados.

Sintaxis: binomialCDf(valor inferior, valor superior, valor numtrial, *pos* [ ) ]

```
Presentación de resultados: prob
```
- Ejemplo: Determinar la probabilidad binomial acumulativa cuando el valor inferior = 2, valor superior = 5, valor numtrial =  $3, pos = 0,63$
- u **invBinomialCDf** [Action][Distribution/Inv.Dist][Inverse][invBinomialCDf]
	- Función: Devuelve el número mínimo de intentos de una distribución de probabilidad acumulativa binomial para valores especificados.

Sintaxis: invBinomialCDf(*prob*, valor numtrial, *pos* [ ) ]

Presentación de resultados: *x*Inv, *x*Inv

binomialCDf(2, 5, 3, 0.63)

invFCDf(0.1852.24.19) 1.4999911

0.3951671524

0.185196483

 $\overline{0}$ 

fPDf(1.5, 24, 19)

fCDf $(1.5, \infty, 24, 19)$ 

 $0.690606$ 

## *¡Importante!*

Cuando se ejecuta la función invBinomialCDf, invPoissonCDf, invGeoCDf, o invHypergeoCDf, la ClassPad usa el valor *prob* especificado y el valor que equivale a uno menos el número mínimo de dígitos significativos del valor *prob* (valor  $*prob$ ) para calcular el número mínimo de valores de intentos. Los resultados se asignan a las variables de sistema *xInv* (resultado del cálculo usando *prob*) y  $*xInv$  (resultado de cálculo usando  $*prob$ ). La función siempre devuelve sólo el valor *xInv*. Sin embargo, cuando los valores *xInv* y *xInv* son diferentes, aparece el mensaje de advertencia que mostramos a continuación presentando ambos valores.

Los resultados de los cálculos de la función son enteros. La precisión se podría reducir cuando el primer argumento tenga 10 o más dígitos. Observe que aun una mínima diferencia en la precisión del cálculo afecta el resultado. Si aparece un mensaje de advertencia, controle los valores de pantalla.

Ejemplo: Determinar el número mínimo de intentos cuando *prob* = 0,609, valor numtrial =  $5, pos = 0,63$ 

## u **poissonPDf** [Action][Distribution/Inv.Dist][Discrete][poissonPDf]

Función: Devuelve la probabilidad, en una distribución de Poisson, de que tenga lugar un éxito en un intento especificado.

Sintaxis:  $poissonPDf(x, \lambda | )$ 

Presentación de resultados: *prob*

Ejemplo: Determinar la probabilidad de Poisson cuando  $x = 10$ ,  $\lambda = 6$ 

#### u **poissonCDf** [Action][Distribution/Inv.Dist][Discrete][poissonCDf]

Función: Devuelve la probabilidad acumulativa, en una distribución de Poisson, de que tenga lugar un éxito entre un valor inferior y un valor superior especificados.

Sintaxis: poissonCDf(valor inferior, valor superior,  $\lambda$  [ ) ]

#### Presentación de resultados: *prob*

Ejemplo: Determinar la probabilidad acumulativa de Poisson cuando el valor inferior = 2, valor superior = 3,  $\lambda$  = 2,26

#### u **invPoissonCDf** [Action][Distribution/Inv.Dist][Inverse][invPoissonCDf]

Función: Devuelve el número mínimo de intentos de una distribución de probabilidad acumulativa de Poisson para valores especificados.

#### Sintaxis: invPoissonCDf(*prob*, [ ) ]

Presentación de resultados: *x*Inv, *x*Inv

#### *¡Importante!*

Vea "¡Importante!" en "invBinomialCDf" en la página 89.

Ejemplo: Determinar el número mínimo de intentos cuando *prob* = 0,8074,  $\lambda = 2,26$ 

## **• geoPDf** [Action][Distribution/Inv.Dist][Discrete][geoPDf]

Función: Devuelve la probabilidad, en una distribución geométrica, de que tenga lugar un éxito en un intento especificado.

Sintaxis: geoPDf(*x*, *pos* [ ) ]

Presentación de resultados: *prob*

Ejemplo: Determinar la probabilidad geométrica cuando *x* = 6, *pos* = 0,4

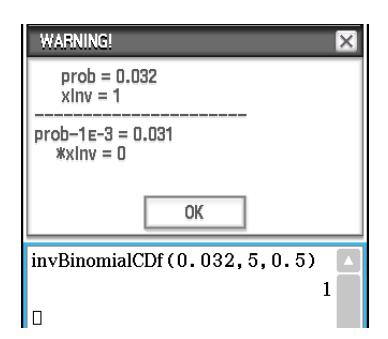

invBinomialCDf (0.609, 5, 0.68

 $3<sup>1</sup>$ 

poissonPDf(10,6)  $0.04130309341$ 

0.4672462698

poissonCDf $(2, 3, 2, 26)$ 

invPoissonCDf (0.8074, 2.26)  $3^{\circ}$ 

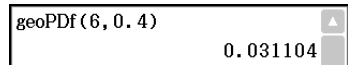

## **• geoCDf** [Action][Distribution/Inv.Dist][Discrete][geoCDf]

Función: Devuelve la probabilidad acumulativa, en una distribución geométrica, de que tenga lugar un éxito entre un valor inferior y un valor superior especificados.

Sintaxis: geoCDf(lower value, upper value, *pos* [ ) ]

Presentación de resultados: *prob*

Ejemplo: Determinar la probabilidad geométrica cuando el valor inferior = 2, valor superior =  $3, pos = 0,5$ 

## **• invGeoCDf** [Action][Distribution/Inv.Dist][Inverse][invGeoCDf]

Función: Devuelve el número mínimo de intentos de una distribución de probabilidad acumulativa geométrica para valores especificados.

Sintaxis: invGeoCDf(*prob*, *pos* [ ) ]

Presentación de resultados: *x*Inv, *x*Inv

#### *¡Importante!*

Vea "¡Importante!" en "invBinomialCDf" en la página 89.

Ejemplo: Determinar el número mínimo de intentos cuando *prob* = 0,875,  $pos = 0.5$ 

## u **hypergeoPDf** [Action][Distribution/Inv.Dist][Discrete][hypergeoPDf]

Función: Devuelve la probabilidad, en una distribución hipergeométrica, de que tenga lugar un éxito en un intento especificado.

Sintaxis: hypergeoPDf(*x*, *n*, *M*, *N* [ ) ]

Presentación de resultados: *prob*

Ejemplo: Determinar la probabilidad hipergeométrica cuando *x* = 1, *n* = 5,  $M = 10, N = 20$ 

## u **hypergeoCDf** [Action][Distribution/Inv.Dist][Discrete][hypergeoCDf]

Función: Devuelve la probabilidad acumulativa, en una distribución hipergeométrica, de que tenga lugar un éxito entre un valor inferior y un valor superior especificados.

Sintaxis: hypergeoCDf(valor inferior, valor superior, *n*, *M*, *N* [ ) ]

Presentación de resultados: *prob*

Ejemplo: Determinar la distribución acumulativa hipergeométrica cuando el valor inferior = 0, valor superior = 1,  $n = 5$ ,  $M = 10$ ,  $N = 20$ 

## u **invHypergeoCDf** [Action][Distribution/Inv.Dist][Inverse][invHypergeoCDf]

Función: Devuelve el número mínimo de intentos de una distribución acumulativa hipergeométrica para los valores especificados.

Sintaxis: invHypergeoCDf(*prob*, *n*, *M*, *N* [ ) ]

Presentación de resultados: *xInv*, \* *xInv* 

## *¡Importante!*

Vea "¡Importante!" en "invBinomialCDf" en la página 89.

Ejemplo: Determinar el número mínimo de intentos cuando *prob* = 0,3, *n* = 5,  $M = 10$ ,  $N = 20$ 

invHypergeoCDf(0.3,5,10,20)  $2^{\circ}$ 

0.1354489164

hypergeoPDf $(1, 5, 10, 20)$ 

hypergeoCDf(0, 1, 5, 10, 20) 0.1517027864

invGeoCDf(0.875,0.5)

0.375

 $3<sup>1</sup>$ 

geoCDf(2,3,0.5)

## **Usando el menú secundario Financiero**

El menú secundario [Financial] contiene comandos relacionados con los cálculos financieros.

Para información sobre las funciones incluidas en este menú secundario, vea "11-4 Funciones de cálculo financiero".

### **Usando el menú secundario de comandos**

#### **• Define**

Función 1: Define una función y la registra con el editor de gráficos.

Sintaxis 1: Define $\Box$ { $y1(x) - y100(x)$ ;  $x1(y) - x100(y)$ ;  $yt1(t) - yt100(t)$ ;  $xt1(t) - xt100(t)$ ;  $r1(\theta) - r100(\theta)$ } = <expresión>

Ejemplo: Definir la función  $y = sin(x)$  y asignarla a la línea " $y3$ " del editor de gráficos

Función 2: Crea una función definida por el usuario.

Para mayor información, vea "12-3 Funciones definidas por el usuario".

#### **• DispStat**

Función: Visualiza los resultados de los cálculos estadísticos anteriores.

Para mayor información, vea "DispStat" en la página 217 y los ejemplos de **1208** a **1210** en "Incluyendo funciones de cálculo y gráficos estadísticos en un programa" en la página 234.

#### **• Clear** a z

Función: Borra todas las variables de un sólo carácter.

Para mayor información, vea "Clear\_a\_z" en la página 86.

#### u **DelVar**

Función: Borra una variable especificada.

Para mayor información, vea "DelVar" en la página 216.

#### **• Clear All Variables**

Función: Borra las variables que contienen números, listas y matrices.

## **2-8 Usando el menú Interactivo**

El menú [Interactive] incluye la mayoría de los comandos contenidos en el menú [Action]. La selección de un comando en el menú [Action] hará que se ejecute tan sólo ese comando.

Con el menú [Interactive], se arrastra el lápiz táctil sobre una entrada existente en el área de trabajo y luego se selecciona un comando. De esta manera se encierra la expresión resaltada con el comando y se abre un cuadro de diálogo si se requieren más argumentos. Cuando selecciona un elemento del menú [Interactive] sin resaltar la expresión previamente, se abrirá un cuadro de diálogo que le pide introducir los argumentos necesarios.

#### *Consejo*

• La operación de los siguientes comandos del menú [Interactive] es idéntica a los mismos comandos del menú [Action]. Para información acerca del uso de estos comandos, vea "2-7 Usando el menú Acción".

[Transformation], [Advanced], [Calculation], [Complex], [List]-[Create], [List]-[Statistics], [List]-[Calculation], [Matrix]-[Create], [Matrix]-[Calculation], [Matrix]-[Row&Column], [Vector], [Equation/Inequality], [Assistant], [Distribution/Inv.Dist], [Financial], Define

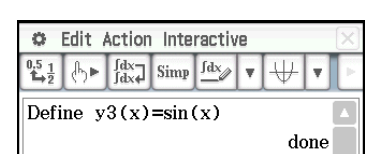

• Los comandos "DispStat", "Clear\_a\_z," y "DelVar" del menú secundario [Command] del menú [Action] no están incluidos en el menú [Interactive].

## **Ejemplo del menú Interactivo**

Las operaciones del menú [Interactive] son prácticas en los casos siguientes.

- Cuando quiera usar un comando sobre una expresión que esté calculando
- Cuando quiera usar un comando que requiera múltiples argumentos

**0235** Factorizar la expresión  $x^3 - 3x^2 + 3x - 1$ 

**0236** Obtener la integral definida de  $x^2 + 2x$ ,  $1 \le x \le 2$ 

### **Usando el comando "apply"**

El comando "apply" se incluye solamente en el menú [Interactive]. Puede usar este comando para ejecutar únicamente una parte especifica de una expresión y ver su resultado.

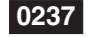

**0237** Calcular el resultado de diff(sin(x),x) × cos(x) + sin(x) × diff(cos(x),x), y luego calcular solamente parte de la expresión

**Nota:** Este ejemplo supone que su ClassPad está configurada con las opciones de modo siguientes: álgebra, complejo, radián y orden descendente.

## **2-9 Usando la aplicación Principal en combinación con otras aplicaciones**

Es posible acceder a las ventanas de otras aplicaciones de la ClassPad desde la aplicación Principal y realizar una copia, pegado, arrastrar y soltar y otras operaciones entre ellas.

#### *Consejo*

- Copiar datos que incluyen información de color desde otra aplicación y pegarlos en la aplicación Principal hará que la información de color sea ignorada y los datos pegados serán en negro. Esto también es cierto cuando se arrastran datos desde otra aplicación a la aplicación Principal.
- Copiar datos en la aplicación Principal y pegarlos en otra aplicación hará que los datos pegados se muestre de acuerdo con los ajustes de color de la otra aplicación. Esto también es cierto cuando se arrastran datos desde la aplicación Principal a otra aplicación.

## **Usando otra ventana de aplicación**

#### u **Para abrir otra ventana de aplicación**

- 1. Toque el botón de flecha hacia abajo del extremo derecho de la barra de herramientas.
	- Aparece una paleta de iconos de aplicaciones.

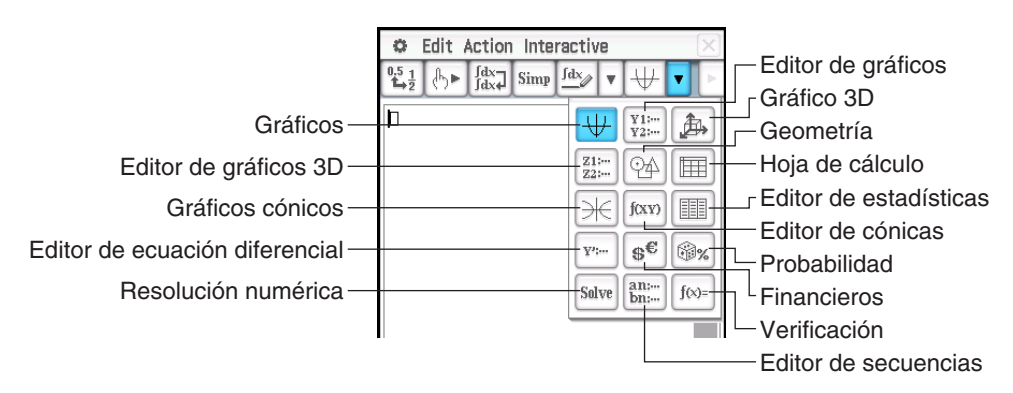

- 2. Toque el botón que corresponda a la ventana que desea ver.
	- De esta manera, la ventana correspondiente al botón que ha tocado, aparece en la ventana inferior.

#### u **Para cerrar otra ventana de aplicación**

- 1. Toque en cualquier parte dentro de la ventana que desea cerrar.
- 2. Toque el botón  $\boxtimes$  en la esquina derecha superior, o toque  $\clubsuit$  y luego [Close].
	- El área de trabajo de la aplicación Principal se amplía hasta ocupar toda la pantalla.

#### *Consejo*

- Aun cuando haya usado el icono re del panel de iconos para ampliar la ventana inferior para que ocupe toda la pantalla, al tocar  $\bigoplus$  y luego [Close] la cierra y vuelve a la ventana del área de trabajo.
- Nada sucederá si toca 卷 y luego [Close] mientras la ventana del área de trabajo esté activa.
- **Para copiar una expresión en el área de trabajo y pegarla en la ventana del editor de gráficos**

**0238** Copia " $x^2 - 1$ " en el área de tabajo y pegarla en la ventana del editor de gráficos

• Para mayor información sobre la ventana del editor de gráficos, vea el Capítulo 3.

#### u **Para graficar una función al arrastrarla desde el área de trabajo a la ventana de gráficos**

**0239** Graficar la expresión " $x^2 - 1$ ", que ya se ha introducido en el área de trabajo

- Como se puede ver en el ejemplo, se puede dibujar un gráfico al soltar una expresión en la forma de *f* (*x*) en la ventana de gráficos.
- Cuando se suelta una fórmula en la ventana de gráficos 3D en lugar de hacerlo en la ventana de gráficos, la fórmula debe tener la forma *f* (*x*, *y*) (como, por ejemplo, *x*^2+*y*^2).

## **Usando la ventana del editor de estadísticas**

Para crear variables LIST nuevas y editar las variables LIST existentes, puede usar la ventana del editor de estadísticas. También puede usar la ventana del editor de estadísticas para especificar el nombre de una variable LIST y ver sus contenidos.

- u **Para usar una variable LIST con entrada de datos usando el editor de estadísticas para realizar un cálculo en el área de trabajo**
- 

 **0240** Introducir datos en "list1" y "list2" usando el editor de estadísticas, y luego realizar el cálculo list1+list2 en el área de trabajo

- las listas "list1" a "list6" son variables del sistema de tipo LIST. Para más información, vea "Tipos de datos de la memoria principal" (página 27).
- Para información acerca de la entrada y edición de datos de tipo lista usando el editor de estadísticas, vea el Capítulo 7.

#### u **Para usar el editor de estadísticas para recuperar una variable LIST creada en el área de trabajo**

 **0241** Continuando con el ejemplo **0240** , usar el editor de estadísticas para recuperar la variable LIST "test", que se creó en el área de trabajo

## **Usando la ventana de geometría**

Cuando haya una ventana de geometría en pantalla, puede arrastrar valores y expresiones a esta ventana para dibujar el gráfico o figura del valor o expresión. También puede arrastrar una figura desde la ventana de geometría al área de trabajo, que mostrará la expresión o valor correspondiente.

#### u **Para arrastrar una expresión desde el área de trabajo a la ventana de geometría**

**0242** Introducir la expresión  $x^2/5^2 + y^2/2^2 = 1$  en el área de trabajo, y luego arrastrarla a la ventana de geometría

*Consejo:* La tabla siguiente muestra los tipos de expresiones que puede soltar dentro de la ventana de geometría. Cuando la expresión no sea reconocida, la Geometría la visualiza como texto.

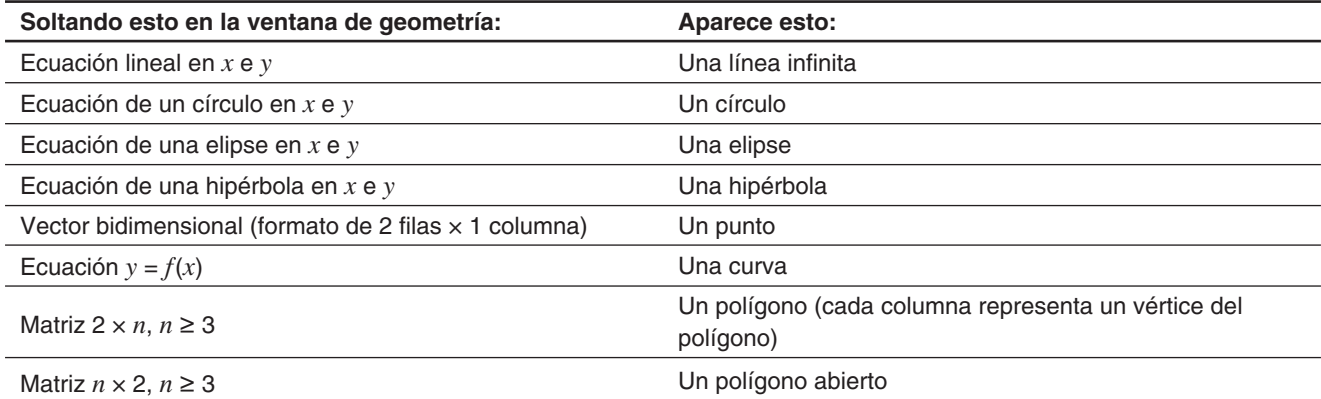

#### u **Para arrastrar una figura desde la ventana de geometría al área de trabajo**

 **0243** Arrastrar un punto, círculo, punto y su imagen desde la ventana de geometría al área de trabajo

• Para más detalles acerca de las operaciones de la ventana de geometría, vea el Capítulo 8.

*Consejo:* A continuación se muestra lo que sucede cuando arrastra una figura desde la ventana de geometría al área de trabajo.

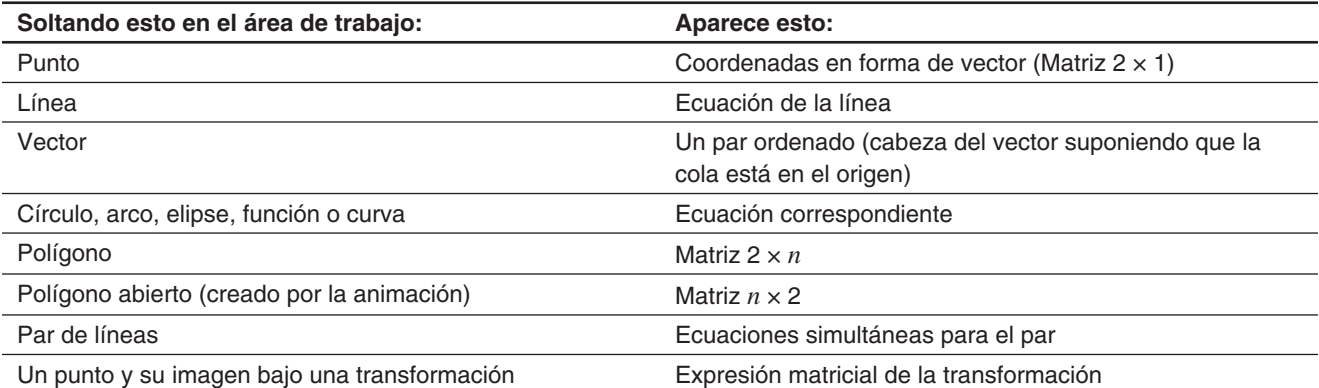

## **2-10 Usando la verificación**

La verificación le proporciona una herramienta poderosa para comprobar si las manipulaciones numéricas o alfabéticas están correctas. La verificación le asistirá en simplificar una expresión verificando que la expresión que ha introducido es equivalente a su expresión original. Si lo es, conseguirá una respuesta placentera; si no, necesitará corregir el error antes de continuar.

## u **Para iniciar la verificación**

- 1. En el área de trabajo, toque el botón de flecha hacia abajo del extremo derecho de la barra de herramientas.
- 2. Sobre la paleta de iconos que aparece, toque  $f^{\text{tot}}$ .

Expresión de lado izquierdo h Ι=τ Expresión de lado derecho

File Edit Action

**日 R v 手 v** 

 $\mathbf{\hat{x}}$ 

ö.

 $\Box$ 

## **· Menús y botones de la verificación**

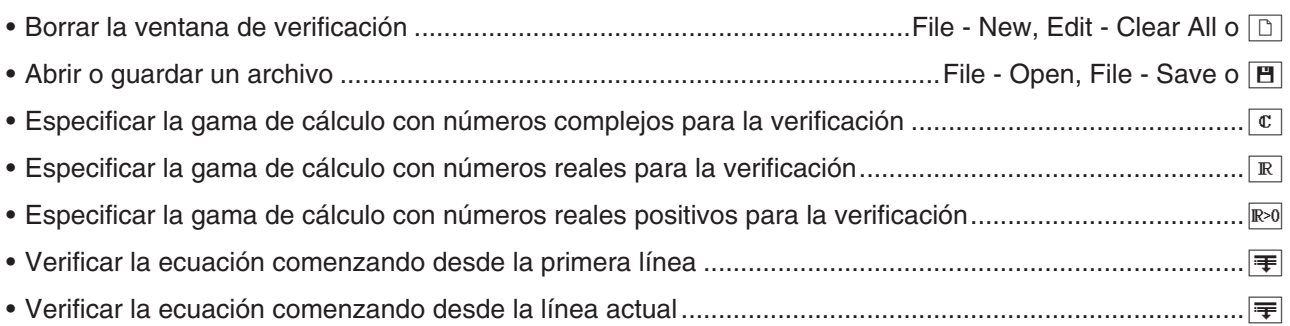

 **0244** Factorizar 50 completamente

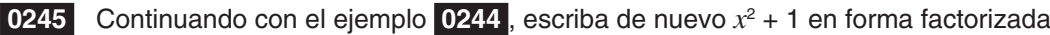

## **2-11 Usando la probabilidad**

Puede usar la probabilidad para simular lo siguiente.

- Las caras de los dados que aparecen cuando se lanza un solo dado un número de veces especificado (1 Die)
- Las suma de los datos de las caras de los dados que aparecen cuando se muestra un par de dados un número especificado de veces (2 Dice +)
- El producto de los datos de las caras de los dados que aparecen cuando se muestra un par de dados un número especificado de veces (2 Dice  $*$ )
- Cuando se introducen en una caja una cierta cantidad de bolas marcadas A, B, C, D, E y F, determinar cuál es la probabilidad de que se saque cada bola mediante un número especficado de extracciones (Container)

Puede especificar un entero de 1 a 20 como el número de las caras de los dados.

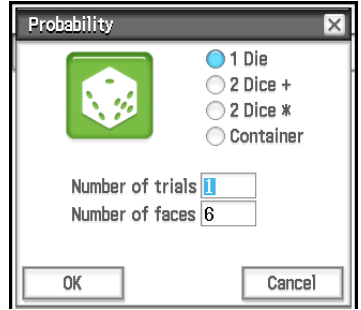

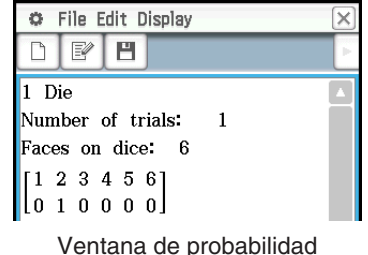

(Información de intento y resultado)

Cuadro de diálogo Probability

## u **Para iniciar la probabilidad**

- 1. En el área de trabajo, toque el botón de flecha hacia abajo del extremo derecho de la barra de herramientas.
- 2. En la paleta de iconos que aparece, toque  $\mathcal{R}$ . Aparecerá un cuadro de diálogo Probability inicial.

#### $\bullet$  **Menús y botones de la probabilidad**

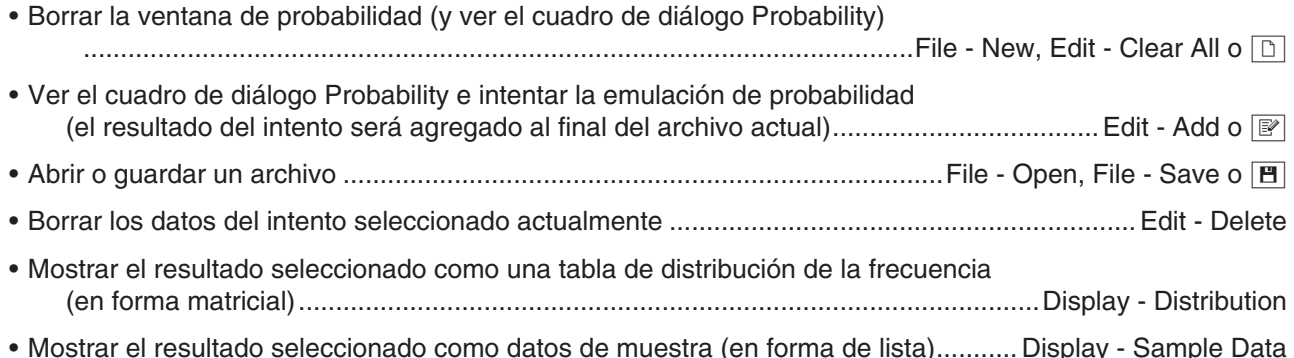

- **0246** Obtener los datos de la suma cuando se lanza 50 veces dos dados de seis lados
- **0247** Después de poner 10 bolas A, 20 bolas B y 30 bolas C en una caja, determine cuántas veces se extraerá cada tipo de bola cuando haya un total de 50 extracciones. Cada vez que se saca una bola, deberá volverla a colocar en la caja antes de la siguiente extracción.
- *Consejo:* Según las configuraciones iniciales por defecto, los resultados de los intentos se muestran como una tabla de distribución de frecuencias en forma matricial. Si selecciona los resultados de la tabla de distribución y selecciona [Sample Data] en el menú [Display], serán cambiados a datos de muestra en la forma de lista. A la inversa, si selecciona los resultados de datos de muestra y selecciona [Distribution] en el menú [Display], serán cambiados a resultados de la tabla de distribución.

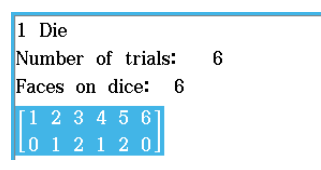

Tabla de distribución (forma matricial) Datos de muestra (forma de lista)

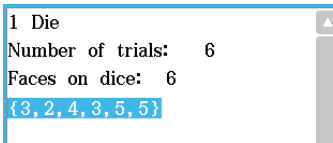

# **2-12 Ejecutando un programa en la aplicación Principal**

Puede ejecutar un programa en la aplicación Principal o la aplicación eActivity.

**Sintaxis:** Nombre de carpeta\Nombre de programa(parámetro)

- No necesitará especificar el nombre de la carpeta si el programa que desea ejecutar está en la carpeta actual. Si deja la ClassPad configurada con sus opciones iniciales por defecto, la carpeta actual para la aplicación Programas et aplicación Principal se encuentra en la carpeta "main" y por lo tanto, normalmente no necesitará especificar el nombre de la carpeta.
- A menos que usted la cambie, la carpeta actual de la aplicación eActivity es la carpeta "eAct" y por lo tanto, siempre deberá especificar el nombre de la carpeta. Si desea ejecutar un programa que se encuentra en la carpeta "main", introduzca "main\Nombre de programa(parámetro)".

#### *¡Importante!*

Si se usa el comando de programa "Pause" en un programa, será ignorado cuando se llame el programa desde la aplicación Principal o la aplicación eActivity.

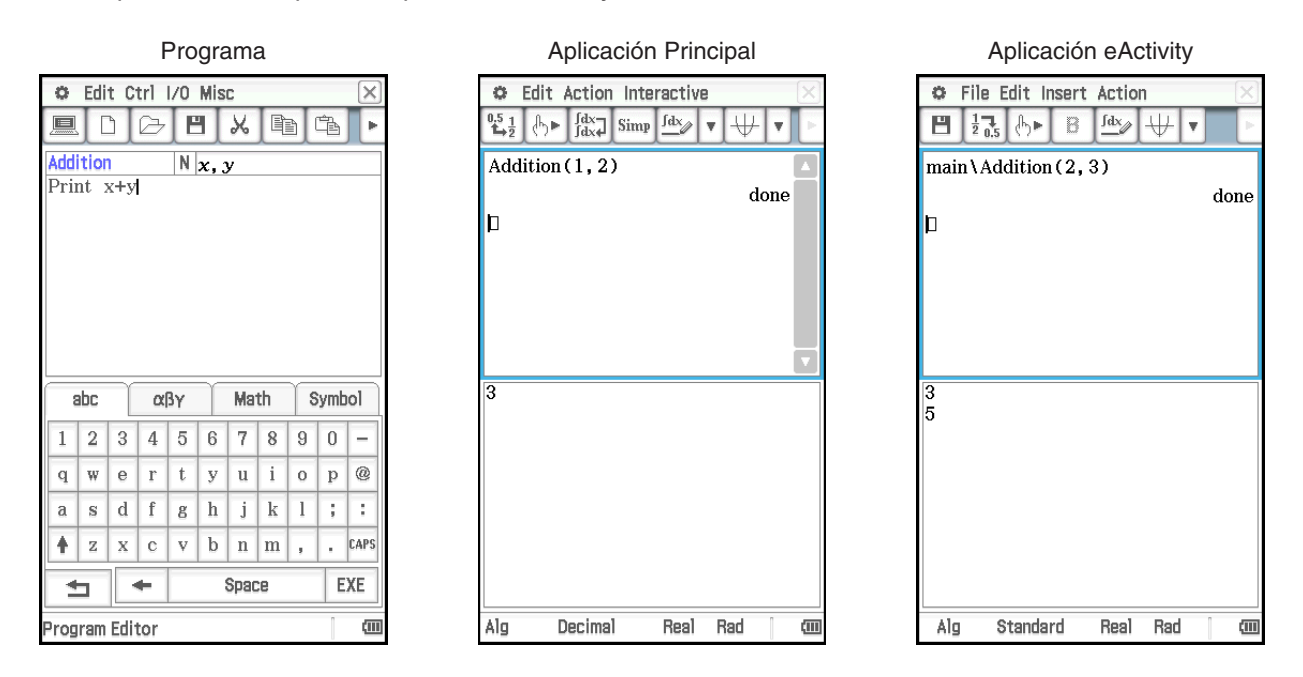

 **0248** Ejecutar el programa denominado OCTA creado y almacenado en "Creando un programa" (página 205) desde la aplicación Principal, y determinar el área de superficie de un octaedro que tenga 20 cm de lado

# **Capítulo 3: Aplicación Gráficos y Tablas**

La aplicación Gráficos y Tablas le permite introducir y representar gráficamente ecuaciones (o desigualdades) en coordenadas rectangulares, ecuaciones en coordenadas polares y expresiones paramétricas. Después de dibujar el gráfico de una expresión, puede realizar varias operaciones analíticas basadas en el gráfico para determinar los puntos de intersección de dos gráficos, y determinar el máximo, mínimo, punto de inflexión e integral definida en un determinado intervalo de una parábola u otra figura.

Cuando arranca la aplicación Gráficos y Tablas, aparecen dos ventanas en pantalla:  $(1)$  la ventana del editor de gráficos y  $(2)$  la ventana de gráficos.

- Una hoja del editor de gráficos puede contener hasta 20 funciones. Puede tener hasta 100 funciones almacenadas en el editor de gráficos a la vez. Las funciones almacenadas en el editor de gráficos se pueden representar gráficamente en la ventana de gráficos.
- También puede usar una función en la ventana del editor de gráficos para generar una tabla numérica o una tabla resumen. Las tablas numéricas y tablas resumen se muestran en una ventana de tablas.
- La ventana de gráficos y ventana de tablas tienen un cuadro de mensajes en la parte inferior que puede mostrar expresiones y valores, o ser utilizado para la entrada y edición de datos.

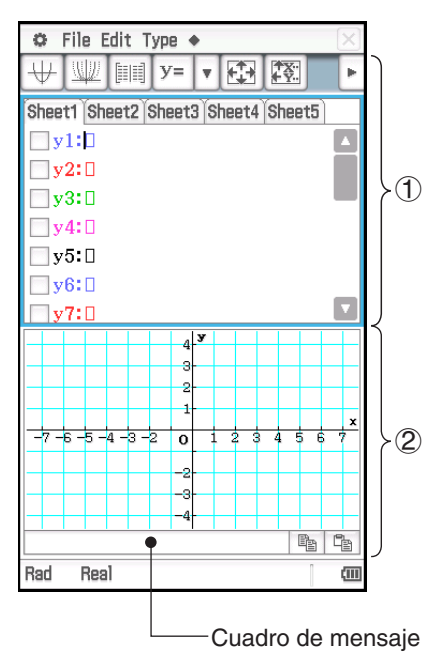

## **Menús y botones de la aplicación Gráficos y Tablas**

## **Ventana del editor de gráficos**

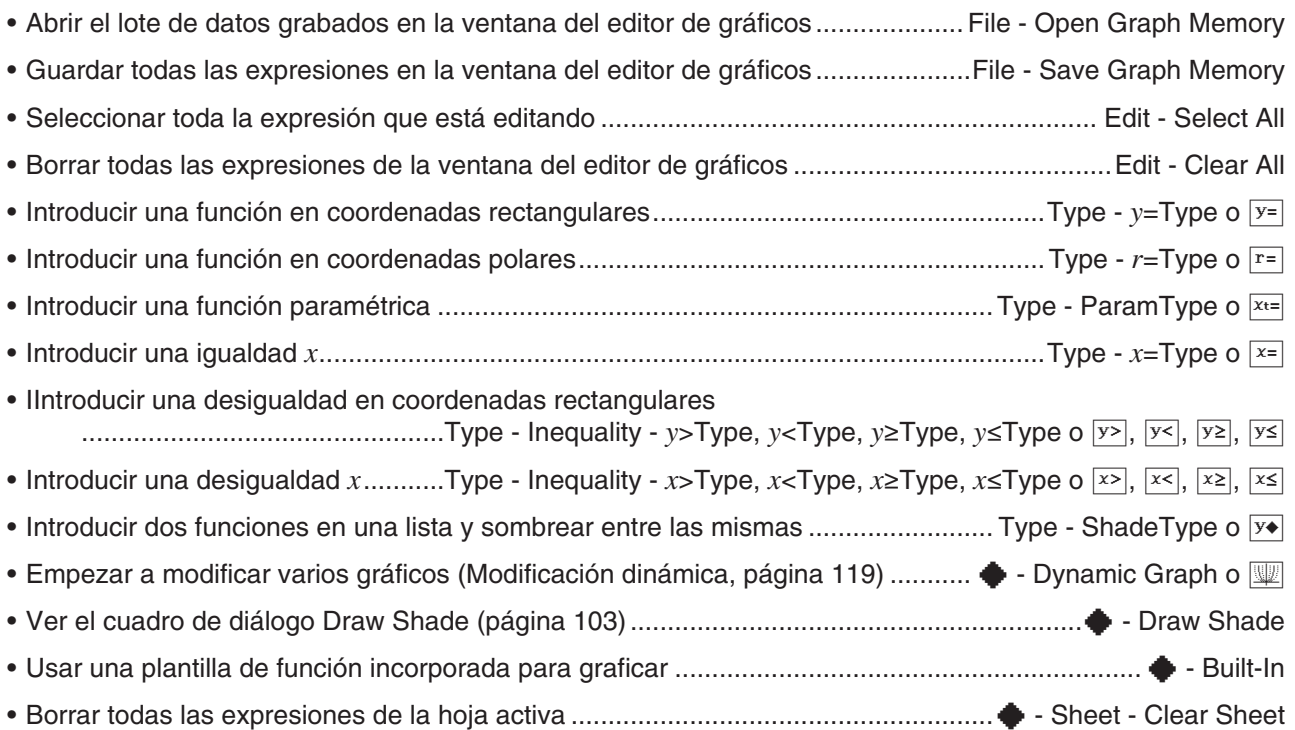

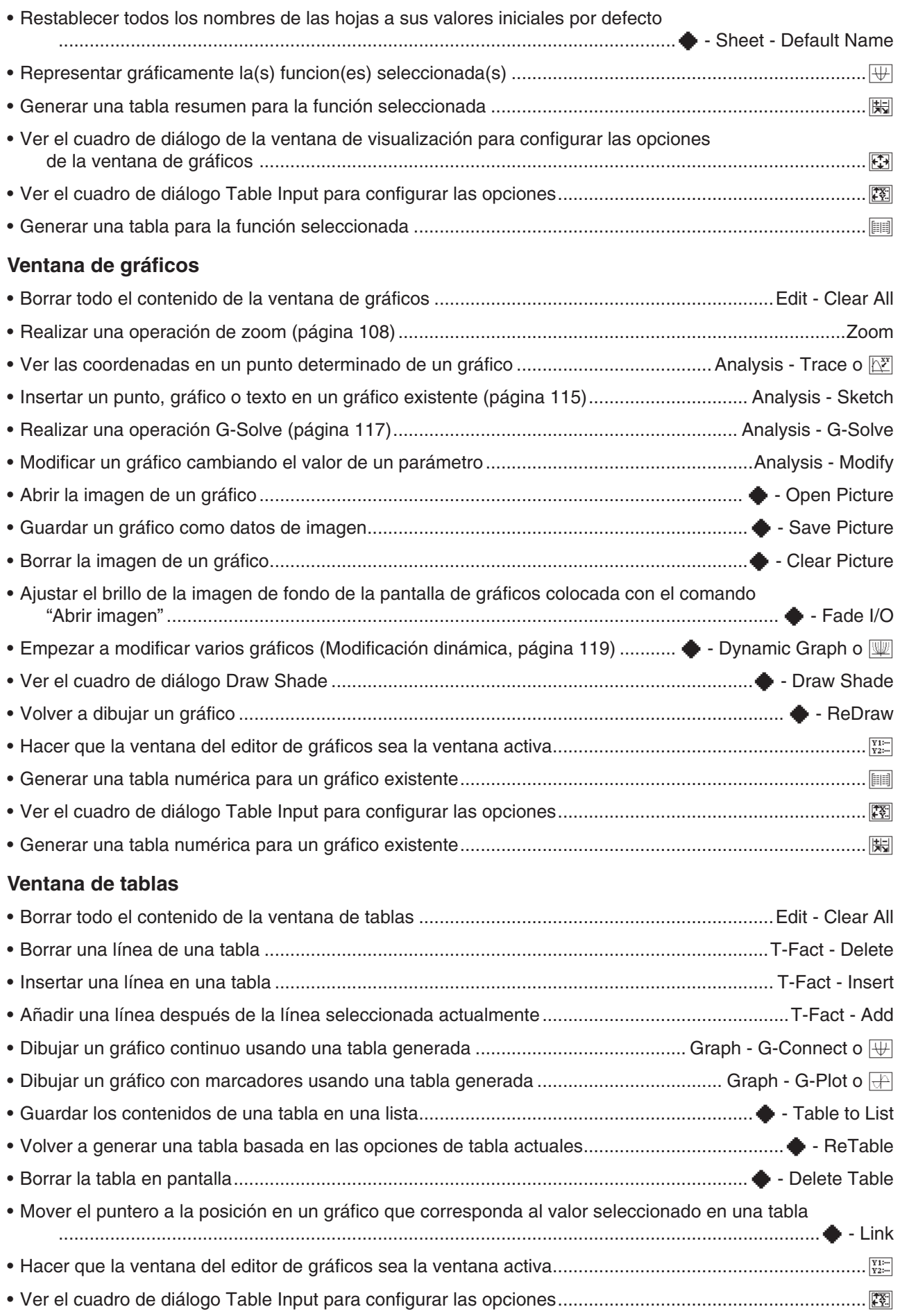

# **3-1 Guardando funciones**

Utilice la ventana del editor de gráficos para guardar una función de la aplicación Gráficos y Tablas. Esta sección cubre las operaciones del editor de gráficos, y explica cómo guardar las funciones.

## **Usando las hojas del editor de gráficos**

La ventana del editor de gráficos tiene cinco hojas llamadas Hoja 1 a Hoja 5, cada una de las cuales puede contener hasta 20 funciones. Puede representar gráficamente hasta 20 funciones de forma simultánea, siempre y cuando todas las funciones estén en la misma hoja.

La tabla siguiente explica las operaciones de la hoja del editor de gráficos.

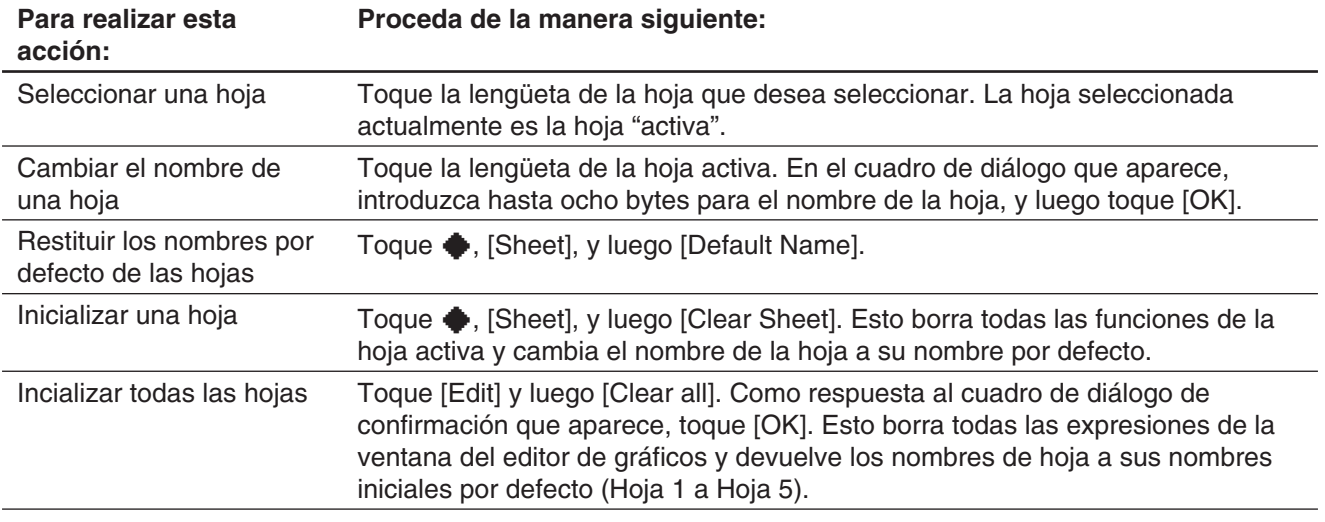

## **Guardando una función**

Para introducir una expresión, toque una línea en blanco de la ventana del editor de gráficos y luego realice las operaciones descritas a continuación.

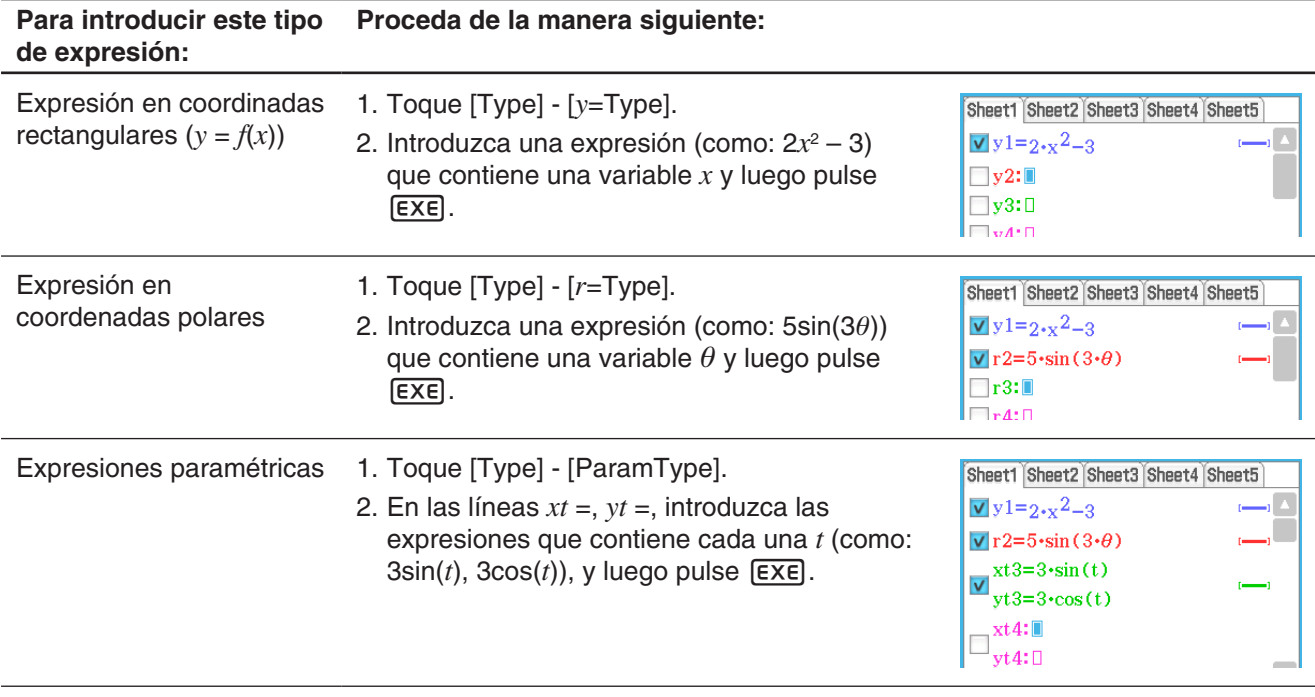

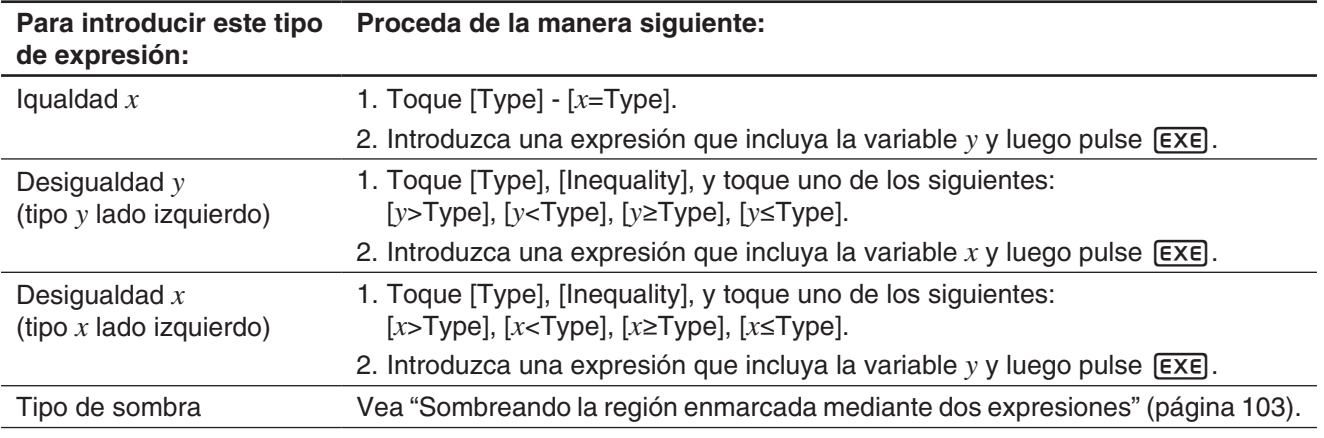

*Consejo:* Puede el signo de igualdad/desigualdad de una expresión tipo *x* (*x*=, *x*>, *x*<, *x*≥, *x*≤) o tipo *y* (*y*=, *y*>, *y*<, *y*≥, *y*s, Shade Type) después de introducirla. Toque simplemente sobre el signo de igualdad/desigualdad actual. En el cuadro de diálogo Type que aparece, seleccione el signo que desee y luego toque [OK].

## **Representación gráfica de una función guardada**

Puede seleccionar múltiples funciones y representarlas gráficamente de forma simultánea, siempre y cuando todas las funciones estén en la misma hoja. Puede activar y desactivar la representación gráfica de cada función, e incluso especificar el estilo de línea y color que se usará para cada función.

#### u **Para representar gráficamente una función especificada**

- 1. Toque la lengüeta de la hoja que contenga las funciones que desea representar gráficamente para hacer que sea la activa.
- 2. Seleccione los cuadros de marcación de todas las funciones que desea representar gráficamente, y borre los cuadros de marcación de todas las funciones que no desea representar gráficamente.
- 3. Puede tocar sobre el estilo de línea y color actuales y para especificar otro estilo, si quiere.
	- Vea "Para especificar el estilo de línea y color de un gráfico" a continuación.
- 4. Toque  $\overline{\boxplus}$  para la representación gráfica.

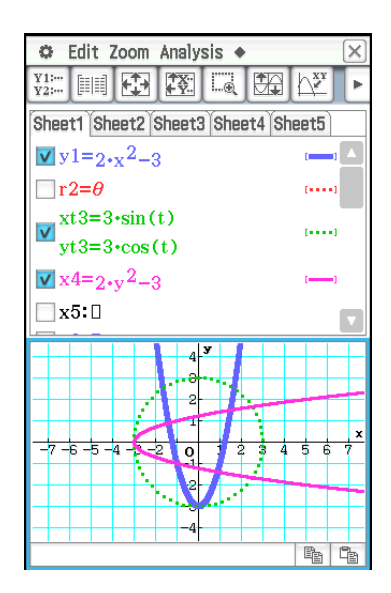

## u **Para especificar el estilo de línea y color de un gráfico**

1. Toque el estilo de línea al lado de la función cuyo estilo de línea y color quiera especificar. Aparece el cuadro de diálogo Style Settings.

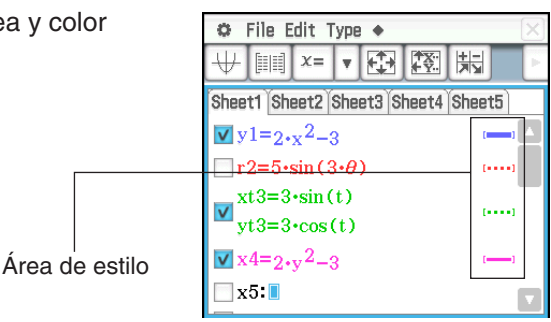

2. Configure el cuadro de diálogo anterior con las siguientes opciones.

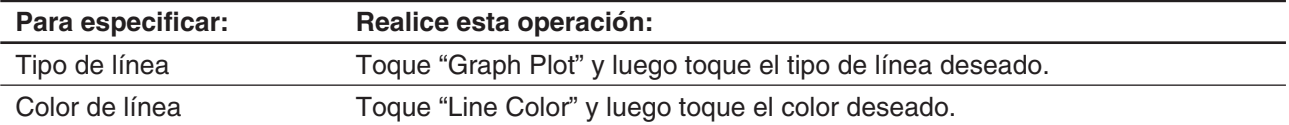

3. Para aplicar la configuración establecida, retorne al cuadro de diálogo del paso 2 del presente procedimiento y toque [OK].

#### **Sombreando la región enmarcada mediante dos expresiones**

Si especifica [ShadeType] como tipo de función y luego introduce las expresiones en la sintaxis mostrada a continuación, se podrá sombrear la región enmarcada mediante dos expresiones.

{función inferior *f*(*x*), función superior *g*(*x*)} | A < *x* < B

*Nota:*  $A < x < B$  puede ser omitido.  $A < x < B$  puede ser reemplazado por  $x > A$  o  $x < B$ .

#### u **Para sombrear la región limitada por dos expresiones**

- 1. Toque [Type] [ShadeType].
- 2. Use la sintaxis anterior para introducir dos expresiones de la variable *x*, especifique el rango de valor  $x$ , y luego pulse  $[EXE]$ .

 **0301** Usar el cuadro de diálogo dibujar sombra para sombrear la región

Ejemplo:  $\{x^2 - 1, -x^2 + 1\}$  |  $-1 < x < 1$ 

enmarcada mediante  $x^2 - 1$  y  $-x^2 + 1$ 

3. Toque  $\mathbb H$  para la representación gráfica.

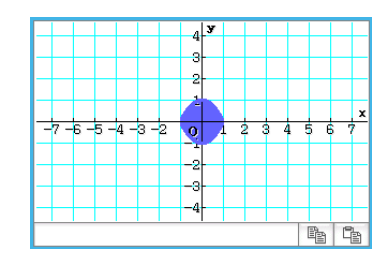

## **Sobreponiendo dos desigualdades en trazo de intersección/trazo de unión**

Utilice el procedimiento siguiente para sobreponer dos desigualdades en Intersection Prot (trazo de intersección) o Union Plot (trazo de unión), que se describen a continuación.

**Trazo de intersección:** Se sombrean sólo las partes de las desigualdades que se sobreponen.

**Trazo de unión:** Las desigualdades se sobreponen tal como están.

## u **Para sobreponer dos desigualdades**

 $y < x^2, y \le x + 1$ 

- 1. Guarde  $y < x^2$  en la línea  $y1$  y  $y \le x + 1$  en la línea *y*2.
- 2. En el menú **D**, toque [Graph Format].
- 3. En el cuadro de diálogo Formato de gráfico que aparece, toque la flecha hacia abajo de [Inequality Plot] y luego seleccione [Intersection] o [Union].
- 4. Toque  $\overline{\mathbb{H}}$  para la representación gráfica.

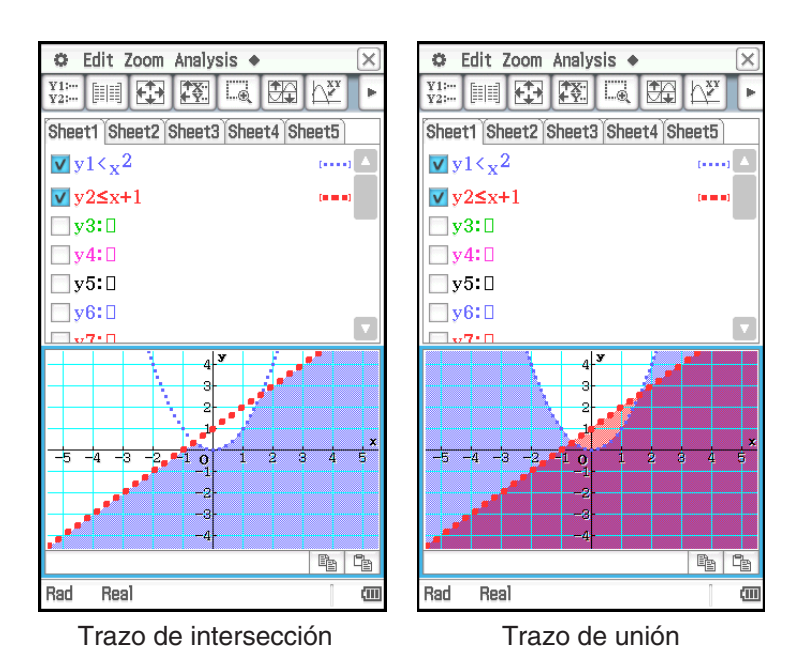

## **Guardando los datos del editor de gráficos en la memoria de gráficos**

La memoria de gráficos le permite guardar todas las expresiones y la información asociada con ellas en un archivo para recuperarlas más tarde. Cada archivo de la memoria de gráficos contiene los datos siguientes:

- Funciones en las cinco hojas del editor de gráficos (hasta 100 funciones)
- Si el cuadro de marcación junto a cada función se encuentra seleccionado (marcado) o sin seleccionar (sin marcar)
- El estilo de línea y color de cada función
- 
- El tipo de gráfico de cada función Qué hoja se encuentra actualmente activa
- La configuración de la ventana de visualización Los nombres de las hojas

#### u **Para abrir un archivo de memoria de gráficos**

- 1. Toque [File] y luego [Open Graph Memory]. Esto muestra una lista de los nombres de archivos de memoria de gráficos que tiene almacenada en la memoria.
- 2. Seleccione el nombre del archivo de memoria de gráficos que desea, y luego toque [OK].

## u **Para guardar los datos del editor de gráficos en la memoria de gráficos**

- 1. En la ventana del editor de gráficos, toque [File] y luego [Save Graph Memory]. Esto muestra un cuadro de diálogo para introducir un nombre para el archivo de la memoria de gráficos.
- 2. Introduzca el nombre y luego toque [OK].

## **3-2 Usando la ventana de gráficos**

Esta sección explica las operaciones con la ventana de gráficos, incluyendo la configuración de las opciones de visualización, desplazamiento, ampliación y reducción de la imagen, y otras.

## **Configurando los parámetros de la ventana de visualización para la ventana de gráficos**

El cuadro de diálogo de la ventana de visualización le permite especificar los valores máximos y mínimos para cada eje, el espacio entre las marcas en cada eje (la escala), y otros parámetros de gráfico. Antes de dibujar un gráfico, asegúrese de configurar primero los parámetros de la ventana de visualización para estar seguro de que la visualización del gráfico sea la correcta.

#### u **Para configurar los parámetros de la ventana de visualización**

- *Nota:* Pasos 2 y 3 del procedimiento siguiente se pueden realizar invertidos, si lo desea, siempre que el paso 4 sea el siguiente.
- 1. Toque  $\mathbb{F}$ , o toque  $\mathbb{F}$  y luego [View Window] para mostrar el cuadro de diálogo de la ventana de visualización.

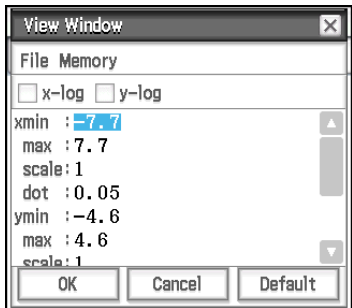

2. Si desea configurar las opciones usando los parámetros de la ventana de visualización de la ClassPad, realice las operaciones descritas a continuación.

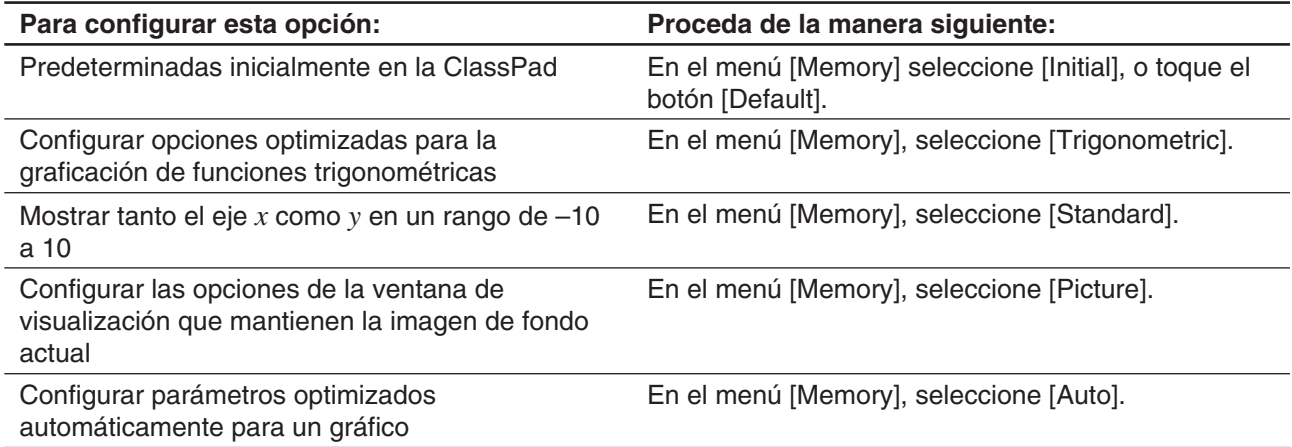

• Para más detalles sobre cada parámetro preestablecido, vea "Parámetros preestablecidos de la ventana de visualización" (página 106).

3. Configurar los parámetros de la ventana de visualización requeridos para el tipo de gráfico que desea dibujar.

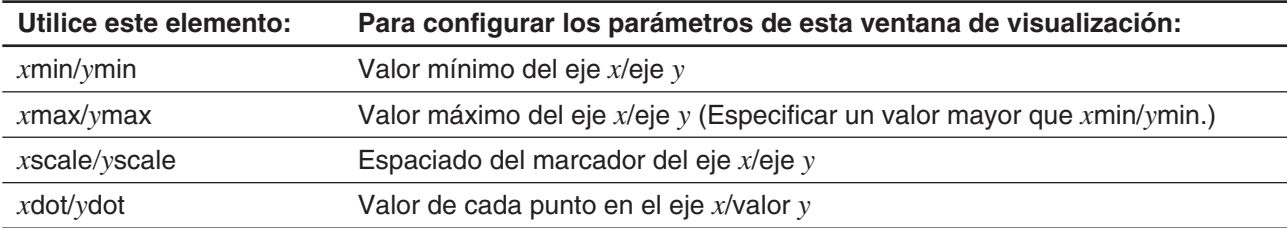

#### **Coordenadas rectangulares**

• Seleccionando el cuadro de marcación log *x* y/o *y* en la parte superior de la pantalla cambiará el eje aplicable a la escala logarítmica. Seleccionando uno de los cuadros de marcación resulta en un gráfico semilogarítmico, mientras que seleccionando ambos cuadros de marcación resulta en un gráfico logaritmologaritmo.

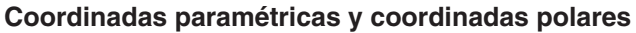

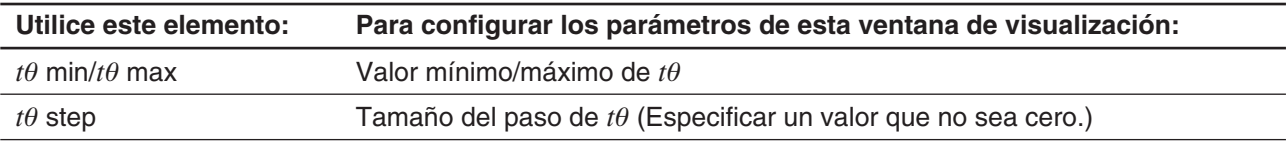

- 4. Cuando todos los parámetros tengan los valores deseados, toque [OK].
	- Cuando toque [OK] después de cambiar las opciones del cuadro de diálogo de la ventana de visualización, el gráfico vuelve a dibujarse automáticamente usando las nuevas opciones de la ventana de visualización.

#### *Parámetros preestablecidos de la ventana de visualización*

Seleccionando los parámetros de la ventana de visualización preestablecidos configura las opciones mostradas en la tabla siguiente.

#### *Nota*

- Los valores en las siguientes explicaciones se aplican a la visualización vertical a medio tamaño de la ventana de gráficos (que es la opción inicial predeterminada de la aplicación Gráficos y Tablas). Tocando re en el panel de iconos cambiará a la visualización a pantalla completa y cambiará las opciones de la ventana de visualización.
- Las opciones de la ventana de visualización serán distintas de las que se muestran a continuación cuando se muestre la ventana de gráficos utilizando la vista horizontal.

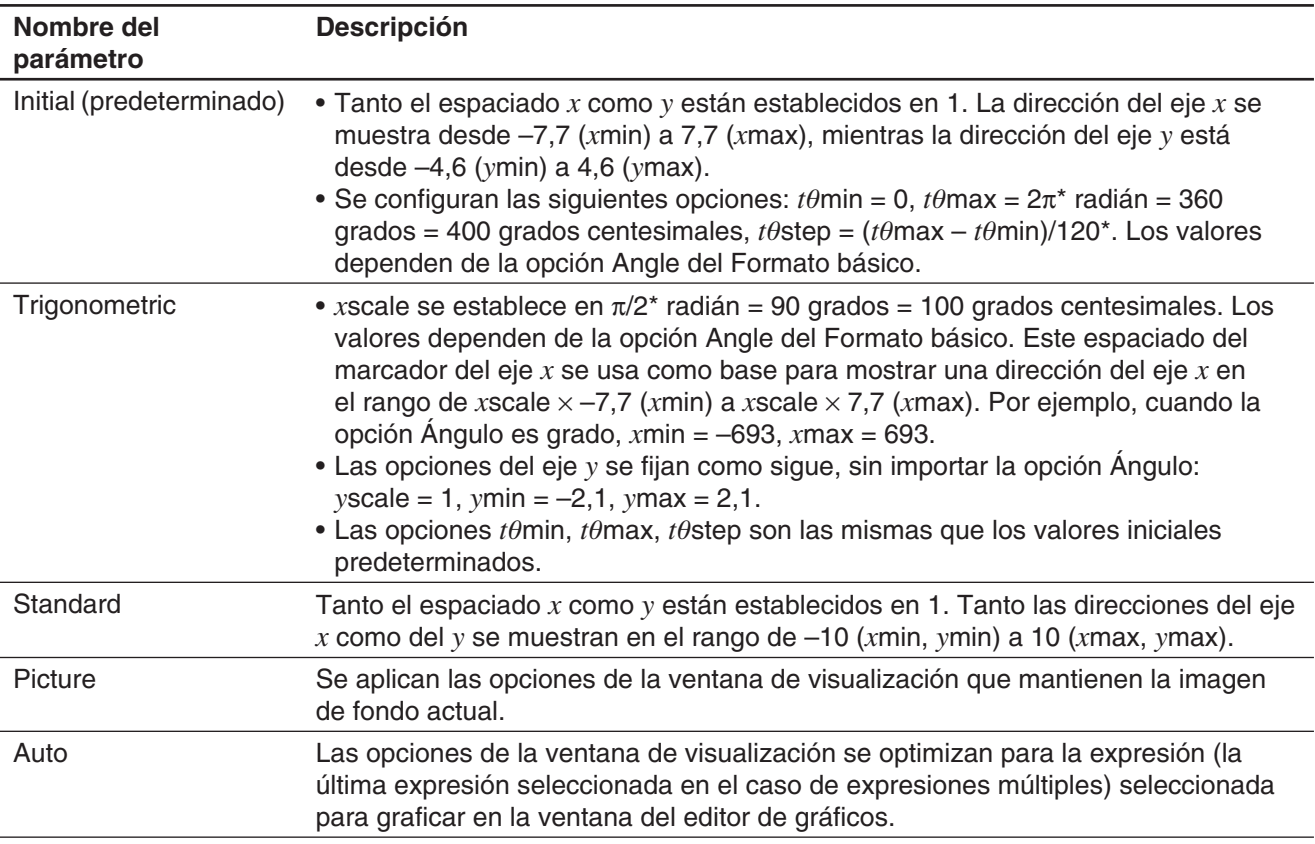

\* Estos valores se muestran como valores en formato decimal.

## *Precauciones con los parámetros de la ventana de visualización*

- Cuando las opciones de la ventana de visualización den lugar a un eje que no quepa en la pantalla, la escala del eje se indicará en el extremo de la pantalla más cercano al origen.
- Al cambiar el valor de *x*min (*y*min) o *x*max (*y*max) cambia automáticamente el valor de *x*dot (*y*dot) mientras que al cambiar el valor de *x*dot (*y*dot) cambia automáticamente el valor de *x*max (*y*max).

## **Usando la memoria de la ventana de visualización**

Puede guardar su configuración personalizada de la ventana de visualización para usarla más tarde.

#### u **Para guardar la configuración actual de la ventana de visualización**

- 1. Toque  $\mathbb{E}$ , o toque  $\mathbb{E}$  y luego [View Window] para mostrar el cuadro de diálogo de la ventana de visualización.
- 2. Cambie los parámetros que desee (vea "Para configurar los parámetros de la ventana de visualización" en la página 105).
- 3. Toque [File] y luego [Save File]. Esto muestra un cuadro de diálogo para introducir un nombre para la configuración de la ventana de visualización.
- 4. Introduzca el nombre y luego toque [OK].

#### u **Para recuperar una configuración desde la memoria de la ventana de visualización**

- 1. Toque **[3]**, o toque **it** y luego [View Window] para mostrar el cuadro de diálogo de la ventana de visualización.
- 2. Toque [File] y luego [Open File]. Aparece una lista con los nombres de las configuraciones de la ventana de visualización que ha almacenado en la memoria de la ClassPad.
- 3. Seleccione el nombre de configuración que desea, y luego toque [OK].
	- Esto hace que los parámetros de la ventana de visualización sean reemplazados por los parámetros de la configuración recuperada.

## **Desplazando panorámicamente la ventana de gráficos**

Puede arrastrar la pantalla de la ventana de gráficos para desplazar panorámicamente (pan) sus contenidos.

#### **• Operación de la ClassPad**

- 1. Manteniendo el lápiz táctil en cualquier posición de la ventana de gráficos, arrástrelo en la dirección deseada.
	- De esta manera la ventana de gráficos se desplaza automáticamente de acuerdo con el arrastre.
- 2. Cuando la ventana de gráficos muestre el área deseada, retire el lápiz táctil de la pantalla.
	- Esto hace que el gráfico se vuelva a dibujar en la ventana de gráficos.

#### *Consejo*

- El desplazamiento de la ventana de gráficos no puede realizarse mientras se utilice una de las siguientes funciones: Modificar, Trazar, Esbozo, ResoluciónG, zoom del cuadro.
- Mientras esté realizando operaciones de desplazamiento en la ventana de gráficos, las coordinadas del punto donde se mantiene el lápiz táctil sobre la pantalla se muestran en la barra de estado.

## **Desplazando la ventana de gráficos**

Puede usar cualquiera de las dos operaciones para desplazar la ventana de gráfcos hacia arriba, hacia abajo, hacia la izquierda o hacia la derecha.

- Tocando las flechas del controlador de gráfico en los bordes de la ventana de gráficos.
- Utilizando las teclas del cursor.

Según las opciones iniciales por defecto, la visualización de las flechas del controlador de gráficos se encuentra desactivada. Si lo desea, puede activarla usando el cuadro de diálogo Formato de gráfico. Para mayor información, vea "Cuadro de diálogo Formato de gráfico" en la página 38.

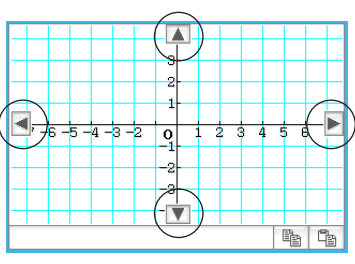

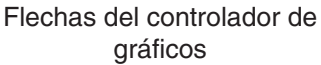

#### **Usando el zoom en la ventana de gráficos**

Puede ampliar la imagen de la ventana de gráficos colocando dos dedos juntos sobre la pantalla y separándolos. Cuando aproxime los dos dedos, con un movimiento de pellizco, la imagen se reducirá. Su ClassPad le proporciona también una amplia selección de comandos de zoom, que puede utilizar para ampliar o reducir un gráfico entero o un área específica de un gráfico.

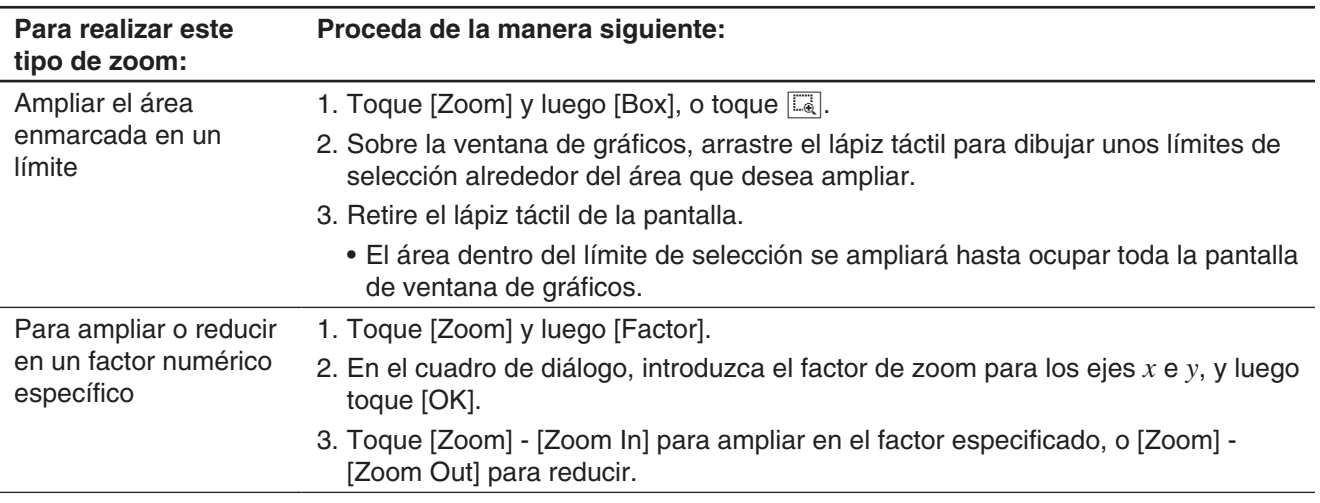

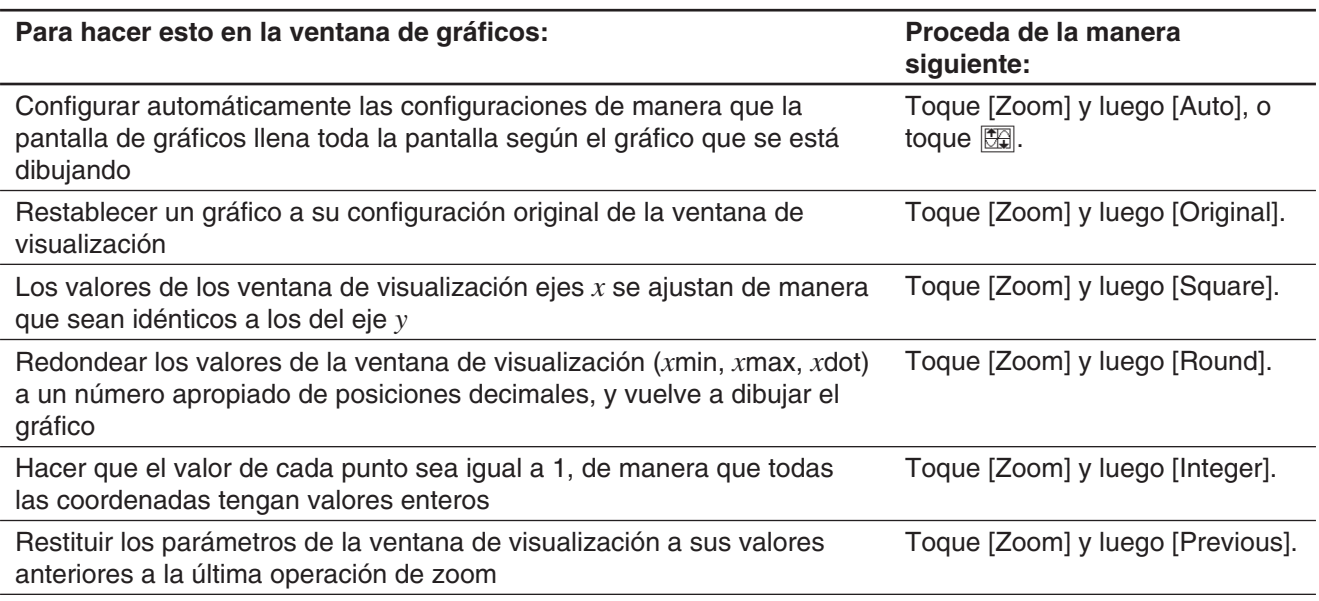
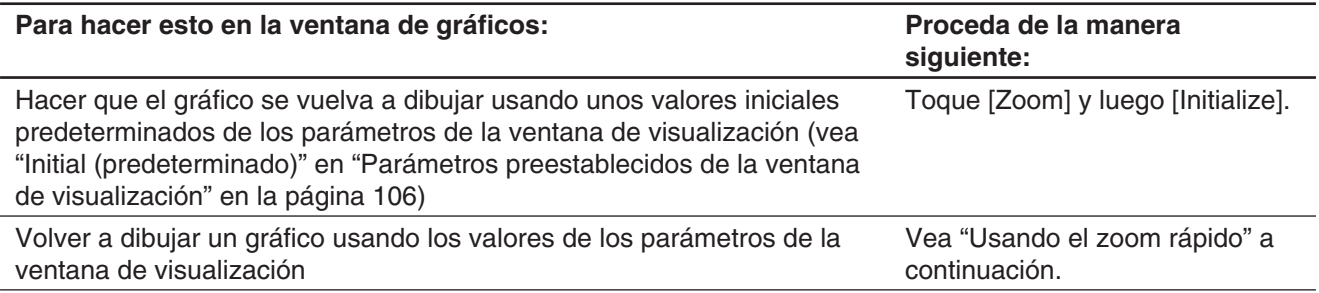

# **Usando el zoom rápido**

Los comandos del zoom rápido en el menú [Zoom] dibujan un gráfico usando unos valores predeterminados incorporados de los parámetros de la ventana de visualización.

#### *Nota*

- Los valores en las siguientes explicaciones se aplican a la visualización vertical a medio tamaño de la ventana de gráficos (que es la opción inicial predeterminada de la aplicación Gráficos y Tablas). Tocando r en el panel de iconos cambiará a la visualización a pantalla completa y cambiará las opciones de la ventana de visualización.
- Las opciones de la ventana de visualización serán distintas de las que se muestran a continuación cuando se muestre la ventana de gráficos utilizando la vista horizontal.

| Comando               | Valores de los parámetros de la ventana de visualización*1 |         |           |        |         |        |
|-----------------------|------------------------------------------------------------|---------|-----------|--------|---------|--------|
|                       | xmin                                                       | $x$ max | $x$ scale | ymin   | $v$ max | yscale |
| Quick Trig            | $*2$                                                       | $*2$    | $*2$      | $-2,1$ | 2,1     |        |
| Quick $log(x)$        | $-2$                                                       | 13,4    | 2         | $-4,6$ | 4,6     |        |
| Quick $e^{\Lambda}x$  | $-2,2$                                                     | 2,2     |           | $-1,4$ | 9       |        |
| Quick $x^2$           | $-7.7$                                                     | 7.7     | 2         | $-12$  | 80      | 5      |
| Quick $-x^2$          | $-7.7$                                                     | 7.7     | 2         | $-80$  | 12      | 5      |
| <b>Quick Standard</b> | $-10$                                                      | 10      |           | $-10$  | 10      |        |

<sup>\*1</sup> Cualquier parámetro de la ventana de visualización que no se muestre en la tabla anterior no cambia cuando se ejecuta un comando de zoom rápido.

\*2 Dependiendo de la opción Angle del Formato básico, ejecutar Quick Trig cambia la configuración de *x*scale a π/2 (para radianes), 90 (para grados) o 100 (para grados centesimales). Las siguientes configuraciones se aplican basándose en el valor de *x*scale: *x*min = –7,7 × *x*scale, *x*max = 7,7 × *x*scale.

# **Usando las funciones incorporadas para graficar**

Su ClassPad viene pre-programada con las funciones más frecuentemente utilizadas que se listan a continuación.

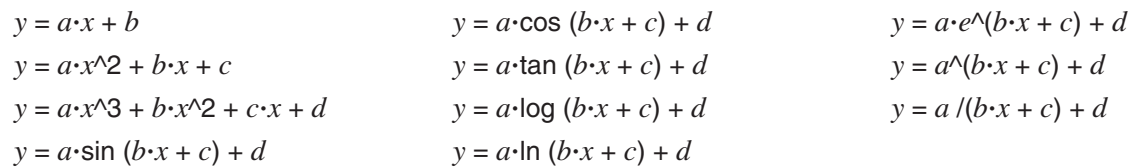

Puede recuperar una función integrada y registrarla como tal en la ventana del editor de gráficos. Seguidamente, puede sustituir los parámetros de la función con otros valores y representar gráficamente los resultados, o puede dejar los nombres literales de los parámetros sin cambiar y utilizar la modificación dinámica (página 119) para modificar la forma del gráfico.

# **• Operación de la ClassPad**

- 1. Toque [Type] [ *y* =Type].
- 2. En la ventana del editor de gráficos, toque  $\bullet$  y, a continuación, [Built-In].
- 3. En el menú que aparece, toque la función incorporada que quiera seleccionar.
	- La función integrada seleccionada se introducirá como tal en la ventana del editor de gráficos. Introduzca los valores de cada parámetro según sea necesario.
	- Puede dejar algunos o todos los nombres literales de los parámetros sin cambiar o utilizar la modificación dinámica (página 119) para modificar la forma del gráfico.

# **Guardando una captura de pantalla de un gráfico**

Utilice el siguiente procedimiento para guardar una captura de pantalla de un gráfico como datos de imagen para su recuperación más tarde.

### u **Para abrir una captura de pantalla de un gráfico**

- 1. En la ventana de gráficos, toque  $\blacklozenge$  y luego [Open Picture]. Esto muestra una lista de los nombres de imágenes de gráficos que tiene almacenada en la memoria.
- 2. Seleccione el nombre de la imagen que desea, y luego toque [OK].
	- La imagen que ha seleccionado se muestra como fondo de la ventana de gráficos.

### u **Para guardar una captura de pantalla de un gráfico**

- 1. Arrastre el gráfico que desee guardar.
- 2. Toque  $\blacklozenge$  y luego [Save Picture]. Esto muestra un cuadro de diálogo para introducir un nombre para la captura de pantalla.
- 3. Introduzca el nombre y luego toque [OK].

#### u **Para borrar la captura de pantalla actual de un gráfico**

En la ventana de gráficos, toque  $\blacklozenge$  y luego [Clear Picture].

# **Ajustando de la luminosidad (Fade I/O) de la imagen de fondo de la ventana de gráficos**

Puede ajustar la luminosidad de una imagen de fondo de la ventana de gráficos dentro de un rango de 0 % (sin modificar) a 100 % (completamente blanco). La imagen adquiere mayor luminosidad a medida que se aumenta el valor del parámetro, mostrándose el fondo completamente en blanco si se selecciona un valor del 100%. Puede utilizar este parámetro para configurar la imagen de fondo y conseguir que el gráfico sea más visible.

#### u **Para ajustar la luminosidad (Fade I/O) de la imagen de fondo de la ventana de gráficos**

- 1. En la ventana de gráficos, toque  $\bullet$  y luego [Fade I/O].
	- Aparecerá en la barra de herramientas una guía de deslizamiento que permite ajustar la luminosidad.
- 2. Utilice  $\textcircled{y}$  y  $\textcircled{z}$  para ajustar el valor de la luminosidad.
	- Cada vez que pulse  $\textcircled{y}$  y  $\textcircled{z}$  cambia el valor de la configuración en intervalos del 5%.
- 3. Una vez que la configuración está como desee, toque [OK].

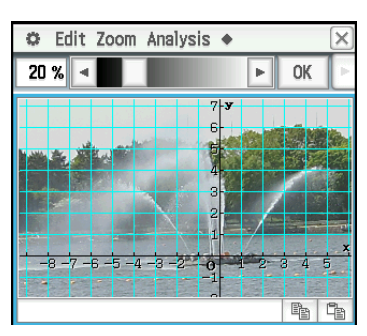

# **3-3 Usando Tablas y Gráficos**

La aplicación Gráficos y Tablas incluye una "ventana de tablas" para ver las tablas numéricas y las tablas resumen generadas por las funciones que introduce en la ventana del editor de gráficos.

# **Generando una tabla numérica**

Puede para generar una tabla numérica para una o más funciones *y*=Type, *r*=Type, o ParamType (tipo paramétrico) registradas en la ventana del editor de gráficos.

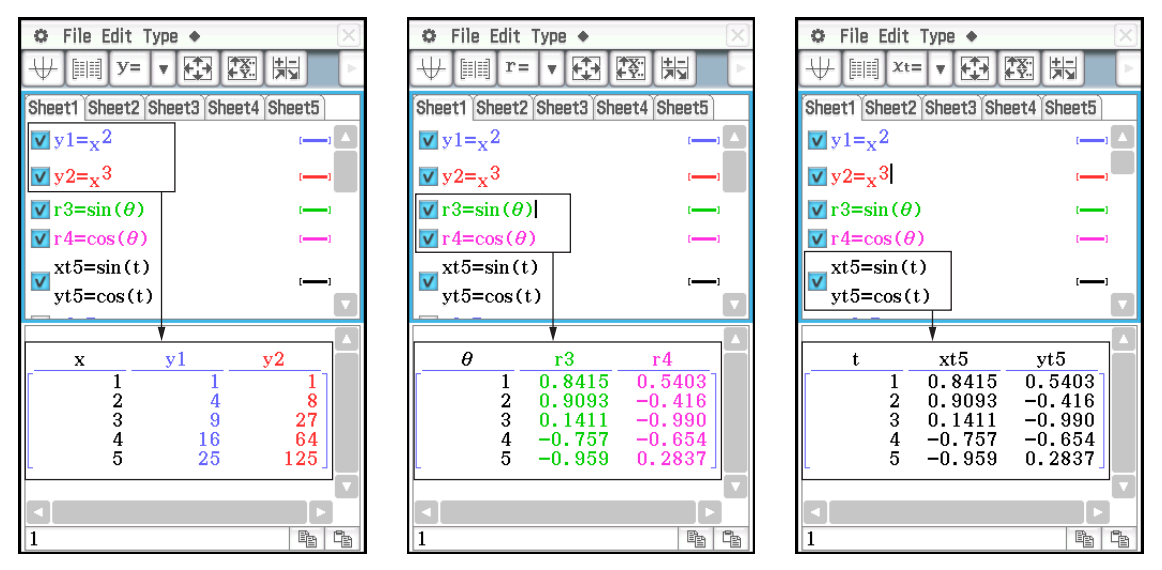

 $y=$ Type: tabla numérica  $(x, y)$  *r*=Type: tabla numérica  $(\theta, r)$  ParamType: tabla numérica  $(t, xt, yt)$ 

 $\sim 1$ 

 $\sqrt{1}$ 

Los siguientes son dos métodos que se pueden utilizar para crear una tabla numérica usando la aplicación Gráficos y Tablas.

- Especificando el rango de valores de *x*,  $\theta$ , o *t* usando el cuadro de diálogo Table Input
- Especificando el rango de valores de *x*,  $\theta$ , o *t* usando una lista almacenada en la memoria de la ClassPad

### *Consejo*

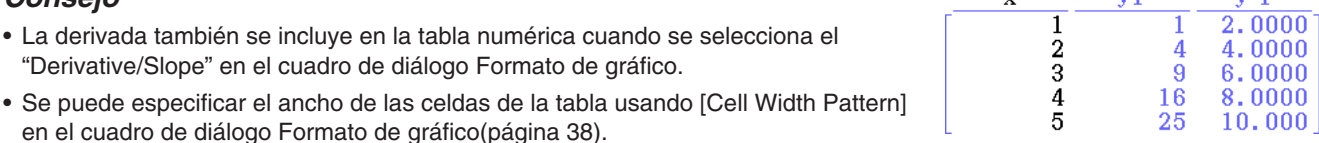

- $\bullet$  Para crear una tabla numérica especificando un rango de valores para  $x, \theta$ , o t usando el **cuadro de diálogo Table Input**
- 1. En la ventana del editor de gráficos, introduzca la función o funciones que desee usar para la creación de la tabla numérica, y seleccione el cuadro o cuadros de marcación a la izquierda de la función o funciones que desee emplear.
- 2. Toque el menú [Type], y luego seleccione el tipo de función o funciones ([*y*=Type], [*r*=Type], o [ParamType]) que desee emplear para la creación de la tabla numérica.
- 3. Toque  $\mathbb{R}$  para mostrar el cuadro de diálogo Table Input.
- 4. Introduzca los valores para los valores *x*,  $\theta$ , o *t* de su tabla, y luego toque [OK].
- 5. Toque  $\text{min}$  para generar la tabla numérica y mostrarla en la ventana de tablas.
- *Consejo:* La operación anterior sólo es posible cuando se selecciona "Table Input" (que es el valor inicial predeterminado) para el elemento [Table Variable] del cuadro de diálogo Formato de gráfico.

# $\bullet$  Para generar una tabla numérica asignando valores de lista a  $x, \theta$ , o *t*

- 1. Toque  $\bigoplus$  y luego [Graph Format] para mostrar el cuadro de diálogo Formato de gráfico.
- 2. Toque la lengüeta [Special], y luego seleccione una opción de la lista (list1 a list6 o una variable list creada por usted) para el elemento [Table Variable].
	- A modo de ejemplo, aquí seleccionaremos "list1".
- 3. Toque [Set] para aplicar la configuración y cerrar el cuadro de diálogo.
- 4. Toque  $\bigoplus$ , [Window] y luego [Stat Editor] para mostrar la ventana del editor de estadísticas.
- 5. En la lista que ha seleccionado en el paso 2 (list1 en este ejemplo), introduzca los valores que desee asignar a  $x$ ,  $\theta$ , o  $t$ .
	- Para información sobre la ventana del editor de estadísticas, vea el Capítulo 7.
- 6. En la ventana del editor de gráficos, introduzca la función o funciones que desee usar para la creación de la tabla numérica, y seleccione el cuadro o cuadros de marcación a la izquierda de la función o funciones que desee emplear.
- 7. Toque el menú [Type], y luego seleccione el tipo de función o funciones ([*y*=Type], [*r*=Type], o [ParamType]) que desee emplear para la creación de la tabla numérica.
- 8. Toque  $\equiv$  para generar la tabla numérica y mostrarla en la ventana de tablas.

#### **• Para dibujar un gráfico usando una tabla numérica**

Realice cualquiera de las siguientes operaciones.

Toque [Graph] - [G-Plot] o toque  $\Box$ .

• Esto dibujará una gráfica que trace las coordinadas en la tabla numérica.

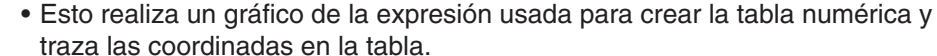

Toque [Graph] - [G-Connect] o  $\overline{\mathcal{H}}$ .

#### u **Para guardar una tabla numérica en una lista**

1. En la ventana de tablas seleccione cualquier celda de la columna que desea guardar en una variable LIST.

• Para guardar la columna *y*1, por ejemplo, seleccione cualquier celda de la columna *y*1.

- 2. Toque  $\blacklozenge$  y luego [Table to List].
	- Aparece un cuadro de diálogo para especificar un nombre de variable.

3. Introduzca el nombre que desea dar a la variable, y luego toque [OK].

• Esto asigna la lista de datos que ha seleccionado a una variable con el nombre que ha especificado.

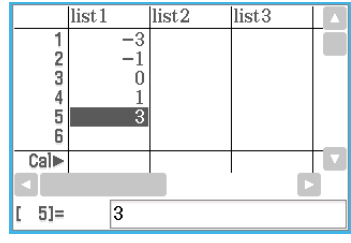

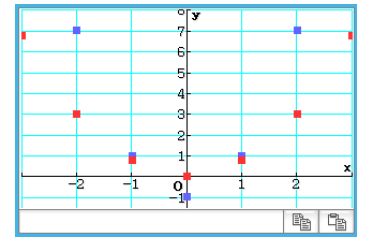

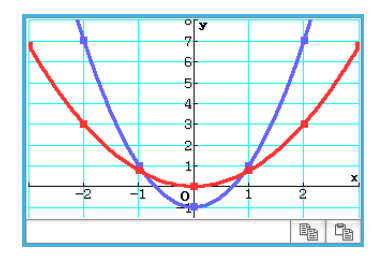

# **Mostrando pantallas vinculadas de las coordinadas del gráfico y la tabla numérica (Link Trace)**

Con Link Trace, seleccionando un valor en una tabla numérica creada empleando una función hace que el puntero en forma de cruz (puntero de trazo) aparezca en las coordinadas correspondientes en el gráfico.

 **0302** Para crear una tabla numérica de *y* = 3log(*x*+5), grafique los valores y realice el trazo de vínculo

# **Generando los valores de una tabla numérica desde un gráfico**

Puede introducir los valores de las coordinadas donde el puntero esté situado actualmente en un gráfico en una tabla simplemente pulsando  $EXE$ .

 **0303** Para generar valores de la tabla numérica desde el gráfico *y* = *x*<sup>3</sup> – 3*x*

### **Generando una tabla resumen**

Una tabla resumen se puede crear de una función *y*=Type registrada en la ventana del editor de gráficos. La figura siguiente muestra un ejemplo de la tabla y gráfico resumen de  $y = x^3 - 3x$ .

Los siguientes son dos métodos que se pueden utilizar para crear una tabla resumen usando la aplicación Gráficos y Tablas.

**• Creando una tabla resumen con la configuración de la ventana de visualización** *x***min como el valor límite inferior y** *x***max como el valor límite superior**

Con este método, la *x* dentro del rango de *x*min y *xmax* donde  $f'(x) = 0$  se calcula automáticamente y se añade a la tabla. Puede especificar los valores *x*min y *x*max, o puede usar la configuración automática (configuración de la ventana de visualización [Memory] - [Auto]).

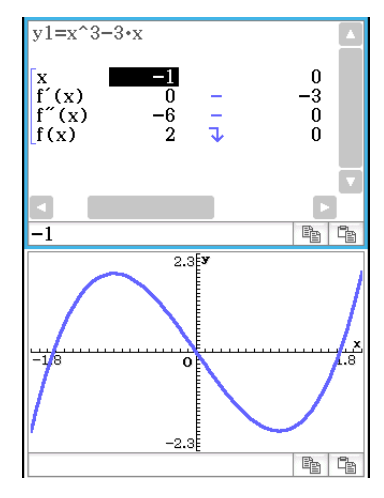

#### • **Especificando el rango de valores de** *x* **para crear una tabla resumen usando una lista almacenada en la memoria de la ClassPad**

Este método genera una tabla resumen al buscar los datos almacenados en una lista. Se usa una variable LIST para especificar los valores de *x*. Cuando se utiliza este método, debe usted preocuparse de especificar correctamente todos los valores de *x* necesarios para generar la tabla resumen. La tabla resumen no será generada correctamente para valores de *x* incorrectos.

#### *Consejo*

- Puede controlar si la tabla resumen debe incluir una línea f"(x) (componentes de la derivada segunda), usando la opción [Summary Table *f"*(x)] en la lengüeta [Special] del cuadro de diálogo Formato de gráfico (página 38). Al activar la opción [Summary Table  $f''(x)$ ] se muestran las componentes de las derivadas primera y segunda en la tabla resumen. Al desactivarla sólo aparecen las componentes de la derivada primera.
- Algunas funciones pueden no tener solución con el cálculo de de tabla resumen interno de la ClassPad. Cuando esto ocurre, aparece el mensaje de error "Can't Solve!" en la pantalla.

# u **Para generar una tabla resumen usando la ventana de visualización**

- 1. En la ventana del editor de gráficos, registre la función que desee utilizar para crear la tabla resumen.
	- Asegúrese de que solamente el cuadro de marcación de la función que desee utilizar para la creación de la tabla resumen esté seleccionado. Borre los cuadros de marcación de todas las otras funciones en la ventana del editor de gráficos.
- 2. Toque  $\boxdot$  para mostrar el cuadro de diálogo de la ventana de visualización.
- 3. Realice cualquiera de las siguientes operaciones.
	- Toque [Memory] y luego [Auto]. Esto hace que todas las opciones en el cuadro de diálogo de la ventana de visualización cambien a "Auto".
	- Especifique los valores de *x* para la tabla resumen al especificar los valores para las opciones [*x*min] y [*x*max].
- 4. Toque [OK] para cerrar el cuadro de diálogo de la ventana de visualización.
	- Tocando  $\mathbb {H}$  aquí realiza un gráfico de la función usando la configuración de la ventana de visualización.
- 5. Toque || ||
	- Esto inicia la generación de la tabla resumen, y muestra el resultado en la ventana de tablas. Tenga en cuenta que la generación de una tabla resumen puede llevar un poco de tiempo.

# *Consejo*

- La operación anterior sólo es posible cuando se selecciona "View Window" (que es el valor inicial predeterminado) para el elemento [Summary Table] del cuadro de diálogo Formato de gráfico.
- Una función creciente monótona u otra función especial pueden no tener solución con el cálculo de de tabla resumen interno de la ClassPad. Si esto ocurre, utilice el procedimiento siguiente.

### • Para generar una tabla resumen especificando todos los valores para x

- 1. Toque  $\ddot{\bullet}$  y luego [Graph Format] para mostrar el cuadro de diálogo Formato de gráfico.
- 2. Toque la lengüeta [Special], y luego seleccione una opción de la lista (list1 a list6 o una variable list creada por usted) para el elemento [Summary Table].
	- A modo de ejemplo, aquí seleccionaremos "list1".
- 3. Toque [Set] para aplicar la configuración y cerrar el cuadro de diálogo.
- 4. Toque  $\ddot{\bullet}$ . [Window] y luego [Stat Editor] para mostrar la ventana del editor de estadísticas.
- 5. En la lista que ha seleccionado en el paso 2 (list1 en este ejemplo), introduzca los valores que desee asignar a *x*.
- 6. Toque la ventana del editor de gráficos para hacerla activa.
- 7. En la ventana del editor de gráficos, registre la función que desee utilizar para crear la tabla resumen.
	- Asegúrese de que solamente el cuadro de marcación de la función que desee utilizar para la creación de la tabla resumen esté seleccionado. Borre los cuadros de marcación de todas las otras funciones en la ventana del editor de gráficos.
- 8. Toque || ||
	- Esto inicia la generación de la tabla resumen usando los valores de *x* que introdujo en el paso 5, y muestra el resultado en la ventana de tablas.

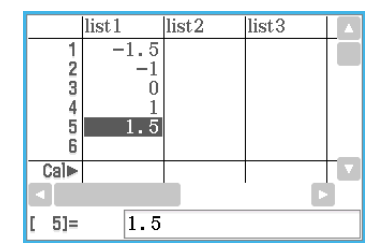

# **3-4 Usando el trazo**

El trazo le permite mover un punto a lo largo de un gráfico y ver las coordenadas en la posición actual del puntero. También puede vincular la operación de trazo con la tabla numérica para dibujar un gráfico, de manera que el puntero salte a las coordenadas seleccionadas actualmente en la tabla.

# **Usando el trazo para leer las coordenadas gráficas**

Al comienzo de la operación de trazo aparece un puntero en cruz en el gráfico. Puede pulsar la tecla de cursor o tocar las flechas del controlador de gráfico para mover el puntero. Se muestran las coordenadas a medida que mueve el puntero.

### u **Para realizar una operación de trazo**

- 1. En la ventana del editor de gráficos, introduzca y guarde una función, y luego toque  $\overline{\mathcal{H}}$  para representarla gráficamente.
	- Aquí, introduzca  $y = x^2 3$  en la línea y1.
- 2. Toque [Analysis], [Trace], o toque  $\mathbb{R}^n$ .
	- Esto mostrará el puntero en las coordinadas donde *x* = 0. El puntero no será visible cuando esté situado en un punto exterior al área de visualización del gráfico.
	- Si aparece "Undefined" en lugar de la coordinada *xc* o *yc*, significa que el punto actual es indefinido. Pulse la tecla de cursor izquierda o derecha, para moverse a un punto que esté definido.
- 3. Pulse la tecla de cursor izquierda o derecha, o toque la flecha izquierda o derecha del controlador de gráfico.
	- De esta manera el puntero se mueve a lo largo del gráfico, y se muestran las coordenadas de la posición actual del puntero.
	- También puede mover el puntero a un determinado punto introduciendo las coordenadas. Al pulsar una tecla numérica aparece un cuadro de diálogo para introducir las coordenadas. Introduzca los valores que desea y luego toque [OK].

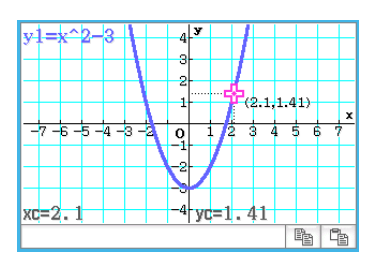

- Cuando hay varios gráficos en la ventana de gráficos, puede utilizar las teclas de cursor hacia arriba y hacia abajo o las flechas hacia arriba y hacia abajo del controlador de gráfico, para mover el puntero entre gráficos.
- 4. Para salir de la operación de trazo, toque  $\stackrel{\text{fsc}}{\rightarrow}$  sobre el panel de iconos.

#### *Consejo*

- Mientras el puntero de trazo esté en la ventana, al tocar sobre los valores de las coordenadas visualizadas, éstos aparecen en el cuadro de mensajes. Podrá entonces copiar las coordenadas al portapapeles.
- Seleccionando el cuadro de marcación [Derivative/Slope] en el cuadro de diálogo Formato de gráfico mostrará las coordenadas y su derivada mientras el puntero de trazo esté sobre la pantalla. Borrando el cuadro de marcación [Coordinates] ocultará la visualización de las coordinadas mientras el puntero de trazo esté sobre la pantalla. Para mayor información, vea "Cuadro de diálogo Formato de gráfico" en la página 38.

# **3-5 Usando el menú Esbozo**

El menú [Sketch] le permite añadir puntos, líneas, figuras y texto después de dibujar un gráfico. También puede añadir tangentes o líneas normales al gráfico.

# **Usando los comandos del menú Esbozo**

Esta sección describe cómo utilizar cada uno de los comandos del menú [Sketch].

# u **Para borrar las figuras insertadas usando el menú Esbozo**

Para borrar los puntos, líneas, texto u otras figuras insertadas usando el menú [Sketch], toque [Analysis], [Sketch] y luego [Cls]. Esto vuelve a dibujar el gráfico con lo que estaba guardado en la ventana del editor de gráficos.

#### u **Para marcar un punto en la ventana de gráficos**

- 1. Cuando la ventana de gráficos sea la ventana activa, toque [Analysis], [Sketch] y luego [Plot].
- 2. Toque en la posición de la ventana de gráficos donde quiera marcar un punto.
	- En lugar de tocar la ventana de gráficos, también puede utilizar el teclado para especificar las coordenadas del punto. Pulse una tecla numérica en el teclado. En el cuadro de diálogo que aparece, introduzca los valores de las coordinadas *x* e *y*, y luego toque [OK].

#### u **Para dibujar una línea en la ventana de gráficos**

- 1. Cuando la ventana de gráficos sea la ventana activa, toque [Analysis], [Sketch] y luego [Line].
- 2. Toque el punto inicial de la línea y luego toque el punto final. De esta manera se dibuja una línea recta entre los dos puntos. El cuadro de mensajes muestra la ecuación de la línea.
	- En lugar de tocar la ventana de gráficos, también puede utilizar el teclado para especificar las coordenadas del punto inicial y punto final. Pulse una tecla numérica en el teclado. En el cuadro de diálogo que aparece, introduzca las coordinadas para el punto inicial  $(x_1, y_1)$  y final  $(x_2, y_2)$ , y luego toque [OK].

#### u **Para escribir un texto en la ventana de gráficos**

- 1. Cuando la ventana de gráficos sea la ventana activa, toque [Analysis], [Sketch] y luego [Text].
- 2. En el cuadro de diálogo que aparece, introduzca el texto que desea y luego toque [OK].
	- Aparece la palabra "Text" en la esquina inferior derecha de la ventana de gráficos.
- 3. Coloque el lápiz táctil sobre la pantalla y manténgalo allí.
	- De esta manera el texto introducido en el paso 2 aparece en la posición a la que apunta con el lápiz táctil.
- 4. Arrastre el texto a la posición deseada, y luego levante el lápiz táctil de la pantalla.

*Consejo:* No puede editar un texto después de haberlo introducido en un ventana de gráficos.

# u **Para dibujar una línea tangente a un gráfico**

- 1. En la ventana del editor de gráficos, registre la función que desee representar en un gráfico.
	- A modo de ejemplo, aquí registraremos la función siguiente:  $y = x^2 x 2$ .
- 2. Toque  $\overline{\mathcal{H}}$  para dibujar el gráfico. Después, toque [Analysis], [Sketch], y luego [Tangent].
	- Aparece el puntero en cruz y sus coordenadas correspondientes.
- 3. Pulse  $\Box$ .
- 4. El cuadro de diálogo de la especificación de valor *x* tendrá *x* = 1 introducido, así que toque [OK].
	- Esto dibuja la tangente a  $y = x^2 x 2$  en  $x = 1$ .
- *Consejo:* En lugar de introducir los valores de las coordenadas en los pasos 3 y 4, puede utilizar la tecla de cursor o las flechas del controlador de gráfico para mover el puntero al punto de tangencia en la ventana de gráficos.

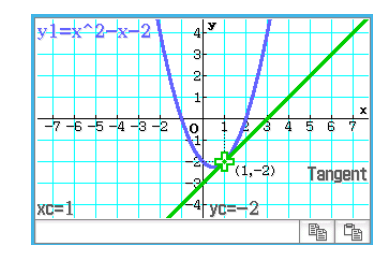

#### u **Para dibujar una línea que sea normal a un gráfico**

El procedimiento para dibujar una línea que sea normal a un gráfico es prácticamente idéntico al procedimiento indicado anteriormente en "Para dibujar una línea tangente a un gráfico". La única diferencia está en el paso 2, donde debe tocar [Analysis], [Sketch] y luego [Normal] en lugar de [Tangent].

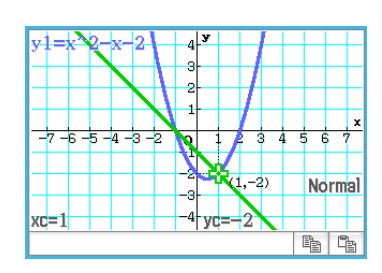

#### u **Para representar gráficamente la inversa de una función**

**0304** Para representar gráficamente  $y = x^2 - x - 2$  y superponerla con  $x = y^2 - y - 2$ 

#### **• Para dibujar un círculo**

 **0305** Para dibujar un círculo

#### u **Para dibujar una línea vertical u horizontal**

 **0306** Para dibujar una línea vertical en *x* = 2

# **3-6 Analizando una función usada para dibujar un gráfico**

Su ClassPad incluye una función ResoluciónG que le permite realizar una serie de procesos analíticos diferentes sobre un gráfico existente.

### **Lo que puede hacer usando los comandos del menú ResoluciónG**

Mientras haya un gráfico en la ventana de gráficos, puede utilizar un comando del menú [G-Solve] para obtener la siguiente información.

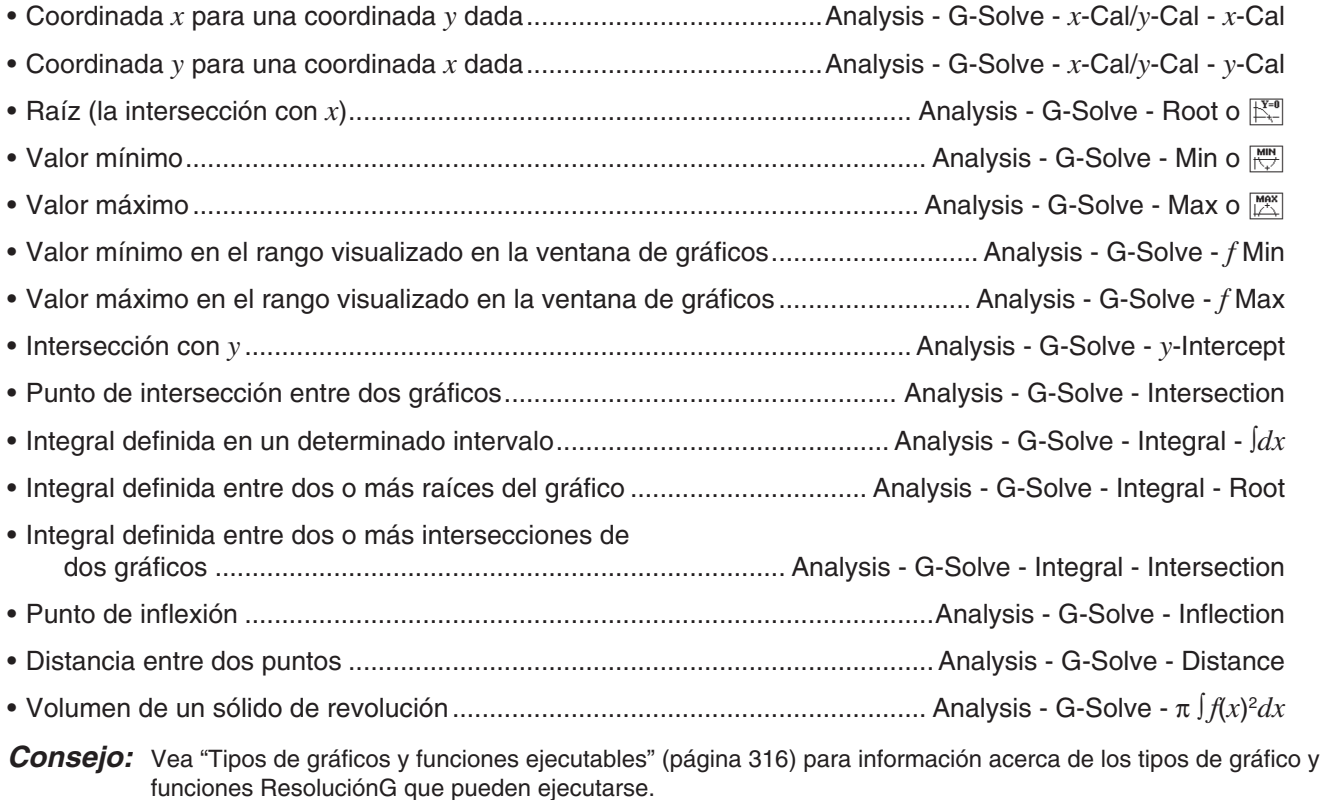

# **Usando los comandos del menú ResoluciónG**

Cuando se obtienen múltiples soluciones con el comando ResoluciónG, solamente se muestra una a la vez. Por ejemplo, ejecutando [Analysis] - [G-Solve] - [Root] para una función cúbica que tiene dos raíces solamente se mostrará una raíz a la vez. En un caso como este, utilice las teclas del cursor derecha e izquierda (o toque las flechas derecha e izquierda del controlador de gráfico) para pasar por las diferentes soluciones disponibles.

# u **Para obtener la raíz de una función**

- 1. En la ventana del editor de gráficos, introduzca y guarde una función, y luego toque  $\boxplus$  para representarla gráficamente.
	- Aquí, introduzca *y* = *x*(*x* + 2)(*x* 2) en la línea *y*1.
- 2. Toque [Analysis], [G-Solve], y luego [Root], o toque  $\mathbb{K}^{\bullet}$ .
	- Aparece "Root" en la ventana de gráficos y un puntero se sitúa en la primera solución de raíz (raíz para el valor más pequeño de *x*). Las coordenadas *x* e *y* en la posición actual del puntero también se muestran en la ventana de gráficos.
- 3. Para obtener otras raíces, pulse la tecla de cursor izquierda o derecha, o toque las flechas izquierda o derecha del controlador de gráfico.

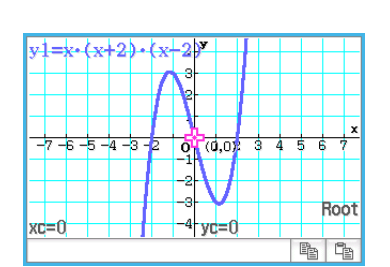

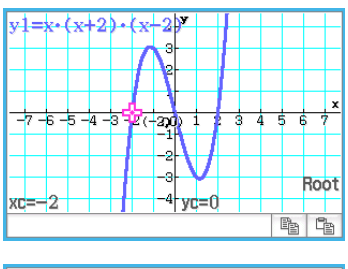

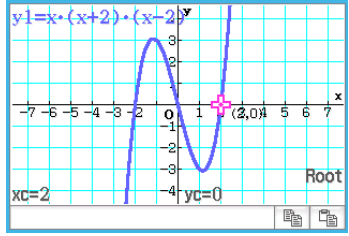

• Si existe una única solución, el puntero no se mueve cuando pulsa la tecla de cursor o toque la flecha del controlador de gráfico.

Los siguientes son ejemplos de otros comandos de ResoluciónG.

**0307** Para obtener el punto de intersección para dos gráficos  $y = x + 1$  e  $y = x^2$ 

 **0308** Para determinar las coordinadas en un punto particular sobre un gráfico

 **0309** Para representar la gráfica de la función *y* = *x*(*x* + 2)(*x* – 2) y obtener la integrada definida en el dominio de  $1 \le x \le 2$ 

 **0310** Para representar la gráfica de la función *y* = *x*<sup>3</sup> – 1 y determinar su punto de infexión

**0311** Para representar la gráfica de la función  $y = x^2 - x - 2$  y obtener el volumen de un sólido de revolución como el segmento de línea desde *x* = 1 a *x* = 2 se rota en el eje *x*

# **3-7 Modificando un gráfico**

Un gráfico puede ser modificado en tiempo real a medida que cambia los valores de los parámetros y/o las variables. Para modificar un gráfico, la aplicación Gráficos y Tablas le proporciona dos métodos: "Modificación directa" y "Modificación dinámica".

# **Modificar un único gráfico (Modificación directa)**

La "Modificación directa" cambia el parámetro de la ecuación del gráfico original. Este método puede usarse cuando esté modificando un único gráfico.

**0312** Representar el gráfico de las funciones  $y = 2x^2 + 3x - 1$  e  $y = 2x + 1$  y, a continuación, averiguar cómo una variación en los parámetros de cada función afecta a la forma y posición de los gráficos

# **Modificar simultáneamente varios gráficos (Modificación dinámica)**

La "Modificación dinámica" cambia los valores asignados a parámetros comunes a varias funciones. Utilice la modificación dinámica cuando quiera modificar múltiples gráficos al mismo tiempo.

# u **Para introducir una fórmula de gráfico para utilizarla con la modificación dinámica**

**Ejemplo:** Introducir la fórmula que figura a continuación con dos parámetros comunes (*a*, *b*):

*y* = *ax*<sup>2</sup> – *bx* e *y* = *ax* + *b*

- 1. En la ventana del editor de gráficos, toque [Type] y, a continuación, [ *y*=Type].
- 2. Realice cualquiera de las siguientes operaciones.
	- Introducción utilizando las funciones integradas
		- (1) Toque  $\triangleleft$  [Built-In] [ $y=a \cdot x^2+b \cdot x+c$ ] para introducir  $y=ax^2+bx+c$ .
		- (2) Edite la función introducida ( $y = ax^2 + bx + c$ ) para que se convierta en  $y = ax^2 - bx$  y, a continuación, oprima  $EXE$ .
		- (3) Toque la línea situada debajo de la función.
		- (4) Toque  $\triangleq$  [Built-In] [ $y=a \cdot x+b$ ] para introducir  $y = ax + b$  y, a continuación, oprima EXE.
	- Introducción utilizando el teclado virtual y el teclado
		- (1) Abra el teclado virtual y utilícelo para realizar la operación de teclas que figura a continuación. a  $x x$   $x$   $2$   $-$  b  $x$   $x$   $x$
		- (2) Toque la línea situada debajo de la fórmula que introdujo y realice la operación de teclas que figura a continuación.

# $a \times x + b$

#### u **Para ejecutar la modificación dinámica**

- 1. En la ventana del editor de gráficos, introduzca como mínimo una fórmula que contenga un parámetro.
- 2. Seleccione la casilla de verificación situada al lado de la(s) fórmula(s) de gráfico que desee utilizar con la modificación dinámica y elimine la selección de las casillas de verificación del resto de gráficos.
	- En la explicación que aparece a continuación, se presentan dos fórmulas registradas en la ventana del editor de gráficos:  $y = ax^2 - bx$  e  $y = ax + b$ . Las casillas de verificación de ambas fórmulas están seleccionadas para ser utilizadas con la modificación dinámica.

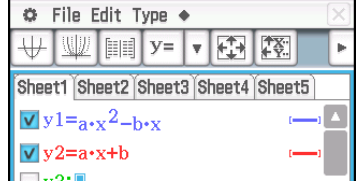

- 3. Para ejecutar la modificación dinámica, toque  $\blacklozenge$  y, a continuación [Dynamic Graph] o toque  $\mathbb{I}$ .
	- Esto mostrará los controles deslizantes que le permitirán cambiar los valores asignados a los parámetros *a* y *b*.
- 4. Toque los botones de las flechas situados en ambos extremos de los controles deslizantes *a* y *b*.
	- Con cada toque, se modificarán los valores asignados al parámetro aplicable (*a* o *b*) y se redibujará el gráfico.
	- Las operaciones descritas a continuación pueden realizarse mientras se esté ejecutando la modificación dinámica.

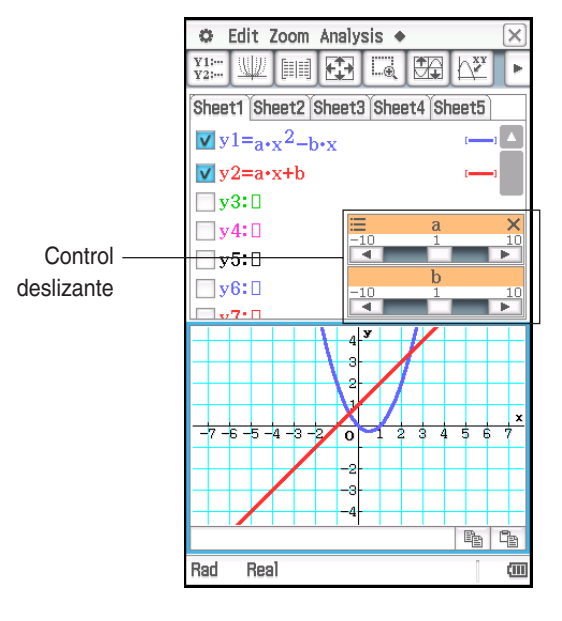

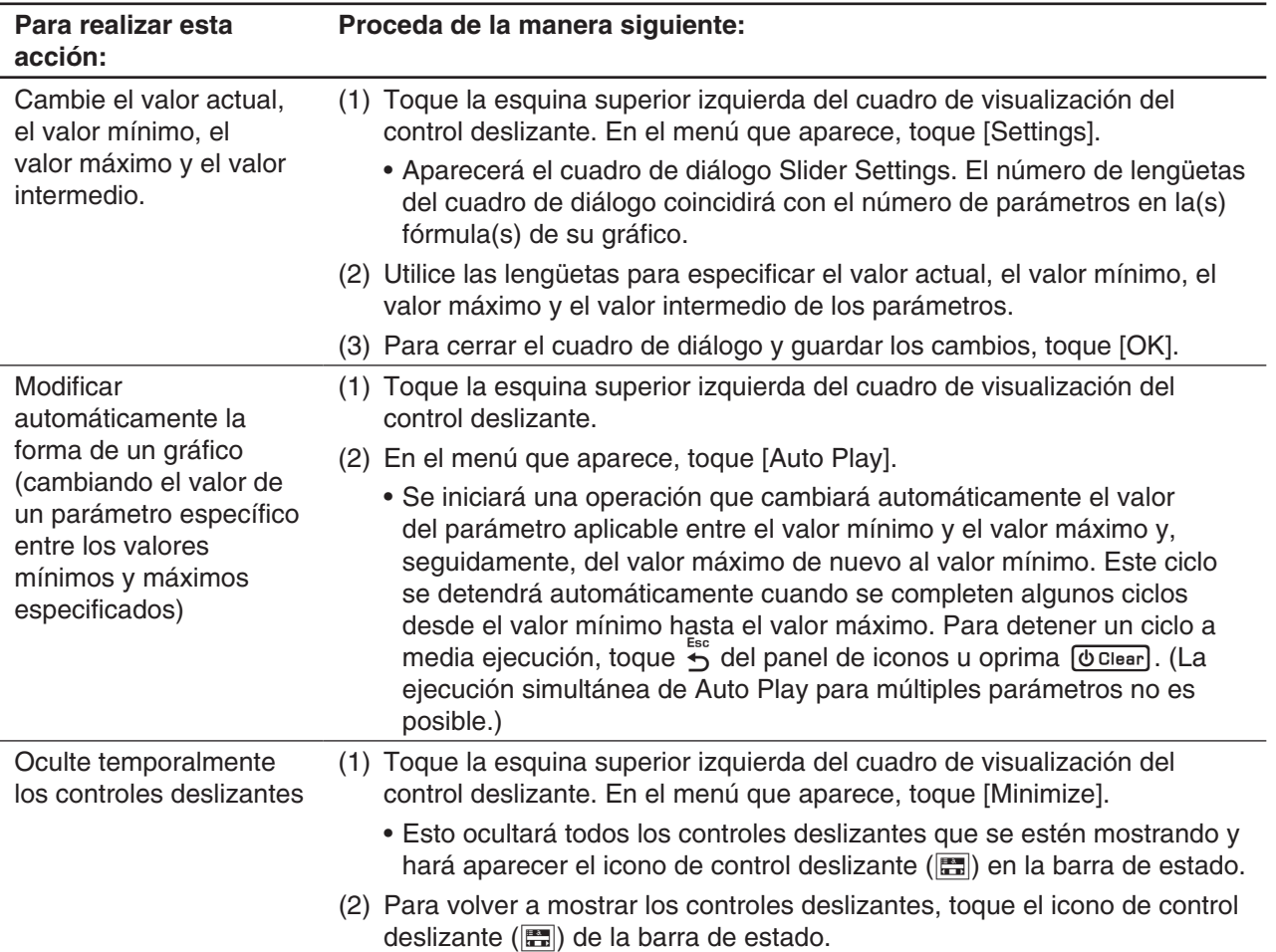

# u **Para salir de la modificación dinámica**

Toque el botón cerrar  $(\overline{X})$  situado en la esquina superior derecha del cuadro de visualización del control deslizante.

#### *Nota*

- Mientras se esté ejecutando la modificación dinámica, pueden mostrarse hasta tres controles deslizantes para los parámetros incluidos en las fórmulas de los gráficos cuyas casillas de verificación estén seleccionadas. Si hay más de tres parámetros en las fórmulas de los gráficos seleccionados, los tres parámetros se asignarán automáticamente a los controles deslizantes conforme a las reglas que figuran a continuación.
	- En el caso de la fórmula de un gráfico, los parámetros se asignan a los controles deslizantes de izquierda a derecha, hasta que se han asignado tres.
	- En el caso de fórmulas de múltiples gráficos, los parámetros se asignan a los controles deslizantes en el orden cronológico en el que dichas fórmulas fueron registradas (de izquierda a derecha cada fórmula), hasta que se han asignado tres.
- Para cambiar la asignación de los controles deslizantes de aquella que se ha aplicado automáticamente, realice los pasos que se indican a continuación.
	- 1. Toque la esquina superior izquierda del cuadro de visualización del control deslizante.
	- 2. En el menú que aparece, toque [Settings].
	- 3. En el cuadro de diálogo Slider Settings que aparece, toque el botón de línea "Parameter".
	- 4. En la lista de parámetros que se mostrará, toque el parámetro que desea asignar al control deslizante.
- Si utiliza el procedimiento anterior para asignar un parámetro distinto a un control deslizante, el parámetro que se asignó previamente a dicho control deslizante mantendrá el valor en el que estaba ajustado cuando se cambió la asignación del control deslizante. Además, el valor mínimo, el valor máximo y el valor intermedio cambiarán automáticamente conforme al valor del parámetro. Los valores generados automáticamente se aplicarán si posteriormente asigna el parámetro a un control deslizante.

**0313** Representar gráficamente las funciones  $y = ax^2 - bx$  e  $y = ax + b$  y, a continuación, descubrir cómo un cambio en el parámetro *a*, de 1 a 4, y un cambio en el parámetro *b*, de –2 a 2, afectan a la forma y la posición de cada gráfico

# **Capítulo 4: Aplicación Cónicas**

La aplicación Cónicas le proporciona la posibilidad de representar gráficamente funciones circulares, parabólicas, elípticas e hiperbólicas. También puede usar la aplicación Cónicas para determinar de manera rápida y fácil el foco, el vértice, la directriz y otra información sobre cada tipo de cónicas.

Al iniciar la aplicación Cónicas se muestran dos pantallas: 1 la ventana del editor de cónicas y 2 la ventana de gráficos de cónicas.

Una función que se introduzca en la ventana del editor de cónicas se representa gráficamente en la ventana de gráficos de cónicas.

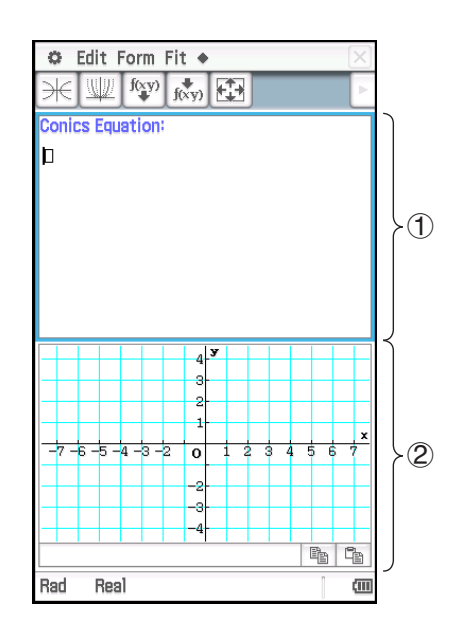

# **Menús y botones específicos de la aplicación Cónicas**

# **Ventana del editor de cónicas**

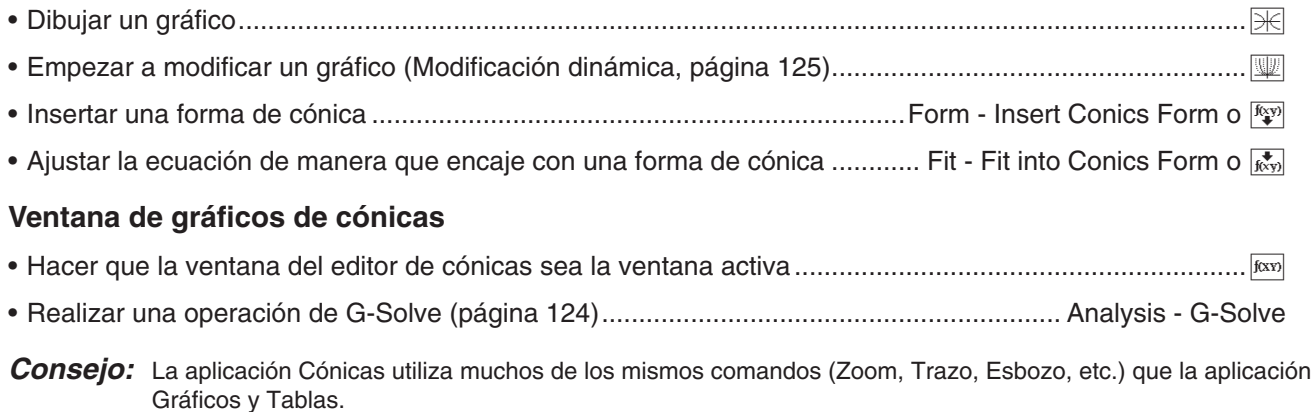

# **4-1 Introduciendo ecuaciones**

Puede seleccionar una de las formas de cónicas presentes o introducir una ecuación cónica manualmente. También puede transformar una ecuación introducida manualmente en una forma de cónica.

### u **Para introducir una ecuación usando una forma de cónica**

- 1. En la ventana del editor de cónicas, toque  $\sqrt[p_{\text{av}}]$  para mostrar el cuadro de diálogo Select Conics Form.
- 2. Seleccione la forma de cónicas del tipo de ecuación que desea representar gráficamente, y luego toque [OK].
	- Esto muestra la ventana del editor de cónicas, que contendrá la forma de cónicas seleccionada.
- 3. Cambie los parámetros de la ecuación según sea necesario.

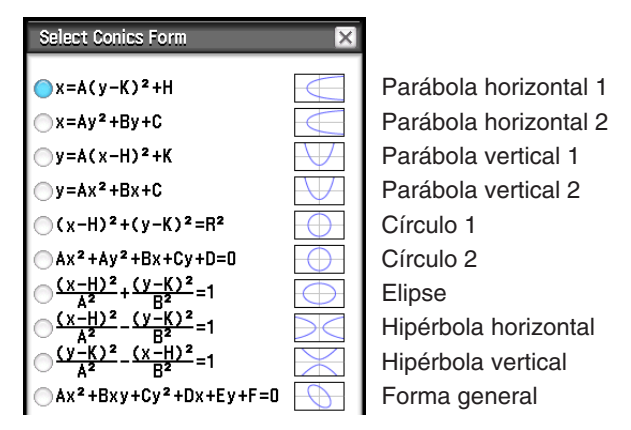

 **0401** Utilizar una forma de cónica para introducir la ecuación de una parábola de eje horizontal (eje principal paralelo al eje *x*)

### u **Para introducir una ecuación manualmente**

Haga que la ventana del editor de cónicas sea la ventana activa, y luego utilice el teclado virtual para introducir los datos.

### u **Para transformar una ecuación introducida manualmente en una forma de cónica**

**0402** Transformar la ecuación  $\frac{(x-1)^2}{2^2}$  $2 + (y - 2)^2 = \frac{x^2}{4}$  en la forma de cónica estándar *x* = Ay<sup>2</sup> + By + C

#### *Consejo*

- Si la ecuación que introduce no se puede transformar en la forma de cónica estándar que ha seleccionado, aparece el mensaje "Can't Transform into This Type".
- Es posbile que no se pueda transformar correctamente una ecuación de entrada que incluya una raíz cuadrada o alguna otra función.

# **4-2 Dibujando el gráfico de una cónica**

*Consejo:* Puede arrastrar la pantalla de la ventana de gráficos de cónicas para desplazar (panoramizar) sus contenidos (excepto para Trazo, Esbozo, ResoluciónG, zoom del cuadro, y otras funciones concretas).

# **Dibujando una parábola**

Una parábola puede ser dibujada con una orientación horizontal o vertical. El tipo de parábola viene determinado por la dirección de su eje principal.

• Una parábola de eje horizontal es aquélla cuyo eje principal es paralelo al eje *x*. Existen dos ecuaciones posibles para una parábola de eje horizontal:  $x = A(y - K)^2 + H y x = Ay^2 + By + C.$ 

**0401** Dibujar la parábola  $x = 2(y - 1)^2 - 2$ 

• Una parábola de eje vertical es aquélla cuyo eje principal es paralelo al eje *y*. Existen dos ecuaciones posibles para una parábola de eje vertical:

$$
y = A(x - H)^2 + K y y = Ax^2 + Bx + C.
$$

# **Dibujando un círculo**

Hay dos formas a su disposición para dibujar un círculo.

- La primera es la forma estándar, que le permite especificar el centro y el radio:  $(x - H)^2 + (y - K)^2 = R^2$
- La otra forma es la forma general, que le permite especificar los parámetros de cada término:  $Ax^2 + Ay^2 + Bx + Cy + D = 0$

# **Dibujando una elipse**

Puede utilizar los coeficientes de la ecuación estándar:  $\frac{(x - H)^2}{A^2} + \frac{(y - K)^2}{B^2} = 1$  para dibujar una elipse.

# **Dibujando una hipérbola**

Una hipérbola puede ser dibujada con una orientación horizontal o vertical. El tipo de hipérbola viene determinado por la dirección de su eje principal.

• La fórmula estándar de una hipérbola de eje horizontal es:  $\frac{(x - H)^2}{A^2} - \frac{(y - K)^2}{B^2} = 1$ 

• La fórmula estándar de una hipérbola de eje vertical es:  $\frac{(y - K)^2}{A^2} - \frac{(x - H)^2}{B^2} = 1$ 

# **Dibujando una cónica general**

Usando la ecuación general de cónica  $Ax^2 + Bxy + Cy^2 + Dx + Ey + F = 0$ , puede dibujar una parábola o hipérbola cuyo eje principal no sea paralelo ni al eje *x* o el eje *y*, una elipse inclinada, etc.

# **4-3 Usando ResoluciónG para analizar el gráfico de una cónica**

# **Lo que puede hacer usando los comandos del menú ResoluciónG**

Mientras haya un gráfico en la ventana de gráficos de cónica, puede utilizar un comando del menú [Analysis] - [G-Solve] para obtener la siguiente información.

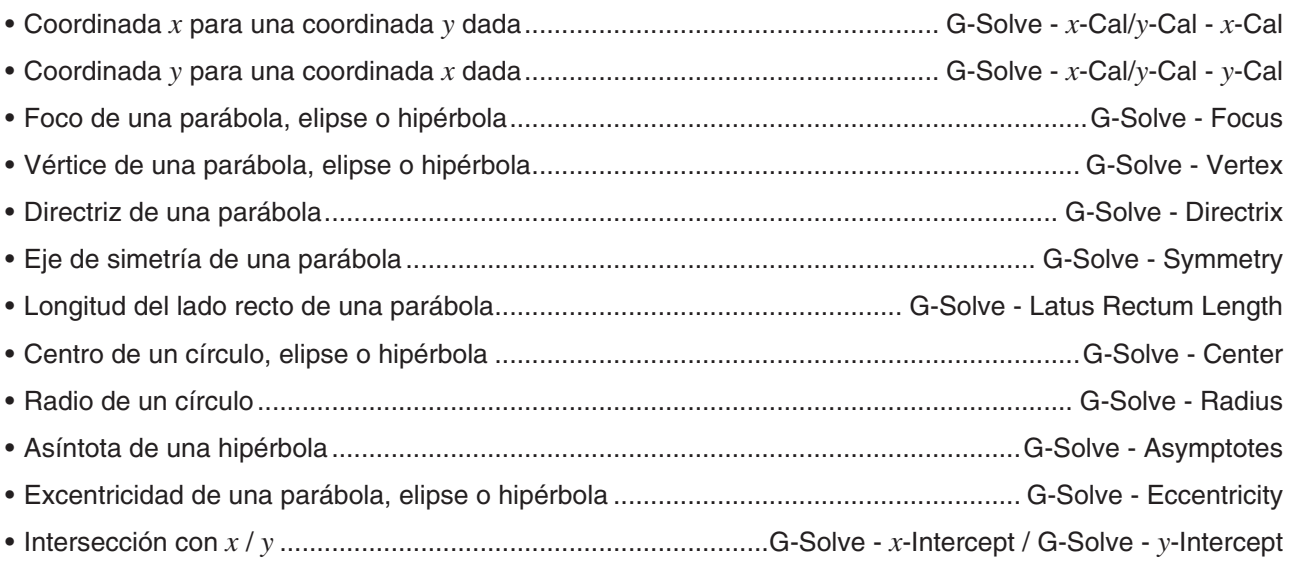

*Consejo:* El color de las líneas de directriz, simetría, asíntota dibujadas usando ResoluciónG es el color especificado por el color del Esbozo del formato de gráfico. Para mayor información sobre el formato de gráfico, vea el "Cuadro de diálogo Formato de gráfico" (página 38).

# **Usando los comandos del menú ResoluciónG**

Cuando se obtienen múltiples soluciones con el comando ResoluciónG, solamente se muestra una a la vez. Por ejemplo, ejecutando [Analysis] - [G-Solve] - [Focus] para una elipse que tienen dos focos se mostrará solamente uno cada vez. En un caso como este, utilice las teclas del cursor derecha e izquierda (o toque las flechas derecha e izquierda del controlador de gráfico) para pasar por las diferentes soluciones disponibles.

# • Para determinar el foco de la parábola  $x = 2(y - 1)^2 - 2$

- 1. En la ventana del editor de cónicas, introduzca la ecuación de la cónica y luego toque  $\mathbb H$  para representarla gráficamente.
	- Aquí, introduzca la ecuación parabólica  $x = 2(y 1)^2 2$ .
- 2. Toque [Analysis] y luego [G-Solve]. Luego, en el menú secundario que aparece, seleccione el comando deseado. Para determinar el foco en este ejemplo, seleccione [Focus].
	- Pulse las teclas de cursor izquierda y derecha, para que cambiar la pantalla entre los dos focos.

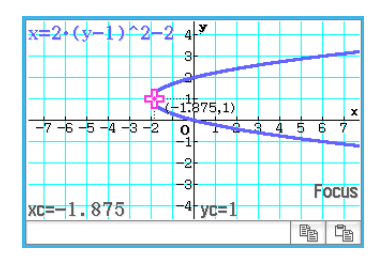

Los siguientes son ejemplos de otros comandos de ResoluciónG.

**0403** Para determinar el eje de simetría de la parábola  $x = 2(y - 1)^2 - 2$ 

**0404** Para determinar el centro del círculo  $x^2 + y^2 + 4x - 6y + 9 = 0$ 

**0405** Para determinar el radio del círculo  $x^2 + y^2 + 4x - 6y + 9 = 0$ 

**0406** Para determinar las asíntotas de la hipérbola  $\frac{(x-1)^2}{2^2} - \frac{(y-2)^2}{3^2} = 1$  $(y - 2)^2$  $3<sup>2</sup>$ 

- **0407** Para determinar la excentricidad de la elipse  $\frac{(x-1)^2}{2^2} + \frac{(y-2)^2}{3^2} = 1$  $(y - 2)^2$  $3<sup>2</sup>$
- **0408** Para determinar la intersección con *x* de la parábola  $x = 2(y 1)^2 2$

# **4-4 Modificando un gráfico (Modificación dinámica)**

Un gráfico puede ser modificado en tiempo real a medida que cambia los valores de los parámetros.

# **• Para modificar un gráfico**

 **0409** Observar la forma y la posición del gráfico de la parábola  $x = ay^2 + by + c$  a medida que se modifican los parámetros *a*, *b*, y *c* dentro de un rango de –2 a 2

# **Capítulo 5: Aplicación Gráfico de ecuación diferencial**

Este capítulo explica cómo usar la aplicación Gráfico de ecuación diferencial, que se puede utilizar para investigar familias de soluciones para las ecuaciones diferenciales ordinarias.

La aplicación Gráfico de ecuación diferencial tiene dos tipos de ventanas.

### 1 **Ventana del editor de ecuación diferencial**

Use esta ventana para introducir expresiones (lengüeta [DiffEq]) y condiciones iniciales (lengüeta [IC]) para graficar. También puede introducir funciones del tipo *f* (*x*) (lengüeta [Graphs]).

### 2 **Ventana de gráficos de ecuación diferencial**

Esta ventana muestra el gráfico de la expresión que introduce en la ventana del editor.

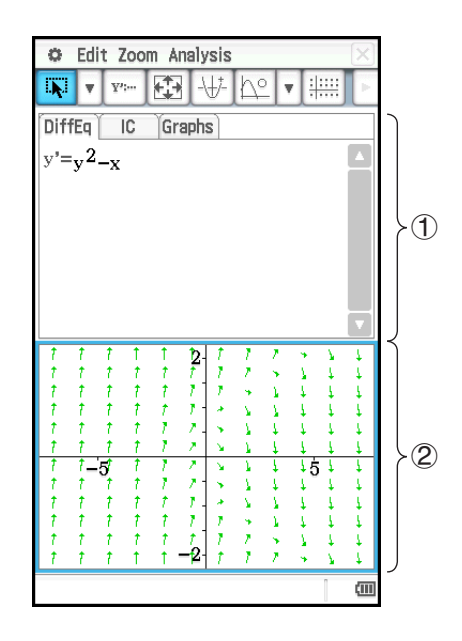

# **Menús y botones específicos de la ventana del editor de ecuación diferencial**

# **Lengüeta [DiffEq], lengüeta [IC], lengüeta [Graphs]**

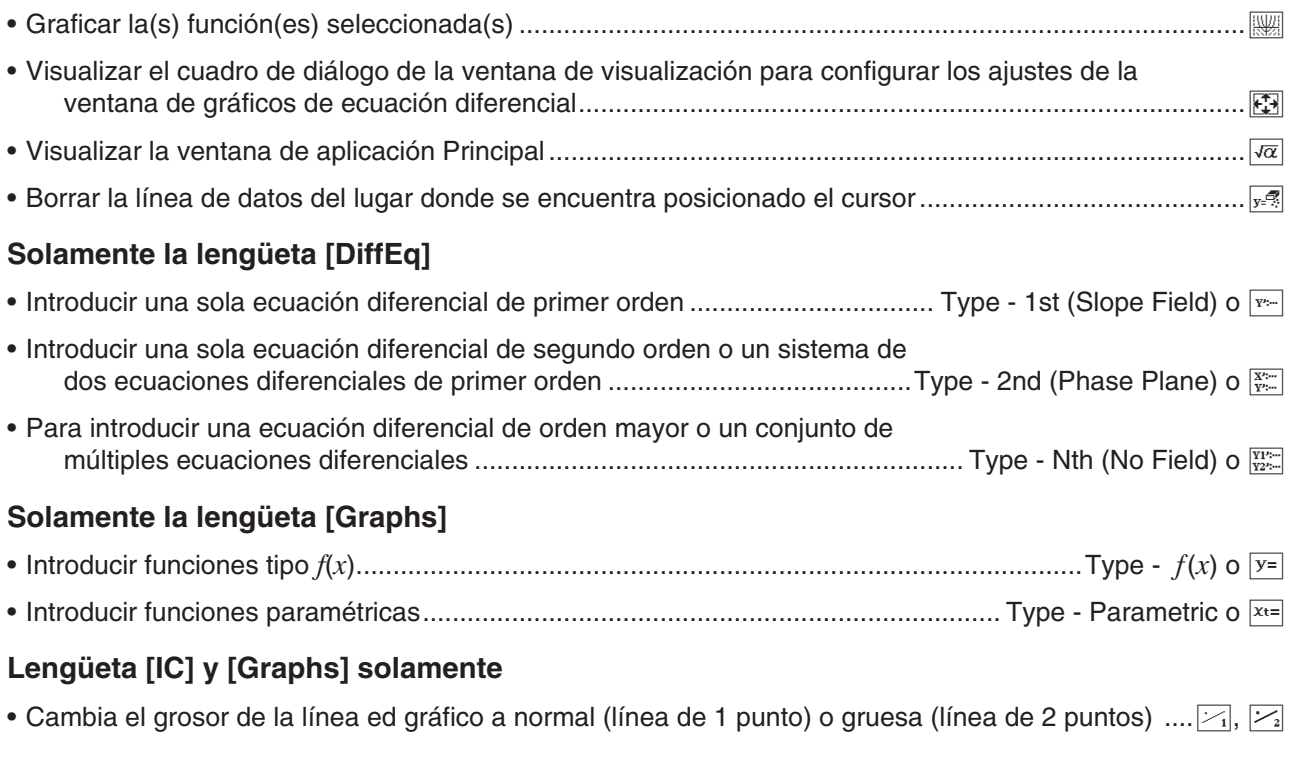

# **Menús y botones específicos de la ventana de gráficos de ecuación diferencial**

• Conmutar entre activación y desactivación de las flechas para indicar la dirección de los vectores del campo de pendientes o del plano de fase ............................... Edit - Arrows

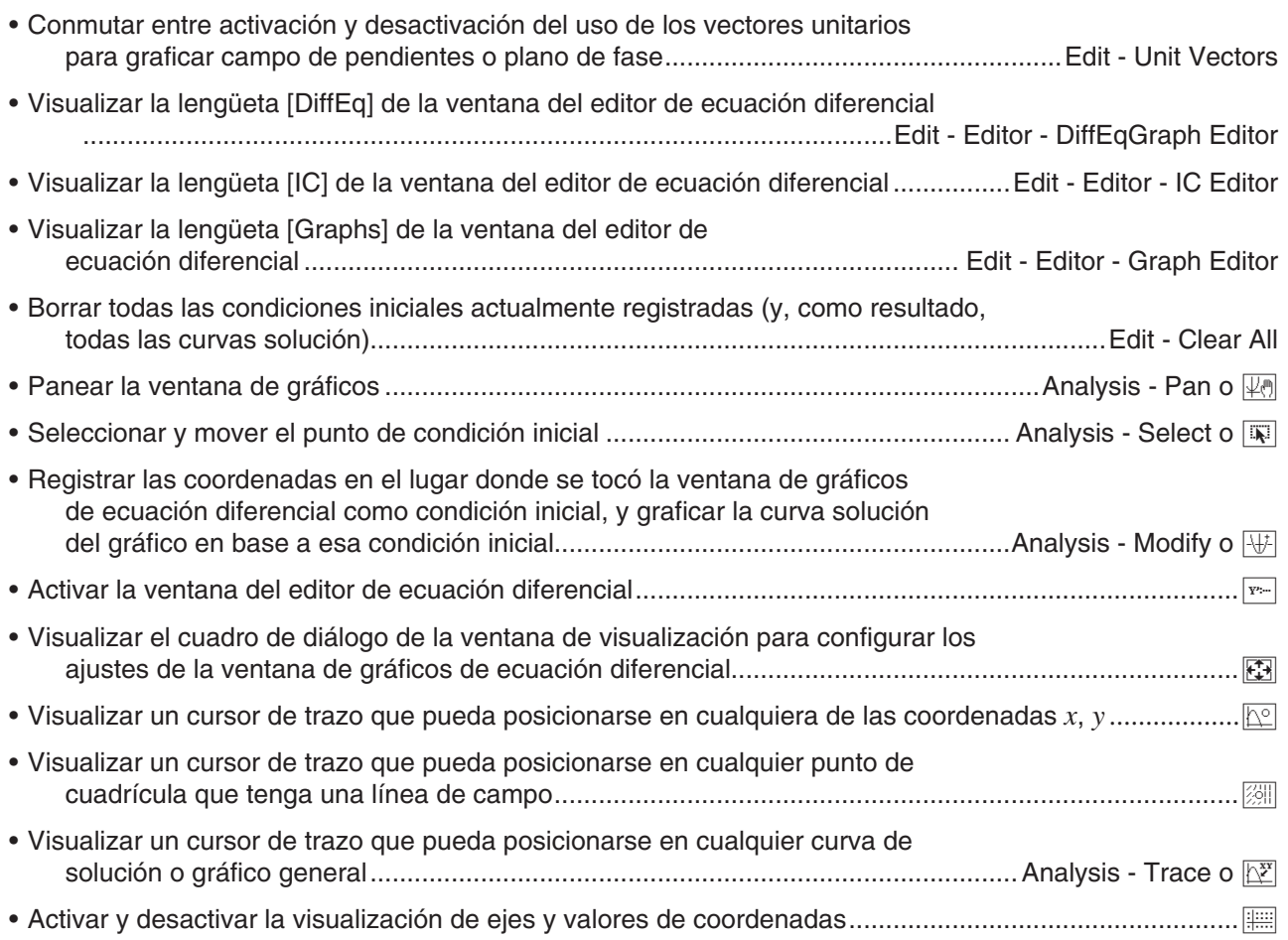

# **5-1 Graficando una ecuación diferencial**

Puede utilizar la aplicación Gráfico de ecuación diferencial para graficar una ecuación diferencial de primer, segundo o enésimo orden.

# **Graficando una ecuación diferencial de primer orden**

Esta sección explica cómo ingresar una ecuación diferencial de primer orden y dibujar un campo de pendientes, y cómo graficar la(s) curva(s) de solución.

- Un campo de pendientes es la familia de soluciones de una ecuación diferencial de primer orden de la forma *y*'= *f* (*x*, *y*). Consiste en una cuadrícula de líneas de solución donde cada línea dispone de la pendiente *y*' para un valor de cuadrícula dado de *x* e *y*. Se lo denomina frecuentemente como "campo de pendientes" o "campo de dirección" debido a que se conoce la dirección del campo en cualquier punto dado, pero no la magnitud.
- Puede superponer, sobre el campo de pendientes, las curvas solución de la ecuación diferencial de primer orden ingresadas en la lengüeta [DiffEq] para las condiciones iniciales dadas.
- u **Para ingresar la ecuación diferencial de primer orden y dibujar su campo de pendientes**

**0501** Introducir  $y' = y^2 - x$  y dibujar su campo de pendientes

# u **Para introducir condiciones iniciales y graficar las curvas de solución**

 **0502** Después de realizar la operación según el ejemplo **0501** , para graficar tres curvas solución para las condiciones iniciales (*xi*, *yi*) = (0, 0), (0, 0,5), (0, 1)

*Consejo:* En el editor de condiciones iniciales, puede especificar tanto si se debe dibujar o no una curva solución para cada condición inicial. Utilice el editor de condiciones iniciales para seleccionar la casilla de verificación a la izquierda de cada casilla de ingreso (Initial Condition 1, Initial Condition 2, etc.) cuya curva de solución desea graficar. No se podrá dibujar la curva solución de cualquier condición inicial cuya casilla de verificación no esté seleccionada.

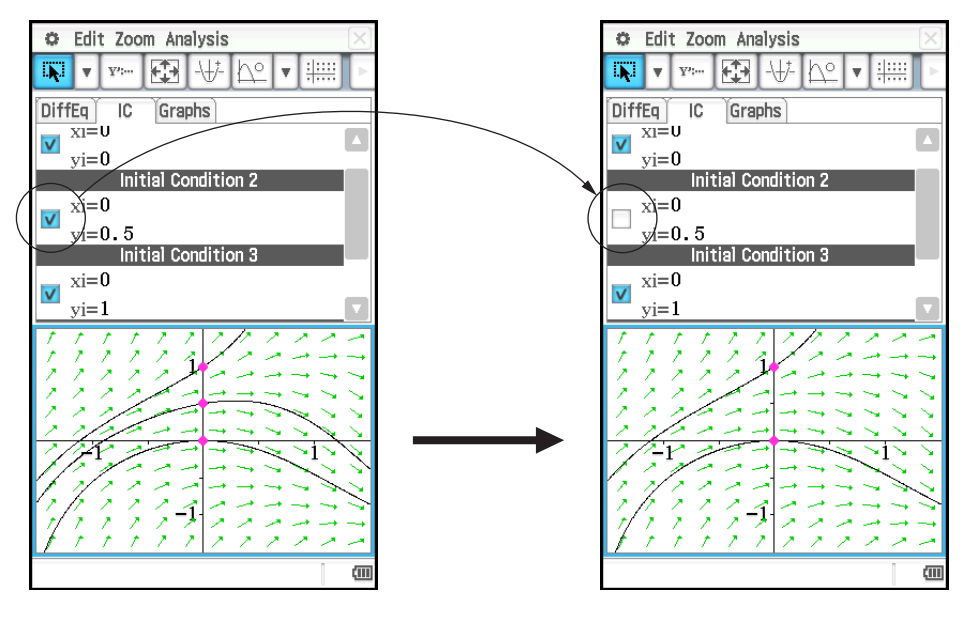

# **Graficando una ecuación diferencial de segundo orden**

Esta sección explica cómo ingresar una ecuación diferencial de segundo orden y dibujar un campo de pendientes, y cómo graficar la(s) curva(s) de solución. Con esta aplicación, se ingresa una ecuación diferencial de segundo orden en la forma de un sistema de dos ecuaciones diferenciales de primer orden.

- Llamamos plano de fase a la familia de soluciones tanto de una ecuación diferencial de segundo orden o bien de dos ecuaciones diferenciales de primer orden de la forma *x*' = *dx*/*dt* = *f* (*x*, *y*) y *y*' = *dy*/*dt* = *g*(*x*, *y*). También es posible dibujar una ecuación diferencial de segundo orden, pero debe escribirse como dos ecuaciones diferenciales de primer orden.
- Puede usar el procedimiento de esta sección para superponer, sobre el plano de fase, las curvas de solución de la ecuación diferencial de segundo orden ingresada en la lengüeta [DiffEq] para las condiciones iniciales dadas.

# u **Para ingresar la ecuación diferencial de segundo orden y dibujar su plano de fase**

**0503** Introducir  $\{x' = x, y' = -y\}$  y dibujar su plano de fase

# u **Para introducir condiciones iniciales y graficar las curvas de solución**

 **0504** Después de realizar la operación según el ejemplo **0503** , para graficar la curva de solución de la condición inicial (*xi*, *yi*) = (1, 1)

Valor mínimo de la variable independiente (*t*min) = −7,7, valor máximo (*t*max) = 7,7 y valor inicial  $(t0) = 0$ 

# **Graficando una ecuación diferencial de enésimo orden**

Esta sección explica cómo graficar la(s) curva(s) de solución para una ecuación diferencial de enésimo orden (orden superior) en base a condiciones iniciales especificadas. Con esta aplicación, una ecuación diferencial de enésimo orden se ingresa de la forma de un sistema de múltiples ecuaciones diferenciales de primer orden.

*Nota:* Para las ecuaciones diferenciales de enésimo orden, se dibujan sólo curvas solución.

# u **Para introducir la ecuación diferencial de enésimo orden y las condiciones iniciales, y luego graficar las curvas de solución**

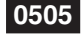

 **0505** Especificar las tres condiciones iniciales (*xi*, *y*1*i*, *y*2*i*) = (0, −1, 0), (0, 0, 0), (0, 1, 0) para la ecuación diferencial *y*" = *x* − *y*, y graficar sus curvas solución

### **Configurando y modificando las condiciones generales**

Puede modificar una condición inicial existente en la ventana de gráficos de ecuación diferencial al arrastrarla. También puede configurar una condición inicial nueva en la ventana de gráficos de ecuación diferencial al tocar las coordinadas que desee especificar como la nueva condición inicial.

#### u **Para modificar una condición inicial en la ventana de gráficos de ecuación diferencial**

1. Realice la operación según el ejemplo **0505** , la cual producirá un gráfico como el que se muestra a continuación para aparecerá en la ventana de gráficos de la ecuación diferencial.

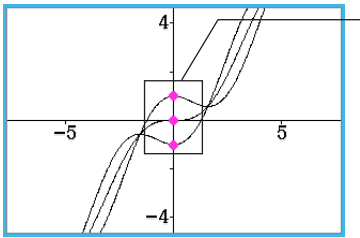

Estos puntos son las condiciones iniciales actualmente configuradas.

- 2. Toque [Analysis] [Select] o  $\overline{N}$ .
- 3. Toque uno de los puntos de la condición inicial para seleccionarla, y luego utilice el lápiz táctil para arrastrar el punto a otro lugar.
	- Aquí arrastraremos el punto inferior, que es la opción de la condición inicial 1 (*xi*, *y*1*i*, *y*2*i*) = (0, −1, 0). La condición inicial aplicable cambiará a las coordinadas del lugar donde suelte el lápiz táctil después de arrastrar el punto, y la curva de solución se dibujará en consecuencia.

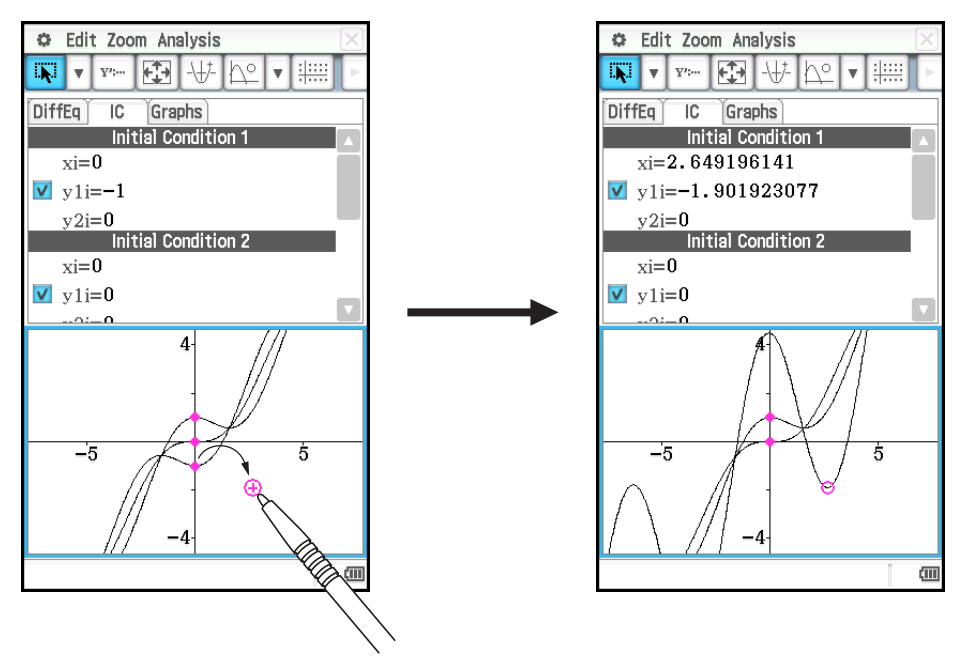

- u **Para configurar las nuevas condicione iniciales en la ventana de gráficos de ecuación diferencial**
- 1. Realice la operación según el ejemplo **0501** para producir un campo de pendientes en la ventana de gráficos de ecuación diferencial.
- 2. Toque [Analysis] [Modify] o  $\overline{|\psi|}$ .
- 3. En la ventana de gráficos de ecuación diferencial, toque las coordenadas que desee especificar como la nueva condición inicial.
	- Esto establecerá las coordenadas como la nueva condición inicial y dibujará una curva de solución.

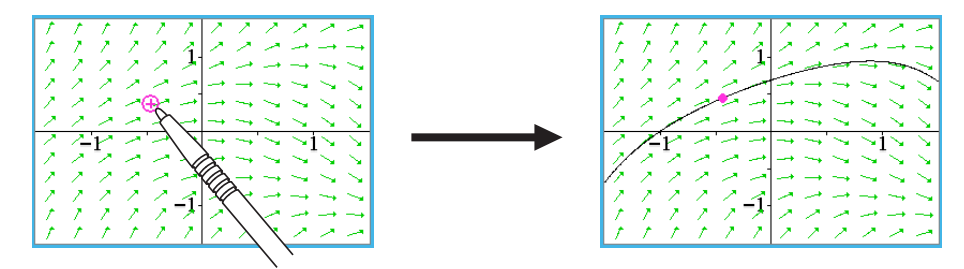

• La condición inicial nuevamente configurada se añade al editor de condiciones iniciales. Para verla, toque la lengüeta [IC].

# **Configurando los parámetros de la ventana de visualización del gráfico de ecuación diferencial**

En el cuadro de diálogo de la ventana de visualización, es posible definir una serie de parámetros de graficación. Este cuadro de diálogo contiene dos lengüetas.

La lengüeta [Window] le permite ajustar los valores de la ventana y los pasos utilizados para graficar un campo. La lengüeta [Solutions] contiene los parámetros utilizados para graficar las curvas solución.

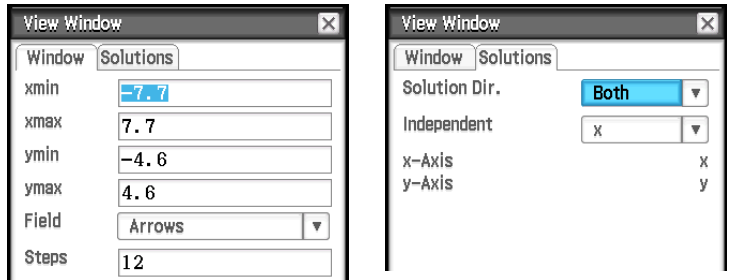

# u **Configurando los ajustes de la ventana de visualización del gráfico de ecualización diferencial**

- 1. Toque  $\Box$  para mostrar el cuadro de diálogo de la ventana de visualización.
- 2. Ingrese los parámetros requeridos en las lengüetas [Window] y [Solutions].
	- Vea "Parámetros de la ventana de visualización del gráfico de ecuación diferencial" a continuación.
- 3. Tras realizar los ajustes de la manera deseada, toque [OK].

# **Parámetros de la ventana de visualización del gráfico de ecuación diferencial**

#### **Lengüeta [Window]**

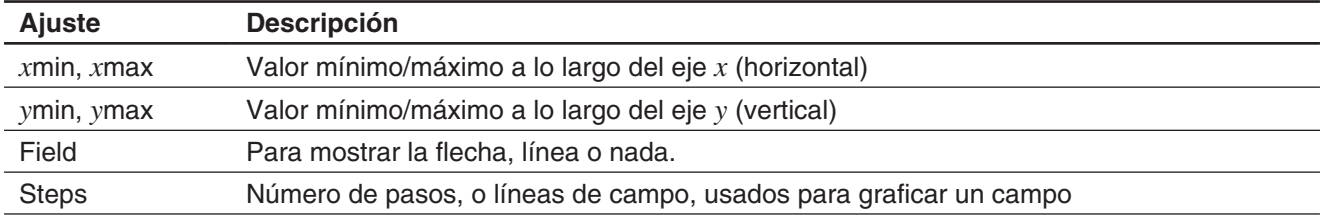

# **Lengüeta [Solutions]**

Las asignaciones de variables disponibles en la lengüeta [Solutions] varían según el tipo de gráfico seleccionado en el editor de gráficos. Algunos tipos de gráficos tienen asignaciones preajustadas para las variables del eje independiente, eje *x*, e *y*. Si se preajusta el valor para el tipo de gráfico actual, el valor continuará visualizado en la lengüeta Solutions, pero no lo podrá cambiar.

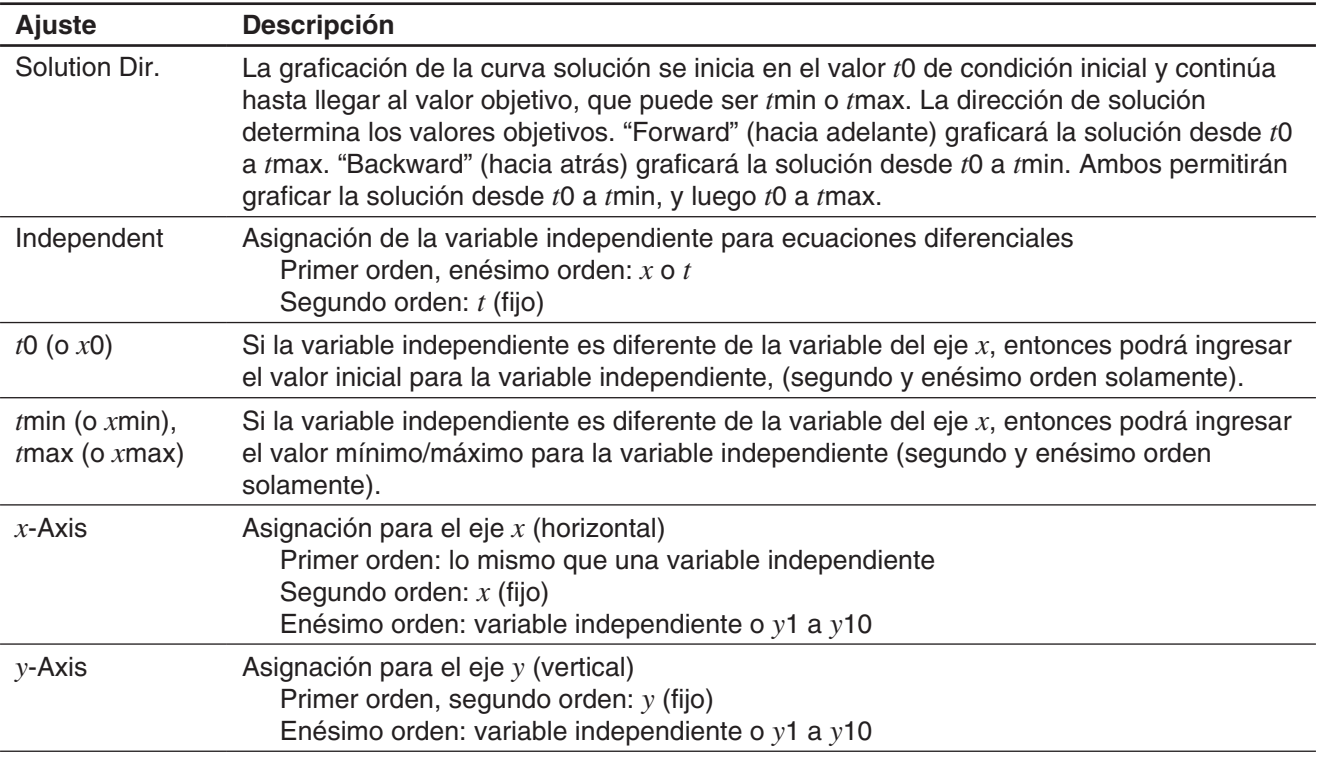

# **5-2 Dibujando gráficos de función tipo** *f* **(***x***) y gráficos de función paramétrica**

Los gráficos de función tipo *f* (*x*) y los gráficos de función paramétrica se pueden superponer sobre los gráficos de ecuación diferencial.

# $\bullet$  Para dibujar un gráfico de función tipo  $f(x)$

 **0506** Superponer gráficos de una ecuación diferencial con los gráficos de *y* =  $x^2$  e *y* = − $x^2$ 

# u **Para dibujar un gráfico de funciones paramétricas**

 **0507** Graficar  $\{xt = 3\sin(t) + 1, yt = 3\cos(t) + 1\}$ (Aiuste de unidad angular: radián,  $0 \le t \le 2\pi$ )

# **5-3 Utilizando Trace para leer las coordenadas gráficas**

La función Trazo le permite leer las coordinadas en gráficos dibujados con la aplicación Gráfico de ecuación diferencial. Hay tres tipos de trazos: "Trazado de punto" (muestra las coordinadas de cualquier punto), "Trazado de campo" (muestra las coordinadas del centro de cada línea de campo), y "Trazado de gráficos/ curvas" (muestra las coordinadas de puntos en una gráfico o curva de solución).

#### u **Para iniciar el trazado de un punto**

En la ventana de gráficos de ecuación diferencial, toque  $\mathbb{R}^{\circ}$ .

#### u **Para iniciar el trazado de un campo**

Dibuje un campo de pendientes (página 127) o un plano de fase (página 128), y luego toque <sup>[2017</sup>].

### u **Para iniciar un trazado de gráfico/curva**

- 1. Dibuje una curva de solución (páginas 127 a 128) o un gráfico de función (página 131).
- 2. Toque  $\left[\frac{X^x}{x}\right]$  o [Analysis] [Trace].

# **5-4 Graficando una expresión o valor soltándolo en la ventana de gráficos de ecuación diferencial**

Podrá utilizar los procedimientos de esta sección para graficar una expresión o valor arrastrándolo desde la ventana de aplicación eActivity o de la ventana de aplicación Principal, y soltándolo en la ventana de gráficos de ecuación diferencial.

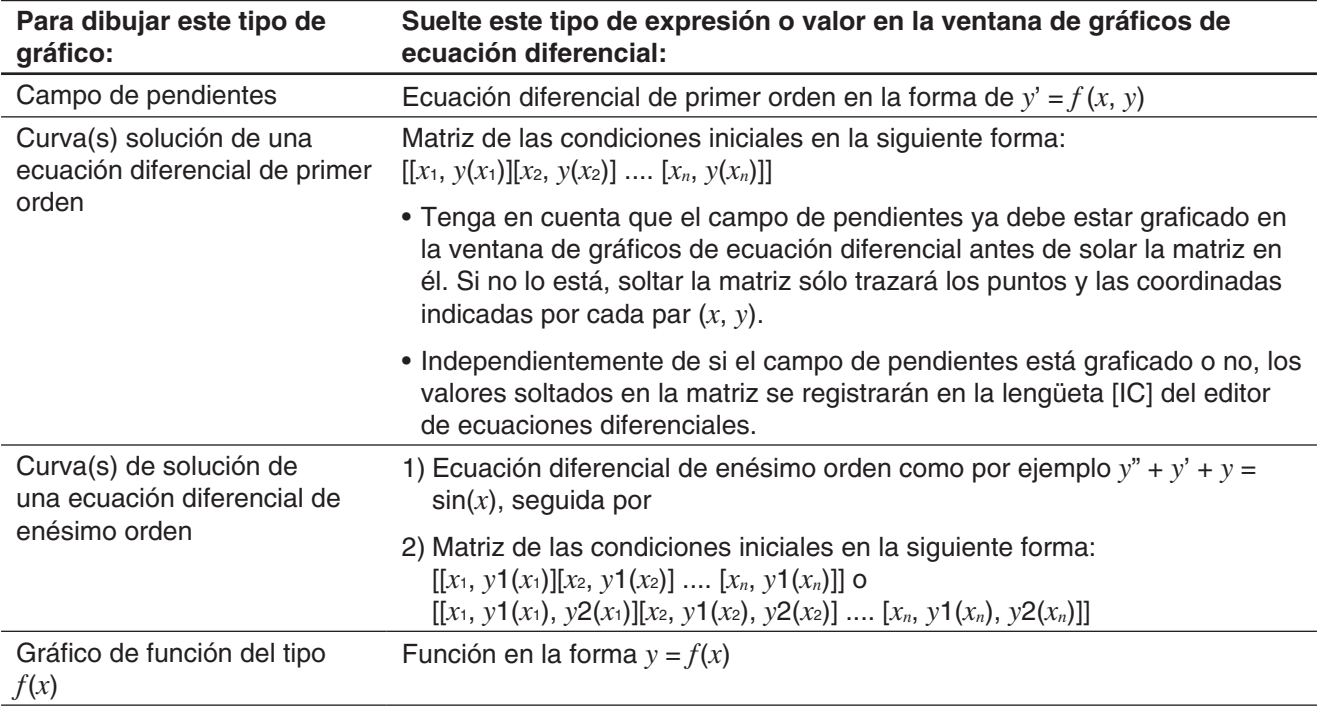

- **0508** Arrastrar la ecuación diferencial de primer orden  $y' = \exp(x) + x^2$  y luego la matriz de condiciones iniciales [0,1], desde la ventana de la aplicación eActivity hasta la ventana de gráficos de ecuación diferencial, y graficar el campo de pendientes y las curvas solución aplicables
- **0509** Arrastrar la ecuación diferencial de enésimo orden  $y'' + y' = exp(x)$  y luego la matriz de condiciones iniciales [[0, 1, 0][0, 2, 0]] desde la ventana de aplicación eActivity hasta la ventana de gráficos de ecuación diferencial, y graficar las curvas solución aplicables
- *Consejo:* Una ecuación diferencial de enésimo orden de la forma *f* (*y*', *y*"…, *x*) soltada en la ventana de gráficos de ecuación diferencial será tratada como *f* (*y*', *y*"…, *x*) = 0.

# **Capítulo 6: Aplicación Secuencias**

La aplicación Secuencias le proporciona las herramientas necesarias para trabajar con secuencias explícitas y secuencias de tipo recursivo. Al iniciar la aplicación Secuencias se muestran dos pantallas.

#### 1 **Ventana del editor de secuencias**

Utilice esta ventana para introducir expresiones para crear una tabla de secuencias.

#### 2 **Ventana de tablas**

Utilice esta ventana para crear y ver las tablas.

- (a) Título: Muestra la ecuación usada en los cálculos. El título no aparece cuando se selecciona un elemento en la columna *n*.
- (b) Nombres de columna

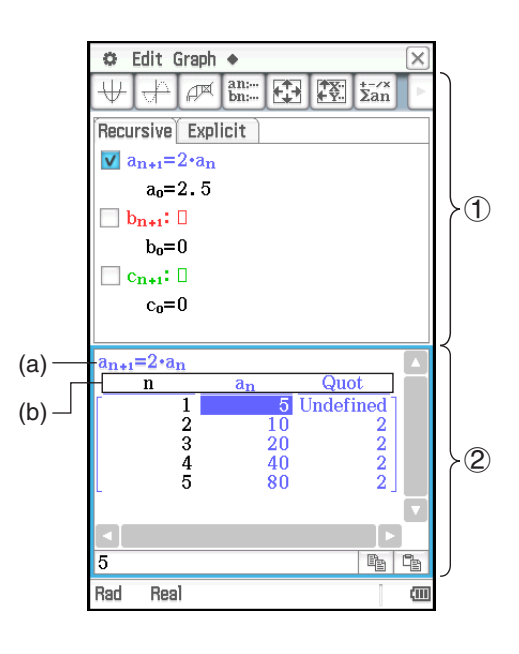

# **Menús y botones específicos de la aplicación Secuencias**

#### **Ventana del editor de secuencias**

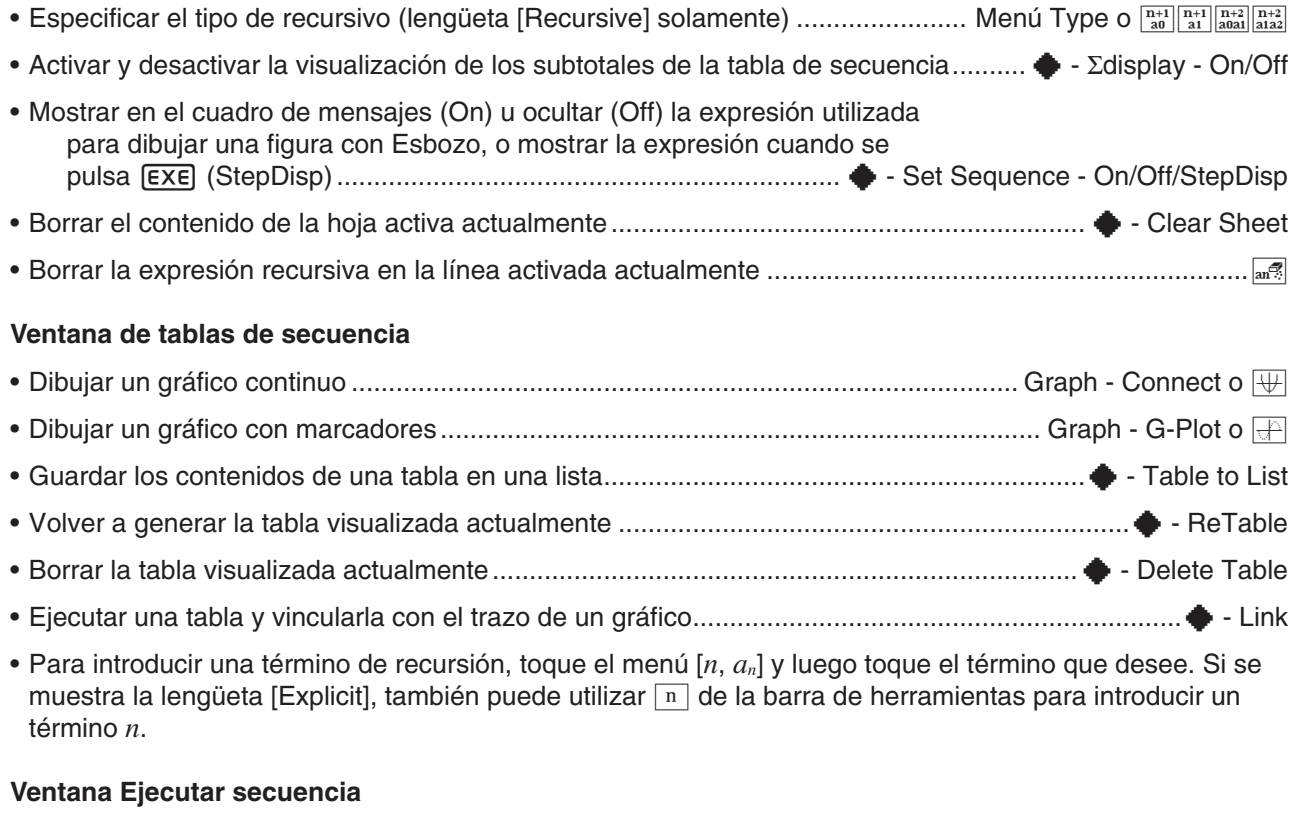

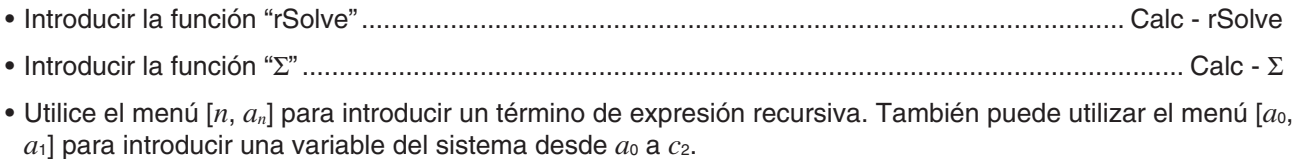

#### **Botones comunes a múltiples ventanas**

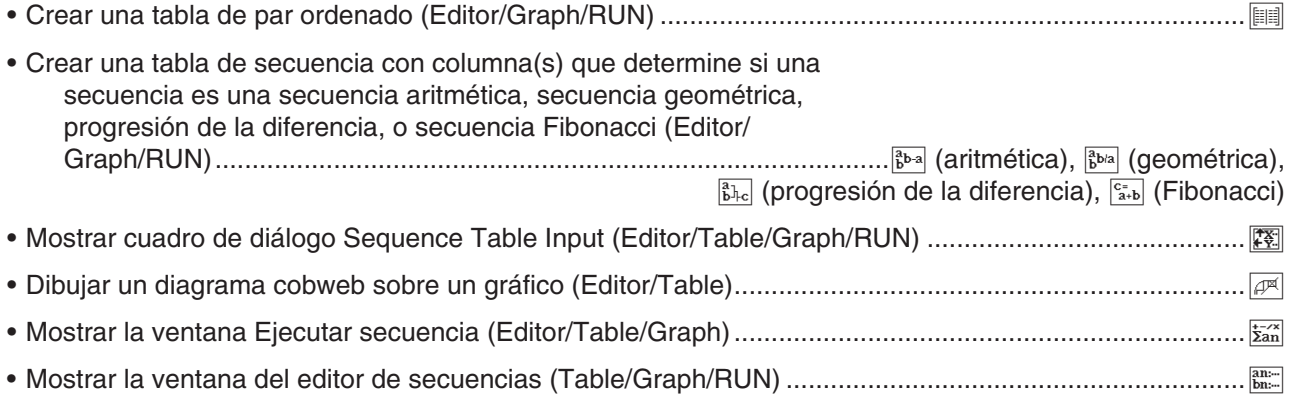

# **6-1 Forma explícita y recursiva de una secuencia**

La ClassPad soporta tres tipos de expresiones de secuencia:  $a_{n+1} =$ ,  $a_{n+2} = \gamma a_n E$ .

# **Generando una tabla numérica**

Además de las tablas de par ordenado, puede crear tablas de secuencia con columna(s). Esto le ayuda a determinar si la secuencia es secuencia aritmética, secuencia geométrica, progresión de la diferencia, o secuencia de Fibonacci.

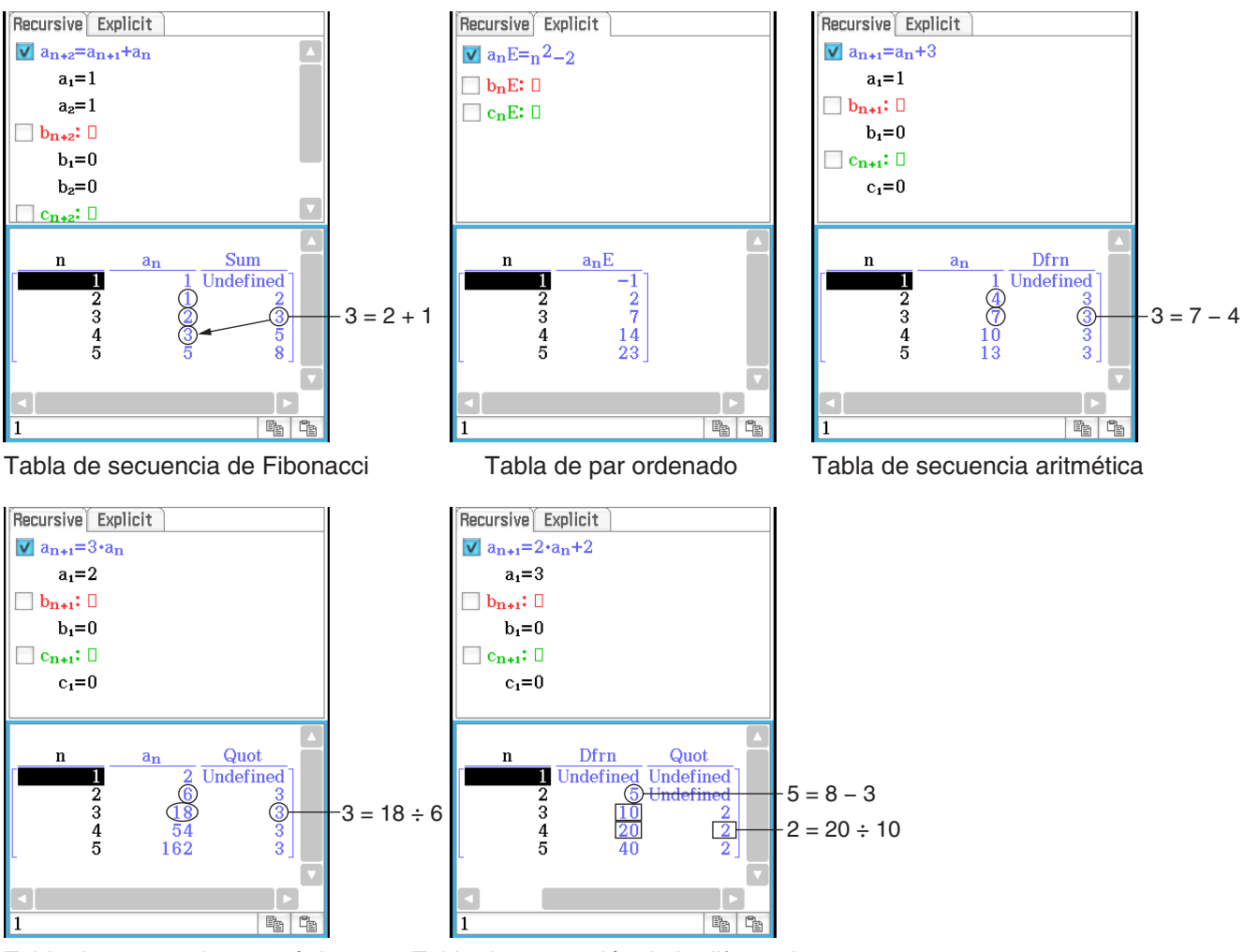

Tabla de secuencia geométrica Tabla de progresión de la diferencia

 **0601** Crear una tabla (tabla de secuencia de Fibonacci) para comprobar la secuencia de Fibonacci expresada por la fórmula de recursión  $a_{n+2} = a_{n+1} + a_n$ ,  $a_1 = 1$ ,  $a_2 = 1$ 

# **Determinando el término general de una expresión recursiva**

Puede utilizar la función rSolve para convertir la secuencia expresada por una expresión recursiva en un formato de término general  $a_n = f(n)$ .

 **0602** Determinar el término general de la expresión recursiva *an*+1 = *an* + 2, *a*1 = 1

### *Acerca del comando rSolve*

La función del rSolve devuelve la fórmula explícita de una serie definida respecto a uno o dos términos anteriores, o de un sistema de fórmulas recursivas.

Sintaxis: rSolve (Eq, condición inicial 1[, condición inicial 2] [ ) ] rSolve ({Eq-1, Eq-2}, {condición inicial 1, condición inicial 2} [ ) ] (Eq: Ecuación)

**Ejemplo:** Obtener el término enésimo de la fórmula recursiva  $a_{n+1} = 3a_n - 1$ con las condiciones iniciales  $a_1 = 1$ 

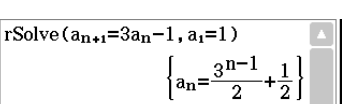

# **Calculando la suma de una secuencia**

Cuando quiera determinar la suma en un cierto rango de una secuencia de una expresión recursiva o de una expresión de término general, realice los pasos siguientes.

**0603** Calcular la suma de la expresión de término general  $a_nE = n^2 + 2n - 1$  en el rango de  $2 \le n \le 10$ 

# **6-2 Graficando una recursiva**

La ClassPad le permite graficar los valores en una tabla numérica que cree, y dibujar un diagrama coweb de la expresión recursiva.

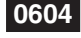

 **0604** Para introducir la expresión *an*+1 = 2*an* + 1, *a*1 = 1, cree una tabla numérica, y grafique los valores en la tabla

**0605** Introducir la expresión  $a_{n+1} = \frac{a_n^2}{2}$  $\frac{4n}{2}$  – 1,  $a_1$  = 0,5 y dibujar una diagrama coweb

# *Acerca de VincularTrazo*

Siempre que las ventanas de tablas y de gráficos aparezcan en pantalla, puede activar la función VincularTrazo. Para ello, toque sobre la ventana de tablas para hacer que sea la ventana activa. Luego, toque  $\blacklozenge$  y después [Link]. Mientras VincularTrazo esté activo, el puntero en la ventana de gráficos salta automáticamente al punto indicado por las coordenadas en la celda de tabla seleccionada.

Tenga en cuenta que VincularTrazo no funciona cuando la celda seleccionada está en la primera columna (columna *n*).

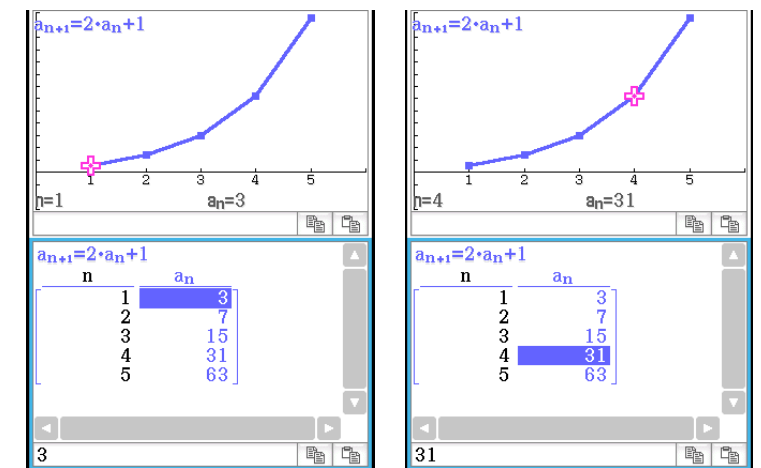

# **Capítulo 7: Aplicación Estadística**

La aplicación Estadística proporciona las herramientas necesarias para realizar las operaciones siguientes.

- **Introducción de datos estadísticos** (como variables de lista)
- **Dibujo de un gráfico estadístico:** Gráficos estadísticos de una variable y gráficos estadísticos de dos variables
- **Cálculos estadísticos:**

Cálculos estadísticos de una variable, cálculos estadísticos de dos variables, cálculos de regresión, cálculos de una prueba, intervalo de confianza y distribución

*Consejo:* Realizar un cálculo de estadística, una operación de representación gráfica u otra operación hace que los resultados de cálculo se asignen a variables de sistema predeterminadas. Para más información, vea la "Tabla de variables del sistema" en la página 312.

# **7-1 Usando el editor de estadísticas**

Cuando inicia la aplicación Estadística, la ventana del editor de estadísticas que se muestra a la derecha aparece en la pantalla.

El editor de estadísticas es una herramienta para crear y mantener listas (variables de lista), y juega un papel muy importante en los cálculos de estadística de la ClassPad. La ClassPad utiliza listas como fuente de datos para cálculos estadísticos y representar gráficamente datos estadísticos. Puede especificar los datos por su nombre de lista.

El nombre de lista aparece en la parte superior de cada lista. La ventana del editor de estadísticas tiene seis listas (columnas) por defecto, llamadas list1 a list6.

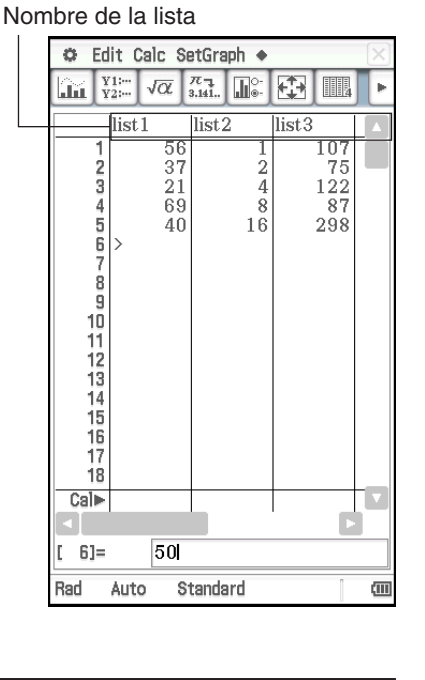

# **Operaciones de lista básicas**

Puede utilizar la ventana del editor de estadísticas para introducir y editar los datos en la list1 a list6 mostradas inicialmente. Puede también recuperar ls variables de lista que ha creado con la aplicación Principal\* y crear nuevas variables de lista.

\* Vea **0240** y **0241** en el cuadernillo "Ejemplos" aparte.

# u **Para introducir datos en una lista**

- 1. En la ventana del editor de estadísticas, seleccione la celda donde quiera introducir el dato.
	- Utilice la tecla de cursor para mover lo que esté resaltado, o toque la celda con el lápiz táctil.

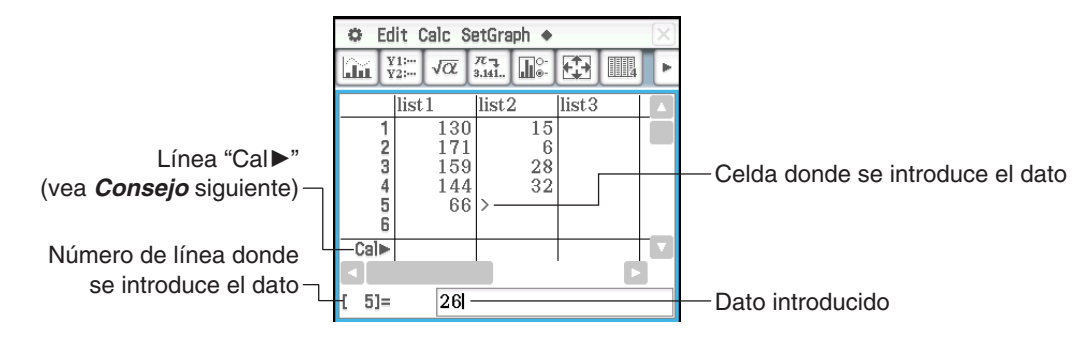

- 2. Introduzca el dato deseado.
	- Para introducir valores, fórmulas o nombres de variables. Si introduce una fórmula, el valor del resultado de cálculo se introducirá en la lista. Si introduce el nombre de una variable, el valor actualmente asignado a la variable (o el nombre mismo de la variable en el caso de una variable indefinida) se introducirá en la lista.
	- Después de introducir una fórmula en una celda, el resultado de cálculo se mostrará como un valor decimal o una fracción según la configuración del "Decimal Calculation" del cuadro de diálogo Formato básico (página 37).
- 3. Pulse EXE para almacenar los datos en la celda.

# *Consejo*

- Introducir una fórmula que incluya una lista (página 58) en una línea "Cal $\blacktriangleright$ " y luego pulsar (EXE) hará que la lista de datos del resultado de cálculo sustituyan los contenidos actualmente en la lista donde se introducen. Por ejemplo, introducir  ${1,2,3}$ <sup>1</sup> en la línea "Cal $\blacktriangleright$ " de list1 y luego pulsar  $\overline{|\text{Ext}|}$  hará que list1 se sobrescriba con  ${1,4,9}$ . Cualquier dato previamente en list1 se pierde.
- Una lista puede contener hasta 9.999 filas.
- Una variable bloqueada (página 30) hace que el icono **f** se muestre en la línea "Cal $\blacktriangleright$ ", la cual no puede editarse.

# **• Para crear una lista**

- 1. En la ventana del editor de estadísticas, toque la celda de nombre de lista para seleccionarla.
- 2. Introduzca hasta ocho bytes para el nombre de lista deseado, y luego pulse [EXE].
	- Esto crea una variable de lista con el nombre que ha especificado. Después de esto, puede introducir los datos de entrada usando el procedimiento en "Introducir datos en una lista".
	- Si introduce un nombre de lista ya utilizado por otra lista, al pulsar (EXE) se muestra el contenido de esa lista.

# u **Para abrir una lista existente**

- 1. En la ventana del editor de estadísticas, seleccione cualquier celda de nombre de lista de la columna donde quiere que aparezca la lista.
	- En lugar de la operación anterior puede seleccionar también cualquier celda en la columna donde quiere que aparezca la lista y luego toque [Edit] - [Open List].
- 2. Introduzca el nombre de variable de la lista que desea abrir, y luego pulse ( $\overline{\mathsf{EXE}}$ ).
	- Si introduce un nombre de variable que no coincide con los nombres de cualquiera de las listas existentes en el paso 1, se crea una lista nueva usando ese nombre que ha introducido.

# **• Para cerrar una lista**

Seleccione la celda del nombre de la lista que quiera cerrar, y luego pulse  $\left( \leftarrow \right)$   $\left[ \epsilon \right]$ .

O, seleccione cualquier celda de la lista que quiera cerrar, y luego toque [Edit] - [Close List].

• Esta operación solamente borra la lista de la pantalla. La lista todavía queda almacenada como una variable de tipo lista en la memoria, y se podrá abrir de nuevo cuando la necesite.

# **Menús y botones usados para editar listas**

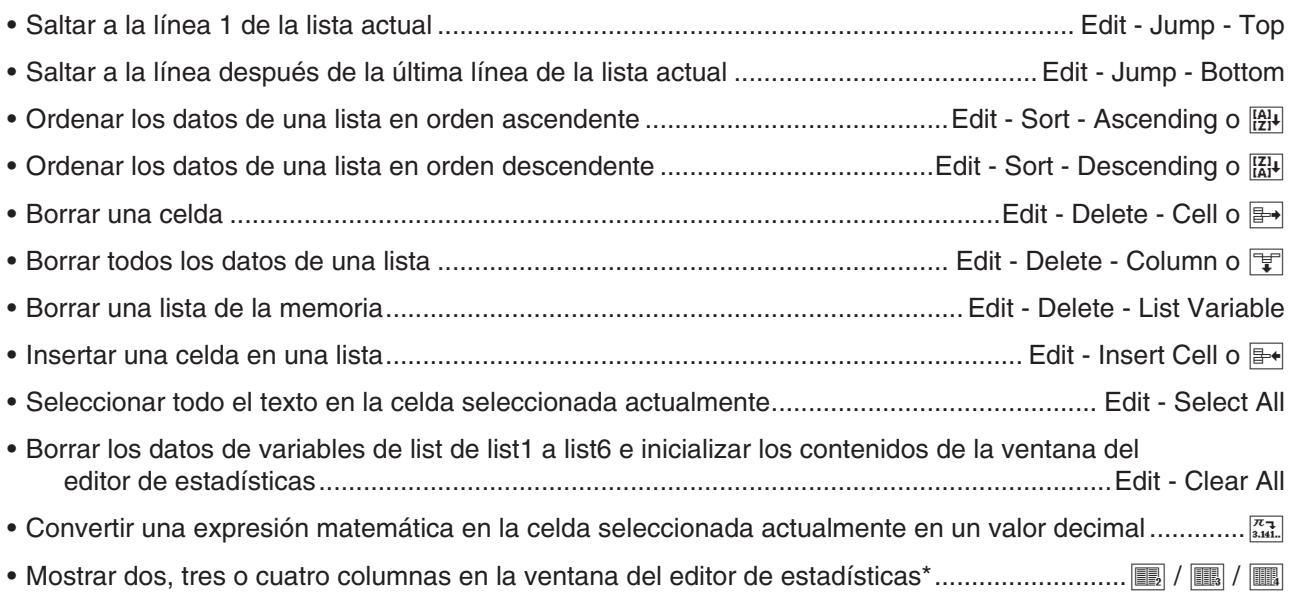

\* También puede especificar el número de columnas mostradas usando la opción [Cell Width Pattern] en la lengüeta [Special] del cuadro de diálogo Formato de gráfico (página 38).

# **Usando archivos CSV**

Puede importar el contenido de un archivo CSV almacenado en su ClassPad o transferido desde un ordenador al editor de estadísticas. También puede guardar el contenido de todos los datos de la lista como archivo CSV en el editor de estadísticas.

# **Requisitos para importar archivos CSV**

Puede utilizarse un archivo CSV procedente del editor de estadísticas o una Hoja de Cálculo (Capítulo 13) o un archivo CSV transferido desde un ordenador a la memoria de almacenamiento para importar. Los tipos de archivos CSV que figuran a continuación son compatibles para su importación.

- Un archivo CSV que utilice una coma (,) o un punto y coma (;) como separador y un punto (.) o una coma (,) como símbolo decimal. Un archivo CSV que utilice una tabulación como separador no es compatible.
- CR, LF y CRLF son compatibles para el código de salto de línea.

Para obtener información acerca de como transferir archivos desde un ordenador a la calculadora, consulte "19-2 Realizando comunicación de datos entre la ClassPad y un ordenador personal".

### **Visualizar el editor de estadísticas y sobrescribir los datos de lista tras importar un archivo CSV**

Cuando importe un archivo CSV al editor de estadísticas, se borrará el contenido de la pantalla del editor de estadísticas y será sustituido por los datos del archivo CSV.

La primera columna de datos del archivo CSV se importa a la lista de la columna 1 (list 1) del editor de estadísticas, la segunda columna de los datos del archivo se importa a la lista de la columna 2 (list 2) del editor de estadísticas, y así sucesivamente. Los datos de lista se crean para cada una de las columnas del archivo CSV. Cualquier dato almacenado anteriormente en una lista se sobrescribirá con los datos importados.

Salvo por los datos sobrescritos por el archivo CSV importado, los datos de lista actuales que se hayan borrado de la pantalla del editor de estadísticas mediante la operación de importación se retendrán en la memoria de la ClassPad.

# u **Para importar el contenido de un archivo CSV al editor de estadísticas**

- 1. Prepare el archivo CSV que desea importar.
	- Consulte el apartado "Requisitos para importar archivos CSV" descrito anteriormente.
- 2. Mientras se esté mostrando el editor de estadísticas, toque [Edit] [CSV] [Open CSV].
- 3. En el cuadro de diálogo que aparece, seleccione el archivo CSV que desea importar y, a continuación, toque [Open].

### *¡Importante!*

- Importar un archivo CSV que contenga una gran cantidad de filas y/o columnas puede provocar un error de memoria insuficiente. Si esto sucede, reduzca el número de filas y/o columnas del archivo CSV.
- Tras la importación, el contenido de todas las celdas que contengan cadenas de caracteres se sustituirán automáticamente por 0.
- u **Para guardar el contenido de todos los datos de la lista como un único archivo CSV en el editor de estadísticas**
- 1. Mientras se esté mostrando el editor de estadísticas, toque [Edit] [CSV] [Save CSV].
- 2. En el cuadro de diálogo que aparece, especifique la carpeta de destino de la exportación y, a continuación, introduzca el nombre del archivo de exportación.
- 3. Toque [Save].

### *¡Importante!*

La línea del nombre de lista y la línea Cal $\blacktriangleright$  no se reproducen en el archivo CSV.

### u **Para especificar un separador y un símbolo decimal para el archivo CSV**

- 1. Mientras se esté mostrando el editor de estadísticas, toque [Edit] [CSV] [CSV Format].
- 2. En el cuadro de diálogo que aparece, especifique los ajustes deseados para "CSV Separator" y "CSV Decimal Symbol".
- 3. Para guardar los ajustes, toque [OK].

# **7-2 Dibujando un gráfico estadístico**

Se pueden dibujar simultáneamente hasta nueve gráficos estadísticos, incluidos los gráficos estadísticos de datos de una sola variable y de doble variable ([SetGraph] - [StatGraph1] a [StatGraph9]).

Además de los gráficos que se pueden dibujar usando [Set Graph], los siguientes gráficos también se pueden dibujar al mismo tiempo.

- Gráficos de regresión (usando [Linear Reg] y otros comandos de regresión en el menú [Calc] [Regression])
- Gráficos de funciones (usando la ventana del editor de gráficos de la aplicación Gráficos y Tablas)

# **Flujo de operaciones para la representación gráfica estadística**

Dibujar un gráfico estadístico requiere los siguientes pasos básicos: (1) preparación de los datos de lista a utilizar; (2) selección del tipo de gráfico y otras opciones de gráficos; (3) dibujar el gráfico.

# u **Preparar los datos de lista para la representación gráfica estadística**

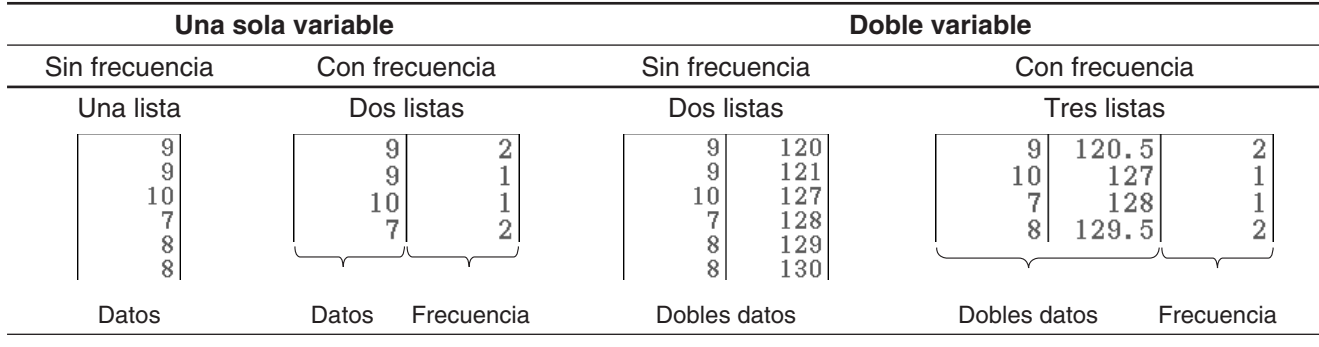

Prepare los datos de lista usando uno de los modelos mostrados a continuación.

# *Consejo*

- Los datos de una sola variable consisten en un solo valor. Si está intentando obtener la altura promedio de los miembros de una clase, por ejemplo, la sola variable sería la altura. Con los datos estadísticos de doble variable hay dos valores para cada elemento de datos. Un ejemplo de datos estadísticos de doble variable sería el cambio de tamaño de una barra de hierro cuando cambia su temperatura. Una variable sería la temperatura y la otra es el correspondiente tamaño de la barra.
- Si creó datos de lista de usuario con otra aplicación, ábrala en la ventana del editor de estadísticas. Para más información, vea "Para abrir una lista existente" (página 137). Puede especificar una lista mostrada en la ventana del editor de estadísticas como los datos a emplear para la representación gráfica estadística.
- Puede mostrar hasta 99 listas en la ventana del editor de estadísticas.

# u **Para configurar gráficos estadísticos**

- 1. En la ventana del editor de estadísticas, toque [SetGraph] [Setting…] o toque  $\mathbb{R}$ .
	- Aparece el cuadro de diálogo Set StatGraphs. Las lengüetas designadas 1 a 9 corresponden a StatGraph1 a StatGraph9.
	- Cada lengüeta tiene asignado un color. Lengüetas [1] y [6]: Azul; Lengüetas [2] y [7]: Rojo; Lengüetas [3] y [8]: Verde; Lengüetas [4] y [9]: Magenta; Lengüeta [5]: Negro
- 2. Toque la lengüeta para la configuración de gráfico estadístico cuyas opciones quiera cambiar.
- 3. Configure las opciones de configuración de gráfico estadístico deseadas como se describe a continuación.
- Set StatGraphs ⊵  $123456$  $\overline{7}$  $\overline{8}$  $\overline{g}$ Draw:  $\bigcap$  On  $\bigcap$  off Scatter Type: ÷ list1 XList: ¥ YList: list<sub>2</sub> ¥ Fren:  $\overline{1}$ ÷ Mark:  $\overline{\mathbf{v}}$ square Set Cancel
- **Draw:** Seleccione la opción On si desea dibujar el gráfico de la lengüeta, o Off si no desea dibujarlo. Después de cerrar el cuadro de diálogo, toque  $\lim_{\delta x \to 0}$  en la barra de herramientas para ejecutar la operación de dibujar el gráfico.
- **Type:** Selecciona el tipo de gráfico a dibujar. Los tipos de gráficos disponibles dependen de si los datos del gráfico son de una sola variable o de doble variable.

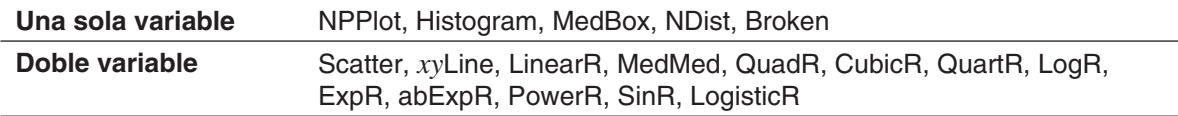

 Para más detalles sobre cada tipo de gráfico, vea "Representación gráfica de datos estadísticos de una variable" (página 141) y "Representación gráfica de datos estadísticos de dos variables" (página 142).

- **XList, YList, Freq:** Especifican los datos de lista a emplear para la representación gráfica. Si preparó datos de lista de frecuencia, utilice Freq para especificar la lista de frecuencia.
- **Mark:** Esta opción se admite solamente cuando el diagrama de dispersión (Scatter), gráfico de línea *xy* o gráfico de probabilidad normal (NPPlot) se especifican para "Type". Seleccione cuadrado (□), cruz  $(x)$ , punto grande ( $\bullet$ ) o punto ( $\bullet$ ) como la forma para graficar los puntos de marcación.
- 4. Toque [Set] para aplicar las opciones de la lengüeta que seleccionó en el paso 2.

# u **Para dibujar un gráfico estadístico**

- 1. En la ventana del editor de estadísticas, toque [SetGraph], y luego confirme que hay por lo menos un elemento desde [StatGraph1] a [StatGraph9] cuyo cuadro de marcación esté seleccionado.
	- Si no hay ningún cuadro de marcación seleccionado, seleccione por lo menos uno. Seleccionar múltiples cuadros de marcación hará que se dibujen simultáneamente los correspondientes gráficos.
- 2. Configure la opción  $\triangleq$  [Stat Window Auto] [On] / [Off] según sea necesario.
	- Seleccionar [On] para esta opción configura las opciones de la ventana de visualización para dibujar los gráficos estadísticos automáticamente. Vea "Cuadro de diálogo Formato de gráfico" (página 38) para más detalles.
- 3. Toque  $\sin$  para mostrar la ventana de gráficos estadísticas y dibujar los gráficos estadísticos.

 **0701** Introducir los datos de doble variable como se muestra a continuación y trazar los puntos sobre un diagrama de dispersión

list1 = 0.5, 1.2, 2.4, 4.0, 5.2 list2 = −2.1, 0.3, 1.5, 2.0, 2.4

### **Representación gráfica de datos estadísticos de una variable**

Puede generar cualquiera de los gráficos descritos a continuación usando datos de una variable. El texto entre paréntesis de los nombres de los gráficos a continuación muestra el texto que aparece en el menú Tipo del cuadro de diálogo Set StatGraphs.

### **Gráfico de probabilidad normal (NPPlot)**

El gráfico de probabilidad normal representa los datos respecto a una distribución normal teórica, usando un gráfico de dispersión. Si el gráfico de dispersión se acerca a una línea recta, entonces los datos son aproximadamente normales. Una desviación respecto a la línea recta indica una desviación respecto a la normalidad.

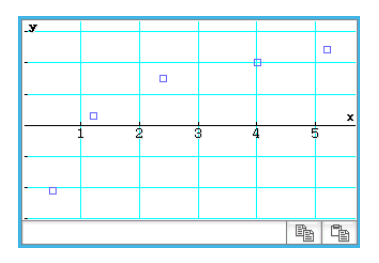

minX Q1 Med Q3 maxX

#### **Diagrama de cajas Med (MedBox)**

Este tipo de gráfico se llama a menudo gráfico de "cajas y bigotes". Permite apreciar cómo una gran cantidad de elementos de datos se agrupan en determinados intervalos. Las líneas desde minX a  $Q<sub>1</sub>$ , y desde  $Q<sub>3</sub>$  a maxX se llaman "bigotes". Si se marca el cuadro [Show Outliers] en el cuadro de diálogo Set StatGraphs (página 140), aparecen los símbolos de cuadrado "outlier" en lugar de las líneas "whisker", donde un valor de los datos es relativamente grande o pequeño comparado con otros valores de datos.

#### **Curva de distribución normal (NDist)**

La curva de distribución normal se representa gráficamente utilizando la función de distribución normal siguiente.

$$
y = \frac{1}{\sqrt{2\pi}\,\sigma} e^{-\frac{(x-\overline{x})^2}{2\sigma^2}}
$$

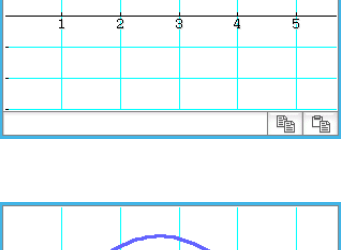

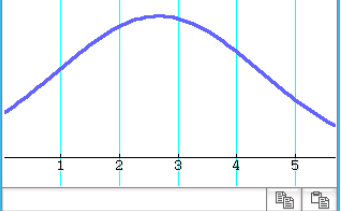

### **Gráfico de barras de histograma (Histogram), Gráfico de línea a trazos (Broken)**

Un histograma muestra la frecuencia (distribución de frecuencia) de cada clase de datos como una barra rectangular. Las clases aparecen en el eje horizontal, mientras que la frecuencia aparece en el eje vertical.

En el gráfico de línea a trazos, las líneas conectan los punteros que caen en el centro de cada barra del histograma.

El cuadro de diálogo Set Interval aparece antes de que el gráfico sea dibujado. Si quiere, puede utilizar este cuadro de diálogo para cambiar el valor inicial (HStart) y el valor del paso (HStep) del histograma.

# **Representación gráfica de datos estadísticos de dos variables**

Puede generar cualquiera de los gráficos descritos a continuación usando datos de dos variables. El texto entre paréntesis de los nombres de los gráficos a continuación muestra el texto que aparece en el menú Tipo del cuadro de diálogo Set StatGraphs (página 140).

### k**Gráficos de puntos**

Dibuja un gráfico uniendo los puntos de la doble variable con los datos *x* en el eje horizontal y los datos *y* data en el eje vertical.

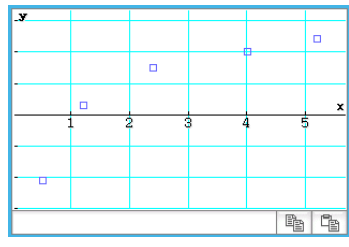

Gráficos de dispersión (Scatter) Gráfico de línea *xy* (*xy*Line)

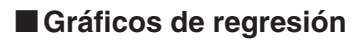

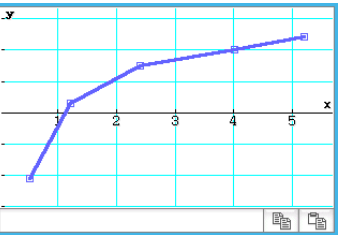

#### Se pueden dibujar gráficos de regresión de cada dato de doble variable según las fórmulas modelo en "Tipos de regresión" a continuación.

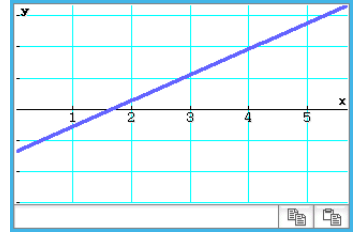

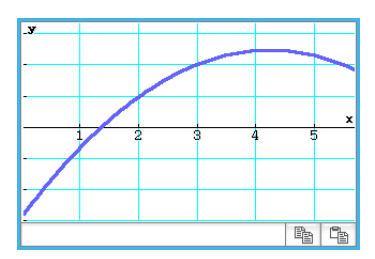

Gráfico de regresión lineal Gráfico de regresión cuadrática Gráfico de regresión logarítmica

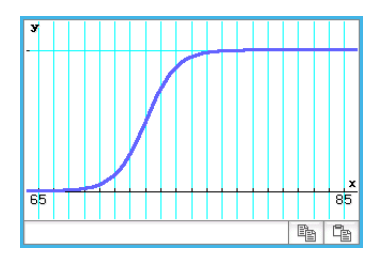

Ba Ca

 $F_1$ 

#### **Tipos de regresión:**

 **Regresión lineal** (LinearR) [Linear Reg] ................................................................. *y* = *ax* + *b*, *y* = *a* + *bx* La regresión lineal utiliza el método de mínimos cuadrados para determinar la ecuación que mejor se ajusta a sus puntos de datos, y devuelve valores para la pendiente y la intersección con *y*. La representación gráfica de esta relación es un gráfico de regresión lineal.

- **Línea Med-Med** (MedMed) [MedMed Line] ................................................................................ *y* = *ax* + *b* Cuando sospeche que los datos contienen valores extremos, deberá utilizar el gráfico Med-Med (que se basa en las medianas), en lugar del gráfico de regresión lineal. Med-Med es similar al gráfico de regresión lineal, pero también minimiza los efectos de los valores extremos.
- **Regresión cuadrática** (QuadR) [Quadratic Reg] ............................................................ *y* = *ax*<sup>2</sup> + *bx* + *c*
- **regresión cúbica** (CubicR) [Cubic Reg] ................................................................*y* = *ax*<sup>3</sup> + *bx*<sup>2</sup> + *cx* + *d*
- **Regresión de orden cuatro** (QuartR) [Quartic Reg] ...................................*y* = *ax*<sup>4</sup> + *bx*<sup>3</sup> + *cx*<sup>2</sup> + *dx* + *e* Gráficos de regresión cuadrática, cúbica o de orden cuatro utilizan el método de mínimos cuadrados para dibujar una curva que pase en la vecindad de tantos puntos de datos como sea posible. Estos gráficos pueden expresarse como expresiones de regresión cuadrática, cúbica y de orden cuatro.
- **Regresión logarítmica** (LogR) [Logarithmic Reg] ......................................................................*a* + *b*ln(*x*) La regresión logarítmica expresa *y* como una función logarítmica de *x*. La fórmula normal de la regresión logarítmica es  $y = a + b \cdot \ln(x)$ . Si decimos que  $X = \ln(x)$ , entonces esta fórmula corresponde a la fórmula de la regresión lineal  $y = a + b \cdot X$ .
- **Regresión exponencial** *aeb*-*<sup>x</sup>* (ExpR) [Exponential Reg] ............................................................. *y* = *aeb<sup>x</sup>* La regresión exponencial puede usarse cuando *y* es proporcional a la función exponencial de *x*. La fórmula de regresión exponencial normal es *y* = *aeb<sup>x</sup>*. Si obtenemos el logaritmo a ambos lados, tendremos ln(*y*)  $=$  ln(*a*) + *b·x*. Luego, si decimos que Y = ln(*y*) y A = ln(*a*), la fórmula corresponde a la fórmula de regresión lineal  $Y = A + b \cdot x$ .
- **Regresión exponencial** *ab x* (abExpR) [abExponential Reg] ........................................................*y* = *abx* La regresión exponencial puede usarse cuando *y* es proporcional a la función exponencial de *x*. La fórmula de regresión exponencial normal en este caso es *y* = *abx*. Si tomamos los logaritmos naturales a ambos lados, tendremost  $\ln(y) = \ln(a) + (\ln(b)) \cdot x$ . Luego, si decimos que Y =  $\ln(y)$ , A =  $\ln(a)$  y B =  $\ln(b)$ , la fórmula corresponde a la fórmula de regresión lineal Y = A + B*x*.
- **Regresión potencial** (PowerR) [Power Reg] ..................................................................................*y* = *axb* La regresión potencial puede usarse cuando y es proporcional a la potencia de *x*. La fórmula de regresión potencial normal es  $y = a \cdot x^b$ . Si obtenemos el logaritmo a ambos lados, tendremos  $ln(y) = ln(a) + b \cdot ln(x)$ . Luego, si decimos que X = ln(*x*), Y = ln(*y*), y A = ln(*a*), la fórmula corresponde a la fórmula de regresión lineal  $Y = A + b \cdot X$ .
- **Regresión sinusoidal** (SinR) [Sinusoidal Reg] .........................................................*y* = *a*sin(*bx* + *c*) + *d* La regresión sinusoidal es la más adecuada para datos que se repitan en el tiempo cada un cierto intervalo regular fijo.
- **Regresión logística** (LogisticR) [Logistic Reg] .................................................................... *y* <sup>=</sup> *c* 1 + *ae–b<sup>x</sup>* La regresión logística es la más adecuada para datos cuyos valores aumenten con el tiempo, hasta llegar a un punto de saturación.
- *Consejo:* Aunque la ClassPad realiza internamente cálculos de regresión después de dibujar los gráficos usando las opciones del cuadro de diálogo Set StatGraphs (página 140), los resultados de cálculo (coeficientes de la fórmula de regresión y otros valores) no se pueden mostrar. Para mostrar los resultados de cálculo de la regresión, utilice los comandos del menú [Calc] - [Regression], los cuales se muestran en corchetes ([ ]) anteriormente.

# **Superponiendo un gráfico de regresión sobre un gráfico de dispersión**

Puede utilizar el cuadro de diálogo Set StatGraphs (página 140) para dibujar gráfico de dispersión\* desde los datos de doble variable y luego superponer un gráfico de regresión encima. Esto significa que visualmente puede determinar qué fórmula de regresión está más cerca del gráfico de dispersión.

\* También puede superponer sobre otros tipos de gráfico.

# u **Operación de la ClassPad**

- 1. Dibuje el gráfico de dispersión. Aquí usaremos la operación según **0701** en el cuadernillo "Ejemplos" aparte.
- 2. En el menú [Calc] [Regression], seleccione uno de los comandos de cálculo de la regresión (desde [Linear Reg] a [Logistic Reg]).
	- Aquí seleccionaremos [Logarithmic Reg]. Esto muestra el cuadro de diálogo Set Calculation.
- Set Calculation lx Logarithmic Reg XList: **list** ₹  $list2$  $\overline{\mathbf{v}}$ VI ist:  $\overline{\mathbf v}$ Freq: 1 Copy Formula:  $nff$  $\overline{\mathbf{v}}$ Copy Residual: Off  $\overline{\mathbf{v}}$  $n<sub>k</sub>$ Cancel
- 3. Aquí, queremos superponer sobre un gráfico de dispersión, entonces especificamos XList, YList y Freq lo mismo que en el paso 1 del procedimiento para dibujar un gráfico de dispersión.
- 4. Toque [OK].
	- Esto muestra el cuadro de diálogo Stat Calculation. Para mayor información sobre los contenidos de este cuadro de diálogo, vea "Realizando cálculos de regresión" (página 149).

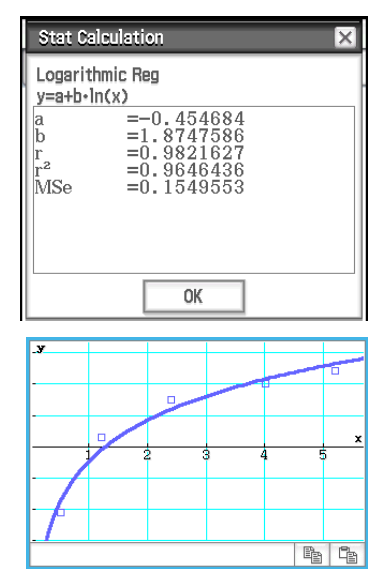

- 5. Toque [OK].
	- Esto dibuja el gráfico del cálculo de regresión sobre el gráfico de dispersión. Este gráfico de dispersión está siempre en azul.
	- Puede realizar trazo (página 115) sobre un gráfico de regresión. Desplazar trazo, sin embargo, no se admite cuando se muestra un gráfico de dispersión.

# *Consejo*

- Cuando realice regresiones sinusoidales, asegúrese de que "Radian" esté seleccionado para la opción [Angle] en el cuadro de diálogo Formato básico (página 37). El gráfico no se puede dibujar correctamente cuando la opción [Angle] es otra distinta de "Radian".
- Cuando se realizan regresiones sinusoidales o logísticas, ciertos tipos de datos pueden hacer que el cálculo lleve mucho tiempo. Esto es normal y no indica ninguna anomalía.
- Siempre que realice un cálculo de regresión desde el menú [Calc] [Regression], el cuadro de marcación [Previous Reg] en el menú [SetGraph] se selecciona automáticamente. Esto le dice a la ClassPad que recuerde los resultados de cálculo producidos por el comando de cálculo de regresión que se ejecutó por última vez (el comando de menú seleccionado en el paso 2 del procedimiento anterior). Mientras el cuadro de marcación [Previous Reg] esté seleccionado, cada vez que dibuje un nuevo gráfico, se dibuja basándose en los resultados de cálculo de la última regresión. Para cancelar el dibujo de este gráfico de regresión, borre la marca del cuadro de marcación junto a [Previous Reg] antes de volver a dibujar el gráfico.
# **Superponiendo un gráfico de función con un gráfico estadístico**

Se puede superponer un gráfico estadístico existente con cualquier tipo de gráfico de función.

Los gráficos de función que se pueden superponer son gráficos de funciones registradas en la ventana del editor de gráficos de la aplicación Gráficos y Tablas (Capítulo 3). La ventana del editor de gráficos también se puede acceder desde la aplicación Estadística.

#### **• Operación de la ClassPad**

- 1. Dibuje un gráfico estadístico como se describe en "Flujo de operaciones para la representación gráfica estadística" (página 139).
- 2. Toque  $\frac{\overline{Y_1} \cdot \overline{Y_2} \cdot \overline{Y_3} \cdot \overline{Y_4}}{P}$  para mostrar la ventana del editor de gráficos.
- 3. Ingrese la función.
- 4. Seleccione los cuadros de marcación de todas las funciones que desea representar gráficamente, y borre los cuadros de marcación de todas las funciones que no desea representar gráficamente.
- 5. Toque **in** en la ventana del editor de gráficos.
	- Esto dibuja el gráfico de función sobre el gráfico estadístico.
	- Para cerrar la ventana del editor de gráficos, toque  $\overline{x_i}$  para convertirla en activa, y luego toque  $\overline{X}$ .
- *Consejo:* Mientras esté seleccionado el cuadro de marcación de la ventana del editor de estadísticas [SetGraph] [Graph Function] (o el cuadro de marcación de la ventana de gráficos estadísticos  $\blacklozenge$  - [Graph Function]), cada toque en **Figu** sobre la ventana del editor de estadísticas dibujará el gráfico estadístico junto con un gráfico de la función registrada por la ventana del editor de gráficos de la aplicación Gráficos y Tablas.

#### **Menús y botones de la ventana de gráficos estadísticos**

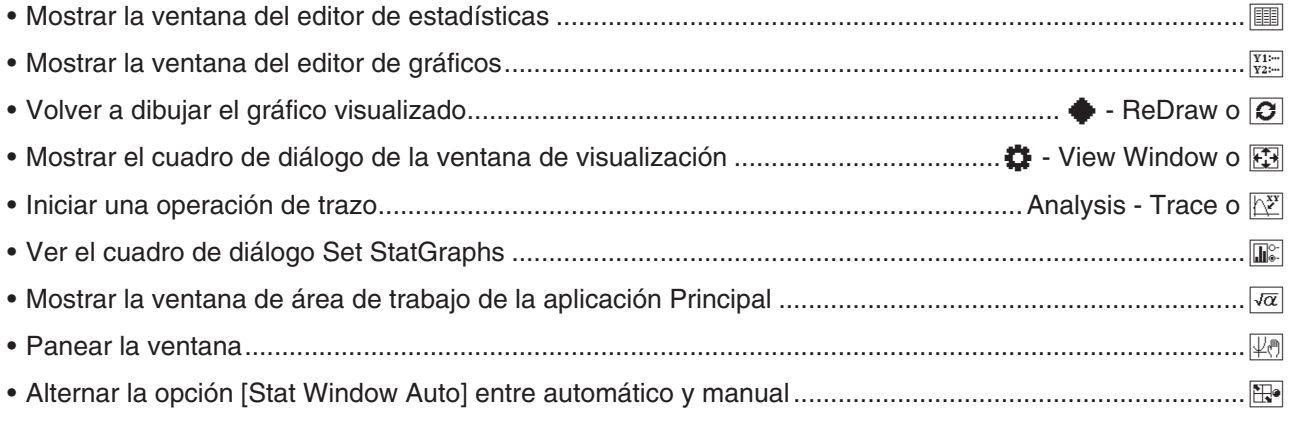

#### *Nota*

- Para más detalles sobre los comandos incluidos el menú Calc, ve las secciones 7-3 y 7-4 de este manual.
- Para más información sobre Zoom, Analysis Trace, Analysis Sketch, y los comandos incluido en el menú a, vea el "Capítulo 3: Aplicación Gráficos y Tablas".

# **7-3 Realizando cálculos estadísticos básicos**

Promedio, desviación estándar y otros valores estadísticos se pueden obtener de los datos de una sola variable y de doble variable. El cálculo de regresión se puede realizar también en los datos de doble variable. Todos estos cálculos se realizan usando los comandos del menú [Calc].

# **Calculando valores estadísticos**

Puede utilizar el procedimiento siguiente para mostrar una lista de varios valores estadísticos de una sola variable y de doble variable.

#### u **Para ver los resultados de cálculo de una variable**

- 1. En la ventana del editor de estadísticas o la ventana de gráficos estadísticos, toque [Calc] [One-Variable].
- 2. En el cuadro de diálogo que aparece, especifique el nombre [XList] y seleccione la opción [Freq], y luego toque [OK].
	- Aparece el cuadro de diálogo de cálculos estadísticos con los resultados de los cálculos estadísticos de una variable que se describen a continuación.

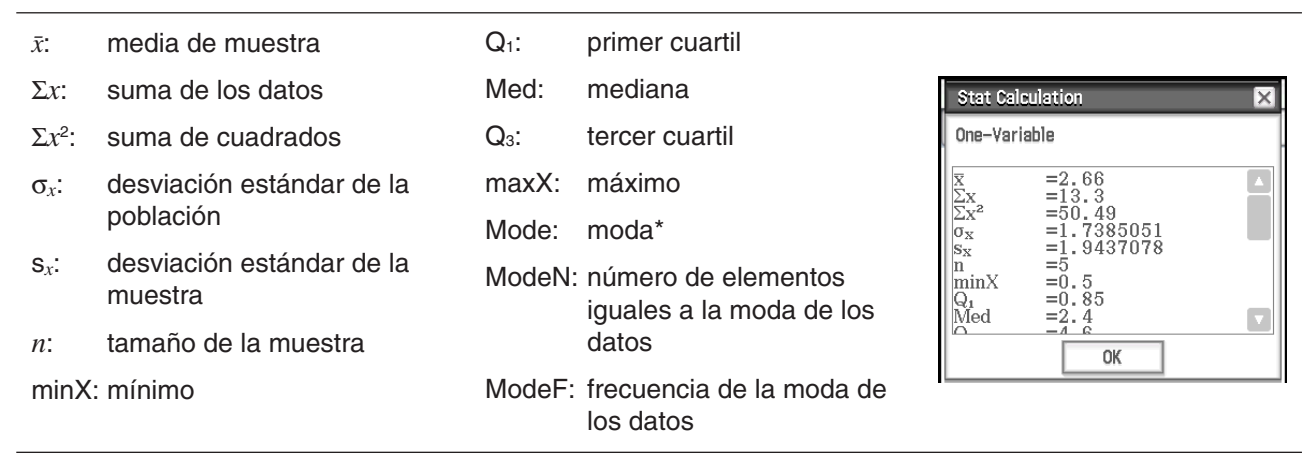

Si aparece "Mode = ▶ ModeStat", significa que las soluciones están almacenadas en la variable del sistema "ModeStat". Para ver los contenidos de ModeStat", toque cualquier celda de nombre de lista en la ventana del editor de estadísticas, introduzca "ModeStat", y luego pulse [EXE].

#### *Métodos de cálculo para Q1, Q3 y mediana*

 $Q_1$  y  $Q_3$  pueden calcularse de acuerdo con el ajuste  $[Q_1, Q_3]$  on Data] en el cuadro de diálogo Formato básico (página 37) tal como se describe a continuación.

#### **[Q1, Q3 on Data] sin marcar (configuración predeterminada):**

(a) Cuando todos los valores de frecuencia son enteros

Con este método de cálculo, el trabajo depende de que la cantidad *n* de elementos en la población sea par o impar.

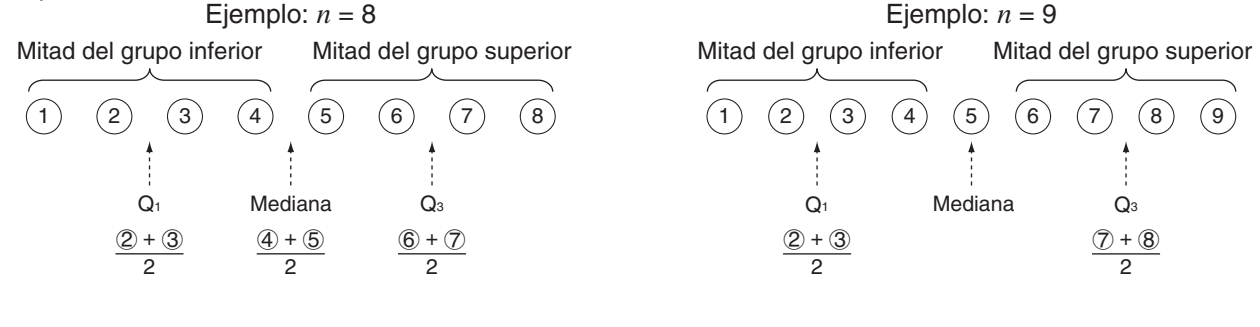

 Cuando *n* es par, tomando la posición central de la muestra total como referencia, los elementos de la población se dividen en dos grupos: un grupo con la mitad de los datos situado por debajo de la posición central y otro grupo con la otra mitad de datos situado por encima.  $Q_1$  y  $Q_3$  se convierten en los valores descritos a continuación.

Q1 = {mediana del conjunto de *n*/2 elementos del grupo inferior de la población}

Q3 = {mediana del conjunto de *n*/2 elementos del grupo superior de la población}

Mediana = {punto central de la población total}

 Cuando *n* es un número impar, tomando la mediana de la población total como referencia, los elementos de la población se dividen en dos grupos: un grupo por debajo con la mitad de los valores (inferiores a la mediana) y otro grupo por encima con la otra mitad de los valores (superiores a la mediana). La mediana queda excluida.  $Q_1$  y  $Q_3$  se convierten en los valores descritos a continuación.

Q1 = {mediana del conjunto de (*n*− 1)/2 elementos del grupo inferior de la población}

Q3 = {mediana del conjunto de (*n*− 1)/2 elementos del grupo superior de la población}

Mediana = {punto central de la población total}

 $\cdot$  Cuando  $n = 1$ ,  $Q_1 = Q_3$  = Mediana = punto central de la población.

(b) Cuando la frecuencia incluye valores de fracción decimal

Los valores Q<sub>1</sub>, Q<sub>3</sub> y de la mediana de este método de cálculo se describen a continuación.

 $Q_1$  = {valor del elemento cuva proporción de frecuencia acumulativa es mayor que 1/4 y más próxima a 1/4}

Cuando la proporción de frecuencia acumulativa para el valor de algunos datos es exactamente 0,25,  $Q_1$ es la media del valor de este dato y el valor del dato siguiente.

 $Q_3$  = {valor del elemento cuya proporción de frecuencia acumulativa es mayor que 3/4 y más próxima a 3/4}

Cuando la proporción de frecuencia acumulativa para el valor de algunos datos es exactamente  $0.75$ ,  $Q_3$ es la media del valor de este dato y el valor del dato siguiente.

Mediana = {valor del elemento cuya proporción de frecuencia acumulativa es mayor que 1/2 y más próxima a 1/2}

Cuando la proporción de frecuencia acumulativa para el valor de algunos datos es exactamente 0,5, la mediana es la media del valor de este dato y el valor del dato siguiente.

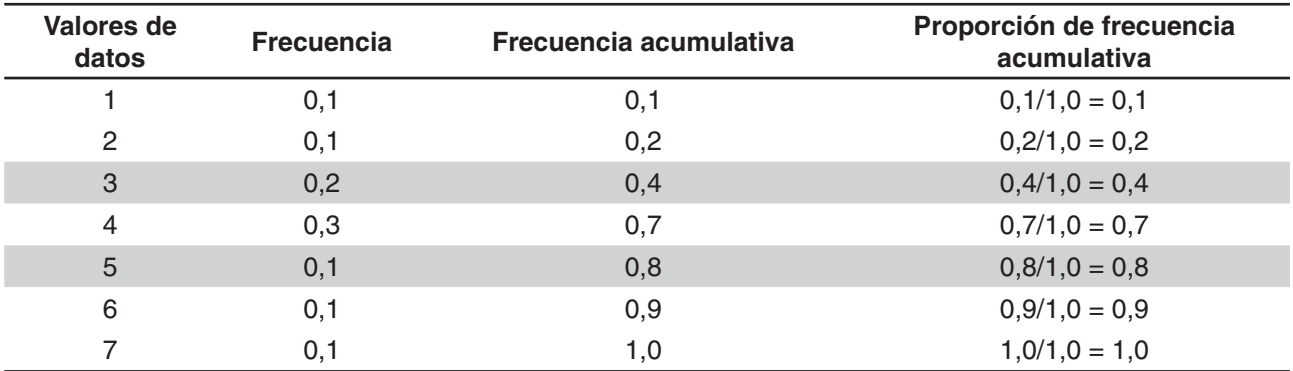

El siguiente es un ejemplo concreto de lo expuesto.

• 3 es el valor cuya proporción de frecuencia acumulativa es mayor que 1/4 y más próximo a 1/4, entonces  $Q_1 = 3$ .

• 5 es el valor cuya proporción de frecuencia acumulativa es mayor que 3/4 y más próximo a 3/4, entonces  $Q_3 = 5$ .

• 4 es el valor cuya proporción de frecuencia acumulativa es mayor que 1/2 y más próximo a 1/2, por lo que la mediana= 4.

#### **[Q1, Q3 on Data] seleccionado:**

Los valores Q<sub>1</sub>, Q<sub>3</sub> y de la mediana de este método de cálculo se describen a continuación.

 $Q_1$  = {valor del elemento cuya proporción de frecuencia acumulativa es mayor que o igual a 1/4 y más próxima a 1/4}

 $Q<sub>3</sub> =$  {valor del elemento cuya proporción de frecuencia acumulativa es mayor que o igual a 3/4 y más próxima a 3/4}

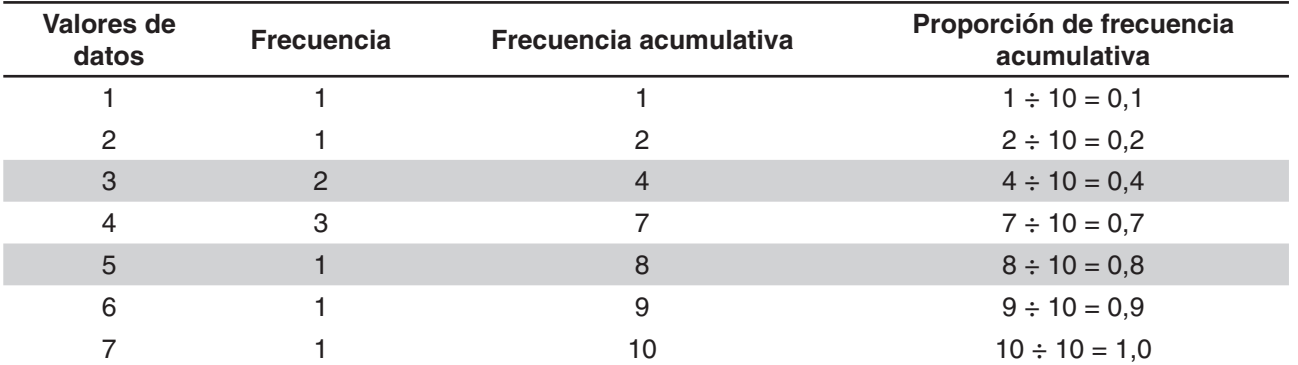

El siguiente es un ejemplo concreto de lo expuesto. (Cantidad de elementos: 10)

 3 es el valor cuya proporción de frecuencia acumulativa es mayor que o igual a 1/4 y más próximo a 1/4, entonces  $Q_1 = 3$ .

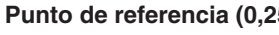

**Punto de referencia (0,25) Punto de referencia (0,75)**

 5 es el valor cuya proporción de frecuencia acumulativa es mayor que o igual a 3/4 y más próximo a 3/4, entonces  $Q_3 = 5$ .

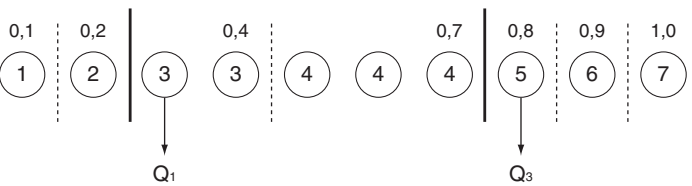

- La mediana se calcula utilizando el mismo método que se utiliza cuando la casilla de verificación [Q1, Q3 on Data] no está seleccionada.
- Es indiferente si los valores de frecuencia son todos enteros o incluyen valores de fracción decimal cuando la casilla de verificación [Q<sub>1</sub>, Q<sub>3</sub> on Data] está seleccionada.

#### u **Para ver los resultados de cálculo de dos variables**

- 1. En la ventana del editor de estadísticas o la ventana de gráficos estadísticos, toque [Calc] [Two-Variable].
- 2. En el cuadro de diálogo que aparece, especifique el nombre [XList] y el nombre [YList], y seleccione la opción [Freq], y luego toque [OK].
	- Aparece el cuadro de diálogo con los resultados de los cálculos estadísticos de dos variables que se describen a continuación.

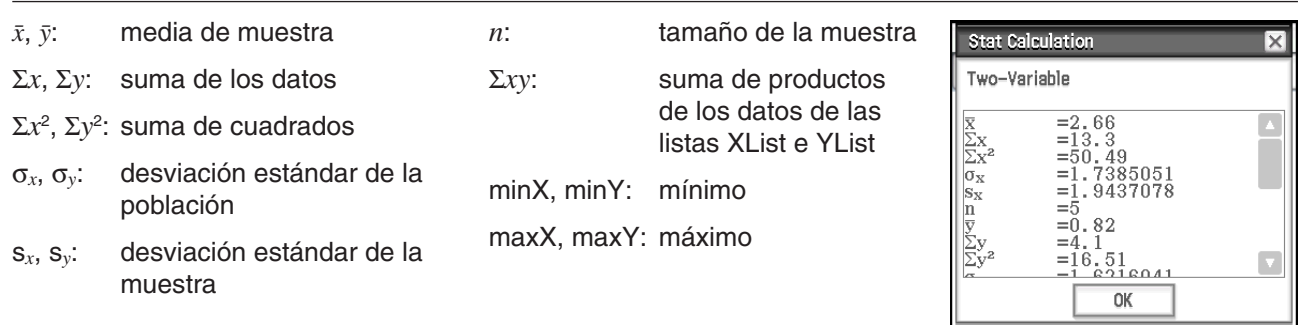

# **Realizando cálculos de regresión**

Puede utilizar los procedimiento en "Superponiendo un gráfico de regresión sobre un gráfico de dispersión" (página 144) para especificar una fórmula modelo, y determinar y representar gráficamente la fórmula de regresión para los datos de doble variable. El cuadro de diálogo que aparece cuando realiza estas operaciones proporciona los coeficientes, término constante y otros valores para la fórmula de regresión. También puede copiar la fórmula de regresión en la ventana del editor de gráficos y realizar un cálculo residual (que calcula la distancia entre el modelo de regresión y el punto trazado actualmente durante los cálculos de regresión).

# u **Para ver los resultados de un cálculo de regresión**

- 1. En el menú [Calc] [Regression], seleccione uno de los comandos de cálculo de la regresión (desde [Linear Reg] a [Logistic Reg]).
	- Para más información sobre las características del cálculo de regresión, vea "Graficos de regresión " (página 142).
- 2. En el cuadro de diálogo que aparece, especifique el nombre [XList] y el nombre [YList], y seleccione la opción [Freq].

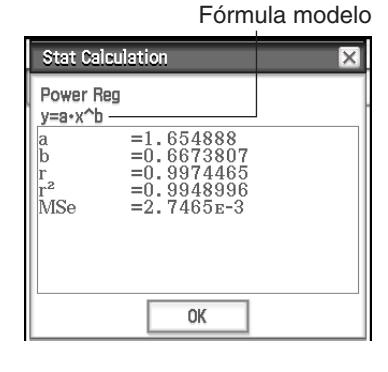

#### 3. Toque [OK].

• Aparece el cuadro de diálogo con los resultados del cálculo de regresión que se describen a continuación.

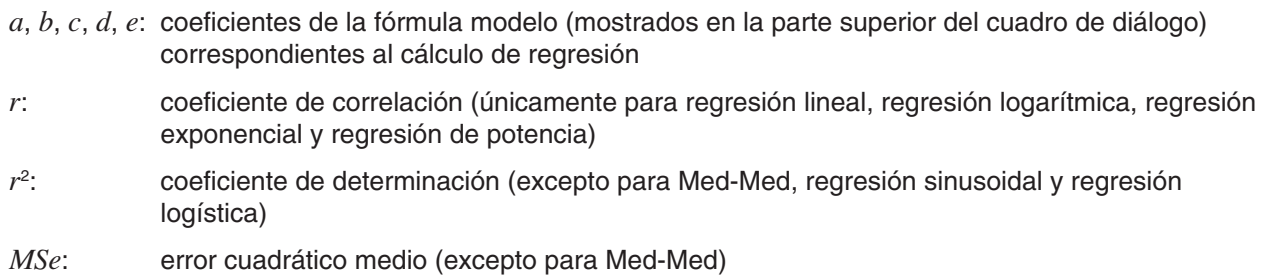

# **Fórmulas** *MSe*

Dependiendo del cálculo de regresión, el error cuadrático medio (*MSe*) se obtiene con las siguientes fórmulas.

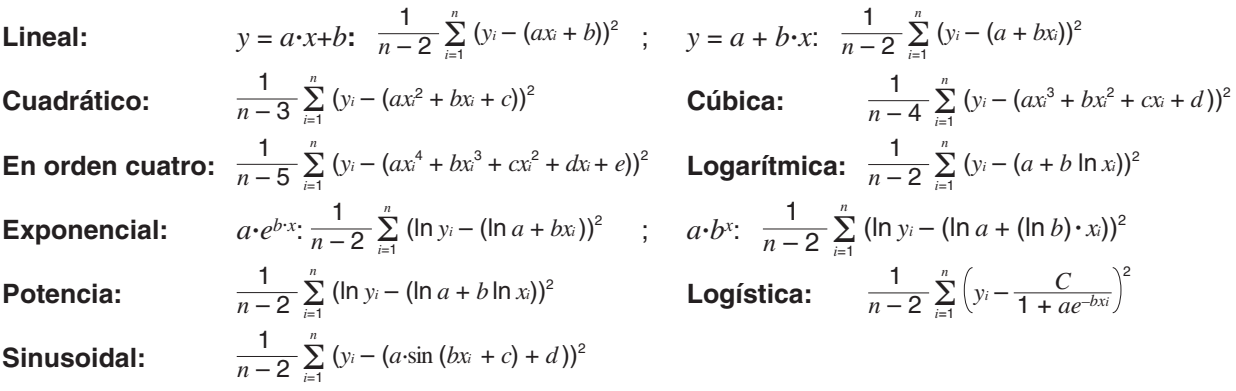

# u **Para copiar una fórmula de regresión a la aplicación Gráficos y Tablas**

- 1. Realice los pasos 1 y 2 en "Para ver los resultados de un cálculo de regresión" (página 149).
- 2. En el cuadro de diálogo que aparece, toque el botón de flecha hacia abajo [Copy Formula], y luego seleccione el número de línea de Gráficos y Tablas (*y*1 a *y*20) donde quiera copiar la fórmula.
- 3. Toque [OK].
	- De esta manera, la expresión de regresión calculada se copia en la línea (*y*1 a *y*20) que ha seleccionado.

#### u **Para realizar un cálculo residual**

- 1. Realice los pasos 1 y 2 en "Para ver los resultados de un cálculo de regresión" (página 149).
- 2. En el cuadro de diálogo que aparece, toque el botón de flecha hacia abajo [Copy Residual] y luego seleccione [On] o la lista en que desea copiar los valores residuales.
- 3. Toque [OK].
	- Esto asigna datos residuales a la variable de sistema "residual" (y también a la lista si especifica una lista en el paso 2).
	- Los valores asignados a la variable de sistema "residual" indican las distancias entre los puntos reales y el modelo de regresión. Un valor positivo indica un punto que está por encima del modelo de regresión, mientras que un valor negativo indica un punto que está por debajo.

Para ver los valores actuales de la variable del sistema "residual", puede utilizar el procedimiento siguiente.

- 1. En la ventana del editor de estadísticas, seleccione cualquier celda en la columna donde quiera que aparezca la lista que abrirá y luego toque [Edit] - [Open List].
- 2. Introduzca "residual", y luego pulse [EXE].

# **Viendo los resultados del último cálculo estadístico realizado (DispStat)**

Para ver los resultados del último cálculo estadístico realizado usando un comando\* del menú [Calc], toque [Calc] - [DispStat].

\* Incluidos cálculos de una prueba, intervalo de confianza y distribución.

# **7-4 Realizando cálculos estadísticos avanzados**

Puede realizar cálculos de una prueba, intervalo de confianza y distribución usando el asistente que se ejecuta al tocar [Calc] en la barra de menús.

# **Realizando cálculos de una prueba, de un intervalo de confianza y de una distribución usando el asistente**

La ClassPad incluye comandos incorporados\* para realizar cálculos de una prueba, intervalo de confianza y distribución. La aplicación Estadística le permite realizar estos tipos de cálculos al simplemente introducir los valores y especificar la información requerida según las instrucciones mostradas por el asistente. Esto elimina la necesidad de introducir comandos y sus argumentos directamente.

\* Para más información sobre la sintaxis del comando, vea "12-4 Referencia de comandos de programa".

#### u **Operación de la ClassPad**

- 1. En la ventana del editor de estadísticas, toque [Calc] y luego [Test], [Interval], [Distribution] o [Inv. Distribution].
	- Esto mostrará la ventana del asistente en la mitad inferior de la pantalla.
	- Seleccionar el cuadro de marcación [Help] hace que la ventana del asistente ocupe toda la pantalla, y muestra la descripción del comando.
- 2. En el menú de comandos, seleccione el comando que quiera ejecutar.
	- Para más información sobre lo que se calcula con cada comando, vea "Pruebas" (página 152), "Intervalos de confianza" (página 155) y "Distribuciones" (página 156).
- 3. Seleccione "List" para usar los datos de lista para el cálculo, o "Variable" para introducir directamente los valores usando un asistente.
	- Ciertos comandos requieren datos de un tipo específico (lista, variable o matriz) para el cálculo. Para tales comandos, no tendrá una elección de opciones de tipos de datos.

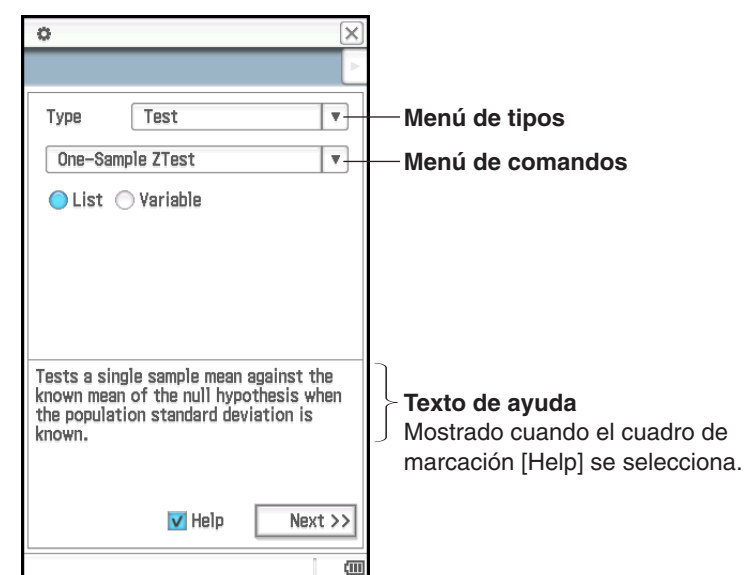

- 4. Toque [Next >>].
	- Se muestra una pantalla donde especificar condiciones e introducir valores.
	- Inicialmente, el elemento superior en la pantalla se seleccionará, con el texto de ayuda sobre el elemento superior mostrado en la parte inferior de la pantalla. Tocar otro elemento lo seleccionará y mostrará el texto de ayuda sobre él.
- 5. Introduzca valores y configure las opciones para cada elemento en la pantalla.

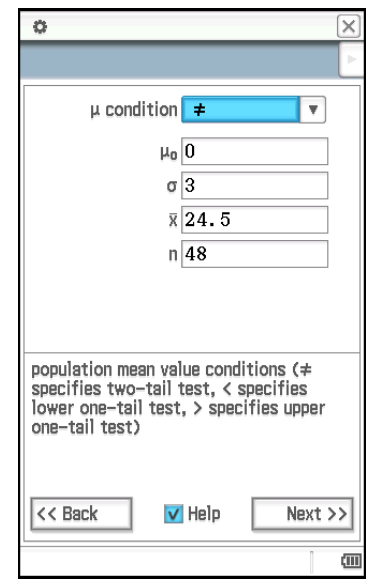

- 6. Toque [Next >>].
	- Esto muestra los resultados de cálculo.
- 7. Toque  $\overline{\mathbb{H}}$  para representar gráficamente los resultados.
	- No puede representar gráficamente los cálculos de intervalos y los cálculos de distribución inversa.
- *Consejo:* Puede volver atrás en el asistente tocando [<< Back]. Después de volver a la pantalla anterior puede cambiar las opciones y valores y volver a calcular los resultados. Cerrar la pantalla del asistente borra todas las opciones y valores.

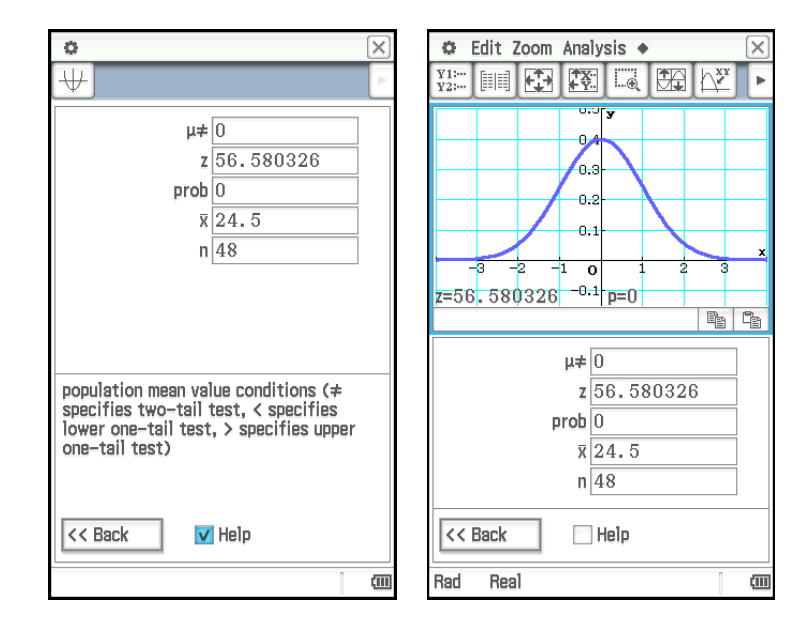

# **Pruebas**

La prueba *Z* proporciona una variedad de diferentes pruebas basadas en la desviación estándar. Esta comprobación permite saber si una muestra representa con precisión o no a una población cuando la desviación estándar poblacional (como sería la población entera de un país) es conocida por pruebas previas. La prueba *t* se utiliza en lugar de la prueba *Z* cuando la desviación estándar de la población no se conoce. También puede realizar la prueba  $\chi^2$ , ANOVA (análisis de varianza), y otros cálculos de prueba.

Lo siguiente describe los comandos de la ClassPad para ejecutar cada tipo de cálculo de prueba estadística. Incluye la fórmula de cálculo empleada y una visión general de cada comando.

 **Prueba** *Z* **de 1 muestra ....** [Test] - [One-Sample Z-Test] .....  $z = (\bar{x} - \mu_0)/(\sigma/\sqrt{n})$ 

Contrasta la media de una sola muestra con la media conocida de la hipótesis nula cuando se conoce la desviación estándar de la población. La distribución normal se usa para la prueba *Z* de 1 muestra.

**0702 Especificar**  $\mu \neq 0$ ,  $\sigma = 3$  para *n* (tamaño de muestra) = 48,  $\bar{x}$  (media de muestra) = 24,5 datos y realizar una prueba *Z* de 1 muestra

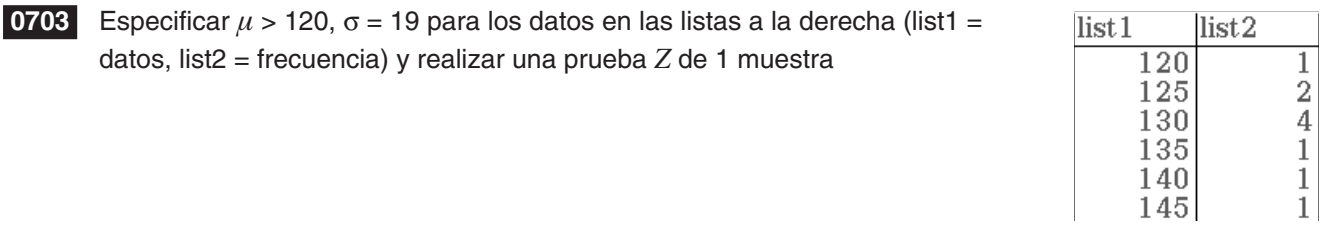

**Prueba** *Z* **de 2 muestras** .... [Test] - [Two-Sample Z-Test] .....  $z = (\bar{x}_1 - \bar{x}_2)/\sqrt{(\sigma_1^2/n_1) + (\sigma_2^2/n_2)}$ 

Contrasta la diferencia entre dos medias cuando se conoce la desviación estándar de dos poblaciones. La distribución normal se usa para la prueba *Z* de 2 muestras.

 **Prueba** *Z* **de 1 proporción** .... [Test] - [One-Prop Z-Test] .....  $z = (x/n - p_0)/\sqrt{p_0(1 - p_0)/n}$ 

Contrasta la proporción de una sola muestra con la proporción conocida de una hipótesis nula. La distribución normal se usa para la prueba *Z* de 1 proporción.

 **Prueba** *Z* **de 2 proporciones ....** [Test] - [Two-Prop Z-Test] .....  $z = (x_1/n_1 - x_2/n_2)/\sqrt{\hat{p}(1-\hat{p})(1/n_1 + 1/n_2)}$ 

Contrasta la diferencia entre dos proporciones de muestra. La distribución normal se usa para la prueba *Z* de 2 proporciones.

## **Prueba** *t* **de 1 muestra** .... [Test] - [One-Sample *t*-Test] .....  $t = (\bar{x} - \mu_0)/(s_x/\sqrt{n})$

Contrasta la media de una sola muestra con la media conocida de la hipótesis nula cuando se desconoce la desviación estándar de la población. La distribución *t* se utiliza para la prueba *t* de 1 muestra.

# **Prueba** *t* **de 2 muestras** .... [Test] - [Two-Sample *t*-Test]

Contrasta la diferencia entre dos medias cuando se desconoce la desviación estándar de dos poblaciones. La distribución *t* se utiliza para la prueba *t* de 2 muestras.

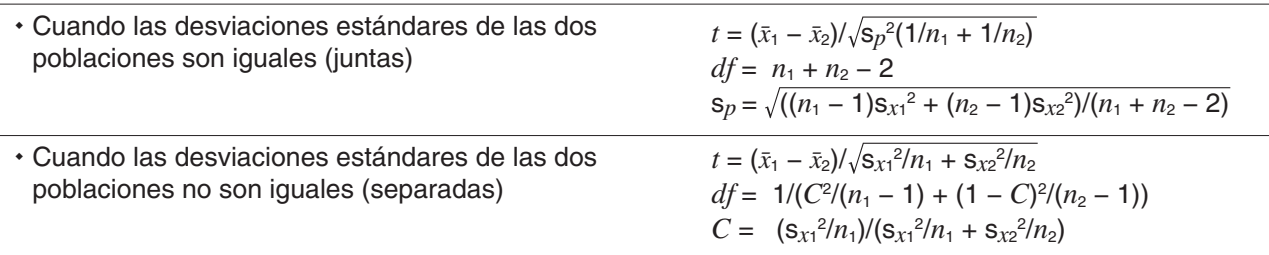

 **Prueba** *t* **de regresión lineal ....** [Test] - [Linear Reg *t*-Test] .....  $t = r\sqrt{(n-2)/(1-r^2)}$ 

$$
b = \sum_{i=1}^{n} (x_i - \bar{x})(y_i - \bar{y}) / \sum_{i=1}^{n} (x_i - \bar{x})^2 \qquad a = \bar{y} - b\bar{x}
$$

 $n$ : tamaño de muestra ( $n \geq 3$ )

Contrasta la relación lineal entre dos variables (*x*, *y*). Se utiliza el método de mínimos cuadrados para determinar *a* y *b*, que son los coeficientes de la fórmula de regresión *y* = *a* + *bx*. El valor *p* es la probabilidad de la pendiente (*b*) de regresión de muestra a condición de que la hipótesis nula sea verdadera,  $\beta$  = 0. La distribución *t* se utiliza para la prueba *t* de regresión lineal.

**Prueba**  $\chi^2$  (Prueba del Chi cuadrado) .... [Test] - [χ<sup>2</sup> Test] ....  $\chi^2 = \sum_{i=1}^{\infty} \sum_{j=1}^{\infty}$  $\sum_{i=1}^k \sum_{j=1}^{\ell}$  $(x_{ij} - F_{ij})^2$  $\frac{f^2 - f^2}{F_{ij}}$ ,  $F_{ij} = \sum_{i=1}^{8}$  $\sum_{j=1}^k x_{ij} \times \sum_{j=1}^{\ell}$  $\sum\limits_{j=1}^{\ell} x_{ij} \mid \sum\limits_{i=1}^{k}$  $\sum_{i=1}^k \sum_{j=1}^{\ell}$  $F_{ij} = \sum_{i=1}^{k} x_{ij} \times \sum_{i=1}^{k} x_{ij} / \sum_{i=1}^{k} \sum_{i=1}^{k} x_{ij}$ 

Contrasta la independencia de dos variables categóricas dispuestas en forma de matriz. La prueba  $\chi^2$  para independencia compara la matriz observada con la matriz teórica esperada. La distribución  $\chi^2$  se utiliza para la prueba  $\chi^2$ .

• El tamaño mínimo de la matriz es 1 × 2. Si la matriz tiene solamente una columna se genera un error.

• El resultado del cálculo de la frecuencia esperado se almacena en la variable de sistema llamada "Esperado".

**0704** Especificar la matrix observada: 
$$
a = \begin{bmatrix} 11 & 68 & 3 \\ 9 & 23 & 5 \end{bmatrix}
$$
y realice una preba  $\chi^2$ 

**Prueba GOF**  $\chi^2$  (Prueba de buena adecuación del Chi cuadrado) .... [Test] - [χ<sup>2</sup> GOF Test]

$$
\chi^2 = \sum_{i}^{k} \frac{(O_i - E_i)^2}{E_i}
$$
 *Contrib* =  $\left\{ \frac{(O_1 - E_1)^2}{E_1} \cdot \frac{(O_2 - E_2)^2}{E_2} \cdots \frac{(O_k - E_k)^2}{E_k} \right\}$ 

*Oi*: El *i*º elemento de la lista observada, *Ei*: El *i*º elemento de la lista esperada

Contrasta comando prueba si las cuentas observadas de los datos de muestra se ajustan a una distribución dada. Por ejemplo, puede utilizarse para determinar si responde a una distribución normal o a una binomial.

- Consejo: Los resultados de cálculos  $\chi^2$ , p, *df* y Contrib guardan en las variables de sistema denominadas "χ<sup>2</sup>value", "prob", "df", y "Contrib" respectivamente.
- **0705** Especificar la lista observada: list1 = {1,2,3}, lista esperada: list2 = {4,5,6} y *df* = 1, y luego realizar una prueba χ<sup>2</sup>

# **Prueba** *F* de 2 muestras .... [Test] - [Two-Sample F-Test] .....  $F = s_{x1}^2 / s_{x2}^2$

Contrasta hipótesis relacionadas con la relación entre la varianza de dos muestra aleatorias. La distribución *F* se utiliza para la prueba *F* de 2 muestras.

#### **ANOVA de un factor** (análisis de varianza) .... [Test] - [One-Way ANOVA]

Contrasta la hipótesis de que las medias poblacionales de múltiples poblaciones son iguales. Compara la media de uno o más grupos basándose en una variable o factor independiente.

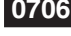

**0706** Para usar datos de factor A de list1 = {7,4,6,6,5}, list2 = {6,5,5,8,7}, y list3 = {4,7,6,7,6}, y realizar ANOVA de una sola dirección

#### *Consejo*

- Para realizar ANOVA de un factor usando el asistente, necesita crear hasta seis conjuntos de datos de lista (datos de factor A nivel 1, datos de nivel 2, etc.). Especifique los datos de lista en la pantalla del asistente y realice el cálculo.
- ANOVA de un factor también se puede realizar con un comando de programa (vea el ejemplo **1209** en "Incluyendo funciones de cálculo y gráficos estadísticos en un programa" en la página 234). Para realizar ANOVA de un factor con un comando de programa, necesita crear una "DependentList" que incluya todos los datos de nivel del factor A (level1, level2, etc.) y una "FactorList(A)" que especifique los niveles para cada uno de los bloques de datos en la DependentList. Si utiliza el comando de programa para realizar la misma prueba como se muestra en el ejemplo anterior, las dos listas deberían ser como se muestra a continuación.

DependentList: {7,4,6,6,5,6,5,5,8,7,4,7,6,7,6} ... (Todos los datos de nivel 1, nivel 2 y nivel 3) FactorList(A): {1,1,1,1,1,2,2,2,2,2,3,3,3,3,3} ... (Niveles de cada bloque de datos)

#### **ANOVA de dos factores** .... [Test] - [Two-Way ANOVA]

Contrasta la hipótesis de que las medias poblacionales de múltiples poblaciones son iguales. Examina el efecto de cada variable independiente, así como su interacción con cada una de las otras, sobre una variable dependiente.

 **0707** Los valores en la tabla a continuación son resultados de medición que muestran cómo la durabilidad de un producto metálico se ve afectado por los cambios en el tiempo de tratamiento de calor (A) y temperatura (B). Los experimentos se llevaron a cabo dos veces en cada condición.

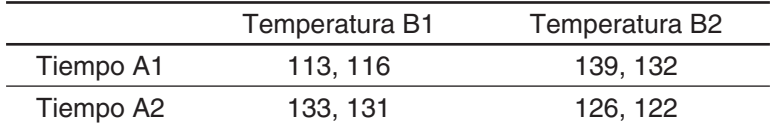

Realice el análisis de la varianza sobre la siguiente hipótesis nula, utilizando un nivel de significancia del 5 %.

H<sub>0</sub>: El cambio en el tiempo no afecta a la durabilidad.

H0: El cambio en la temperatura del tratamiento no afecta a la durabilidad.

H<sub>0</sub>: Los cambios en el tiempo y la temperatura del tratamiento no afectan a la durabilidad.

Utilice la prueba ANOVA de dos factores para comprobar las hipótesis anteriores. Introduzca los datos de medición siguientes en las listas indicadas. Estos datos son de la tabla anterior.

list1 =  $\{113, 116\}$  ... (Factor A1  $\times$  B1), list2 =  $\{139, 132\}$  ... (Factor A1  $\times$  B2)

list3 =  $\{133, 131\}$  ... (Factor A2  $\times$  B1), list4 =  $\{126, 122\}$  ... (Factor A2  $\times$  B2)

#### *Consejo*

• Para realizar ANOVA de dos factores con el asistente, necesita crear datos de lista en la cantidad de vertical de la tabla de datos (número de niveles Factor A)  $\times$  horizontal (número de niveles Factor B). Especifique los datos de lista en la pantalla del asistente y realice el cálculo. Las dimensiones que se pueden especificar para el Factor A × Factor B se muestran en la pantalla a la derecha.

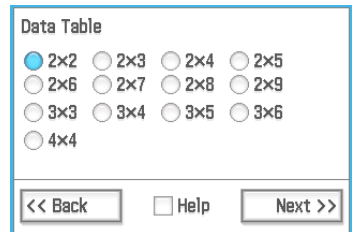

• ANOVA de dos factores también se puede realizar con un comando de programa (vea el ejemplo **1210** en "Incluyendo funciones de cálculo y gráficos estadísticos en un programa" en la página 234). Para realizar ANOVA de dos factores con un comando de programa, necesita crear una "DependentList" que incluya todos los datos de nivel del factor A $\times$ Factor B y una "FactorList(A)" y "FactorList(B)" que especifique los niveles para cada uno de los bloques de datos en la DependentList. Si utiliza el comando de programa para realizar la misma prueba como se muestra en el ejemplo anterior, las tres listas deberían ser como se muestra a continuación.

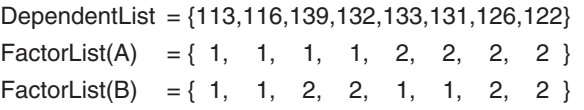

#### **Intervalos de confianza**

Un intervalo de confianza es un rango de valores que tiene una probabilidad especificada de contener el parámetro que está siendo estimado. Un intervalo de confianza demasiado ancho hace que sea difícil tener una idea de dónde se encuentra el parámetro (valor verdadero). Un intervalo de confianza estrecho, por otra parte, limita el rango del parámetro y posibilita la obtención de resultados muy precisos.

Los niveles de confianza que se usan habitualmente son del 68%, 95% y 99%. Con un intervalo de confianza del 95%, por ejemplo, hay una probabilidad del 5% de que un parámetro no se encuentre dentro del intervalo.

Lo siguiente describe los comandos de la ClassPad para ejecutar cada tipo de cálculo de intervalo de confianza. Incluye una visión general de cada comando y las fórmulas para obtener el límite inferior del intervalo de confianza (*Lower*) y el límite superior (*Upper*).

#### **Intervalo** *Z* **de 1 muestra** .... [Interval] - [One-Sample *Z* Int]

2 Obtiene el intervalo de confianza para la media poblacional a partir de una media de muestra y la desviación estándar poblacional conocida.

 **0708** Especificar los datos siguientes y realizar un cálculo de intervalo *Z* de 1 muestra

list1: {299.4, 297.7, 301, 298.9, 300.2, 297}

Desviación estándar poblacional: 3

Nivel de significancia: 5% ( = nivel de confianza: 95%)

**Intervalo** *Z* **de 2 muestras** .... [Interval] - [Two-Sample *Z* Int]

 $\frac{\alpha}{2}$  $\sqrt{\frac{{\sigma_1}^2}{n_1} + \frac{{\sigma_2}^2}{n_2}}$ Obtiene el intervalo de confianza para la diferencia entre medias poblacionales a partir de la diferencia entre medias de muestra cuando se conocen las desviaciones estándar poblacionales.

#### **Intervalo** *Z* **de 1 proporción** .... [Interval] - [One-Prop *Z* Int]

 $\frac{x}{n}$  =  $Z(\frac{\alpha}{2})\sqrt{\frac{1}{n}}$ *n*  $\left(1-\frac{x}{n}\right)$ Obtiene el intervalo de confianza para la proporción de la población a partir de una sola proporción de muestra.

#### **Intervalo** *Z* **de 2 proporciones** .... [Interval] - [Two-Prop *Z* Int] *L*

Obtiene el intervalo de confianza para la diferencia entre proporciones poblacionales a partir de la diferencia entre dos proporciones de muestra.

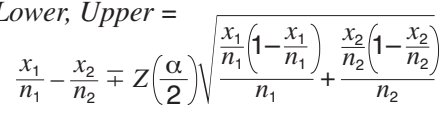

1

*x*

2  $\sqrt{n}$ s*x*

σ *n*

**Intervalo** *t* **de 1 muestra** .... [Interval] - [One-Sample *t* Int]

Obtiene el intervalo de confianza para la media poblacional a partir de la media de muestra y una desviación estándar de muestra cuando no se conoce la desviación estándar de la población.

#### **Intervalo** *t* **de 2 muestras** .... [Interval] - [Two-Sample *t* Int]

Obtiene el intervalo de confianza para la diferencia entre medias poblacionales a partir de la diferencia entre las medias de muestra y las desviaciones estándar de muestra cuando no se conocen las desviaciones estándar poblacionales.

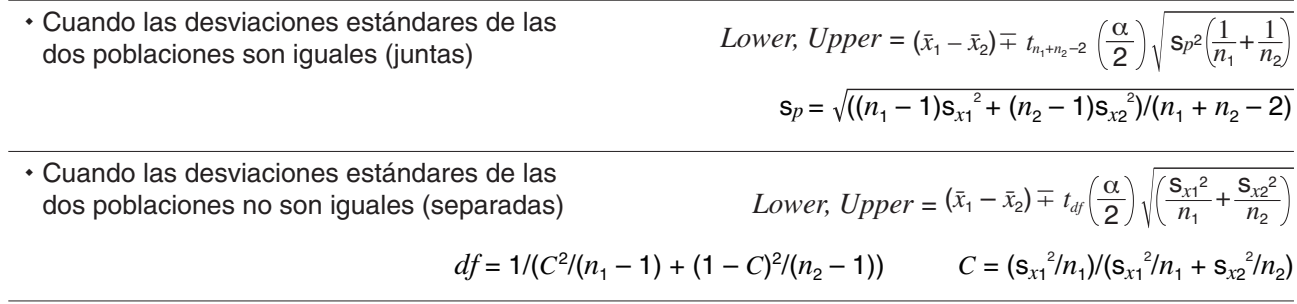

#### *Precauciones generales con el intervalo de confianza*

Si introduce un valor de C-Level (nivel de confianza) en el rango de  $0 \le C$ -Level < 1, se utiliza el valor introducido. Para especificar un C-Level del 95%, por ejemplo, introduzca "0.95".

#### **Distribuciones**

Existen diferentes tipos de distribuciones de probabilidad, pero la más conocida es la "distribución normal", esencial para llevar a cabo cálculos estadísticos. La distribución normal es una distribución simétrica, centrada en el valor medio (frecuencia más alta), con disminución de la frecuencia a medida que se aleja del centro. Se utiliza también la distribución de Poisson, la distribución geométrica y otros tipos de distribución aplicadas según el tipo de proceso que describen.

*Consejo:* Aunque pueden utilizarse datos de tipo lista en el argumento de la función de distribución (página 86), los datos de lista no pueden utilizarse en el argumento de las operaciones del asistente de estadísticas descritas aquí.

Lo siguiente describe los comandos de la ClassPad para ejecutar cada tipo de cálculo de distribución. Incluye la fórmula de cálculo empleada y una visión general de cada comando.

#### **Densidad de probabilidad normal** .... [Distribution] - [Normal PD]

Calcula la densidad de probabilidad normal para un valor especificado. Especificando  $\sigma = 1$  y  $\mu = 0$  produce una distribución normal estándar.

 $f(x) = \frac{1}{\sqrt{2\pi}\sigma} e^{-\frac{(x-\mu)^2}{2\sigma^2}}$  (*o* > 0)

 $p = \frac{1}{\sqrt{2\pi}\sigma} \int_{a}^{b} e^{-\frac{(x-\mu)^2}{2\sigma^2}} dx$ 

 **0709** Calcular la densidad de probabilidad normal para los datos siguientes y representar gráficamente el resultado

Datos: 37,5 Desviación estándar poblacional: 2 Media poblacional: 35

#### **Distribución normal acumulativa** .... [Distribution] - [Normal CD]

Calcula la probabilidad acumulativa de una distribución normal entre un límite inferior (*a*) y un límite superior (*b*).

 **0710** Calcular la distribución normal acumulativa para los datos siguientes y representar gráficamente el resultado

Límite inferior: −∞ Límite superior: 36 Desviación estándar poblacional: 2 Media poblacional: 35 Calcula la densidad de probabilidad *t* de Student para un valor especificado.

 **Distribución** *t* **de Student acumulativa inversa** .... [Inv. Distribution] - [Inverse *t* CD] Calcula el valor de límite inferior de una distribución *t* de Student de probabilidad acumulativa

**Densidad de probabilidad**  $\chi^2$  .... [Distribution] - [ $\chi^2$ PD]

Calcula la densidad de probabilidad  $\chi^2$ para un valor especificado.

# **Distribución χ<sup>2</sup> acumulativa** .... [Distribution] - [χ<sup>2</sup>

Calcula la probabilidad acumulativa de una distribución  $\chi^2$  entre un límite inferior y un límite superior.

**Distri acumulativa inversa** .... [Inv. Distribution] - [Inverse  $\chi^2$ 

Calcula el valor de límite inferior de una distribución  $\chi^2$ es

 $p =$ 

 $\Gamma\left(\frac{n}{2}\right)$ 

 $\Gamma\left(\frac{a}{2}\right)$ 

**Densidad de probabilidad** *F* .... [Distribution] - [F PD] Calcula la densidad de probabilidad *F* para un valor es

**Distribución** *F* **acumulativa** .... [Distribution] - [F CD]

Calcula la probabilidad acumulativa de una distribución *F* entre un límite inferior y un límite superior.

 $\alpha$ 

 $\times \left( \frac{n}{l} \right)$   $\int x^2 dx$ 

Calcula el(los) valor(es) límite de una distribución normal de probabilidad acumulativa para valores especificados. Tail: Left Tail: Right Tail: Right Tail: Center

$$
\int_{-\infty}^{\infty} f(x)dx = p
$$
\n
$$
\int_{-\infty}^{\infty} f(x)dx = p
$$
\n
$$
\int_{0}^{\infty} f(x)dx = p
$$
\n
$$
\int_{0}^{\infty} f(x)dx = p
$$
\n
$$
\int_{0}^{\infty} f(x)dx = p
$$
\n
$$
\int_{0}^{\infty} f(x)dx = p
$$
\n
$$
\int_{0}^{\infty} f(x)dx = p
$$
\n
$$
\int_{0}^{\infty} f(x)dx = p
$$
\n
$$
\int_{0}^{\infty} f(x)dx = p
$$
\n
$$
\int_{0}^{\infty} f(x)dx = p
$$
\n
$$
\int_{0}^{\infty} f(x)dx = p
$$
\n
$$
\int_{0}^{\infty} f(x)dx = p
$$
\n
$$
\int_{0}^{\infty} f(x)dx = p
$$
\n
$$
\int_{0}^{\infty} f(x)dx = p
$$
\n
$$
\int_{0}^{\infty} f(x)dx = p
$$
\n
$$
\int_{0}^{\infty} f(x)dx = p
$$
\n
$$
\int_{0}^{\infty} f(x)dx = p
$$
\n
$$
\int_{0}^{\infty} f(x)dx = p
$$
\n
$$
\int_{0}^{\infty} f(x)dx = p
$$
\n
$$
\int_{0}^{\infty} f(x)dx = p
$$
\n
$$
\int_{0}^{\infty} f(x)dx = p
$$
\n
$$
\int_{0}^{\infty} f(x)dx = p
$$
\n
$$
\int_{0}^{\infty} f(x)dx = p
$$
\n
$$
\int_{0}^{\infty} f(x)dx = p
$$
\n
$$
\int_{0}^{\infty} f(x)dx = p
$$
\n
$$
\int_{0}^{\infty} f(x)dx = p
$$
\n
$$
\int_{0}^{\infty} f(x)dx = p
$$
\n
$$
\int_{0}^{\infty} f(x)dx = p
$$
\n
$$
\int_{0}^{\infty} f(x)dx = p
$$
\n
$$
\int_{0}^{\infty} f(x)dx = p
$$
\n
$$
\int_{0}^
$$

$$
\int_{a}^{\beta} f(x)dx = p \qquad \left(\mu = \frac{\alpha + \beta}{2}\right)
$$

1+ *dx*

$$
\int_{\alpha}^{+\infty} f(x) = p
$$

$$
\frac{d\mathbf{y} - \frac{df}{\mathbf{r}(\frac{df}{2})} \cdot \left(\frac{z}{2}\right)}{d\mathbf{r}(\mathbf{r})}
$$

$$
p = \frac{1}{\Gamma\left(\frac{df}{2}\right)} \times \left(\frac{1}{2}\right)^{\frac{df}{2}} \int_{a}^{b} x^{\frac{df}{2}-1} e^{-\frac{x}{2}} dx
$$

$$
\int_{\alpha}^{+\infty} f(x) = p
$$

$$
f(x) = \frac{\Gamma\left(\frac{n+d}{2}\right)}{\Gamma\left(\frac{n}{2}\right)\Gamma\left(\frac{d}{2}\right)} \times \left(\frac{n}{d}\right)^{\frac{n}{2}} x^{\frac{n}{2}-1} \times \left(1 + \frac{n \cdot x}{d}\right)^{\frac{n+d}{2}}
$$

#### **Distribución** *F* **acumulativa inversa** .... [Inv. Distribution] - [Inverse F CD]

Calcula el valor de límite inferior de una distribución *F* de probabilidad acumulativa para valores especificados.

#### **Probabilidad de distribución binomial** .... [Distribution] - [Binomial PD]  $f(x) = nCx p^{x} (1-p)^{n-x}$  (

Calcula en una distribución binomial la probabilidad de que tenga lugar un éxito en un intento especificado.

#### **Distribución binomial acumulativa** .... [Distribution] - [Binomial CD]

Calcula en una distribución binomial la probabilidad acumulativa de que tenga lugar un éxito en o antes de un intento especificado.

#### **Distribución binomial acumulativa inversa** .... [Inv. Distribution] - [Inverse Binomial CD]

Calcula el número mínimo de intentos de una distribución binomial acumulativa para valores especificados.

#### **Probabilidad de distribución de Poisson** .... [Distribution] - [Poisson PD]

Calcula en una distribución de Poisson la probabilidad de que tenga lugar un éxito en un intento especificado.

# **0712** Calcular la densidad de Poisson para los datos siguientes y representar gráficamente el resultado

Intento especificado: 10 Media: 6

#### **Distribución acumulativa de Poisson** .... [Distribution] - [Poisson CD]

Calcula en una distribución de Poisson la probabilidad acumulativa de que tenga lugar un éxito en o antes de un intento especificado.

 **0713** Calcular la probabilidad acumulativa de Poisson para los datos siguientes y representar gráficamente el resultado

Límite inferior: 2 Límite superior: 3 Media: 2,26

 **Distribución de Poisson acumulativa inversa** .... [Inv. Distribution] - [Inverse Poisson CD]

Calcula el número mínimo de intentos de una distribución de Poisson de probabilidad acumulativa para valores especificados.

 **0714** Calcular la distribución de Poisson acumulativa inversa para los datos siguientes y representar gráficamente el resultado

Probabilidad acumulativa de Poisson: 0,8074 Media: 2,26

 **Probabilidad de distribución geométrica** .... [Distribution] - [Geometric PD]

Calcula en una distribución geométrica la probabilidad de que tenga lugar un éxito en un intento especificado.

#### **Distribución geométrica acumulativa** .... [Distribution] - [Geometric CD]

Calcula en una distribución geométrica la probabilidad acumulativa de que tenga lugar un éxito en o antes de un intento especificado.

#### **Distribución geométrica acumulativa inversa** .... [Inv. Distribution] - [Inverse Geo CD]

Calcula el número mínimo de intentos de una distribución geométrica de probabilidad acumulativa para valores especificados.

 $(x = 1, 2, 3, ...)$ 

 $f(x) = p(1-p)^{x-1}$ 

*p*: probabilidad de éxito  $(0 \le p \le 1)$ 

 $\sum_{x=1}^{m} f(x) \geq$ 

# $\int_{a}^{+\infty} f(x) = p$

 $(x = 0, 1, \ldots, n)$ 

*p*: probabilidad de éxito ( $0 \le p \le 1$ )

*n*: número de intentos

 $f(x) = \frac{e^{x}}{x!}$  $e^{-\lambda}\lambda^{\lambda}$ 

 $\sum_{x=0}^{m}$  $\sum_{m=1}^{m} f(x) \geq$ 

$$
(x = 0, 1, 2, ...)
$$
  
 $\lambda$ : media  $(0 < \lambda)$ 

$$
\sum_{x=0}^{m} f(x) \ge prob
$$

 **Probabilidad de distribución hipergeométrica** .... [Distribution] - [Hypergeometric PD]

Calcula la probabilidad en una distribución hipergeométrica de que tenga lugar un éxito en un intento especificado.

# **Distribución acumulativa hipergeométrica** .... [Distribution] - [Hypergeometric CD]

Calcula la probabilidad acumulativa en una distribución hipergeométrica de que tenga lugar un éxito en o antes de un intento especificado.

# **Distribución acumulativa hipergeométrica inversa** .... [Inv. Distribution] - [Inverse Hypergeometric]

Calcula el número mínimo de intentos de una distribución de probabilidad acumulativa hipergeométrica para los valores especificados.

$$
prob \leq \sum_{i=0}^{x} \frac{{}_{M}C_{i} \times_{_{N-M}}C_{_{n-i}}}{_{N}C_{_{n}}}
$$

 $\frac{prob = \frac{M^2 \times N - M}{N}}{N}$ 

 $prob = \sum_{i=Lower} \frac{M^{\infty}i^{N}N_{i}N_{i}}{N_{i}}$ 

 $i$ =Lower

 $\sum_{M} C_{X} \times_{N-M} C_{n-x}$ 

 $\sum_{i=1}^{Upper} \frac{{}_{M}C_{i}}{\sum_{i=1}^{N-M}C_{n-i}}$ 

# **Términos de entrada y salida**

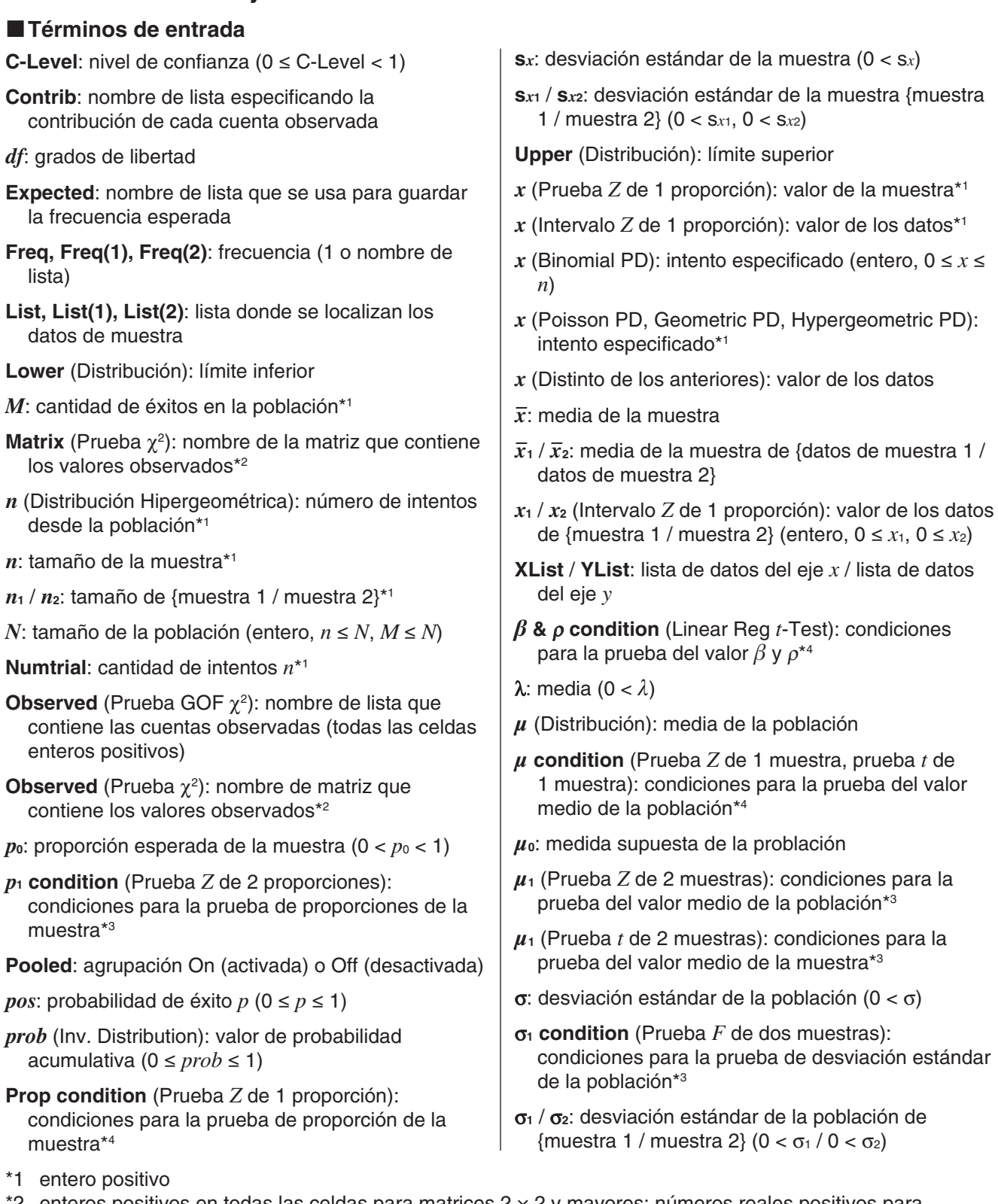

- \*2 enteros positivos en todas las celdas para matrices 2 × 2 y mayores; números reales positivos para matrices de una fila
- \*3  $* \neq$ " especifica prueba de dos colas, "<" especifica prueba de una cola donde muestra 1 es menor que muestra 2, ">" especifica prueba de una cola donde muestra 1 es mayor que muestra 2.
- \*4 "// " especifica prueba de dos colas, "<" especifica prueba menor de una cola, ">" especifica una prueba mayor de una cola.

# k**Términos de salida**

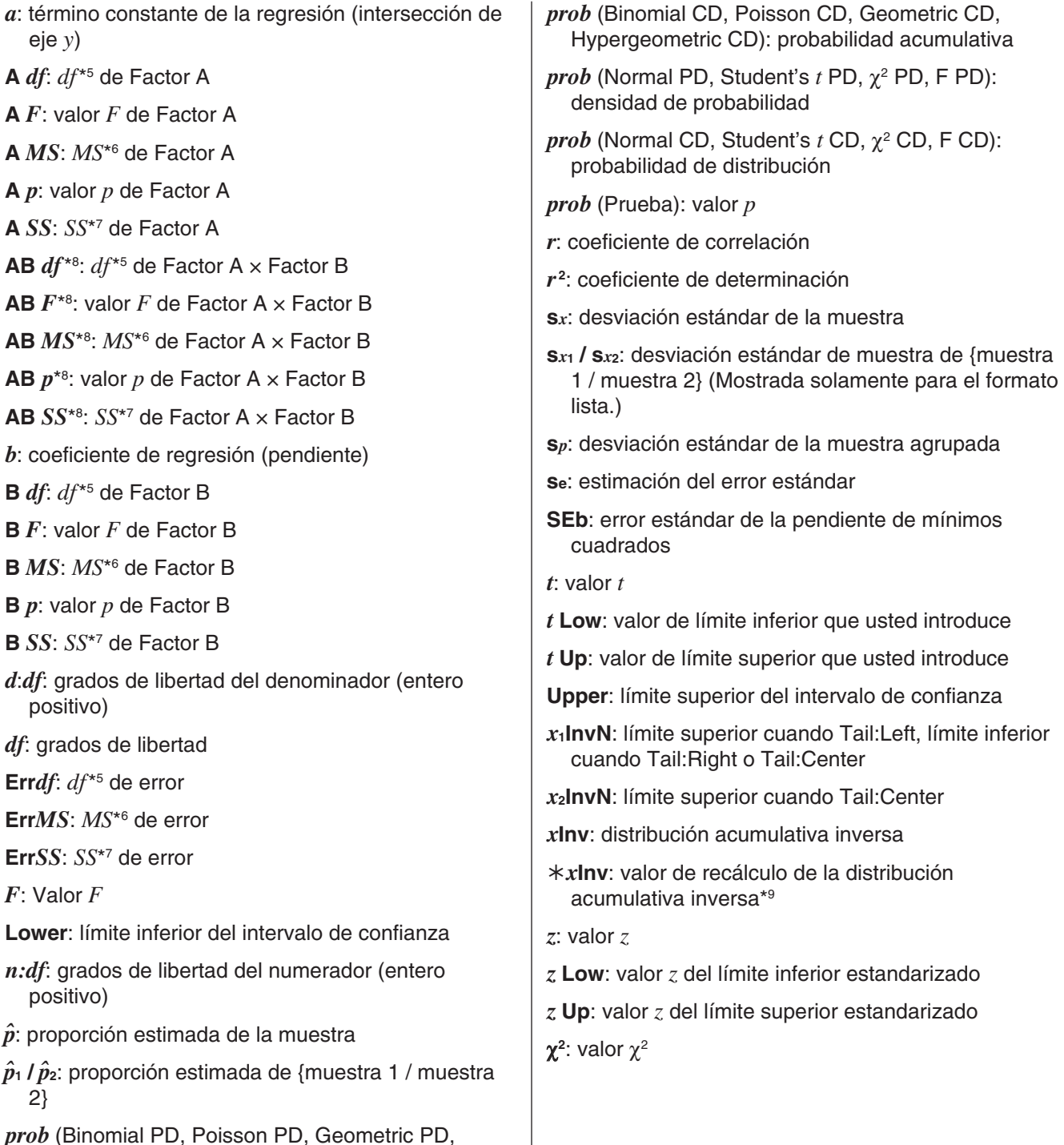

\*5 grados de libertad

Hypergeometric PD): probabilidad

\*6 cuadrado de la media

\*7 suma de los cuadrados

\*8 Tenga en cuenta que "AB *df* ", "AB *MS* ", "AB *SS* ", "AB *F* " y "AB *p*" no se muestran en la ventana de resultado del cálculo si no hay pares de datos repetidos.

\*9 En la ventana de resultado del cálculo para ciertas distribuciones, "*x*Inv" se muestra solamente cuando puede haber una posibilidad de error al redondear. Para considerar posibles errores de redondeo, la ClassPad obtiene adicionalmente el resultado usando la probabilidad del siguiente más bajo para el dígito menos significativo. Por ejemplo, si la probabilidad es 0,61, la ClassPad volvería a calcular usando 0,60. El resultado del nuevo cálculo se muestra solamente si es diferente del original.

# **Capítulo 8: Aplicación Geometría**

La aplicación Geometría le permite dibujar y analizar figuras geométricas. Por ejemplo, puede dibujar un círculo y luego dibujar una línea que sea tangente a un punto determinado del círculo. La aplicación Geometría también incluye una función de animación que le permite observar cómo cambia una figura de acuerdo a las condiciones definidas.

Al arrancar la aplicación Geometría aparece una ventana de Geometría blanca y grande. Utilice esta ventana para dibujar las figuras que quiera. Si dejó figuras en la ventana de geometría la última vez que salió de la aplicación Geometría, estas figuras aparecerán la próxima vez que la inicie.

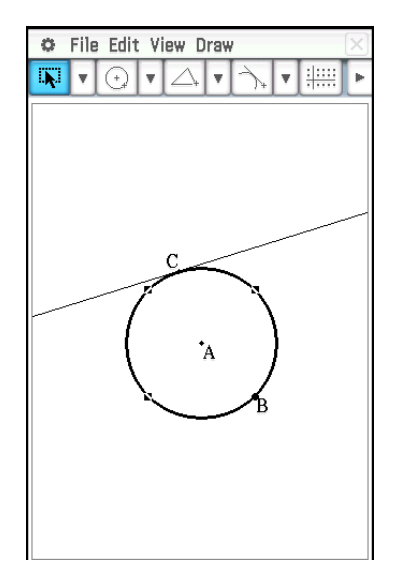

# **Menús y botones específicos de la aplicación Geometría**

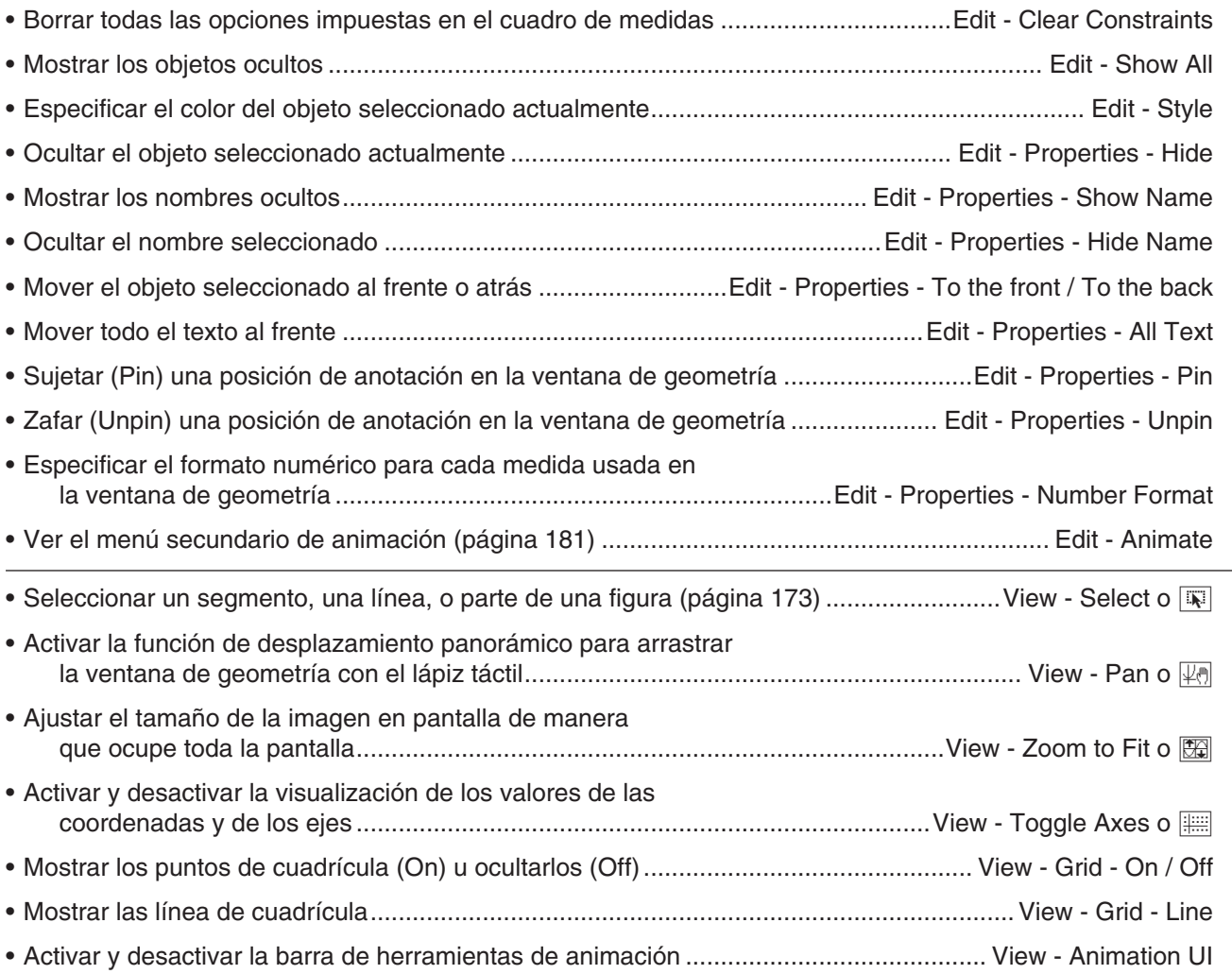

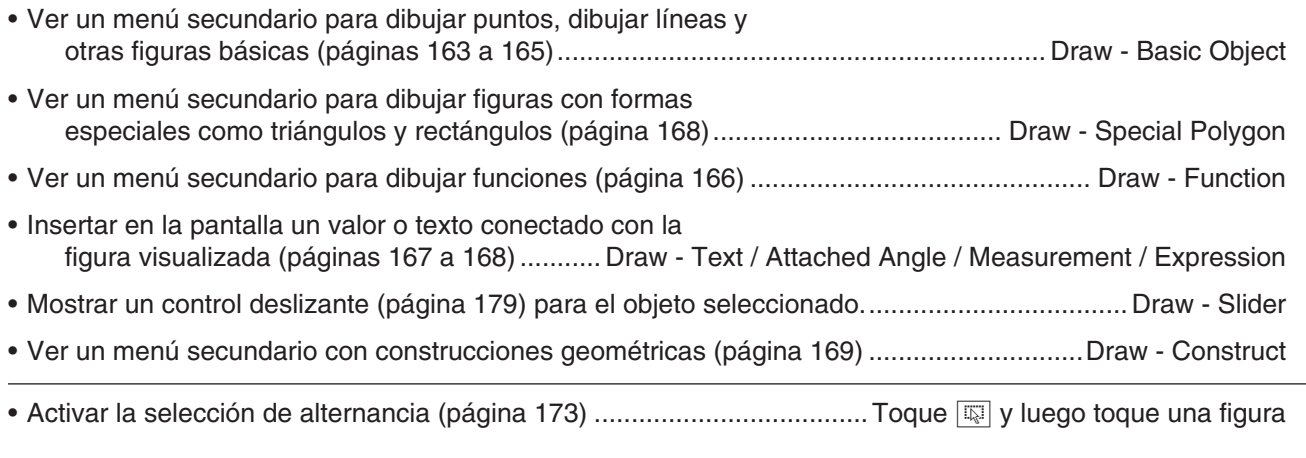

**Consejo:** Los comandos Zoom Box ( $\overline{Q}$ ), Zoom In ( $\overline{Q}$ ) y Zoom Out ( $\overline{Q}$ ) del menú Visualización son los mismos que los de comandos Box, Zoom In y Zoom Out de la aplicación Gráficos y Tablas en el menú Zoom. Para mayor información sobre estos comandos, vea el "Capítulo 3: Aplicación Gráficos y Tablas".

# **Configurando las opciones de la ventana de visualización**

Para configurar las opciones que controlan la apariencia de la ventana de la aplicación Geometría, puede utilizar los procedimientos siguientes.

Toque  $\bigoplus$ , y luego [View Window] para mostrar el cuadro de diálogo de la ventana de visualización. El cuadro de diálogo de la ventana de visualización le permite configurar el rango de valores del eje *x*. El valor *y* se usa para centrar la ventana de geometría verticalmente. Por ejemplo, si escogemos *y*mid = 2, el eje *y* aparecerá 2 unidades por debajo del centro de la ventana de geometría .

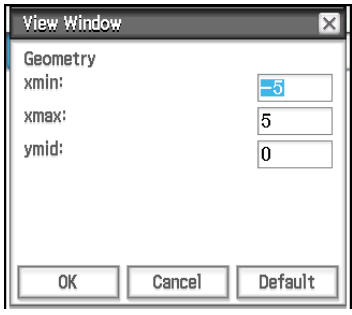

Los rangos permisibles para los parámetros de la ventana de visualización son.

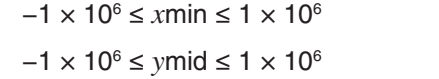

# −1 × 106 s *x*max s 1 × 106 *xmax – xmin* ≥ 1 × 10<sup>-4</sup>

# **Acerca del cuadro de diálogo Formato geométrico**

Las opciones de la aplicación Geometría se pueden configurar en el cuadro de diálogo Formato geométrico que aparece cuando toca  $\clubsuit$  y luego [Geometry Format]. Vea "1-7 Configurando las opciones del formato de aplicación" para más información.

# **8-1 Dibujando figuras**

Esta sección explica cómo usar la aplicación Geometría para dibujar varios tipos de figuras. También explica cómo usar las herramientas de construcción geométrica para estudiar teoremas y propiedades en Geometría.

# **Dibujando una figura**

# u **Para dibujar un punto**

- 1. Toque [Draw] [Basic Object] [Point], o toque  $\sqrt{2}$ ].
- 2. Toque la posición de la pantalla donde quiera dibujar un punto.

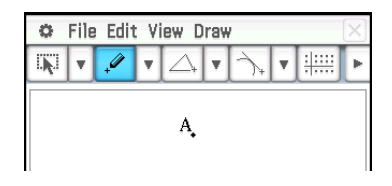

#### u **Para dibujar un segmento de línea**

- 1. Toque [Draw] [Basic Object] [Line Segment], o toque  $\boxed{\smile}$ ].
- 2. Toque la pantalla donde quiere que empiece el segmento de línea y se marcará un punto, y luego toque el punto donde quiere que acabe.

#### u **Para añadir un punto etiquetado a una línea existente**

- 1. Toque [Draw] [Basic Object] [Point], o toque  $\sqrt{2}$ ].
- 2. Arrastre el lápiz táctil a la posición sobre la línea donde quiere añadir un punto etiquetado, y luego levante el lápiz táctil de la pantalla.

#### u **Para dibujar una línea infinita**

- 1. Toque [Draw] [Basic Object] [Infinite Line], o toque  $\mathbb{Z}$ .
- 2. Toque dos puntos sobre la pantalla a través de los cuales desea que pase la línea infinita.

#### u **Para dibujar un rayo**

- 1. Toque [Draw] [Basic Object] [Ray], o toque  $\boxed{\leq}$ .
- 2. Toque dos puntos sobre la pantalla, o toque un punto y luego arrastre hasta el segundo punto.

#### **• Para dibujar un vector**

- 1. Toque [Draw] [Basic Object] [Vector], o toque  $\overline{X}$ .
- 2. Toque el punto donde quiere que empiece el vector, y luego su punto final.

#### u **Para dibujar un círculo**

- 1. Toque [Draw] [Basic Object] [Circle], o toque  $\boxed{\odot}$ ].
- 2. Toque el punto donde quiere que esté el centro del círculo, y luego un segundo punto en cualquier lugar de la circunferencia del círculo.

#### **• Para dibujar un arco**

- 1. Toque [Draw] [Basic Object] [Arc], o toque  $\boxed{\odot}$ ].
- 2. Toque el punto donde quiere que esté el centro del arco, y luego un segundo punto para designar dónde quiere que empiece el arco.
- 3. Toque un tercer punto, que es donde quiere que acabe el arco.

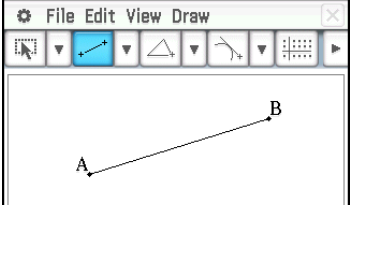

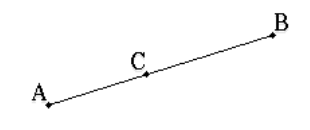

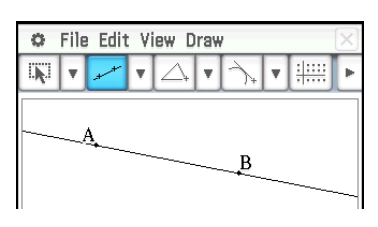

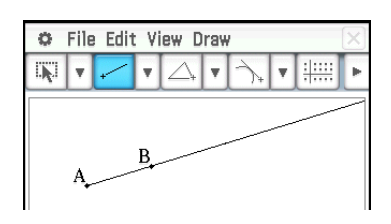

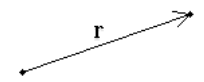

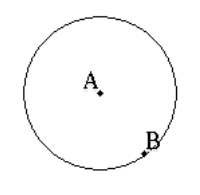

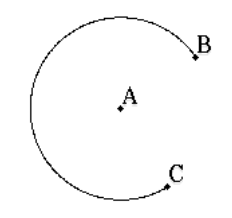

#### **• Para dibujar una elipse**

- 1. Toque [Draw] [Basic Object] [Ellipse] [Axes], o toque  $\Box$ .
- 2. Toque el punto que desea especificar como punto central.
- 3. Toque o arrastre el punto que desea especificar como eje menor (el punto más cercano en el borde del punto central).
- 4. Toque o arrastre el punto que desea especificar como eje mayor (el punto más lejano en el borde del punto central).

#### (O)

- 1. Toque [Draw] [Basic Object] [Ellipse] [Foci], o toque  $\circledR$ .
- 2. Toque los dos puntos que desea especificar como los puntos focales de la elipse (punto 1 y punto 2).
	- Esto hace que aparezca una línea entre el punto 1 y el punto 2.
- 3. Toque el punto que desea especificar como punto cualquiera en la elipse (punto 3).
	- Esto dibuja una elipse cuya línea pasa por el punto 3 usando el punto 1 y 2 como puntos focales.

#### **• Para dibujar una hipérbola**

- 1. Toque [Draw] [Basic Object] [Hyperbola], o toque  $\mathbb{R}$ .
- 2. Toque los dos puntos que desea especificar como los puntos focales de la hipérbola (punto 1 y punto 2).
	- Esto hace que aparezca una línea entre el punto 1 y el punto 2.
- 3. Toque el punto que desea especificar como punto cualquiera en la hipérbola (punto 3).
	- Esto dibuja una hipérbola cuya línea pasa por el punto 3 usando el punto 1 y 2 como puntos focales.

#### u **Para dibujar una parábola**

- 1. Toque [Draw] [Basic Object] [Parabola], o toque  $\Box$ ].
- 2. Toque los dos puntos que desea especificar como la directriz (punto 1 y punto 2).
	- Esto hace que aparezca una línea entre el punto 1 y el punto 2.
- 3. Toque el punto que desea especificar como punto focal (punto 3).
	- Esto dibuja una parábola usando la línea recta que pasa por el punto 1 y punto 2 como la directriz y el punto 3 como punto focal.

#### u **Para dibujar un polígono**

- 1. Toque [Draw] [Basic Object] [Polygon], o toque  $\boxed{\infty}$ .
- 2. Toque el punto desde el cual desea que se inicie el polígono.
- 3. Toque secuencialmente cada uno de los vértices del polígono.
- 4. Por último, vuelva a tocar el punto de inicio para completar el polígono.

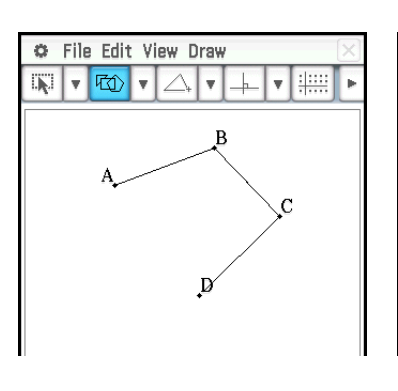

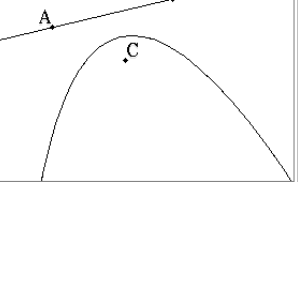

 $\mathbf{v}$  +

Ŕ

 $\mathbf{v}$  :

File Edit View Draw

∞ 下

 $\alpha$ 

**IKI** 

 $\boldsymbol{\mathrm{v}}$ 

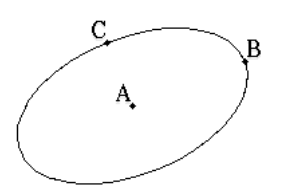

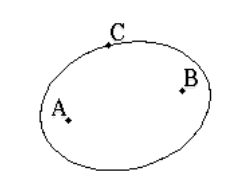

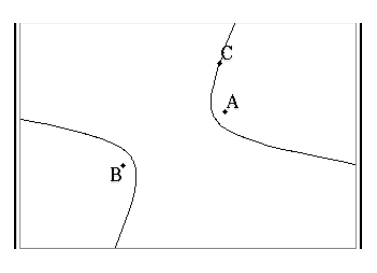

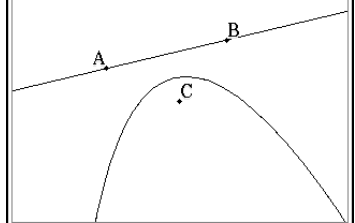

# u **Para dibujar una función**

- 1. Toque [Draw] [Function] [ *f* (*x*)].
	- O podría tocar **FERS** en la barra de herramientas. Luego en el cuadro de diálogo Function que aparece, use el cuadro de tipo seleccione " $f(x)$ ".
- 2. En el cuadro de diálogo Function, introduzca la función y luego toque [OK] para dibujarla.

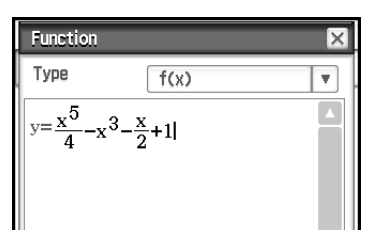

 $\sqrt{2}$ 

 $\ln$  $log_{1}$ 

Ġ ans EXE

OK Math1

Math<sub>2</sub>

Math3

Trig

Var

abc

×

Line 黒

 $\Box^{\blacksquare}$ 

Ιm

 $\blacksquare \square \square$ 

sin cos tan

 $e^{\blacksquare}$ 

 $x^2$  $X^{-1}$ 

toDMS  $\left\{ \equiv \right.$ 

P,  $\overline{\phantom{a}}$ 

Cancel

VO

 $\pi$  $\Rightarrow$ 

 $log_{10}(\parallel)$ solve(

> $\{\ \}$  $( )$

 $\overline{\phantom{a}}$  $\mathbf{r}$ 

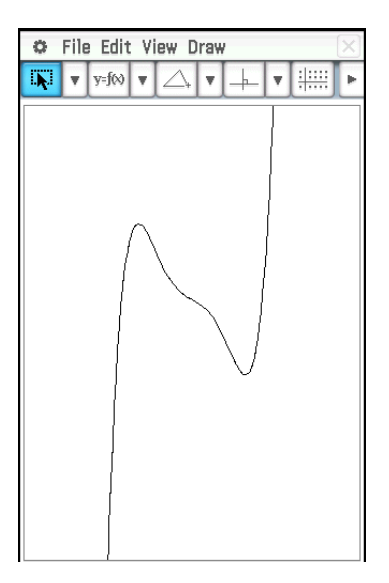

# u **Para dibujar un gráfico de ecuación polar\***

- 1. Toque [Draw] [Function] [Polar].
	- $\bullet$  O podría tocar  $\overline{Y}$  en la barra de herramientas. Luego en el cuadro de diálogo Function que aparece, use el cuadro de tipo seleccione "Polar".
- 2. En el cuadro de diálogo Function, introduzca una expresión con la sintaxis de  $r = f(\theta)$ , el límite inferior de  $\theta$  ( $\theta$ min) y su límite superior  $(\theta$ max).
- 3. Toque [OK] para dibujar el gráfico de la ecuación polar.
- \* En este ejemplo, la opción [Function Angle] del cuadro de diálogo Formato geométrico (página 41) está ajustada a "Radian".

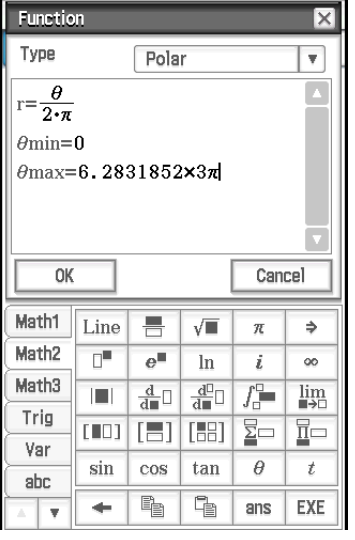

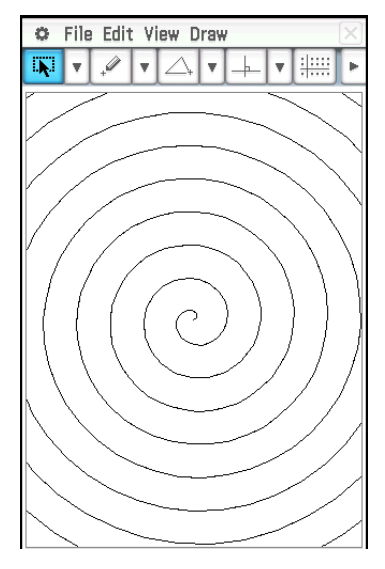

# u **Para dibujar un gráfico de ecuación paramétrica\***

- 1. Toque [Draw] [Function] [Parametric].
	- O podría tocar **FERS** en la barra de herramientas. Luego en el cuadro de diálogo Function que aparece, use el cuadro de tipo seleccione "Paramétrica".
- 2. En el cuadro de diálogo Function, introduzca las expresiones y valores.
- 3. Toque [OK] para dibujar el gráfico de la ecuación paramétrica.
- \* En este ejemplo, la opción [Function Angle] del cuadro de diálogo Formato geométrico (página 41) está ajustada a "Radian".

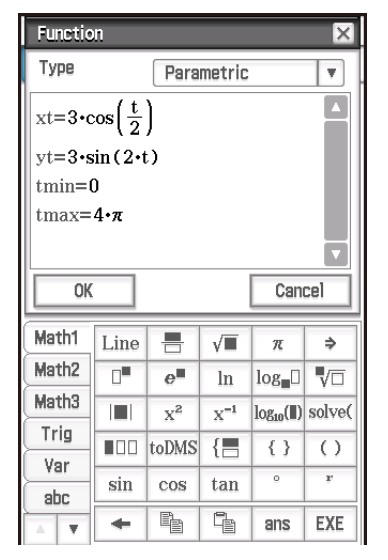

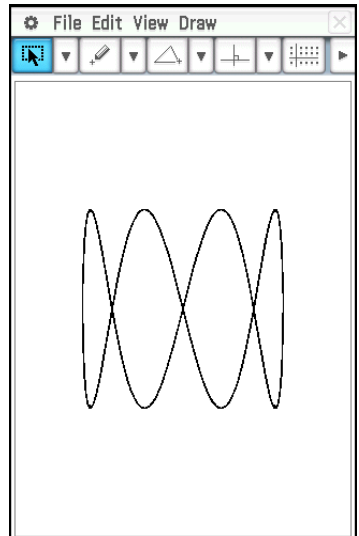

# **Insertando cadenas de texto en la pantalla**

Puede insertar cadenas de texto en la pantalla mientras trabaja con la ventana de la aplicación Geometría. Para hacerlo, toque [Text] en el menú [Draw]. En el cuadro de diálogo que aparece, introduzca el texto que desea y luego toque [OK].

# **Adjuntando una medida de ángulo a una figura**

La medida de un ángulo formado por dos lados de una figura puede adjuntarse a la figura, tal como se muestra aquí. Para hacerlo, toque [Attached Angle] en el menú [Draw].

#### u **Para adjuntar la medida de un ángulo a una figura**

- **Ejemplo:** Para adjuntar la medida del ángulo A al triángulo ABC
- 1. Dibuje el triángulo.
- 2. Toque  $\boxed{N}$ . Seguidamente, toque el lado AB y luego el lado AC para seleccionarlos.
- 3. Toque [Draw] y luego [Attached Angle].
	- Se adjuntará la medida del ángulo en la figura.

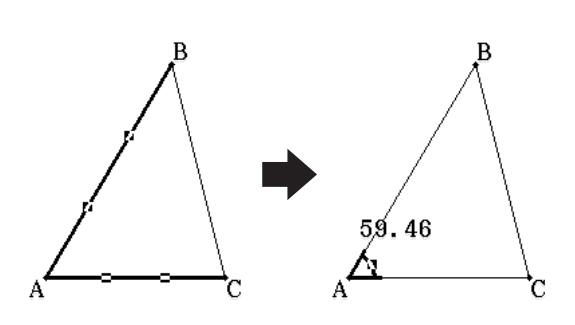

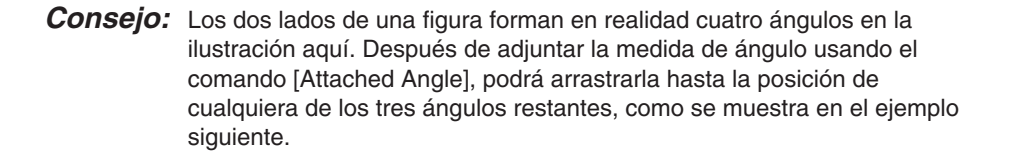

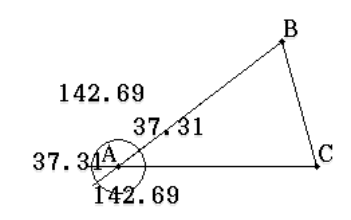

**Ejemplo:** Arrastrar la medida de ángulo que se ha adjuntado al ángulo interior A del triángulo ABC hasta su ángulo exterior suplementario

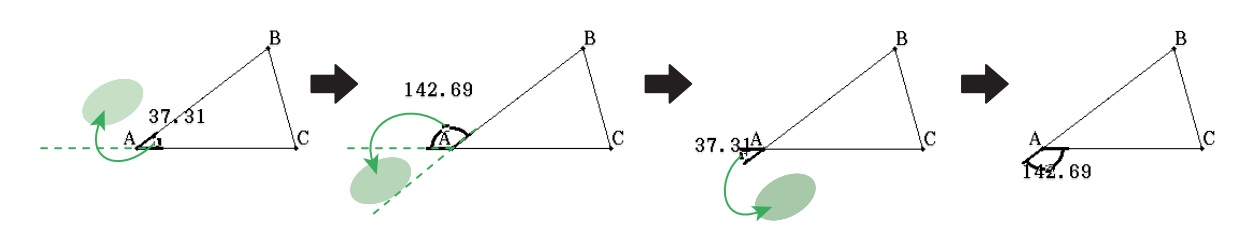

#### **Visualizando las medidas de una figura**

Puede visualizar las medidas de la ventana de aplicación Geometría. Las medidas cambian dinámicamente conforme manipula la figura.

#### u **Para visualizar las medidas de una figura**

1. Lo que debería seleccionar (punto, línea, figura, etc.) depende del tipo de medida que quiera visualizar.

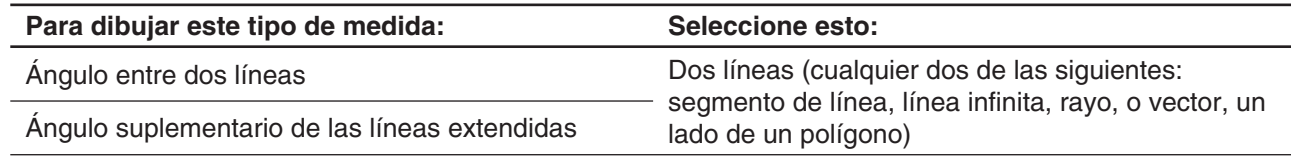

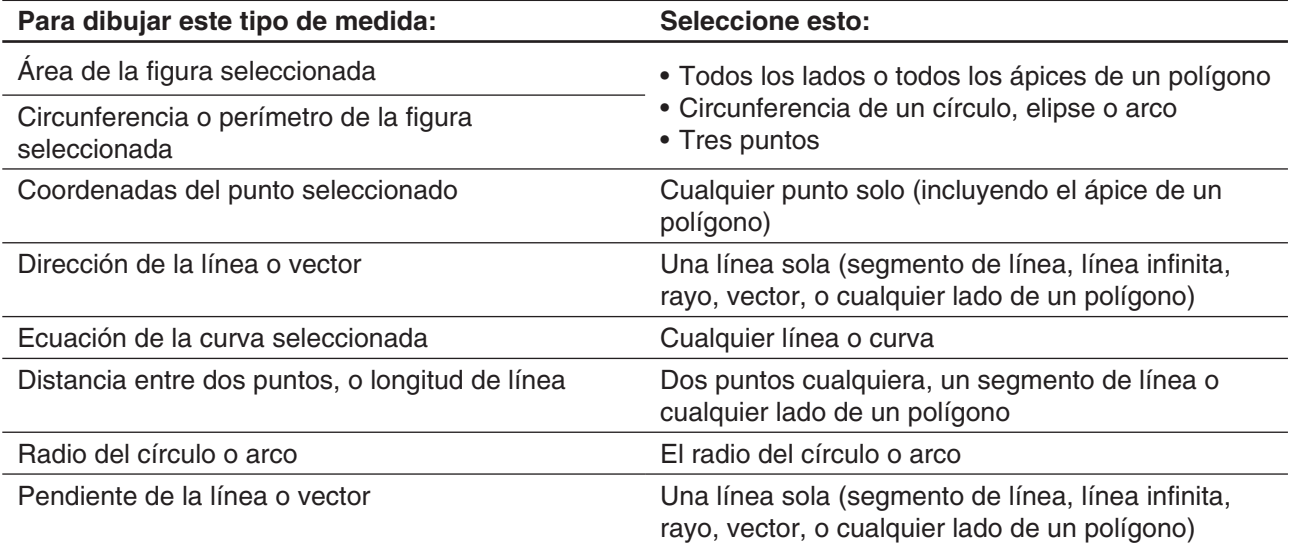

- 2. Realice cualquiera de las siguientes operaciones.
	- Toque [Draw] [Measurement]. En el menú secundario que aparece, seleccione el tipo de medida que desee visualizar en la pantalla.
	- Seleccione el valor en el cuadro de medidas y luego déjelo caer directamente en la ventana de la aplicación Geometría.
	- Toque el botón del icono de medida a la izquierda del cuadro de medidas.

*Consejo:* Para información acerca del cuadro de medidas, vea "8-3 Usando el cuadro de medidas".

 **0801** Visualizar el ángulo interior formado por los dos lados de un triángulo

# **Visualizando el resultado de un cálculo que utiliza valores de medida en la pantalla**

Puede usar el comando [Expression] y los comandos del menú secundario [Measurement] para realizar los cálculos usando el valor de ángulo, la longitud de línea, el área de superficie y otros valores de medición que acompañan a una figura, y visualizar el resultado en la ventana de geometría.

#### u **Para visualizar el resultado de un cálculo que usa valores de medida en la pantalla**

**0802** Visualizar la suma de los ángulos interiores del triángulo ABC ( $\angle$ A+ $\angle$ B+ $\angle$ C)

# **Usando el menú secundario polígono especial**

El menú secundario [Special Polygon] le permite dibujar automáticamente figuras con formas especiales. Simplemente seleccione el tipo de figura deseado del menú, y luego toque la pantalla con el lápiz táctil para dibujarlo. O bien toque la pantalla con su lápiz táctil y arrástrelo para crear un cuadro que indica el tamaño de la figura que le gustaría dibujar.

Todas las figuras del menú secundario [Special Polygon] también están disponibles en la barra de herramientas.

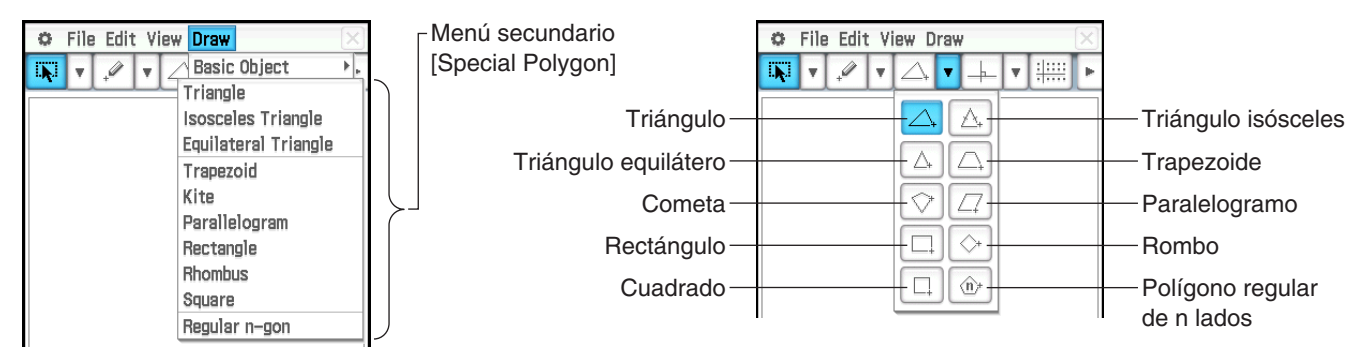

# u **Para dibujar un triángulo**

- 1. Toque [Draw], [Special Polygon], y luego [Triangle].
- 2. Coloque el lápiz táctil sobre la pantalla y arrástrelo diagonalmente en cualquier dirección.
	- Aparecerá un margen de selección, que indica el tamaño del triángulo a dibujar. El triángulo se dibuja al soltar el lápiz táctil.
	- En lugar del anterior paso 2, puede conseguir el mismo resultado simplemente tocando la pantalla. Esto dibuja automáticamente el triángulo agudo que ha seleccionado.

 **0803** Para dibujar un polígono regular

# **Usando el menú secundario Construir**

El menú secundario [Construct] le proporciona los medios para estudiar varios teoremas geométricos. Cada una de las figuras del menú secundario [Construct] están disponibles en la barra de herramientas.

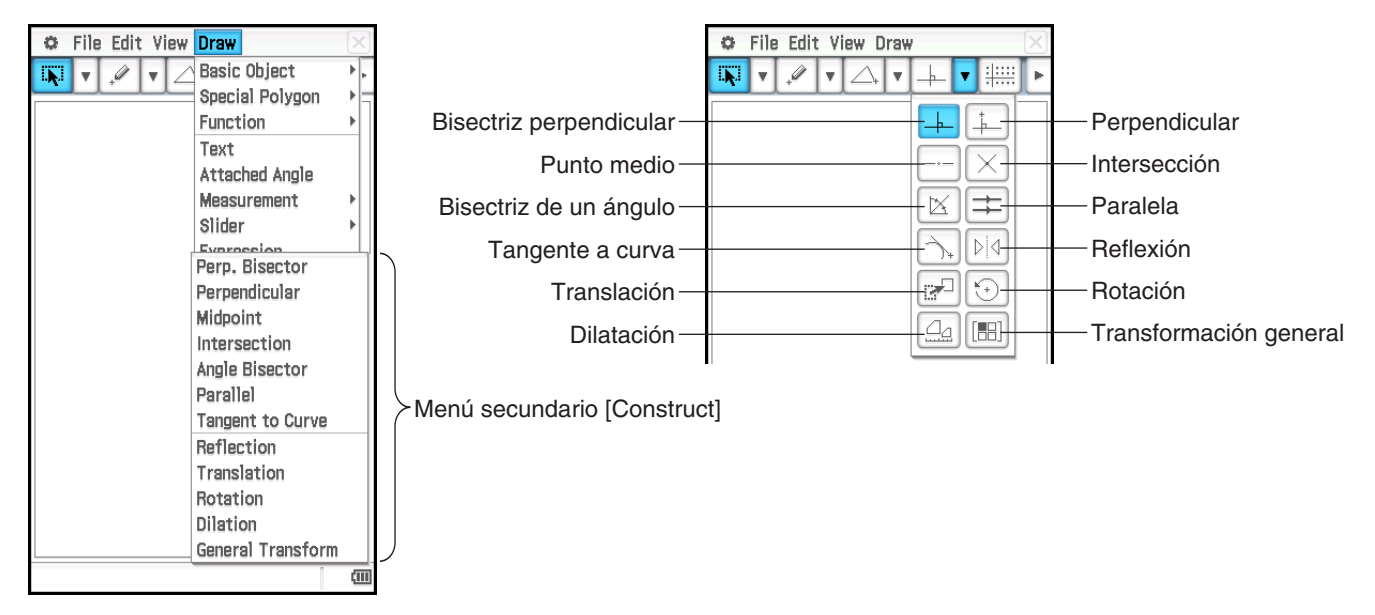

Los procedimientos siguientes incluyen pasos que requieren la selección de un segmento de línea o de otras figuras. Para más detalles acerca de la selección de figuras, vea "8-2 Editando figuras".

#### u **Para construir una bisectriz perpendicular**

- 1. Dibuje un segmento de línea.
- 2. Toque  $\boxed{[}$ , y luego seleccione el segmento de línea.
- 3. Toque [Draw], [Construct], y luego [Perp. Bisector]. Esto dibuja una bisectriz perpendicular a través del segmento de línea.

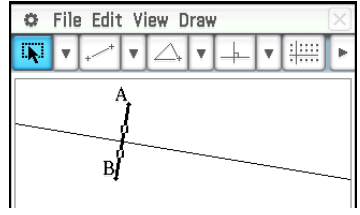

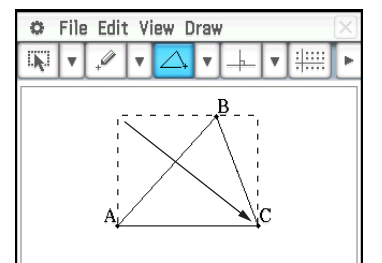

# u **Para construir una línea perpendicular que pasa por un punto especificado de una línea**

- 1. Dibuje una línea infinita, y luego dibuje un punto en una línea por el que quiere que pase la línea perpendicular.
- 2. Seleccione la línea y el punto.
- 3. Toque [Draw], [Construct], y luego [Perpendicular]. Esto dibuja una línea que pasa por el punto que ha seleccionado y que es perpendicular a la línea donde se encuentra dicho punto.

## u **Para construir un punto medio**

- 1. Dibuje un segmento de línea y luego selecciónelo.
- 2. Toque [Draw], [Construct], y luego [Midpoint]. Esto añade un punto medio al segmento.

#### u **Para construir el punto de intersección entre dos líneas**

- 1. Dibuje dos líneas que se corten, y luego seleccione las dos líneas.
- 2. Toque [Draw], [Construct], y luego [Intersection].
	- Esto añade el punto de intersección. El(Los) punto(s) de intersección entre dos círculos o entre una línea y un círculo pueden construirse de la misma manera.

#### u **Para construir una bisectriz de un ángulo**

- 1. Dibuje dos segmentos de línea de manera que formen un ángulo, y luego seleccione los dos segmentos de línea.
- 2. Toque [Draw], [Construct], y luego [Angle Bisector]. Esto dibuja la bisectriz del ángulo.

#### u **Para construir una línea paralela a otra línea y que pasa por un punto especificado**

- 1. Dibuje una línea y un punto que no se encuentre sobre la línea.
- 2. Seleccione la línea y el punto.
- 3. Toque [Draw], [Construct], y luego [Parallel]. Esto dibuja una línea infinita que pasa por el punto seleccionado y es paralela a la línea seleccionada.

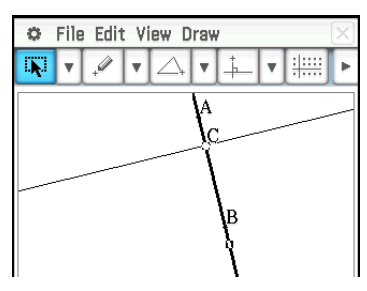

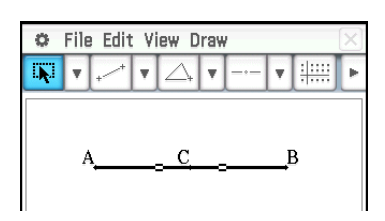

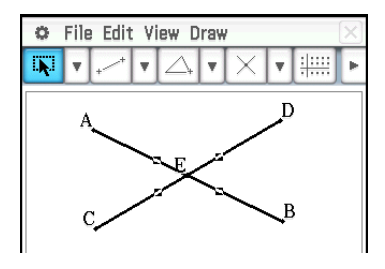

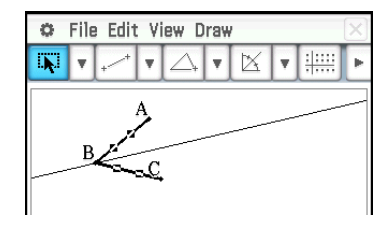

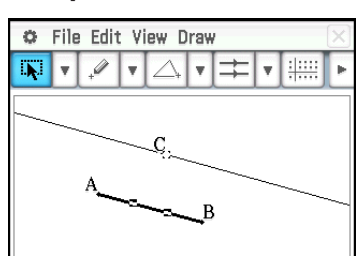

# u **Para construir una tangente a una curva por un punto especificado**

- 1. Dibuje una curva, tal como una elipse.
- 2. Toque [Draw], [Construct], y luego [Tangent to Curve].
	- Esto resalta  $\leftarrow$  en la barra de herramientas.
- 3. Toque el punto de tangencia sobre la curva. Esto dibuja la tangente.

## u **Para reflejar un segmento de línea con respecto a una línea de simetría especificada**

- 1. Dibuje un segmento de línea y una línea para usar como línea de simetría, y luego seleccione el segmento de línea.
- 2. Toque [Draw], [Construct], y luego [Reflection].
	- Esto resalta  $\boxed{\triangleright}$  en la barra de herramientas.
- 3. Toque la línea de simetría. Esto refleja el segmento de línea que dibujó en el paso (1) con respecto a la línea de simetría.

#### u **Para trasladar un segmento de línea introduciendo un vector**

- 1. Dibuje un segmento de línea (AB), y luego selecciónelo.
- 2. Toque [Draw], [Construct], y luego [Translation] para mostrar el cuadro de diálogo Translation.
- 3. Introduzca el vector para la translación.
	- Los valores del vecto rindican la cantidad de movimiento en la dirección del eje *x* y en la dirección del eje *y*. En la pantalla cercana, por ejemplo, la figura seleccionada en el paso 1 se mueve paralela al eje *x* por tres.
- 4. Toque [OK]. Esto traslada el segmento de línea AB de acuerdo con el vector que ha introducido, y dibuja el segmento de línea A'B'.

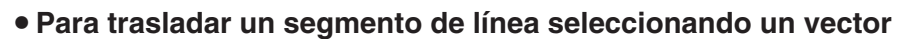

- 1. Dibuje un segmento de línea (AB), y un vector para usar en la translación. Luego, seleccione el segmento de línea.
- 2. Toque [Draw], [Construct], y luego [Translation] para mostrar el cuadro de diálogo Translation.
- 3. Toque [Select Vector].
- 4. Toque el vector en la pantalla. Esto traslada el segmento de línea AB de acuerdo con el vector que ha seleccionado, y dibuja el segmento de línea A'B'.

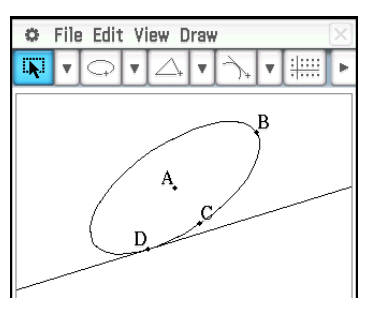

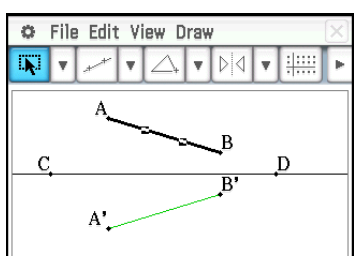

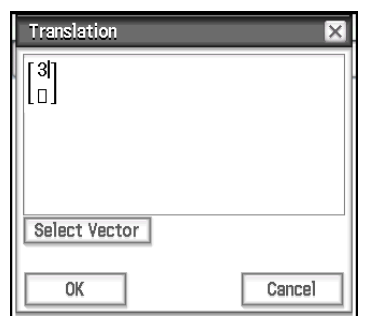

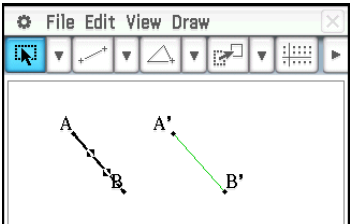

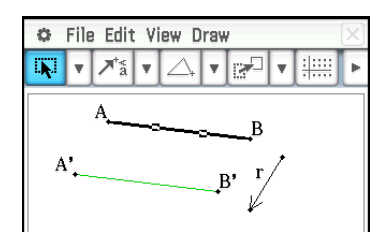

#### u **Para rotar un segmento de línea**

- 1. Dibuje un segmento de línea, y luego selecciónelo.
- 2. Toque [Draw], [Construct], y luego [Rotation].
	- Esto resalta  $\odot$  en la barra de herramientas.
- 3. Toque la pantalla una vez para seleccionar el centro de rotación.
	- Esto muestra el cuadro de diálogo Rotation.
- 4. Especifique el ángulo de rotación en grados, y luego toque [OK].

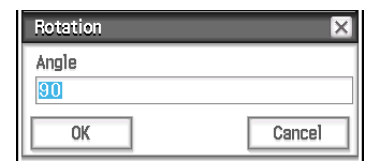

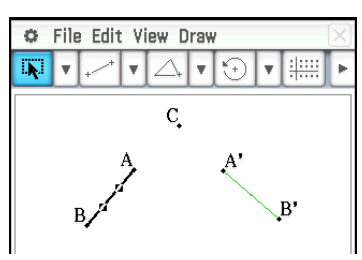

#### u **Para dilatar un segmento de línea hacia un punto central especificado**

- 1. Dibuje un segmento de línea, y luego selecciónelo.
- 2. Toque [Draw], [Construct], y luego [Dilation].
	- Esto resalta  $\boxed{4}$  en la barra de herramientas.
- 3. Toque el centro de la dilatación.
	- Esto muestra el cuadro de diálogo Dilation.
- 4. Especifique el factor de escala de la dilatación, y luego toque [OK].

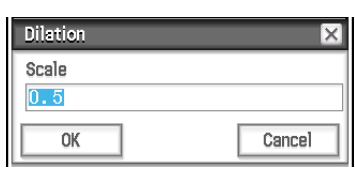

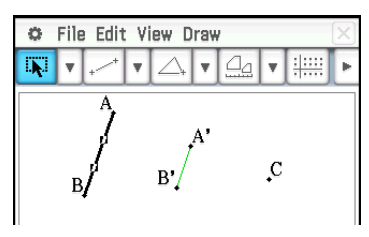

#### u **Para transformar un triángulo usando una matriz o un vector (transformación general)**

- 1. Toque **que que a activar la visualización de coordenadas en la ventana de** geometría.
- 2. Dibuje el triángulo ABC, y luego seleccione sus tres lados.
- 3. Toque [Draw], [Construct], y luego [General Transform]. Esto muestra el cuadro de diálogo Transform.
- 4. Introduzca la matriz para la transformación.
	- En este ejemplo, introduzcamos [[1, 0], [0, −1]].
- 5. Toque [OK]. Esto dibuja el triángulo A'B'C', que sea simétrico al triángulo ABC sobre el eje *x*.
- 6. Toque en cualquier parte fuera de los triángulos para cancelar la selección del triángulo seleccionado actualmente. A continuación, seleccione el triángulo A'B'C'.
- 7. Toque [Draw], [Construct], y luego [General Transform].
- 8. Introduzca el vector para realizar el desplazamiento paralelo.
	- En este ejemplo, introduzcamos [1, 1].

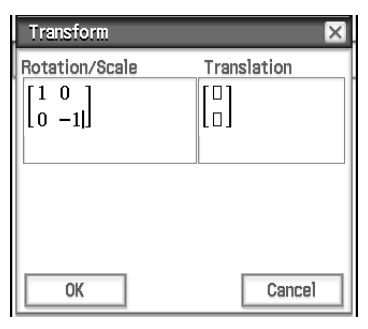

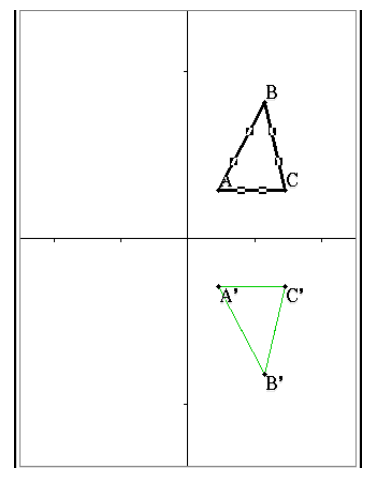

- 9. Toque [OK]. Esto realiza el desplazamiento paralelo y dibuja el triángulo A"B"C".
- *Consejo:* En el ejemplo anterior, hemos realizado las operaciones de transformación y desplazamiento paralelo separadamente. Si quiere, puede también realizar ambas operaciones al mismo tiempo. Para ello, introduzca la matriz [[1, 0], [0, –1]] y el vector [1, 1] en el paso 4, y luego toque [OK]. Esto producirá el resultado mostrado en el paso 9.

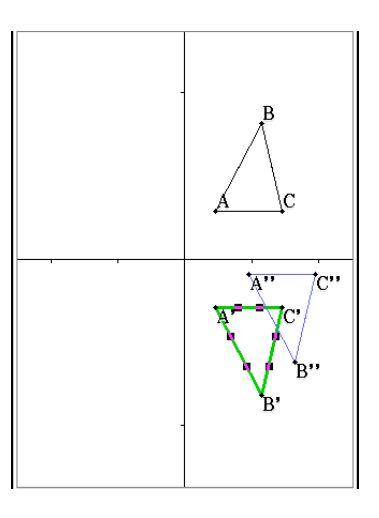

# **8-2 Editando figuras**

Esta sección proporciona detalles acerca de cómo mover, copiar y borrar figuras de la aplicación Geometría.

# **Seleccionando y cancelando la selección de figuras**

Antes de ejecutar algunos de los comandos de edición, primero debe seleccionar la figura que desea editar. Hay dos modos de selección de figura: Selección y selección de alternancia, cada uno de los cuales se describe a continuación.

# u **Usando la selección**

Toque  $\sqrt{|\mathbf{F}|}$  en la barra de herramientas. El botón queda resaltado, indicando que la selección está habilitada. La selección le permite seleccionar tantas figuras como quiera, y luego mover, copiar, pegar o realizar otras operaciones sobre la selección como una sola entidad.

- Toque  $\boxed{N}$  en la barra de herramientas.
- Para seleccionar el lado BC del triángulo, tóquelo.
- Al tocar el punto D éste se selecciona, y el lado BC del triángulo también queda seleccionado.

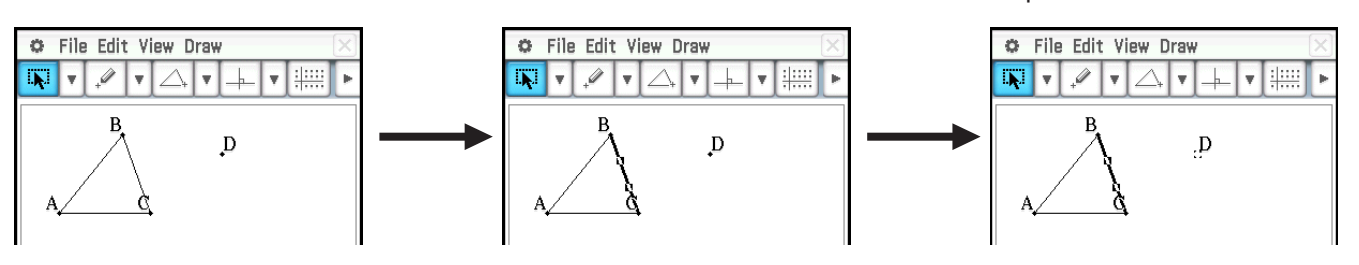

• Para cancelar la selección de todas las figuras, toque en cualquier parte de la pantalla donde no haya figuras.

# u **Usando la selección de alternancia**

Toque  $\boxed{10}$  en la barra de herramientas. El botón queda resaltado, indicando que la selección de alternancia está habilitada. La selección de alternancia le permite seleccionar y cancelar la selección de figuras.

Por ejemplo, si tiene múltiples figuras seleccionadas, la selección de alternancia le permite cancelar la selección de una única parte de la selección. Al tocar dicha parte de nuevo la selección se activa otra vez.

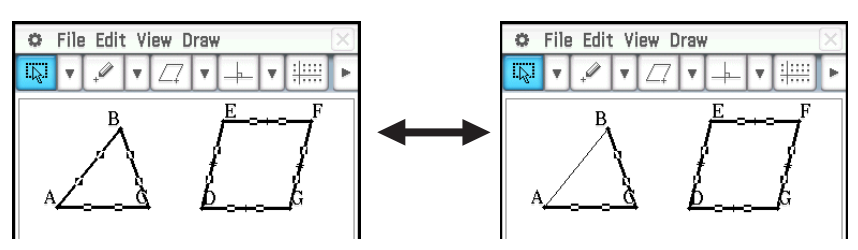

# **Moviendo y copiando figuras**

#### **• Para mover una figura**

- 1. Dibuje una figura, y luego selecciónela.
- 2. Arrastre la figura para moverla a la posición deseada.
	- Aparece un límite de selección alrededor de la misma cuando la arrastra.
- 3. Retire el lápiz táctil de la pantalla.

## **• Para copiar una figura**

- 1. Dibuje una figura, y luego selecciónela.
- 2. Toque [Edit] [Copy], y luego [Edit] [Paste].
- 3. Arrastre la figura pegada a la posición deseada.

# **Sujetando una anotación en la ventana de geometría**

Usando la función sujetar (Pin), puede sujetar una anotación en la ventana de geometría. Por defecto, las anotaciones se encuentran "zafadas" (Unpinned), para poder realizar el desplazamiento panorámico o el zoom junto con la ventana de geometría. Al sujetar una anotación, su posición queda fija en la pantalla de manera que se visualice siempre en el mismo lugar de la ventana de geometría.

#### u **Para sujetar o zafar una anotación en la ventana de geometría**

- 1. Seleccione (resalte) el texto en la ventana de geometría.
- 2. Toque [Edit], [Properties], y luego [Pin] o [Unpin].
	- Al sujetar el texto, su posición se mantiene en el lugar mostrado aquí, aunque se efectúe el desplazamiento panorámico de la ventana.

# **Especificando el formato numérico de una medida**

Puede especificar el formato numérico para cada valor de la medición o todos los valores de la medición en la ventana de geometría. La opción del formato numérico inicial por defecto para los valores de medida es "Fix 2".

#### u **Para especificar el formato numérico para valores de medida seleccionados**

- 1. Seleccione (resalte) la(s) medida(s) que quiera especificar el formato numérico.
- 2. Toque [Edit], [Properties], y luego [Number Format].
- 3. En el cuadro de diálogo que aparece, seleccione el formato numérico que quiera tocándolo.
	- Para el significado de cada nombre de formato numérico, vea "Para especificar el formato de visualización de valor numérico" en la página 37.
- 4. Toque [OK].
	- Se visualizará el(los) valor(es) de medida seleccionado(s) por usted en el paso 1 usando el formato numérico especificado.

# u **Para especificar el formato numérico para todos los valores de la medición en la ventana de geometría**

- 1. Toque en cualquier parte de la pantalla donde no haya figuras para anular la selección de las figuras.
- 2. Realizar el procedimiento desde el paso 2 en "Para especificar el formato numérico para valores de medida seleccionados".
	- Esto mostrará todos los valores de medición en la ventana de geometría usando el formato numérico especificado.

# **Especificando del color y del tipo de línea de un objeto mostrado en pantalla**

Puede utilizar el procedimiento indicado a continuación para especificar el color y el tipo de línea del trazo de una figura, el color de relleno de una figura o el color de texto, etiquetas y demás objetos que no son figuras.

#### u **Para especificar el color y el tipo de línea de un objeto determinado**

- 1. Siga el procedimiento indicado en "Seleccionando y cancelando la selección de figuras" (página 173) para seleccionar el objeto cuyo color y/o tipo de línea quiera especificar.
- 2. Toque [Edit] y luego [Style] para mostrar el cuadro de diálogo mostrado a la derecha.
	- El cuadro de diálogo mostrará únicamente los parámetros compatibles, que dependen de las características del objeto seleccionado.

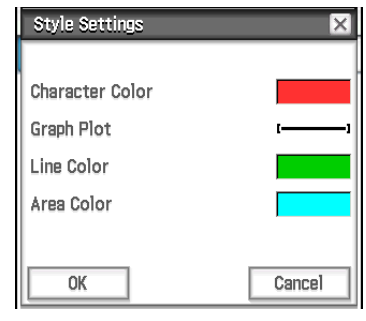

3. Configure el cuadro de diálogo anterior con las siguientes opciones.

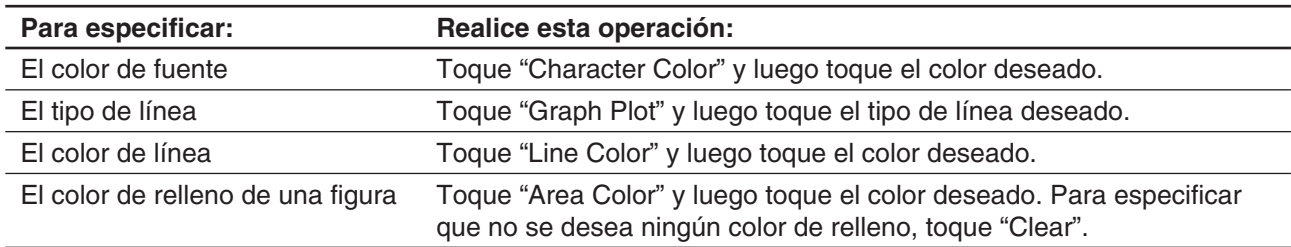

4. Para aplicar las opciones que configure, vuelva al cuadro de diálogo del paso 2 del presente procedimiento y toque [OK].

#### u **Para especificar el color y tipo de línea de todos los objetos en la ventana de geometría**

- 1. Toque en cualquier parte de la pantalla donde no haya figuras para anular la selección de las figuras.
- 2. Ejecute desde el paso 2 el procedimiento indicado en el apartado "Para especificar el color y el tipo de línea de un objeto determinado".

# **Cambiando la prioridad de visualización de los objetos**

En principio, los objetos que puede dibujar en la ventana de geometría se apilan en el orden en el que se dibujan (el último dibujo realizado superpuesto a los demás). Puede realizar las operaciones indicadas en esta sección para desplazar un objeto dibujado hacia arriba o hacia abajo. Si lo desea, también puede mover todo el texto al frente.

- Para mover un objeto particular al frente, selecciónelo y luego toque [Edit] [Properties] [To the front].
- Para mover un objeto particular al fondo, selecciónelo y luego toque [Edit] [Properties] [To the back].
- Para mover todo el texto al frente, toque [Edit], [Properties] y luego [All Text].

# **8-3 Usando el cuadro de medidas**

Al tocar el botón  $\blacktriangleright$  hacia la derecha en la barra de herramientas aparece el cuadro de medidas. Toque  $\blacktriangleleft$  para volver a la barra de herramientas normal.

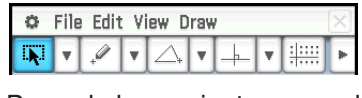

Barra de herramientas normal entre entre entre entre Cuadro de medidas

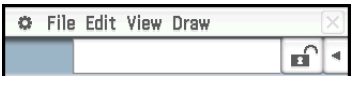

Puede usar el cuadro de medidas para ver las medidas de una figura, especificar una medida de una figura, para fijar una medida de una figura o nombrar una figura.

#### **Viendo las medidas de una figura**

El tipo de información que aparece en el cuadro de medidas depende de la figura que esté seleccionada actualmente en la pantalla. La pantalla cercana muestra un ejemplo cuando se selecciona un segmento de línea. Puede cambiar el tipo de información mostrada al tocar uno de los iconos.

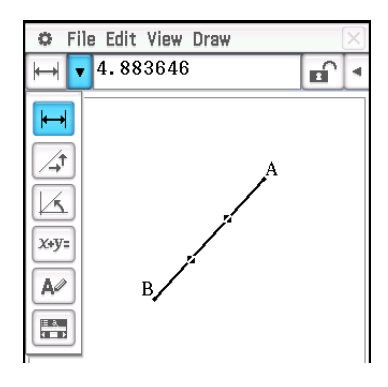

La tabla siguiente describe la información que aparece cuando toca cada icono, y explica cuándo cada icono está disponible.

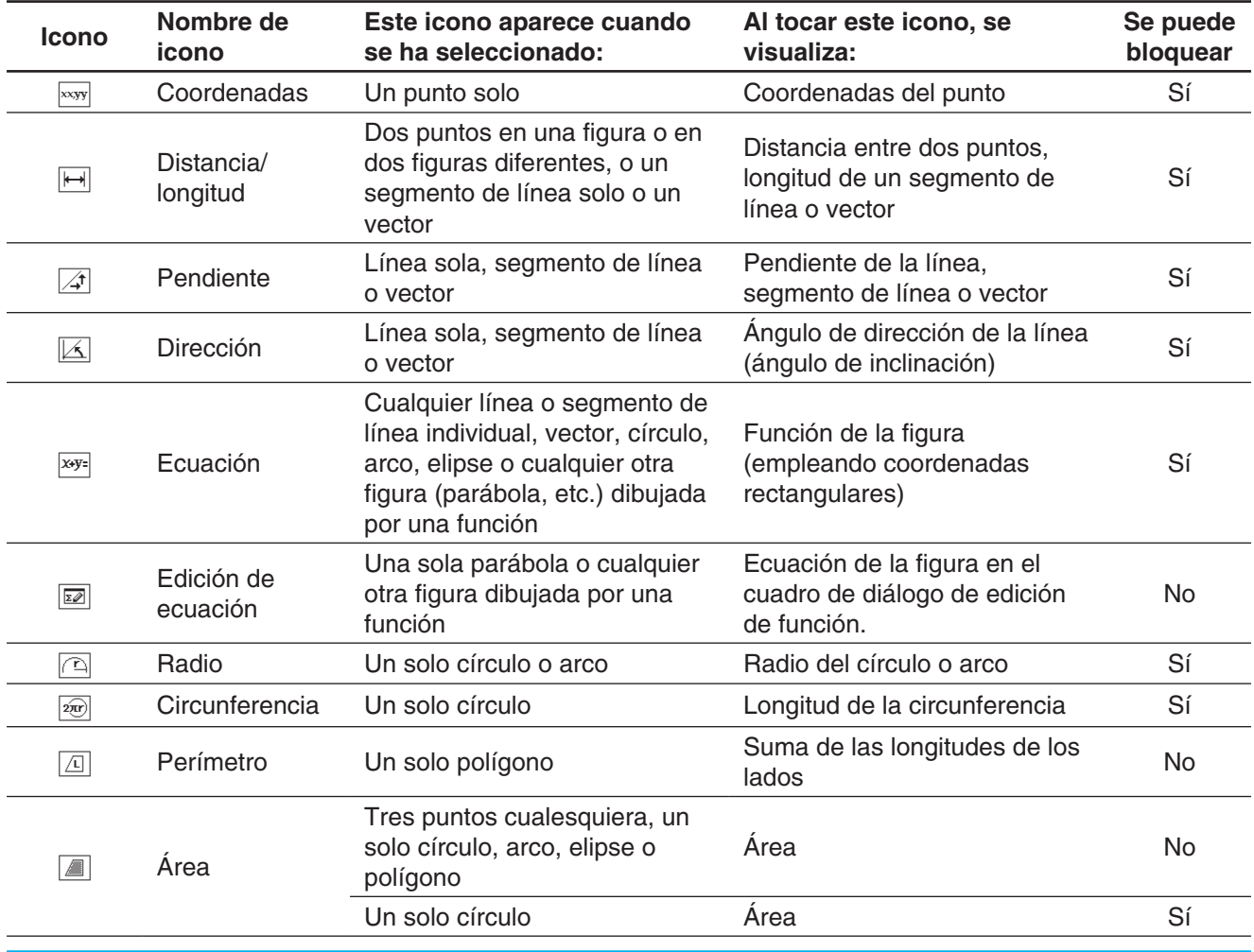

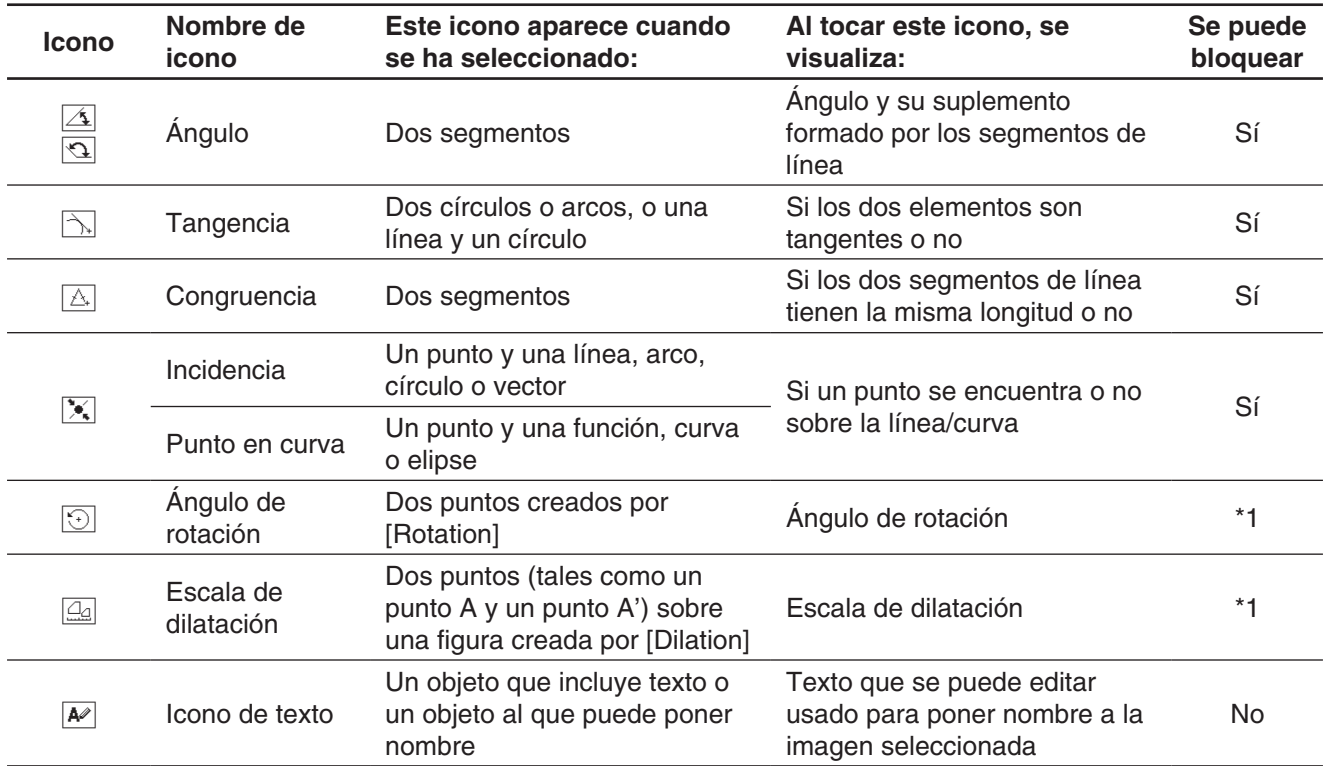

\*1 El valor incluido en el cuadro de medidas siempre se bloquea mientras está seleccionada esta herramienta.

# u **Para ver las medidas de un segmento de línea**

- 1. Dibuje un segmento de línea.
- 2. Toque  $\blacktriangleright$  en la barra de herramientas para ver el cuadro de medidas.
- 3. Seleccione el segmento de línea.
	- Se mostrará la longitud del segmento.
- 4. Toque la flecha hacia abajo junto al cuadro de medidas para realizar un ciclo sobre las otras medidas.
	- En el caso del segmento de línea, por ejemplo, puede ver su longitud, pendiente, dirección y ecuación.

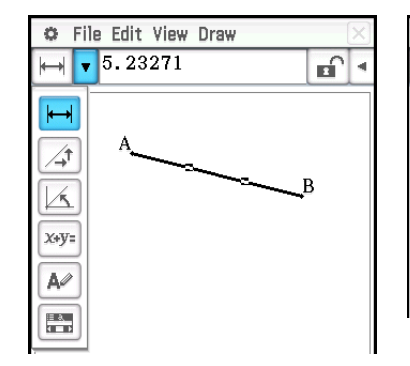

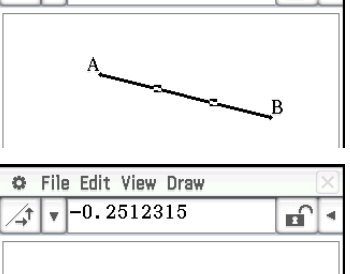

ஙி∗

File Edit View Draw

 $\sqrt{5.23271}$ 

ö

# **Especificando y restringiendo una medida de una figura**

El ejemplo siguiente muestra cómo especificar y restringir (fijar) un ángulo de un triángulo. Al "restringir una medida" queremos decir que se vuelve fija. Por ejemplo, restringiendo (fijando) el ángulo B del triángulo ABC a 90 grados hará que el ángulo B permanezca a 90 grados sin importar a dónde se mueva el ápice.

# u **Para especificar y restringir la medida de un ángulo de un triángulo\***

- 1. Dibuje el triángulo, y luego seleccione su lado AB y el lado BC.
- 2. Toque  $\blacktriangleright$  en la barra de herramientas para ver el cuadro de medidas.
	- Se mostrará la medida del ángulo B en el cuadro de medidas.
- 3. Ingrese 90 en el cuadro de medidas y pulse (EXE).
	- Esto especifica y restringe la medida del ángulo B a 90 grados.

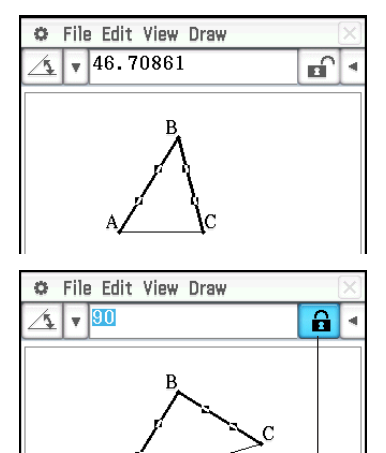

Un cuadro de marcación resaltado indica que la medida está restringida (fijada).

- \* En este ejemplo, la opción [Measure Angle] del cuadro de diálogo Formato geométrico (página 41) está ajustada a "Degree".
- *Consejo:* Para cancelar la restricción de un valor de medición fijado usando la operación anterior, toque el cuadro de marcación a la derecha del cuadro de medidas para quitar la selección. Cada toque en el cuadro de marcación cambia el valor de medición entre fijo y no fijo.

#### u **Para borrar todas las opciones restringidas con el cuadro de medidas**

Toque [Edit] y luego [Clear Constraints].

## **Uso de los controles deslizantes**

Los controles deslizantes pueden mostrarse y utilizarse para cambiar los ajustes de los objetos de la tabla que aparece a continuación. Seleccione el objeto deseado y, a continuación, muestre su control deslizante utilizando el procedimiento siguiendo la tabla.

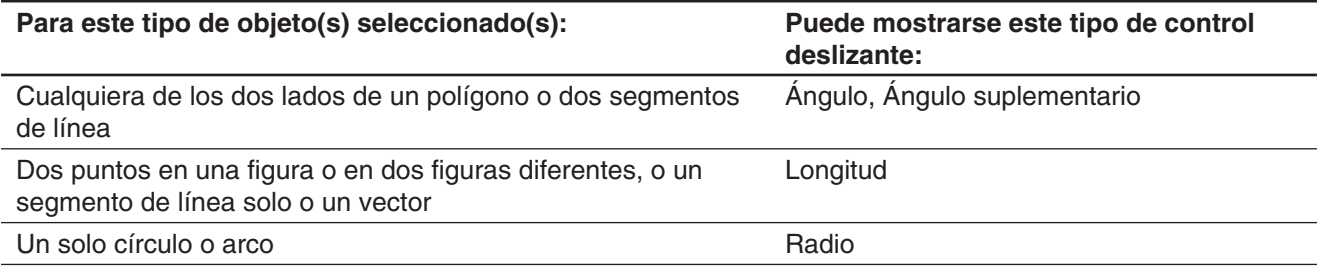

#### u **Para mostrar un control deslizante**

- 1. Seleccione el/los objeto(s) requerido(s), tal y como se describe en la tabla anterior.
- 2. Toque [Draw] [Slider]. En el menú secundario que aparece, seleccione el tipo de medición ([Angle], [Supplementary Angle], [Length], [Radius]) que desea realizar con el control deslizante.
	- Los elementos que aparecen en el menú secundario dependen del objeto seleccionado en el paso 1 de este procedimiento.
- *Nota:* En lugar del paso 2 indicado en el procedimiento anterior, también puede llevar a cabo los pasos que figuran a continuación para mostrar un control deslizante.
	- (1) Toque  $\blacktriangleright$  en la barra de herramientas para ver el cuadro de medidas.
	- (2) Toque la flecha hacia abajo situada a la derecha de la paleta de iconos del cuadro de medidas y, a continuación,  $\mathbb{E}$ .

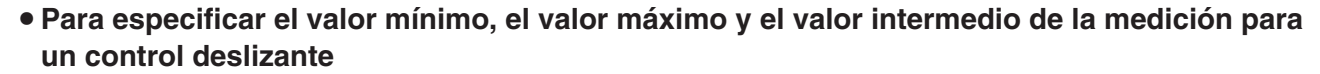

- 1. Realice la operación indicada en el apartado "Para mostrar un control deslizante" para mostrar un control deslizante.
- 2. Toque la esquina superior izquierda del cuadro de visualización del control deslizante.
- 3. En el menú que aparece, toque [Settings].
- 4. En el cuadro de diálogo Slider Settings que aparece, muestre la lengüeta para la medición que desea cambiar.
	- El cuadro de diálogo contiene cuatro lengüetas: [Angle], [SuppAngl] (ángulo suplementario), [Length] y [Radius]. Puede seleccionar cualquiera de las lengüetas y cambiar sus ajustes, independientemente de la medición controlada por el control deslizante que seleccionó en el paso 1 de este procedimiento.

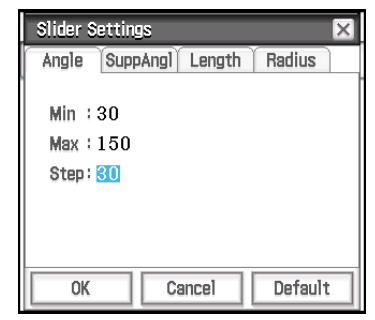

- 5. Introduzca los valores para **Min** (valor mínimo), **Max** (valor máximo) y **Step** (valor intermedio).
	- Para las lengüetas Angle y SuppAngl, debe introducir un valor en la unidad del ángulo (grados, radianes o gradianes) especificado por el ajuste del "Measure Angle" en el cuadro de diálogo Formato geométrico. El rango de introducción depende del ajuste de la unidad del ángulo actual: de 0 a 180 para grados, de 0 a  $\pi$ para radianes y de 0 a 200 para gradianes. Si intenta introducir un valor que este fuera del rango permitido actual cambiará automáticamente el valor introducido para que caiga dentro del rango.
	- En la lengüeta Length and Radius, introduzca un valor mayor que cero.
	- Para devolver los valores de ajuste en la lengüeta que se está mostrando a sus valores iniciales, toca el botón [Default]. Consulte la tabla "Ajustes predeterminados iniciales" para obtener información acerca de los ajustes predeterminados.
- 6. Tras configurar los ajustes deseados, toque [OK] para guardarlos.
	- Esto cerrará el cuadro de diálogo Slider Settings.

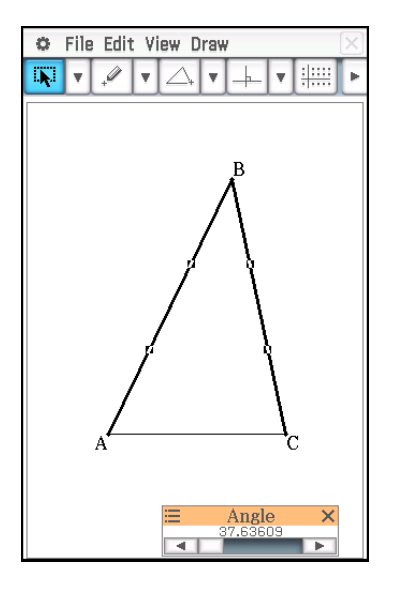

#### **Ajustes predeterminados iniciales**

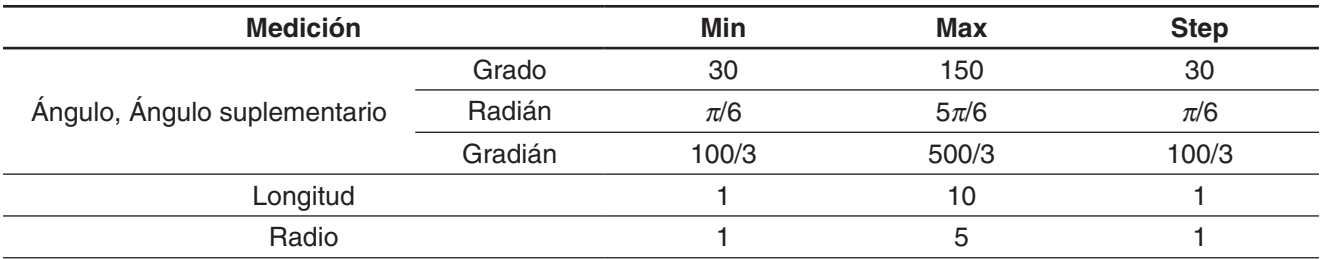

#### **• Utilizar un control deslizante para cambiar un ángulo y/o una longitud**

 **0804** El ángulo B del triángulo ABC está fijo en 90° y la longitud del lado AC también está fija. Confirme el movimiento del vértice B a lo largo de la circunferencia de un círculo que tiene el lado AC como su diámetro a medida que el ángulo A cambia. Aquí, el ángulo A cambia en incrementos de 10° dentro de un rango de 10° a 80°.

# B D

# **Cambiando una etiqueta o agregando un nombre a un elemento**

Puede cambiar el nombre de un punto, o agregar un nombre a cada elemento, tal como se explica en el ejemplo siguiente.

#### u **Para cambiar el nombre de etiqueta del centro de un círculo de "B" a "Center"**

- 1. Dibuje el círculo, y luego seleccione su punto central.
- 2. Toque la flecha abajo a la derecha de la paleta de iconos del cuadro de medidas y luego  $\boxed{\blacktriangle}$ .
	- Esto muestra el nombre actual del punto en el cuadro de medidas. El nombre visualizado queda resaltado para que pueda editarse.
- 3. En el cuadro de medidas, introduzca un nombre nuevo ("Center").
- 4. Pulse  $ExE$  o el cuadro de marcación a la derecha del cuadro de medidas.
	- En la pantalla se visualiza el nombre cambiado, tal como se indica aquí.

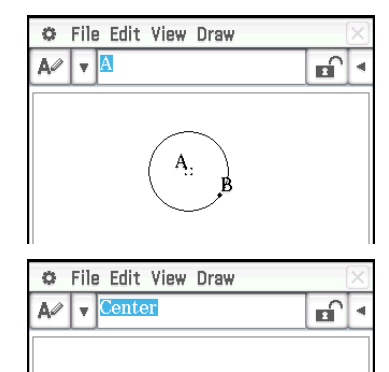

Center.
# **8-4 Trabajando con animaciones**

Una animación consiste en uno o más pares punto/curva, en los que la curva puede ser un segmento de línea, un círculo, una elipse o una función. Una animación se construye seleccionando un par punto/curva y añadiéndolo a la animación.

# **Usando los comandos de animación**

Puede construir y ejecutar una animación ya sea ejecutando comandos del menú, o usando la barra de herramientas de animación que aparece cuando toca [View] y luego [Animation Ul].

# **[Edit] – [Animate] [View] – [Animation UI]**

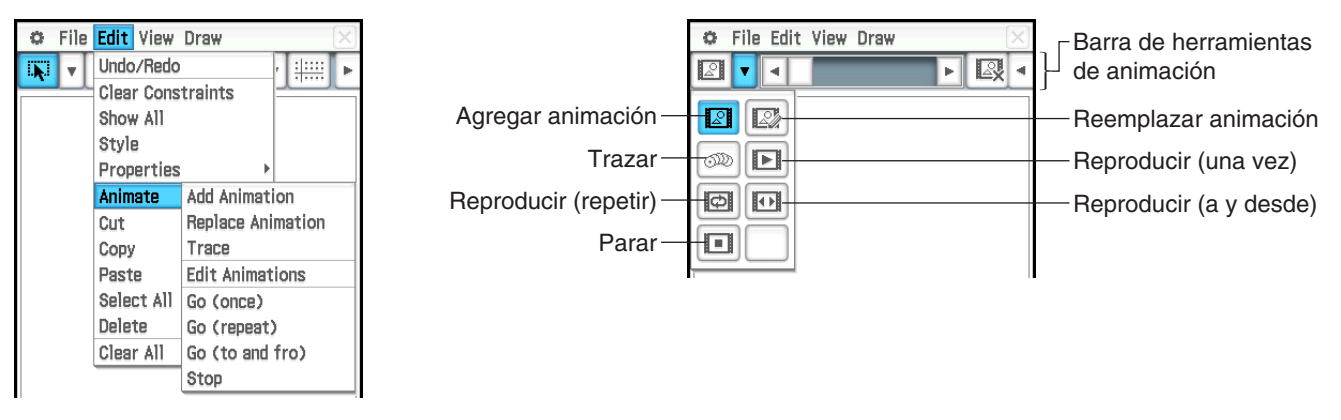

- La mayoría de los procedimientos en esta sección se llevan a cabo usando el menú secundario [Animate].
- Se puede acceder a todos los comandos del menú [Animate] desde la barra de herramientas de animación, excepto a [Edit] - [Animate] - [Edit Animations].
- Para cerrar la barra de herramientas de animación y volver a la barra normal, toque el botón  $\mathbb{R}$  en el lado derecho de la barra de herramientas de animación, o toque [View] y luego [Animation UI].

# u **Para añadir una animación y reproducirla**

- 1. Marque un punto y dibuje una figura (aquí dibujamos un paralelogramo). O también puede dibujar un círculo, un arco, una elipse, un segmento de línea o una función en lugar de una figura.
- 2. Seleccione el punto y un lado del paralelogramo.
- 3. Toque [Edit], [Animate], y luego [Add Animation].
	- El punto seleccionado en el punto 2 se mueve a lo largo del lado del paralelogramo.
- 4. Toque [Edit], [Animate], y luego [Go (once)], [Go (repeat)], o [Go (to and fro)].

El punto A se mueve a lo largo de CD.

- 5. Toque [Edit], [Animate], y luego [Stop] para parar la animación.
	- También puede detener la animación al tocar su en el panel de iconos.

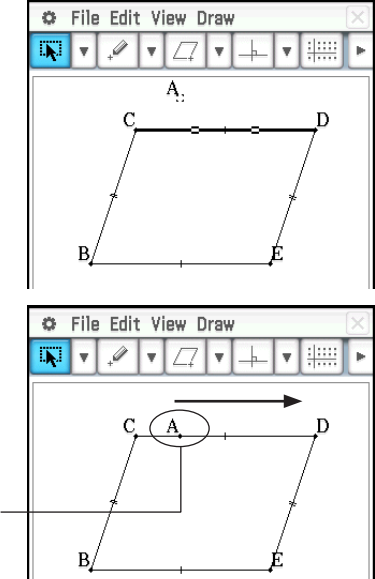

# Animations

Esta opción especifica cuántos pasos recorre el punto A para moverse a lo largo del lado CD. El valor inicial por defecto es 20, el cual se puede cambiar para que valga de 2 a 100.

# **Animations:**

**Steps:**

u **Para editar una animación**

lugar geométrico de unos puntos".

"Para trazar el lugar geométrico de unos puntos". 2. Edite la animación siguiendo el procedimiento siguiente.

[Animate], y luego [Edit Animations].

La "A" bajo "Animations" indica que el punto A es el que se mueve por la animación. Cuando se construyen múltiples animaciones, aparece una lista de todos los puntos que correspondan.

Al tocar [Remove] se borra la animación que corresponda.

# u **Para reemplazar la animación actual por una nueva**

- 1. Seleccione el punto y la curva para la nueva animación.
- 2. Toque [Edit], [Animate], y luego [Replace Animation].
	- Esto descarta la animación configurada actualmente y configura una animación para un nuevo conjunto de curva y punto. Toque [Edit], [Animate], y luego [Go (once)] para ver su animación nueva.

# **• Para trazar el lugar geométrico de unos puntos**

- *Nota:* Al usar el trazo, éste deja una estela de puntos cuando la animación se reproduce. El procedimiento siguiente es una continuación del procedimiento en "Para añadir una animación y reproducirla".
- 1. Dibuje un segmento de línea que conecte el punto A con el ápice B.
- 2. Dibuje el punto central del segmento de línea AB.
	- Seleccione el segmento de línea y luego toque [Draw] [Construct] [Midpoint].
- 3. Seleccione el punto central del segmento de línea AB (punto F) y luego toque [Edit] - [Animate] - [Trace].
- 4. Toque [Edit], [Animate], y luego [Go (once)].
	- Esto dibuja una línea usando el punto F como el lugar geométrico, que es paralelo y cuya longitud es la mitad del lado CD del paralelogramo.

 **0805** Para crear una animación que trace el lugar geométrico de puntos específicos

*Nota:* Los pasos siguientes continúan el procedimiento en "Para trazar el

1. Mientras la animación que desea editar aparezca en pantalla, toque [Edit],

• Aparece la ventana de edición de animaciones en la ventana inferior. La ventana superior contiene la animación que acabamos de realizar en

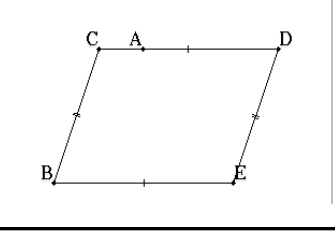

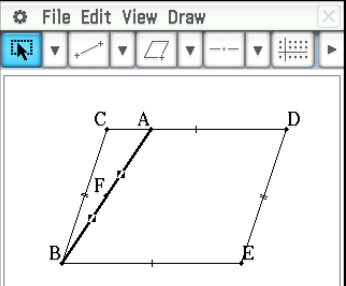

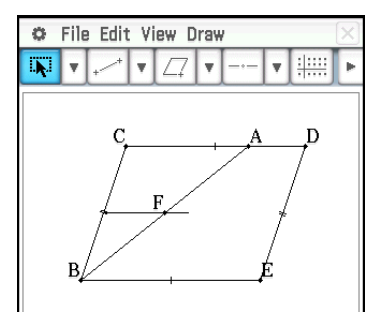

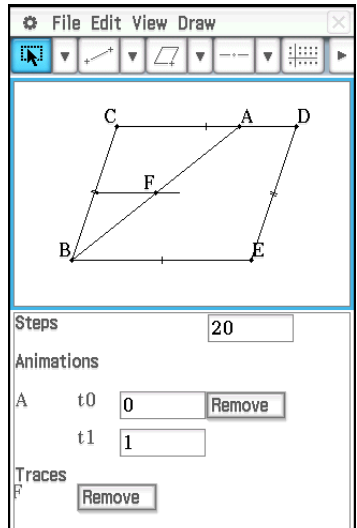

"t0" y "t1" especifican el rango de movimiento del punto A sobre el lado CD. Los valores iniciales por defecto son t0 = 0 y t1 = 1. Durante la animación, se considera que la longitud de CD es de una unidad. Los valores por defecto especifican que el movimiento del punto A es desde el punto inicial C (punto donde la longitud es igual a 0) hasta el punto final D (punto donde la longitud es igual a 1).

Al cambiar el valor de t0 a 0,5, por ejemplo, el punto A se movería desde el punto medio del lado CD al punto D. Al cambiar el valor de t0 a −1, el punto A empieza en un punto fuera del lado CD (en este caso, en un punto a una distancia equivalente a la longitud del lado CD), y acaba en el punto D.

# **Traces:**

Este elemento muestra el punto del trazo especificado. Al tocar [Remove] se cancela la configuración del punto del trazo.

3. Mientras la ventana inferior esté activa, toque  $\vert X \vert$  para cerrar la ventana de edición de animaciones.

# u **Para ver una tabla de animación**

- *Nota:* Los pasos siguientes continúan el procedimiento en "Para trazar el lugar geométrico de unos puntos".
- 1. Toque el segmento de línea AB, que conecta el punto A con el apéndice B, para seleccionarlo.
- 2. Toque  $\blacktriangleright$  en la barra de herramientas para ver el cuadro de medidas.
	- Esto muestra la medida del segmento de línea AB en el cuadro de medidas.
- 3. Toque  $\lim$  junto al cuadro de medidas.
	- Esto muestra una tabla mostrando la longitud del segmento de línea AB para cada paso de la animación en la parte inferior de la pantalla.
- 4. Luego, añadamos una columna a la tabla que muestre el área del triángulo ABE en cada paso. Realice los siguientes pasos.
	- (1) Dibuje in segmento de línea que conecte el punto A con el ápice E.
	- (2) Seleccione el segmento de línea AB, el segmento de línea AE y el lado BE.
	- $(3)$  Toque  $\lim$  junto al cuadro de medidas.

Esto añade una columna que muestra el área del triángulo ABE en cada paso.

(Como se puede ver, el área del triángulo ABE no cambia incluso cuando el punto A se mueve.)

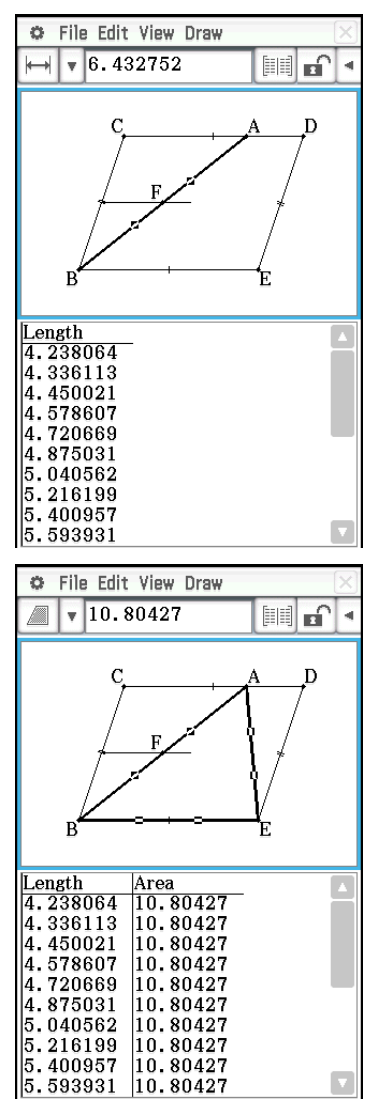

# **8-5 Usando la aplicación Geometría con otras aplicaciones**

Puede ver la aplicación Geometría desde el interior de la aplicación eActivity o aplicación Principal. Esta es una función interesante que le permite visualizar la relación entre el álgebra y la geometría. Puede, por ejemplo, arrastrar una figura desde la ventana de geometría a la ventana de eActivity para ver su expresión matemática correspondiente.

# **Arrastrar y soltar**

Cuando abre la aplicación Geometría dentro de otra aplicación, puede arrastrar y soltar información entre las dos ventanas de aplicación. Puede ver un ejemplo real ( **0243** ) de cómo se hace usando la aplicación Principal en el Capítulo 2 de este manual.

La información que aparece cuando arrastra una figura a otra aplicación depende de la figura que arrastre. En la lista siguiente se muestran la mayoría de resultados posibles.

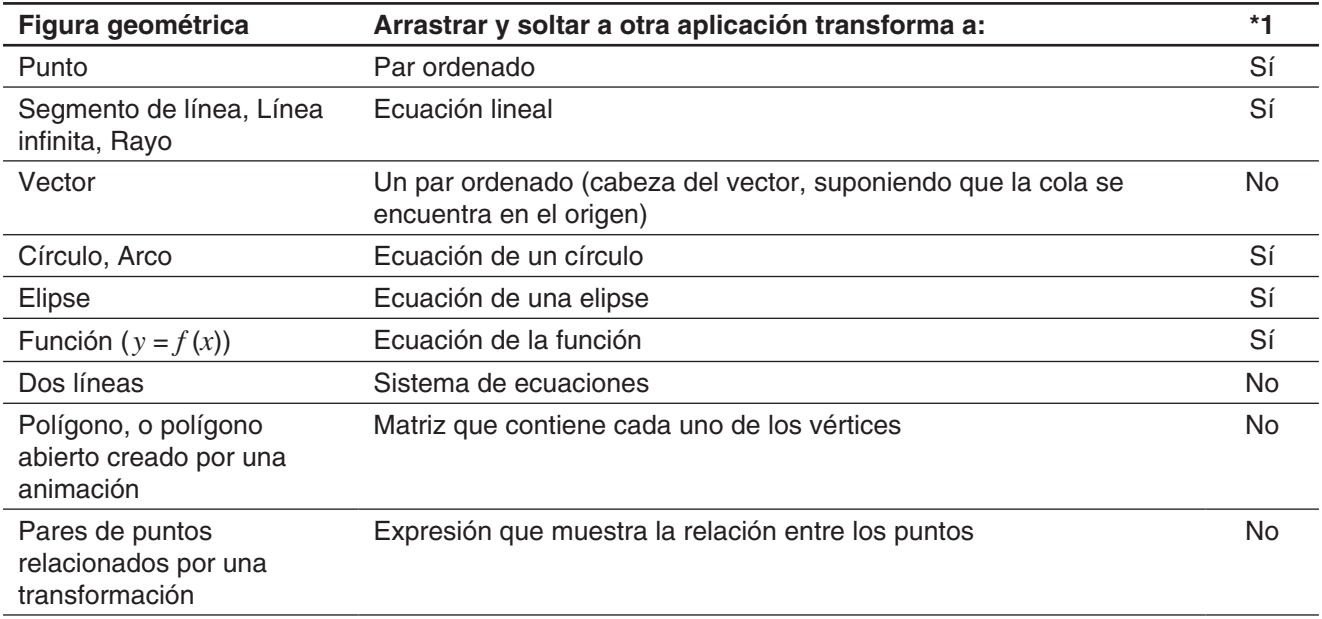

\*1 Soporte para arrastrar y soltar en una fila de vínculo geométrico en eActivity. Para más detalles acerca de una fila de vínculo geométrico, vea "Insertando una fila de vínculo geométrico" en la página 191.

# **Copiar y pegar**

Además de arrastrar y soltar, también puede copiar figuras o columnas desde una tabla de animación, y pegarlas en otra aplicación.

# **Capítulo 9: Aplicación Resolución numérica**

La aplicación Resolución numérica le permite obtener el valor de cualquier variable en una ecuación, sin necesidad de transformar o simplificar la ecuación.

Al arrancar la aplicación Resolución numérica aparece la ventana de resolución numérica. La pantalla a la derecha muestra un ejemplo de la ventana con una entrada de ecuación de muestra.

- 1 Área para introducir la ecuación. Introducir una ecuación que incluya variables y luego pulsar  $EXE$  hará que  $(2)$  y  $(3)$  aparezcan.
- 2 Variables de ecuación. Introduzca el valor inicial de cada variable a la derecha del signo de igual (=). Especifique la variable que quiera resolver seleccionando el botón de opción a su izquierda.
- 3 Área para introducir el límite superior e inferior de la solución\*
- 4 Opción el rango de convergencia actual\*
- \* Los valores mostrados en la pantalla de muestra son los valores iniciales predeterminados.

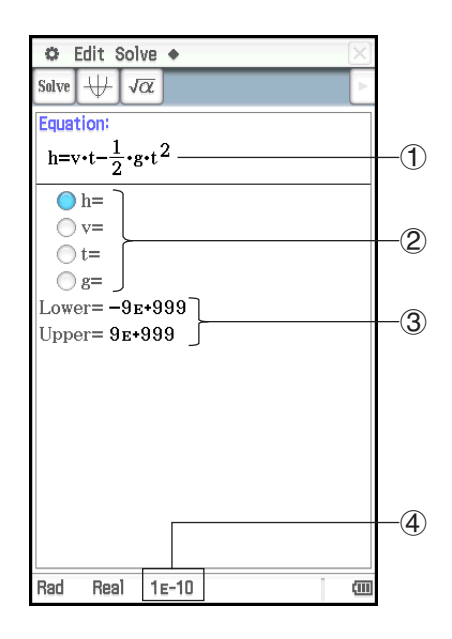

# **Menús y botones de la aplicación Resolución numérica**

- Solucionar la ecuación de entrada para la variable especificada .................................Solve Execute o [salve]
- Borrar todas las variables de entrada de 1 carácter (de a hasta z)\* .........................................a Clear a–z
- Inicializar el límite superior y el límite inferior ..................................................................a Initialize Bound
- Cambiar el rango de convergencia .....................................................................................a Convergence
- \* Al hacer "Clear a-z" se borran todas las variables de 1 carácter, sin tener en cuenta el tipo de dato de variable. Los programas y funciones con nombres de archivo de "a" hasta "z" también se borran.

## **Introduciendo una ecuación**

En la ventana de resolución numérica, introduzca la ecuación simple en el área de "Equation".

- Utilice el teclado virtual para introducir una ecuación que contenga al menos una variable.
- Si no ingresa el signo igual, la ClassPad supone que la expresión que toda la expresión se encuentra a la izquierda del signo igual y que el lado derecho es cero.

# **Resolviendo una ecuación**

La aplicación Resolución numérica resuelve ecuaciones calculando aproximaciones basadas en el método de Newton. A causa de esto, debería tener en mente los siguientes puntos sobre sus soluciones.

- Incluso si una ecuación tiene soluciones múltiples, solamente se obtiene una para una operación de resolución numérica particular. Por ejemplo, x<sup>2</sup>−1 = 0 tiene dos soluciones 1 y −1. La Resolución numérica mostrará cualquiera de las soluciones primero, dependiendo del valor especificado por el "Lower" y "Upper".
- Esto significa que las soluciones pueden incluir errores que no son soluciones reales. La precisión de las soluciones se puede determinar viendo el valor [Left-Right] en el cuadro de diálogo Result. Cuanto más cercano sea el valor [Left-Right] a cero, más precisos serán los resultados.

# u **Para resolver una ecuación**

- 1. En la ventana de resolución numérica, introduzca una ecuación.
- Aquí, introduciremos la ecuación *y* = *x*<sup>2</sup> − 2, y resolver *x* cuando *y* = 0 y  $y = 2$ .
- 2. Pulse **EXE**.
- 3. Introduzca 2 como valor para la variable *y* (a la derecha de *y*=).
- 4. Ya que queremos solucionar *x*, seleccione el botón de opción a la izquierda de la variable *x* (de manera que el botón junto a la variable pasa a  $\bigcirc$ ).
- 5. Toque Solve.
	- Esto muestra el cuadro de diálogo Result con el resultado del cálculo. Toque [OK] para cerrar el cuadro de diálogo.
- 6. Introduzca 0 como valor para la variable *y* (a la derecha de *y*=).
- 7. Toque Salve.
	- Aunque la solución de  $x^2 2 = 0$  es  $x = \pm \sqrt{2}$ , aquí el valor que se muestra es la forma decimal de  $\sqrt{2}$ , que está cerca de la última solución obtenida  $(x = 2)$ .

Para obtener la otra solución, cambie el valor superior (a 0, por ejemplo) y luego toque salve.

 **0901** *t* es el tiempo que tardaría un objeto lanzado recto a una velocidad inicial *v* para alcanzar la altura *h*. Utilice la fórmula *h* = *vt* − 1/2 *gt*<sup>2</sup> para calcular la velocidad inicial *v* para una altura de *h* = 14 metros y un tiempo de  $t = 2$  segundos. La aceleración gravitatoria es  $g = 9.8$  m/s<sup>2</sup>.

# *Consejo*

- Si la ClassPad juzga que los resultados mostrados no convergen suficientemente, muestra el mensaje "Did not converge. Do you wish to continue a calculation?" Toque [Yes] para continuar, o [No] para cancelar el cálculo.
- Si aparece el mensaje "Can't solve!" en la pantalla, realice una (o ambas) de las operaciones anteriores y luego toque **[satve**] otra vez.
	- Toque  $\blacklozenge$  [Initialize Bound], o cambie manualmente los valores "Lower" y "Upper".
	- Cambie el rango de convergencia. Vea "Para cambiar el rango de convergencia" a continuación.

# u **Para cambiar el rango de convergencia**

- 1. Toque ◆ [Convergence] para mostrar el cuadro de diálogo Convergence.
- 2. Introduzca un rango de 1 a 13.
	- Un valor menor aumenta el rango de error permisible, y disminuye la posibilidad de un error "Can't solve!". Si un cálculo produce un error "Can't solve!", intente cambiar esta opción a un valor menor.
- 3. Toque [OK] para aplicar la configuración y cerrar el cuadro de diálogo.
	- El nuevo valor de la opción se mostrará en la barra de estado (página 185).

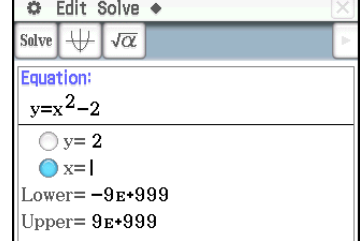

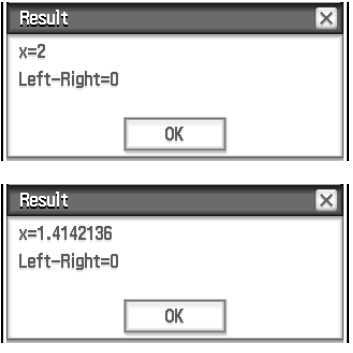

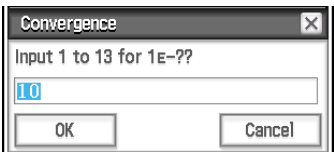

# **Capítulo 10: Aplicación eActivity**

La aplicación eActivity le permite introducir y editar texto, expresiones matemáticas y datos de aplicación ClassPad y guardar lo introducido en un archivo llamado una "eActivity" (actividad electrónica).

Una eActivity básica puede contener texto junto con datos de aplicación, que se encuentra insertado como una fila o una tira. Una fila puede ser una "Fila de texto", una "Fila de cálculo" o un "Vínculo geométrico". Una tira puede ser una "tira de datos de aplicación" (Principal, Gráficos y Tablas, Geometría y así sucesivamente).

## **Ejemplo de ventanas de eActivity**

- 1 Ventana de eActivity
- 2 Tira de gráfico
- 3 Botón de expansión
- 4 Ventana de gráficos expandida

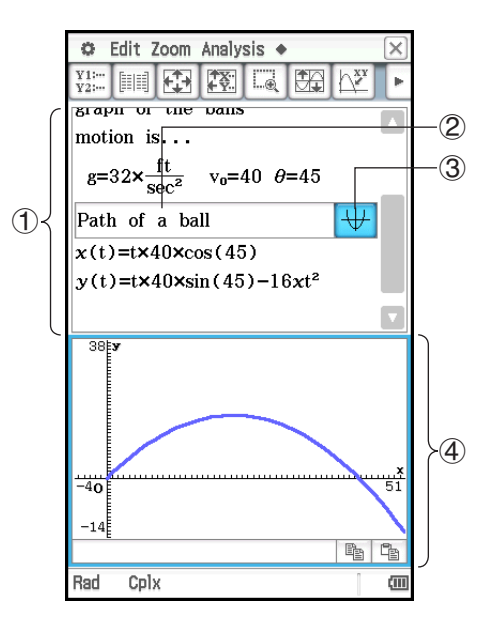

*Consejo:* Una variedad de archivos están disponibles para su descarga en el sitio web de CASIO. <http://edu.casio.com/products/classpad/> Después de descargar un archivo eActivity, necesitará transferirlo del ordenador a la ClassPad. Vea las instrucciones en el sitio web de CASIO para más información.

# **Menús y botones específicos de la aplicación eActivity**

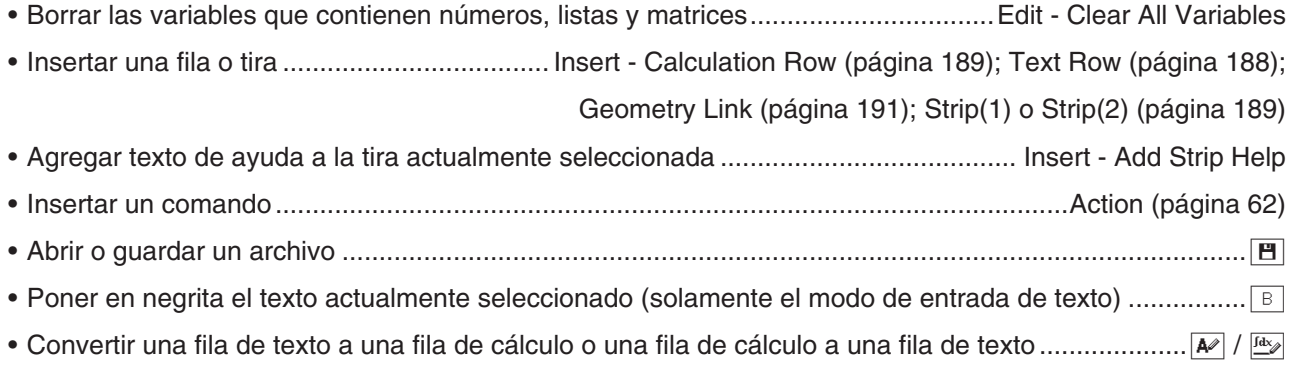

# **10-1 Creando una eActivity**

# **Pasos básicos para crear una eActivity**

1. Inicie la aplicación eActivity.

- Se muestra la ventana de eActivity tal como aparecía la última vez que se usó.
- Si ya está en la aplicación eActivity y hay datos en la pantalla, toque [File] y luego [New]. Tenga en cuenta que [New] borra los datos de la pantalla sin guardarlos.
- 2. En la ventana de eActivity, inserte el texto, las expresiones, los datos de aplicación y otros datos que quiera incluir en la eActivity. Para más detalles, vea "Insertando datos en una eActivity" a continuación.
- 3. Después de que la eActivity esté de la manera deseada, toque [File] y luego [Save].
- 4. En el cuadro de diálogo de archivos que aparece, introduzca un nombre de archivo y luego toque [Save] para guardar la eActivity.
- *Consejo:* Los archivos eActivity se almacenan en un área de la memoria aparte de la que utiliza para almacenar otros tipos de datos (datos de variables, datos de geometría, datos de la hoja de cálculo, etc.). A causa de esto, no puede acceder a archivos de datos eActivity usando el administrador de variables. Tiene que utilizar la aplicación eActivity para realizar las operaciones de archivo eActivity.

# **Insertando datos en una eActivity**

A continuación se describen los cuatro tipos de datos que puede insertar en una eActivity.

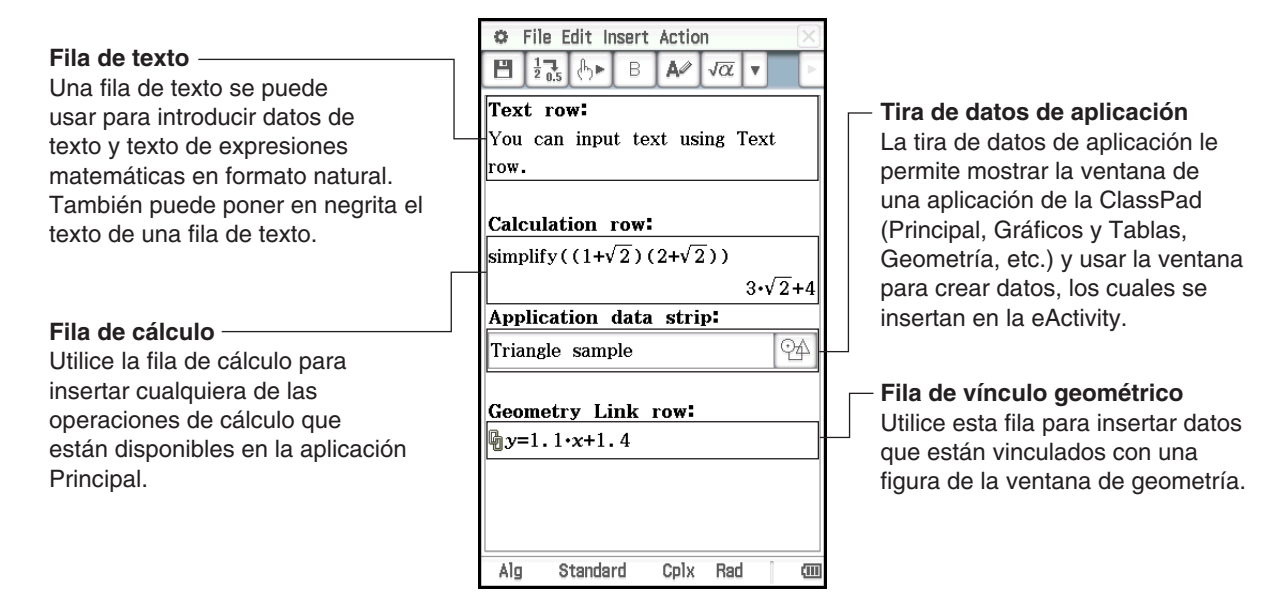

## $\bullet$  **Insertar una fila de texto**

- 1. En la barra de herramientas de la ventana de eActivity, asegúrese de que se muestre  $\overline{P}$ . Si no es así, toque  $\frac{f_{\text{day}}}{f_{\text{w}}}$  para cambiarlo a  $\boxed{A}$ .
	- $\boxed{\ast}$  indica que el modo de entrada de texto se encuentra seleccionado.
	- Si el cursor está en una línea que ya contiene datos de entrada, coloque el cursor al final de la línea, toque [Insert] y luego [Text Row]. Esto inserta una fila de texto en la línea siguiente.
- 2. Utilice el teclado virtual o las teclas del teclado para introducir el texto deseado.
	- Pulsando (EXE) le llevará a la siguiente línea sin mostrar los resultados.
	- El texto estándar (palabras separadas por espacios) se correrá automáticamente a la siguiente línea según sea necesario. Un texto continuo o tira numérica (la que no incluye espacios) no se correrá a la siguiente línea si no encaja dentro de la ventana.
	- Tenga en cuenta que cualquier expresión matemática o comando que introduzca en una fila de texto será considerado como texto. No se ejecutará.

## *Consejo*

- El texto se puede poner en negrita al arrastrarlo para seleccionarlo y luego tocando  $\boxed{B}$ . No obstante, tenga en cuenta que no podrá poner en negrita las expresiones numéricas de una expresión de visualización natural introducida con el modo de entrada de plantilla (página 24).
- Puede seleccionar un rango de caracteres con las teclas de cursor izquierda y derecha. Simplemente pulse la tecla  $\overline{\text{shift}}$  de la ClassPad y luego pulse  $\odot$  o  $\odot$ . Cada vez que pulse la tecla del cursor seleccionará (resaltará) el siguiente carácter en la dirección pertinente.

# u **Insertar una fila de cálculo**

- 1. En la barra de herramientas de la ventana de eActivity, asegúrese de que se muestre  $\mathbb{F}_2$ . Si no es así, toque  $\boxed{\mathsf{A}}$  para cambiarlo a  $\boxed{\frac{\text{Idc}}{2}}$ .
	- < indica que el modo de entrada de cálculo se encuentra seleccionado.
	- Si el cursor está en una línea que ya contiene datos de entrada, coloque el cursor al final de la línea, toque [Insert] y luego [Calculation Row]. Esto inserta una fila de cálculo en la línea siguiente.
- 2. Utilice el teclado virtual o las teclas del teclado para introducir la expresión matemática deseada.
- 3. Pulse  $EXE$  después de introducir una expresión para ver su resultado.

## *Consejo*

- Si la expresión introducida en una fila de cálculo no es una expresión válida, la fila contendrá solamente la expresión de entrada, sin una expresión de salida.
- Si edita la expresión en una fila de cálculo existente y luego pulsa ( $\overline{\text{EXE}}$ ), todas las expresiones que siguen la línea que ha editado se vuelven a calcular y los resultados se refrescan.

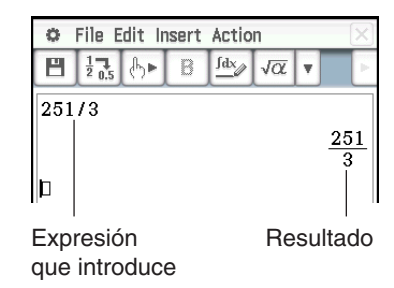

# **Insertando una tira de datos de una aplicación**

Una tira de datos de aplicación puede ser usada para insertar datos desde otras aplicaciones de la ClassPad en una eActivity. Una tira de datos de aplicación contiene los elementos mostrados a continuación.

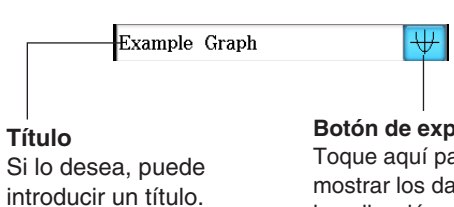

**Botón de expansión** ara mostrar los datos de la aplicación en la ventana inferior.

### u **Para insertar una tira de datos de aplicación**

- 1. En el menú eActivity, toque [Insert] y luego [Strip(1)] o [Strip(2)]. Luego, toque un elemento del menú basado en el tipo de dato de aplicación que desee insertar. Vea "Lista de tiras de datos de aplicación" a continuación para más detalles sobre los tipos de datos de aplicación.
	- Esto inserta una tira de datos de geometría en la ventana eActivity, abre una ventana de tira de datos en la mitad inferior de la pantalla y hace que la ventana de la tira de datos sea activa.
- 2. Realice el procedimiento de entrada de acuerdo con el tipo de ventana que se abra. Para más detalles, vea los ejemplos a continuación.
- 3. Después de completar todas las operaciones de la ventana de la tira de datos, toque  $\overline{X}$  para cerrar la ventana.
	- Esto hace que la ventana eActivity sea activa, con el cursor en la tira que ha insertado en el paso 1.
- 4. Introduzca el título que desee.

 **1001** Insertar una tira de datos de gráfico **1002** Ingresar una tira de notas

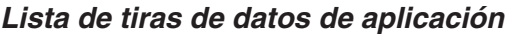

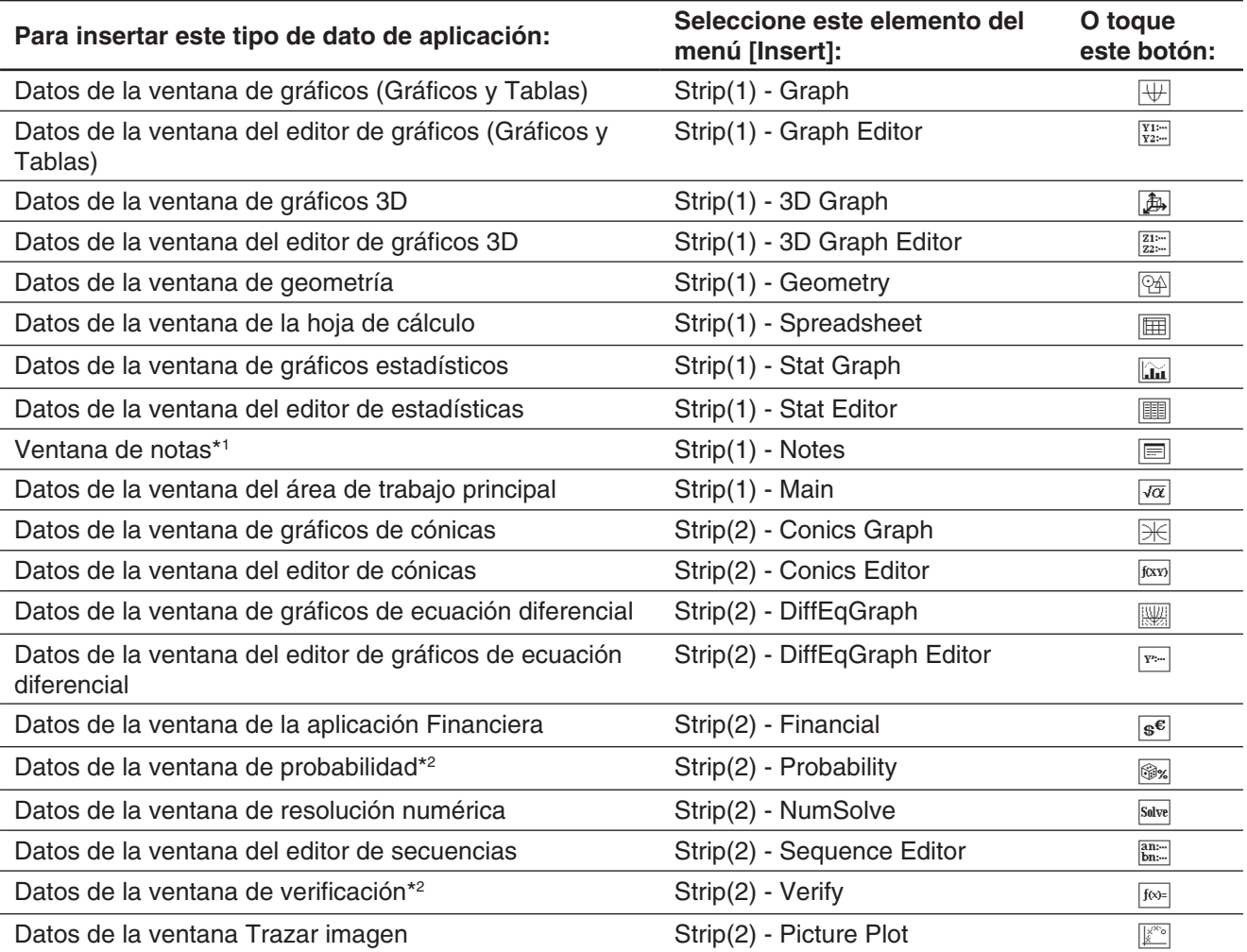

\*1 La ventana de notas se puede usar solamente con la aplicación eActivity.

\*2 La ventana de probabilidad y la ventana de verificación se pueden usar con la aplicación eActivity y la aplicación Principal. Para mayor información, vea "2-10 Usando la verificación" y "2-11 Usando la probabilidad".

# u **Para añadir texto de ayuda en una tira**

- 1. Toque el cuadro de título de la tira a la que desea agregar el texto de ayuda.
- 2. Toque [Insert] [Add Strip Help].
	- Aparece la ventana de ayuda en la mitad superior de la pantalla, mientras que la aplicación llamada desde la tira aparece en la mitad inferior de la pantalla.
- 3. Introduzca el texto de ayuda en la ventana de ayuda.
- 4. Después de introducir todo el texto deseado, toque  $|\mathbf{\overline{X}}|$  para cerrar la ventana de ayuda.
	- La tira tendrá ahora el botón **R**. Tocando **R**. mostrará la ventana de ayuda junto con la ventana de la aplicación.
- *Consejo:* Para borrar el texto de ayuda de una tira, toque el cuadro de título de la tira de la cual desea borrar el texto de ayuda, y luego toque [Insert] - [Remove Strip Help].

# **Insertando una fila de vínculo geométrico**

Una expresión matemática en una fila de vínculo geométrico en una ventana eActivity vincula dinámicamente en una ventana de geometría.

Al arrastrar una línea o una figura desde la ventana de geometría a una fila de vínculo geométrico en una eActivity, la línea o la figura se convierte en su expresión matemática. A la inversa, al arrastrar una expresión desde una fila de vínculo geométrico a la ventana de geometría convierte la expresión en su forma gráfica (línea, curva, círculo, etc.). Esta expresión está vinculada con su figura de la ventana de geometría, de manera que al modificar una de ellas se produce un cambio correspondiente en la otra.

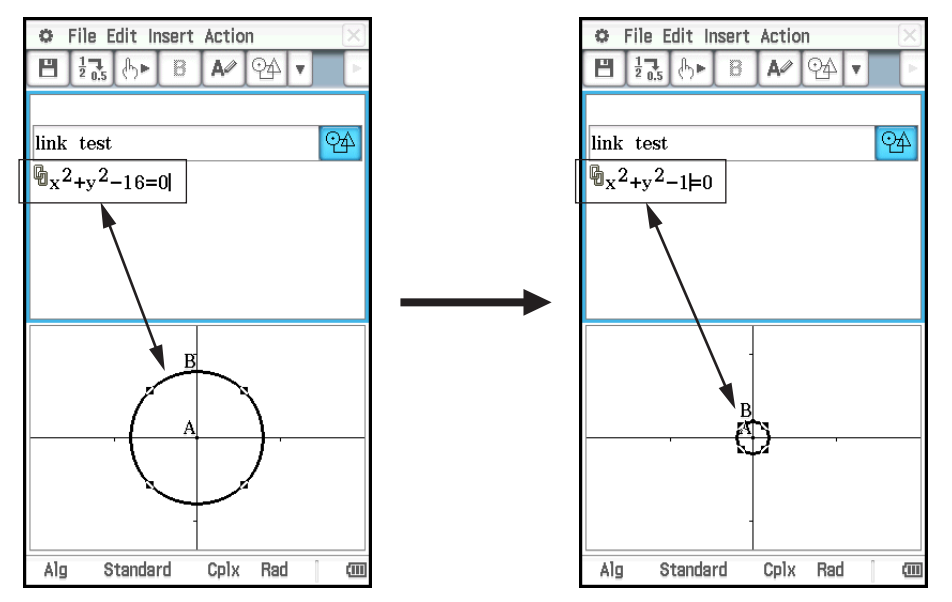

### u **Para usar una fila de vínculo geométrico**

**Ejemplo:** Arrastrar un lado de un triángulo dibujado en la ventana de geometría y vincularlo con una eActivity

- 1. Desde el menú eActivity, toque [Insert], [Strip(1)], y luego [Geometry] para insertar una tira de geometría.
- 2. En la ventana de geometría que aparece en la mitad inferior de la pantalla, dibuje un triángulo.
- 3. Toque la ventana de eActivity para hacerla activa.
- 4. Toque [Insert] y luego [Geometry Link].
	- Esto inserta una fila de vínculo geométrico en la línea siguiente.

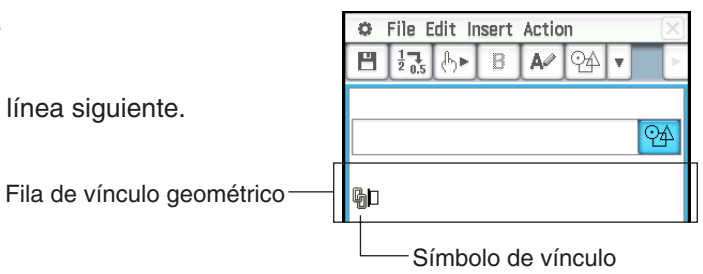

- 5. Toque la ventana de geometría para hacer que sea la ventana activa.
- 6. Toque un lado del triángulo para seleccionarlo, y luego arrástrelo al símbolo de vínculo en la ventana de eActivity.
	- Esto introduce la ecuación de la línea que representa al lado del triángulo en el vínculo.
	- Al modificar la ecuación en la fila de vínculo geométrico y pulsar (EXE) se produce un cambio correspondiente en la ventana de geometría.

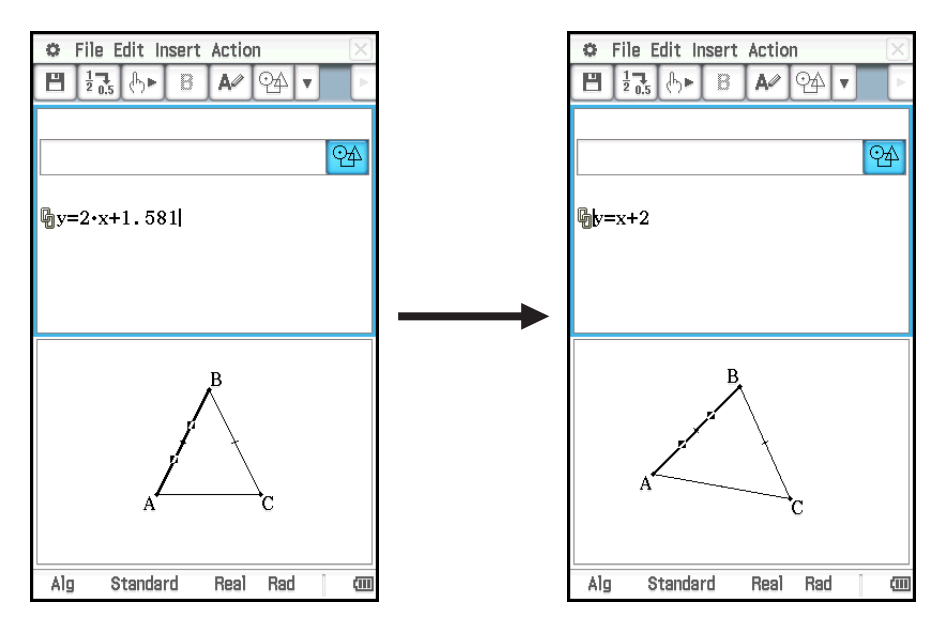

• El ejemplo anterior muestra cómo cambia el triángulo isósceles ABC (CA = BC) cuando la ecuación en la fila de vínculo geométrico se cambia de  $y = 2x + 1.581$  a  $y = x + 2$ .

### *Consejo*

- Al pulsar [EXE] después de cambiar los datos en un vínculo geométrico se actualiza la figura correspondiente en la ventana de geometría.
- Al cambiar la figura en la ventana de geometría, se actualizan los datos vinculados en la eActivity consiguientemente.

# **10-2 Transfiriendo archivos de eActivity**

## **Compatibilidad de archivos**

Cuando utilice la función de comunicación de datos de la ClassPad para transferir archivos de eActivity con otra unidad ClassPad o un ordenador, tenga en cuenta las precauciones siguientes.

- La ClassPad II admite solamente archivos eActivity creados con una unidad de la ClassPad II o con el administrador de la ClassPad. Los archivos eActivity creados con otro modelo de ClassPad no se pueden abrir con la ClassPad II.
- Es posible que no pueda abrir un archivo eActivity creado con una versión más actual de la ClassPad II en una versión más antigua de la ClassPad II.

# **Transfiriendo archivos de eActivity entre una unidad de ClassPad y un ordenador**

Puede transferir archivos de eActivity entre la ClassPad y un ordenador. Para más detalles, vea "19-2 Realizando comunicación de datos entre la ClassPad y un ordenador personal".

# **Transfiriendo archivos de eActivity entre dos unidades ClassPad**

Puede conectar dos unidades de la ClassPad II y transferir archivos eActivity entre ellas. Para más detalles, vea "19-3 Realizando comunicación de datos entre dos ClassPads".

# **Capítulo 11: Aplicación Financiera**

Puede utilizar la aplicación Financiera para realizar diversos cálculos financieros.

# *¡Importante!*

Las reglas y prácticas de los cálculos financieros pueden diferir según el país, área geográfica o institución financiera. Es su opción determinar si los resultados de los cálculos producidos por esta calculadora son o no compatibles con las reglas de cálculos financieros aplicables a usted.

# **11-1 Operaciones básicas de la aplicación Financiera**

- Cada vez que selecciona un cálculo desde el menú de la aplicación Financiera, se añade al cálculo una página nueva.
- Cada página tiene cuadros de entrada para introducir valores y cuadros de entrada de datos/cálculo que se pueden usar para tanto introducir valores como visualizar los resultados del cálculo.

Los ejemplos siguientes explican las operaciones básicas utilizando la página de aplicación Financiera.

- **Ejemplo:** ¿Cuál es el valor final después de dos años (730 días) de una ganancia de inversión de \$3.000 a un 5,0% de interés simple? Calcule también el valor final durante el mismo período para la misma inversión cuando la tasa de interés simple es del 3%.
- 1. En el menú de la aplicación, toque **para para iniciar la aplicación** Financiera.
	- Si es la primera vez que se inicia la aplicación, aparece la ventana del menú financiero.
- 2. Toque [Calc(1)] y luego [Simple Interest] (o, en la ventana del menú financiero, toque "Simple Interest").
	- Esto añadirá una página nueva para realizar el cálculo (página 1) y muestra la página de "Simple Interest".

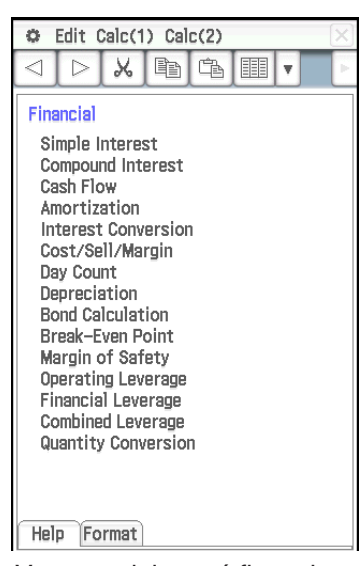

- 3. Introduzca la siguiente información: Días = 730; *I*% (tasa interés anual) = 5; PV (valor presente) =
- 4. Toque [SI] y luego [SFV].

−3000.

• Esto visualizará los resultados del cálculo para el interés simple (SI) y el valor futuro simple (SFV = principal + interés).

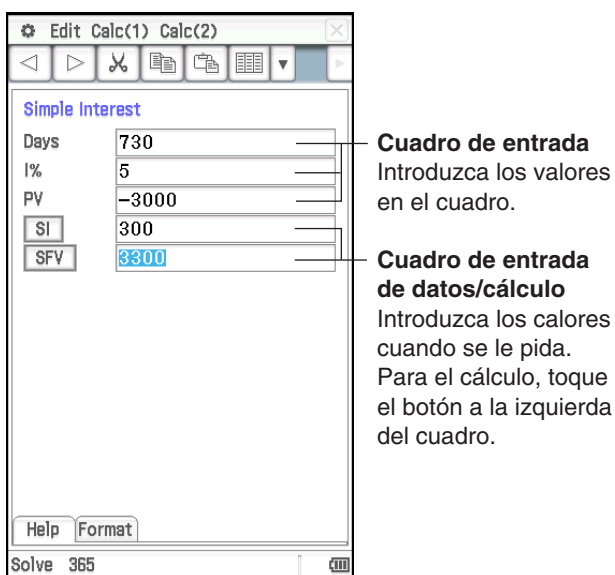

Ventana del menú financiero

- 5. Toque [Calc(1)] y luego [Simple Interest] otra vez.
	- Esto añade una página nueva (página 2). La página nueva tendrá la entrada de valor de la página anterior (según las opciones iniciales).
- 6. Cambie el valor de *I*% a 3, toque [SI], y luego [SFV].
	- Los valores SI y SFV se actualizan en conformidad con el nuevo valor de *I*%.

# *Consejo*

- Si el cursor está en un cuadro de entrada de datos/cálculo, aparecerá "Solve" en el lado izquierdo de la barra de estado. Puede tocar esto para completar el cálculo en lugar de tocar el cuadro a la izquierda del cuadro de entrada de datos/ cálculo.
- Las páginas de la aplicación Financiera permanecen en la memoria incluso si sale de la aplicación Financiera. La próxima vez que inicie la aplicación Financiera, aparecerá primero la página que se mostró la última vez que salió de la aplicación.

# **Operaciones de la página**

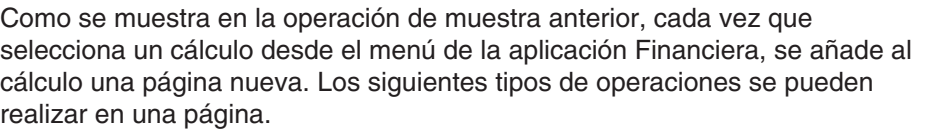

- Visualizar la página anterior o siguiente\*1.................................Toque ◀ / ▶
- Visualizar ayuda sobre el campo actualmente seleccionado en la página ....................................Toque la lengüeta [Help]
- Cambiar las opciones de cálculo de la página visualizada ..........................................................................Toque la lengüeta [Format]
- Borrar la página de la aplicación Financiera actualmente visualizada\*2 ...............................................Edit - Delete Page
- Borrar todos los valores de la página de la aplicación Financiera visualizada ......................................................Edit - Clear Page
- Borrar todas las páginas de la aplicación Financiera y visualizar la pantalla inicial de la aplicación Financiera\*3 .....................Edit - Clear All
- ö Edit Calc(1) Calc(2) 人国岛  $\triangleright$  $\blacksquare$ **Compound Interest**  $\overline{N}$ l4  $\overline{\frac{9}{6}}$ k  $\overline{PV}$  $-3000$ **PMT** 'n **FV** 3787.43088  $p/V$ l1  $C/Y$ п **VHelp** Format Number of times interest is compounded loer vear End  $\overline{\mathbf{u}}$
- \*1  $\overline{4}$  y/o  $\overline{>}$  en la barra de herramientas indica que hay una página antes y/o después de la página actual.  $\triangleleft$  y/o  $\triangleright$  indica que no hay una página antes y/o después de la página actual. En este caso, tocar  $\triangleleft$  o  $\boxed{\triangleright}$  no cambiará a otra página.
- \*2 Ejecutar esta operación cuando solo hay una página visualizará la ventana del menú financiero.
- \*3 Ejecutar esta operación visualizará la ventana del menú financiero.
- *Nota:* Si la página actualmente visualizada es parte de una serie de páginas que están en la memoria, seleccionar un cálculo del menú [Calc(1)] o [Calc(2)] creará una página nueva en la serie y borrará todo lo que venga detrás. Si selecciona un cálculo nuevo mientras la página 3 de 5 está visualizada, por ejemplo, la página recientemente creada será la 4 de 4.

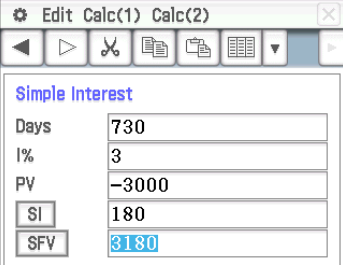

# **Configurando las opciones de la aplicación Financiera**

La mayoría de los cálculos financieros requieren que se definan ciertos parámetros generales que afectan a los resultados que producen. Por ejemplo, deberá especificar si desea usar 360 días o 365 días, si los pagos se realizan al comienzo o al final de un período, etc.

Las siguientes son las opciones necesarias para la aplicación Financiera.

### **Opciones predeterminadas**

Se utilizará el cuadro de diálogo Formato financiero para configurar los ajustes predeterminados. Estos ajustes se aplican siempre que añada una página nueva con la aplicación Financiera.

## **Opciones locales**

Configure las opciones locales en la lengüeta Formato de cada página, o tocando en la barra de estado. Las opciones locales se aplican solamente en la página actualmente visualizada.

Las opciones locales se aplican normalmente en la página actualmente visualizada solamente.

Tenga en cuenta, sin embargo, que si tiene una página visualizada (página A) y luego

añade una página nueva (página B), las opciones iniciales de cualquier elemento de configuración local de la página B que también está en la página A será heredado de la página A. Las opciones predeterminadas se aplicarán como las opciones iniciales de los elementos en la página B que no están incluidos en la página A.

Esta tabla muestra los elementos de configuración para cada tipo de cálculo financiero.

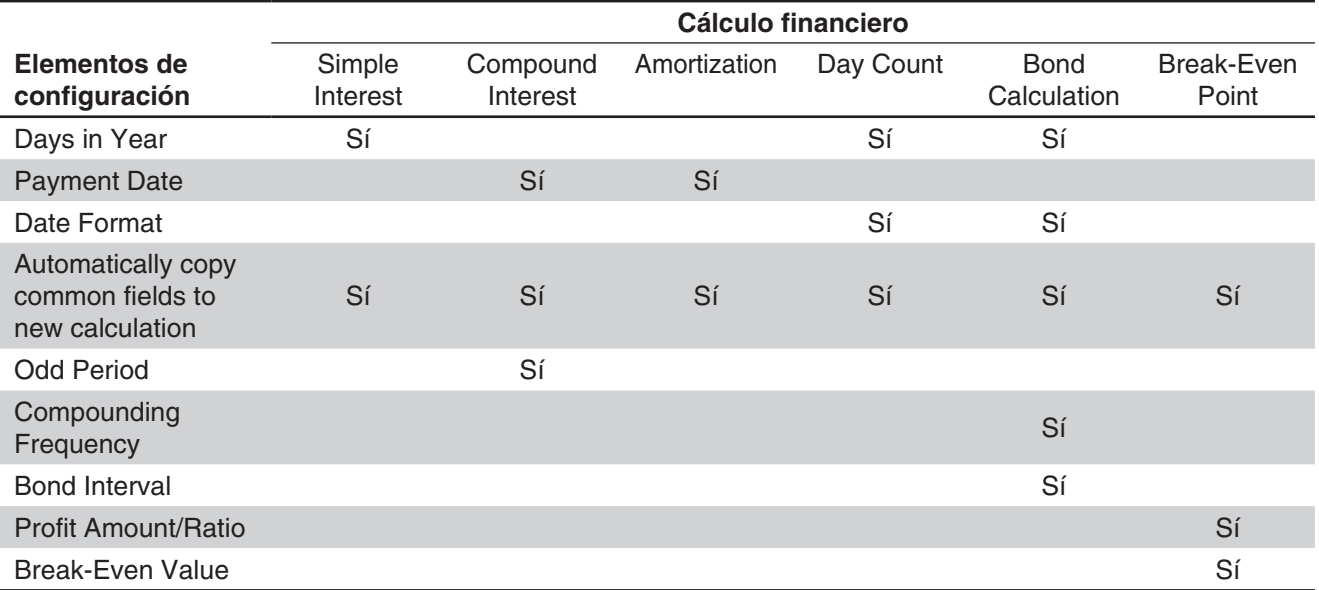

• Los elementos de configuración "Date Format" y "Automatically copy common fields to new calculation" en la tabla anterior se pueden configurar solamente en el cuadro de diálogo Formato financiero.

- La opción "Automatically copy common fields to new calculation" se aplica automáticamente (y es la única opción disponible) para cualquier elemento de configuración que no esté incluido en la tabla anterior.
- Para más detalles sobre cada uno de los elementos de configuración, vea "Cuadro de diálogo Formato financiero" (página 42).

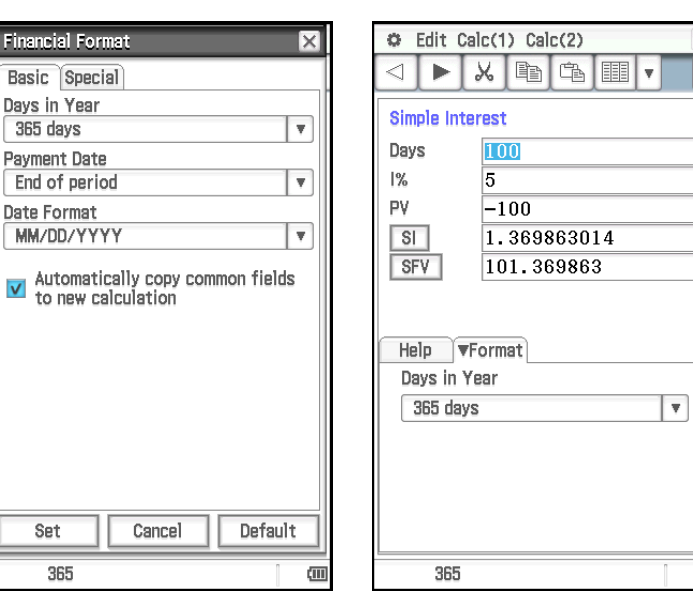

(iii)

# **11-2 Realizando cálculos financieros**

Los cálculos en la tabla siguiente se pueden realizar con la aplicación Financiera. Para los ejemplos de cálculo reales, consulte la secciones de este manual o el cuadernillo "Ejemplos" aparte mostrado en la columna "Ejemplo".

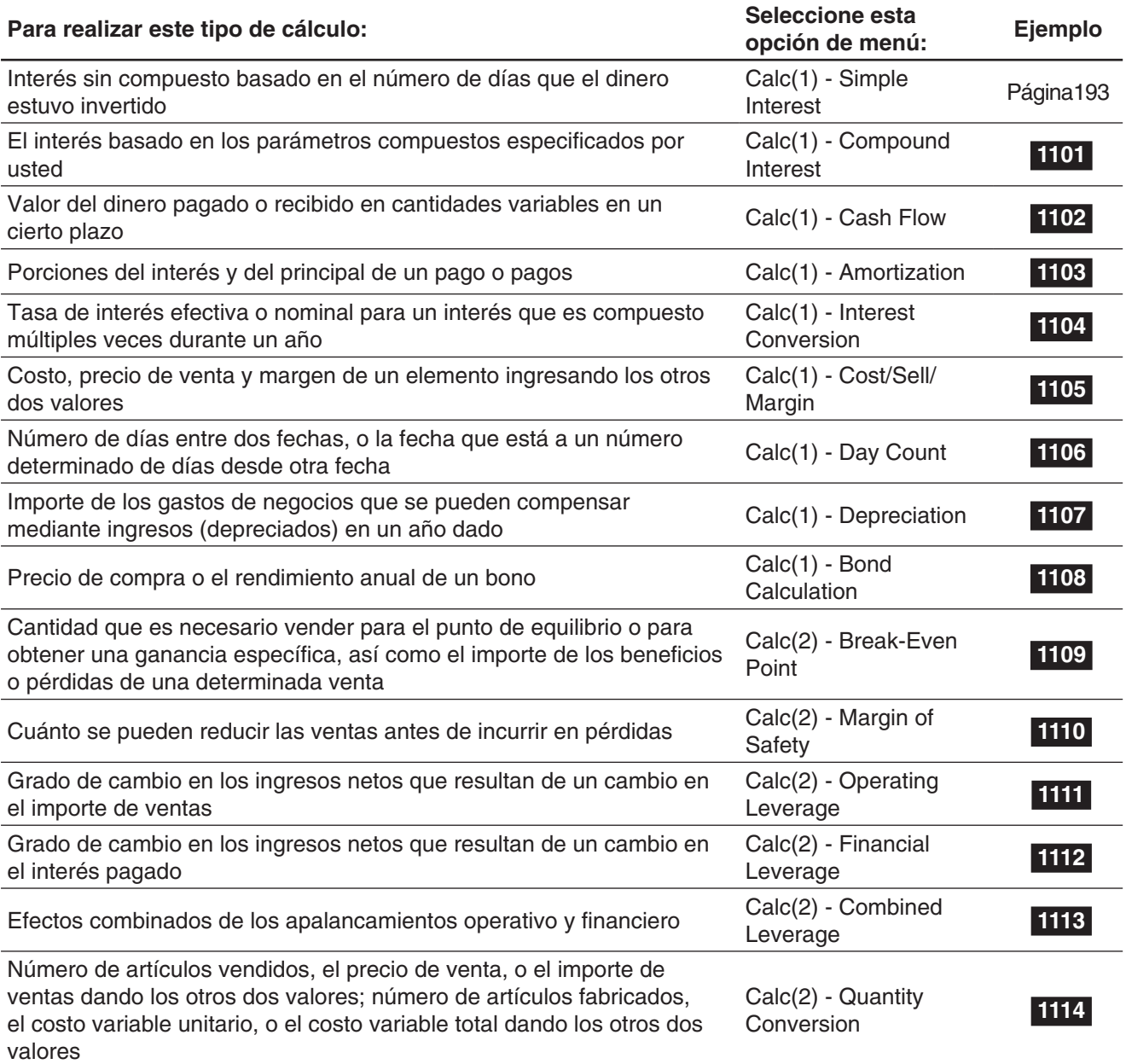

# **11-3 Fórmulas de cálculo**

Para más información sobre los términos empleados en las fórmulas que no estén explicados al detalle a continuación, consulte "11-5 Nombres del campo entrada y salida".

# **Interés simple**

Modo de 365 días:  $SI' = \frac{Days}{365} \times PV \times i$ Modo de 360 días:  $SI' = \frac{Days}{360} \times PV \times i$  $i = \frac{I\%}{100}$ *SI* = –*SI'*  $SI = -\omega$ *SFV* = –(*PV* + *SI'*)

# **Interés compuesto**

• Cuando se calcule PV, PMT, FV,  $n$ 

$$
\frac{P\% \neq 0}{PV} = \frac{-\alpha \times PMT - \beta \times FV}{\gamma}
$$
  
\n
$$
PMT = \frac{-\gamma \times PV - \beta \times FV}{\alpha}
$$
  
\n
$$
FV = \frac{-\gamma \times PV - \alpha \times PMT}{\beta}
$$
  
\n
$$
\log \left\{ \frac{(1 + iS) \times PMT - FV \times i}{(1 + iS) \times PMT + PV \times i} \right\}
$$
  
\n
$$
n = \frac{log (1 + iS) \times PMT + PV \times i}{log (1 + i)}
$$

$$
PV = -(PMT \times n + FV)
$$
  
\n
$$
PMT = -\frac{PV + FV}{n}
$$
  
\n
$$
FV = -(PMT \times n + PV)
$$
  
\n
$$
n = -\frac{PV + FV}{PMT}
$$

$$
\alpha = (1 + i \times S) \times \frac{1 - \beta}{i}
$$

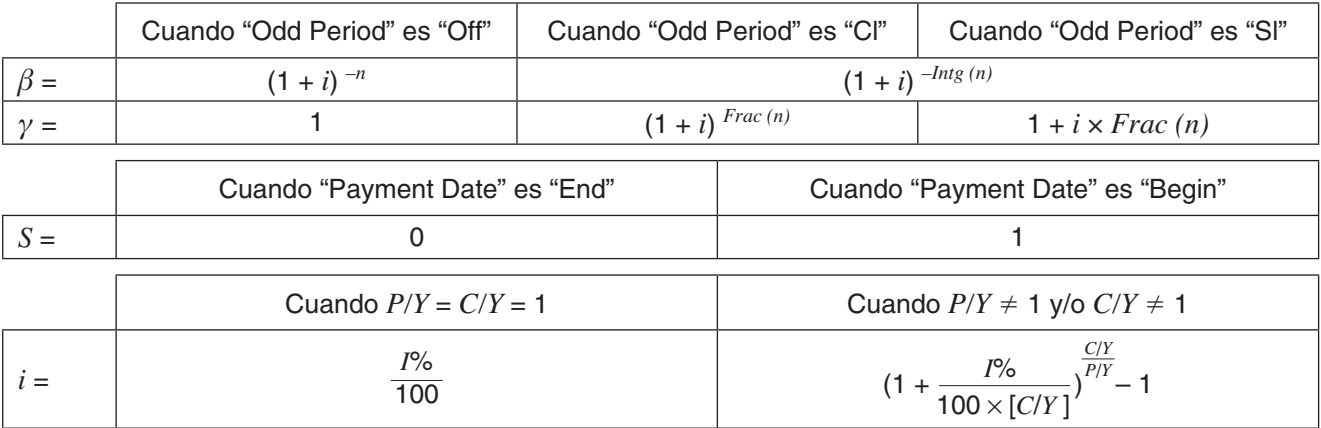

# u **Cuando se calcule** *I***%**

*i* (tasa de interés efectiva) se calcula usando el Método de Newton.

 $\gamma \times PV + \alpha \times PMT + \beta \times FV = 0$ 

*I*% se calcula desde *i* usando las fórmulas siguientes:

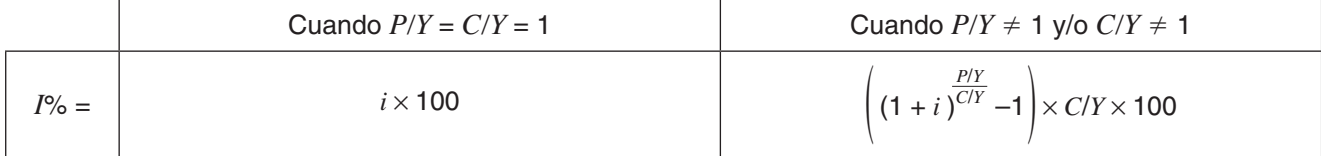

Los cálculos de interés (*I*%) se realizan usando el Método de Newton, que produce valores aproximados cuya precisión puede verse afectada por diversas situaciones del cálculo. Los resultados de los cálculos de interés producidos por esta aplicación se deben usar teniendo en cuenta lo anterior, o los resultados se deberán confirmar separadamente.

# **Flujo de efectivo**

$$
NPV = CF_0 + \frac{CF_1}{(1+i)} + \frac{CF_2}{(1+i)^2} + \frac{CF_3}{(1+i)^3} + \dots + \frac{CF_n}{(1+i)^n} \qquad (i = \frac{1\%}{100}, n: \text{ n'umero natural hasta } 80)
$$

$$
NFV = NPV \times (1 + i)^n
$$

*IRR* se calcula usando el Método de Newton.

$$
0 = CF_0 + \frac{CF_1}{(1+i)} + \frac{CF_2}{(1+i)^2} + \frac{CF_3}{(1+i)^3} + \dots + \frac{CF_n}{(1+i)^n}
$$

En esta fórmula, *NPV* = 0, y el valor de *IRR* es equivalente a *i* × 100. No obstante, deberá tener en cuenta que los valores fraccionales de minutos tienden a acumularse durante los cálculos subsiguientes realizados automáticamente por la ClassPad, y por lo tanto el *NPV* nunca llegará al cero exacto. El *IRR* será más exacto cuanto más se acerque el *NPV* a cero.

$$
PBP = \begin{cases} 0 & \text{...} & (CF_0 \ge 0) \\ n - \frac{NPV_n}{NPV_{n+1} - NPV_n} & \text{... (Con exception de los de arriba)} \end{cases}
$$

$$
NPV_n = \sum_{k=0}^{n} \frac{CF_k}{(1+i)^k}
$$
 n: entero positivo más pequeño que satisfaga las condiciones  
NPV<sub>n</sub> ≤ 0, 0 ≤ NPV<sub>n+1</sub>, o 0

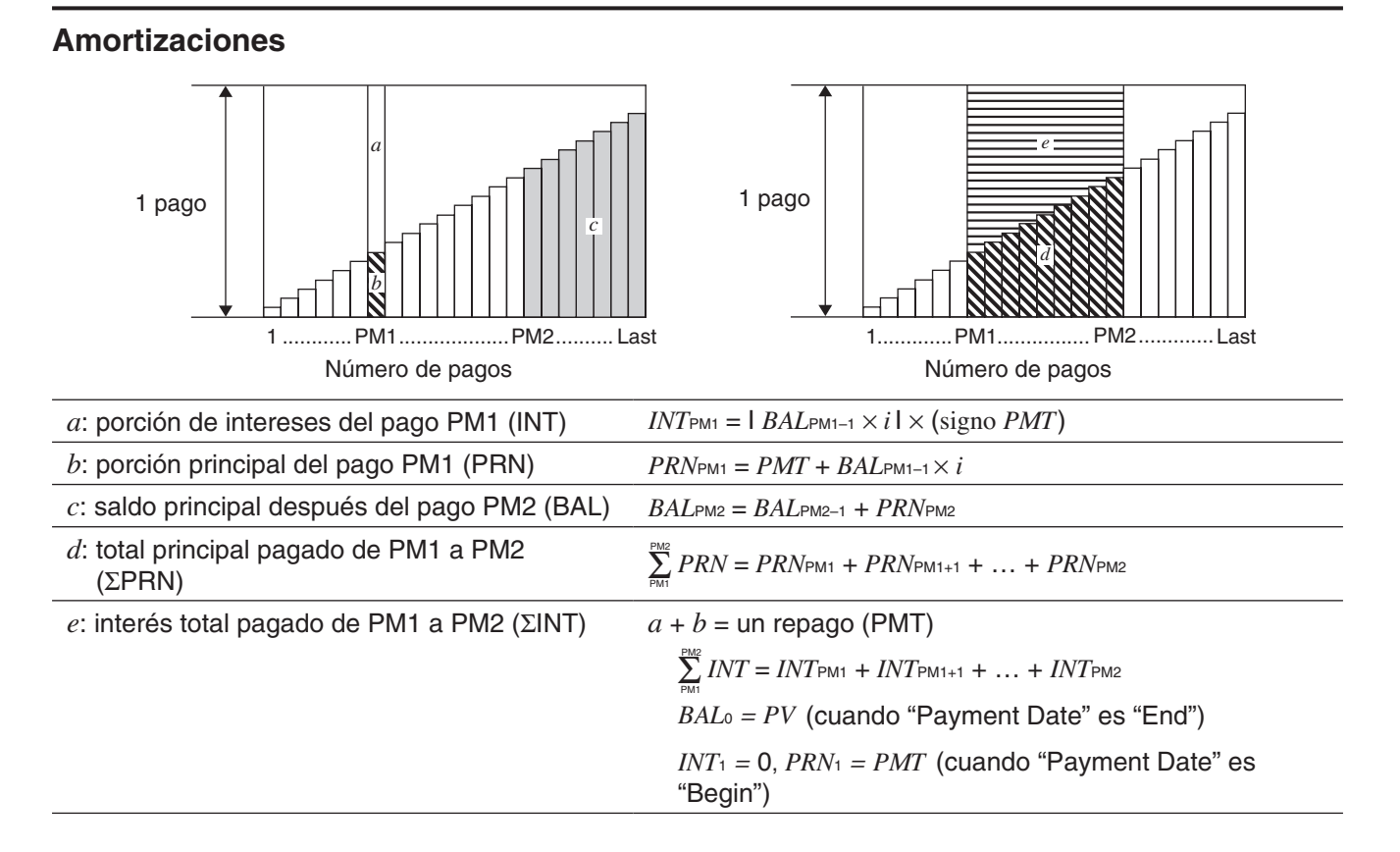

## **Conversión entre tasa de interés nominal y tasa de interés efectiva**

La tasa de interés nominal (valor *I* % ingresado por el usuario) se convierte a una tasa de interés efectiva (*I* %*'* ) para préstamos a plazos donde el número de pagos anuales es diferente del número de períodos de cálculo de compuestos anuales.

$$
I\%' = \left\{ (1 + \frac{I\%}{100 \times [C/Y]})^{\frac{[C/Y]}{[PYY]}} - 1 \right\} \times 100
$$

El siguiente cálculo se lleva a cabo luego de convertir la tasa de interés nominal en efectiva y el resultado se aplica a los cálculos subsiguientes.

$$
i=I\%'+100
$$

# **Conversión de intereses**

$$
EFF = \left[ \left( 1 + \frac{APR/100}{n} \right)^n - 1 \right] \times 100
$$
 
$$
APR = \left[ \left( 1 + \frac{EFF}{100} \right)^n - 1 \right] \times n \times 100
$$

# **Costo/venta/margen**

$$
CST = SEL \left(1 - \frac{MRG}{100}\right) \qquad \qquad SEL = \frac{CST}{1 - \frac{MRG}{100}} \qquad \qquad MRG(\%) = \left(1 - \frac{CST}{SEL}\right) \times 100
$$

# **Depreciaciones**

u **Método de línea directa**

$$
SL_1 = \frac{(PV - FV)}{n} \times \frac{YR1}{12}
$$
 
$$
SL_j = \frac{(PV - FV)}{n}
$$
 
$$
SL_{n+1} = \frac{(PV - FV)}{n} \times \frac{12 - YR1}{12}
$$
 (YR1  $\neq$  12)

u **Método de porcentaje fijo**

$$
FP_1 = PV \times \frac{I\%}{100} \times \frac{YR1}{12}
$$
  
\n
$$
FP_j = (RDV_{j-1} + FV) \times \frac{I\%}{100}
$$
  
\n
$$
FP_{n+1} = RDV_n \quad (YR1 \neq 12)
$$
  
\n
$$
RDV_1 = PV - FV - FP_1
$$
  
\n
$$
RDV_j = RDV_{j-1} - FP_j
$$
  
\n
$$
RDV_{n+1} = 0 \quad (YR1 \neq 12)
$$

### u **Método de la suma de los dígitos de los años**

$$
Z = \frac{n(n+1)}{2}
$$
  
\n
$$
SVD_{1} = \frac{n}{Z} \times \frac{YR1}{12} (PV - FV)
$$
  
\n
$$
SVD_{n+1} = (\frac{n' - (n+1) + 2}{Z'})(PV - FV - SYD_{1}) \times \frac{12 - YR1}{12} (YR1 \neq 12)
$$
  
\n
$$
RDV_{1} = PV - FV - SYD_{1}
$$
  
\n
$$
RDV_{2} = RDV_{j-1} - SYD_{j}
$$
  
\n
$$
RDV_{3} = RDV_{j-1} - SYD_{j}
$$
  
\n
$$
RDV_{4} = PV - FV - SYD_{1}
$$
  
\n
$$
RDV_{5} = RDV_{j-1} - SYD_{j}
$$

# u **Método de saldo decreciente**

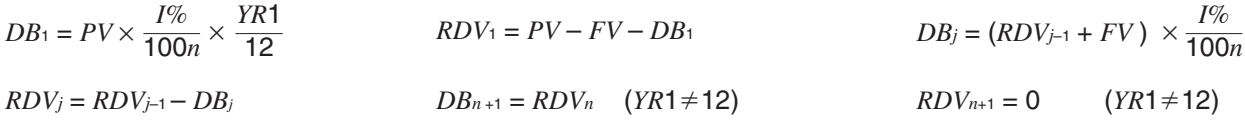

# **Cálculo de bonos**

### u **Términos en las fórmulas**

- *PRC*: precio por \$100 de valor nominal *RDV*: precio de reembolso por cada \$100 de valor nominal *CPN*: tasa del cupón (%) *YLD*: rendimiento anual (%) *M*: cantidad de pagos de cupones por año  $(1 =$  anual,  $2 =$  semestral) *N*: número de pagos de cupón hasta el vencimiento (*n* se utiliza cuando se especifica "Term" para "Bond Interval".) *INT*: interés acumulado *D* Fecha de emisión Fecha de reembolso (d2) Fecha de compra (d1) Fechas de pago del cupón *A B*
- *CST*: precio incluyendo interés
- *A*: días acumulados
- *D*: cantidad de días en el período del cupón hasta su liquidación
- *B*: cantidad de días desde la fecha de compra hasta la siguiente fecha de pago del cupón = *D A*

# u *PRC* **cuando "Date" se especifica para "Bond Interval"**

Para un período de cupón de uno o menos para el reembolso:

$$
PRC = -\frac{RDV + CPN/M}{1 + (B/D \times (YLD/100)/M)} + A/D \times CPN/M
$$

Para un período de cupón de más de uno para el reembolso:

$$
PRC = -\frac{RDV}{\left(1 + (YLD/100)/M\right)^{(N-1+B/D)}} - \sum_{k=1}^{N} \left(\frac{CPN/M}{\left(1 + (YLD/100)/M\right)^{(k-1+B/D)}}\right) + A/D \times CPN/M
$$
  

$$
INT = -A/D \times CPN/M \qquad SST = PRC \times INT
$$

#### u *PRC* **cuando "Term" se especifica para "Bond Interval"**

$$
PRC = -\frac{RDV}{\left(1 + (YLD/100)/M\right)^n} - \sum_{k=1}^n \left(\frac{CPN/M}{\left(1 + (YLD/100)/M\right)^k}\right)
$$
 *INT* = 0 *CST* = *PRC*

## $\bullet$  *YLD*

La aplicación Financiera realiza los cálculos de rentabilidad anual (*YLD*) usando el Método de Newton, que produce valores aproximados cuya precisión puede ser afectada por las diversas condiciones de los cálculos. A causa de esto, los resultados de los cálculos de rentabilidad anual producidos por esta aplicación se deben usar teniendo en cuenta lo anterior, o los resultados se deberán confirmar separadamente.

# **Punto de equilibrio**

## **• Ganancia (Profit Amount/Ratio Setting: Amount (PRF))**

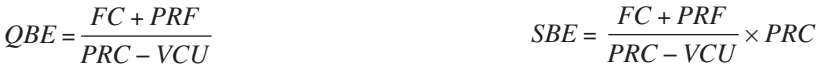

#### u **Tasa de ganancia (Profit Amount/Ratio Setting: Ratio (***r***%))**

$$
QBE = \frac{FC}{PRC \times \left(1 - \frac{r\%}{100}\right) - VCU}
$$

$$
SBE = \frac{FC}{PRC \times \left(1 - \frac{r\%}{100}\right) - VCU} \times PRC
$$

# **Margen de seguridad**  $MOS = \frac{SAL - SBE}{SAL}$ **Apalancamiento financiero**  $DFL = \frac{EBIT}{EBIT - ITR}$ **Apalancamiento operativo**

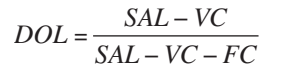

# **Apalancamiento combinado**

$$
DCL = \frac{SAL - VC}{SAL - VC - FC - ITR}
$$

# **Conversión de cantidades**

 $SAL = PRC \times OTY$   $VC = VCU \times OTY$ 

# **11-4 Funciones de cálculo financiero**

Las funciones matemáticas de la ClassPad se pueden usar para realizar algunos cálculos de la aplicación Financiera. Las funciones matemáticas de la ClassPad se pueden seleccionar en el menú secundario [Financial] del menú [Action] de la aplicación Principal o la aplicación eActivity.

La tabla siguiente muestra una lista de las funciones matemáticas que realizan cálculos financieros. Para las descripciones de los argumentos mostrados en cada sintaxis y los valores devueltos por cada función, consulte "11-5 Nombres del campo entrada y salida".

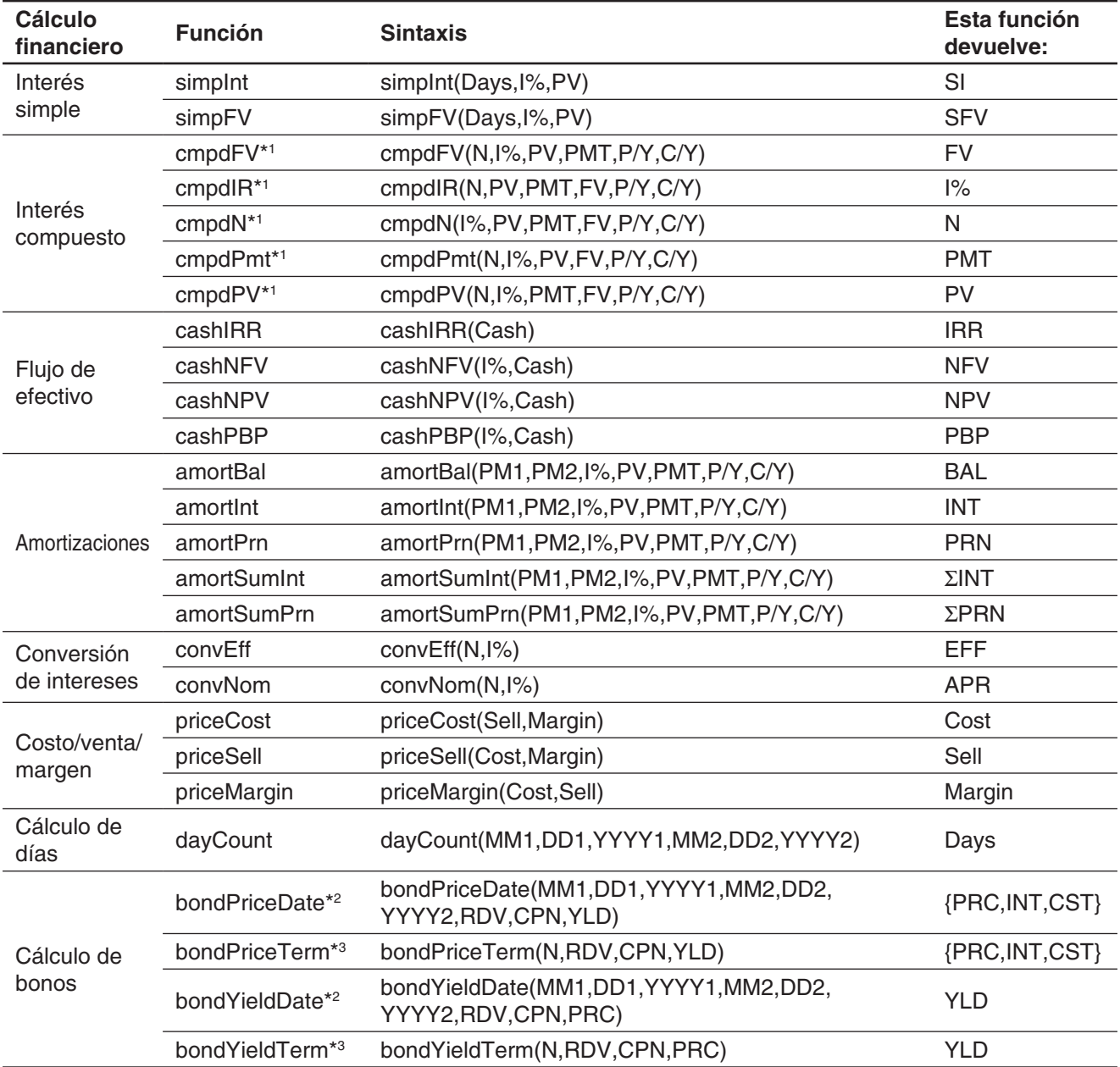

\*1 P/Y y C/Y se pueden omitir. Cuando se omiten, los cálculos se realizan con los valores P/Y=1 y C/Y=1.

\*2 "Date" se debe especificar para el "Bond Interval" del formato financiero.

\*3 "Term" se debe especificar para el "Bond Interval" del formato financiero.

# **11-5 Nombres del campo entrada y salida**

**APR**: Tasa de interés nominal (como un porcentaje)

**C/Y**: Número de veces que el interés es compuesto

**BAL**: Saldo del principal después de PM2

al año

La lista siguiente muestra los nombres de los campos de entrada y salida visualizados en las diversas páginas de la aplicación Financiera. Cuando realice un cálculo en la ClassPad, también puede conseguir información usando la lengüeta [Help].

> **NFV**: Valor futuro neto **NPV**: Valor presente neto

**P/Y**: Número de plazos cada año **PBP**: Período de amortización

- **Cash**: Lista de ingresos o gastos (hasta 80 entradas) **Cost** (Costo/venta/margen): Coste de producción **Cost** (Cálculo de bonos): Coste del bono (precio más interés del año parcial) **CPN**: Tasa de cupón anual **d1**: mes (1-12); día (1-31); año (1902-2097) **d2**: mes (1-12); día (1-31); año (1902-2097) **Days** (Cálculo de días): Cantidad de días desde d1 a d2 **Days** (interés simple): Número de días en el periodo de inversión **DB**: Depreciación para el año *j* calculada usando el método de saldo decreciente **DCL**: Grado de apalancamiento combinado **DFL**: Grado de apalancamiento financiero **DOL**: Grado de apalancamiento operativo **EBIT**: Ganancias antes de intereses e impuestos **EFF**: Tasa de interés efectiva (como un porcentaje) **FC**: Costes fijos **FP**: Depreciación para el año *j* usando el método de porcentaje fijo **FV**: Valor futuro **PM1**: Número del primer de plazo del intervalo que se considera **PM2**: Número del último plazo del intervalo que se considera **PMT**: Importe pagado en cada período **PRC** (Cálculo de bonos): Precio del bono **PRC** (Punto de equilibrio, Conversión de cantidades): Precio unitario de venta **PRF**: Beneficios **PRN**: Parte principal de PM1 **PV**: Valor presente (inversión inicial) **QBE**: Número de unidades para la venta **QTY** (Fabricación): Número de unidades fabricadas **QTY** (Ventas): Número de unidades vendidas *r***%**: Proporción del importe de ventas retenido como beneficio (como porcentaje) **RDV** (Cálculo de bonos): Valor de amortización **RDV** (Depreciación): Valor residual después de la amortización anual *j* **SAL**: Importe obtenido de las ventas **SAL** (Apalancamiento operativo): Importe que se obtiene actualmente con las ventas **SBE** (Punto de equilibrio): Importe que debe obtenerse de la venta hasta el punto de equilibrio **SBE** (Margen de seguridad): Ventas de equilibrio (importe que hay que obtener de las ventas para llegar al punto de equilibrio) **Sell**: Precio de venta **SFV:** Valor futuro simple (principal + intereses) **SI**: Interés simple **SL**: Depreciación para el año *j* usando el método de línea recta **sumINT**: Interés total pagado de PM1 a PM2 (incluidos) **sumPRN**: Total principal pagado de PM1 a PM2 (incluidos) **SYD**: Depreciación para el año *j* usando el método de suma de los dígitos de los años **VC**: Coste variable para este nivel de producción **VCU**: Coste variable por unidad **YLD**: Rendimiento al vencimiento (en porcentaje) *I***%**: Tasa de interés anual (en porcentaje) **INT** (Amortización): Porcentaje de interés de PM1 **INT** (Cálculo de bonos): Interés acumulado durante el año parcial del período de inversión **INT** (Apalancamiento financiero, apalancamiento combinado): Interés pagadero a los titulares de bonos **IRR**: Tasa de rendimiento *j*: Año para el que se calcula la amortización **Margin**: Margen de ganancia (parte del precio de venta no absorbido por el coste de producción) **MOS**: Margen de seguridad (parte de las ventas por encima del punto de equilibrio) **N** (Cálculo de bonos): Número de períodos **N** (Interés compuesto): Número de plazos **N** (Depreciación): Número de años en los que se produce la amortización
- **N** (conversión de intereses): Número de veces que el interés es compuesto al año

**YR1**: Número de meses amortizables en el primer año

# **Capítulo 12: Aplicación Programas**

La aplicación Programas es muy práctica cuando debe realizar el mismo cálculo varias veces. Puede crear programas que automaticen la representación gráfica y otras operaciones.

La aplicación Programas consiste en un editor de programas para introducir y editar programas, y un cargador de programas para cargar y ejecutar los programas existentes.

- Cuando arranca la aplicación Programas se muestra la ventana del cargador de programas.
- Para visualizar la ventana del editor de programas, toque  $\mathbb P$  en la ventana del cargador de programas, o toque  $\clubsuit$ , [Window] y luego [Program Editor].

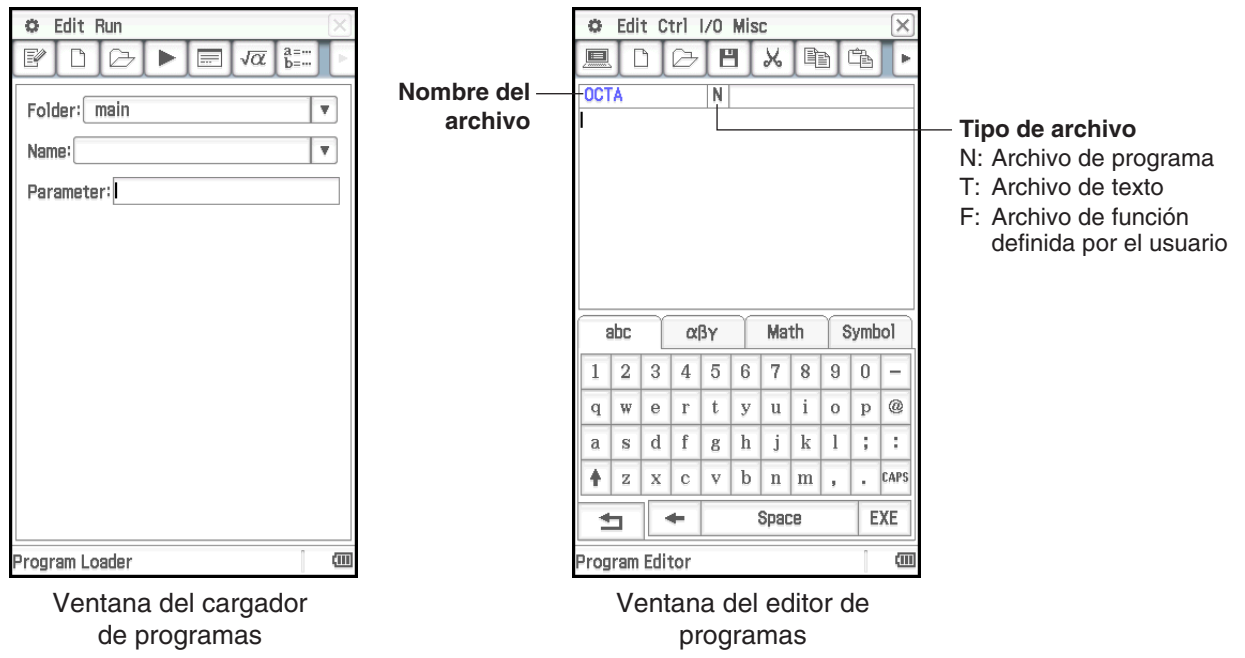

# **Menús y botones específicos de la aplicación Programas**

## **Ventana del cargador de programas**

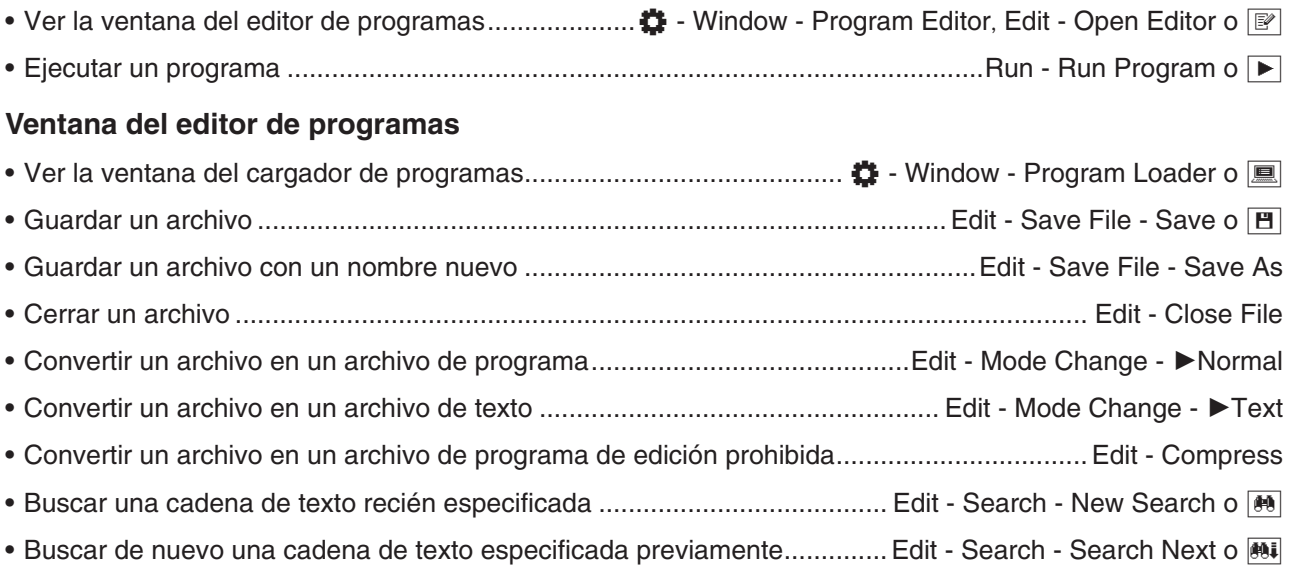

- Saltar al principio/final de un programa ...................................Edit Search Jump to Top / Jump to Bottom
- Introducir un comando (vea "12-4 Referencia de comandos de programa") ............................. Ctrl, I/O, Misc

# **Comandos comunes para la ventana del editor de programas y la ventana del cargador de programas**

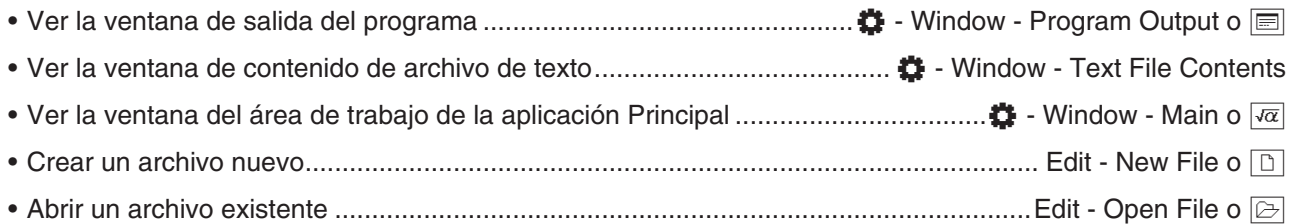

# **12-1 Creando y ejecutando un programa**

Esta sección explica los pasos necesarios para crear y ejecutar un programa.

# **Creando un programa**

**Ejemplo:** Crear un programa llamado "OCTA" que use las fórmulas siguientes para determinar el área de las superficie (S) y el volumen (V) de un octaedro regular

$$
S = 2\sqrt{3} A^2
$$
,  $V = \frac{\sqrt{2}}{3} A^3$ 

# u **Para crear y guardar un programa nuevo**

- 1. En la ventana del editor de programas o del cargador de programas, toque  $\boxed{D}$ .
- 2. En el cuadro de diálogo que aparece, configure las opciones para el archivo nuevo tal como se describe a continuación.
	- Deje la opción [Type] como "Program(Normal)".
	- Toque el botón de flecha hacia abajo [Folder] y luego seleccione la carpeta donde quiera guardar el archivo de programa.
	- En el cuadro [Name], introduzca hasta ocho bytes para el nombre de archivo de programa. Aquí, introduciremos "OCTA".
- 3. Toque [OK]. Esto muestra una ventana en blanco del editor del programas.
- 4. Introduzca las expresiones y comandos necesarios. Aquí, introduciremos el programa mostrado en la captura de pantalla de al lado.
	- Después de cada expresión matemática y de cada comando debe haber un retorno de carro o dos puntos (:).
	- Utilice los menús mostrados a continuación para introducir los comandos "SetDecimal", "Input", y "Print".

[Misc] - [Setup(1)] - [SetDecimal]

[I/O] - [Input] - [Input]

[I/O] - [Output] - [Print]

Para más información sobre los menús, sintaxis, operación y otros detalles sobre los comandos, vea "12-4 Referencia de comandos de programa".

• Los resultados de cálculo de argumentos que se introducen usando la función "approx(" se muestran usando partes decimales redondeadas. Utilice el teclado virtual para la entrada de datos.

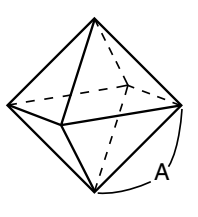

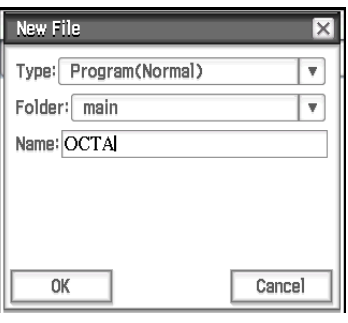

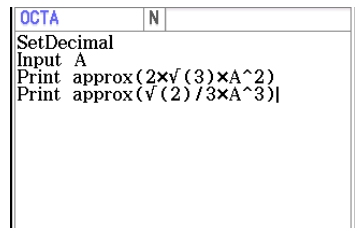

- 5. Cuando el programa aparezca de la manera deseada, toque [B], o toque [Edit], [Save File] y luego [Save] para guardarlo.
	- Para ejecutar este programa vea "Ejecutando un programa" en la página 207.
	- Si aparece un mensaje al intentar guardar el programa, realice las correcciones necesarias e inténtelo de nuevo. Para más detalles de cómo realizar correcciones a un programa, vea "12-2 Depurando un programa".

# *Consejo*

- El nombre de archivo que introduce en el paso 2 del procedimiento anterior está sujeto a las mismas reglas que los nombres de carpeta. Para más información, vea "Reglas para el nombre de variables y carpetas" en la página 31.
- Para introducir un programa y guardarlo sin ejecutarlo, realice el procedimiento anterior hasta el paso 5, y luego toque [Edit] y entonces [Close File].
- Si quiere utilizar el resultado de un cálculo obtenido dentro de un programa en otro cálculo, incluya una línea en el programa que use el comando "⇒" para asignar el resultado del cálculo a una variable. Por ejemplo, podría añadir la línea siguiente al ejemplo de programa anterior para asignar el área de superficie calculada a la variable S y el volumen a la variable V.

 $2 \times \sqrt{ } (3) \times A \wedge 2 \Rightarrow S: \sqrt{ } (2)/3 \times A \wedge 3 \Rightarrow V$ 

Tenga en cuenta que los resultados producidos dentro de programas no se almacenan en la memoria de respuesta (Ans).

## *Realizando una pausa en la ejecución de un programa*

Se puede especificar en qué lugar la ejecución de un programa debe hacer una pausa, incluyendo un comando Pause o un comando Wait en el programa. Para más información sobre cada comando, vea "12-4 Referencia de comandos de programa".

## *Configurando las variables de parámetro e introduciendo sus valores al crear un programa*

Si introduce los nombres de las variables usadas en un programa dentro del cuadro de variables de parámetro al crear un programa en la ventana del editor de programas, podrá introducir valores para las variables en la ventana del cargador de programas cuando ejecute el programa.

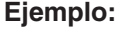

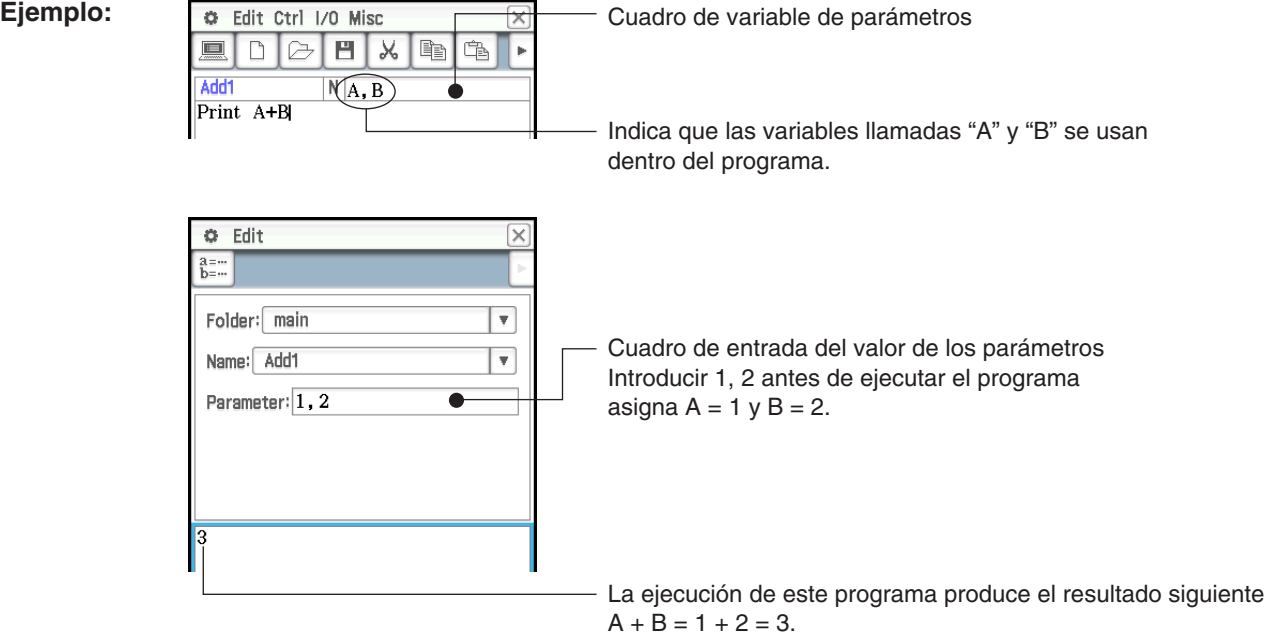

**Consejo:** Las variables que son especificadas como variables de parámetro dentro de un programa, se tratan automáticamente como variables locales. Para más información sobre variables locales, vea"Local" en la "Lista de comandos" (página 222).

# *Usando subrutinas para llamar a otro programa*

Al incluir un nombre de otro archivo de programa dentro de un programa, la ejecución salta al archivo de programa especificado.

Sintaxis: <program name>({<parameter variable name 1>, <parameter variable name 2>, ... })

El programa desde el cual salta la ejecución se llama "programa principal", mientras que el programa al cual salta la ejecución se llama "subrutina".

Cuando la ejecución de programa vuelve al programa principal, se reanuda desde el punto inmediatamente posterior al comando que ha saltado a la subrutina.

### **Ejemplo 1: Programa principal: Subrutina: "Sub1"**

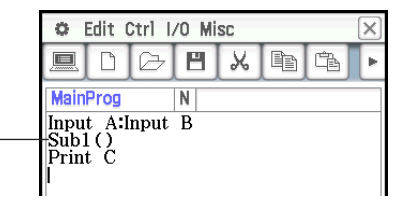

Salta al programa de subrutina "Sub1"

# **Ejemplo 2: Programa principal: Subrutina: "Sub2"**

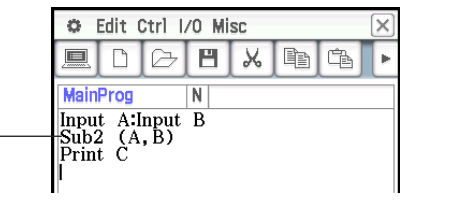

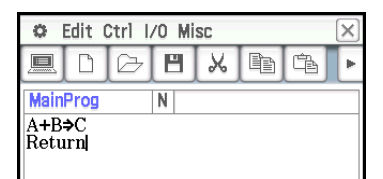

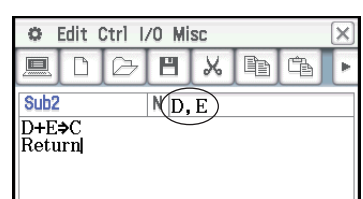

Asigna los valores de las variables "A" y "B" del programa principal a las variables de los parámetros (D y E) en la subrutina "Sub2", y luego salta a la subrutina "Sub2".

#### *Usando cadenas en un programa*

Una cadena es una serie de caracteres delimitada por comillas. En un programa, se usan las cadenas para especificar texto en pantalla. Una cadena conformada por números (como "123") o una expresión (como "*x*–1") no se procesa como un cálculo.

*Consejo:* Para incluir comillas (") o una barra invertida (\) en una cadena, inserte una barra invertida (\) previamente a las comillas (") o a la barra invertida (\).

### **Ejemplos:**

Para incluir Japan: "Tokyo" en una cadena Para incluir main\abc en una cadena

Print "Japan:\"Tokyo\"" Print "main\\abc"

# **Ejecutando un programa**

**Ejemplo:** Para ejecutar el programa "OCTA" creado según "Creando un programa" (página 205) para calcular las áreas de superficie y los volúmenes de tres octaedros regulares, cuyos lados miden 7, 10 y 15

# **• Para ejecutar un programa**

- 1. En la ventana del editor de gráficos, especifique el programa que desee ejecutar.
	- (1) Toque el botón de flecha hacia abajo [Folder] y luego seleccione la carpeta que quiera.
	- (2) Toque el botón de flecha hacia abajo [Name] y luego toque el nombre del archivo. Aquí, toque "OCTA".

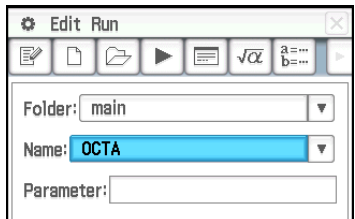

- En este ejemplo, el cuadro de entrada "Parameter" se deja en blanco. Para información sobre el uso del cuadro de entrada "Parameter", vea "Configurando las variables de parámetro e introduciendo sus valores al crear un programa" (página 206).
- 2. Toque ▶, o toque [Run] y luego [Run Program] para ejecutar el programa.
	- Esto ejecuta el programa y muestra un cuadro de diálogo pidiendo que se introduzca un valor para la variable A (longitud de un lado).
- 3. Introduzca una longitud de lado de 7 y toque [OK].
	- Una ventana de salida de programa, mostrando los resultados de la ejecución del programa, aparecerá en la mitad inferior de la pantalla.
	- En el cuadro de diálogo "Done" que aparece después de completar la ejecución del programa, toque [OK].
- 4. Toque la ventana del cargador de programas y repita los pasos 2 y 3 para la longitud de los lados de 10 y 15.

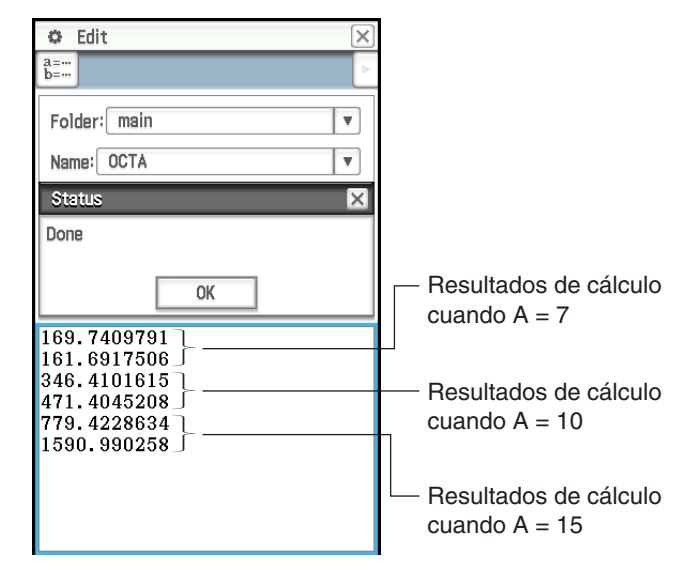

# *Consejo*

- La ventana de salida del programa se puede visualizar al tocar  $\ddot{G}$ , [Window] y luego [Program Output], o al tocar  $\equiv$  en la ventana del cargador de programas. La ventana de salida del programa también aparece cada vez que se ejecuta el comando DispText en un programa.
- Los contenidos de la ventana de salida del programa permanecerán visualizados incluso si ejecuta un programa diferente. Para borrar los contenidos actuales, toque [Edit] - [Clear All] mientras se visualiza la ventana de salida del programa. Ejecutar el comando ClrText también borra la ventana de salida del programa actualmente almacenada.
- Puede ejecutar un programa desde la aplicación Principal o la aplicación eActivity. Para más información, vea "2-12 Ejecutando un programa en la aplicación Principal".

# **Terminando la ejecución de un programa**

Al pulsar [O Clear] mientras se está ejecutando un programa se pone fin al programa.

Consejo: Al pulsar *c* clear, no se pone fin al programa si la ejecución del programa ya se encuentra pausada por el comando (vea "12-4 Referencia de comandos de programa"). En este caso, toque  $\blacksquare$  en la barra de estado para reanudar la ejecución del programa, y luego pulse [O Clear].

# **Creando un archivo de texto**

Utilice el procedimiento siguiente para crear un archivo de texto usando la ventana del editor de programas. También puede convertir un archivo de programa previamente grabado en un archivo de texto.

# **• Para crear y guardar un archivo de texto nuevo**

- 1. En la ventana del editor de programas o del cargador de programas, toque  $\Box$ .
- 2. En el cuadro de diálogo que aparece, configure las opciones para el archivo nuevo tal como se describe a continuación.
	- Toque el botón de flecha hacia abajo [Type], y luego seleccione "Program(Text)".
	- Toque el botón de flecha hacia abajo [Folder] y luego seleccione la carpeta donde quiera guardar el archivo de texto.
	- En el cuadro [Name], introduzca hasta ocho bytes para el nombre de archivo de texto.
- 3. Toque [OK]. Esto muestra una ventana en blanco del editor del programas.
- 4. Introduzca el texto deseado.
- 5. Después de que la entrada de datos esté completa, toque [E], o toque [Edit], [Save File] y luego [Save] para guardarlo.

### u **Para convertir un archivo de programa en un archivo de texto**

Mientras un archivo de programa esté abierto, toque [Edit], [Mode Change], y luego [▶Text].

*Consejo:* Tenga en cuenta que la operación anterior no puede realizarse cuando una función definida por el usuario esté abierta (página 211).

# **Usando archivos de texto**

- Ejecutar un archivo de texto desde la ventana del cargador de programas muestra los contenidos del archivo en la ventana de contenidos del archivo de texto.
- Insertar un nombre de archivo de texto seguido de "()" dentro de un programa hace que los contenidos del archivo de texto se visualicen en la ventana de contenidos del archivo de texto cuando la ejecución llegue al nombre.

**Ejemplo:**

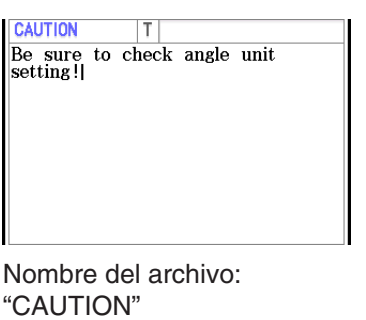

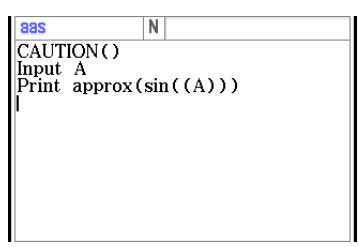

Programa que muestra los contenidos del archivo "CAUTION"

# **Convirtiendo un archivo de texto a un archivo de programa**

Puede convertir un archivo de texto creado en la ClassPad en un archivo de programa. También puede transferir un archivo de texto creado en su ordenador a la unidad de ClassPad, y luego convertirlo en un archivo de programa.

## **• Para cambiar un archivo de texto a un archivo de programa**

Mientras un archivo de texto esté abierto, toque [Edit], [Mode Change], y luego [▶Normal].

## *Consejo*

- Tenga en cuenta que la operación anterior no puede realizarse cuando una función definida por el usuario esté abierta (página 211).
- Para más información sobre transferir datos entre un ordenador y una unidad de ClassPad, vea el capítulo 19 de este manual.

# **Convirtiendo un archivo de programa en un archivo ejecutable**

Puede usar el procedimiento siguiente para cambiar un archivo de programa (tipo archivo PRGM) en un archivo ejecutable (tipo archivo EXE).

- Un archivo EXE tiene aproximadamente la mitad del tamaño de su archivo PRGM correspondiente.
- Un archivo EXE solo puede ejecutarse. No puede editarse. A causa de esto, convertir un archivo PRGM en un archivo EXE también genera un archivo PRGM editable como copia de seguridad.

# u **Para convertir un archivo de programa (PRGM) en un archivo ejecutable (EXE)**

- 1. Abra el archivo PRGM que quiera convertir y visualícelo en la ventana del editor de programas.
- 2. Toque [Edit] y luego [Compress].
	- Esto muestra un cuadro de diálogo para que ingrese el nombre de archivo de copia de seguridad.
- 3. Introduzca el nombre del archivo de copia de seguridad y luego toque [OK].
	- Esto guarda dos copias del archivo. Una es un archivo EXE con el nombre del archivo PRGM original. La otra es un archivo de copia de seguridad, que se crea con el nombre que especifique aquí.

Archivo original: **OCTA** (tipo: PRGM) Nombre de archivo especificado: OCTA2 Archivos resultantes: OCTA (tipo: EXE), OCTA2 (tipo: PRGM)

# **12-2 Depurando un programa**

Un error de programación que haga que un programa se comporte de una manera imprevista por el autor del programa se llama "bug" (error). La búsqueda y eliminación de tales errores es lo que se conoce como "depuración de programa". Cualquiera de las situaciones siguientes puede indicar que su programa tiene un "bug" y necesita ser depurado.

- Si aparece un mensaje de error al intentar guardar el programa
- Si aparece un mensaje de error al intentar ejecutar el programa
- Si un programa produce algún resultado anormal o inesperado

# **Depuración después de la aparición de un mensaje de error**

Cuando se produce un error, aparece un cuadro de diálogo para explicar la causa del error. Lea cuidadosamente el texto del mensaje de error y luego toque el botón [OK]. Se cierra el cuadro de diálogo, se abre la ventana del editor de programas, y se sitúa el cursor en la posición en la que se produjo el error. Realice las correcciones necesarias de acuerdo con la explicación proporcionada por el mensaje de error.

*Consejo:* Los archivos de tipo EXE (página 210) no se pueden editar. Al tocar [OK] en el cuadro de diálogo del mensaje de error simplemente cerrará el cuadro de diálogo sin mostrar la ventana del editor de programas. Abra el archivo PRGM de copia de seguridad que se generó cuando creó el archivo EXE al convertirlo desde el archivo PRGM, y úselo para depurar.

# **Depuración de un programa después de resultados inesperados**

Si la ejecución de un programa produce resultados anormales o inesperados, revise cuidadosamente el programa y corrija los errores como sea necesario.

# **Editando un programa**

## **• Para editar un programa**

- 1. En la ventana del cargador de programas, toque  $\boxdot$ , o toque [Edit] y luego [Open File].
- 2. En el cuadro de diálogo que aparece, seleccione el programa que quiera editar tal como se describe a continuación.
	- Toque el botón de flecha hacia abajo [Type], y luego seleccione "Program(Normal)".
	- Toque el botón de flecha hacia abajo [Folder] y luego seleccione la carpeta que contiene el programa que quiera editar.
	- Toque el botón de flecha hacia abajo [Name] y luego seleccione el nombre del programa que que quiera editar.
- 3. Toque [OK].
- 4. Edite las expresiones y comandos según sea necesario.
- 5. Sobrescriba el programa actualmente guardado con la versión editada, toque [B], o toque [Edit], [Save File] y luego [Save].
	- Para guardar la versión editada del programa como un programa diferente, use [Edit] [Save File] [Save As].

# **• Para cambiar el nombre o borrar un programa**

Los programas se guardan como variables, así que puede cambiarles el nombre y borrarlas usando el administrador de variables. Para más detalles, vea "Usando el administrador de variables" (página 28).

# **12-3 Funciones definidas por el usuario**

La ClassPad le permite configurar operaciones de cálculo como funciones definidas por el usuario, que podrán utilizarse dentro de expresiones numéricas exactamente igual que sus funciones incorporadas. Las funciones definidas por el usuario también pueden llamarse desde otras aplicaciones.

# *Nota*

- Las funciones definidas por el usuario se almacenan en la memoria de la ClassPad como variables de tipo "FUNC" (función). Las reglas para el nombre, almacenamiento y carpetas son idénticas que las reglas para las variables de usuario.
- Una función definida por el usuario solamente puede contener una sola expresión matemática.
- Una función definida por el usuario no puede contener ningún comando.

# **Creando una función definida por el usuario nueva**

Puede utilizar cualquiera de los métodos siguientes para crear funciones definidas por el usuario.

- Usando la ventana del editor de programas de la aplicación Programas.
- Usando el comando Define (Definir) de la aplicación Principal.
- u **Para crear y guardar una función definida por el usuario nueva usando la ventana del editor de programas**

**Ejemplo:** Para crear una función definida por el usuario llamada "f4" que calcule lo siguiente:  $x \times (x + 1) \times (x - 2)$ 

- 1. En la ventana del editor de programas o del cargador de programas, toque  $\boxed{\Box}$ .
- 2. En el cuadro de diálogo que aparece, configure las opciones para el archivo nuevo tal como se describe a continuación.
	- Toque el botón de flecha hacia abajo [Type], y luego seleccione "Function".
	- Toque el botón de flecha hacia abajo [Folder] y luego seleccione la carpeta donde quiera guardar la función definida por el usuario.
	- En el cuadro [Name], introduzca hasta ocho bytes para el nombre de la función definida por el usuario. Aquí, introduciremos "f4".
- 3. Toque [OK]. Esto muestra una ventana en blanco del editor del programas.
- 4. Introduzca los argumentos de una función definida por el usuario en el cuadro de variables de parámetro. Aquí, introduciremos "*x*".
- 5. Introduzca la expresión deseada. Aquí, introduciremos "*x* × (*x* + 1) × (*x* 2)".
- 6. Cuando la función aparezca de la manera deseada, toque  $\mathbb{H}$ , o toque [Edit], [Save File] y luego [Save] para guardarla.

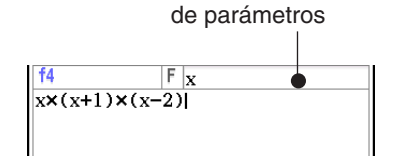

Cuadro de variable

# u **Para crear una función definida por el usuario usando el comando Define**

**Ejemplo:** Para crear una función definida por el usuario llamada "f2" que calcule lo siguiente:  $2x + 3y + 1$ 

- 1. En la ventana del cargador de programas, toque  $\overline{\varpi}$ , o toque  $\clubsuit$ , [Window] y luego [Main] para visualizar la ventana de la aplicación Principal.
	- También puede tocar  $\frac{\text{Main}}{\sqrt{N}}$  en el panel de iconos para iniciar la aplicación Principal.
- 2. Toque [Interactive] y luego [Define].
- 3. En el cuadro de diálogo que aparece, introduzca lo siguiente.
	- [Func name]: "f2"
	- [Variable/s]: "*x*, *y*"
	- [Expression]:  $2x + 3y + 1$
- 4. Toque [OK].

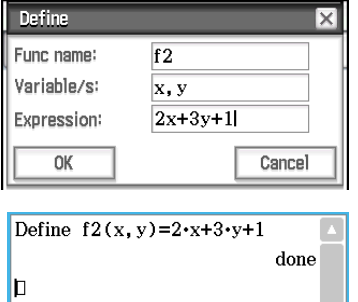

- Esto hará que el comando Define se ejecute de acuerdo con sus especificaciones, las cuales guardarán la función definida por el usuario "f2".
- *Consejo:* Para más información sobre la sintaxis del comando Define, Vea "Define" en la "Lista de comandos" (página 216).

# **Ejecutando una función definida por el usuario**

**Ejemplo:** Para usar la aplicación Principal para ejecutar las definiciones definidas por el usuario "f4" y "f2" que se crearon según "Creando una función definida por el usuario nueva"

Como se muestra en la captura de pantalla de al lado, introduzca los argumentos requeridos para cada nombre de variable y luego pulse (EXE) para ejecutar.

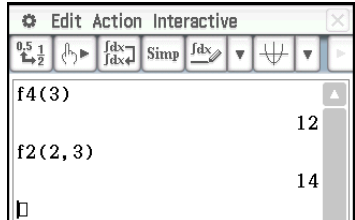

*Consejo:* Las funciones definidas por el usuario se muestran en el teclado de catálogo. Puede cambiar la vista del teclado para mostrar solamente funciones definidas por el usuario al tocar el botón de flecha hacia abajo [Form] del teclado de catálogo y luego seleccionar [User].

# **Editando una función definida por el usuario**

### u **Para editar una función definida por el usuario**

- 1. En la ventana del cargador de programas, toque  $\lbrack\!\lbrack\overline{\cdots}\rbrack\rbrack$ , o toque [Edit] y luego [Open File].
- 2. En el cuadro de diálogo que aparece, seleccione la función que quiera editar tal como se describe a continuación.
	- Toque el botón de flecha hacia abajo [Type], y luego seleccione "Function".
	- Toque el botón de flecha hacia abajo de [Folder] y luego seleccione la carpeta que contiene la función que quiera editar.
	- Toque el botón de flecha hacia abajo [Name] y luego seleccione el nombre de la función que que quiera editar.
- 3. Toque [OK].
- 4. Edite las variables de expresión y/o parámetro según sea necesario.
- 5. Sobrescriba la función actualmente guardada con la versión editada, toque [E], o toque [Edit], [Save File] y luego [Save].
	- Para guardar la versión editada de la función como un programa diferente, use [Edit] [Save File] [Save As].

# u **Para cambiar el nombre o borrar una función definida por el usuario**

Las funciones definidas por el usuario se guardan como variables, así que puede cambiarles el nombre y borrarlas usando el administrador de variables. Para más detalles, vea "Usando el administrador de variables" (página 28).

# **12-4 Referencia de comandos de programa**

# **Usando esta referencia**

- Esta referencia enumera los comandos de la ClassPad en orden alfabético. Los comandos que no usan caracteres alfabéticos (como  $\Rightarrow$  v #) están en la cabecera de la lista.
- A la derecha de cada nombre de comando se muestra la secuencia del menú de la ventana del editor de programas que necesita usar para introducir el comando. Por ejemplo, para introducir el comando "Break", tocaría [Ctrl], luego [Control] y después [Break].

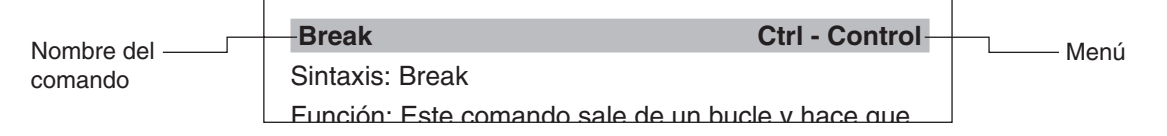

Si un comando tiene [Keyboard] a la derecha, significa que el comando se puede introducir desde el teclado virtualmente solamente.

• Los nombres de comando dentro de la explicación se muestran en negrita.

# **Convenciones de sintaxis**

La tabla siguiente explica cada uno de los símbolos que se utilizan dentro de la sintaxis del comando.

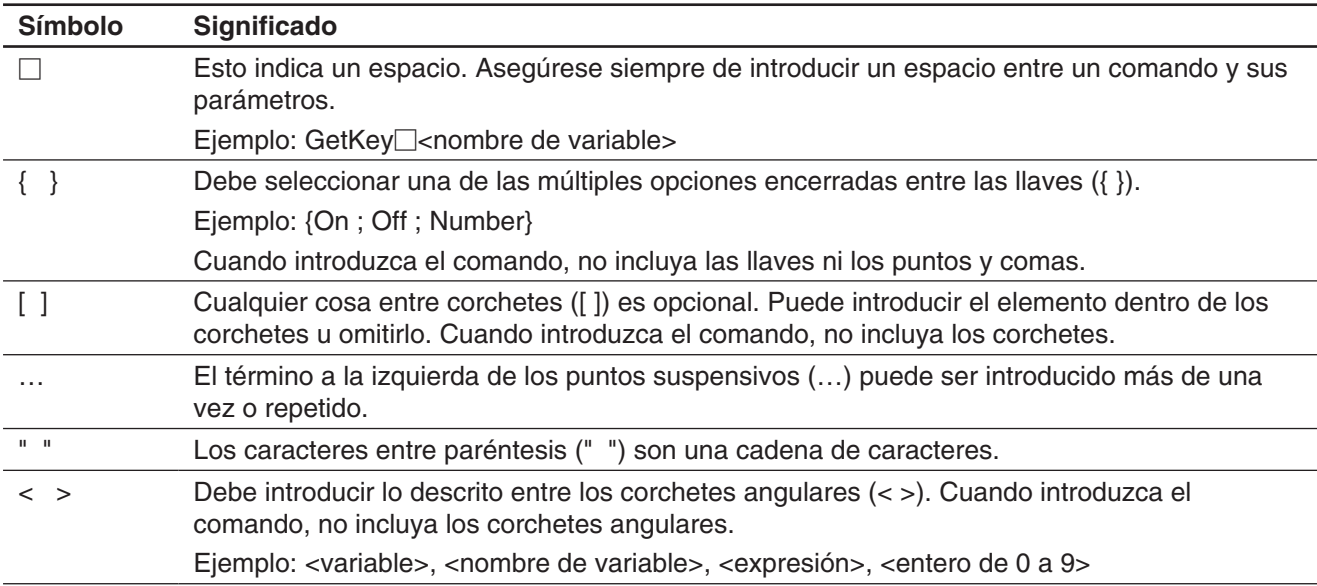

# **Lista de comandos**

## *Símbolos*

#### **(Retorno de carro)** k

Función: Realiza una operación de retorno de carro.

Descripción: En el editor de programas, pulse la tecla **EXE** para introducir un retorno de carro.

• El retorno de carro se puede usar en un programa de usuario. Sin embargo, no se puede usar en un cálculo manual realizado en la aplicación Principal.

#### **: (Comando de instrucción múltiple) Ctrl**

Función: Utilice este comando para enlazar una serie de instrucciones en una instrucción múltiple (en una sola línea).

Descripción: El comando de instrucción múltiple se puede usar en un programa de usuario. Sin embargo, no se puede usar en un cálculo manual realizado en la aplicación Principal.

#### ⇒ **Ctrl**

Sintaxis 1: {<expresión> ; "<cadena>"} ⇒ <nombre de variable>

Sintaxis 2: {<expresión> ; "<cadena>"} ⇒ <elemento de lista>

Sintaxis 3: <expresión>  $\Rightarrow$  <elemento de matriz>

Función: El contenido de la expresión a la izquierda se evalúa, y el resultado se asigna al elemento a la derecha.

#### **' (Comentario) Ctrl - Misc**

Función: Cualquier texto que siga a este símbolo no se ejecuta. Puede usar este comando para incluir un comentario en su programa.

Descripción: Cualquier línea que comience con el símbolo de comentariol (') se trata como un comentario, lo cual se omite durante la ejecución de un programa.

#### **" (comillas) Ctrl - Misc**

Función: Cualquier texto entre comillas se trata como una cadena.

**= Ctrl - Logic**

Sintaxis: <expresión 1> = <expresión 2>

Función: Devuelve verdadero cuando <expresión 1> y <expresión 2> son iguales, y devuelve falso cuando no lo son.

# ≠ **Ctrl - Logic**

Sintaxis: <expresión 1> ≠ <expresión 2>

Función: Devuelve verdadero cuando <expresión 1> y <expresión 2> no son iguales, y devuelve falso cuando lo son.

# Sintaxis: <expresión 1> < <expresión 2>

Función: Devuelve verdadero cuando <expresión 1> es menor que <expresión 2>, y devuelve falso cuando <expresión 1> es igual o mayor que <expresión 2>.

#### **> Ctrl - Logic**

Sintaxis: <expresión 1> > <expresión 2>

Función: Devuelve verdadero cuando <expresión 1> es mayor que <expresión 2>, y devuelve falso cuando <expresión 1> es igual o menor que <expresión 2>.

#### s **Ctrl - Logic**

Sintaxis:  $\leq$ expresión  $1$ >  $\leq$   $\leq$ expresión 2>

Función: Devuelve verdadero cuando <expresión 1> es menor o igual que <expresión 2>, y devuelve falso cuando <expresión 1> es mayor que <expresión 2>.

### t **Ctrl - Logic**

Sintaxis:  $\langle$ expresión 1>  $\geq$   $\langle$ expresión 2>

Función: Devuelve verdadero cuando <expresión 1> es mayor o igual que <expresión 2>, y devuelve falso cuando <expresión 1> es menor que <expresión 2>.

#### **# Misc - String(2)**

Sintaxis: # <nombre de variable de cadena>

Función: Este comando especifica una variable de cadena cuya cadena es un nombre de variable.

Ejemplo 1: Cuando el contenido de la variable exp1 es  $\pi$  y el contenido de la variable str1 es "exp1",  $sin(\# str1)$  calcula  $sin(\pi)$ .

Ejemplo 2: Para hacer que se cree una carpeta durante la ejecución del programa:

InputStr<sup>name, "Foldername": NewFolder<sup>1#</sup>name</sup>

## *A*

# **abExpReg (abExpR)**

 **Misc - Statistics(1) - Regression**

Sintaxis: abExpReg□xList, *y*List[,[FreqList (o 1)]

[, [<*yn*>] [,{On ; Off}]]] Función: Realiza la regresión *y* = *a*·*bx*.

Descripción: Vea **SinReg**.

#### **and Ctrl - Logic**

**Keyboard** 

Vea "Operaciones bitwise" (página 62).

# *B*

#### **BinomialPD**

Sintaxis: BinomialPD□valor x, valor Numtrial, valor *pos*

Función: Vea "Probabilidad de distribución binomial" (página 158).

### **< Ctrl - Logic**

## **BinomialCD**

**Keyboard** 

Sintaxis: BinomialCD<sup></sup> valor inferior, valor superior, valor Numtrial, valor *pos*

Función: Vea "Distribución acumulativa binomial" (página 158).

**Break Ctrl - Control** 

## Sintaxis: Break

Función: Este comando sale de un bucle y hace que la ejecución avance al comando siguiente después del bucle.

Descripción:

- **Break** sale de un bucle y hace que la ejecución avance al comando siguiente después del bucle.
- **Break** puede usarse dentro de un proceso **For**, **Do**, **While**, o **Switch**.

### **Broken Misc - Statistics(1) - Graph**

Función: Utilizado como un argumento de comando **StatGraph** para especificar una opción. Vea **StatGraph**.

# *C*

CallUndef Misc - Graph&Table(1)

Función: Utilizado como un argumento de comando **ViewWindow** para especificar una opción. Vea **ViewWindow**.

# **Case Case Ctrl - Switch**

# Vea **Switch~Case~Default~SwitchEnd**.

# **ChiCD**

# **Keyboard**

**Keyboard** 

Keyboard

 $Keyboard$ 

Sintaxis: ChiCD<sup></sup> valor inferior, valor superior, valor df Función: Vea "Distribución  $\chi^2$  acumulativa" (página 157).

# **ChiPD**

Sintaxis: ChiPD□valor *x*, valor *df* 

Función: Vea "Densidad de probabilidad  $χ<sup>2</sup>$ " (página 157).

# **ChiGOFTest**

Sintaxis: ChiGOFTest□<Nombre de lista observada>, <Nombre de lista esperada>, valor *df*

Función: Vea "Prueba GOF  $\chi^{2}$ " (página 153).

# **ChiTest**

Sintaxis: ChiTest<sup>-</sup> < Nombre de matriz observada>

Función: Vea "Prueba  $χ<sup>2</sup>$ " (página 153).

# **ChrToNum** Misc - String(1)

Sintaxis: ChrToNum<sup>[1]"</sup><cadena>", <nombre de variable de almacenamiento>[,*n*]

Función: Convierte los caracteres hasta el enésimo carácter de una cadena en sus valores de código de carácter y asigna la cadena a la variable especificada.

Descripción: Omitiendo "*n*" empieza la conversión desde el primer carácter de la cadena. Para más información sobre los códigos de carácter, vea "Tabla de códigos de caracteres" en la página 308.

# **Circle I/O - Sketch**

Sintaxis: Círculo□<coordinada *x* del centro>. <coordinada *y* del centro>, radio[,<comando de color>]

Función: Dibuja un círculo.

### **Clear a z** Misc - Variable

Sintaxis: Clear a z<sup>[[</sup><nombre de carpeta>]

Función: Borra todas las variables en minúscula de una sola letra desde *a* a *z* de la carpeta especificada. Descripción:

- Si no especifica un nombre de carpeta, se borran las variables de la carpeta actual.
- Borra todas las variables de *a* a *z*, sin importar el tipo (programa, etc.). Vea **GetType** para más información sobre los tipos de variables.
- Recuerde que este comando borra todos los tipos de datos, incluyendo programas, funciones, etc.

# **ClearSheet Misc - Graph&Table(1) - Sheet**

Sintaxis: ClearSheet [{<número de hoja> ; "<nombre de hoja>"}]

Función: Borra el nombre de hoja y expresiones en la hoja, y devuelve su configuración a los valores por defecto. Al omitir el argumento se borran todas las hojas.

# **CloseComPort38k I/O - Communication**

Sintaxis: CloseComPort38k

Función: Cierra el puerto COM de 3 vías.

# **CirGraph I/O - Clear**

Sintaxis: ClrGraph

Función: Borra la ventana de gráficos y devuelve los parámetros de la ventana de visualización a sus valores iniciales por defecto.

## **CirPict** Misc - Graph&Table(2)

Sintaxis: ClrPict

Función: Borra una imagen recuperada por un comando RclPict.

# **CIrText I/O - Clear**

Sintaxis: ClrText

Función: Borra texto de la ventana de salida del programa.

**Cls** I/O - Clear

# Sintaxis: Cls

Función: Borra los elementos de esbozo (líneas y otras figuras dibujadas en la ventana de gráficos), y los gráficos dibujados usando arrastrar y soltar.

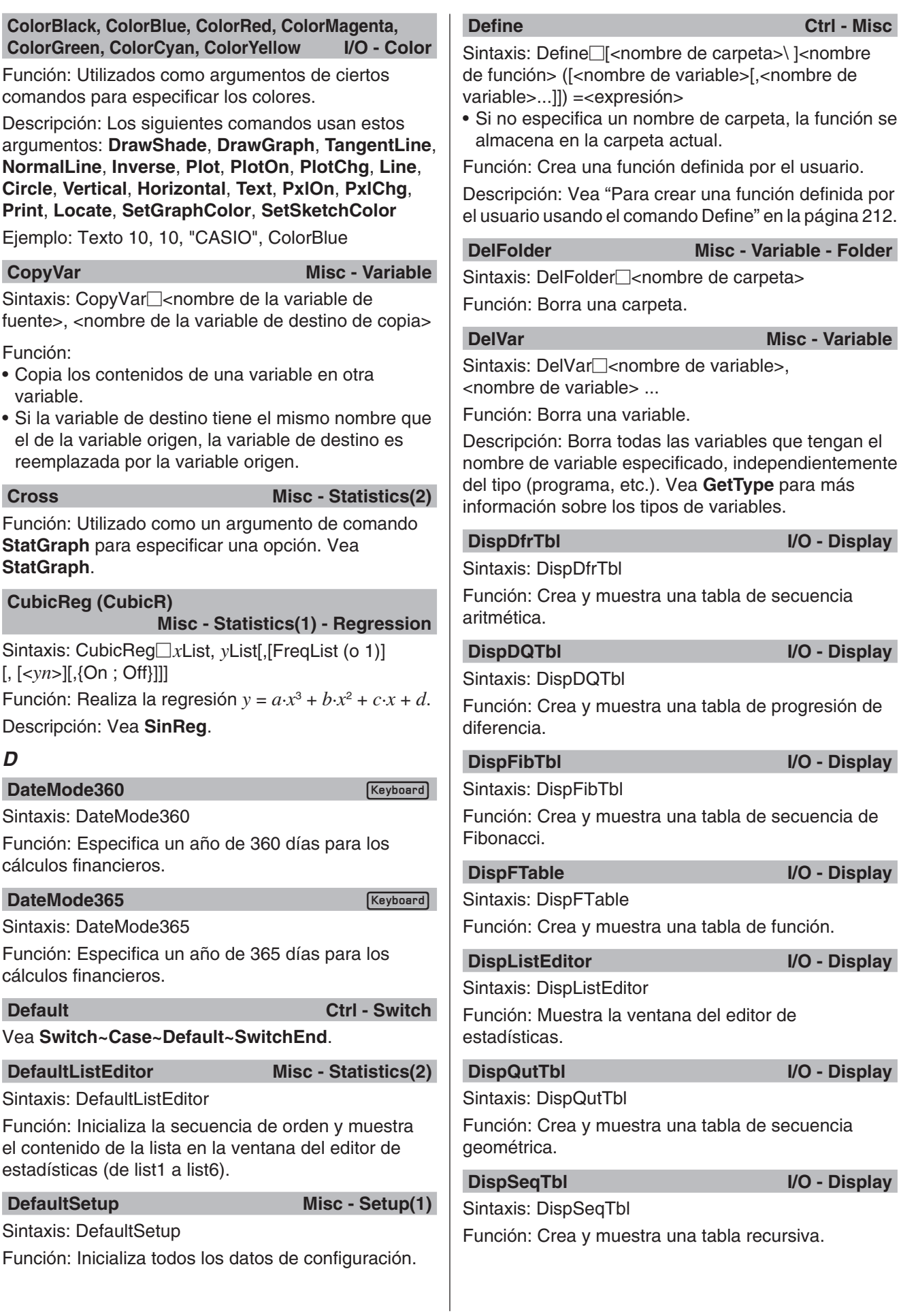
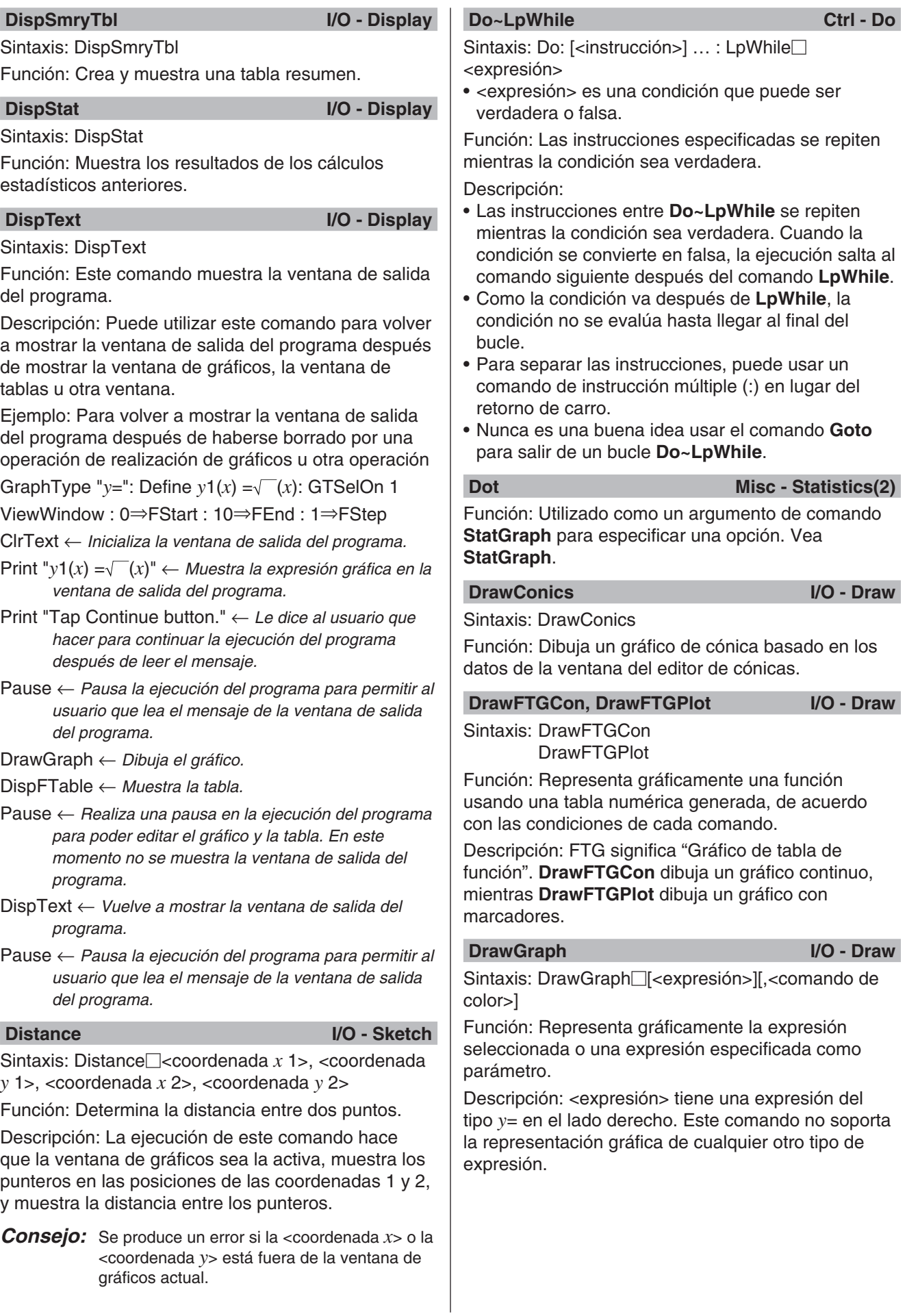

### **DrawSeqCon, DrawSeqPIt I/O - Draw**

Sintaxis: DrawSeqCon **DrawSeqPlt** 

Función: Representa gráficamente una expresión recursiva cuyo eje vertical es  $a_n$  ( $b_n$  o  $c_n$ ) y cuyo eje horizontal es *n* usando una tabla numérica generada, de acuerdo con las condiciones de cada comando.

Descripción: **DrawSeqCon** dibuja un gráfico continuo, mientras **DrawSeqPlt** dibuja un gráfico con marcadores.

### **DrawSeqEtrCon, DrawSeqEtrPlt I/O - Draw**

Sintaxis: DrawSeqEtrCon **DrawSeqEtrPlt** 

Función: Representa gráficamente una expresión recursiva cuyo eje vertical es Σ*an* (Σ*bn* o Σ*cn*) y cuyo eje horizontal es *n* usando una tabla numérica generada, de acuerdo con las condiciones de cada comando.

Descripción: **DrawSeqEtrCon** dibuja un gráfico continuo, mientras **DrawSeqEtrPlt** dibuja un gráfico con marcadores.

### **DrawShade I/O - Draw**

Sintaxis: DrawShade<sup>[2]</sup><expresión 1>, <expresión 2>[, <número 1>, <número 2>][,<comando de color>] Función: Sombrea el área comprendida entre la expresión 1 (curva inferior) y la expresión 2 (curva superior), desde los valores *x* del número 1 al número  $\mathfrak{p}$ 

Descripción: La expresión 1 y la expresión 2 tienen una expresión del tipo *y*= sobre el lado derecho. Este comando no soporta la representación gráfica de cualquier otro tipo de expresión.

# **DrawStat I/O - Draw**

Sintaxis: DrawStat

Función: Dibuja un gráfico estadístico.

# *E* **Else Ctrl - If**

# Vea **If~Then~ElseIf~Else~IfEnd**.

### **ElseIf** Ctrl - If

Vea **If~Then~ElseIf~Else~IfEnd**.

# **ExpReg (ExpR)**

**Misc - Statistics(1) - Regression**

Sintaxis: ExpReg *x*List, *y*List[,[FreqList (o 1)][, [<*yn*>] [,{On ; Off}]]]

Función: Realiza una regresión *y* = *a*·*eb·x*.

Descripción: Vea **SinReg**.

### **ExpToStr** Misc - String(1)

**Keyboard** 

**Keyboard** 

Sintaxis: ExpToStr□<expresión>,<nombre de variable de almacenamiento>

Función: Convierte el resultado de una expresión de entrada en una cadena y la asigna a una determinada variable.

# *F*

# **FCD**

Sintaxis: FCD□valor inferior, valor superior, *n*: valor *df*, *d*: valor *df*

Función: Vea "Distribución *F* acumulativa" (página 157).

### **FPD**

Sintaxis: FPD valor *x*, *n*: valor *df*, *d*: valor *df*

Función: Vea "Densidad de probabilidad *F*" (página 157).

# For~To~(Step~)Next Ctrl - For

Sintaxis:

For□ < expresión 1> ⇒ < nombre de variable de control>

To□<expresión 2> [Step□<expresión 3>] [<intrucción>] … : Next

• <expresión 1> es el valor inicial, <expresión 2> es el valor final, y <expresión 3> es el paso.

Función: Todo lo que se encuentra entre el comando **For** y el comando **Next**, se repite para un contador que empieza en el valor inicial de la variable de control y que acaba cuando la variable de control llega al valor final. En cada paso el valor de la variable de control se incrementa un valor especificado por el valor del paso. El bucle termina cuando el valor de la variable de control excede el valor final.

Descripción:

- Si no se especifica ningún valor para el paso, se usa un valor de 1.
- El valor inicial puede ser menor que el valor final, mientras se especifique un valor positivo para el paso. En este caso, el valor de control se aumentará con dicho intervalo a cada paso.
- El valor inicial puede ser mayor que el valor final, mientras se especifique un valor negativo para el paso. En este caso, el valor de control se disminuirá con dicho intervalo a cada paso.
- Para separar las instrucciones, puede usar un comando de instrucción múltiple (:) en lugar del retorno de carro.
- Nunca es una buena idea usar el comando **Goto** para salir de un bucle **For~Next**.

# *G*

### **GeoCD**

#### **Keyboard**

**Keyboard** 

Sintaxis: GeoCD valor inferior, valor superior, valor *pos*

Función: Vea "Distribución geométrica acumulativa" (página 158).

### **GeoPD**

Sintaxis: GeoPD□valor *x*, valor *pos* 

Función: Vea "Probabilidad de distribución geométrica" (página 158).

### GetFolder Misc - Variable - Folder

Sintaxis: GetFolder<sup>-</sup><br>
Icrombre de variable de almacenamiento>

Función: Obtiene el nombre de la carpeta actual y lo asigna a una variable como una cadena de texto.

#### **GetKey I/O - Input**

Sintaxis: GetKey<sup>[[]</sup><nombre de variable>

Función: Este comando asigna el código numérico de la última tecla pulsada a la variable especificada.

### Descripción:

• Este comando asigna el código numérico de la última tecla pulsada a la variable especificada. Lo siguiente muestra una lista de los códigos numéricos disponibles.

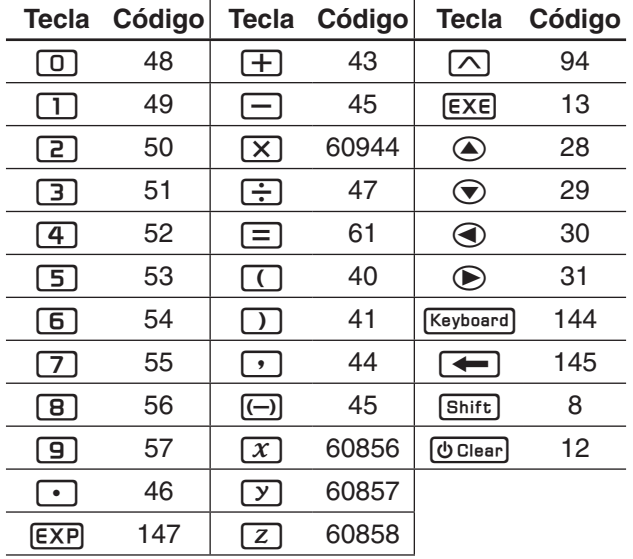

• 0 se asigna a la variable si no pulsa ninguna tecla.

### **GetPen I/O - Input**

Sintaxis: GetPen<sup>-</sup><nombre de variable 1>, <nombre de variable 2>

Función: Este comando asigna las coordenadas del punto tocado sobre la pantalla a una variable especificada.

Descripción: Este comando asigna la coordenada *x* (eje horizontal) a la <variable 1>, y la coordenada *y* (eje vertical) a la <variable 2>. Las coordenadas de la esquina superior izquierda de la pantalla son (1, 1), y los valores de coordenadas están comprendidos entre 1 y 320 para la coordenada *x* y entre 1 y 528 para la coordenada *y*.

# **GetType Misc - Variable**

Sintaxis: GetType∏<nombre de variable>, <nombre de variable de almacenamiento>

Función: Obtiene el tipo de la variable especificada y lo asigna a una variable de almacenamiento como una cadena de texto.

Descripción: A continuación se muestra una lista de los tipos de variables.

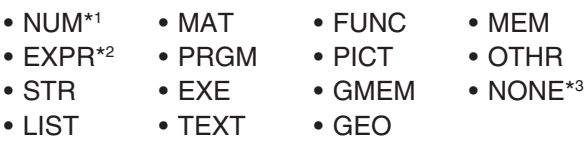

\*1 Número real \*2 Expresión

\*3 Variable no aplicable

Para más información sobre cada tipo, vea "Tipos de datos de la memoria principal" (página 27).

### **GetVar38k I/O - Communication**

Sintaxis: GetVar38k<sup>-</sup><mombre de variable>

Función: Recibe los nombres de las variables y el contenido de las variables.

Descripción:

- El comando **OpenComPort38k** debe ser ejecutado antes de que este comando sea ejecutado.
- El comando **CloseComPort38k** debe ser ejecutado después de que este comando sea ejecutado.

**Goto~Lbl Ctrl - Jump**

Sintaxis: Goto $\Box$ <nombre de etiqueta> : Lbl $\Box$ <nombre de etiqueta>

Función: Este comando hace que la ejecución del programa salte a una determinada posición.

Descripción:

- <nombre de etiqueta> es una cadena de texto sujeta a las mismas reglas que los nombres de variable.
- **Goto** y **Lbl** son usados en pares. La ejecución del programa salta desde **Goto** al **Lbl** con el mismo nombre de etiqueta. Puede usarse un solo **Lbl** como el destino del salto de múltiples comandos **Goto**.
- Este comando puede usarse para regresar al comienzo de un programa o para saltar a cualquier posición dentro del programa.
- Se produce un error si la ClassPad no puede encontrar un **Lbl** con la misma etiqueta que **Goto**.
- Tenga en cuenta que en un nombre de etiqueta no se puede usar el comando **#**.

#### GraphType **Misc - Graph&Table(1)**

Sintaxis: GraphType□"y="; "r="; "*xt*="; "*x*="; "y>"; " $y$  ', " $y \ge$ "; " $y \le$ "; " $x >$ "; " $x$  ', " $x \ge$ "; " $x \le$ "

Función: Especifica el tipo de entrada de expresión gráfica.

# **GTSelOff** Misc - Graph&Table(1)

Sintaxis: GTSelOff<sub>[2</sub><número de gráfico>

Función: Cancela la selección de una expresión gráfica.

Descripción: Rango para el número de gráfico: 1 a 100

GTSelOn Misc - Graph&Table(1)

Sintaxis: GTSelOn□<número de gráfico> Función: Selecciona una expresión gráfica.

Descripción: Rango para el número de gráfico: 1 a

100

# *H*

**Histogram Misc - Statistics(1) - Graph**

Función: Utilizado como un argumento de comando **StatGraph** para especificar una opción. Vea **StatGraph**.

# **Horizontal I/O - Sketch**

Sintaxis: Horizontal□<coordinada *y>*[,<comando de color>]

Función: Dibuja una línea horizontal.

# **HypergeoCD**

# **Keyboard**

**Keyboard** 

Sintaxis: HypergeoCD□valor inferior, valor superior, valor *n*, valor *M*, valor *N*

Función: Vea "Distribución acumulativa hipergeométrica" (página 159).

# **HypergeoPD**

Sintaxis: HypergeoPD□valor *x*, valor *n*, valor *M*, valor *N*

Función: Vea "Probabilidad de distribución hipergeométrica" (página 159).

# *I*

# **If~Then~ElseIf~Else~IfEnd Ctrl - If**

Sintaxis 1: If□ <expresión> : Then : [<instrucción>] ... : IfEnd

Función 1:

- Si la expresión es verdadera, se ejecuta la instrucción en el bloque **Then**. Después de eso, la ejecución avanza a la instrucción siguiente después de **IfEnd**.
- Si la expresión es falsa, la instrucción avanza a la instrucción siguiente después de **IfEnd**, sin ejecutar la instrucción en el bloque **Then**.

Sintaxis 2: If  $\Box$  < expresión > : Then : [<instrucción > ] ... : Else : [<instrucción>] … : IfEnd

# Función 2:

- Si la expresión es verdadera, se ejecuta la instrucción en el bloque **Then**. Después de eso, la ejecución avanza a la instrucción siguiente después de **IfEnd**.
- Si la expresión es falsa, se ejecuta la instrucción en el bloque **Else** en lugar del bloque **Then**. Después de eso, la ejecución avanza a la instrucción siguiente después de **IfEnd**.

Sintaxis 3: If  $\Box$ <expresión> : Then : [<instrucción>] ... : ElseIf□ < expresión > : Then : [ < instrucción > ] ... : IfEnd

# Función 3:

- Si la expresión es verdadera, se ejecuta la instrucción en el bloque **If Then**. Después de eso, la ejecución avanza a la instrucción siguiente después de **IfEnd**.
- Si la expresión del comando **If** es falsa, se evalúa la expresión del comando **ElseIf**. Si es verdadera, se ejecuta la instrucción en el bloque **ElseIf Then**. Después de eso, la ejecución avanza a la instrucción siguiente después de **IfEnd**. Si es falsa, la ejecución avanza a la instrucción siguiente después de **IfEnd**.

Sintaxis 4: If  $\Box$  < expresión > : Then : [<instrucción > ] ... : ElseIf<sup>[[</sup>]<expresión> : Then : [<instrucción>] ... : Else : [<instrucción>] ... : IfEnd

- Función 4:
- Si la expresión es verdadera, se ejecuta la instrucción en el bloque **If Then**. Después de eso, la ejecución avanza a la instrucción siguiente después de **IfEnd**.
- Si la expresión del comando **If** es falsa, se evalúa la expresión del comando **ElseIf**. Si es verdadera, se ejecuta la instrucción en el bloque **ElseIf Then**. Después de eso, la ejecución avanza a la instrucción siguiente después de **IfEnd**. Si es falsa, se ejecuta la instrucción del bloque **Else**. Después de eso, la ejecución avanza a la instrucción siguiente después de **IfEnd**.
- Descripción:
- Para las cuatro sintaxis descritas anteriormente, puede usar el comando de instrucción múltiple (:) en lugar del retorno de carro para separar las instrucciones del bloque **Then**.
- El comando **If~IfEnd** puede anidarse.
- Se puede salir del bucle **If~IfEnd** usando el comando **Break** o el comando **Return**.
- Nunca es una buena idea usar el comando **Goto** para salir de un bucle **If~IfEnd**.

# **IfEnd** Ctrl - If

# Vea **If~Then~ElseIf~Else~IfEnd**.

#### **Input III III III III III III III III III III III III III**

Sintaxis: Input<sup>-</sup><a>
combre de variable>[,"<cadena</a> 1>"[,"<cadena 2>"]]

Función: Cuando la ejecución de un programa llega al comando Input, se le pide al usuario que introduzca un valor, el cual se asigna a la variable especificada.

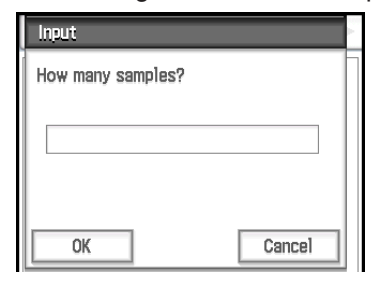

Descripción:

- Si no especifica nada para "<cadena 1>", por defecto aparece el mensaje: "<variable name>?".
- El texto especificado en "<cadena 2>" se utiliza como título del cuadro de diálogo Input.
- Este comando realiza una pausa en la ejecución del programa y muestra un cuadro de diálogo que contiene la cadena de texto indicada en "<cadena 1>" y un cuadro de entrada. Puede especificarse una cadena de texto entre comillas (" ") o un nombre de variable para "<cadena 1>"
- Si se especifica una cadena de texto demasiado larga puede que parte de la misma se corte cuando se muestra en el cuadro de diálogo.
- Cuando aparece el cuadro de diálogo, introduzca un valor dentro del cuadro de entrada y luego toque [OK]. Esto cierra el cuadro de diálogo, asigna el valor de entrada a la variable que corresponda y reanuda la ejecución del programa.
- Al tocar [Cancel] en el cuadro de diálogo finaliza la ejecución del programa.

### Nota:

• Durante la ejecución del comando **Input** se produce una pausa en la ejecución del programa para introducir los datos. Mientras un programa esté en pausa, puede introducir solamente expresiones matemáticas individuales. No puede introducir comandos o expresiones múltiples unidas por dos puntos (:).

### **InputFunc** I/O - Input

Sintaxis: InputFunc<sup>-</sup><mombre de función definida por el usuario> (<argumento>[,<argumento>...]) [,"<cadena 1>"[,"<cadena 2>"]]

Función: Cuando la ejecución de un programa llega al comando **InputFunc**, se le pide al usuario que introduzca el contenido de la función definida por el usuario.

Ejemplo: InputFunc v(v0, t), "Definir la función v0(m/s), t(seg)", "defina función"

Descripción: Vea **Input**.

### **InputStr** I/O - Input

Sintaxis: InputStr<sup>-</sup><br/>cnombre de variable>[,"<cadena 1>"[,"<cadena 2>"]]

Función: Cuando la ejecución de un programa llega al comando **InputStr**, se le pide al usuario que introduzca una cadena, que es asignada a una variable.

Descripción: Vea **Input**.

**Intersection Misc - Graph&Table(1)** 

Función: Utilizado como un argumento de comando **SetInequalityPlot** para especificar una opción. Vea **SetInequalityPlot**.

### **InvBinomialCD**

Sintaxis: InvBinomialCD<sup></sup> valor *prob*, valor Numtrial, valor *pos*

Función: Vea "Distribución binomial acumulativa inversa" (página 158).

### **InvChiCD**

Sintaxis: InvChiCD□valor *prob*, valor *df* 

Función: Vea "Distribución  $\chi^2$  acumulativa inversa" (página 157).

### **Inverse I/O - Sketch**

**Keyboard** 

**Keyboard** 

Sintaxis: Inverse□<número de gráfico *y* o *x*>[,<comando de color>]

Función: Dibuja la inversa de una función.

Descripción: Rango para el número de gráfico: 1 a 100

# **InvFCD**

**Keyboard** 

**Keyboard** 

**Keyboard** 

**Keyboard** 

**Keyboard** 

Sintaxis: InvFCD<sup></sup> valor *prob*, *n*: valor *df*, *d*: valor *df* Función: Vea "Distribución *F* acumulativa inversa" (página 158).

# **InvGeoCD**

Sintaxis: InvGeoCD<sub>I</sub> valor *prob*, valor *pos* 

Función: Vea "Distribución geométrica acumulativa inversa" (página 158).

# **InvHypergeoCD**

Sintaxis: InvHypergeoCD□valor *prob*, valor *n*, valor *M*, valor *N*

Función: Vea "Distribución acumulativa hipergeométrica inversa" (página 159).

# **InvNormCD**

Sintaxis: {InvNormCD□ ; InvNorm□}"Tail setting", valor del área, valor  $\sigma$ , valor  $\mu$ 

Función: Vea "Distribución normal acumulativa inversa" (página 157).

# **InvPoissonCD**

Sintaxis: InvPoissonCD□valor *prob*, valor  $λ$ 

Función: Vea "Distribución de Poisson acumulativa inversa" (página 158).

### **InvTCD**

**Keyboard** 

### Sintaxis: InvTCD□valor *prob*, valor *df*

Función: Vea "Distribución *t* de Student acumulativa inversa" (página 157).

# *L*

**Lbl Ctrl - Jump**

Vea **Goto~Lbl**.

**Ldot Misc - Statistics(2)**

Función: Utilizado como un argumento de comando **StatGraph** para especificar una opción. Vea **StatGraph**.

# **Line I/O - Sketch**

Sintaxis: Line□<coordenada *x* del punto inicial>, <coordinada *y* del punto inicial>, <coordinada *x* del punto final>, <coordinada *y* del punto final>[,<comando de color>]

Función: Dibuja una línea entre dos coordenadas especificadas.

*Consejo:* La línea no se dibuja si cualquiera de las coordenadas del punto inicial y del punto final se encuentra fuera de la ventana de gráficos actual.

# **LinearReg (LinearR)**

# **Misc - Statistics(1) - Regression**

Sintaxis: LinearReg□xList, *y*List[,[FreqList (o 1)] [, [<*yn*>][,{On ; Off}]]]

Función: Realiza la regresión *y* = *a*·*x* + *b*.

Descripción: Vea **SinReg**.

# **LineType Misc - Setup(2)**

Keyboard

Función: Utilizado como un argumento de comando **SetGrid** para especificar una opción. Vea **SetGrid**.

# **LinRegTTest**

Sintaxis: LinRegTTest "condición *&* <sup>ρ</sup>", XList, YList[, {Freq ; 1}]

Función: Vea "Prueba *t* de regresión lineal" (página 153).

 **Local Misc - Variable** 

Sintaxis: Local<sup>-</sup><nombre de variable>, <nombre de variable> ... [,<comando de color>]

Función: Define una variable local.

Descripción: A continuación se muestran las ventajas de las variables locales.

- Como las variables locales se borran automáticamente, el uso de variables locales para el almacenamiento temporal evita el uso innecesario de memoria disponible.
- Como las variables locales no afectan a las variables generales (usuario), puede dar nombre a las variables locales sin preocuparse acerca de si el nombre que ha escogido ya está siendo utilizado por otra variable.

### **Locate I/O - Output**

Sintaxis 1: Locate<sup>-</sup><coordinada *x*>, <coordinada *y*>, <expresión>

Sintaxis 2: Locate□<coordinada *x*>, <coordinada *y*>, "<cadena>"

Función: Este comando muestra el resultado de la expresión especificada o la cadena de texto especificada en las coordenadas de la pantalla especificadas.

Descripción:

- Las coordenadas del punto en la esquina superior izquierda del área efectiva del comando Locate son (1, 1), y los valores de coordenadas están comprendidos entre 1 y 580 para la coordenada *x* y entre 1 y 580 para la coordenada *y*. Tenga en cuenta, sin embargo, que el número real de puntos de la pantalla de la ClassPad es de  $320 \times 528$ .
- El resultado de una expresión se muestra como una sola línea.

#### **Lock** Misc - Variable

Sintaxis: Lock□<nombre de variable>, <nombre de variable> ...

Función: Bloquea las variables.

### **LockFolder Misc - Variable - Folder**

Sintaxis: LockFolder<sup>1</sup> <nombre de carpeta> Función: Bloquea la carpeta especificada y todos los archivos que se encuentran en ella actualmente.

# **LogisticReg (LogisticR)**

# **Misc - Statistics(1) - Regression**

Sintaxis: LogisticReg *x*List, *y*List[,[<*yn*>][,{On ; Off}]] Función: Realiza la regresión *y* =  $c/(1 + a \cdot e^{(-b \cdot x)})$ .

Descripción: Vea **SinReg**.

# **LogP** Misc - Graph&Table(1)

Función: Utilizado como un argumento de comando **ViewWindow** para especificar una opción. Vea **ViewWindow**.

# **LogReg (LogR) Misc - Statistics(1) - Regression**

Sintaxis: LogReg *x*List, *y*List[,[FreqList (o 1)][,[<*yn*>]  $[$ ,{On ; Off}]]]

Función: Realiza la regresión *y* = *a* + *b*·ln(*x*).

Descripción: Vea **SinReg**.

# **LpWhile Ctrl - Do**

# Vea **Do~LpWhile**.

# *M*

**MedBox Misc - Statistics(1) - Graph**

Función: Utilizado como un argumento de comando **StatGraph** para especificar una opción. Vea **StatGraph**.

# **MedMedLine (MedMed)**

#### **Misc - Statistics(1) - Regression**

Sintaxis: MedMedLine *x*List, *y*List[,[FreqList (o 1)] [,[<*yn*>] [,{On ; Off}]]]

Función: Realiza el cálculo Med-Med *y* = *a*·*x* + *b*. Descripción: Vea **SinReg**.

**Message I/O - Output**

Sintaxis: Message<sup>"</sup><cadena 1>" [,"<cadena 2>"] Función: Este comando realiza una pausa de la ejecución del programa y muestra un cuadro de diálogo conteniendo el texto especificado en "<cadena 1>".

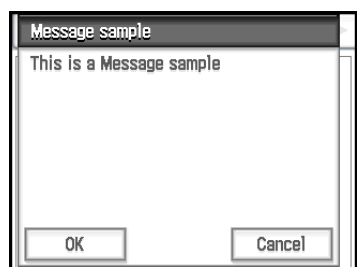

El texto se escribe alineado en la parte superior izquierda. El texto especificado en "<cadena 2>" se usa como título del cuadro de diálogo.

Descripción:

- Pueden especificarse cadenas de texto entre comillas (" ") o nombres de variable para "<cadena 1>" y "<cadena 2>".
- Al tocar [OK] se cierra el cuadro de diálogo y se reanuda la ejecución del programa.
- Al tocar [Cancel] finaliza la ejecución del programa.

### **ModBox Misc - Statistics(1) - Graph**

Función: Utilizado como un argumento de comando **StatGraph** para especificar una opción. Vea **StatGraph**.

#### **MoveVar Misc - Variable**

Sintaxis: MoveVar<sup>-</sup><mombre de variable>, <nombre de carpeta actual>, <nombre de carpeta de destino>

Función: Mueve una variable a la carpeta especificada.

### **MultiSortA**

**Keyboard** 

### Sintaxis 1: MultiSortA<sup>[2]</sup><nombre de lista>

Sintaxis 2: MultiSortA<sup>-</sup><mombre de lista de base>, <nombre de lista subordinada>, <nombre de lista subordinada>, ...

Función: Ordena una lista estadística en orden ascendente.

Descripción:

- La sintaxis 1 ordena una sola lista.
- La sintaxis 2 ordena múltiples listas a partir de la lista de base. Se pueden especificar hasta cinco listas subordinadas.

# **MultiSortD**

Sintaxis 1: MultiSortD<sup>-</sup><nombre de lista>

Sintaxis 2: MultiSortD $\Box$ <nombre de lista de base>, <nombre de lista subordinada>, <nombre de lista subordinada>, ...

Función: Ordena una lista estadística en orden descendente.

Descripción: Vea **MultiSortA**.

# *N*

**NDist Misc - Statistics(1) - Graph** 

Función: Utilizado como un argumento de comando **StatGraph** para especificar una opción. Vea **StatGraph**.

#### **NewFolder Misc - Variable - Folder**

Sintaxis: NewFolder<sup>1</sup><mombre de carpeta>

Función: Crea una carpeta nueva.

**Next Ctrl - For**

**Keyboard** 

**Keyboard** 

Vea **For~To~(Step~)Next**.

# **NormCD**

Sintaxis: NormCD<sup>o</sup>valor inferior, valor superior, valor  $\sigma$ , valor  $\mu$ 

Función: Vea "Distribución normal acumulativa" (página 156).

### **NormPD**

Sintaxis: NormPD $\Box$ valor x, valor  $\sigma$ , valor  $\mu$ 

Función: Vea "Densidad de probabilidad normal" (página 156).

#### **NormalLine I/O - Sketch**

Sintaxis: NormalLine<sup>[1]</sup><número de gráfico>, <coordenada *x*>[,<comando de color>]

Función: Dibuja una línea normal.

Descripción: Dibuja una línea normal al gráfico en el valor *x* especificado.

**not** Ctrl - Logic

Vea "Operaciones bitwise" (página 62).

### **NPPlot** Misc - Statistics(1) - Graph

Función: Utilizado como un argumento de comando **StatGraph** para especificar una opción. Vea **StatGraph**.

#### **NumToChr** Misc - String(1)

Sintaxis: NumToChr*n*,<nombre de variable de almacenamiento>

Función: Convierte el valor numérico *n* al(a los) caracter(es) de texto correspondiente(s), de acuerdo con la tabla de códigos de caracteres, y asigna el(los) caracter(es) como cadena a la variable especificada. Para más información sobre los códigos de carácter, vea "Tabla de códigos de caracteres" en la página 308.

**Keyboard** 

#### **NumToStr** Misc - String(1)

Sintaxis: NumToStr<sup>[1]</sup><valor>, {"Fix <entero de 0 al 9>" ; "Sci <entero de 0 al 9>"}, <nombre de variable de almacenamiento>

Función: Convierte un valor numérico a una cadena del formato especificado, y asigna la cadena resultante a la variable especificada.

# *O*

# **Off** Misc - Setup(1)

Función: Utilizado como el argumento de comandos tipo Setup para desactivar la opción.

# **On** Misc - Setup(1)

Función: Utilizado como el argumento de comandos tipo Setup para activar la opción.

### **OnePropZTest**

 $Keyboard$ 

Sintaxis: OnePropZTest□"condición Prop", valor po, valor *x*, valor *n*

Función: Vea "Prueba *Z* de 1 proporción" (página 152).

### **OnePropZInt**

Sintaxis: OnePropZInt<sup>[[</sup>valor C-Level, valor x, valor n **Keyboard** 

Función: Vea "Intervalo *Z* de 1 proporción" (página 155).

# **OneSampleTInt**

**Keyboard** 

[Keyboard]

**Keyboard** 

**Keyboard** 

Sintaxis 1: OneSampleTInt□Valor C-Level, Lista  $[, {Free, 1}]$ 

Sintaxis 2: OneSampleTInt $\Box$ valor C-Level, valor  $\bar{x}$ , valor s*x*, valor *n*

Función: Vea "Intervalo *t* de 1 muestra" (página 155).

# **OneSampleTTest**

# Sintaxis 1: OneSampleTTest $\square$ "condicición  $\mu$ ", valor  $\mu_{0}$ , List[, {Freq ; 1}]

Sintaxis 2: OneSampleTTest $\Box$ "condición  $\mu$ ", valor  $\mu_0$ , valor  $\bar{x}$ , valor  $s_x$ , valor *n* 

Función: Vea "Prueba *t* de 1 muestra" (página 153).

# **OneSampleZInt**

Sintaxis 1: OneSampleZInt□valor C-Level, valor σ, List[, {Freq ; 1}]

Sintaxis 2: OneSampleZInt $\Box$ valor C-Level, valor  $\sigma$ , valor  $\bar{x}$ , valor  $n$ 

Función: Vea "Intervalo *Z* de 1 muestra " (página 155).

### **OneSampleZTest**

Sintaxis 1: OneSampleZTest $\square$ "condición  $\mu$ ", valor  $\mu$ <sub>0</sub>, valor  $\sigma$ , List[, {Freq ; 1}]

Sintaxis 2: OneSampleZTest $\Box$ "condición  $\mu$ ", valor  $\mu$ <sub>0</sub>, valor  $\sigma$ , valor  $\bar{x}$ , valor *n* 

Función: Vea "Prueba *Z* de 1 muestra" (página 152).

### **OneVariable**

Sintaxis: OneVariable *x*List [,FreqList (o 1)]

Función: Cálculo estadístico de una sola variable Descripción:

*x*List: Nombre de lista para almacenar los datos del eje *x*

FreqList: Nombre de lista para almacenar la frecuencia de los datos en "*x*List"

• "FreqList" puede ser omitido. En este caso, se asigna "1" a "FreqList".

### **OneWayANOVA**

Sintaxis: OneWayANOVA FactorList(A), **DependentList** 

Función: Vea "ANOVA de un factor" (página 154).

# **OpenComPort38k I/O - Communication**

Sintaxis: OpenComPort38k

Función: Abre el puerto COM de 3 vías.

**or** Ctrl - Logic

 $Keyboard$ 

**Keyboard** 

Vea "Operaciones bitwise" (página 62).

# *P*

Sintaxis: Pause

Función: Realiza una pausa en la ejecución del programa y muestra un indicador de pausa en el lado derecho de la barra de estado.

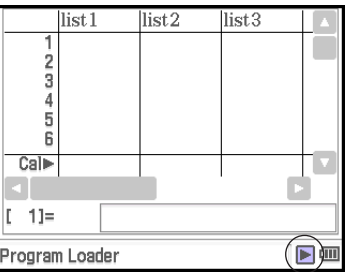

Descripción:

- Puede realizar operaciones manuales en la pantalla de la ClassPad mientras la ejecución del programa se encuentre pausada por el comando **Pause**.
- La ejecución del programa permanece en pausa hasta que toque el botón  $\blacktriangleright$  en la barra de estado o hasta que pasen seis minutos (después de lo cual la ejecución del programa se reanuda automáticamente).

# **PeriodsAnnual Contract Contract Contract Contract Contract Contract Contract Contract Contract Contract Contract Contract Contract Contract Contract Contract Contract Contract Contract Contract Contract Contract Contrac**

# Sintaxis: PeriodsAnnual

Función: Especifica que los períodos de pago del cálculo de bonos son anuales

### PeriodsSemi *Keyboard*

# Sintaxis: PeriodsSemi

Función: Especifica que los períodos de pago del cálculo de bonos son semianuales

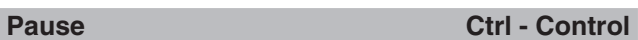

# Capítulo 12: Aplicación Programas 225

#### **Plot** I/O - Sketch - Plot

Sintaxis: Plot□<coordenada *x*>, <coordenada *y*>[,<comando de color>]

Función: Muestra un puntero en la posición especificada por las coordenadas y dibuja un punto en dicha posición.

**PlotChg I/O - Sketch - Plot**

Sintaxis: PlotChq<sub>[[2]</sub><coordenada *x*>, <coordenada *y*> [,<comando de color>]

Función: Si hay un punto en las coordinadas especificas, se borra el punto dentro del área de 3×3 puntos centrada en esas coordinadas. Si no hay un punto en las coordinadas especificas, se dibuja el punto dentro del área de 3×3 puntos centrada en esas coordinadas.

**PlotOff I/O - Sketch - Plot**

Sintaxis: PlotOff<sub>c</sub> <coordenada *x*>, <coordenada *y*> Función: Borra el punto dentro del área de 3×3

puntos centrada en las coordinadas especificadas.

### **PlotOn I/O - Sketch - Plot**

Sintaxis: PlotOn<sup>-</sup><coordenada *x*>, <coordenada *y*> [,<comando de color>]

Función: Dibuja un punto dentro del área de 3×3 puntos centrada en las coordinadas especificadas.

### **plotTest( I/O - Sketch - Plot**

Sintaxis: plotTest(<coordinada *x*>, <coordinada *y*>)

Función: Cuando el punto está presente en el píxel especificado, devuelve un valor que corresponde al color del punto (Negro: 1, Azul: 2, Rojo: 3, Magenta: 4, Verde: 5, Turquesa: 6, Amarillo: 7). Devuelve 0 si el punto no está presente en el píxel especificado.

Descripción: Sólo son válidos los puntos dentro de la pantalla.

### **PmtBgn** *CONSIDER <b>REP Keyboard*

Sintaxis: PmtBgn

Función: Especifica el principio del período para la fecha de pago del cálculo financiero.

### **PmtEnd** *Keyboard*

Sintaxis: PmtEnd

Función: Especifica el fin del período para la fecha de pago del cálculo financiero.

### **PoissonCD**

**Keyboard** 

Sintaxis: PoissonCD<sub>I</sub> valor inferior, valor superior, valor *)*

Función: Vea "Distribución acumulativa de Poisson" (página 158).

# **PoissonPD**

# **Keyboard**

Sintaxis: PoissonPD□valor *x*, valor  $\lambda$ 

Función: Vea "Probabilidad de distribución de Poisson" (página 158).

#### **PowerReg (PowerR)**

### **Misc - Statistics(1) - Regression**

Sintaxis: PowerReg□xList, *y*List[,[FreqList (o 1)] [,[<*yn*>] [,{On ; Off}]]] Función: Realiza la regresión  $y = a \cdot x^b$ .

Descripción: Vea **SinReg**.

### **Print Print I/O - Output**

Sintaxis 1: Print<sup>-</sup><br/>expresión>[,<comando de color>] Sintaxis 2: Print<sup>[1]</sup>"<cadena>"

Función: Este comando muestra el resultado de la expresión especificada o la cadena de texto especificada.

Descripción: El resultado de una expresión se muestra como una sola línea. Cuando el resultado sea una expresión larga, una fracción o una cadena, puede no caber en la pantalla. En tal caso, utilice en su lugar el comando **PrintNatural**.

**PrintNatural I/O - Output** 

Sintaxis: PrintNatural<sup>-</sup><br/>expresión>[."<cadena>"]

Función: Este comando realiza una pausa en la ejecución del programa y muestra el resultado de la expresión especificada en formato directo (natural). Descripción:

- Puede especificar una cadena de texto entre comillas (" ") o un nombre de variable para "<cadena>".
- Al tocar [OK] se cierra el cuadro de diálogo y se reanuda la ejecución del programa. Al tocar [Cancel] finaliza la ejecución del programa.

### **PTBrokenThck Misc - Graph&Table(1) - Plot Type**

Sintaxis: PTBrokenThck<sup>-</sup><mumero de gráfico> Función: Especifica "Broken Thick" como el tipo de línea de gráfico.

Descripción: Rango para el número de gráfico: 1 a 100

# **PTDot Misc - Graph&Table(1) - Plot Type**

Sintaxis: PTDot<sup>-</sup><número de gráfico>

Función: Especifica "Dot Plot" como el tipo de línea de gráfico.

Descripción: Rango para el número de gráfico: 1 a 100

### **PTNormal Misc - Graph&Table(1) - Plot Type**

Sintaxis: PTNormal<sup>-</sup><número de gráfico>

Función: Especifica "Normal" como el tipo de línea de gráfico.

Descripción: Rango para el número de gráfico: 1 a 100

### **PTThick Misc - Graph&Table(1) - Plot Type**

Sintaxis: PTThick<sup>-</sup><número de gráfico>

Función: Especifica "Thick" como el tipo de línea de gráfico.

Descripción: Rango para el número de gráfico: 1 a 100

#### **PTThin Misc - Graph&Table(1) - Plot Type**

Sintaxis: PTThin<sup>-</sup><número de gráfico>

Función: Especifica "Thin" como el tipo de línea de gráfico.

Descripción: Rango para el número de gráfico: 1 a 100

#### **PxlChg I/O - Sketch - Pixel**

Sintaxis: PxlChg<sup>-</sup><br/>punto *x*>, <punto *y*>[,<comando

de color>]

Función: Alterna entre la activación y la desactivación de visualización del píxel especificado.

**PxlOff I/O - Sketch - Pixel** 

Sintaxis: PxlOff<sub>-</sub>cpunto *x*>, <punto *y*>

Función: Desactiva la visualización del píxel especificado.

**PxlOn** I/O - Sketch - Pixel

Sintaxis: PxIOn<sup>-</sup> <punto *x*>, <punto *y*>[,<comando de color>]

Función: Activa la visualización del píxel especificado.

**pxlTest( I/O - Sketch - Pixel**

Sintaxis: pxlTest (<punto *x*>, <punto *y*>)

Función: Cuando el punto está presente en el píxel especificado, devuelve un valor que corresponde al color del punto (Negro: 1, Azul: 2, Rojo: 3, Magenta: 4, Verde: 5, Turquesa: 6, Amarillo: 7). Devuelve 0 si el punto no está presente en el píxel especificado.

### *Q*

### **QuadReg (QuadR)**

### **Misc - Statistics(1) - Regression**

Sintaxis: QuadReg□xList, yList[,[FreqList (o 1)] [,[<*yn*>] [,{On ; Off}]]]

Función: Realiza la regresión  $y = a \cdot x^2 + b \cdot x + c$ . Descripción: Vea **SinReg**.

### **QuartReg (QuartR)**

### **Misc - Statistics(1) - Regression**

Sintaxis: QuartReg□xList, yList[,[FreqList (o 1)] [,[<*yn*>] [,{On ; Off}]]] Función: Realiza la regresión  $y = a \cdot x^4 + b \cdot x^3 + c \cdot x^2 + b \cdot x^4$  $d \cdot x + e$ .

Descripción: Vea **SinReg**.

# *R*

#### **RclGMem Misc - Graph&Table(2)**

Sintaxis: RclGMem<sub>□</sub>{<nombre de variable> ; <nombre de archivo\carpeta>}

Función: Recupera los datos en GMem (expresión de gráfico e información relacionada), que se guardaron antes con el nombre especificado.

Descripción: Se puede especificar una ruta de carpeta solamente hasta un nivel.

# **RclPict** Misc - Graph&Table(2)

Sintaxis: RclPict<sup>[[2]</sup><nombre de imagen>

Función: Recupera una imagen Pict, que se guardó antes con el nombre especificado.

**RclVWin** Misc - Graph&Table(2)

Sintaxis: RclVWin□{<nombre de variable> ; <nombre de archivo\carpeta>}

Función: Recupera los valores de la ventana de visualización, que se guardaron antes con el nombre especificado.

Descripción: Se puede especificar una ruta de carpeta solamente hasta un nivel.

### **Receive38k I/O - Communication**

Sintaxis: Receive38k<sup>-</sup> <nombre de variable>

Función: Recibe datos del registrador de datos.

Descripción:

- El comando **OpenComPort38k** debe ser ejecutado antes de que este comando sea ejecutado.
- El comando **CloseComPort38k** debe ser ejecutado después de que este comando sea ejecutado.
- Para más detalles acerca del uso de este comando, vea la documentación que viene con la EA-200.
- Tenga en cuenta que debe reemplazar todas las ocasiones del comando **Receive** siempre que aparezca en los ejemplos proporcionados en la documentación del usuario de la EA-200, por el comando **Receive38k**. También deberá modificar otros comandos en los ejemplos de la EA-200, de manera que se ajusten a la sintaxis y uso de comandos que se describen en este manual.

#### **Rename Misc - Variable**

Sintaxis: Rename<sup>-</sup> <nombre de variable actual>, <nombre de variable nueva>

Función: Cambia el nombre de una variable.

### **Return Ctrl - Control**

Sintaxis: Return<sup>[2]</sup>{<variable>}

Función 1 (Programa principal): Pone fin a la ejecución del programa.

Función 2 (Programa de subrutina): Vuelve desde una subrutina.

### *Consejo*

- El comando **Return** puede ejecutarse durante un proceso **If**, **For**, **Do**, **While**, o **Switch**.
- Si anexa una <variable> al comando **Return** en la aplicación Principal y ejecuta el comando, la variable se visualizará cuando el programa esté completo.

### *S*

#### **Scatter Misc - Statistics(1) - Graph**

Función: Utilizado como un argumento de comando **StatGraph** para especificar una opción. Vea **StatGraph**.

#### **Send38k I/O - Communication**

Sintaxis: Send38k<sup>-</sup>Chombre de variable>

Función: Envía los datos del registrador de datos.

- Descripción:
- El comando **OpenComPort38k** debe ser ejecutado antes de que este comando sea ejecutado.
- El comando **CloseComPort38k** debe ser ejecutado después de que este comando sea ejecutado.
- Para más detalles acerca del uso de este comando, vea la documentación que viene con la EA-200.
- Tenga en cuenta que debe reemplazar todas las ocasiones del comando **Send** siempre que aparezca en los ejemplos proporcionados en la documentación del usuario de la EA-200, por el comando **Send38k**. También deberá modificar otros comandos en los ejemplos de la EA-200, de manera que se ajusten a la sintaxis y uso de comandos que se describen en este manual.
- El <nombre de variable> debe ser una variable que contenga un número real o una lista. Cualquier otra cosa producirá un error.

### **SendVar38k I/O - Communication**

Sintaxis: SendVar38k<sup>-</sup> <nombre de variable> Función: Envía los nombres de las variables y el

contenido de las variables.

Descripción:

- El comando **OpenComPort38k** debe ser ejecutado antes de que este comando sea ejecutado.
- El comando **CloseComPort38k** debe ser ejecutado después de que este comando sea ejecutado.

#### **SeqSelOff** Misc - Sequence

Sintaxis: SeqSelOff□{*a<sub>n+1</sub>*; *a<sub>n+2</sub>*; *b<sub>n+1</sub>*; *b<sub>n+2</sub>*; *c<sub>n+1</sub>*; *c<sub>n+2</sub>*; *an*E ; *bn*E ; *cn*E}

Función: Cancela la selección de la expresión de secuencia especificada. Al especificar "*an*E", "*bn*E", o "*cn*E" como argumento, se activa [Explicit]. Al especificar cualquier otro argumento se activa [Recursive].

#### **SeaSelOn** Misc - Sequence

Sintaxis: SeqSelOn $\Box \{a_{n+1}$ ;  $a_{n+2}$ ;  $b_{n+1}$ ;  $b_{n+2}$ ;  $c_{n+1}$ ;  $c_{n+2}$ ; *an*E ; *bn*E ; *cn*E}

Función: Selecciona la expresión de secuencia especificada. Al especificar "*an*E", "*bn*E", o "*cn*E" como argumento, se activa [Explicit]. Al especificar cualquier otro argumento se activa [Recursive].

#### **SeqType Misc - Sequence**

Sintaxis: SeqType<sup>['n'</sup>; " $a_{n+1}a_0$ "; " $a_{n+1}a_1$ "; " $a_{n+2}a_0$ ";  $^{\shortparallel}a_{n+2}a_{1}^{\shortparallel}$ 

Función: Especifica el tipo de recursión.

Descripción: Al especificar "*n*" como argumento se activa [Explicit]. Al especificar cualquier otro argumento se activa [Recursive].

#### **SetAxes** Misc - Setup(2)

Sintaxis: SetAxes<sup>[2]</sup>{On; Off; Number}

Función: Especifica el modo de visualización como mostrar solamente los ejes de la ventana de gráficos (On), ocultar los ejes y escala (Off), o mostrar los ejes y escala (Number).

### **SetCellWidth Misc - Setup(4)**

Sintaxis: SetCellWidth $\Box$ {2 ; 3 ; 4}

Función: Especifica el número de filas visibles en las ventanas del editor de estadísticas y de tablas de datos.

# **SetComplex Misc - Setup(1)**

Sintaxis: SetComplex

Función: Especifica el modo complejo (para realizar cálculos con números complejos).

#### **SetCoord Misc - Setup(2)**

Sintaxis: SetCoord□{On ; Off}

Función: Activa o desactiva la visualización de las coordenadas del puntero de la ventana de gráficos.

**SetDecimal** Misc - Setup(1)

### Sintaxis: SetDecimal

Función: Especifica el modo decimal (muestra los resultados en formato decimal).

#### **SetDegree Misc - Setup(1)**

### Sintaxis: SetDegree

Función: Especifica "Degree" (Grado) para la unidad angular.

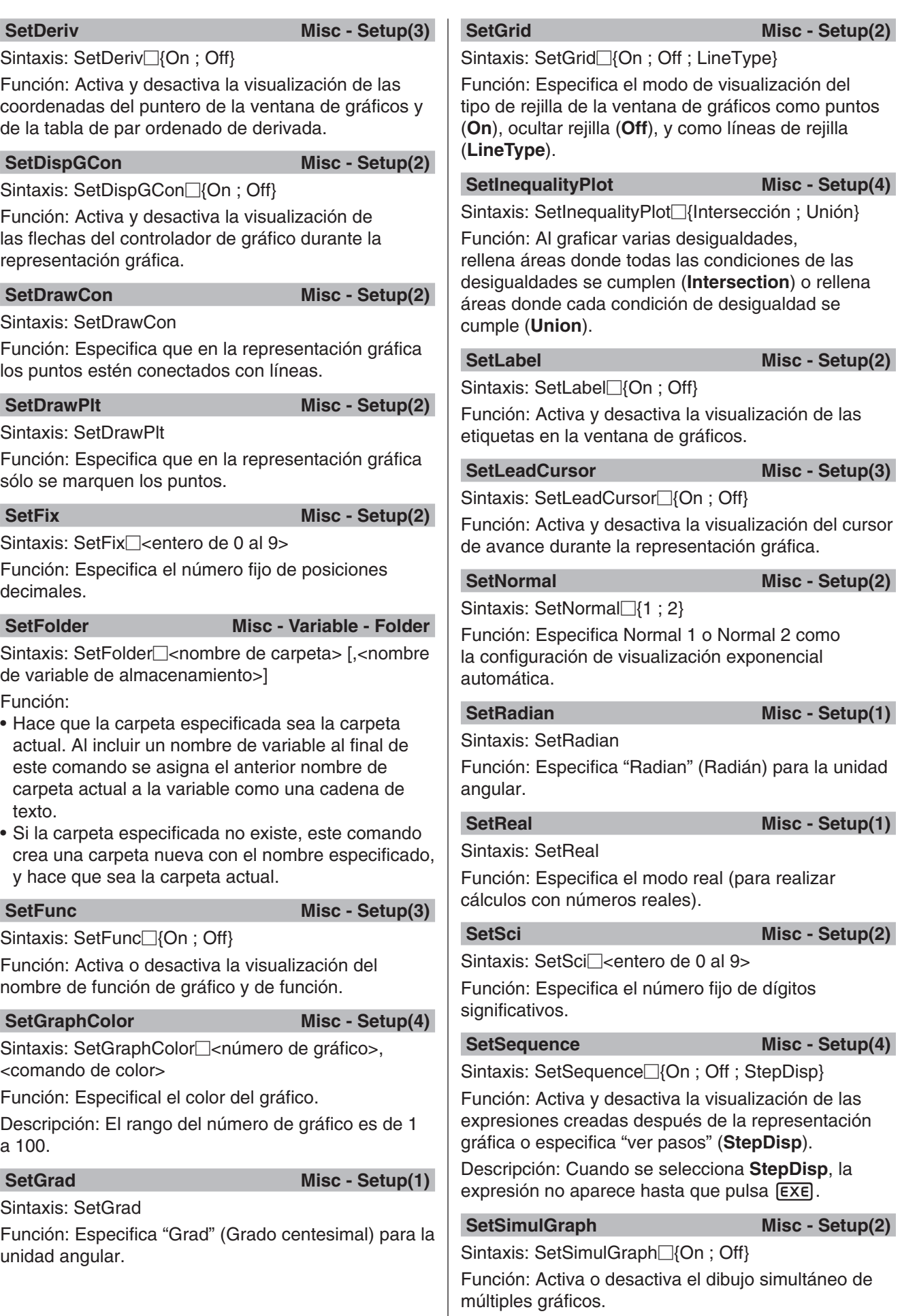

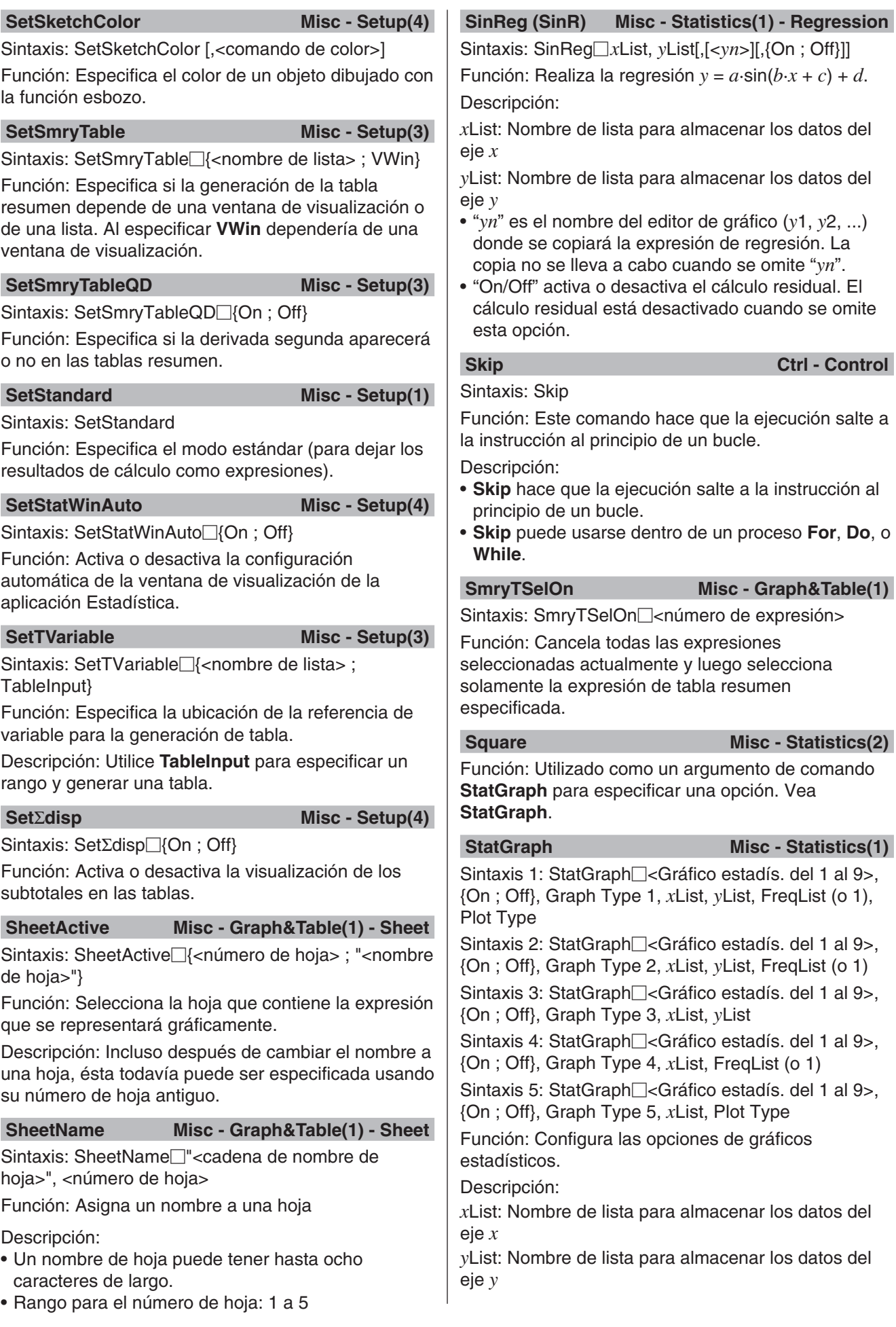

FreqList: Nombre de lista para almacenar la frecuencia de los datos en "*x*List" e "*y*List"

Graph Type 1: **Scatter**, *xy***Line**

Graph Type 2: **LinearR**, **MedMed**, **QuadR**, **CubicR**, **QuartR**, **LogR**, **ExpR**, **abExpR**, **PowerR**

Graph Type 3: **SinR**, **LogisticR**

Graph Type 4: **Histogram**, **MedBox**, **ModBox**,

**NDist**, **Broken**

Graph Type 5: **NPPlot**

Plot Type: **Square**, **Cross**, **Dot**, **Ldot**

StatGraphSel Misc - Statistics(1)

Sintaxis: StatGraphSel<sup>{{\def{1}{4}}</sup> {, "Reg," ; , "Graph"} Función: Activa y desactiva la representación gráfica de estadísticas.

Descripción:

- "Reg" selecciona "Regresión previa".
- "Graph" selecciona "Graph"Función gráfica.
- Al omitir "Reg" y "Graph" se activa o desactiva "Gráfico estadís.", "Regresión previa" y "Graph"Función.

**Step Ctrl - For** 

Vea **For~To~(Step~)Next**.

**StepDisp Misc - Setup(4)** 

Función: Utilizado como un argumento de comando **SetSequence** para especificar una opción. Vea **SetSequence**.

#### StoGMem Misc - Graph&Table(2)

Sintaxis: StoGMem<sub>□</sub>{<nombre de variable> ; <nombre de archivo\carpeta>}

Función: Asigna un nombre a los datos en GMem (expresión gráfica e información relacionada) y los almacena.

Descripción: Se puede especificar una ruta de carpeta solamente hasta un nivel.

### **Stop Ctrl - Control**

Sintaxis: Stop

Función: Pone fin a la ejecución del programa.

Descripción: Este comando pone fin a toda ejecución de programa, incluyendo la del programa principal cuando está en marcha un programa de subrutina.

StoPict Misc - Graph&Table(2)

Sintaxis: StoPict<sup>-</sup> <nombre de imagen>

Función: Asigna un nombre a la imagen Pict y la almacena.

# StoVWin Misc - Graph&Table(2)

Sintaxis: StoVWin□{<nombre de variable> ; <nombre de archivo\carpeta>}

Función: Asigna un nombre a los valores de la ventana de visualización y los almacena.

Descripción: Se puede especificar una ruta de carpeta solamente hasta un nivel.

### **StrCmp** Misc - String(1)

Sintaxis: StrCmp<sup>-</sup><cadena 1>", "<cadena 2>", <nombre de variable de almacenamiento>

Función: Compara la "<cadena 1>" y la "<cadena 2>" (comparación de códigos de carácter) y asigna el valor resultante a la variable especificada. Descripción:

- Devuelve 0 cuando "<cadena 1>" = "<cadena 2>".
- Devuelve 1 cuando "<cadena 1>" > "<cadena 2>".
- Devuelve –1 cuando "<cadena 1>" < "<cadena 2>".

### **String(1)** Misc - String(1)

Sintaxis: Strlnv<sup>-</sup><cadena>", <nombre de variable de almacenamiento>

Función: Invierte el orden de una cadena y asigna la cadena resultante a una variable.

#### **StrJoin** Misc - String(1)

Sintaxis: StrJoin<sup>"<cadena 1>", "<cadena 2>",</sup> <nombre de variable de almacenamiento>

Función: Une la "<cadena 1>" y la "<cadena 2>", y luego asigna la cadena resultante a la variable especificada.

### **StrLeft** Misc - String(1)

Sintaxis: StrLeft□"<cadena>", *n*, <nombre de variable de almacenamiento>

Función: Copia una cadena hasta el carácter enésimo desde la izquierda, y asigna la cadena resultante a la variable especificada.

# **StrLen** Misc - String(1)

Sintaxis: StrLen<sup>"<</sup>cadena>", <nombre de variable de almacenamiento>

Función: Determina la longitud de una cadena (su número de caracteres), y asigna el valor resultante a la variable especificada.

# **StrLwr** Misc - String(2) Sintaxis: StrLwr<sup>-</sup><cadena>", <nombre de variable

de almacenamiento> Función: Convierte todos los caracteres de una

cadena a minúsculas y asigna la cadena resultante a la variable especificada.

# **StrMid Misc - String(2)**

Sintaxis: StrMid"<cadena>", *n*, <nombre de variable de almacenamiento>[,<número de caracteres>]

Función: Copia un número específico de caracteres de una cadena, comenzando desde el carácter enésimo, y asigna la cadena resultante a la variable especificada.

Descripción: Si se omite el número de caracteres, se copia la cadena hasta el final.

#### **StrRight Misc - String(2)**

Sintaxis: StrRight□"<cadena>", *n*, <nombre de variable de almacenamiento>

Función: Copia una cadena hasta el carácter enésimo desde la derecha, y asigna la cadena resultante a la variable especificada.

# **StrRotate** Misc - String(2)

Sintaxis: StrRotate<sup>[1]</sup>"<cadena>", <nombre de variable de almacenamiento> [,*n*]

Función: Rota una cadena hacia la izquierda o hacia la derecha *n* caracteres, y asigna la cadena resultante a la variable especificada.

Descripción: La rotación es hacia la izquierda cuando "*n*" es positivo, y hacia la derecha cuando "*n*" es negativo. Si se omite "*n*" se utiliza un valor por defecto de +1.

### **StrShift Misc - String(2)**

Sintaxis: StrShift<sup>"<cadena>", <nombre de variable</sup> de almacenamiento> [,*n*]

Función: Desplaza una cadena hacia la izquierda o hacia la derecha *n* caracteres, y asigna la cadena resultante a la variable especificada.

Descripción: El desplazamiento es hacia la izquierda cuando "*n*" es positivo, y hacia la derecha cuando "*n*" es negativo. Si se omite "*n*" se utiliza un valor por defecto de +1.

**StrSrc Misc - String(2)** 

Sintaxis: StrSrc<sup>-</sup>"<cadena 1>", "<cadena 2>", <nombre de variable de almacenamiento> [,<posición inicial de búsqueda>]

Función: Busca la "<cadena 1>" comenzando desde el punto especificado (carácter enésimo desde el principio de la cadena), para determinar si contiene los datos especificados por la "<cadena 2>". Si se encuentran los datos, este comando devuelve la posición del primer carácter de la "<cadena 2>", comenzando desde el principio de la "<cadena 1>".

Descripción: Si se omite el punto inicial, la búsqueda comienza desde el principio de la "<cadena 1>".

**strToExp(** Misc - String(2)

Sintaxis: strToExp("<cadena>")

Función: Convierte una cadena en una expresión y ejecuta la expresión.

# **StrUpr** Misc - String(2)

Sintaxis: StrUpr<sup>-</sup><cadena>", <nombre de variable de almacenamiento>

Función: Convierte todos los caracteres de una cadena a mayúsculas, y asigna la cadena resultante a la variable especificada.

### **Switch~Case~Default~SwitchEnd Ctrl - Switch**

#### Sintaxis:

Switch<expresión 1> : Case<expresión 2> : [<instrucción>] ... : Break : Case□<expresión 3> ... : [<instrucción>] ... : Break : ... : Case□ <expresión *n*> : [<instrucción>] … : Break : Default : [<instrucción>] … : **SwitchEnd** 

• La <expresión 1> hasta la <expresión *n*> deberían ser expresiones que dieran números reales.

Función: Ejecuta uno de una serie de procesos basándose en el valor de <expresión>.

# Descripción:

- Este comando ejecuta la instrucción siguiente a la expresión **Case** que coincida con la expresión **Switch**.
- Si no hay ninguna expresión **Case** que coincida, se ejecuta la instrucción siguiente a **Default**. Si no se especifica ningún **Default**, cuando no haya ninguna coincidencia se salta a la instrucción siguiente a **SwitchEnd**.
- Para separar las instrucciones, puede usar un comando de instrucción múltiple (:) en lugar del retorno de carro.
- Se puede salir de **Switch~SwitchEnd** usando el comando **Break**, el comando **Return** o el comando **Goto**.

#### **SwitchEnd Ctrl - Switch**

# Vea **Switch~Case~Default~SwitchEnd**.

# *T*

**TableInput Misc - Setup(3)** 

Función: Utilizado como un argumento de comando **SetTVariable** para especificar una opción. Vea **SetTVariable**.

# **TangentLine I/O - Sketch**

Sintaxis: TangentLine∏<número de gráfico>. <coordenada *x*> [,<comando de color>]

Función: Dibuja una línea tangente al gráfico en el valor *x* especificado.

# **TCD**

Sintaxis: TCD<sup></sup> valor inferior, valor superior, valor dj Función: Vea "Distribución *t* de Student acumulativa" (página 157).

#### **Text I/O - Sketch**

**Keyboard** 

Sintaxis: Text<sup>-</sup><valor de píxel horizontal>, <valor de píxel vertical>, {<valor numérico> ; "<cadena>" ; <variable>}[,<comando de color>]

Función: Muestra el texto especificado en la ventana de gráficos.

### **Then** Ctrl - If

Vea **If~Then~ElseIf~Else~IfEnd**.

**To Ctrl - For**

### Vea **For~To~(Step~)Next**.

#### **TPD**

**Keyboard** 

Sintaxis: TPD□valor *x*, valor *df* 

Función: Vea "Densidad de probabilidad *t* de Student" (página 157).

# **TwoPropZInt**

# **Keyboard**

Sintaxis: TwoPropZInt□valor C-Level, valor *x*<sub>1</sub>, valor  $n_1$ , valor  $x_2$ , valor  $n_2$ 

Función: Vea "Intervalo *Z* de 2 proporciones" (página 155).

### **TwoPropZTest**

### **Keyboard**

Sintaxis: TwoPropZTest "condición *p*1", valor *x*1, valor  $n_1$ , valor  $x_2$ , valor  $n_2$ 

Función: Vea "Prueba *Z* de 2 proporciones" (página 153).

### **TwoSampleFTest**

### **Keyboard**

Sintaxis 1: TwoSampleFTest $\Box$ " condición  $\sigma_1$ ", List(1),  $List(2)$ [,  ${Freq(1)$ ; 1},  ${Freq(2)$ ; 1}]

Sintaxis 2: TwoSampleFTest $\Box$ "condición  $\sigma_1$ ", valor  $s_{x1}$ , valor  $n_1$ , valor  $s_{x2}$ , valor  $n_2$ 

Función: Vea "Prueba *F* de 2 muestras" (página 154).

### **TwoSampleTInt**

**Keyboard** 

Sintaxis 1: TwoSampleTInt<sup>[[</sup>valor C-Level, List(1), List(2)[, {Freq(1) ; 1}, {Freq(2) ; 1}, {On ; Off}]

Sintaxis 2: TwoSampleTInt $\Box$ valor C-Level, valor  $\bar{x}_1$ , valor  $S_{x1}$ , valor  $n_1$ , valor  $\bar{x}_2$ , valor  $S_{x2}$ , valor  $n_2$  [, {On ; Off}]

• "On ; Off" activa y desactiva la condición Pooled (se desactiva cuando esta opción se omite).

Función: Vea "Intervalo *t* de 2 muestras" (página 156).

**TwoSampleTTest** 

### $Keyboard$

Sintaxis 1: TwoSampleTTest $\Box$ " condición  $\mu_1$ ", List(1), List(2)[, {Freq(1) ; 1}, {Freq(2) ; 1}, {On ; Off}]

Sintaxis 2: TwoSampleTTest $\Box$ "condición  $\mu_1$ ", valor  $\bar{x}_1$ , valor  $s_{x1}$ , valor  $n_1$ , valor  $\bar{x}_2$ , valor  $s_{x2}$ , valor  $n_2$  [, {On

; Off}] • "On ; Off" activa y desactiva la condición Pooled (se

desactiva cuando esta opción se omite).

Función: Vea "Prueba *t* de 2 muestras" (página 153).

### **TwoSampleZInt**

#### **Keyboard**

Sintaxis 1: TwoSampleZInt $\Box$ valor C-Level, valor  $\sigma_1$ , valor  $\sigma_2$ , List(1), List(2)[, {Freq(1) ; 1}, {Freq(2) ; 1}] Sintaxis 2: TwoSampleZInt $\Box$ valor C-Level, valor  $\sigma_1$ , valor  $\sigma_2$ , valor  $\bar{x}_1$ , valor  $n_1$ , valor  $\bar{x}_2$ , valor  $n_2$ 

Función: Vea "Intervalo *Z* de 2 muestras " (página 155).

### **TwoSampleZTest**

Sintaxis 1: TwoSampleZTest $\Box$ " condición  $\mu_1$ ", valor  $\sigma_1$ , valor  $\sigma_2$ , List(1), List(2)[, {Freq(1) ; 1}, {Freq(2) ; 1}] Sintaxis 2: TwoSampleZTest $\Box$ "condición  $\mu_1$ ", valor  $\sigma_1$ , valor  $\sigma_2$ , valor  $\bar{x}_1$ , valor  $n_1$ , valor  $\bar{x}_2$ , valor  $n_2$ Función: Vea "Prueba *Z* de 2 muestras" (página 152).

# **TwoVariable**

Sintaxis: TwoVariable *x*List, *y*List[, FreqList (o 1)] Función: Realiza un cálculo estadístico de dos variables.

### Descripción:

*x*List: Nombre de lista para almacenar los datos del eje *x*

*y*List: Nombre de lista para almacenar los datos del eje *y*

FreqList: Nombre de lista para almacenar la frecuencia de los datos en "*x*List" e "*y*List"

• "FreqList" puede ser omitido. En este caso, se asigna "1" a "FreqList".

# **TwoWayANOVA**

Sintaxis: TwoWayANOVA FactorList(A), FactorList(B), DependentList

Función: Vea "ANOVA de dos factores" (página 154).

# *U*

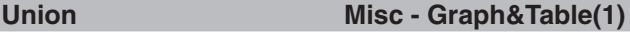

Función: Utilizado como un argumento de comando **SetInequalityPlot** para especificar una opción. Vea **SetInequalityPlot**.

#### **Unlock Misc - Variable**

Sintaxis: Unlock□<nombre de variable>, <nombre de variable> ...

Función: Desbloquea las variables.

**UnlockFolder Misc - Variable - Folder** 

Sintaxis: UnlockFolder<sup>[1]</sup><nombre de carpeta> Función: Desbloquea la carpeta especificada y todos los archivos en ella actualmente.

# *V*

**Vertical I/O - Sketch**

Sintaxis: Vertical□<coordinada *x*>[,<comando de color>]

Función: Dibuja una línea vertical que pasa por la coordenada *x*.

#### Keyboard

**Keyboard** 

**Keyboard** 

#### **ViewWindow Misc - Graph&Table(1)**

Sintaxis 1: ViewWindow[LogP{*x* ; *y* ; *xy*,}[valor de *x*min], [valor de *x*max], [valor de *x*scale], [valor de *y*min], [valor de *y*max], [valor de *y*scale], [valor de  $t\theta$ min], [valor de  $t\theta$ max], [valor de  $t\theta$ step]

Sintaxis 2: ViewWindow CallUndef

Sintaxis 3: ViewWindow

Función:

Sintaxis 1: Especifica los valores de la ventana de visualización.

Sintaxis 2: Hace que todos los valores de la ventana de visualización sean "Undefined".

Sintaxis 3: Inicializa las opciones de la ventana de visualización.

Descripción:

- **LogP** especifica las opciones logarítmicas para las coordenadas *x* e *y*.
- **LogP** y **CallUndef** son palabras reservadas.
- Si se omiten los valores a partir de *x*min, se usan los valores previamente ajustados para cada ítem.

#### **VWin** Wisc - Setup(3)

Función: Utilizado como un argumento de comando **SetSmryTable** para especificar una opción. Vea **SetSmryTable**.

### *W*

**Wait** Ctrl - Control

Sintaxis: Wait<sup>[1]</sup><expresión>]

Función: Realiza una pausa en la ejecución de programa, y lo reinicia después de un número de segundos especificado por la expresión.

Descripción:

- Si no especifica ninguna expresión, la ejecución del programa permanece en pausa hasta que toque la pantalla o pulse una tecla.
- La especificación máxima válida para <expresión> es de 360 segundos (seis minutos). Al especificar un valor mayor de 360 hace que la ejecución del programa se reanude después de 360 segundos, sin tener en cuenta el valor especificado.
- La función de apagado automático de la ClassPad queda inhabilitada durante la pausa ocasionada por el comando **Wait**.
- Si el tiempo de activación de la función de apagado automático se alcanza durante la pausa, se reanuda la ejecución del programa.

### **While~WhileEnd Ctrl - While**

#### Sintaxis:

While□<expresión> : [<instrucción>] ... : WhileEnd

• <expresión> es una condición que puede ser verdadera o falsa.

Función: Las instrucciones especificadas se repiten mientras la condición sea verdadera.

#### Descripción:

- Las instrucciones entre **While~WhileEnd** se repiten mientras la condición sea verdadera. Cuando la condición se convierte en falsa, la ejecución salta al comando siguiente después del comando **WhileEnd**.
- Como la condición viene después de **While**, es evaluada antes de que se inicie el bucle.
- Para separar las instrucciones, puede usar un comando de instrucción múltiple (:) en lugar del retorno de carro.
- Nunca es una buena idea usar el comando **Goto** para salir de un bucle **While~WhileEnd**.

**WhileEnd Ctrl - While**

### Vea **While~WhileEnd**.

*X*

 $x$ *v***Line** 

**xor Ctrl - Logic**

Vea "Operaciones bitwise" (página 62).

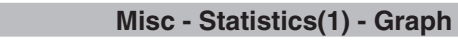

Función: Utilizado como un argumento de comando **StatGraph** para especificar una opción. Vea **StatGraph**.

# *Z*

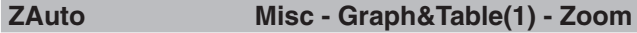

Sintaxis: ZAuto

Función: Lleva a cabo un zoom automático.

**ZFactor Misc - Graph&Table(1) - Zoom**

Sintaxis: ZFactor□<valor del factor *x*>, <valor del factor *y*>

Función: Especifica el valor del factor de zoom.

# **12-5 Incluyendo funciones de la ClassPad en los programas**

Esta sección proporciona ejemplos reales que utilizan representación gráfica, cálculos estadísticos y tras funciones de la ClassPad.

# **Incluyendo funciones de representación gráfica en un programa**

- **1201** Para registrar *y* > sin(*x*) como *y*1 del editor de gráficos, e *y* < –*x*/12 como *y*2 del editor de gráficos y luego dibujar el gráfico de desigualdad para las dos expresiones. En el gráfico resultante, solamente se rellenarán las áreas donde las condiciones de todas las desigualdades graficadas se cumplen.
- **1202** Para graficar  $(x A)^2/3^2 + (y B)^2/4^2$ . Hace que A y B sean las variables de parámetro y especifica A=1 y B=2 cuando se ejecuta el programa.

# **Incluyendo funciones de Gráficos y Tablas en un programa**

 **1203** Para registrar *y* = 3*x*<sup>2</sup> – 2 como *y*1 del editor de gráficos y luego generar una tabla numérica basada en lo siguiente: Valor inicial *x*: 0, valor final: 6, valor de paso: 1. Después, utilice la tabla numérica para mostrar un gráfico de tipo conectar.

# **Incluyendo funciones de tablas y gráficos recursivos en un programa**

**1204** Para registrar la fórmula recursiva  $a_{n+1} = -3 \times a_n^2 + 2 \times a_n$ ,  $a_0 = 0.01$  en la ventana del editor de secuencias y luego generar una tabla numérica basada en lo siguiente: Valor inicial *n*: 1, valor final: 6. Después, utilice la tabla numérica para mostrar un gráfico de tipo conectar.

# **Incluyendo funciones de cálculo y gráficos estadísticos en un programa**

- **1205** Para introducir {0.5,1.2,2.4,4,5.2} para list1 y {–2.1,0.3,1.5,2,2.4} para list2, y luego dibujar un gráfico de dispersión
- **1206** Para representar gráficamente la regresión logarítmica de los datos de list1 y list2 en el Ejemplo **1205**
- **1207** Para representar gráficamente la regresión sinusoidal de los datos de list1 y list2 en el Ejemplo **1205**
- **1208** Para dibujar un gráfico de dispersión de los datos de list1 y list2 en el Ejemplo **1205** . Después, utilice los datos de list1 y list2 para calcular la regresión logarítmica y luego mostrar los resultados de cálculo y el gráfico de la regresión en la misma pantalla.
- **1209** Para ejecutar un programa de la prueba ANOVA de un factor en el Ejemplo **0706** (página 154)
- **1210** Para ejecutar un programa de la prueba ANOVA de dos factores en el Ejemplo **0707** (página 154)
- **1211** Para especificar datos  $\mu \neq 0$ ,  $\sigma = 3$  para *n* (tamaño de muestra) = 48,  $\bar{x}$  (media de muestra) = 24,5 y realizar una prueba *Z* de 1 muestra

# **Incluyendo funciones de cálculo financiero en un programa**

 **1212** Para calcular el número de días desde el 4 de julio de 1976 hasta otra fecha especificada. Calculado en base a un año de 365 días.

 **1213** Para ejecutar un programa de cálculo de bonos en el Ejemplo **1108** (página 196)

# **Capítulo 13: Aplicación Hoja de Cálculo**

La aplicación Hoja de Cálculo le proporciona capacidades poderosas de hoja de cálculo para usar en cualquier lugar incluyendo representaciones gráficas y cálculos estadísticos en su ClassPad. Una hoja de cálculo tiene 999 filas y 64 columnas (A1 a BL999).

La ventana de la hoja de cálculo muestra una pantalla de celdas y sus contenidos. Cada celda puede contener un valor, expresión, texto o una fórmula. Las fórmulas pueden contener una referencia a una celda específica o una gama de celdas.

### **Ejemplo de ventanas de la aplicación Hoja de Cálculo**

- 1 Ventana de la hoja de cálculo
- 2 Cuadro de edición … Muestra los contenidos de la celda actual como fueron introducidos. Puede tocar el cuadro de edición y editar sus contenidos.
- 3 Barra de estado … Muestra la posición (o rango) de la celda actual. Cuando se selecciona un celda simple, el valor de celda también se muestra.
- 4 Cursor de celda … Indica las celdas actualmente seleccionadas.
- 5 ventana de gráficos de la hoja de cálculo

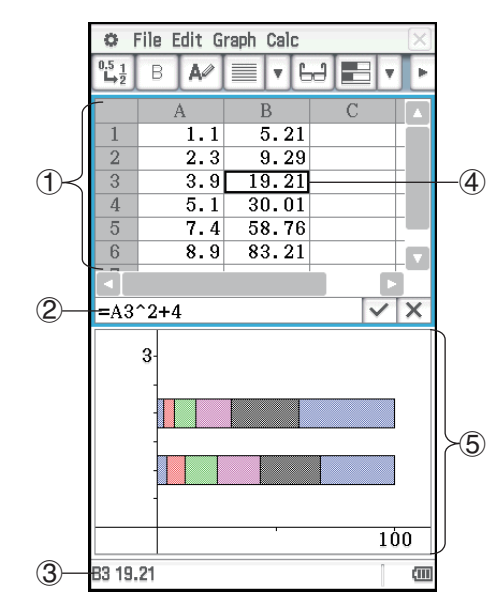

# **Menús y botones específicos de la ventana de la hoja de cálculo**

Los menús y botones de la ventana de la hoja de cálculo se describen a continuación. Para más información sobre los menús y botones de la ventana de gráficos de la hoja de cálculo, vea "13-2 Graficación".

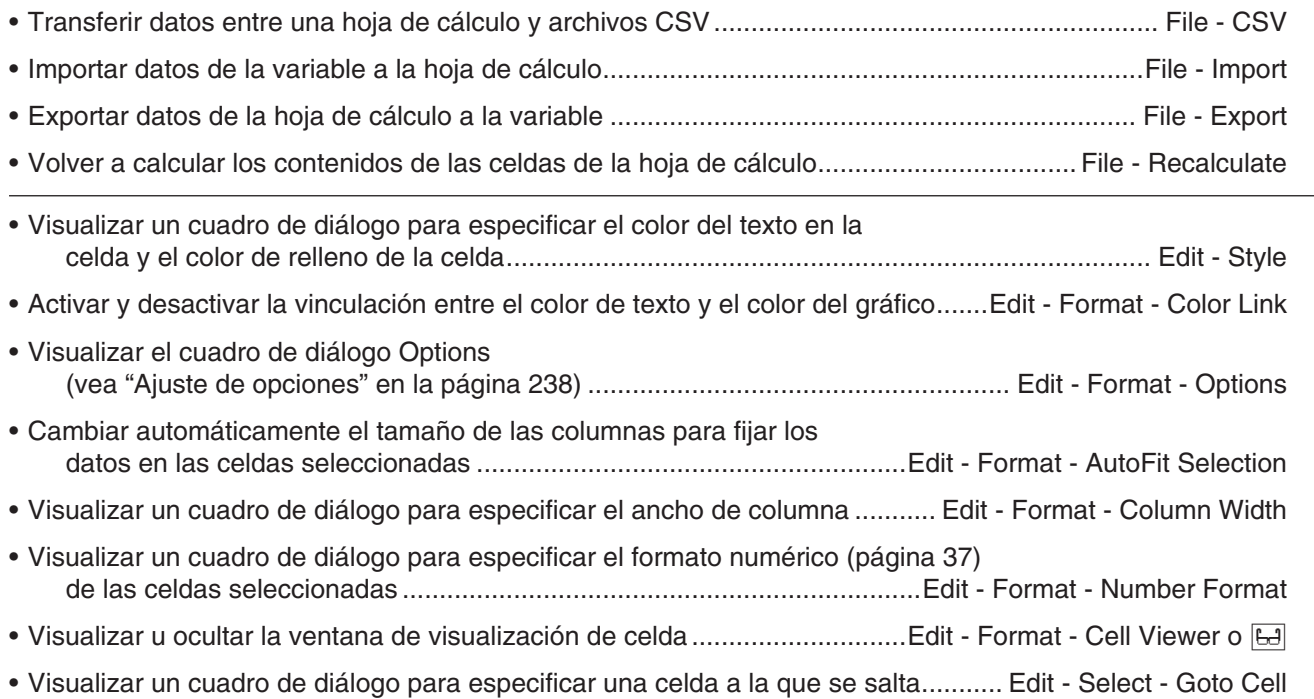

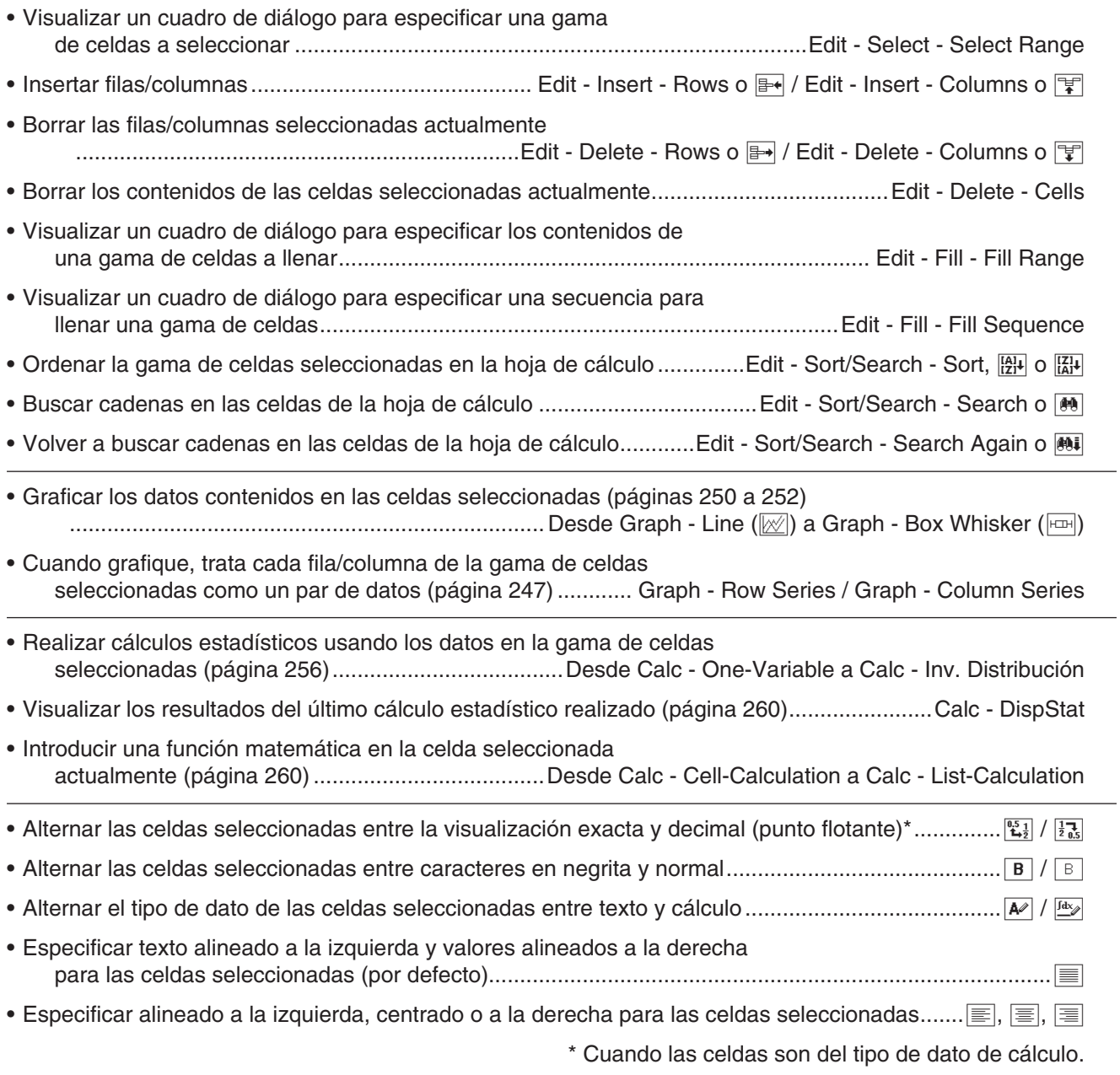

# **Cambiando el ancho de una columna**

Puede utilizar cualquiera de los siguientes métodos para ajustar el ancho de una columna.

### $\bullet$  **Usando el lápiz táctil**

Utilice el lápiz táctil para arrastrar el borde de un encabezamiento de columna hacia la izquierda o derecha, hasta que sea del ancho deseado.

### u **Usando el comando Column Width**

- 1. Toque cualquier celda en la columna cuyo ancho desea cambiar.
	- También puede arrastrar el lápiz táctil para seleccionar múltiples columnas, si así lo desea.
- 2. En el menú [Edit], toque [Format] y luego [Column Width].
- 3. Sobre el cuadro de diálogo que aparece, introduzca un valor en el cuadro [Width] para especificar el ancho deseado de la columna en pixeles.
- 4. Toque [OK] para cambiar el ancho de la columna.

# u **Usando el comando AutoFit Selection**

- 1. Seleccione la celda que desea fijar automáticamente.
	- También puede seleccionar cualquier gama de celdas. En este caso, el ancho de la columna se ajusta para fijar el valor de dato más grande en cada columna dentro de la gama de celdas seleccionadas.
- 2. En el menú [Edit], toque [Format] y luego [AutoFit Selection].
	- Esto ocasiona que el ancho de la columna sea ajustado automáticamente de manera que el valor entero pueda visualizarse.
	- Tenga en cuenta que el comando [AutoFit Selection] también reducirá el ancho de la columna, si fuera aplicable.

# **Ajuste de opciones**

Puede utilizar el cuadro de diálogo Options para mostrar u ocultar barras de desplazamiento, y especificar lo que hace el cursor de celda cuando registra datos de entrada.

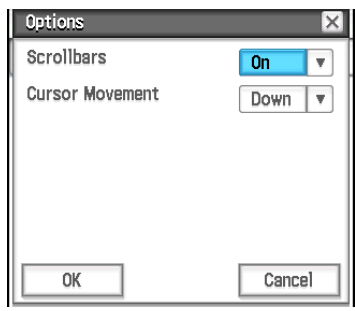

# u **Para cambiar el ajuste de opciones**

1. Toque [Edit] - [Format] - [Options] y luego utilice el cuadro de diálogo Options que aparece para realizar la operación descrita a continuación.

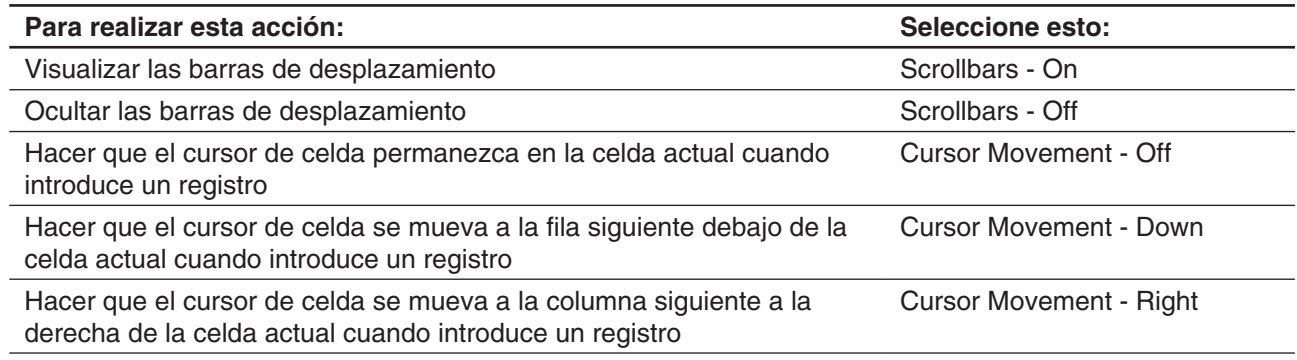

2. Una vez que la configuración está como desee, toque [OK].

# **13-1 Introduciendo y editando los contenidos de una celda**

# **Seleccionando las celdas**

Antes de realizar cualquier operación sobre la celda, primero deberá seleccionarla. Puede seleccionar una celda simple, una gama de celdas, todas las celdas en una fila o columna, o todas las celdas en la hoja de cálculo.

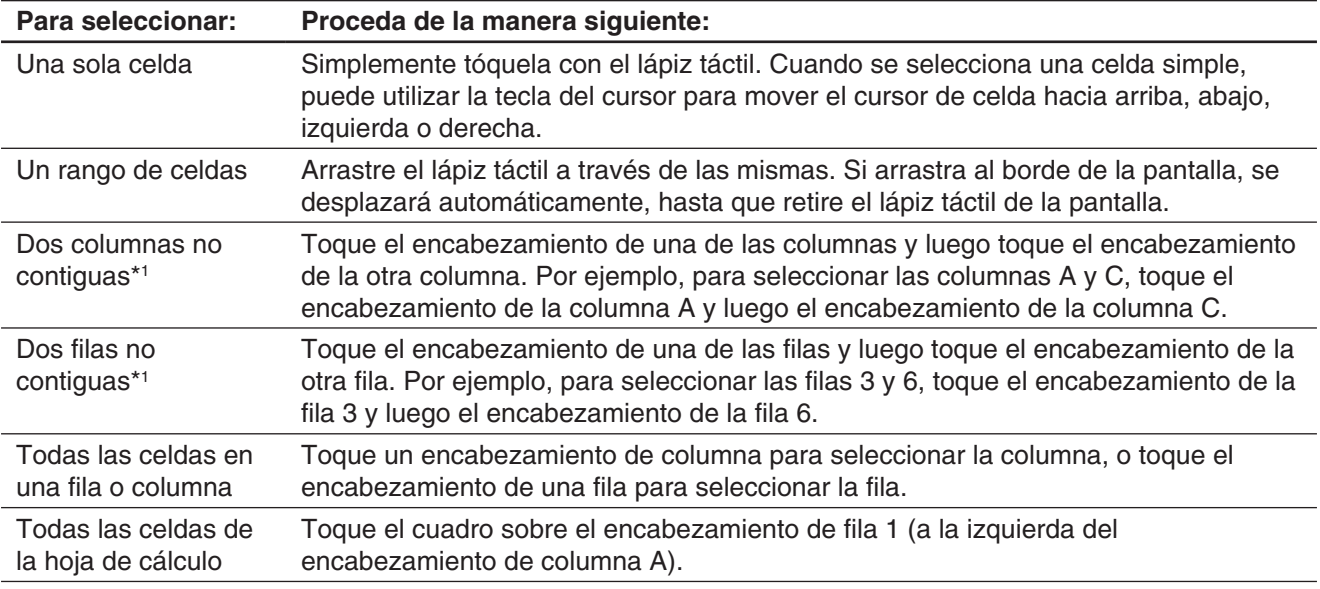

\*1 Este método de selección se puede utilizar solamente para especificar un rango de datos para su graficación. Para más detalles sobre graficación, vea "13-2 Graficación".

# *Nota*

- La selección de filas y columnas no contiguas se puede utilizar para la selección de hasta dos filas o columnas solamente. No puede seleccionar más de dos filas o columnas no contiguas.
- Estas operaciones no se admiten al seleccionar filas o columnas para operaciones distintas de la graficación, como los cálculos estadísticos, etc. Intentar estas operaciones para una operación que no sea de graficación causará un error.

# **Introduciendo datos en una celda**

Los siguientes son los pasos básicos que necesita realizar siempre que introduzca o edite datos de celda.

# **• Operación de la ClassPad**

- 1. Toque una celda y luego toque el cuadro de edición.
	- Esto cambiará la barra de herramientas en una la barra de herramientas de introducción de datos como la que se muestra en la captura de pantalla de al lado.
- 2. Introduzca el dato deseado.
	- Puede introducir datos usando el teclado, el teclado virtual, el menú [Calc] y la barra de herramientas de introducción de datos. Vea las secciones siguientes para mayor información.

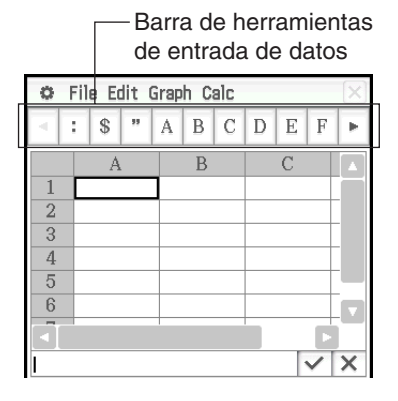

- 3. Después que haya finalizado, toque el botón  $\overline{V}$  junto al cuadro de edición o pulse la tecla  $\overline{ex}$ e.
	- Esto ocasiona que la hoja de cálculo entera sea recalculada.
	- Si desea cancelar la introducción de los datos sin guardar sus cambios, toque el botón X próximo al cuadro de edición o toque  $\stackrel{\text{Esc}}{\rightarrow}$  en el panel de iconos.

# **Introduciendo una fórmula**

Una fórmula es una expresión que la aplicación Hoja de Cálculo calcula y evalúa al introducirla, cuando los datos relacionados a la fórmula son cambiados, etc. Una fórmula siempre se inicia con un signo igual (=), y puede contener valores, expresiones matemáticas, referencias de celda y funciones.

La captura de pantalla a la derecha muestra un ejemplo simple en donde una fórmula en la celda B5 calcula el promedio de los valores en las celdas B1 a la B3. Las fórmulas se calculan dinámicamente siempre que los valores relacionados son cambiados, y el último resultado siempre se visualiza en la hoja de cálculo.

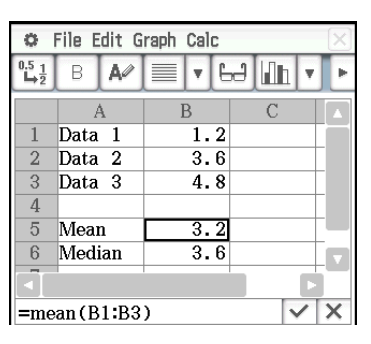

# u **Para introducir la fórmula "=mean(B1:B3)" en la celda B5**

- 1. Toque la celda B5 para seleccionarla.
- 2. En el menú [Calc], toque [List-Statistics] y luego [mean].
	- Esto hará que "=mean(" se introduzca en el cuadro de edición.
- 3. Arrastre de la celda B1 a la celda B3.
	- Esto introducirá "B1:B3".
- 4. Toque el botón  $\overline{\vee}$  junto al cuadro de edición o pulse la tecla (EXE). Esto finalizará la introducción de "=mean(B1:B3)".
	- Si no introduce los paréntesis de cierre ( ) ) se pondrán automáticamente.
- *Consejo:* Como en el ejemplo mostrado anteriormente, tocando otra celda mientras el primer carácter en el cuadro de edición es un signo igual (=) inserta una referencia a la celda tocada dentro del cuadro de edición. Arrastrando a través de la gama de celdas introducirá una referencia a la gama seleccionada.

File Edit Graph Calc

 $S$   $\mid$   $A$   $B$   $C$   $D$ 

 $\overline{B}$ 

 $\overline{1.2}$ 

 $3.6$ 

 $4.8$ 

 $\mathop{}\mathbf{E}$  $\overline{\mathbf{F}}$ 

 $\overline{C}$ 

 $\vee$   $\times$ 

e.

 $\overline{2}$ 

 $\overline{R}$ 

 $\boldsymbol{\Lambda}$  $\overline{5}$ Mean

 $\overline{6}$ 

=mean(

÷

 $\mathbf{A}$ 

Data 1

Data 2

 $Data<sub>3</sub>$ 

Median

### **Introduciendo una referencia de celda**

Una celda de referencia es un símbolo que hace referencia al valor de una celda para ser usado por otra celda. Si introduce "=A1 + B1" en la celda C2, por ejemplo, la hoja de cálculo sumará el valor actual de la celda A1 al valor actual de la celda B1, y visualizará el resultado en la celda C2.

Existen dos tipos de referencias de celda: relativas y absolutas.

### *Referencia de celda relativa*

Una referencia de celda relativa es una que cambia de acuerdo a su ubicación en la hoja de cálculo. La referencia de celda "=A1" en la celda C2, por ejemplo, es una referencia a la celda ubicada "dos columnas a la izquierda y una celda hacia arriba" de la celda actual (C2, en este caso). Debido a esto, si copiamos o cortamos los contenidos de la celda C2 y lo pegamos en la celda D12, por ejemplo, la referencia de celda cambiará automáticamente a "=B11", debido a que B11 está dos columnas a la izquierda y una celda hacia arriba de la celda D12.

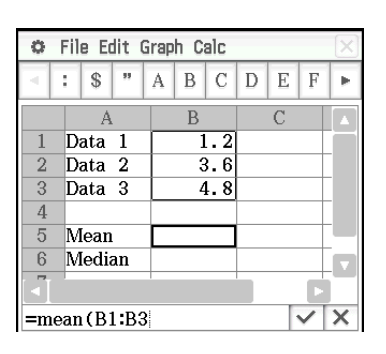

Asegúrese de recordar que las referencias de celda relativa siempre cambian dinámicamente de esta manera, siempre que las mueve usando las funciones de corte y pegado, o arrastre y soltado.

Sin embargo, cuando se corta o copia una referencia de celda relativa desde el cuadro de edición, es copiada al portapapeles como texto y pegada tal "como es" sin cambios. Si "=A1" está en la celda C2 y copia "=A1" desde el cuadro de edición y la pega dentro de la celda D12, por ejemplo, D12 también será "=A1".

### *Referencias de celda absoluta*

Una referencia de celda absoluta es la que no cambia, sin tener en consideración de su ubicación o adonde es copiada o movida. Puede hacer que la fila y columna de una referencia de celda sea absoluta, o puede hacer que solamente la fila o solamente la columna de una referencia de celda sea absoluta, como se describe a continuación.

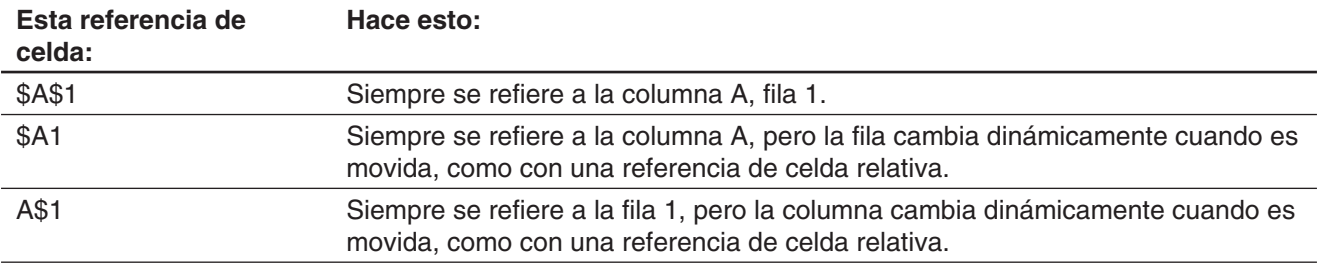

Digamos, por ejemplo, que una referencia a la celda A1 está en la celda C1. A continuación se muestra lo que cada una de las referencias de celda anteriores podría llegar a ser, si los contenidos de la celda C1 fueran copiados a la celda D12.

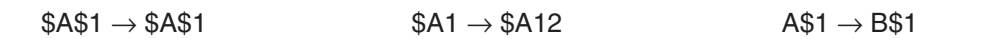

# u **Para introducir una referencia de celda "=A1" en la celda B1**

- 1. Toque la celda B1 para seleccionarla, y luego introduzca "=".
- 2. Toque la celda A1 o utilice la barra de herramientas de entrada de datos y el teclado para introducir [A] [1].
- 3. Toque el botón  $\overline{v}$  junto al cuadro de edición o pulse la tecla  $\overline{ex}$ e.
- *Consejo:* Si desea introducir una referencia de celda absoluta, utilice el lápiz táctil o teclas de cursor para mover el cursor de edición a la ubicación apropiada, y luego utilice la barra de herramientas de edición para introducir el símbolo de dólar (\$).

# **Tipos de datos de celda (datos de texto y datos de cálculo)**

Cuando se selecciona una celda simple, la barra de herramientas mostrará  $\mathbb{A}$  cuando es una celda tipo datos de texto, o  $\sqrt{4x}$  si es una celda de tipo datos de cálculo. Cuando crea una hoja de cálculo nueva, todas las celdas son inicialmente de tipo datos de texto.

- Con una celda de tipo datos de texto, cualquier texto o variable que no tenga el signo de igual (=) al principio se trata como texto. Un valor simple se trata como un valor constante.
- Con una celda de tipo datos de cálculo, una fórmula o variable que no tenga el signo de igual (=) al principio se trata como un valor constante. Introducir  $\boxed{2}$   $\boxed{\uparrow}$   $\boxed{3}$   $\boxed{\text{Ex}}$  en una celda de tipo datos de cálculo, por ejemplo, hará que el valor 8 (el resultado de cálculo) aparezca en la celda.

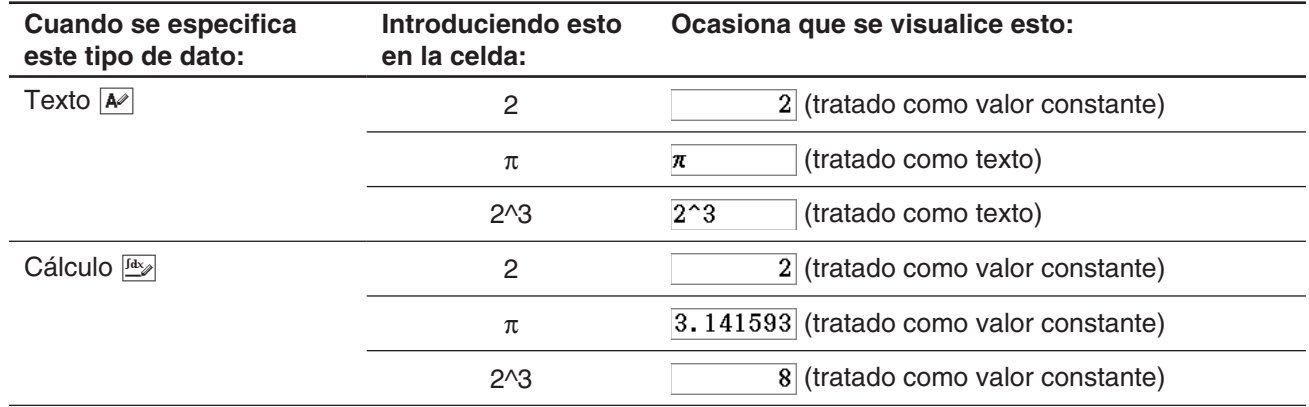

# u **Para especificar texto o cálculo como el tipo de datos para una celda particular**

Seleccione las celdas cuyo tipo de datos que quiera especificar, y luego toque el tercer botón de la izquierda  $(\sqrt{\mu})$  /  $\sqrt{\mu}$ ) para cambiar el tipo de datos entre texto y cálculo.

# **Introduciendo una constante en celda de tipo datos de cálculo**

Puede utilizar cualquiera de los procedimientos siguientes para introducir constantes en las celdas de tipo datos de cálculo.

- Ingreso directo de un valor o expresión
- Ingreso del mismo valor en todas las celdas en un rango específico (rango de llenado)
- Ingreso de una secuencia numérica generada por una fórmula de variable simple en una columna de celdas

# u **Para introducir un valor o expresión en una celda de tipo de datos de cálculo**

- 1. Toque la celda donde quiere introducir los datos.
- 2. Si se muestra  $\boxed{A}$  en la barra de herramientas, toque para cambiarlo a  $\boxed{A}$ .
- 3. Introduzca el valor o expresión sin introducir el signo de igual (=) al principio.
	- Puede introducir una expresión que devuelva un valor como un resultado de cálculo.
- 4. Toque el botón  $\overline{v}$  junto al cuadro de edición o pulse la tecla  $\overline{ex}$ e.
	- El valor que introduce o el resultado de cálculo de la expresión que introduce aparece en la celda.
	- "#ERR" aparecerá en la celda si la expresión no puede ejecutarse o si hay un error de sintaxis.

# u **Para llenar una gama de celdas con el mismo valor (rango de llenado)**

- 1. Seleccione la gama de celdas en la que quiera ingresar el mismo valor.
	- Realmente, podría saltarse este paso y empezar en el paso 2 a continuación.
- 2. En el menú [Edit], toque [Fill] y luego [Fill Range].
- 3. En el cuadro de diálogo que aparece, introduzca el valor o expresión en el cuadro "Formula". También puede utilizar el cuadro "Range" del cuadro de diálogo para especificar la gama de celdas.
- 4. Toque [OK].
	- La gama de celdas especificadas se cambiarán automáticamente a celdas de tipo de datos de cálculo, conteniendo el valor que introdujo en el paso 3.

### u **Para llenar una columna de celdas con una secuencia numérica (secuencia de llenado)**

1. Toque la celda desde la cual desea que se inicie el ingreso de la secuencia numérica.

• Realmente, podría saltarse este paso y empezar en el paso 2 a continuación.

- 2. En el menú [Edit], toque [Fill] y luego [Fill Sequence].
- 3. Para configurar la operación de secuencia de llenado, utilice el cuadro de diálogo que aparece, como se describe a continuación.

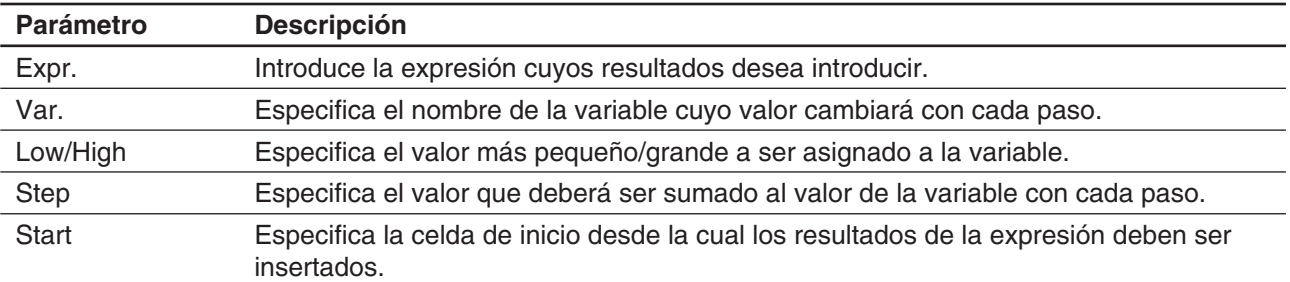

- 4. Una vez que todo está como desee, toque [OK].
	- Esto realiza todos los cálculos requeridos de acuerdo a sus ajustes, e inserta los resultados en la hoja de cálculo.

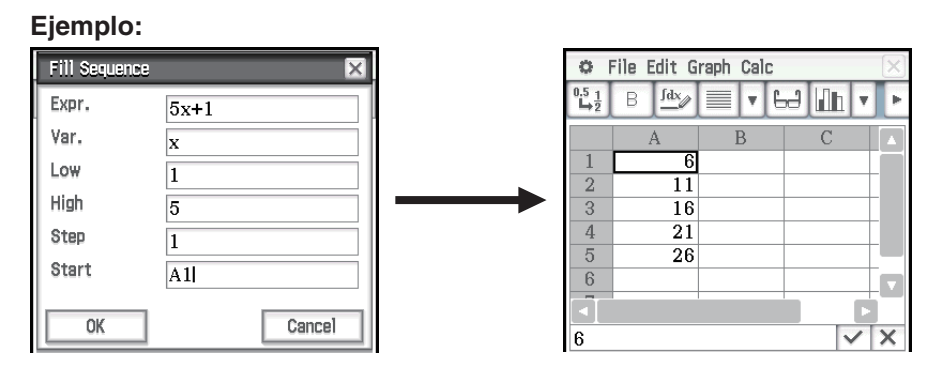

# **Usando la ventana de visualización de celda**

La ventana de visualización de celda le permite ver la fórmula contenida en una celda, así también como el valor actual producido por la fórmula.

### u **Para visualizar u ocultar la ventana de visualización de celda**

En la barra de herramientas de la hoja de cálculo, toque **H.** O en el menú [Edit] de la hoja de cálculo, seleccione [Format] - [Cell Viewer].

- La operación anterior alterna entre la activación y desactivación de presentación de la ventana de visualización de celda.
- En la ventana de visualización de celda, puede seleccionar o borrar sus cuadros de marcación para alternar entre la activación o desactivación de la visualización del valor y/o fórmula.
- También puede seleccionar un valor o fórmula en la ventana de visualización de celda y luego arrastrarlo a otra celda, o toque [Edit] - [Copy] para colocarlo en el portapapeles.

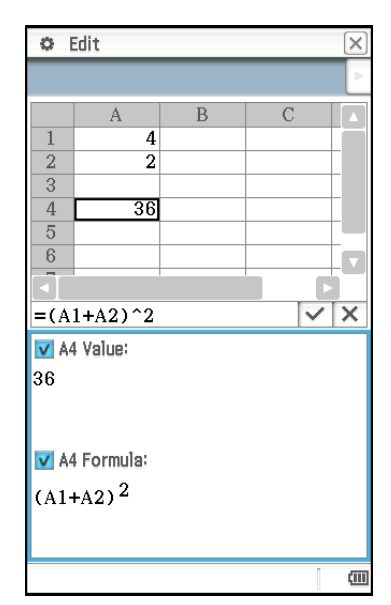

# **Cambiando el color del texto y color de relleno de celdas específicas**

Puede personalizar el color de fuente y el color de celda para cada una de las celdas.

# **• Operación de la ClassPad**

- 1. Seleccione la gama de celdas cuyo color de texto y color de relleno desee cambiar.
- 2. En el menú [Edit], toque [Style].
	- Aparece el cuadro de diálogo Style Settings.

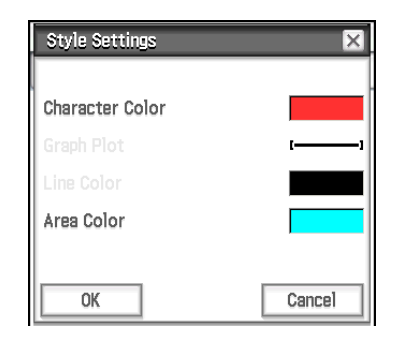

3. Configure el cuadro de diálogo anterior con los siguientes parámetros.

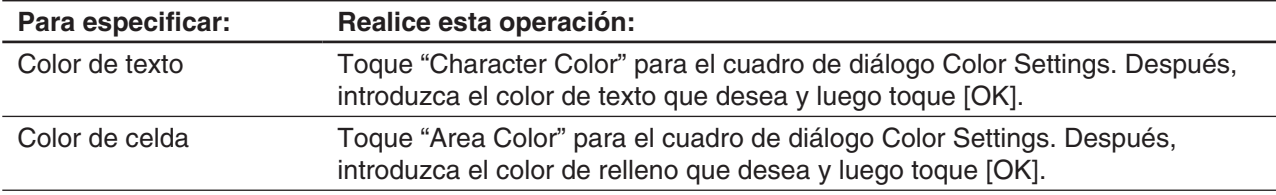

4. Para aplicar la configuración establecida, retorne al cuadro de diálogo Style Settings y luego toque [OK].

# **Copiando y cortando celdas y pegándolas en otra ubicación**

Utilice los procedimientos siguientes para copiar y pegar una o múltiples celdas, y luego pegarlas en otra celda o celdas.

Para más información sobre lo que ocurre cuando copia o corta celdas que incluyen referencias de celda y las pega en otra ubicación, vea "Referencia de celda relativa" (página 240).

### u **Para copiar o cortar una celda simple y pegarla en otra celda o celdas**

- 1. Toque la celda que desee copiar o cortar.
- 2. Toque [Edit] [Copy] (o [Cut]).
- 3. Toque la celda (o arrastre por la gama de celdas) en donde desee pegar la celda que ha copiado o cortado.
- 4. Toque [Edit] [Paste].
	- Esto pegará el contenido de la celda que ha copiado o cortado, incluyendo el formato (negrita, tipo de datos de cálculo/texto, color del texto, color de relleno).
	- Si ha seleccionado una gama de celdas en el paso 3, el mismo contenido se pegará en todas las celdas seleccionadas. Tenga en cuenta que si la celda que ha copiado o cortado incluía referencia de celda relativa (como "A1", "B2"), el contenido de las celdas pegadas cambiará de acuerdo con sus posiciones relativas.
- *Consejo:* También puede copiar una celda simple al seleccionar una celda (con el cursor de celda), y luego arrastrarla al destino de copia. Si la celda de destino ya contiene datos, se sustituirán con los datos soltados recientemente.

### u **Para copiar o cortar una gama de celdas y pegarlas en otra ubicación en la hoja de cálculo**

- 1. Toque la gama de celdas que desee copiar o cortar.
- 2. Toque [Edit] [Copy] (o [Cut]).
- 3. Toque la celda que está en la esquina superior izquierda de la gama de celdas destinadas para el pegado.

### 4. Toque [Edit] - [Paste].

- Esto pegará los contenidos, incluido el formato, de la gama de celdas que ha copiado.
- *Consejo:* En lugar de los pasos del paso 2 en el procedimiento anterior, también podría copiar las celdas seleccionadas al arrastrarlas al destino de copia. Si las celdas de destino ya contienen datos, se sustituirán con los datos soltados recientemente.

### **Volviendo a calcular expresiones de la hoja de cálculo**

Recalculate se ejecuta automáticamente cada vez que se cambie a la aplicación Hoja de Cálculo desde otra aplicación, y cada vez que se abra un archivo de la hoja de cálculo.

Sin embargo, necesita volver a calcular manualmente en casos como los que se muestran en el ejemplo a continuación.

**Ejemplo:** Para marcar un gráfico de dispersión usando números aleatorios

- 1. Introduzca "=rand()" en la celda A1, y luego copie los contenidos de A1 en las celdas A2 a A5.
- 2. Seleccione las celdas A1:A5 y luego toque [Graph] [Scatter] para marcar el gráfico de dispersión.
- 3. Toque la ventana de la hoja de cálculo para hacerla activa, y luego toque [File] - [Recalculate].
	- Cada vez que toque [File] [Recalculate], se generan números aleatorios y el gráfico se actualiza en consecuencia.

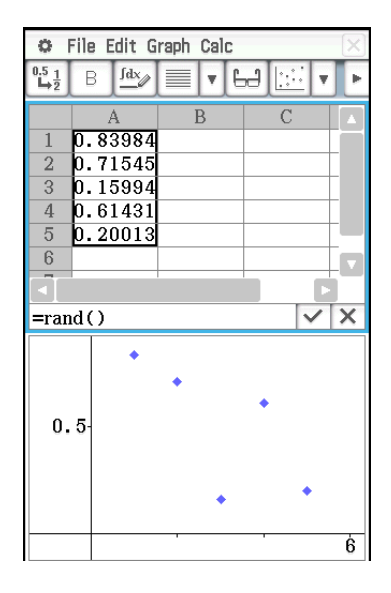

# **Transferir datos entre una hoja de cálculo y archivos CSV**

Puede importar el contenido de un archivo CSV almacenado en la ClassPad o transferido desde un ordenador a una hoja de cálculo. También puede guardar el contenido de una hoja de cálculo en un archivo CSV.

### u **Para importar el contenido de un archivo CSV a una hoja de cálculo**

- 1. Prepare el archivo CSV que desea importar.
	- Consulte el apartado "Requisitos para importar archivos CSV" de la página 138.
- 2. Toque [File] [CSV] [Open CSV].
	- Si toca [Open] en el siguiente paso, se sobrescribirán todos los datos de la hoja de cálculo con los datos del archivo CSV.
- 3. En el cuadro de diálogo que aparece, seleccione el archivo CSV que desea importar y, a continuación, toque [Open].

#### *¡Importante!*

Si intenta importar un archivo CSV que contenga más de 64 columnas o 999 filas, se producirá un error de "Invalid Data Size".

# u **Para guardar el contenido de una hoja de cálculo en un archivo CSV**

- 1. Si fuera necesario, toque [File] [Recalculate] para volver a calcular el contenido de la hoja de cálculo.
	- Tenga en cuenta que el nuevo cálculo no se realizará automáticamente cuando guarde el contenido de una hoja de cálculo en un archivo CSV. Asegúrese de realizar el nuevo cálculo si la hoja de cálculo contiene una fórmula que empiece con el símbolo de igualdad (=).
	- Las fórmulas no se guardan en el archivo CSV. Solo se guardan los resultados del cálculo.
	- Todos los datos de las celdas con ERROR de la hoja de cálculo se guardan como datos en blanco.
- 2. Toque [File] [CSV] [Save CSV].
- 3. En el cuadro de diálogo que aparece, especifique la carpeta de destino de la exportación y, a continuación, introduzca el nombre del archivo de exportación.
- 4. Toque [Save].

### u **Para especificar un separador y un símbolo decimal para el archivo CSV**

Toque [File] - [CSV] - [CSV Format] para mostrar la pantalla de ajustes del formato CSV. A continuación, realice el procedimiento desde el paso 2 del apartado "Para especificar un separador y un símbolo decimal para el archivo CSV" (página 139).

### **Importando y exportando valores de variables**

Puede importar variables LIST (datos de lista), MAT (datos de matriz), EXPR (datos numéricos o de expresión) y STR (datos de cadena)\* a una hoja de cálculo. Las variables de tipo LIST, MAT y EXPR en los datos de la hoja de cálculo también pueden exportarse.

\* Para más información sobre tipos de variables, vea "Tipos de datos de la memoria principal" (página 27).

### **• Para importar los datos asignados a una variable**

- 1. En una hoja de cálculo, toque una celda simple para especificarla como destino de importación de los datos de la variable.
	- Si la variable que está importando es de tipo EXPR o STR, al tocar la celda introducirá los datos de la variable. Para una variable de tipo LIST o MAT, los datos se introducen como se muestra en los ejemplos a continuación cuando se toca la celda A1.

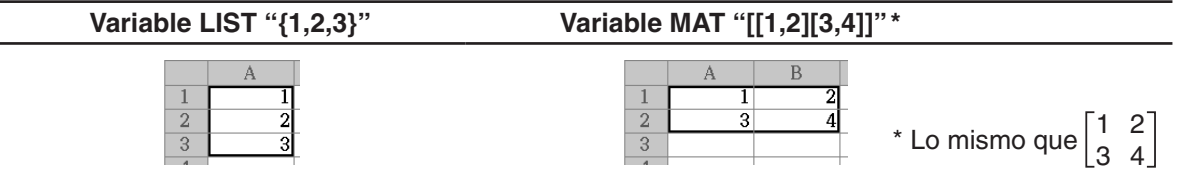

- Si alguna de las celdas dentro de la gama donde se introducen los datos de la variable ya tuvieran datos, los datos existentes serán sobrescritos con los datos importados.
- El tipo de datos de las celdas en los que se importa los datos automáticamente cambian al tipo de datos de cálculo (LIST, MAT, EXPR) o tipo de datos de texto (STR) según el tipo de variable importada a cada celda.
- 2. En el menú [File], toque [Import].
	- Esto muestra el cuadro de diálogo Import junto con el teclado virtual.
- 3. Teclee el nombre de la variable en el cuadro [Variable].
	- Al tocar el icono  $\Box$  en el cuadro de diálogo Import visualizará el administrador de variables, el cual puede utilizar para seleccionar la variable deseada. Vea "Usando el administrador de variables" (página 28) para más información.
- 4. Para importar los datos de variable especificados a la hoja de cálculo, toque [OK].

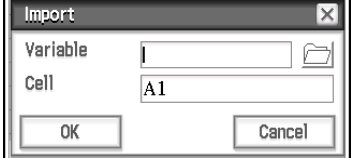

# u **Para exportar datos de la hoja de cálculo a una variable EXPR**

- 1. Seleccione una sola celda que contenga los datos que desea exportar a la variable EXPR.
	- No importa que la celda seleccionada contenga un valor, expresión, o cadena. Tenga en cuenta que los datos exportados desde una celda se exportan como datos tipo EXPR, no como datos tipo STR.
- 2. En el menú [File], toque [Export].
	- Esto muestra el cuadro de diálogo Export junto con el teclado virtual. En este caso, "EXPR" será seleccionado automáticamente en el cuadro [Type].
- 3. Teclee el nombre de la variable en el cuadro [Variable].
- 4. Después de confirmar que todo está como desee, toque [OK].

### u **Para exportar los datos de la hoja de cálculo a una variable LIST o MAT (Matriz)**

- 1. Seleccione una gama de celdas que contiene los datos que desea exportar a la variable LIST o MAT.
- 2. En el menú [File], toque [Export].
- 3. En el cuadro de diálogo que aparece, toque el botón de la flecha hacia abajo del cuadro [Type], y luego seleccione "LIST" o "MATRIX" de la lista de tipos de variable que aparece.
- 4. Teclee el nombre de la variable en el cuadro [Variable], y luego toque [OK].
	- Los datos en la gama de celdas que ha seleccionado en el paso 1 se exportan como se muestra a continuación, conforme al tipo de variable ("LIST" o "MATRIX") que seleccione en el paso 3.

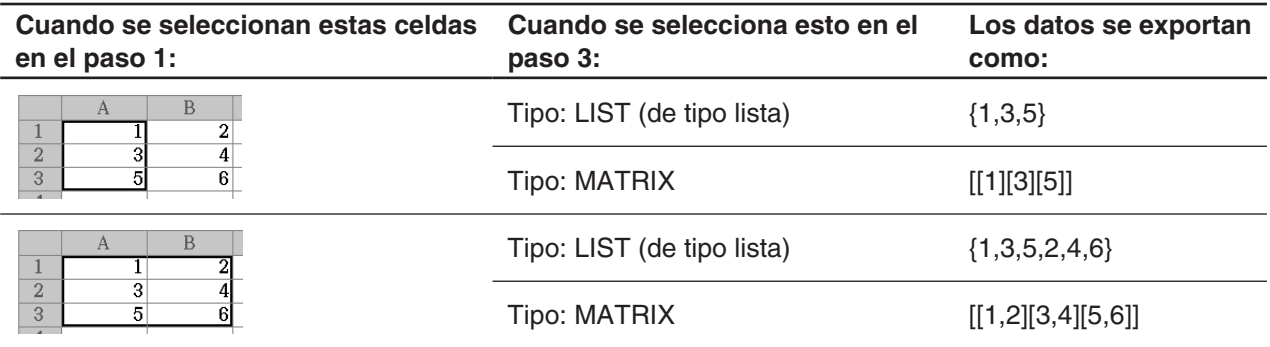

# **13-2 Graficación**

La aplicación Hoja de Cálculo le permite dibujar una variedad de gráficos diferentes para el análisis de los datos.

# **Pasos básicos de graficación**

Los siguientes son los pasos básicos para la graficación de los datos de la hoja de cálculo.

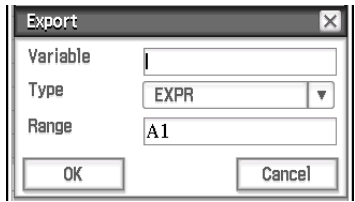

# **• Operación de la ClassPad**

- 1. Introduzca los datos que desee graficar en la hoja de cálculo.
- 2. Seleccione las celdas que contienen los datos que desee graficar.
- 3. En el menú [Graph], toque [Column Series] para graficar los datos por columna, o toque [Row Series] para graficar los datos por fila.
	- Para más información, vea "Series de columnas y filas" a continuación.
- 4. En el menú [Graph], seleccione el tipo de gráfico que desee dibujar. O puede tocar el icono aplicable en la barra de herramientas.
	- Esto abrirá la ventana de gráficos de la hoja de cálculo en la mitad inferior de la pantalla y dibujará el tipo de gráfico seleccionado. Vea "Menú Graph (Gráfico) y ejemplos" (página 250) para ejemplos de los diferentes tipos de gráficos que están disponibles.
- *Consejo:* Después de que se dibuje el gráfico en la ventana de gráficos de la hoja de cálculo, puede cambiar a otro tipo de gráfico en cualquier momento, seleccionando el tipo de gráfico que desea en el menú [Type]. O puede tocar el icono aplicable en la barra de herramientas.

# **Series de columnas y filas**

Por ejemplo, la captura de pantalla de al lado muestra los resultados de ventas para los elementos A, B y C durante el sábado y el domingo. Digamos que seleccionamos las series de columnas y filas y dibujamos un gráficos de barras apiladas ([Graph] - [Bar] - [Stacked]).

- Cuando se seleccione [Graph] [Column Series], cada columna se trata como un conjunto de datos. Ya que es un gráfico apilado, el primer conjunto de datos del sábado (azul) y el segundo conjunto de datos del domingo (rojo) son acumulativos, y hay tres barras, una para cada uno de los tres elementos. Esto le permite ver las ventas acumuladas para cada elemento.
- Cuando se seleccione [Graph] [Row Series], cada fila se trata como un conjunto de datos. Los datos del elemento A (azul), datos del elemento B (rojo), y los datos del elemento C (verde) son acumulativos, y hay dos barras, una para cada uno de los días de la semana. Esto le permite ver las ventas acumuladas para cada día.

*Consejo:* Puede cambiar un gráfico existente entre series en columnas y series en filas al tocar [Type] - [Column Series] o [Type] - [Row Series].

# **Colores del gráfico y vínculo de color**

Activar el vínculo de color (de manera que haya una marca de selección junto a él) en el menú de edición hará que el color del texto de los datos que se grafican se use cuando se grafique el texto. A la inversa, un color especificado en la ventana de gráficos se aplicará como el color del texto de los datos correspondientes.

Cunado se desactiva el vínculo de color (de manera que haya una marca de selección junto a él en el menú [Edit] - [Format]), la graficación se realiza usando los colores predeterminados.

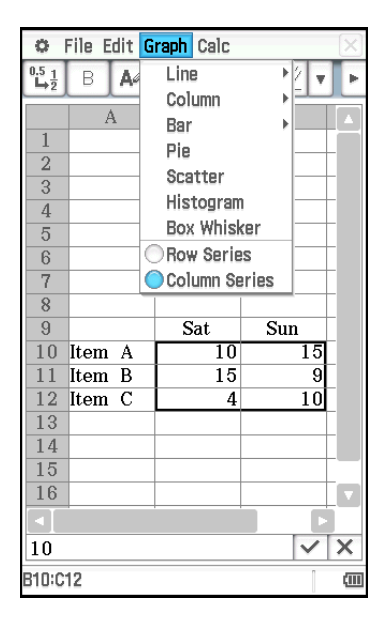

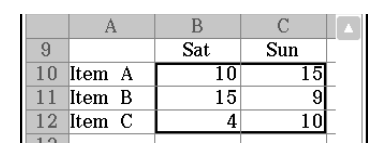

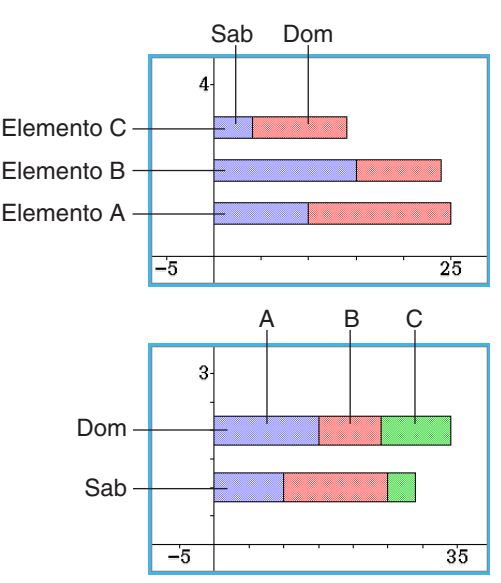

# u **Para usar colores del texto como colores del gráfico**

- **Ejemplo:** Para dibujar un gráfico de línea apilada usando los datos en la captura de pantalla de al lado, que es lo mismo que graficamos en "Series de columnas y filas" (página 248)
- 1. Configure el ajuste del color del texto para cada celda como se muestra en la captura de pantalla de al lado.
	- Para más información sobre los ajustes de color, vea "Cambiando el color del texto y color de relleno de celdas específicas" (página 244).
- 2. Toque [Graph] [Column Series].
- 3. Toque [Edit] [Format] [Color Link] de manera que haya una marca de selección junto a [Color Link].
- 4. Toque [Graph] [Line] [Stacked].
	- Esto hará que se dibuje un gráfico de línea apilada usando los colores de los datos.
- 5. Toque [Graph] [Row Series].
	- Esto cambia a un gráfico de series de filas. Para un gráfico de línea, el color de cada primer carácter de los datos (carácter de la primera fila en el caso de series de columnas, carácter de la primera columna en el caso de series de filas) se aplica como el color de línea.

#### $\overline{R}$  $\overline{q}$ Sat  $\overline{\text{Sun}}$ 10 Item A  $11$  Item B  $\overline{12}$ Item C  $\overline{13}$  $\frac{14}{1}$  $\overline{10}$  $\overline{\mathbf{x}}$

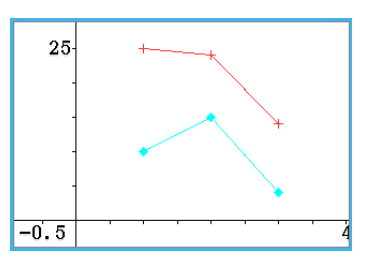

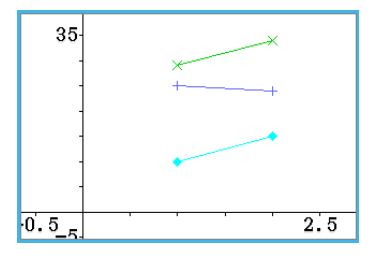

# u **Para especificar el color de dibujo del gráfico en la ventana de gráficos**

- **Ejemplo:** Para continuar con la operación del ejemplo anterior y cambiar el color de dibujo en la ventana de gráficos
- 1. En la ventana de gráficos, seleccione el punto cuyo color desee cambiar tocándolo.
	- Tenga en cuenta que no se puede seleccionar una línea. Los colores de línea son siempre los mismos que el punto extremo más a la derecha.
- 2. En el menú [Edit], toque [Style].
	- Aparece el cuadro de diálogo Style Settings.
- 3. Seleccione el color que desea y luego toque [OK].
	- Esto cambiará el punto al color que ha seleccionado.
	- Ya que hay una marca de selección junto a [Color Link] en el menú [Edit] [Format], los datos correspondientes en la ventana de la hoja de cálculo también cambiarán al color seleccionado.

# *Consejo*

- Cambiar el ajuste de [Color Link] a activado (marca de selección junto a él en el menú [Edit] [Format]) o desactivado (no hay marca de selección) mientras se muestra un gráfico hará que el gráfico se vuelva a dibujar de acuerdo con el ajuste activado/desactivado seleccionado recientemente.
- Cuando el vínculo de color está activado, la relación entre el color del texto de los datos y color del gráfico es como se describe a continuación para cada tipo de gráfico.
	- **Gráfico de línea, gráfico de columnas, gráfico de barras:** El color de cada primer carácter de los datos (carácter de la primera fila en el caso de series de columnas, carácter de la primera columna en el caso de series de filas) se aplica como el color de la parte aplicable (línea, columna, barra) del gráfico.
	- **Gráfico de dispersión:** Cuando se dibuja un gráfico de dispersión de series de diferentes datos múltiples, el color del texto del valor *y* de cada par de datos se usa como el color de los puntos dibujados para el valor *y*. Los colores del texto de los valores *x* se ignoran. Cuando se dibuja un gráfico de dispersión de series de datos simples (seleccionando [Graph] - [Column Series] para graficar una columna simple de datos o [Graph] - [Row Series] para graficar una fila simple de datos) un punto marcado en el gráfico será del mismo color que el color del carácter del correspondiente elemento de datos. Cuando del elemento [Lines] del menú [View] está activado (indicado por una marca de selección junto a él) en la ventana de gráficos, el color de una línea es el mismo que el punto final más a la derecha.

**Histograma, caja y bigotes:** Los histogramas y las cajas y bigotes se dibujan siempre usando los colores seleccionados por la ClassPad, independientemente del ajuste actual de vínculo de color activado/desactivado.

**Diagrama de sectores:** El color de texto de cada elemento de datos se utiliza como el color del sector que representa los datos en el gráfico.

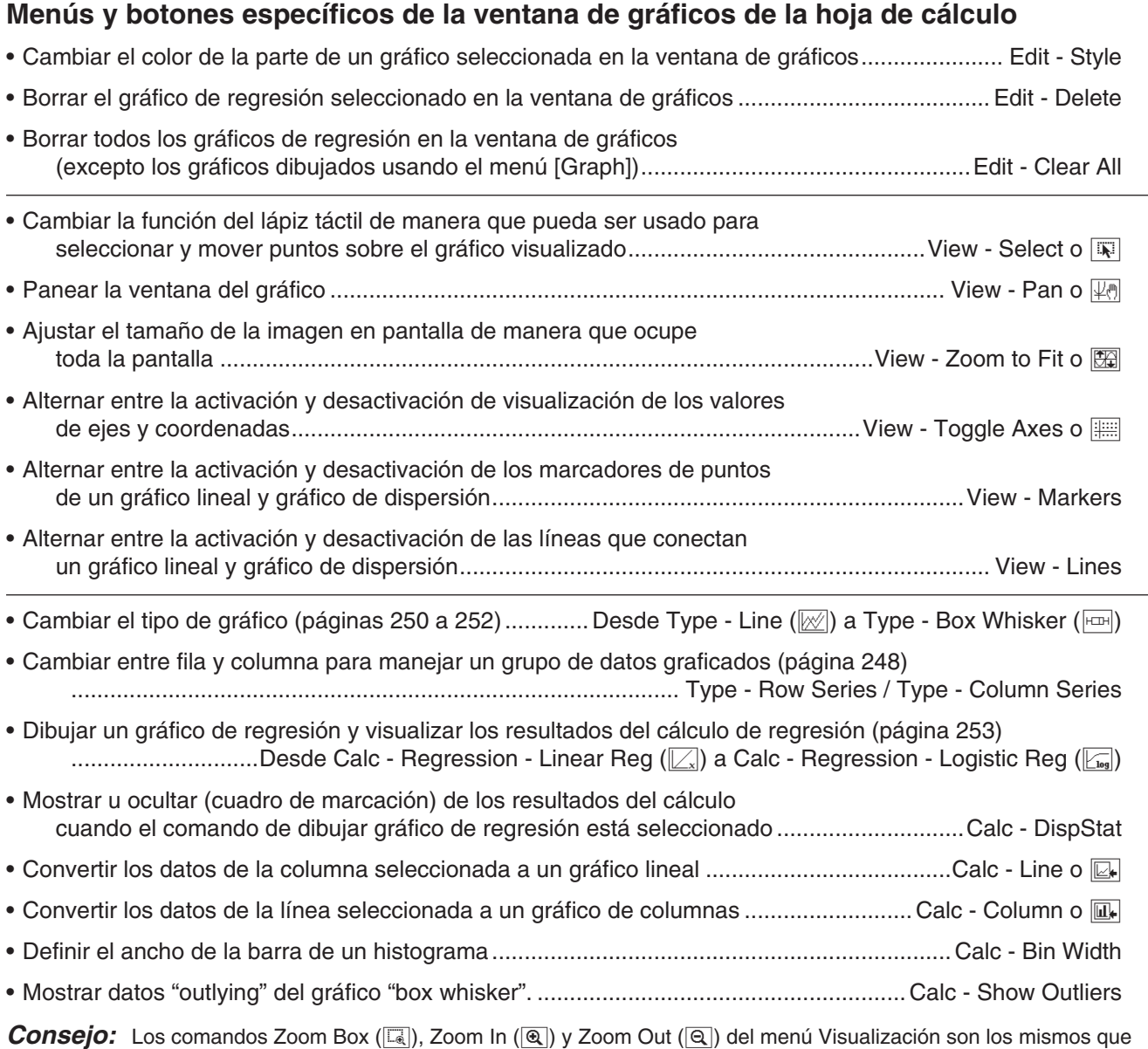

los de comandos Box, Zoom In y Zoom Out de la aplicación Gráficos y Tablas en el menú Zoom. Para mayor información sobre estos comandos, vea el "Capítulo 3: Aplicación Gráficos y Tablas".

# **Menú Graph (Gráfico) y ejemplos**

Lo siguiente explica cada uno de los comandos del menú [Graph], y muestra ejemplos de lo que sucede a la ventana de gráficos cuando ejecuta un comando. Cada comando es seguido por un botón para mostrar el botón de la barra de herramientas de gráficos que realiza la misma función que el comando.

*Consejo:* Los contenidos del menú [Graph] de la ventana de la hoja de cálculo y el menú [Type] de la ventana de gráficos son idénticos. En la ventana de gráficos, puede utilizar el menú [Type] o el icono aplicable en la barra de herramientas para cambiar el tipo de gráfico después de que se dibuje un gráfico.

```
[Graph] - [Line] -
```
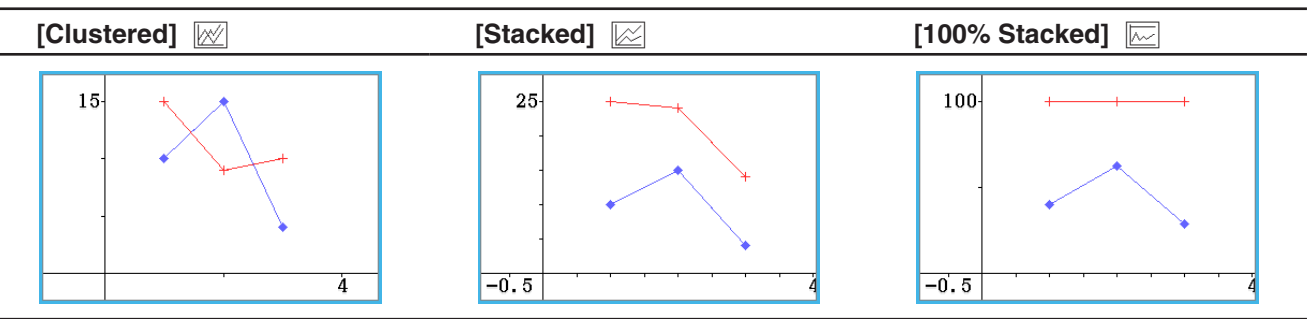

• Después de dibujar un gráfico lineal agrupado, puede cambiar una línea del gráfico en un gráfico de columnas. Para hacer esto, toque cualquier punto de datos en la línea que desee cambiar en un gráfico de columnas, y luego toque [Column] en el menú [Calc] o toque  $\overline{u}$ . Puede cambiar un gráfico de columnas de vuelta a un gráfico lineal al seleccionar una de sus columnas y tocar  $\mathbb{Z}_r$  o [Line] en el menú [Calc].

**[Graph] - [Column] -**

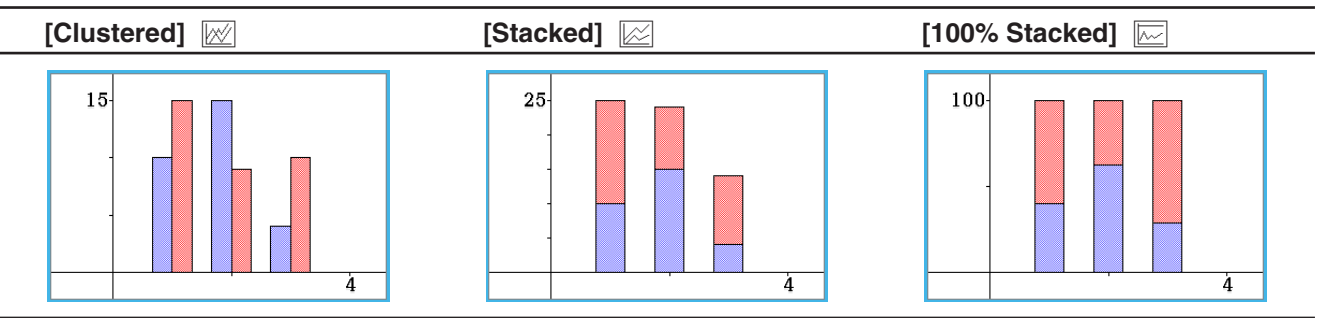

• Después de dibujar un gráfico de columnas agrupado, puede cambiar una columna del gráfico en un gráfico lineal. Para hacer esto, toque cualquier columna que desee cambiar en un gráfico lineal, y luego toque [Column] en el menú [Calc] o toque  $\mathbb{R}$ . Puede cambiar un gráfico lineal de vuelta a un gráfico de columnas al seleccionar uno de sus puntos de datos y tocar  $\mathbb{H}$  o [Column] en el menú [Calc].

# **[Graph] - [Bar] -**

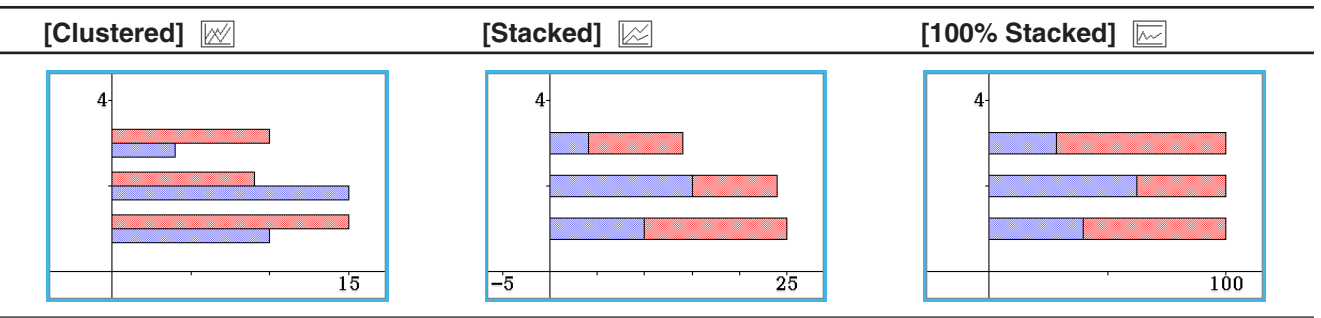

# **[Graph] - [Pie] 1**

- Cuando se selecciona un diagrama de sectores, solamente se usa la primera serie (fila o columna) de los datos seleccionados.
- Tocando cualquiera de las secciones de un diagrama de sectores ocasiona que aparezcan tres valores en la parte inferior de la pantalla: ubicación de celda, un valor de dato para la sección, y un valor porcentual que indique la parte de los datos totales que el valor de dato representa.

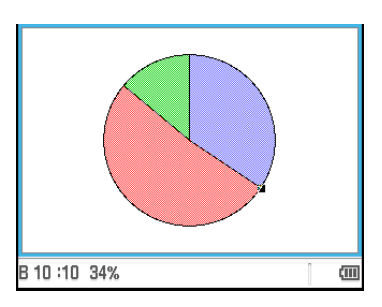

# **[Graph] - [Scatter]**

- En el caso de un gráfico de dispersión de series de diferentes datos múltiples, se usa la primer serie (columna o fila) de los valores seleccionados como valores *x* para todas las marcaciones de puntos. Los otros valores seleccionados se usan como el valor *y* para cada marcación de puntos. Esto significa que si selecciona tres columnas de datos (tal como Columnas A, B y C), por ejemplo, habrá dos tipos de puntos de marcación diferentes: (A, B) y (A, C).
- Cuando se dibuja un gráfico de dispersión de series de datos simples (seleccionando [Graph] - [Column Series] para graficar una columna simple de datos o [Graph] - [Row Series] para graficar una fila simple de datos),se fijan los números de datos del eje *x* (1, 2, 3...) y cada elemento de datos se dibuja en el eje *y*.
- Los gráficos de dispersión inicialmente sólo tienen puntos marcados. Puede agregar líneas seleccionando [Lines] en el menú [View].

### **[Graph] - [Histogram]** 3

- Cuando se selecciona un gráfico de histograma, se utiliza sólo la primera serie (columna o fila) de los datos seleccionados.
- Al tocar cualquiera de las barras de un gráfico de histograma, aparecerán tres valores en la parte inferior de la pantalla. Los dos primeros valores (desde la izquierda) indican la gama de la barra seleccionada, mientras que el tercer valor indica la cantidad de la barra seleccionada.
- El ancho de la barra se puede especificar después de dibujar un gráfico de histograma. En la ventana de gráficos de la hoja de cálculo en que aparece el histograma, toque [Bin Width] en el menú [Calc].

#### **[Graph] - [Box Whisker]** 1

Este tipo de gráfico permite ver cómo un gran número de datos se agrupan en un intervalo determinado. Las líneas desde min a  $Q_1$ , y desde  $Q_3$  a max se llaman "bigotes". Si se marca el cuadro [Calc] - [Show Outliers] en la ventana de gráficos de la hoja de cálculo, aparecen los símbolos circulares "outlier" en lugar de las líneas "whisker", donde un valor de los datos es relativamente grande o pequeño comparado con otros valores de datos.

- Cuando se selecciona un gráfico "box whisker" (caja y bigotes), cada columna se visualizará como una "box whisker" separada.
- Al tocar la ubicación Q<sub>1</sub>, Q<sub>3</sub>, Med, Min, o Max del gráfico "box whisker", el valor aplicable aparecerá en la parte inferior de la pantalla.

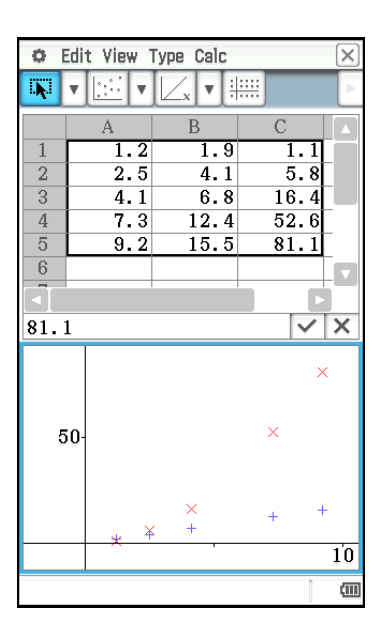

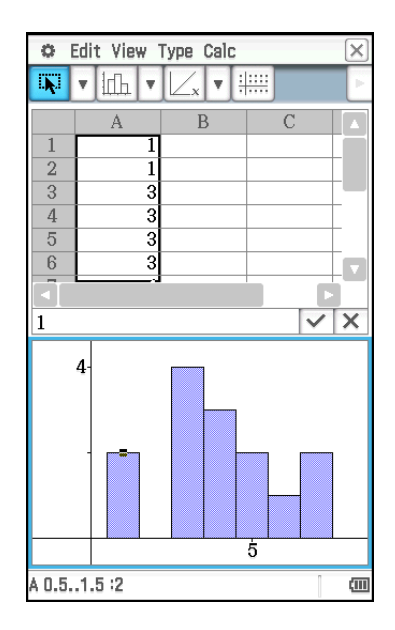

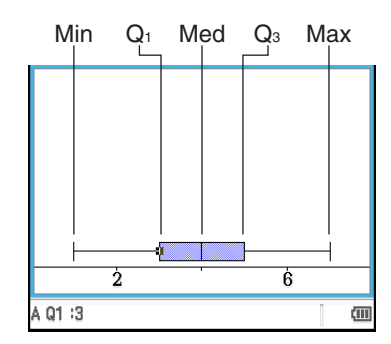
# **Operaciones con gráficos de regresión (Ajuste de curva)**

Después de marcar un gráfico de dispersión de datos de dos variables (*x*, *y*) en una hoja de cálculo, puede dibujar un gráfico de regresión que se aproxima al gráfico de dispersión y determinar la fórmula de regresión.

- u **Para marcar un gráfico de dispersión y luego dibujar un gráfico de regresión**
- 1. Ingrese los datos de dos variables en la hoja de cálculo, y luego seleccione el rango de celdas donde están ubicados.
	- Para más información sobre cómo se tratan los datos en base al rango de celdas que son seleccionadas, vea "[Graph] - [Scatter]" (página 252) en "Menú Graph (Gráfico) y ejemplos".
- 2. Toque [Graph] y luego [Scatter].
	- Esto abrirá la ventana de gráficos en la mitad inferior de la pantalla y marcará el gráfico de dispersión.
- 3. Cuando marque un gráfico de dispersión con múltiples valores *y*, seleccione uno de los puntos de valor *y* que quiera usar para dibujar el gráfico de regresión al tocarlo.
- 4. En la ventana de gráficos, realice los siguientes pasos.

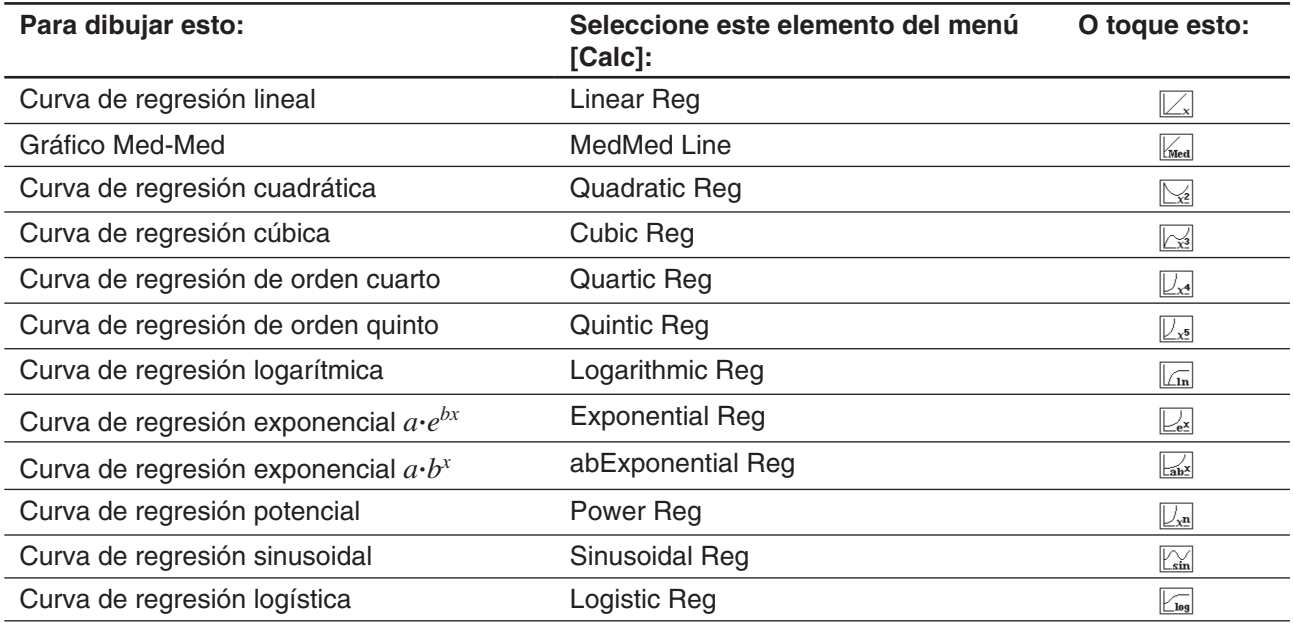

Esto superpone el gráfico de regresión sobre el gráfico de dispersión. Además, la ventana del resultado del cálculo de la regresión aparecerá en la parte superior de la pantalla (excepto para Quintic Reg).

- Aquí, puede añadir otro gráfico de regresión al seleccionar un elemento diferente del menú [Calc]. También, puede repetir el paso 3 para cubrir un gráfico de regresión para un valor *y* diferente.
- 5. Para borrar todos los gráficos de regresión, toque [Edit] [Clear All].
	- También puede borrar un gráfico de regresión particular al tocar para seleccionarlo, y luego tocar [Edit] - [Delete].

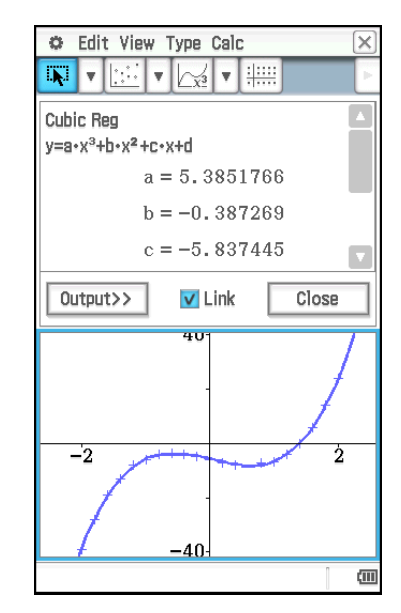

### *Consejo*

- Los gráficos de regresión normalmente se dibujan en azul, pero puede cambiar el color después de que el dibujo esté completo. Para cambiar el color después de que el dibujo esté completo, toque el gráfico y luego toque [Edit] - [Style] para visualizar el cuadro de diálogo Style Settings. Realice el procedimiento en "Para especificar el color de dibujo del gráfico en la ventana de gráficos" (página 249) para cambiar el color.
- Las curvas de regresión exponencial y logarítmica ignoran los valores negativos cuando calculan la curva. Cuando se ignoren los valores negativos aparecerá un mensaje en la barra de estado para hacérselo saber.
- En la ventana de gráficos, después de tocar un gráfico de regresión para seleccionarlo puede arrastrarlo a la ventana de la hoja de cálculo y soltarlo en una celda para pegar la función del gráfico de regresión en la celda. También puede conseguir el mismo resultado al tocar el gráfico de regresión, tocar [Edit] - [Copy] (o [Edit] - [Cut]), tocar una celda en la ventana de la hoja de cálculo, y luego tocar [Edit] - [Paste]. Tenga en cuenta que si realiza una operación [Edit] - [Cut], el gráfico de regresión se borrará de la ventana de gráficos.
- Para más detalles sobre cómo usar el cuadro de marcación Link y el botón [Output>>] en la ventana de resultados del cálculo de la regresión, vea "Para ejecutar un cálculo de regresión y pegar los resultados en una hoja de cálculo" (página 256).

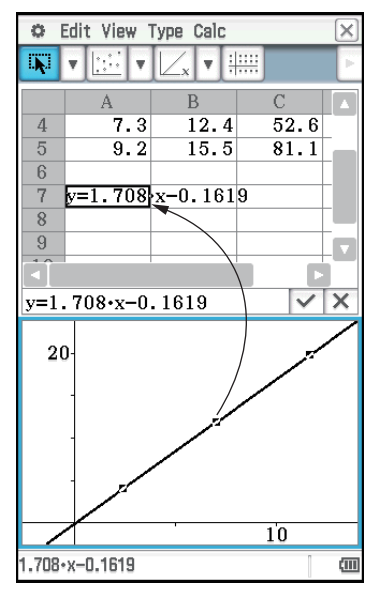

### **Otras operaciones con la ventana de gráficos**

Esta sección proporciona más detalles acerca de los tipos de operaciones que puede realizar mientras la ventana de gráficos se encuentra sobre la visualización.

#### u **Para cambiar la apariencia de un gráfico arrastrando un punto**

Mientras un gráfico se encuentra sobre la ventana de gráficos, utilice el lápiz táctil para arrastrar cualquiera de sus puntos de datos para cambiar la configuración del gráfico.

- Puede cambiar curvas, hacer que las barras o columnas sean más largas o cortas, o cambiar el tamaño de las secciones del diagrama de sectores.
- Cambiando un gráfico automáticamente cambia los datos del gráfico sobre la ventana de la hoja de cálculo.

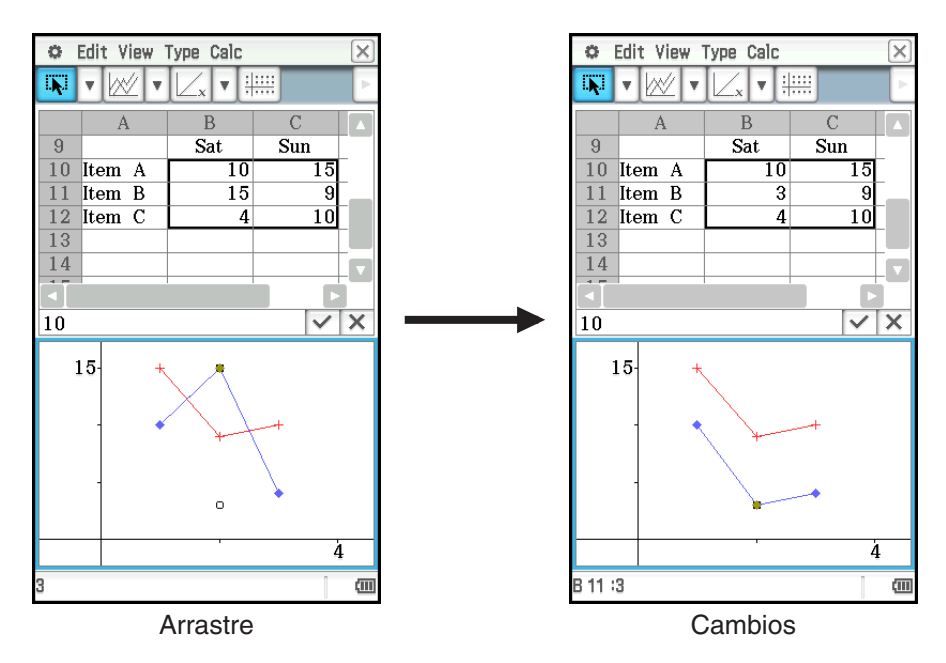

- Si se visualiza una curva de regresión para los datos cuyo gráfico está siendo cambiado mediante el arrastre, la curva de regresión también cambia automáticamente de acuerdo con los cambios del arrastre.
- Cuando edita datos en la hoja de cálculo y pulsa  $EXE$ , su gráfico se actualizará automáticamente.

#### *¡Importante!*

- Puede arrastrar un punto solamente si corresponde a un valor fijo en la hoja de cálculo. No se puede arrastrar un punto si corresponde a una fórmula.
- El mensaje "Insufficient System Memory to Run..." puede aparecer cuando esté trabajando con una gran cantidad de datos y fórmulas.

#### u **Para usar arrastre y soltado para obtener los puntos de datos de un gráfico**

Mientras esté en la ventana de gráficos, puede seleccionar una parte del gráfico (punto, barra, etc.) y soltarla en una celda de la ventana de la hoja de cálculo. Esto importará los datos del gráfico a la hoja de cálculo. Los datos que se importan dependen del tipo de gráfico.

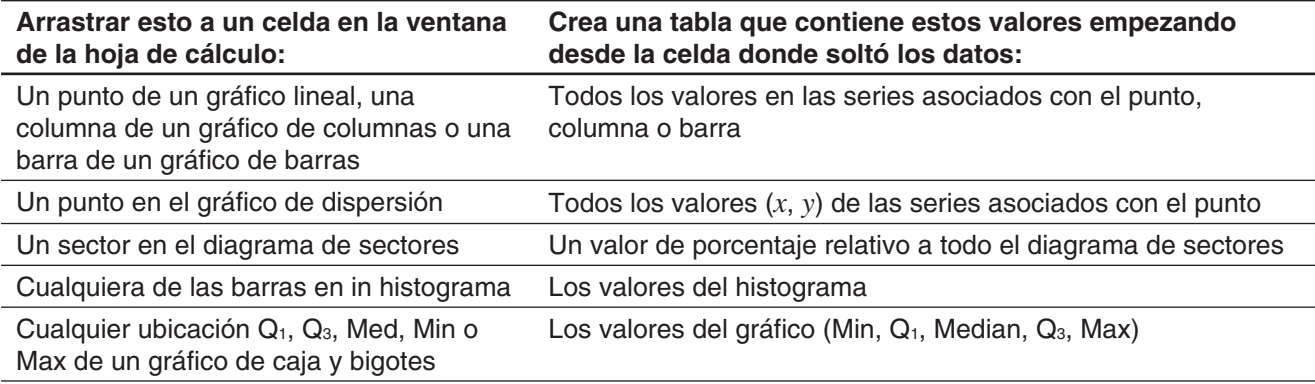

#### u **Para mostrar u ocultar las líneas y marcadores para un gráfico lineal o de dispersión**

- 1. Mientras una gráfico lineal o un gráfico de dispersión se encuentra sobre la ventana de gráficos, toque el menú [View].
- 2. Toque el elemento [Markers] o [Lines] para alternar entre su aparición (cuadro de marcación seleccionado) y ocultamiento (cuadro de marcación sin marcar).
	- Los gráficos de dispersión y lineales pueden tener solamente marcadores, solamente líneas o ambas cosas, marcadores o líneas. No se pueden desactivar los marcadores y líneas al mismo tiempo.

# **13-3 Cálculos estadísticos**

La porción superior del menú [Calc] incluye los mismos elementos de menú que el menú [Calc] de la aplicación Estadística.

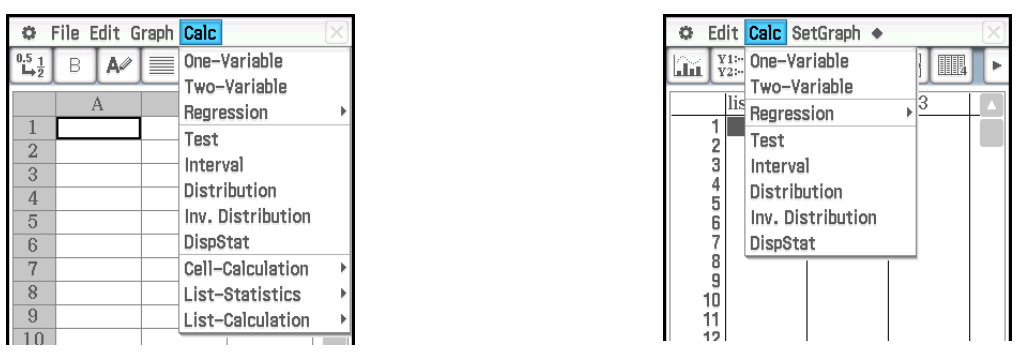

Aplicación Hoja de Cálculo **Aplicación Estadística** Aplicación Estadística

Los elementos de menú que poseen el mismo nombre realizan las mismas funciones, pero existen algunas diferencias entre la aplicación Estadística y la aplicación Hoja de Cálculo en cuanto a los procedimientos de operación, visualización de los resultados de los cálculos, etc. Esta sección explica las operaciones y funciones estadísticas específicas de la aplicación Hoja de Cálculo.

# **Cálculos estadísticos de una variable, de dos variables y de regresión**

Cuando realice estos cálculos, necesita preparar los datos de uno de los formatos mostrados a continuación.

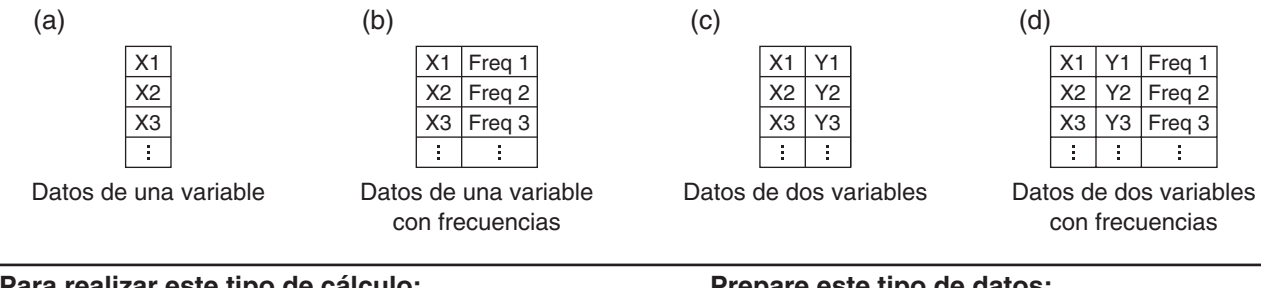

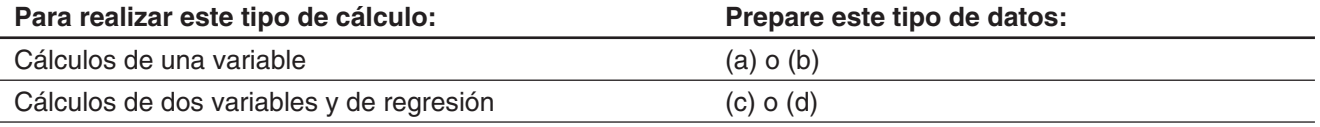

Para cualquiera de los cálculos anteriores, al seleccionar un comando se visualiza la pantalla del asistente. El ejemplo siguiente muestra cómo realizar un cálculo de regresión.

# u **Para ejecutar un cálculo de regresión y pegar los resultados en una hoja de cálculo**

- 1. Ingrese los datos de dos variables en la hoja de cálculo, y luego seleccione el rango de celdas donde están ubicados.
- 2. En la barra de menú, toque [Calc] y luego [Regression]. Después, en el menú secundario que aparece, toque el tipo de regresión que desea.
	- En la mitad inferior de la pantalla, aparecerá una ventana que muestra los resultados del cálculo junto con la fórmula modelo para el tipo de regresión seleccionada.
	- Para más detalles sobre cada tipo de regresión, vea "Tipos de regresión" (página 142). Para más información sobre los resultados del cálculo aparte de los coeficientes de la fórmula modelo, (*r*, *MSe*, etc.), vea "Para ver los resultados de un cálculo de regresión" (página 149).

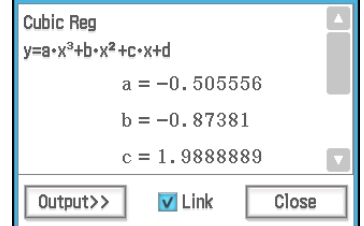

- 3. En la ventana de resultados del cálculo, toque el botón [Output>>].
	- Puede utilizar esta pantalla para especificar los datos a obtener en la hoja de cálculo. Según el ajuste inicial de opciones, los cuadros de marcación Labels y Results están seleccionados. Seleccione los cuadros de marcación junto a los elementos a obtener.
- 4. En la ventana de salida, toque [Paste].
	- Esto pega una tabla de etiquetas de variables de sistema a las que se les asignan los resultados del cálculo, los resultados del cálculo de la regresión y los valores residuales (elementos cuyos cuadros de marcación están seleccionados).

#### *Cuadro de marcación Link*

Cambiar el rango de datos que ha seleccionado en la ventana de la hoja de cálculo en el paso 1 anterior hará que los resultados del cálculo de la regresión mostrados en la ventana de resultados de cálculo se actualicen automáticamente. Puede desactivar la actualización automática (si cree que la actualización lleva mucho tiempo o por cualquier otra razón) al quitar la selección en el cuadro de marcación Link en la ventana de resultados de cálculo.

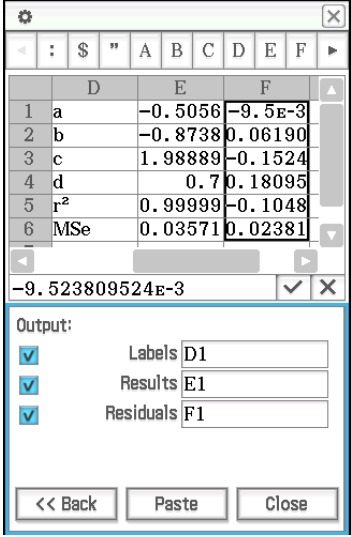

*Consejo:* Para más información sobre la graficación de regresión, vea "Operaciones con gráficos de regresión (Ajuste de curva)" (página 253).

# **Cálculos de prueba e intervalo**

Estos cálculos utilizan lo mismo asistente que la aplicación Estadística.

Para más detalles sobre cada cálculo, vea "Pruebas" (página 152) e "Intervalos de confianza" (página 155) en "7-4 Realizando cálculos estadísticos avanzados". Para más información sobre la sintaxis del comando, vea "12-4 Referencia de comandos de programa".

Lo siguiente son las diferencias entre estos cálculos y la aplicación Estadística.

- Para los comandos de prueba *t* de regresión lineal, prueba  $\chi^2$ , prueba GOF  $\chi^2$ , ANOVA de un factor y ANOVA de dos factores, tiene que introducir los datos a usar en el cálculo en la hoja de cálculo de antemano.
- Los demás comandos se ejecutan siempre usando una sintaxis de tipo de variables. Los valores se pueden introducir directamente en la pantalla del asistente, o se pueden introducir en una hoja de cálculo y referirse a ellos desde ahí. Una línea de la hoja de cálculo se usa para la ejecución de un cálculo, de esa manera los cálculos se pueden realizar en lotes al proporcionar el número necesario de líneas de datos. Para un ejemplo de ejecución real, vea "Pruebas *Z*, pruebas *t*, prueba *F* de 2 muestras y cálculos de intervalo" a continuación.
- Después de que se visualice la ventana de los resultados del cálculo, se puede visualizar una ventana de salida para dar salida a los datos de los resultados del cálculo a la hoja de cálculo.

#### *Formatos de datos usados para el cálculo y el cálculo de ejemplo*

Esta sección especifica los formatos de datos para la entrada de datos en la hoja de cálculo para cada tipo de cálculo, y muestra un ejemplo de un cálculo real. *m* y *n* usados en la texto de la explicación a continuación representan cualquier dos números naturales.

#### **Pruebas** *Z***, pruebas** *t***, pruebas** *F* **de 2 muestras y cálculos de intervalo**

- La operación cuando introduce valores directamente en la pantalla del asistente y realiza el cálculo es idéntica a cuando se selecciona "Variable" en la pantalla del asistente de operación de Estadística.
- Cuando el número de campos de entrada numérica en la pantalla del asistente es *m*, prepare *n* filas y *m* columnas de datos.

Por ejemplo, en el caso de la prueba *Z* de 1 muestra, hay cuatro campos de entrada numérica como se muestra en la captura de pantalla de al lado. En este caso, al seleccionar 2 filas  $\times$  4 columnas de datos (A1:D2) en la hoja de cálculo y ejecutar el asistente introducirá automáticamente la referencia de celda en cada campo como se muestra en la captura de pantalla de al lado. Aumentando el número de filas causa el cálculo en lote de cada línea a realizar.

#### *¡Importante!*

Cuando desee ejecutar en lote cálculos múltiples, asegúrese de

introducir un conjunto de datos para cada cálculo en cada línea. El cálculo no se puede realizar en la pantalla del asistente cuando los datos se agrupan por columnas.

- **Ejemplo:** Para preparar los datos mostrados en la captura de pantalla de al lado, seleccione el rango A2:D4, y ejecute la prueba *Z* de 1 muestra. En este caso, la condición  $\mu$  es  $\neq (\mu \neq 0)$ .
- 1. En la ventana de la hoja de cálculo, introduzca los datos y luego seleccione las celdas de rango de entrada A2:D4.
- 2. Toque [Calc] [Test] [One-Sample Z-Test], y luego toque [Next>>].
- 3. Esto insertará automáticamente las referencias de celda en los campos como se muestra en la captura de pantalla de al lado (mitad inferior).
	- También puede introducir directamente los rangos de celdas de referencia para cada campo. Si lo hace, sin embargo, puede especificar en la dirección de columna (como A1:A3). Especificar en la dirección de fila (como A1:C1) causará un error.

- 4. Toque [Next>>].
	- Se ejecuta un cálculo para cada línea de los datos de entrada, lo cual obtiene tres resultados para el valor de *z*. Los resultados del cálculo para cada línea se pueden visualizar al tocar el botón de flecha hacia abajo  $(\overline{\bullet})$ de cada campo en la ventana de resultados del cálculo.

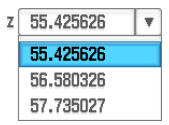

5. Para graficar los resultados del cálculo como un gráfico de distribución normal, toque  $\overline{\mathbf{\Psi}}$ .

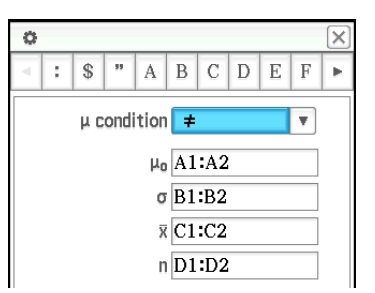

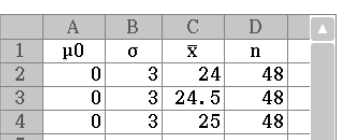

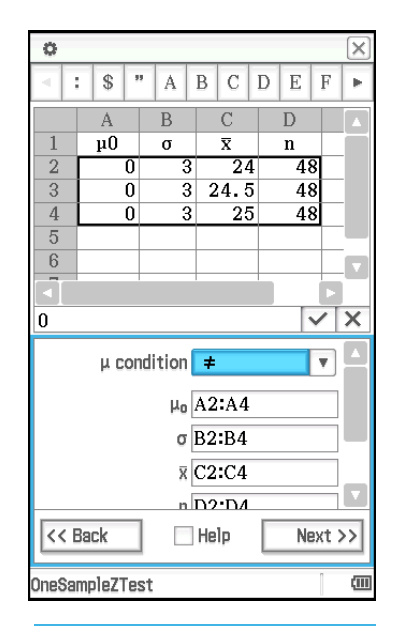

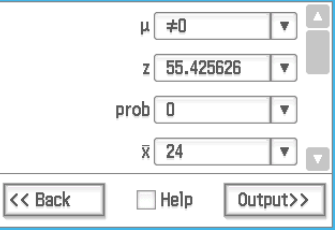

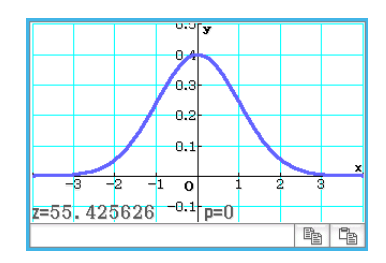

#### **Prueba** *t* **de regresión lineal**

En una hoja de cálculo, introduzca los datos de doble variable (página 256 (c) o (d)) como datos de la prueba.

 **1301** Para realizar una prueba *t* de regresión lineal en los datos de doble variable mostrados en la captura de pantalla de al lado

### **Prueba** χ**<sup>2</sup>**

Para los datos de la prueba, introduzca datos de al menos una fila y dos columnas (matriz observada) en la hoja de cálculo. Puede ver un ejemplo real ( **0704** ) de cómo se hace usando la aplicación Estadística en el Capítulo 7 de este manual.

#### **Prueba GOF** χ**<sup>2</sup>**

Para los datos de la prueba, introduzca dos listas (lista observada y lista esperada) en la hoja de cálculo. Esto es equivalente a introducir dos filas de datos de *n* líneas. Puede ver un ejemplo real ( **0705** ) de cómo se hace usando la aplicación Estadística en el Capítulo 7 de este manual.

#### **ANOVA de un factor**

Para los datos de la prueba, introduzca dato (Factor A) en la hoja de cálculo que son *n* filas × 2 columnas hasta *n* × 6 columnas. Puede ver un ejemplo real ( **0706** ) de cómo se hace usando la aplicación Estadística en el Capítulo 7 de este manual.

#### **ANOVA de dos factores**

Cuando (cuenta de Factor A) × (cuenta de Factor B) = *m*, prepare datos de la prueba que sean *n* filas × *m* columnas. Por ejemplo, cuando hay elementos de Factor A y un elemento de Factor B, introduzca seis columnas de datos en la hoja de cálculo. Por ejemplo, seleccione A1:F3 en la hoja de cálculo y ejecute el asistente. Esto asignará automáticamente las referencias de celda mostradas a continuación para cada factor.

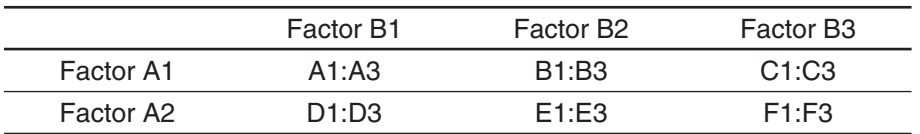

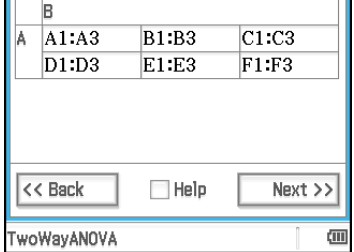

 **1302** Para realizar el mismo cálculo como en el ejemplo de la aplicación Estadística **0707** usando la aplicación Hoja de Cálculo

#### **Cálculos de distribución**

Si desea información acerca de los distintos tipos de cálculos de distribución, vea "Distribuciones" (página 156).

#### u **Para realizar un cálculo de distribución y pegar los resultados en una hoja de cálculo**

- 1. Ingrese los datos de una o dos variables en la hoja de cálculo, y luego seleccione el rango de celdas donde están ubicados.
	- A continuación mostramos los tipos de dato que corresponden a cada uno de los tipos de cálculos de distribución, y las variables que se asignarán al rango de datos seleccionado.

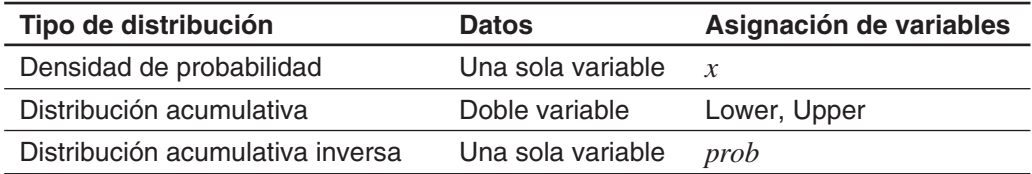

- 2. En la barra de menú, toque [Calc] y luego [Distribution].
	- En la mitad inferior de la pantalla aparecerá el asistente de cálculos de distribución.
- 3. Toque el botón  $\overline{\bullet}$  a la derecha del segundo elemento contando desde arriba, y luego seleccione, en el menú que aparece, el cálculo de distribución deseado.
- 4. Toque [Next >>].
	- Aparecerá una pantalla con las asignaciones de variables para el rango seleccionado en el paso 1 de este procedimiento, ingresadas automáticamente en los campos de ingreso como valores iniciales predeterminados.
- 5. Ingrese los valores para las otras variables, y luego toque [Next >>].
	- Esto muestra los resultados de cálculo. Si existieran múltiples resultados, toque  $\blacksquare$  para verlos.
	- Puede tocar  $\boxplus$  aquí para visualizar el gráfico de distribución.
- 6. En la ventana de resultados del cálculo, toque el botón [Output>>].
- 7. En la ventana de salida, toque [Paste].
	- Los resultados del cálculo se pegarán en formato de fórmula.

### **Sobre el comando DispStat**

Al tocar [Calc] - [DispStat] se visualiza una ventana DispStat que muestra los resultados del cálculo estadístico (cálculos de una variable, dos variables, regresión, prueba, intervalo, distribución, o distribución inversa distribution) después de realizar un cálculo.

*Consejo:* La ventana DispStat muestra los resultados del cálculo estadístico del último cálculo estadístico que se ejecutó usando cualquier aplicación de la ClassPad (excepto eActivity). Por ejemplo, inmediatamente después de ejecutar un cálculo usando el comando "NormPD" en la aplicación Principal, ese resultado de cálculo se visualiza en la ventana DispStat, incluso con la aplicación Hoja de Cálculo. No obstante, tenga en cuenta que los resultados del cálculo producido usando una función matemática, como "normPDf(", no se visualizan en la ventana DispStat.

# **13-4 Cálculos de celda y de lista**

# **Usando las funciones de cálculo de celda**

Las funciones especiales de la aplicación Hoja de Cálculo se incluyen en el menú secundario [Cell-Calculation] del menú [Calc]. Seleccionar un elemento del menú en el menú secundario [Cell-Calculation] introducirá la correspondiente función en la celda actualmente seleccionada. Esta sección ofrece explicaciones de las funciones y la sintaxis de entrada de las funciones de cálculo de celda.

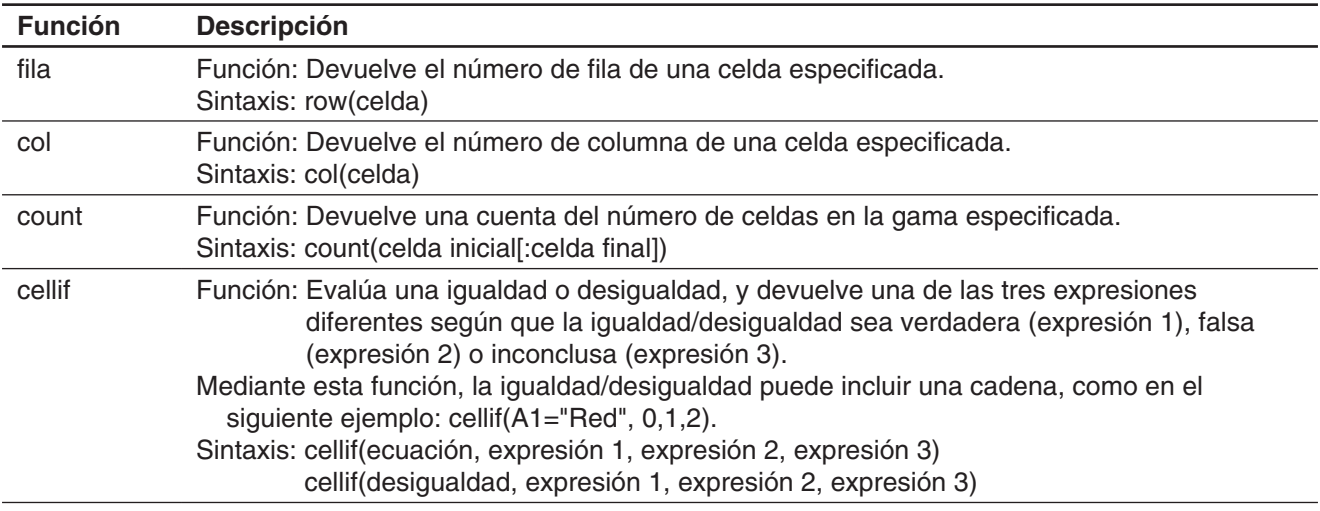

 **1303** Para cada valor de las celdas A1 a A5, visualizar "Big" en la celda de la columna B adyacente para valores de 5 y superiores, y "Small" para valores inferiores a 5

# **Usando las funciones de cálculo de lista**

Las funciones del menú [Calc] mostradas en la tabla a continuación también están incluidas (con el mismo nombre) en los submenús [Action] - [List] - [Statistics] y [Action] - [List] - [Calculation] de la aplicación Principal.

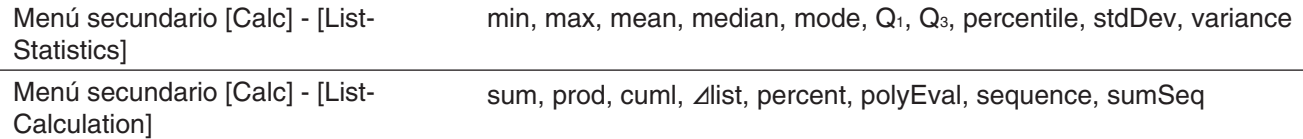

Seleccionar un elemento del menú en el menú secundario [Calc] - [List-Statistics] o [Calc] - [List-Calculation] introducirá la correspondiente función en la celda actualmente seleccionada. Para más información sobre la sintaxis y otros detalles sobre cada función, vea "Usando los menús secundarios Lista-Estadística y Lista-Calcular" (página 73).

*Consejo:* Cuando un rango de celdas en una hoja de cálculo se especifica como los argumentos de estas funciones, las celdas son consideradas como una lista simple de datos incluso si el rango se extiende por múltiples columnas. Por ejemplo, en el caso de la captura de pantalla de al lado (donde el rango A1:B3 está seleccionado), los datos son tratados como los datos de lista siguientes: {1,3,5,2,4,6}.

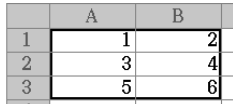

- **1304** Determinar la media de los valores en el bloque cuya esquina superior izquierda se ubica en A1, y cuya esquina inferior derecha se ubica en C3, e introducir el resultado en la celda C5
- **1305** Cuando la columna A es datos y la columna B es frecuencia, totalizar la entrada de datos en A1 a B3 en la captura de pantalla de al lado e introducir el total en la celda B5

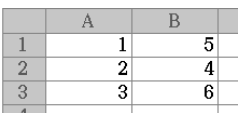

# **Capítulo 14: Aplicación Gráfico 3D**

La aplicación Gráfico 3D te permite dibujar el gráfico en 3 dimensiones de una ecuación con la forma  $z = f(x, y)$  o de una ecuación paramétrica.

La aplicación Gráfico 3D dispone de una ventana del editor de gráficos 3D (1) y una ventana de gráficos 3D (2). Las funciones que se introduzcan en la ventana del editor de gráficos 3D se representan gráficamente en la ventana de gráficos 3D. Puede seleccionar cualquiera de las expresiones disponibles en la ventana del editor de gráficos 3D y representarla gráficamente en la ventana de gráficos 3D.

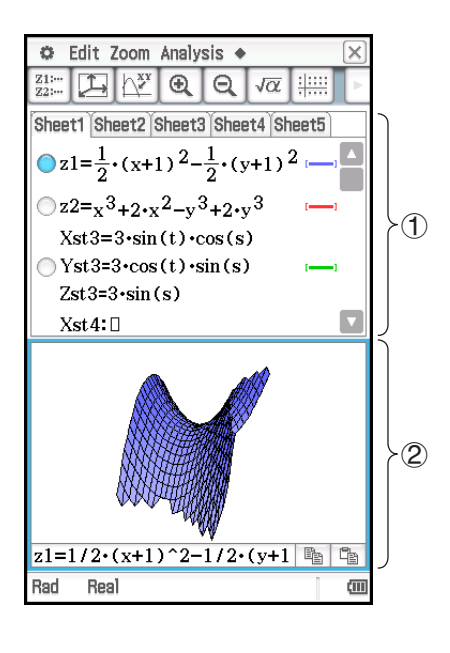

# **Menús y botones específicos de la aplicación Gráfico 3D**

#### **Ventana del editor de gráficos 3D**

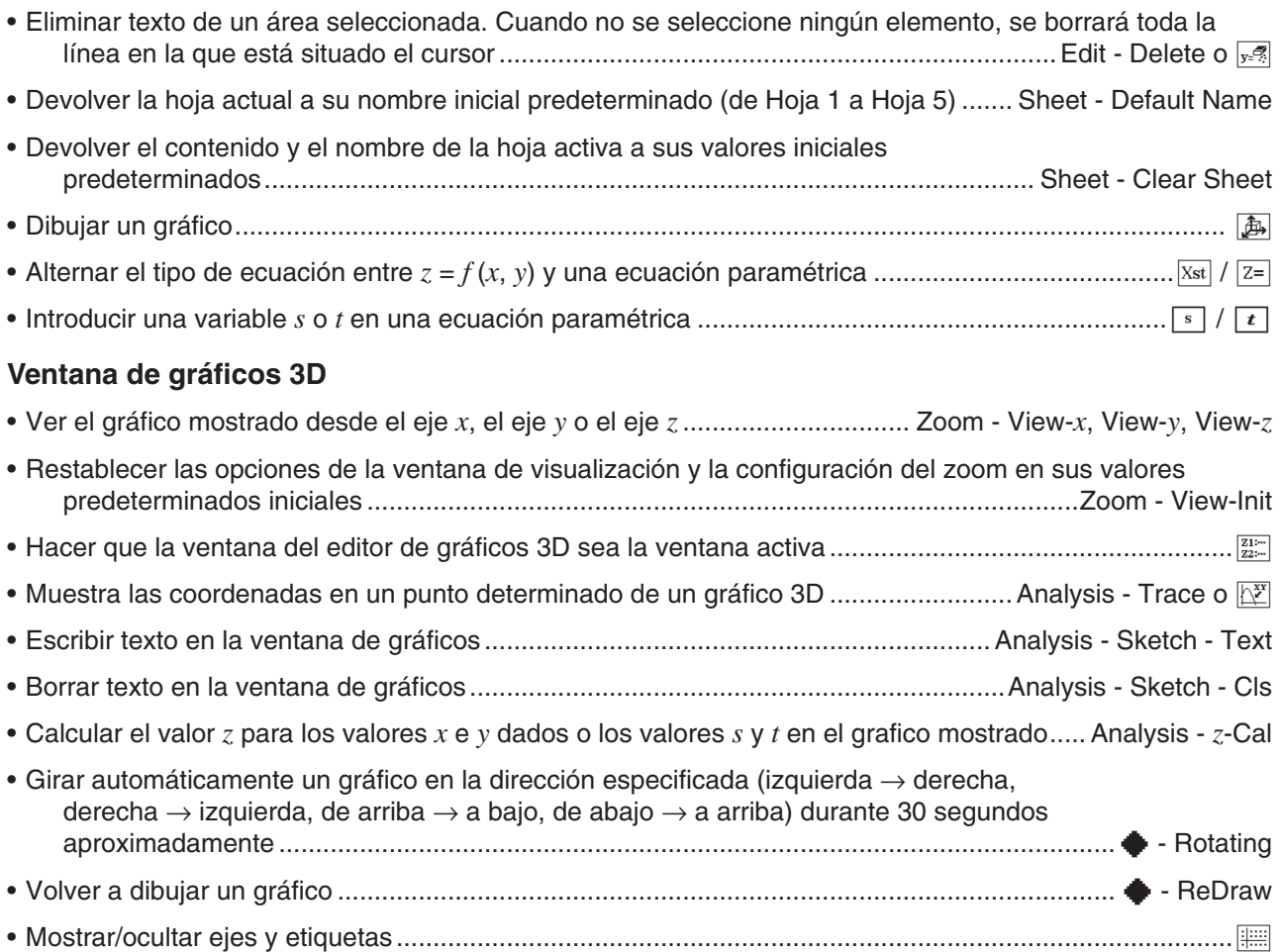

#### **Ventana del editor de gráficos 3D y ventana de gráficos 3D**

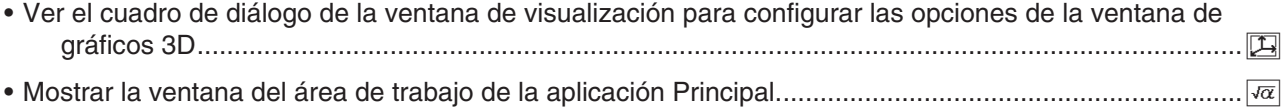

# **14-1 Introduciendo una expresión**

Utilice la ventana del editor de gráficos 3D para introducir expresiones en la aplicación Gráfico 3D.

#### **Usando las hojas del editor de gráficos 3D**

Las operaciones del editor de gráficos 3D son similares a las de la hoja de la aplicación Gráficos y Tablas. Para mayor información, vea "Usando las hojas del editor de gráficos" en la página 101.

*Nota:* La aplicación Gráficos y Tablas permite la representación gráfica simultánea de varias funciones, siempre que se encuentren en la misma hoja. Sin embargo, la aplicación Gráfico 3D solo permite representar gráficamente una función cada vez.

#### **Guardando una función**

Para introducir una expresión, toque una línea en blanco de la ventana del editor de gráficos 3D y luego realice las operaciones descritas a continuación.

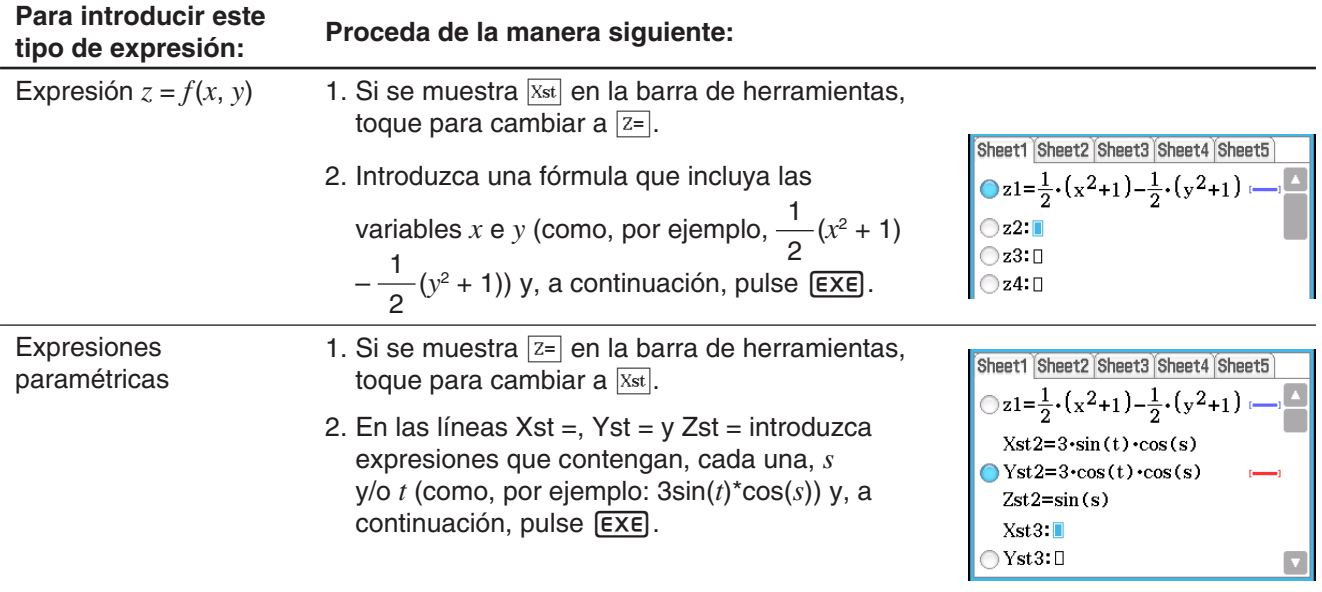

# **Representación gráfica de una función guardada**

# u **Para representar gráficamente una función especificada**

- 1. Toque la lengüeta de la hoja que contenga la función que desea representar gráficamente para hacer que sea la activa.
- 2. Toque el botón situado a la izquierda de la fórmula que desea representar gráficamente para que cambie de  $\bigcirc$  a  $\bigcirc$ .
- 3. Modifique el color de la línea del gráfico y del área como desee.
	- Vea "Para especificar el color de la línea y del área" a continuación.
- 4. Toque  $\boxed{4}$  para la representación gráfica.

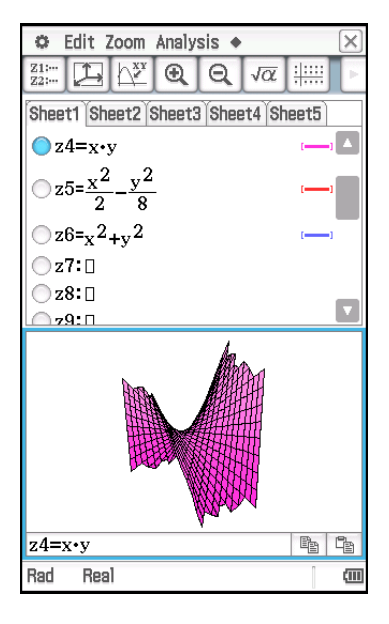

*Consejo:* También puede arrastrar y soltar para introducir una expresión mostrada en el área de trabajo de la aplicación Principal en la ventana del editor de gráficos 3D. Para ello, siga los mismos pasos que se realizan para la aplicación Gráficos y Tablas. Para obtener más información, vea "Para graficar una función al arrastrarla desde el área de trabajo a la ventana de gráficos", en la página 94.

### u **Para especificar el color de la línea y del área**

- 1. Toque el área de estilo de línea al lado de la función cuyo estilo de línea y color quiera especificar. Aparece el cuadro de diálogo Style Settings.
- 2. Configure el cuadro de diálogo anterior con las siguientes opciones.

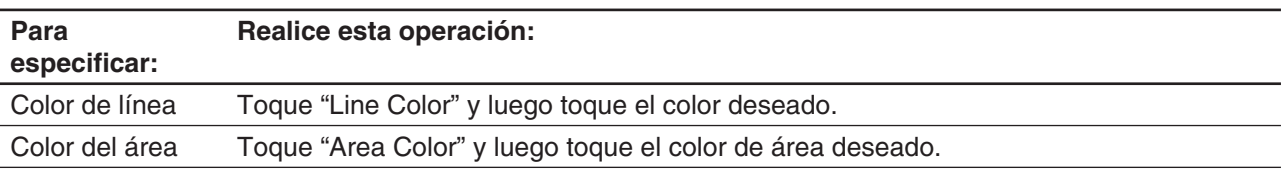

- "Clear" no puede especificarse para el "Color de línea" y el "Color del área" a la vez.
- 3. Para aplicar la configuración establecida, retorne al cuadro de diálogo del paso 2 del presente procedimiento y toque [OK].
- 4. Para volver a dibujar el gráfico con la nueva configuración, toque  $\boxed{4}$ .

#### *Ejemplos de un gráfico con distintas configuraciones*

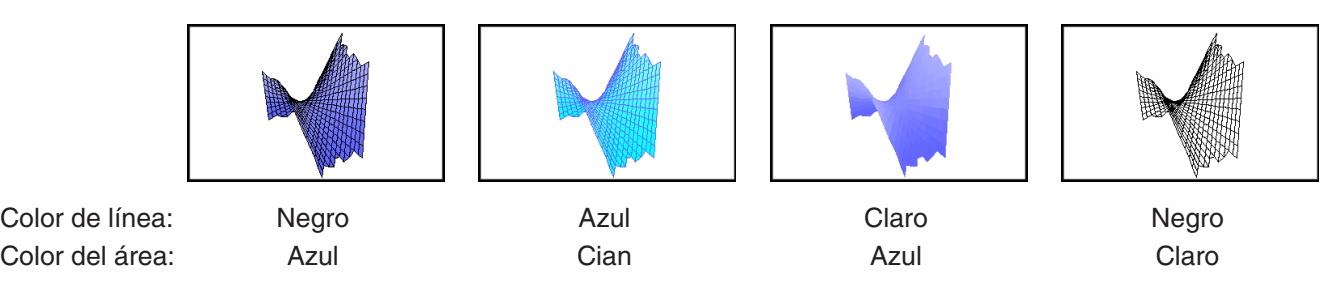

# **14-2 Usando la ventana de gráficos 3D**

Esta sección explica las operaciones de la ventana de gráficos 3D, incluyendo, entre otros, la configuración de las opciones de pantalla, el cambio de ángulo de un gráfico y la rotación de un gráfico.

# **Configurando los parámetros de la ventana de visualización de gráficos 3D**

Utilice la ventana de visualización de gráficos 3D para especificar los valores máximos y mínimos para el eje *x*, el eje *y*, el eje *z*, la variable *s* y la variable *t*.

También puede especificar el número de líneas que desea para dibujar la cuadrícula. Para la cuadrícula *x*, introduzca el número de líneas que desea dibujar dentro del intervalo desde *x*min hasta *x*max. Por ejemplo, si *x*min = −3, *x*max = 3 y *x*grid = 15, se utilizarán 15 líneas casi verticales para mostrar el gráfico. Las líneas de *y*grid serán casi horizontales.

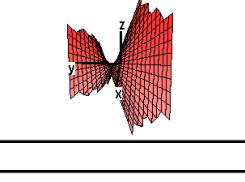

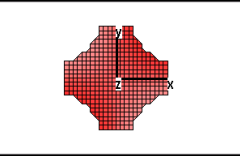

# u **Para configurar los parámetros de la ventana de visualización**

- 1. Toque  $\Box$ , o toque  $\ddot{\bullet}$  y luego [View Window] para mostrar el cuadro de diálogo de la ventana de visualización.
- 2. Configurar los parámetros de la ventana de visualización requeridos para el tipo de gráfico que desea dibujar.

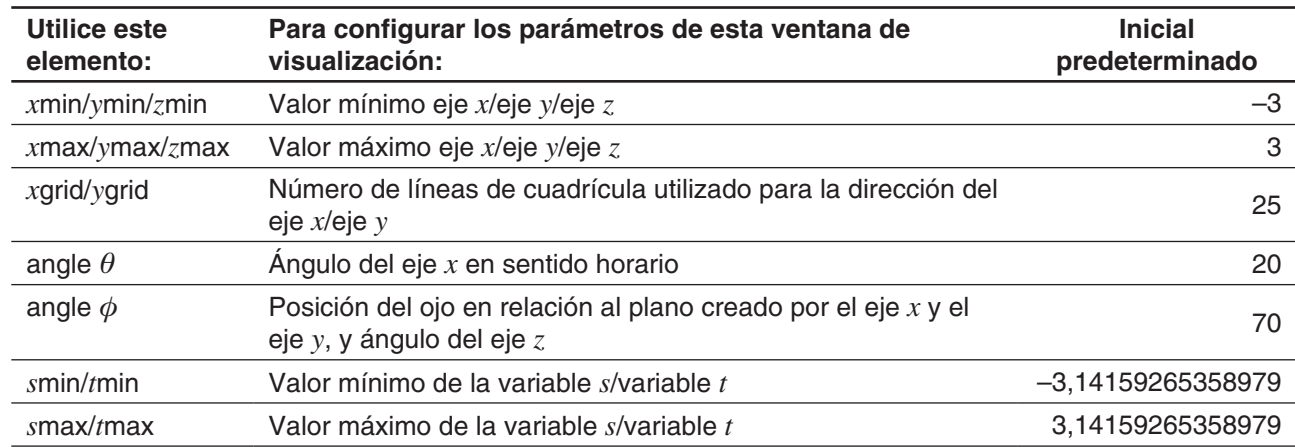

3. Cuando todos los parámetros tengan los valores deseados, toque [OK].

• Cuando toque [OK] después de cambiar las opciones del cuadro de diálogo de la ventana de visualización, el gráfico vuelve a dibujarse automáticamente usando las nuevas opciones de la ventana de visualización.

A continuación, se presentan ejemplos del gráfico 3D *z* = *xy* utilizando varias configuraciones distintas de la ventana de visualización 3D.

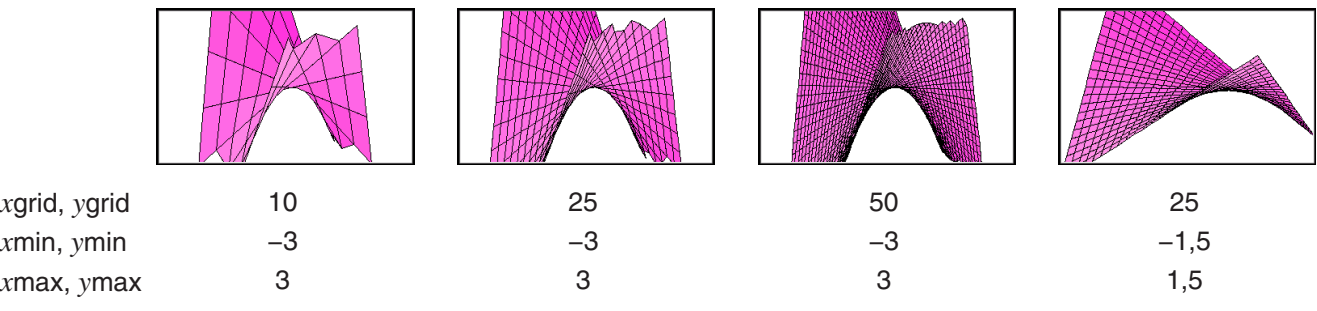

### *¡Importante!*

- Como evidencian las capturas de pantalla del ejemplo anterior, cuanto mayores sean los valores de *x*grid e *y*grid, más detallado será el gráfico. Sin embargo, recuerde que los valores más grandes requieren un mayor cálculo, lo que significa que la operación de representación gráfica requiere más tiempo.
- La representación gráfica puede resultar imposible si los valores de *x*grid e *y*grid son demasiado pequeños.

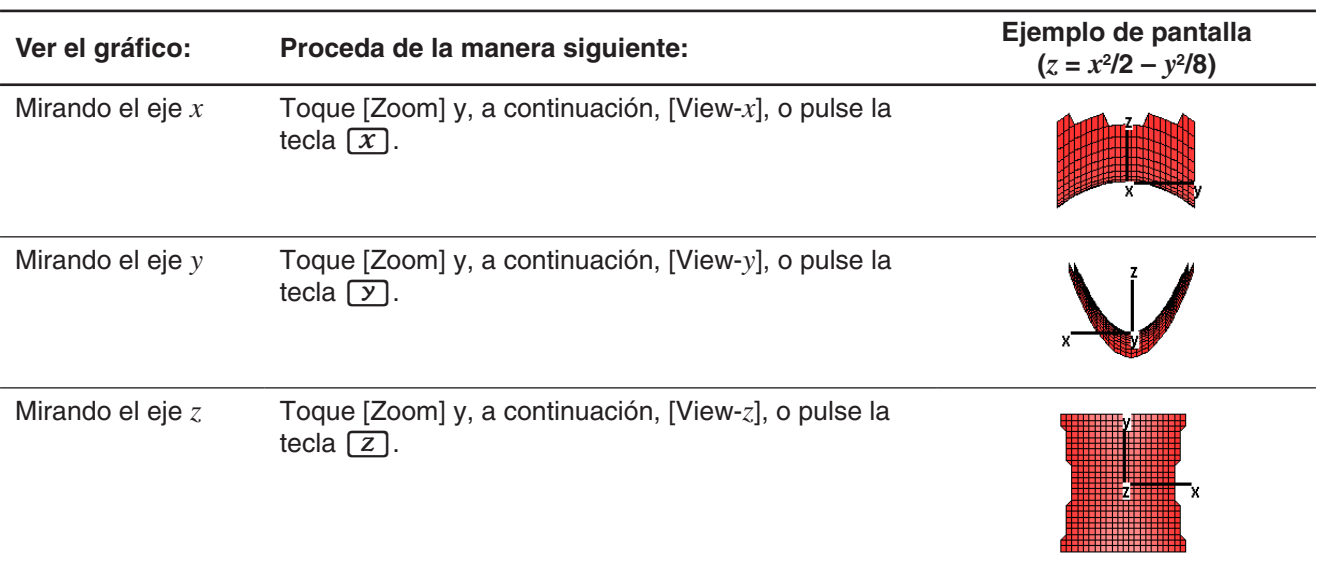

#### u **Para cambiar la posición del ojo**

### u **Para inicializar las opciones de la ventana de visualización**

- 1. Toque  $\Box$ , o toque  $\clubsuit$  y luego [View Window] para mostrar el cuadro de diálogo de la ventana de visualización.
- 2. En el menú [Memory] seleccione [Initial], o toque el botón [Default].
- 3. Toque [OK].
- *Consejo:* También puede inicializar las opciones de la ventana de visualización tocando [Zoom] y, a continuación, [View-Init]. Sin embargo, tenga en cuenta que esto también inicializa la configuración del zoom.

# **Mostrar y ocultar ejes y etiquetas**

En la ventana de gráficos 3D, cada vez que toque  $\equiv$  o pulse la tecla  $\equiv$ , se realizará un ciclo de las opciones de visualización de los ejes y las etiquetas, siguiendo la secuencia que se muestra a continuación.

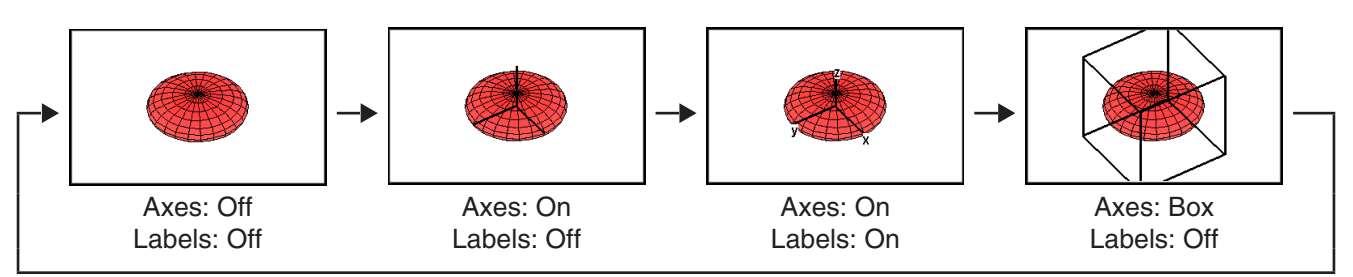

Puede configurar las opciones iniciales de visualización de los ejes y etiquetas (las opciones que se aplicarán cada vez que se inicie la aplicación Gráfico 3D) utilizando la lengüeta [3D Format] del cuadro de diálogo Formato de gráfico. Para mayor información, vea "Cuadro de diálogo Formato de gráfico" en la página 38.

# **Rotar el gráfico**

Es posible rotar manualmente un gráfico utilizando el panel táctil o las teclas de la calculadora. Es posible, también, rotarlo de forma automática.

#### **• Para rotar manualmente un gráfico utilizando el lápiz táctil**

Arrastre el lápiz táctil en la ventana de gráficos 3D, en la dirección en la que desea rotar el gráfico.

#### **• Para rotar un gráfico manualmente utilizando las teclas de cursor y las flechas del controlador de gráficos**

Pulse la tecla de cursos que indique la dirección en la que desea rotar el gráfico. Asimismo, puede tocar la flecha del controlador de gráficos que desea rotar.

#### *Nota*

- Si mantiene pulsada una tecla de cursor, el gráfico rotará de forma continuada.
- Según las opciones iniciales por defecto, la visualización de las flechas del controlador de gráficos se encuentra desactivada. Utilice la casilla de verificación "G-Controller" del cuadro de diálogo Formato de gráfico para activarla. Para mayor información, vea "Cuadro de diálogo Formato de gráfico" en la página 38.

#### u **Para rotar un gráfico automáticamente**

- 1. Para iniciar la rotación automática de un gráfico, toque  $\blacklozenge$  y, a continuación, [Rotating].
- 2. En el menú secundario que aparecerá, seleccione la dirección de rotación deseada:  $[Left \rightarrow Right]$ ,  $[Right \rightarrow Left]$ ,  $[Top \rightarrow Bottom]$  o  $[Bottom \rightarrow Top]$ .
	- La rotación continuará durante aproximadamente 30 segundos y se detendrá automáticamente. También puede detener la rotación automática pulsando la tecla  $\sigma$  o tocando  $\tilde{\mathfrak{B}}$  en el panel de iconos.

#### **Ejemplo de gráfico 3D**

 **1401** Para representar gráficamente el paraboloide hiperbólico  $z = \frac{x^2}{2} - \frac{y^2}{8}$ 

 **1402** Para representar gráficamente una ecuación paramétrica  $x = 3 \cdot \sin(t) \cdot \cos(s)$ ,  $y = 3 \cdot \cos(t) \cdot \cos(s)$ ,  $z = 1$ sin(*s*)

#### **Utilizando Trace para leer las coordenadas gráficas**

Al comienzo de la operación de trazo aparece un puntero en cruz en el gráfico. Puede pulsar una tecla de cursor o tocar las flechas del controlador de gráficos para mover el puntero hasta la posición deseada y leer las coordenadas que aparecen en la pantalla. Para iniciar la operación de trazo y mostrar el puntero, active la ventana de gráficos 3D y, a continuación, toque  $\mathbb{R}^n$  o [Analysis] y, seguidamente, [Trace].

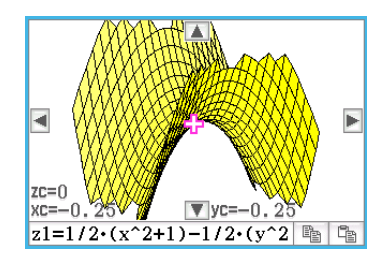

- Cada vez que pulse la tecla de cursor o toque una flecha del controlador de gráficos, el puntero se desplazará la distancia especificada por el valor [grid] del cuadro de diálogo de la ventana de visualización 3D.
- Si se introduce un valor mientras se está efectuando la operación de trazo, se mostrará un cuadro de diálogo para introducir un valor *x* y un valor *y* o un valor *s* y un valor *t*. Cuando se introduzcan valores para cada una de las variables en este cuadro de diálogo, el puntero saltará a la posición correspondiente cuando se toque  $[OK]$ .

Para cancelar la operación de trazo, toque so en el panel de iconos.

*Consejo:* la configuración inicial por defecto para mostrar las coordenadas es rectangular. La lengüeta [3D Format] del cuadro de diálogo Formato de gráfico le permite especificar si desea mostrar las coordenadas polares o si desea ocultar las coordenadas. Para mayor información, vea "Cuadro de diálogo Formato de gráfico" en la página 38.

#### **Introducir texto en la ventana de gráficos 3D**

Puede introducir y borrar texto en la ventana de gráficos 3D.

Para mayor información, vea "Para escribir un texto en la ventana de gráficos" en la página 116 y "Para borrar las figuras insertadas usando el menú Esbozo" en la página 116.

### **Calcular un valor** *z* **para determinados valores** *x* **e** *y* **o valores** *s* **y** *t*

Utilice el procedimiento que se indica a continuación para calcular un valor *z* para unos valores *x* e *y* dados en el gráfico mostrado.

#### **• Operación de la ClassPad**

- 1. Dibuje el gráfico y active la ventana de gráficos 3D.
- 2. Toque [Analysis] y luego [*z*-Cal].
- 3. En el cuadro de diálogo que aparece, introduzca los valores para *x* e *y*, y luego toque [OK].
	- La ventana de gráficos 3D mostrará los valores de las coordenadas *x*, *y* y *z*, que indicarán la posición actual del puntero en cruz. El puntero en cruz no será visible en el gráfico si está situado fuera de la zona de visualización actual.

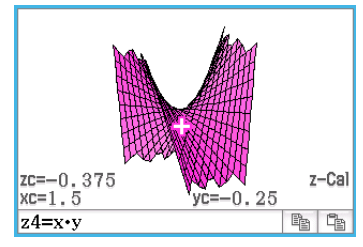

• Cuando se introduzca un valor gráfico mientras "*z*-Cal" esté en la pantalla, aparecerá un cuadro de diálogo para especificar un valor *x* y un valor *y*

o un valor *s* y un valor *t*. Puede utilizar este cuadro de diálogo para especificar otros valores *x* e *y* u otros valores *s* y *t*.

4. Para cancelar la operación *z*-Cal, toque ↔ en el panel de iconos.

# **Capítulo 15: Aplicación Trazar imagen**

La aplicación Trazar imagen permite trazar puntos (que representan coordenadas) sobre una fotografía, ilustración u otro tipo de imagen gráfica y realizar distintos tipos de análisis en base a los datos trazados (valores de coordenadas).

La fotografía de la derecha, por ejemplo, muestra un puente con una curva única.

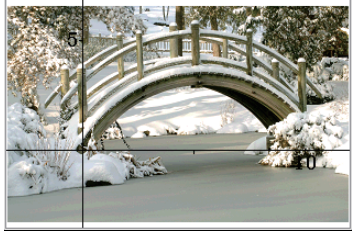

El plano del borde más avanzado del puente está dibujado como el plano de coordenadas *xy* y la base del lado izquierdo del puente está dibujada como el origen (0, 0). Esto permite expresar cualquier punto situado a lo largo del suelo del puente como una coordenada (*x*, *y*).

La función de trazado de la aplicación Trazar imagen facilita el trazado de puntos sobre una fotografía como esta o sobre otro tipo de imágenes para extraer los valores de las coordenadas de los trazos.

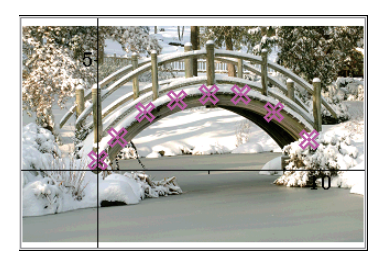

|                | X       |      |                |  |
|----------------|---------|------|----------------|--|
| 1              | F0.0110 | 0.45 | 0              |  |
| $\overline{2}$ | 0.8803  | 1.5  |                |  |
| 3              | 2.118   | 2.65 | 2              |  |
| $\overline{4}$ | 3.554   | 3.2  | $\overline{3}$ |  |
| $\overline{5}$ | 4.99    | 3.45 |                |  |
| $\overline{6}$ | 6.426   | 3.45 | 5              |  |
| 7              | 7.912   | 2.65 | 6              |  |
| $\sigma$       | 0.400   |      | $\overline{ }$ |  |
| $-0.01102$     |         |      |                |  |

Trazar puntos Coordenadas (ventana Plot List)

Puede utilizar los trazos para realizar las operaciones que se indican a continuación.

- Registrar y representar gráficamente una ecuación con la forma *y* = *f* (*x*) y superponerla sobre una fotografía y trazar.
- Realizar un cálculo de regresión en base a los valores de coordenadas de trazo y dibujar un gráfico de regresión que se superponga a los trazos. Esto permite producir la expresión matemática y el gráfico de una ruta de movimiento.
- Añadir valores de tiempo (*t*) a los valores de las coordenadas (*x*, *y*) y trazar puntos en el plano *t*-*x* o el plano *t*-*y*. Esto permite producir las expresiones matemáticas y gráficos de la correlación entre el movimiento en dirección horizontal y el tiempo, así como la correlación entre el movimiento en dirección vertical y el tiempo.

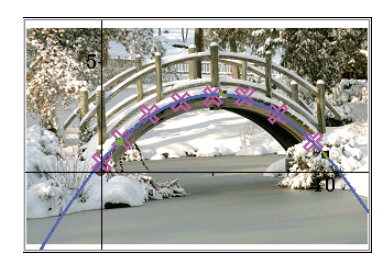

Ejemplo de gráfico de regresión de trazo de las coordenadas *x*-*y*

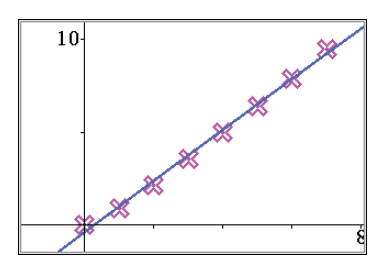

Ejemplo de gráfico de regresión de trazo de las coordenadas *t*-*x*

# **Menús y botones específicos de la aplicación Trazar imagen**

# **Ventana Picture Plot**

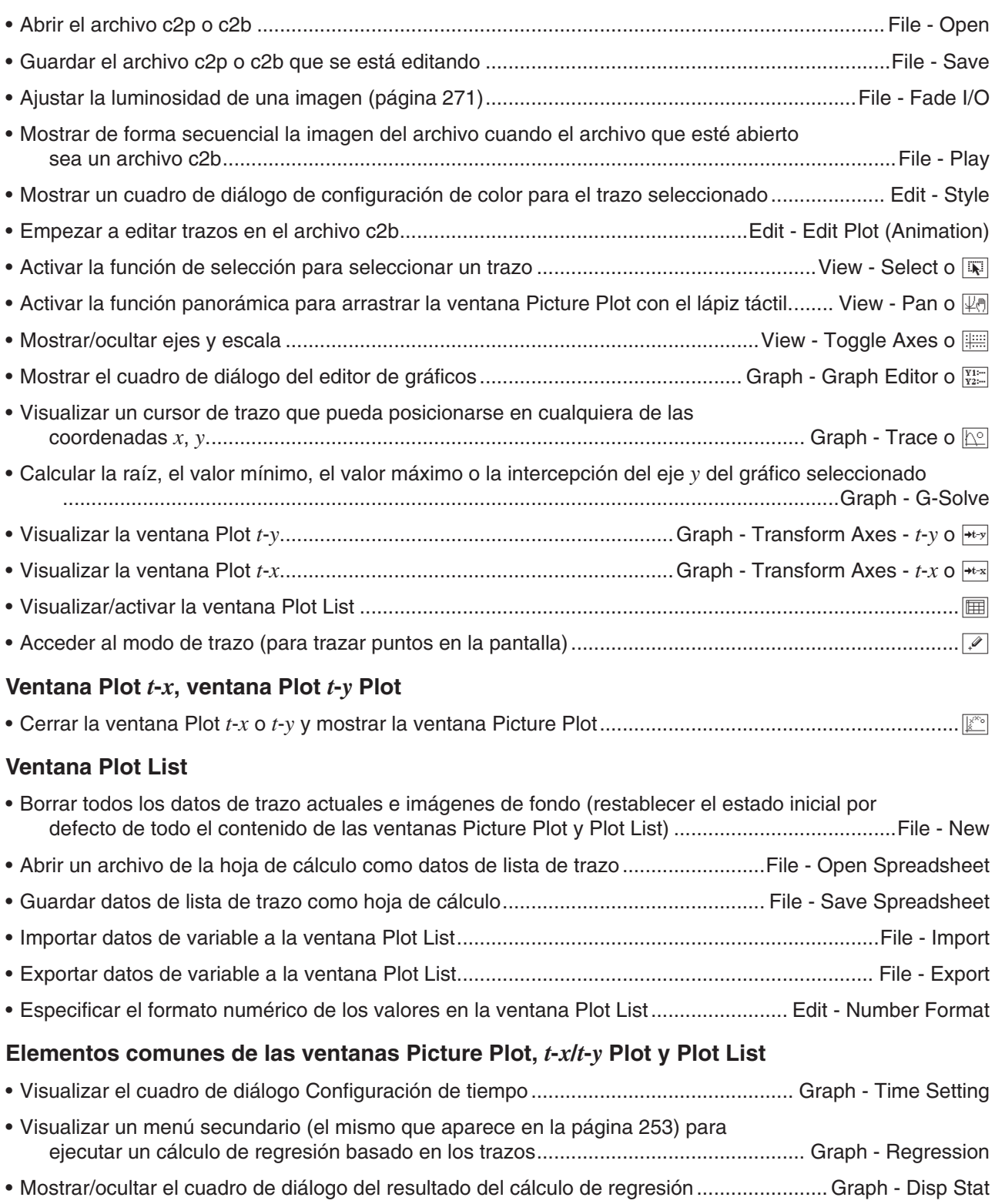

# **15-1 Utilizando la función trazar**

Puede trazar puntos en la pantalla, superponerlos con el gráfico de una expresión con la forma  $y = f(x)$  y dibujar un gráfico de regresión que aproxime los trazos.

#### **Iniciar una operación para trazar una imagen**

La aplicación Trazar imagen le permite utilizar una imagen fija (archivo c2p) o una animación (archivo c2b) que contengan un objeto o escena matemáticos significativos como fondo y trazar puntos en la imagen de fondo. Es por ello que la operación para trazar una imagen siempre se iniciará abriendo el archivo de la imagen de fondo.

*Consejo:* c2p y c2b son formatos de archivo especiales de la ClassPad. Puede utilizar los archivos precargados en la ClassPad u obtener archivos desde el sitio de asistencia de CASIO (edu.casio.com).

#### u **Para abrir un archivo c2p o c2b para utilizarlo como fondo de la ventana Picture Plot**

- 1. En el menú de la aplicaciones, toque para iniciar la aplicación Trazar imagen.
	- La ventana Picture Plot se mostrará en pantalla completa.
- 2. Toque [File] [Open].
	- Esto muestra la pantalla de la lista de archivos.
- 3. Seleccione el archivo c2p o c2b que quiera abrir y luego toque [Open].
	- Se abrirá el archivo y su contenido aparecerá como imagen de fondo de la ventana Picture Plot.

El modo de proceder a continuación dependerá del tipo de archivo.

- Archivo c2p: "Trazar puntos en un archivo de imagen c2p" (página 271)
- Archivo c2b: "Trazar puntos en un archivo de imagen c2b" (página 272)

#### u **Para ajustar la luminosidad (Fade I/O) de una imagen**

- 1. Con la ventana Picture Plot abierta, toque [File] y, a continuación, [Fade I/O].
	- Aparecerá en la barra de herramientas una guía de deslizamiento que permite ajustar la luminosidad.
- 2. Toque  $\lceil \cdot \rceil$  o  $\lceil \cdot \rceil$  en la barra de herramientas para ajustar el valor de luminosidad.
- 3. Una vez que la configuración está como desee, toque el botón [OK] de la barra de herramientas.

#### **Trazar puntos en un archivo de imagen c2p**

Esta sección explica cómo trazar puntos en un archivo c2p (imagen fija) de fondo.

#### **• Para trazar puntos en un archivo de imagen c2p**

- 1. Abra el archivo c2p cuya imagen desee utilizar como fondo de la ventana Picture Plot.
- 2. Toque  $\mathbb{R}$  para acceder al modo de trazo.
- 3. Utilice el lápiz táctil para tocar los puntos que desea trazar.
	- Aparecerá un punto de trazo en cada posición que toque.
	- Para deshacer el último punto trazado, toque [Edit] [Undo/Redo].
- 4. Repita el paso 3 tantas veces como sea necesario para trazar todos los puntos deseados.
	- Puede trazar un máximo de 50 puntos por imagen de fondo.
- 5. Para salir del modo de trazo, toque  $\boxed{N}$ .
- 6. Para guardar los datos de trazo en el archivo c2p, toque [File] [Save].

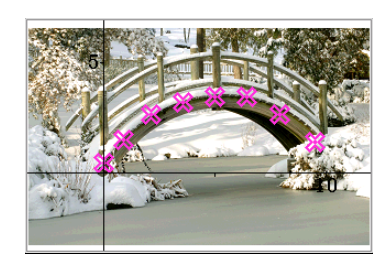

- 7. En el cuadro de diálogo que aparece, realice la operación requerida para guardar el archivo.
	- Para obtener detalles acerca de la información guardada en un archivo, vea "15-4 Archivos de la aplicación Trazar imagen".

Seguidamente, realice las operaciones que se indican a continuación. "Editar trazos sobre una imagen de fondo" (página 273), "Superponer un gráfico en trazos de imagen de fondo" (página 273).

#### **Trazar puntos en un archivo de imagen c2b**

Esta sección explica cómo trazar puntos en un archivo c2b (imagen animada) de fondo. El número máximo de trazos permitido en un archivo de animación de fondo (c2b) es equivalente al número de imágenes fijas que conforman el archivo de animación.

#### **• Para trazar puntos en un archivo de imagen c2b**

- 1. Abra el archivo c2b cuya imagen desee utilizar como fondo de la ventana Picture Plot.
	- Se mostrará la primera de las imágenes fijas que conforman el archivo c2b.
- 2. Toque  $\mathbb{R}$  para acceder al modo de trazo.
- 3. Utilice el lápiz táctil para tocar el punto que desea trazar.
	- Se mostrará un punto de trazo en la posición que toque y se avanzará a la siguiente de las imágenes fijas que conforman el archivo c2b.

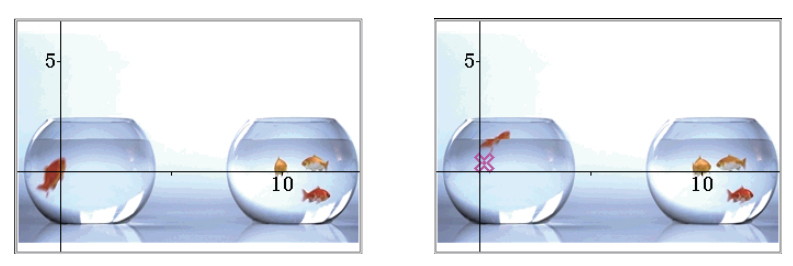

- Para deshacer el último punto trazado, toque [Edit] [Undo/Redo].
- 4. Repita el paso 3 tantas veces como sea necesario para trazar todos los puntos deseados.

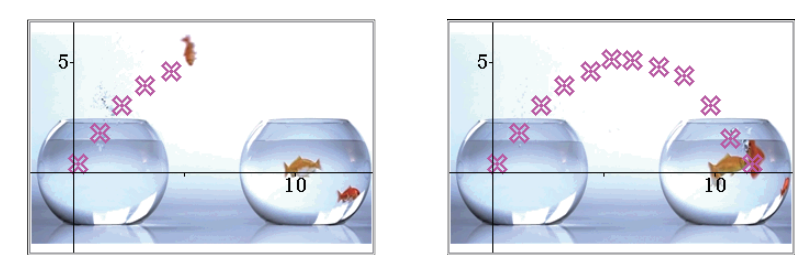

- Cuando se trace un punto en la última imagen fija del archivo c2b, aparecerá el cuadro de diálogo "Plotting is finished.". En dicho cuadro de diálogo, toque [OK] para salir del modo de trazo.
- Para salir del modo de trazo antes de mostrar la última imagen de un archivo c2b, toque  $\ddot{\ddot{\bar{}}}$ .
- 5. Para guardar los datos de trazo en el archivo c2b, toque [File] [Save].
- 6. En el cuadro de diálogo que aparece, realice la operación requerida para guardar el archivo.
	- Para obtener detalles acerca de la información guardada en un archivo, vea "15-4 Archivos de la aplicación Trazar imagen" (página 278).

Seguidamente, realice las operaciones que se indican a continuación.

"Editar trazos sobre una imagen de fondo" (página 273), "Superponer un gráfico en trazos de imagen de fondo" (página 273).

#### u **Para ver las imágenes que conforman un archivo c2b**

- 1. Con el archivo c2b cuyas imágenes desea visualizar como imagen de fondo de la ventana Picture Plot abierto, toque [File] - [Play] - [Auto] o [File] - [Play] - [Manual].
- 2. Para salir de esta operación, toque  $\blacksquare$  en la barra de herramientas.

#### **Editar trazos sobre una imagen de fondo**

Puede utilizar los procedimientos indicados en esta sección para recolocar puntos de trazo individuales. También puede cambiar el color de todos los trazos de una imagen o eliminarlos.

#### **• Para recolocar un punto trazado en una imagen de fondo c2p**

- 1. En la ventana Picture Plot, toque  $\boxed{N}$  o [View] [Select].
- 2. Utilice el lápiz táctil para tocar el punto de trazo que desee recolocar y arrástrelo hasta la posición deseada.

#### **• Para recolocar un punto trazado en una imagen de fondo c2b**

- 1. En la ventana Picture Plot, toque [Edit] [Edit Plot (Animation)].
	- Se accederá al modo de edición de trazo y se visualizará la ventana Picture Plot en pantalla completa.
- 2. En la barra de herramientas, toque  $\lceil \cdot \rceil$  o  $\rceil$  para visualizar la imagen c2b cuyo punto de trazo desea recolocar.
- 3. Utilice el lápiz táctil para tocar el punto de trazo y arrástrelo hasta la posición deseada.
- 4. Repita los pasos 2 y 3 para los otros puntos de trazo, si así lo desea.
- 5. Para salir del modo de edición de trazo, toque  $\stackrel{\text{fsc}}{\leftrightarrow}$ .

#### u **Para cambiar el color de todos los puntos trazados sobre una imagen de fondo c2p o c2b**

- 1. Archivo de imagen c2p: En la ventana Picture Plot, toque  $\overline{w}$  o [View] [Select]. Archivo de imagen c2b: En la ventana Picture Plot, toque [Edit] - [Edit Plot (Animation)].
- 2. Toque cualquiera de los puntos de trazo para seleccionarlo y, a continuación, toque [Edit] [Style].
- 3. En el cuadro de diálogo que aparece, seleccione el color que desee y luego toque [OK].

#### u **Para eliminar todos los trazos y gráficos de una imagen de fondo**

- 1. En la ventana Picture Plot, toque [Edit] [Clear All].
- 2. En el cuadro de diálogo Confirmation que aparece, toque [OK].

#### **Superponer un gráfico en trazos de imagen de fondo**

Puede utilizar los procedimientos indicados en esta sección para superponer un gráfico sobre los puntos trazados en la imagen de fondo de la ventana Picture Plot.

#### • Para introducir una expresión de la forma  $y = f(x)$  y representarla gráficamente

- 1. En la ventana Picture Plot, toque [Graph] [Graph Editor].
	- Aparece el cuadro de diálogo del editor de gráficos.
- 2. Introduzca una función de *x* (como, por ejemplo: -*x*<sup>2</sup> + 2) y, a continuación, pulse  $ExE$ .
	- Se registrará la función y el cursor se desplazará a la siguiente línea. Puede repetir el paso 2 anterior para registrar otra función si así lo desea.
	- Es posible registrar un máximo de cinco funciones.

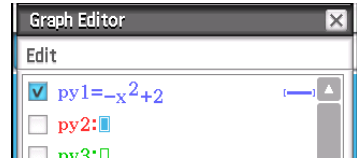

- 3. Seleccione las casillas de verificación de las expresiones registradas que desea representar gráficamente y elimine la selección de las casillas de verificación de aquellas que no desee representar gráficamente.
- 4. Para representar gráficamente, toque [Draw].
	- El cuadro de diálogo se cerrará y se dibujará(n) el/los gráfico(s) en la ventana Picture Plot.
- *Consejo:* Las expresiones registradas en el cuadro de diálogo del editor de gráficos anterior pueden recuperarse y representarse gráficamente con la aplicación Gráficos y Tablas realizando los pasos que figuran a continuación.
	- (1) En la ventana del editor de gráficos de Gráficos y Tablas, introduzca el nombre de la línea (de *py*1 a *py*5) de la expresión que desea recuperar y, seguidamente, introduzca "(x)" a la derecha del nombre.
	- $(2)$  Pulse  $EXE$ .
	- (3) Para dibujar un gráfico, toque  $\overline{\mathbb{H}}$ .

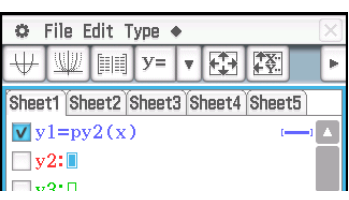

#### u **Para utilizar el gráfico dinámico para cambiar los valores de parámetro de un gráfico de la ventana Picture Plot**

- 1. En la ventana Picture Plot, toque [Graph] [Graph Editor].
	- Aparece el cuadro de diálogo del editor de gráficos.
- 2. Utilice el teclado virtual para introducir una función de *x* (como, por ejemplo: *y* = *a*·*x*<sup>2</sup> − *b*·*x*) que incluya, como mínimo, un parámetro y, a continuación, pulse [EXE].
- 3. Seleccione las casillas de verificación de las funciones que desea representar gráficamente y borre aquellas de las funciones que no desea representar gráficamente.
- 4. Para representar gráficamente, toque [Dynamic].
	- Se mostrarán los controles deslizantes para modificar los valores asignados a los parámetros *a* y *b* y se dibujará un gráfico en base al valor inicial de 1 asignado a *a* y *b*.
	- Utilice los controles deslizantes para cambiar los valores de los parámetros de la expresión del gráfico y modificar de forma dinámica la forma del gráfico. Para obtener detalles acerca de esta operación, vea el paso 4 en la sección "Para ejecutar la modificación dinámica" (página 119).
- 5. Para salir de la operación de modificación dinámica, toque el botón cerrar  $(\overline{\mathbf{X}})$  de la esquina superior derecha del cuadro de visualización del control deslizante.

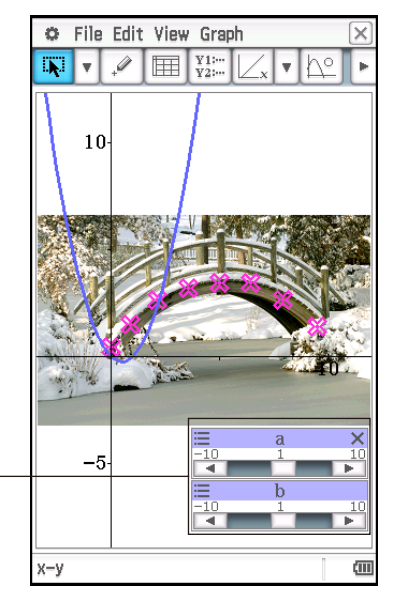

Controles deslizantes

*Consejo:* En lugar de utilizar el teclado virtual en el paso 2 del procedimiento anterior, también puede tocar [Edit] - [Built-In(1)] o [Built-In(2)] y, a continuación, utilizar el menú secundario de las funciones incorporadas que aparece para introducir una función.

#### **• Para superponer un gráfico de regresión en puntos trazados**

- 1. En la ventana Picture Plot, toque [Graph] [Regression].
	- Se mostrará el menú secundario del tipo de cálculo de regresión.
- 2. Toque el elemento del menú que se corresponde con el tipo de cálculo de regresión\*1 que desea realizar.
	- Para realizar una regresión cuadrática, por ejemplo, toque [Quadratic Reg]. Se realizarán los cálculos de regresión y se visualizará un cuadro de diálogo Stat Calculation<sup>\*2</sup> de los resultados del cálculo como el que se muestra al lado.
- 3. Si desea registrar la fórmula de regresión del resultado del cálculo en el editor de gráficos de la aplicación Trazar imagen, realice los pasos que se indican a continuación.
	- (1) Toque el botón con la flecha hacia abaio  $(\overline{\mathbf{v}})$  situado al lado del cuadro "Copy Formula".
	- (2) En la lista que aparecerá, seleccione el destino de registro de la fórmula de regresión ( de *py*1 a *py*5).
- 4. Toque [OK].
	- Se representará la fórmula de regresión de los resultados del cálculo.

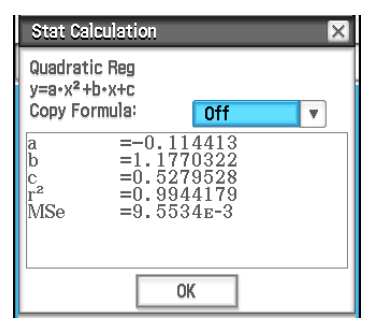

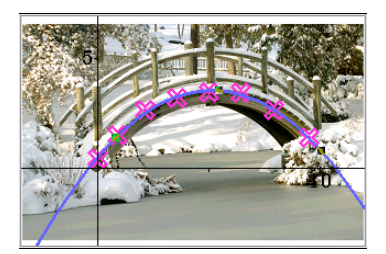

- \*1 Para obtener información acerca de los tipos de cálculo de regresión, vea "Tipos de regresión" (página 142).
- \*2 Este cuadro de diálogo aparecerá cuando se muestre una marca de verificación al lado de [DispStat], en el menú [Graph]. Este elemento del menú tiene una marca de verificación al lado en la configuración inicial por defecto.

Para obtener información acerca de los significados de los valores que aparecen en este cuadro de diálogo, vea "Para ver los resultados de un cálculo de regresión" (página 149).

#### u **Para borrar uno de los gráficos dibujados en la ventana Picture Plot**

- 1. En la ventana Picture Plot, toque  $\mathbb{Q}$  o View Select.
- 2. Toque el gráfico que desee borrar.
	- Aparecerán unos controladores (=) sobre el gráfico que toque para indicar que se ha seleccionado.
- 3. Toque [Edit] [Delete].

#### u **Para ver las coordenadas de una posición específica en un gráfico (Trazo)**

- 1. Toque [Graph] [Trace] o  $\mathbb{R}$ .
	- Se mostrará E- en el centro de la ventana Picture Plot.
- 2. Puede mover  $\frac{\sqrt{1}}{2}$  tocando la posición a la que desea desplazarlo.
	- Las coordenadas de la posición actual de  $\frac{1}{2}$ se mostrarán en la barra de estado.
	- Para salir de la operación Trazo, pulse [UClear].

# **G-Solve**

Puede utilizar la función G-Solve para calcular la raíz, el mínimo, el máximo y la intercepción *y* del gráfico seleccionado en la ventana Picture Plot. Las operaciones G-Solve de la ventana Picture Plot son las mismas que las de la aplicación Gráficos y Tablas. Para obtener más información, vea "3-6 Analizando una función usada para dibujar un gráfico".

# **Desplazarse por la ventana Picture Plot**

En la ventana Picture Plot, puede utilizar las teclas de cursor para desplazar los ejes de las coordenadas XY hacia arriba, hacia abajo, a la izquierda o a la derecha. Tenga en cuenta que la imagen de fondo está fija y no se desplaza.

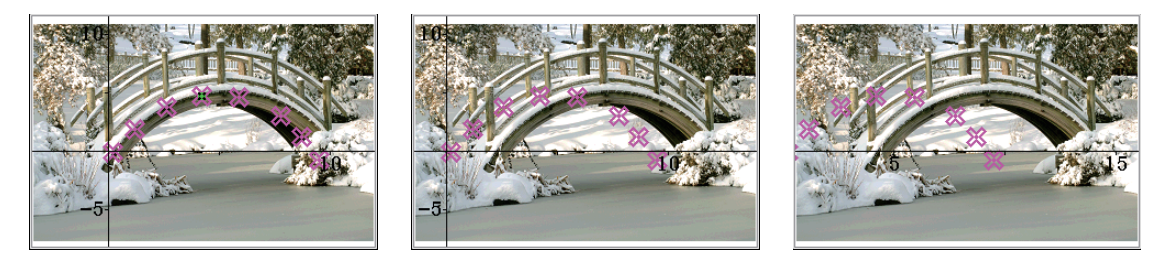

También puede tocar View - Pan o  $\overline{\mathbb{Q}}$  y hacer una panorámica (agarrar y arrastrar) de los ejes de las coordenadas XY.

# **15-2 Utilizarndo la Plot List**

Cada trazo de la ventana Picture Plot posee datos de valor de las coordenadas. Puede utilizar la ventana Plot List para ver y editar estas coordenadas.

### **Utilizar la ventana Plot List para editar trazos**

Puede utilizar la ventana Plot List para editar los valores de las coordenadas de puntos trazados previamente y trazar nuevos puntos introduciendo valores de coordenadas. También puede borrar todos los datos de trazo de una imagen.

#### **• Para editar los valores de coordenadas de trazo**

- 1. Con la ventana Picture Plot abierta, toque  $\boxed{\boxplus}$ .
	- Esto mostrará la ventana Plot List en la mitad inferior de la pantalla.
	- Los valores *x* e *y* de la ventana Plot List mostrarán las coordenadas de trazo. El valor *t* indica el tiempo. (Para obtener más información acerca de los valores *t*, vea "15-3 Mostrando trazos en las coordenadas *t*-*y* o *t*-*x*".) En esta ventana, puede editar únicamente los valores *x* e *y*.
- 2. Toque una celda y, a continuación, edite su contenido.
	- Para editar el contenido de una celda, utilice las mismas operaciones que las utilizadas para la aplicación Hoja de Cálculo. Vea "13-1 Introduciendo y editando los contenidos de una celda" para obtener más información.
	- El número máximo permitido de filas que pueden editarse o en las que se puede introducir información es de 50 cuando la imagen de fondo es un archivo c2p. Para una imagen de fondo de archivo c2b, el número máximo de filas es el mismo que el número de imágenes fijas que conforman el archivo de animación.
	- Cualquier cambio que realice en un valor se reflejará mediante el  $x-y$ correspondiente trazo en la ventana Picture Plot. Al introducir un valor *x* y un valor *y* en una fila en blanco, se trazará un nuevo punto en las coordenadas aplicables.
- 3. Para guardar los datos de trazo editados en el archivo c2p o c2b, toque [File] [Save].
	- Esto muestra el cuadro un diálogo. El nombre actual del archivo que está editando aparecerá por defecto en el cuadro de introducción del nombre de archivo.
- 4. Para sobreescribir el archivo actual con la versión editada, toque [Save]. En el cuadro de diálogo "Overwrite?" que aparece, toque [OK] para guardar el archivo. Para asignar un nombre distinto a la versión editada del archivo, cambie el nombre en el cuadro de introducción y, a continuación, toque [Save].

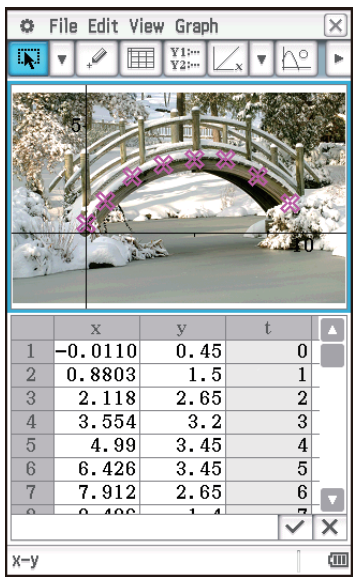

- También puede guardar el archivo tras regresar a la ventana Picture Plot si lo desea.
- Para obtener detalles acerca de la información guardada en un archivo, vea "15-4 Archivos de la aplicación Trazar imagen".
- 5. Para salir de la edición y regresar a la ventana Picture Plot, toque  $\mathbb{F}^n$ o la ventana Picture Plot.
	- Tenga en cuenta que la ventana Plot List no puede cerrarse mientras se esté ejecutando la aplicación Trazar imagen. Para ocultar la ventana Plot List y mostrar la ventana Picture Plot en pantalla completa, active la ventana Picture Plot y toque  $\lim_{n \to \infty}$ .

### **Guardar e importar datos de una hoja de cálculo**

Puede guardar datos de coordenadas de trazo en la ventana Plot List (datos de la columna *x* y la columna *y*), incluyendo información del formato de celda (formato numérico, color del texto, color de relleno), como hoja de cálculo.

También puede importar datos de la columna A y la columna B de una hoja de datos creada con la aplicación Hoja de Cálculo en la columna *x* y la columna *y* de la ventana Plot List. También se importará la información de formato de celda que sea compatible con la ventana Plot List.

#### u **Para guardar datos de coordenadas de trazo como hoja de cálculo**

- 1. En la ventana Plot List, toque [File] [Save Spreadsheet].
- 2. En el cuadro de diálogo que aparece, especifique la carpeta de destino en la que guardar el archivo e introduzca el nombre del archivo.
- 3. Toque [Save].

#### u **Para importar una hoja de cálculo como datos de coordenadas de trazo**

- 1. En la ventana Plot List, toque [File] [Open Spreadsheet].
- 2. En el cuadro de diálogo que aparece, seleccione la hoja de cálculo que desee importar y luego toque [Open].
- *Nota:* Si el número de filas de la hoja de cálculo seleccionada en el paso 2 del procedimiento anterior supera el máximo permitido (50 para un archivo c2p, igual al número de imágenes fijas para un archivo c2b), solo se importará el número máximo de filas permitido. Se ignorará cualquier dato de la hoja de cálculo que esté situado en la columna C y posteriores y aquella información que no sea compatible con la ventana Plot List.

#### **Exportar e importar datos de trazo de una variable**

Puede importar variables de LIST (lista), MAT (matriz) y EXPR (expresión) a la ventana Plot List. Los datos contenidos en las celdas seleccionadas en la ventana Plot List pueden exportarse como variables LIST, MAT o EXPR. Los pasos de estas operaciones son los mismos que se realizan para la aplicación Hoja de Cálculo. Para obtener más información, vea "Importando y exportando valores de variables" (página 246).

# **15-3 Mostrando trazos en las coordenadas** *t***-***y* **o** *t***-***x*

Como puede verse en la ventana Plot List, los datos para cada trazo incluyen las coordenadas *x* e *y*, así como un valor de tiempo *t*. En la pantalla Picture Plot, cada trazo se muestra normalmente como coordenadas (*x*, *y*) sobre un plano *x*-*y*, pero el valor de tiempo *t* puede utilizarse para mostrar los trazos como coordenadas (*t*, *y*) sobre un plano *t*-*y* o como coordenadas (*t*, *x*) sobre un plano *t*-*x*.

Bajo la configuración inicial por defecto, los valores de tiempo son 0, 1, 2, etc. (progresión aritmética con un valor inicial de 0 y un valor intermedio de 1), de acuerdo con la secuencia en la que se trazan los puntos. Puede cambiar el valor *t* asignado a cada trazo cambiando el valor inicial y el valor intermedio.

#### u **Para configurar el valor tiempo (***t***)**

- 1. En la ventana de la aplicación Trazar imagen, toque [Graph] [Time Setting].
- 2. En el cuadro de diálogo que aparece, especifique el valor inicial y el valor intermedio.
- 3. Tras realizar los ajustes de la manera deseada, toque [OK].

#### u **Para mostrar trazos en las coordenadas** *t***-***y* **o** *t***-***x*

Para mostrar trazos en las coordenadas *t-y*, toque [Graph] - [Transform Axes] - [t-y] o toque  $\overline{M}$ . Para mostrar trazos en las coordenadas *t-x*, toque [Graph] - [Transform Axes] - [t-x] o toque  $\overline{M}$ .

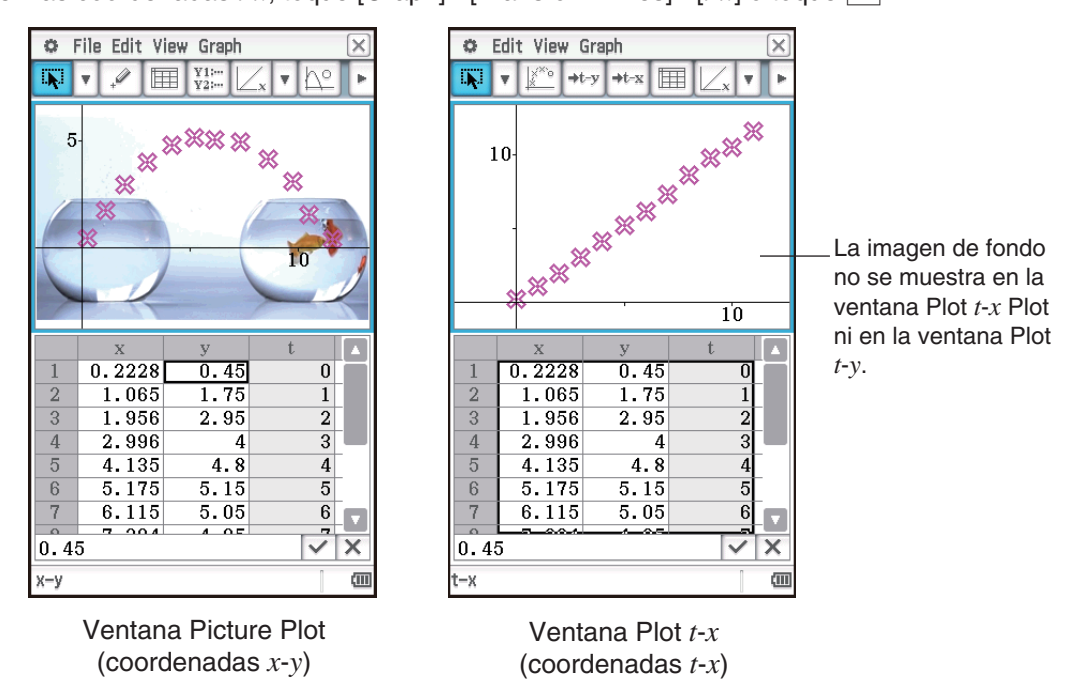

*Consejo:* Puede saber qué ventana (Picture Plot, Plot *t*-*y* o Plot *t*-*x*) se está mostrando comprobando la barra de estado.

# **15-4 Archivos de la aplicación Trazar imagen**

La aplicación Trazar imagen puede utilizarse para escribir datos de trazo y/o varios tipos de datos de configuración directamente en un archivo c2p o c2b que se haya abierto como imagen de fondo. Los datos y la información de configuración que pueden escribirse en un archivo c2p o c2b mediante la aplicación Trazar imagen se muestran a continuación.

- 
- Datos de trazo Configuración Fade I/O
- Configuración del color de cada trazo Opciones de la ventana de visualización
- Formato numérico, color del texto y color de relleno de cada celda en la ventana Plot List
- Configuración del tiempo (valor inicial y valor intermedio)
- Configuración de ejes/cuadrícula
- Expresiones gráficas (de *py*1 a *py*5) que están registradas en el cuadro de diálogo del editor de gráficos

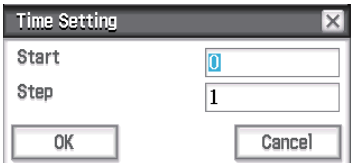

# **Capítulo 16: Aplicación Cálculo diferencial interactivo**

La aplicación Cálculo diferencial interactivo le ayuda a aprender sobre los coeficientes diferenciales y/o fórmulas de derivadas que son las bases de la diferenciación.

Dispone de la ventana DiffCalc Table (1) y la ventana DiffCalc Graph (2). La ventana DiffCalc Table contiene cuatro lengüetas que se describen a continuación.

Lengüeta [Function]: Para la introducción de funciones  $y = f(x)$  utilizadas para la diferenciación. Esta lengüeta solo permite la introducción de funciones, por lo que la ventana DiffCalc Graph no se muestra mientras se está mostrando está lengüeta.

Lengüeta [Tangent]: Esta lengüeta permite observar como la pendiente de una línea recta que pasa por dos puntos (D y E) en la función  $y = f(x)$ se aproxima a la pendiente de una tangente al punto E mientras que el punto D se aproxima al punto E. Esto ayuda a demostrar las bases de la diferenciación.

Lengüeta [Deriv]: Cuando los puntos (*x*1, *y*1), (*x*2, *y*2), … (*xn*, *yn*) de la función  $y = f(x)$  tienen tangentes con las pendientes slope<sub>1</sub>, slope<sub>2</sub>, ...

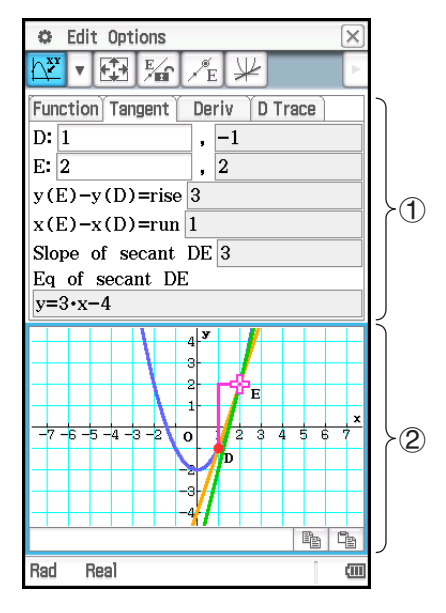

slope<sub>n</sub>, la lengüeta [Deriv] puede utilizarse para trazar las coordenadas (*x<sub>1</sub>, slope<sub>1</sub>*), (*x<sub>2</sub>, slope<sub>2</sub>), … (<i>x<sub>n</sub>, slope<sub>n</sub>*) en la pantalla de gráficos. Después de trazar un número de puntos, utilice la función indicada por su lugar geométrico para estudiar la función indicada por los mismos y considere cuál es la derivada (qué expresión indica la función) de  $y = f(x)$ .

Lengüeta [D Trace]: Cuando se muestra esta lengüeta, las tablas numéricas *x*, *f* (*x*), *f* (*x*) se generan automáticamente en base a la función *f* (*x*) introducida en la lengüeta [Function]. Cuando se selecciona un valor  $x$  diferente, se ofrece una explicación visual de cómo cambian el valor de  $f(x)$ , la tangente, el valor de  $f'(x)$  y el valor de  $f''(x)$ . Simultáneamente, se representan gráficamente  $y = f(x)$  e  $y = f'(x)$  y se dibuja, también, una tangente al valor  $y = f(x)$  *x* automáticamente.

# **Menús y botones específicos de la ventana DiffCalc Table**

# **Solamente la lengüeta [Tangent]**

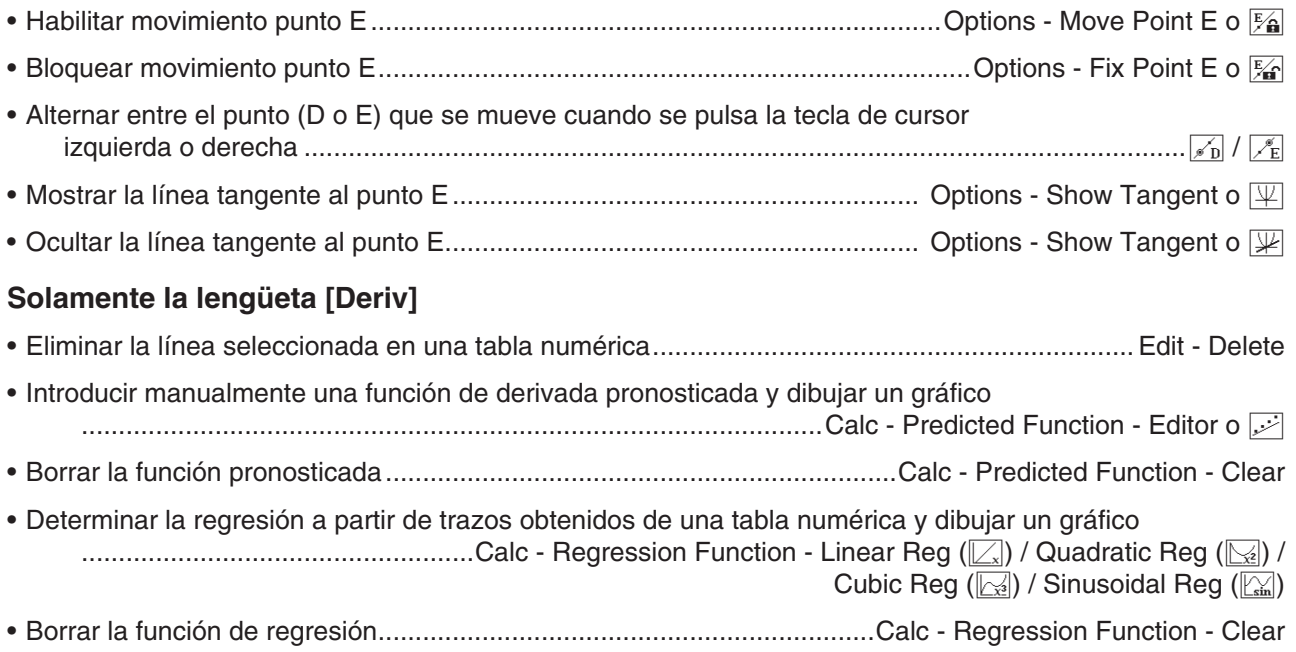

#### **Solamente la lengüeta [D Trace]**

- Mostrar el cuadro de diálogo Table Input para configurar el ajuste intermedio del valor *x* .........................8
- Alternar entre tres combinaciones de tres tipos de valor en una tabla numérica (*x*, *y*1, *y*2; *x*, *y*2, *y*3; *x*, *y*1, *y*2, *y*3) ...........................................................................................................;

# **16-1 Aprender acerca de las tangentes utilizando la lengüeta [Tangent]**

Considere la pendiente (coeficiente diferencial) de una tangente a un punto de una curva representada por *y* =  $f(x)$ .

Se colocan dos puntos (D y E) en el gráfico de *y* = *f* (*x*) y se dibujan una línea recta (DE) a través de los dos puntos y la tangente del punto E. A medida que el punto D se aproxima infinitamente al punto E, la línea DE se aproxima infinitamente a la tangente del punto E. Esto deriva la pendiente de la línea tangente al punto E.

#### u **Para usar la lengüeta [Tangent]**

```
Ejemplo: En el gráfico de y = x^2 - 2, derivar la pendiente de la línea tangente a un punto (2, 2) en el gráfico
de y = x^2 - 2.
```
- 1. En el menú de aplicaciones, toque **en interactive** para iniciar la aplicación Cálculo diferencial interactivo.
- 2. En la lengüeta [Function] que aparece, introduzca  $x^2 2$  en la línea "y:" bajo "Function".

Function Tangent Deriv D Trace Function  $y = x^2 - 2$ Predicted Function  $v: \mathbb{R}$ 

#### 3. Toque la lengüeta [Tangent].

• La pantalla mostrará lo que aparece a continuación.

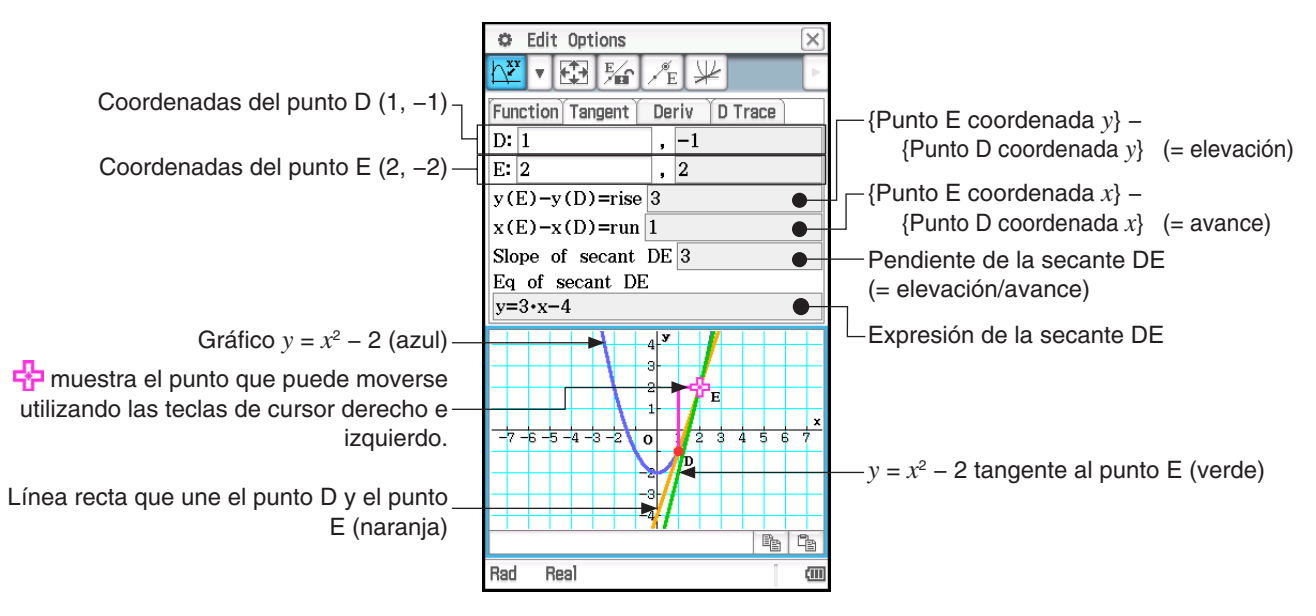

- 4. Toque  $\mathbb{F}_{\mathbb{F}}$  (o Point Fix Point E).
	- Esto bloquea el punto E y permite recolocar únicamente el punto D.
- 5. Utilice las teclas de cursor izquierda y derecha para ir aproximando el punto D en el gráfico  $y = x^2 2$  al punto E.
- 6. Desplace el punto D hasta la misma posición que el punto E.
	- Los valores de elevación y avance de la lengüeta [Tangent] pasarán a 0 y solo se mostrará la tangente del punto E (verde)  $y = x^2 - 2$  (que es la misma que el punto D).
	- Utilice las teclas de cursor para desplazar el punto D y observar la pendiente de la secante DE y la Eq (ecuación) de la secante DE inmediatamente antes y después de la posición en la que el punto D y el punto E son idénticos. De esta forma, podrá estudiar la pendiente y la expresión de la tangente *y* = *x*<sup>2</sup> − 2.

### *Nota*

- Para alternar entre los puntos (D o E) que se desplazan cuando se pulsa la tecla de cursor izquierdo o derecho, pulse la tecla de cursor arriba o abajo, o toque  $\sqrt{\epsilon}$  o  $\sqrt{\epsilon}$ . El punto que se desplazará cuando pulse la tecla de cursor izquierdo o derecho se indica mediante  $\frac{1}{2}$ .
- También puede mover el punto E o el punto D utilizando el lápiz táctil. Mantenga el lápiz táctil tocando uno de los puntos y arrastre hasta la posición a la que desea moverlo.

# **16-2 Derivar la derivada utilizando la lengüeta [Deriv]**

# u **Para usar la lengüeta [Deriv]**

Ejemplo: La pendiente de una tangente a un punto  $(x, y)$  en el gráfico de  $y = x^3 - 4x$  es *inclinada*. Trace las coordenadas (*x*1, slope1), (*x*2, slope2), (*x*3, slope3), …. (*xn*, slope*n*) en la ventana DiffCalc Graph y pronostique la función que pasa a través de los trazos. Utilice, también, la regresión para confirmar la función.

- 1. En la ventana DiffCalc Table, muestre la lengüeta [Function].
- 2. En la línea "y:" bajo "Function", introduzca  $x^3 4x$ .
- 3. Toque la lengüeta [Deriv].
	- La pantalla mostrará lo que aparece a continuación.

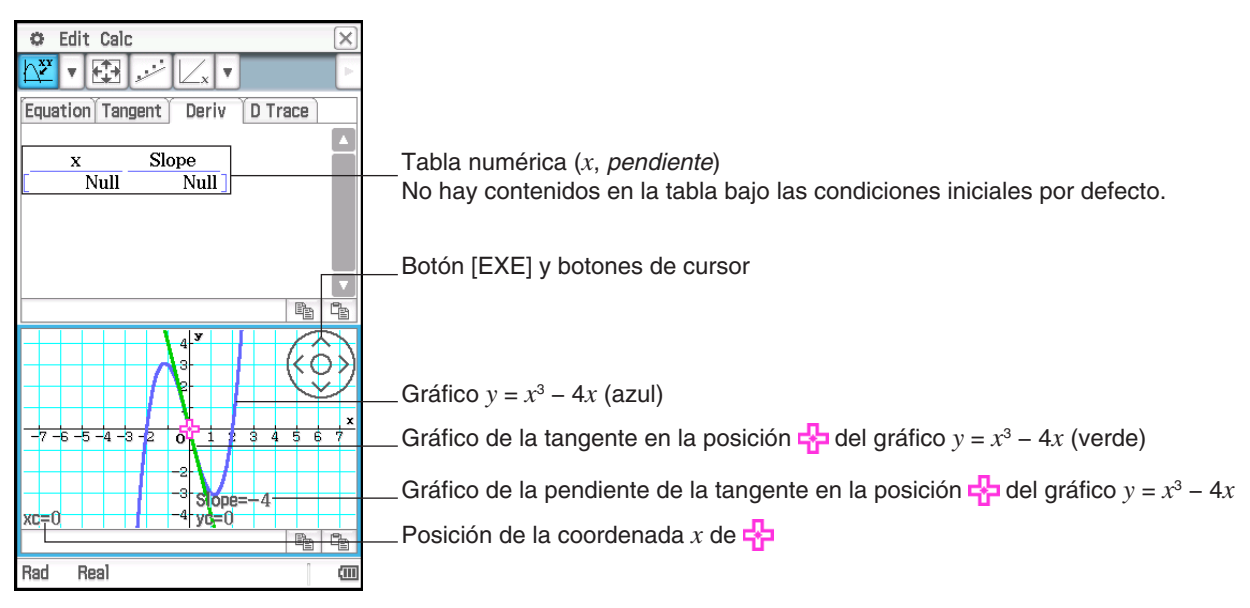

- 4. En la ventana DiffCalc Graph, trace un punto en las coordenadas (*x*, pendiente).
	- (1) Utilice los botones de cursor para desplazar  $\frac{1}{2}$  alrededor del gráfico.
	- (2) Toque el botón [EXE].
		- Se añadirán los valores de la *x* y la pendiente en la posición actual de **E** a la tabla numérica de la lengüeta [Deriv]. Simultáneamente, se trazará (*x*, pendiente) en la ventana DiffCalc Graph.
	- (3) Repita los pasos (1) y (2) anteriores para trazar, como mínimo, cuatro puntos.
		- En este punto, intente pronosticar la expresión (función  $y = f(x)$ ) que producirá una curva que pase a través de todos los trazos.

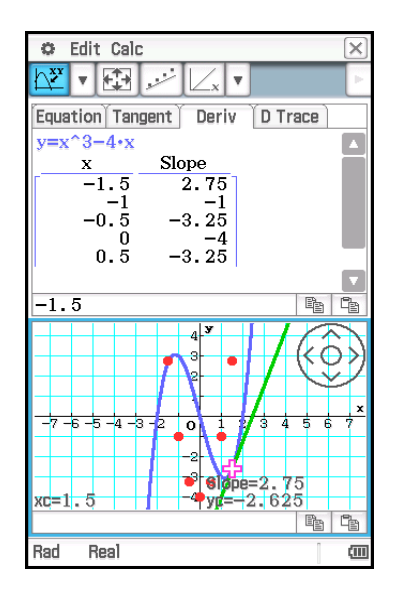

- 5. Introduzca la expresión y represéntela gráficamente.
	- En este ejemplo, podemos predecir una curva de función cuadrática, por lo que probaremos introduciendo  $y = 2x^2 - 4$ .
	- (1) Toque Calc Predicted Function Editor o  $\mathbb{R}$ .
	- (2) En el cuadro de diálogo que aparece, introduzca 2x<sup>2</sup> 4 y toque [OK].
		- Se representará gráficamente la expresión introducida.

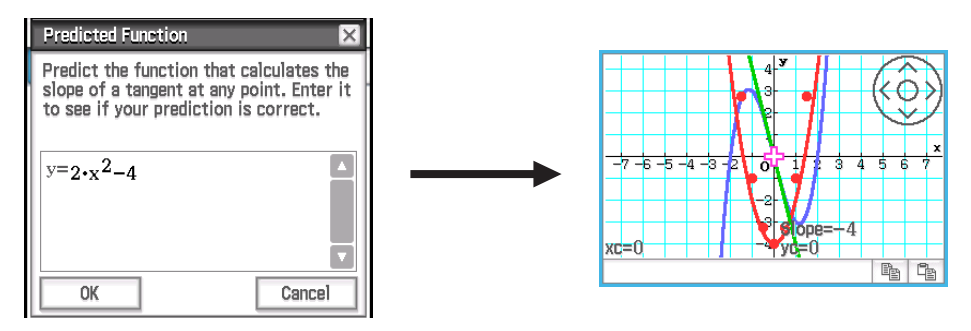

6. Realice la regresión para comprobar si la función pronosticada es correcta.

Debido a que pronosticamos una curva de función cuadrática, realizaremos una regresión cuadrática. Toque Calc - Regression - Quadratic Reg o  $\mathbb{R}$ .

• Se dibujará el gráfico en base a los resultados del cálculo.

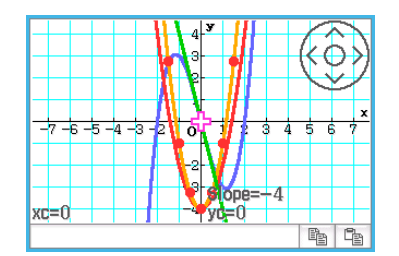

*Consejo:* Existen cuatro tipos de regresión disponibles en el menú Calc - Regression. Decida qué tipo de cálculo de regresión desea realizar en función de las líneas rectas y curvas esperadas a partir de la forma de los trazos.

#### *Nota*

- En el paso 4 del procedimiento anterior, asegúrese de trazar, como mínimo, cuatro puntos para las coordenadas (*x*, pendiente). Cuando existan menos de cuatro trazos, si se intenta llevar a cabo los pasos desde el paso 5 en adelante, aparecerá el mensaje "Plot at least 4 points.", para informarle de que no puede seguir adelante hasta que haya trazado más puntos.
- La expresión pronosticada que introdujo en el paso 5 y la expresión de regresión obtenida en el paso 6 sobreescribirán automáticamente los campos aplicables en la lengüeta [Function].

• Para obtener información detallada acerca del cuadro de diálogo del resultado del cálculo de regresión que aparece en el paso 6-(2) anterior, vea la tabla en el paso 3 del procedimiento indicado en el apartado "Para ver los resultados de un cálculo de regresión" (página 149).

# **16-3 Generando una tabla numérica y representando gráficamente la primera y la segunda derivadas utilizando la lengüeta [D Trace]**

La lengüeta [D Trace] puede manejar simultáneamente los tres tipos de funciones que aparecen a continuación y que se basan en las funciones introducidas para "Function" en la lengüeta [Function].

- $\cdot$  función *x*  $\vee$ 1 (= *f(x)*)
- *y*1 primera derivada  $y2 = y1'$  (=  $f'(x)$ )
- $\cdot$  *y*1 segunda derivada *y*3 = *y*1" (=  $f''(x)$ )

Puede utilizar esta lengüeta para ver la tabla numérica de los valores de *y*1, *y*2 e *y*3 para cada valor *x* y comprobar el gráfico asociado con la tabla numérica.\*

\* Predeterminado: *x*, *y*1, *y*2

### u **Para usar la lengüeta [D Trace]**

Ejemplo: Representar gráficamente y de forma simultánea la función  $y1 = 1/3 \cdot x^3 - 3x$  y su primera derivada *y*2 = *y*1 y comparar los gráficos. Utilizar también el gráfico y la tabla numérica para observar los cambios en cada uno de los valores *y* (*y*1, *y*2) del gráfico y estudiar la relación entre las funciones.

- 1. En la ventana DiffCalc Table, muestre la lengüeta [Function].
- 2. En la línea "y:" bajo "Function", introduzca  $1/3 \cdot x^3 3x$ .
- 3. Toque la lengüeta [D Trace].
	- La pantalla mostrará lo que aparece a continuación.

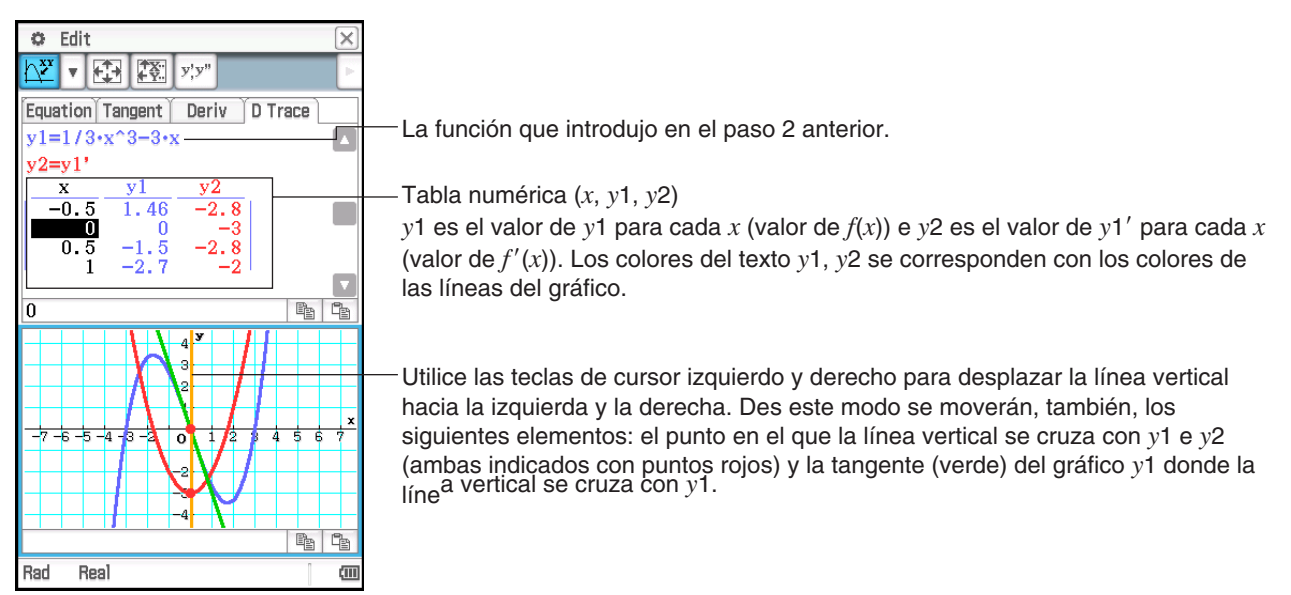

- 4. Utilice las teclas de cursor para desplazar la línea vertical y observe cómo cambian los valores de *y*1 e *y*2.
	- Compare *y*1 e *y*2. En este momento, también debería observar la tangente de color verde (tangente *y*1).

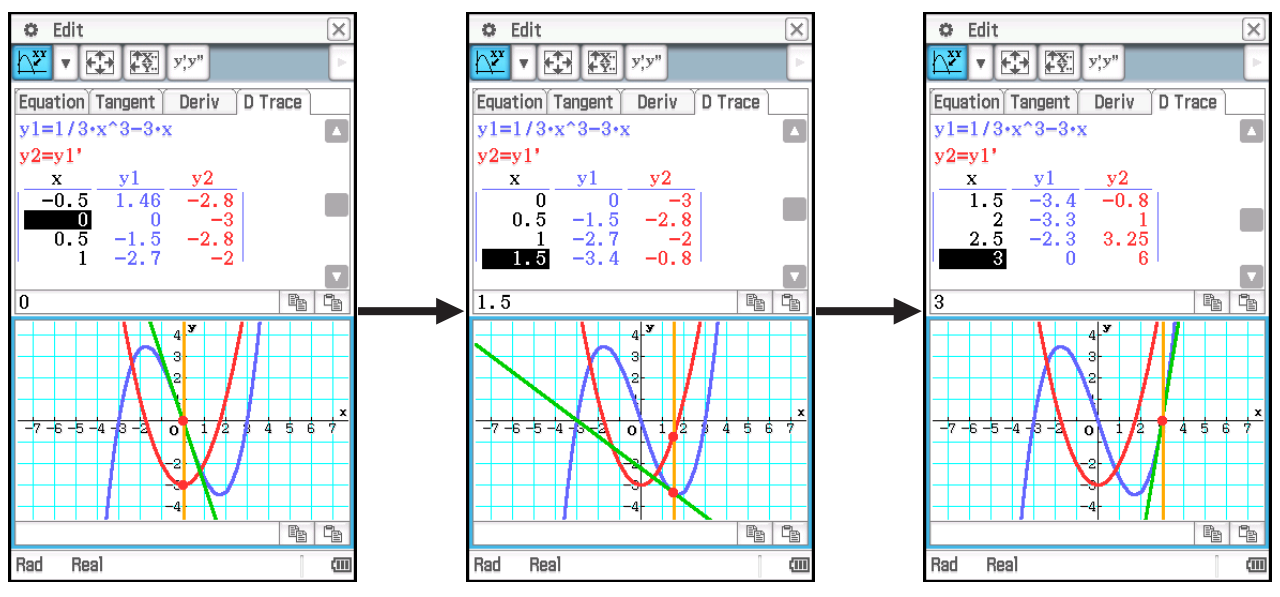

- La posición actual de la línea vertical (valor *x*) se corresponde con la celda seleccionada en la columna *x* de la tabla numérica.
- También puede desplazar la línea vertical arrastrándola con el lápiz táctil.

#### u **Para cambiar el grupo de elementos mostrados en la tabla numérica**

Toque  $\boxed{\triangledown}$  para pasar por las opciones que se muestran a continuación.

$$
\longrightarrow \text{ Mostrar } x, y1, y2 \longrightarrow \text{ Mostrar } x, y2, y3 \longrightarrow \text{ Mostrar } x, y1, y2, y3
$$

Cambiar los elementos de la tabla numérica también modificará el gráfico dibujado en la ventana DiffCalc Graph.

# **Capítulo 17: Aplicación Physium**

La aplicación Physium incluye una tabla periódica incorporada y constantes físicas fundamentales. Puede acceder a las mismas desde el menú Physium que aparece cuando inicia la aplicación.

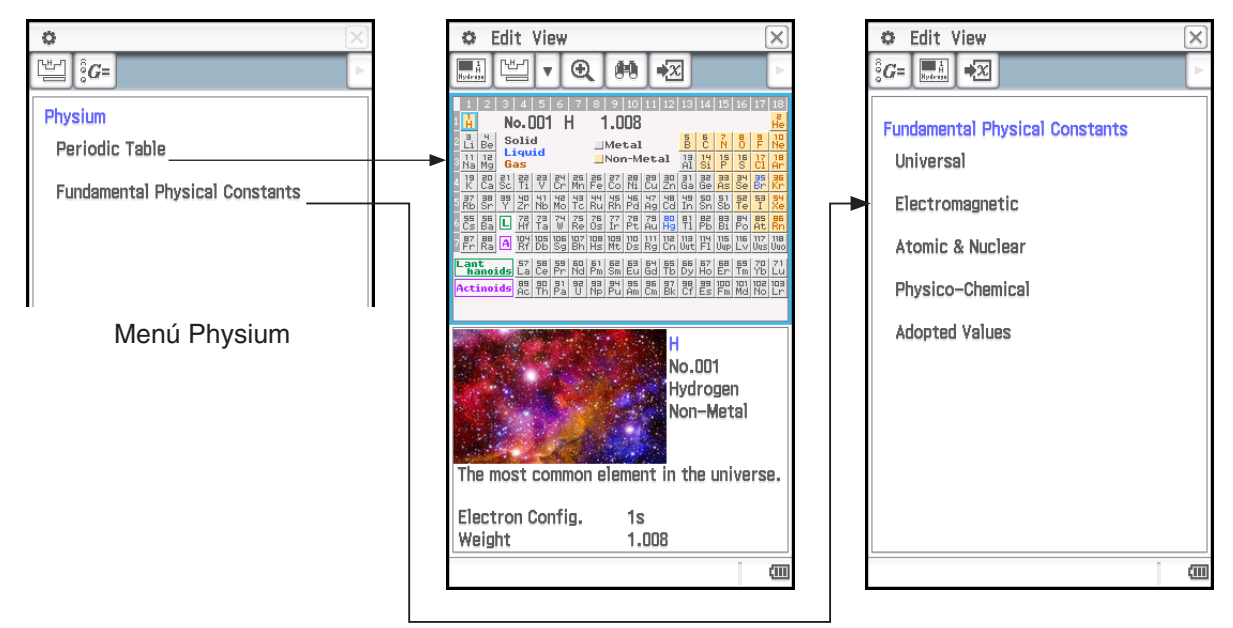

- Tras mostrar la tabla periódica desde el menú Physium, puede buscar la siguiente información: número atómico de los elementos, símbolos químicos de los elementos, pesos atómicos y configuraciones de electrones.
- Cuando seleccione "Fundamental Physical Constants" en el menú Physium, aparecerá una lista de categorías. Seleccione la categoría cuyas constantes desee ver.
- La tabla periódica y las constantes físicas fundamentales mostradas por Physium pueden asignarse a variables para ser utilizadas en cálculos en la aplicación Principal, la aplicación eActivity y otras aplicaciones.

# **Menús y botones de la aplicación Physium**

#### **Ventana Physium (menú Physium)**

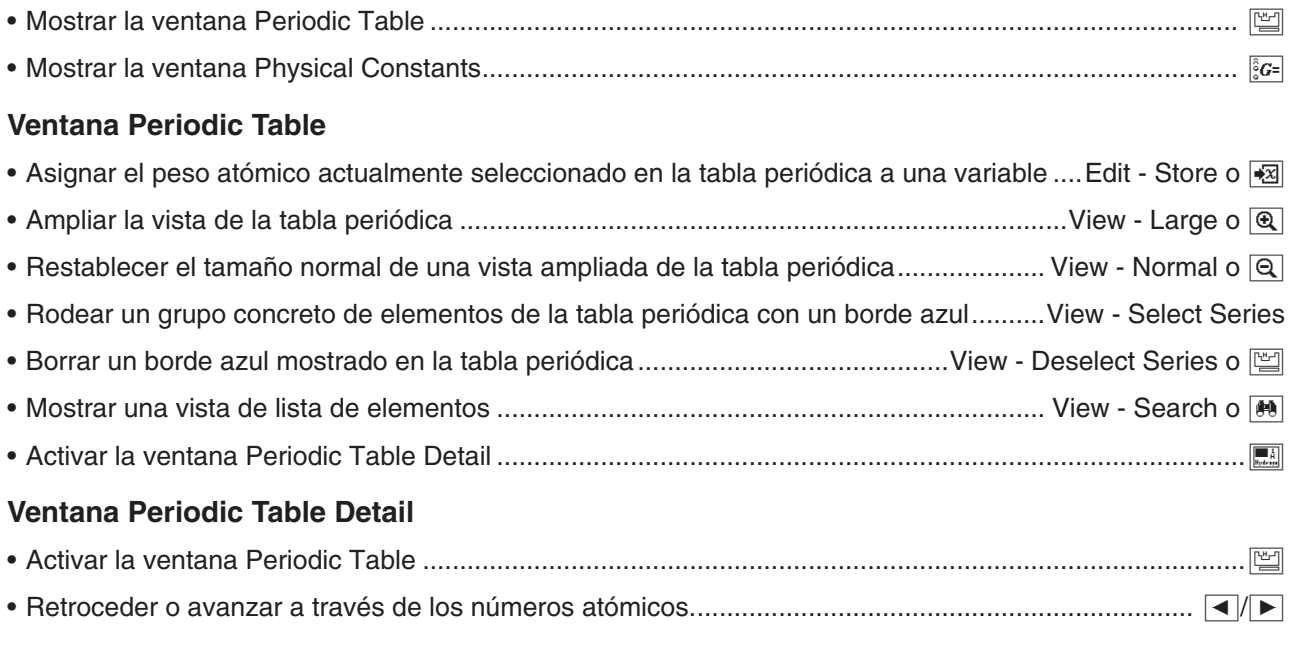

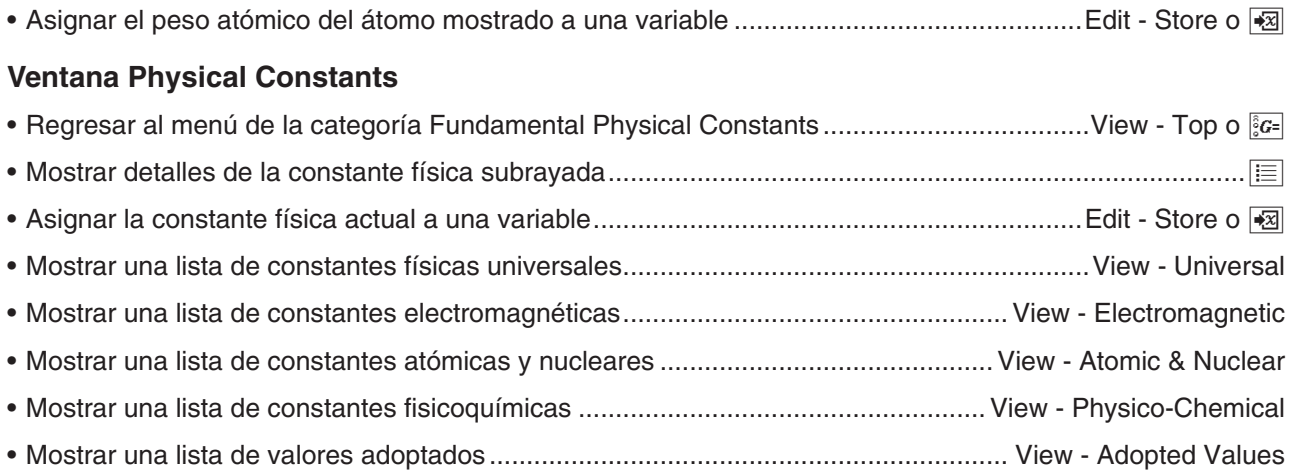

# **17-1 Tabla periódica**

# u **Para ver la tabla periódica**

- 1. En el menú de aplicaciones, toque  $\Box$  musum para iniciar la aplicación Physium.
	- Esto mostrará el menú Physium.
- 2. Toque "Periodic Table" o [
	- La mitad superior de la pantalla mostrará la ventana Periodic Table, mientras que la mitad inferior mostrará la ventana Periodic Table Detail. A continuación, se muestran los detalles acerca del contenido de cada una de las ventanas.

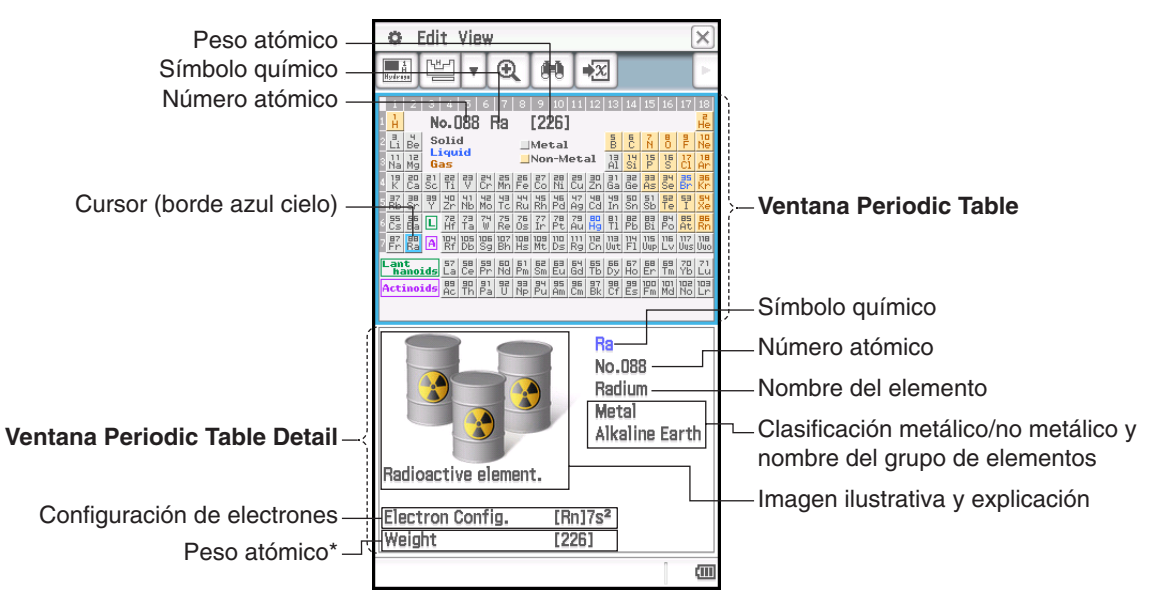

\* El valor de un peso atómico entre corchetes ([ ]) indica el peso atómico de los isótopos de los elementos más conocidos.

#### u **Para rodear un grupo concreto de elementos de la tabla periódica con un borde azul**

Toque View - Select Series. En el menú secundario que aparece, seleccione el nombre de un grupo de elementos (como, por ejemplo, Rare Earth) o toque la flecha hacia abajo ( $\overline{v}$ ) de la barra de herramientas y, a continuación, seleccione el botón de un grupo de elementos (como, por ejemplo,  $\frac{[3n\pi]}{[3n\pi]}$ ).

Para borrar el borde azul que se muestra con esta operación, toque View - Deselect Series o [

#### u **Para utilizar la lista de elementos para buscar un elemento**

- 1. En la ventana Periodic Table, toque  $\boxed{40}$ .
	- Se mostrará un cuadro de diálogo de búsqueda que proporciona una lista de elementos, como la que se muestra en la captura de pantallas situada al lado.
- 2. Puede utilizar los botones de la barra de herramientas que se muestran en la tabla que figura a continuación para modificar, si lo desea, la secuencia de clasificación de la lista.

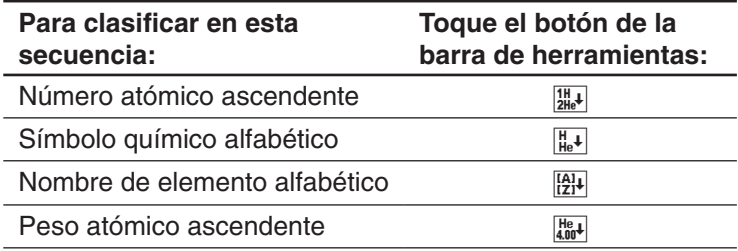

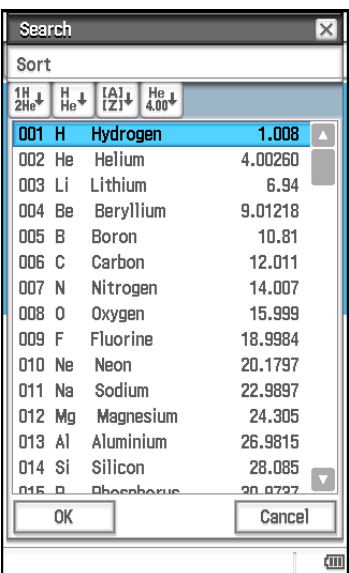

3. En la lista de elementos, toque el elemento que desea seleccionar para que se subraye.

#### 4. Toque [OK].

• Se cerrará el cuadro de diálogo de búsqueda y se mostrará la tabla periódica con el cursor (borde azul) situado en el elemento que tocó en el paso 3.

#### u **Para asignar un peso atómico a una variable**

- 1. En la tabla periódica, toque el elemento cuyo peso atómico desee asignar a la variable, de forma que el borde azul (cursor) se sitúe allí.
	- También puede seleccionar un elemento utilizando la lista de elementos, tal y como se describe en "Para utilizar la lista de elementos para buscar un elemento".
- 2. Toque Edit Store o **2**
- 3. En el cuadro de diálogo que aparece, introduzca el nombre de la variable que desea utilizar y luego toque [OK].
	- Se asignará el peso atómico del elemento seleccionado en el paso 1 de este procedimiento a la variable cuyo nombre se introdujo arriba.

#### **• Para regresar al menú Physium**

En la barra de menús, toque  $\vert \overline{\mathsf{x}} \vert$ .

# **17-2 Constantes físicas fundamentales**

- **Para mostrar el menú de la categoría Fundamental Physical Constants**
- 1. En el menú de aplicaciones, toque **e** *rivalum* para iniciar la aplicación Physium.
	- Esto mostrará el menú Physium.
- 2. Toque "Fundamental Physical Constants" o  $\frac{2}{3}$ .
	- Se mostrará el menú de la categoría de constantes físicas fundamentales.

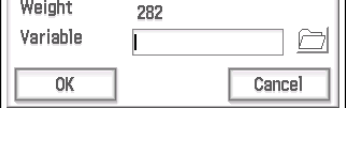

Store

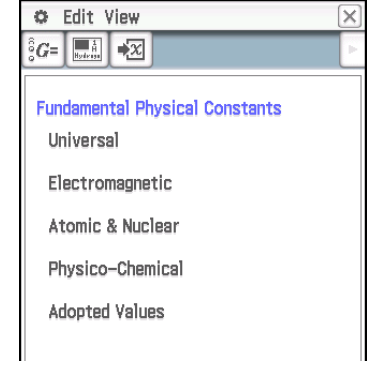

#### u **Para mostrar una constante física**

En el menú de la categoría Fundamental Physical Constants, toque el nombre de la categoría que contiene la constante que desea mostrar. También puede seleccionar el nombre de la categoría de la constante física que desea (como, por ejemplo, Electromagnetic) en el menú de visualización.

#### u **Para mostrar información detallada acerca de la constante física**

- 1. Toque el valor de la constante física cuya información desee ver para que se subraye.
- 2. Toque  $E.$

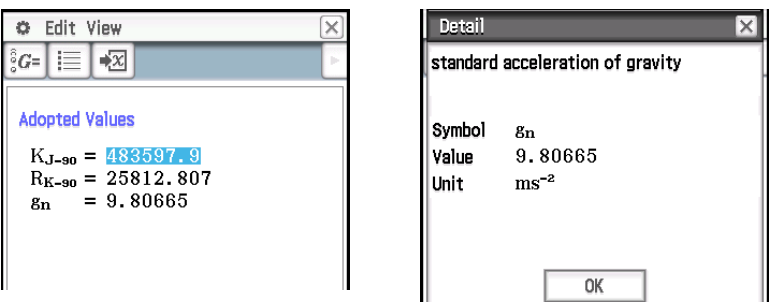

#### **• Para asignar una constante física a una variable**

- 1. Toque el valor de la constante física que desee asignar a la variable para que se subraye.
- 2. Toque Edit Store o **+**a.
- 3. En el cuadro de diálogo que aparece, introduzca un nombre de variable y luego toque [OK].
	- Se asignará la constante física seleccionada en el paso 1 de este procedimiento a la variable cuyo nombre se introdujo arriba.

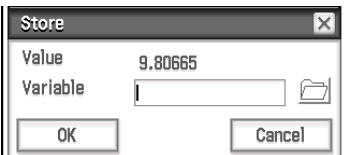

#### **• Para regresar al menú Physium**

En la barra de menús, toque  $|\overline{\mathsf{x}}|$ .

#### **Lista de constantes incorporadas**

#### **Universal**

- c: velocidad de la luz en el vacío
- $\mu$ <sup>o:</sup> constante magnética
- *]*0: constante eléctrica
- Z0: impedancia característica del vacío
- G: constante de gravitación newtoniana
- h: constante de Planck
- H: constante de Planck dividida por 2π
- mp: masa de Planck
- lp: longitud de Planck
- tp: tiempo de Planck

#### **Electromagnético**

- *e*: carga eléctrica elemental
- $\phi$ <sup>o:</sup> quantum de flujo magnético
- G<sub>0</sub>: quantum de conductancia
- KJ: constante de Josephson
- R<sub>K</sub>: constante de von Klitzing
- $\mu_{\text{B}}$ : magnetón de Bohr
- $\mu$ <sub>N</sub>: magnetón nuclear

#### **Atómico y nuclear**

- $\alpha$ : constante de estructura fina
- R∞: constante de Rydberg
- a<sub>0</sub>: radio de Bohr
- me: masa del electrón
- $u_{e}$ : momento magnético del electrón
- m<sub>u</sub>: masa del muon
- $\mu_{\mu}$ : momento magnético del muon
- m*^*: masa del tau
- mp: masa del protón
- $\mu_{\rm p}$ : momento magnético del protón
- mn: masa del neutrón
- $\mu_{\rm n}$ : momento magnético del neutrón

#### **Fisicoquímico**

- NA: constante de Avogadro
- mu: constante de masa atómica
- F: constante de Faraday
- R: constante de los gases ideales
- k: constante de Boltzmann
- Vm: volumen molar de los gases ideales (273,15 K, 100 kPa)
- $\sigma$ : constante de Stefan-Boltzmann

#### **Valores adoptados**

- KJ–90: valor convencional de la constante de Josephson
- R<sub>K-90</sub>: valor convencional de la constante de von Klitzing
- gn: aceleración estándar de la gravedad
## **17-3 Precauciones**

- Los pesos atómicos indicados en esta aplicación se basan en los recomendados por la 2013 IUPAC (Unión internacional de química pura y aplicada, IUPAC por sus siglas en inglés).
- Las configuraciones de electrones se basan en la información presente en el "CRC Handbook of Chemistry and Physics 91st Edition" ("91.ª edición del Manual CRC de química y física").
- Las constantes físicas indicadas en esta aplicación se basan en las recomendadas por CODATA 2014.
- Es posible que una constante científica incluida en esta aplicación difiera ligeramente dependiendo del año en que se presente o de los libros en los que se indique. Consulte la información pertinente a su propósito antes del uso.
- La clasificación de los elementos tierras raras puede diferir ligeramente de la indicada en los libros de texto y revistas de los EE.UU.
- La clasificación de los elementos de transición puede diferir ligeramente de la indicada en los libros de texto y revistas de los EE.UU.

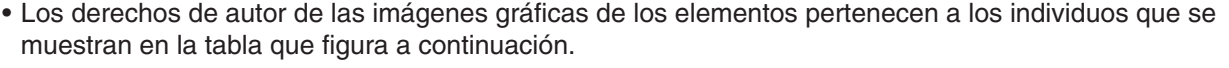

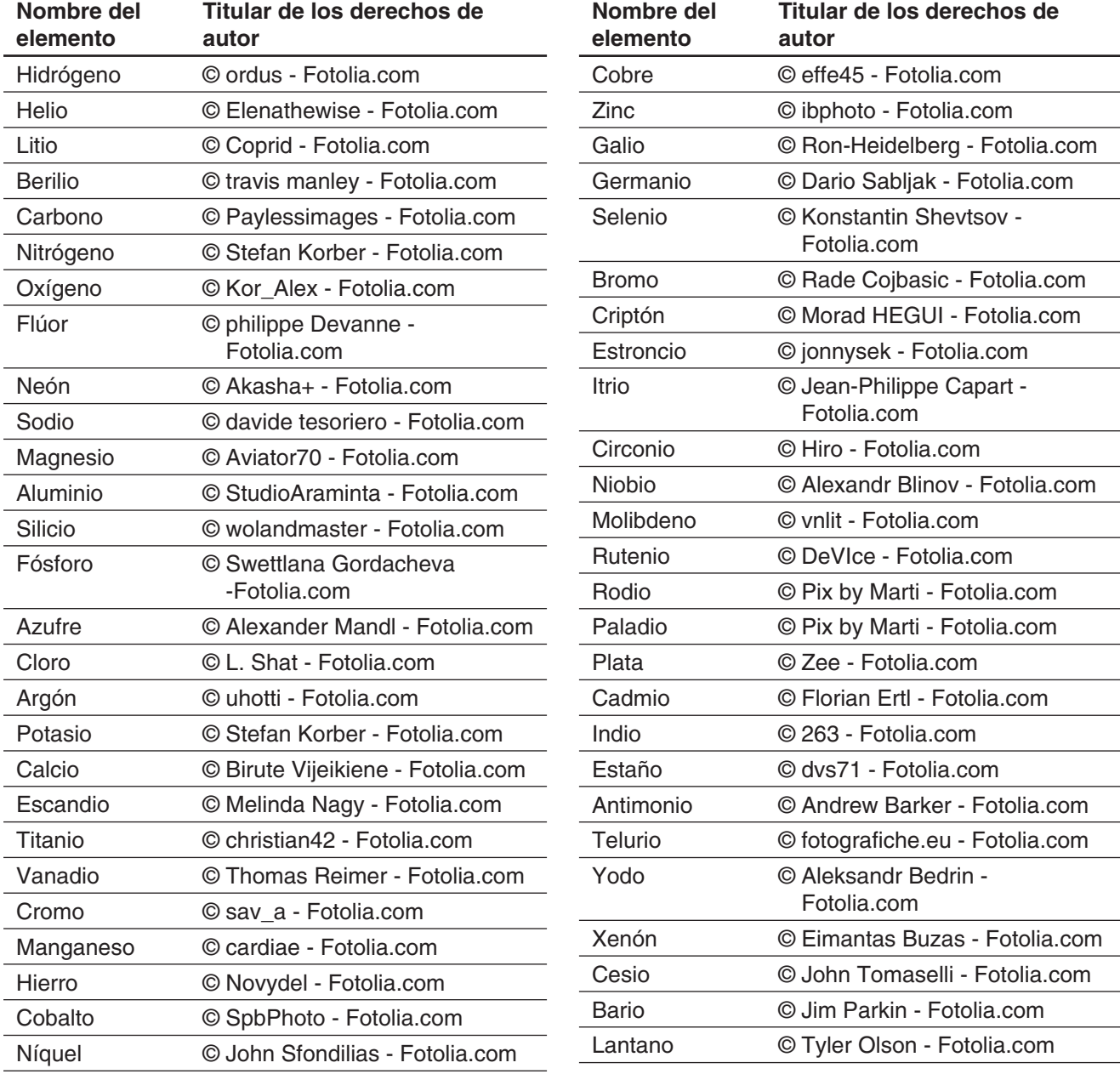

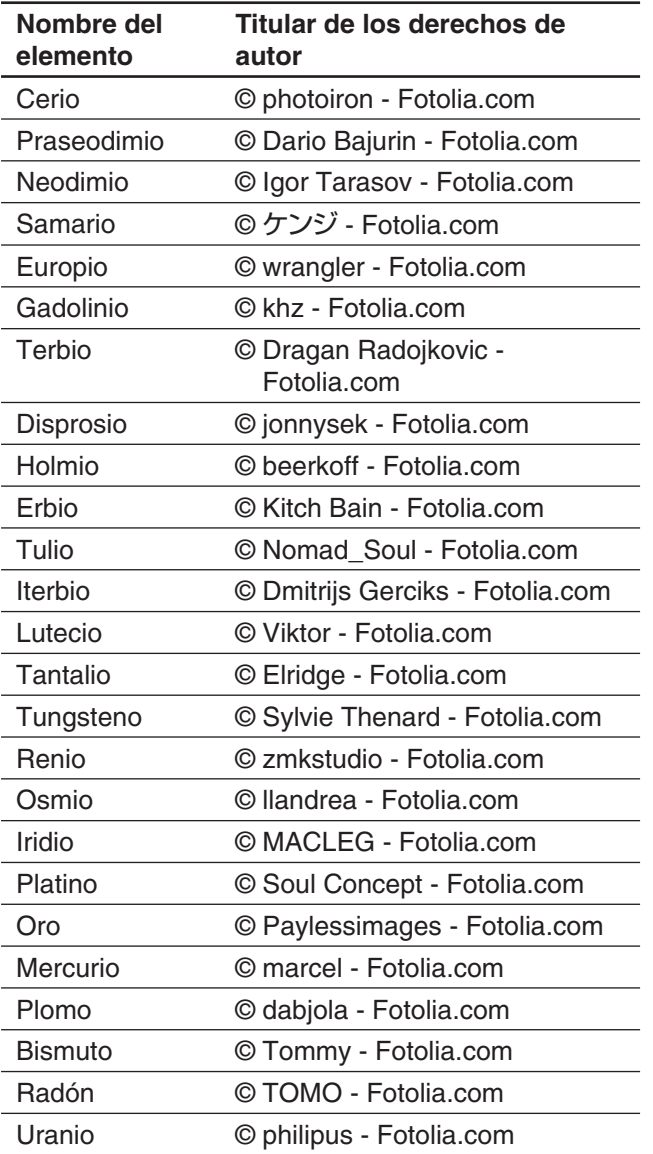

# **Capítulo 18: Aplicación Sistema**

Puede utilizar la aplicación Sistema para administrar la memoria de la ClassPad (memoria principal, área eActivity y área de almacenamiento) y para configurar diversas preferencias del sistema.

## **18-1 Administrando el uso de la memoria**

La ClassPad tiene las siguientes tres áreas de memoria independiente para almacenar datos: área de memoria principal, área eActivity y área de almacenamiento.

**Memoria principal:** Esta área es para el almacenamiento de las variables y los datos de la aplicación, excepto para la eActivity.

**Área eActivity:** Esta área es para el almacenamiento de datos de eActivity.

**Área de almacenamiento:** Todos los datos de la ClassPad se pueden exportar a un solo archivo VCP, los elementos de datos de la memoria principal y/o eActivity se pueden exportar como archivos XCP individuales y almacenarse en este área. Cuando la ClassPad se conecta a un ordenador a través de una conexión de USB, esta área se puede utilizar para transferir datos entre la ClassPad y el ordenador (página 300).

Al iniciar la aplicación Sistema se visualiza una pantalla con tres lengüetas, una para cada una de las áreas de memoria descritas anteriormente. Al tocar una lengüeta se visualizará una hoja para realizar las operaciones siguientes para el área de memoria aplicable.

- Borrar datos del área de la memoria principal y eActivity
- Buscar y borrar archivos y carpetas en el área de almacenamiento, y crear y cambiar de nombre las carpetas
- Importar y exportar datos (variable y eActivity) entre la memoria principal y el área eActivity, y el área de almacenamiento

## **Usando la hoja de almacenamiento**

La hoja [Storage] aparece primero cada vez que inicia la aplicación Sistema. Puede utilizar esta hoja para importar y exportar archivos. Para más detalles, vea "Operaciones con archivos VCP y XCP" (página 302). Aquí, visualizaremos los contenidos del área de almacenamiento, y mostraremos cómo cambiar de nombre un archivo y borrarlo.

#### u **Para ver contenidos del área de almacenamiento**

- 1. En la ventana de la aplicación Sistema, toque la lengüeta [Storage].
- 2. Seleccione "View Storage & Import" y luego toque [Select].
	- Esto muestra el cuadro de diálogo Storage. Muestra las carpetas y archivos en el área de almacenamiento.
- 3. En el cuadro de diálogo Storage, realice las operaciones con carpetas y archivos descritas a continuación.

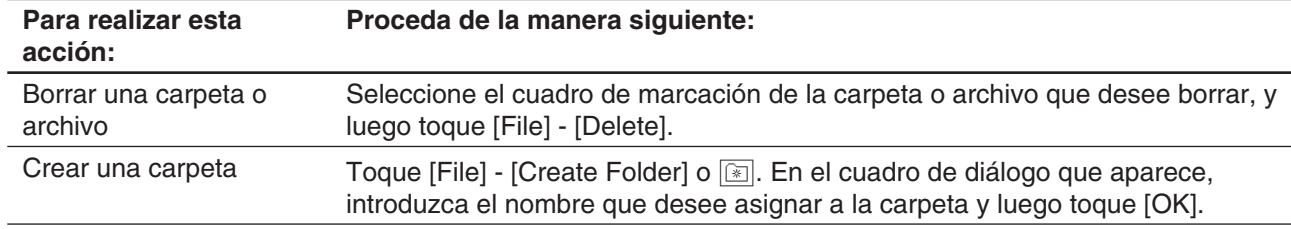

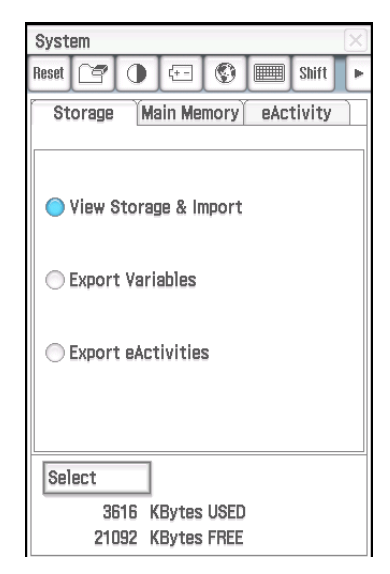

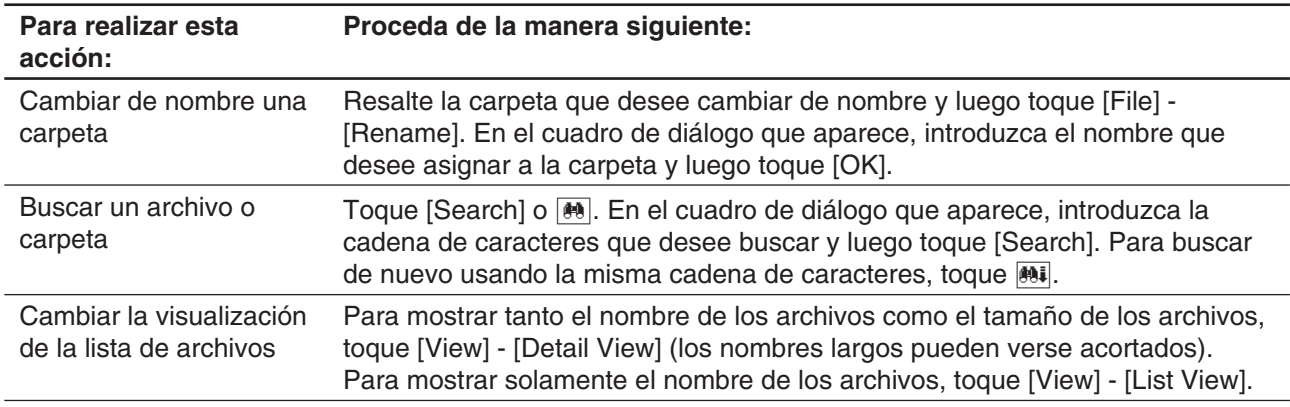

4. Toque [Cancel] para cerrar el cuadro de diálogo Storage.

## **Usando la hoja de la memoria principal y la hoja eActivity**

## *Hoja de la memoria principal*

Al tocar la lengüeta [Main Memory] se visualiza la hoja de la memoria principal.

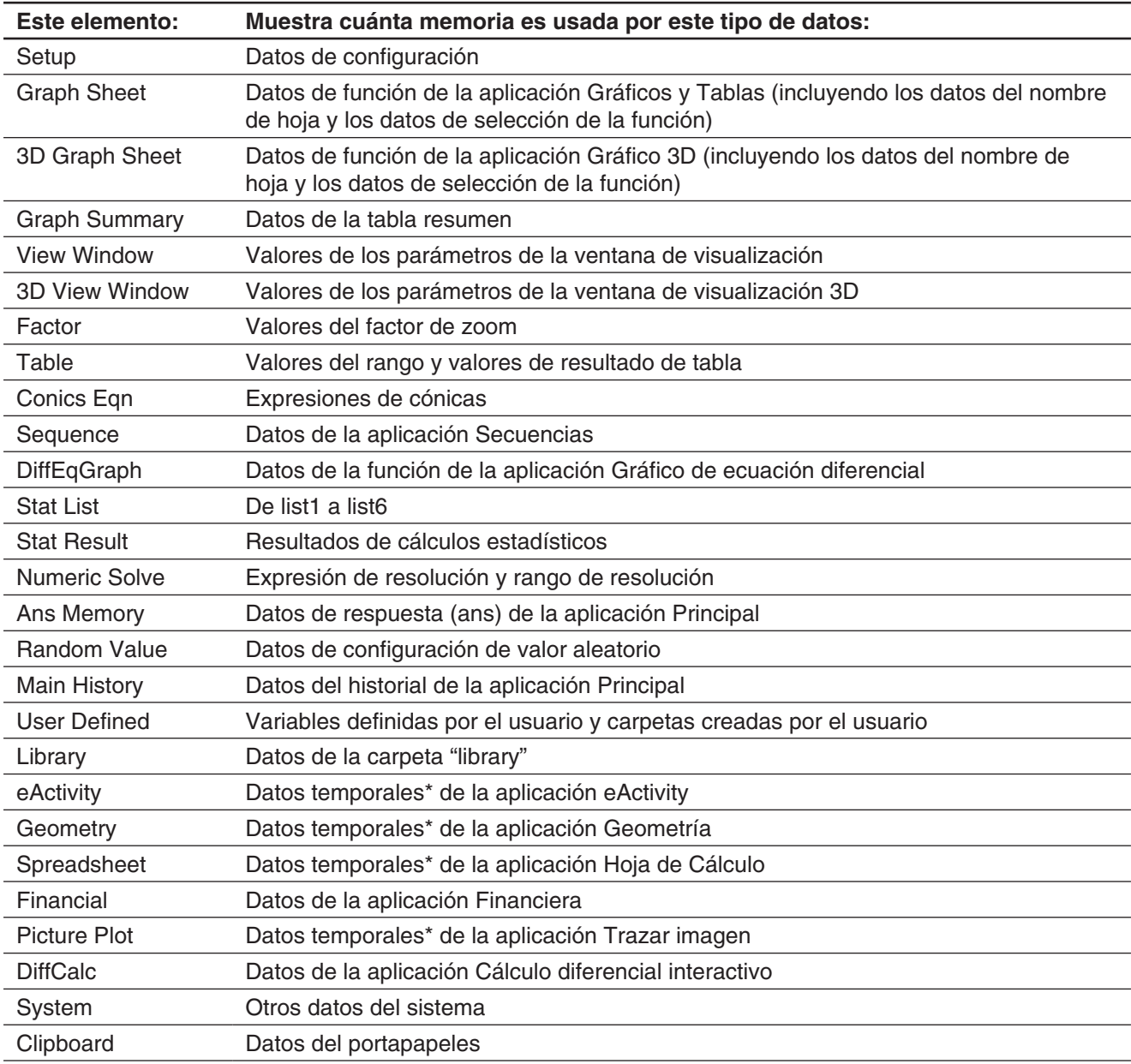

\* Los "datos temporales" son datos creados por una aplicación pero que no se almacenan como un archivo.

### *Hoja eActivity*

Al tocar la lengüeta [eActivity] se visualiza la hoja eActivity. En esta hoja aparece una lista de los nombres de todos los archivos que han sido creados con la aplicación eActivity, y muestra el tamaño de cada archivo.

#### **• Para borrar datos de la memoria principal o archivos eActivity**

- 1. Toque la lengüeta (memoria principal o eActivity) que contiene los datos que desee borrar.
- 2. Seleccione el cuadro de marcación junto al elemento cuyos datos quiere borrar.
- 3. Toque el botón [Delete].
- 4. En el cuadro de diálogo Confirmation que aparece, toque [OK] para borrar los datos seleccionados.
	- Al tocar [OK] aparece el mensaje "Now deleting..." mientras se borran los datos.

#### *Consejo*

- No podrá borrar ningún dato cuyo cuadro de marcación esté apagado.
- Para información acerca de cómo borrar todos los datos de variables y datos de programa, y cómo borrar datos de eActivity, vea "Para borrar en lote datos específicos (Reset)".

## **18-2 Configurando las preferencias del sistema**

Utilice el menú de la aplicación Sistema o los botones de la barra de herramientas para configurar las preferencias del sistema.

#### **Menús y botones de la aplicación Sistema**

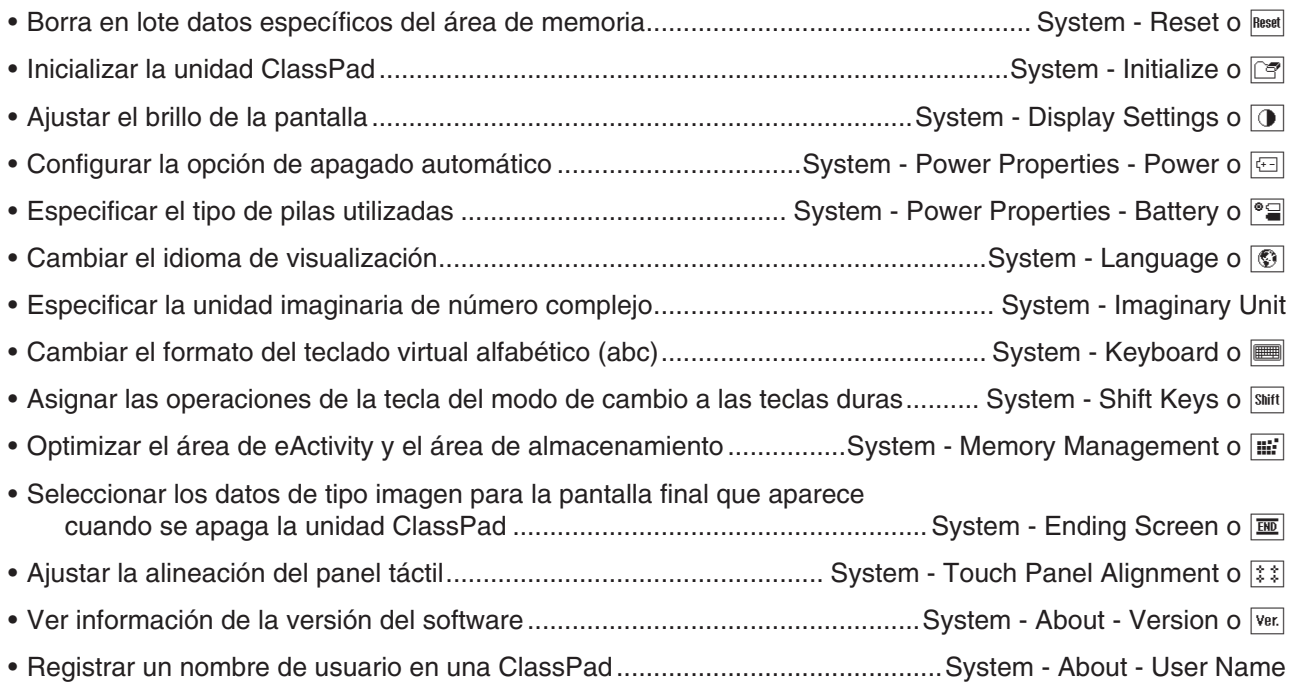

### **Configurando las preferencias del sistema**

#### u **Para borrar en lote datos específicos (Reset)**

- 1. En la ventana de la aplicación Sistema, toque [System] [Reset], o toque [Reset].
	- Esto muestra el cuadro de diálogo Reset.

2. En el cuadro de diálogo Reset, seleccione el tipo de operación de reseteo que quiere realizar.

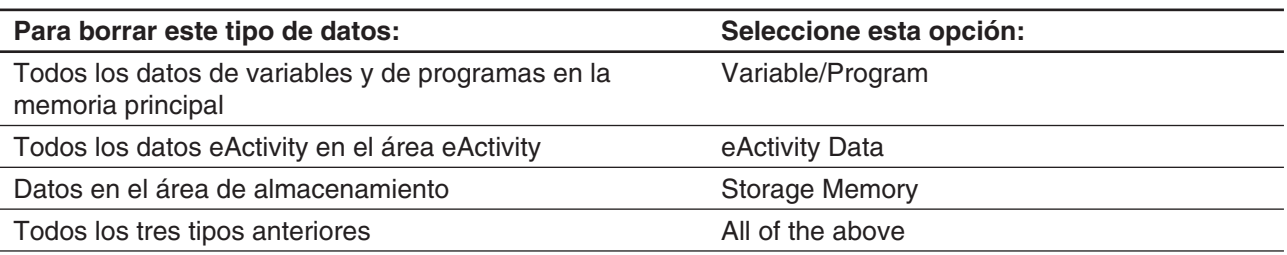

- 3. Después de seleccionar el tipo de operación de reseteo quiere realizar, toque [Reset].
- 4. En respuesta al mensaje de confirmación que aparece, toque [OK] para realizar la operación de reinicialización y volver al menú de la aplicación.

#### u **Para inicializar su ClassPad**

#### *¡Advertencia!*

Al inicializar su ClassPad se borra cualquier cosa que haya introducido y almacenado en la memoria (incluyendo datos de eActivity), desde que compró la ClassPad o la inicializó por última vez. Antes de inicializar la ClassPad, asegúrese bien de que ya no necesita ningún dato de los que se borrarán.

- 1. En la ventana de la aplicación Sistema, toque [System] [Initialize] o  $\boxed{\circ}$ .
	- Esto visualiza una confirmación que le pregunta si realmente desea inicializar su ClassPad.
- 2. Toque [OK] para realizar la operación de inicialización.
	- La operación de inicialización puede llevar varios minutos para completarse (dependiendo de la cantidad de datos almacenados en la memoria).
	- Después de que la operación de inicializar esté completa, aparece la pantalla de alineación del panel táctil. Siga las instrucciones en la pantalla para configurar los ajustes iniciales. Para más información sobre la operación de configuración, vea "Colocando las pilas y configurando la ClassPad" en la Guía de inicio rápido que viene aparte.

#### u **Para ajustar el brillo de la pantalla**

- 1. En la ventana de la aplicación Sistema, toque [System] [Display Settings] o  $\boxed{0}$ .
- 2. Toque  $\lceil \cdot \rceil$  o  $\lceil \cdot \rceil$  para cambiar el brillo de la pantalla, y luego toque [Set].
	- Al tocar [Initial] devuelve el brillo de pantalla a su ajuste predeterminado.

#### u **Para configurar las propiedades de encendido**

- 1. En la ventana de la aplicación Sistema, toque [System] [Power Properties] [Power] o **B.**
- 2. En el cuadro de diálogo que aparece, realice las operaciones descritas a continuación.

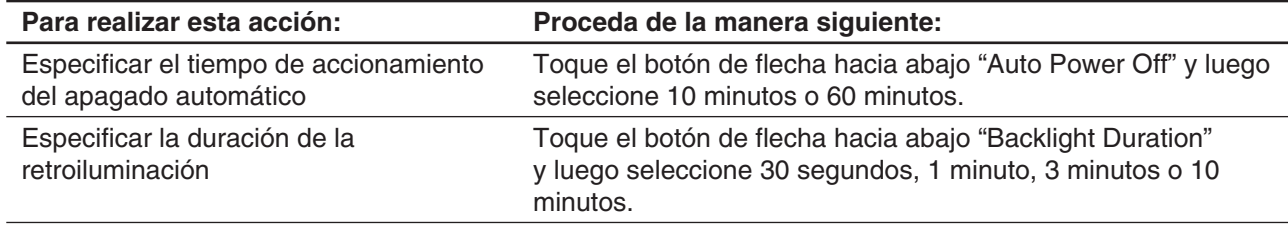

3. Cuando todos los ajustes estén de la manera que desee, toque [Set].

#### u **Para especificar el tipo de pila**

- 1. En la ventana de la aplicación Sistema, toque [System] [Power Properties] [Battery] o <sup>[9</sup>].
- 2. Toque el tipo de pila que ha cargado y luego toque [Set].
- 3. En el cuadro de diálogo Confirmation que aparece, toque [OK].
- Esto registra el tipo de pila seleccionado y cierra el cuadro de diálogo Confirmation.
- Si toca [Cancel] en lugar de [OK], el el cuadro de diálogo Confirmation se cerrará sin registrar el tipo de pila seleccionado.

#### u **Para especificar el idioma de visualización**

- 1. En la ventana de la aplicación Sistema, toque [System] [Language] o  $\circ$ .
- 2. En el cuadro de diálogo que aparece, seleccione el idioma que desee y luego toque [Set].
	- De este modo retornará al menú de la aplicación.

#### u **Para especificar la unidad imaginaria de número complejo (***i* **o** *j* **)**

- 1. En la ventana de la aplicación Sistema, toque [System] [Imaginary Unit].
- 2. En el cuadro de diálogo que aparece, seleccione la unidad imaginaria de número complejo que desee usar, y luego toque [Set].

#### u **Para especificar el formato del teclado alfabético**

- 1. En la ventana de la aplicación Sistema, toque [System] [Keyboard] o  $\blacksquare$ .
- 2. En el cuadro de diálogo que aparece, seleccione el formato de teclado que desee usar, y luego toque [Set]. • De este modo retornará al menú de la aplicación.

### u **Para asignar operaciones de tecla del modo de cambio a las teclas duras**

- 1. En la ventana de la aplicación Sistema, toque [System] [Shift Keys] o  $\overline{}}$ .
	- Aparece el cuadro de diálogo Shift Key Assign.
- 2. Toque el botón de flecha hacia abajo para seleccionar la tecla dura a la que desea asignar la cadena de caracteres del modo de cambio.
- 3. Especifique la operación que desea asignar a la tecla dura.

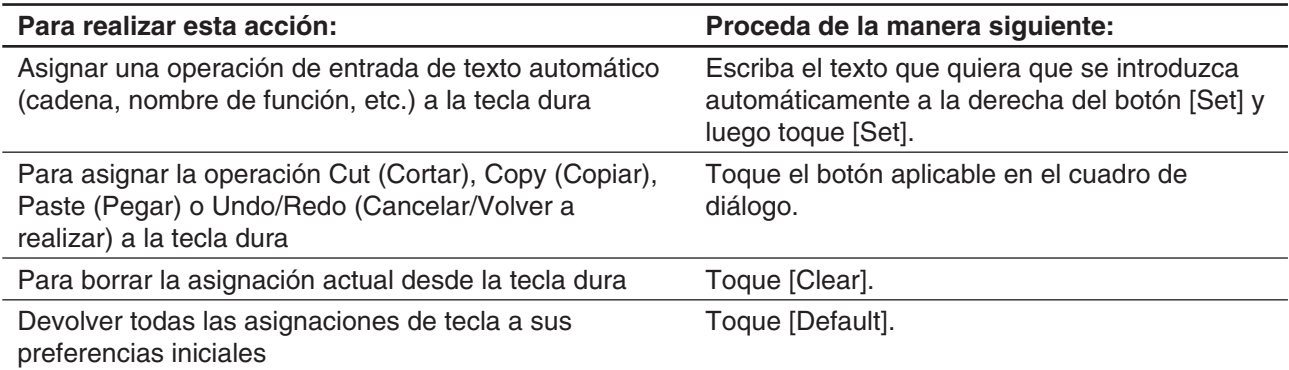

• La operación asignada a la tecla dura se muestra en la barra de estado.

4. Una vez que todos los ajustes están de la manera que desee, toque [OK] para aplicarlos y cerrar el cuadro de diálogo Shift Key Assign.

#### *Consejo*

- Realizar una de las siguientes operaciones hará que las asignaciones de tecla vuelvan a sus preferencias predeterminadas iniciales: "Para borrar en lote datos específicos (Reset)" (página 293), "Para inicializar su ClassPad" (página 294), o "Para realizar la operación de reinicio de RAM" (página 322).
- Las asignaciones iniciales de tecla predeterminadas se muestran a continuación.

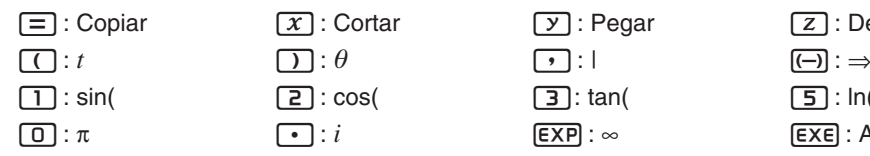

 $\boxed{\cdot}$  : *i*  $\boxed{\text{EXP}}$  :  $\infty$   $\boxed{\text{EXE}}$  : Ans

 $\boxed{2} : \cos($   $\boxed{3} : \tan($ 

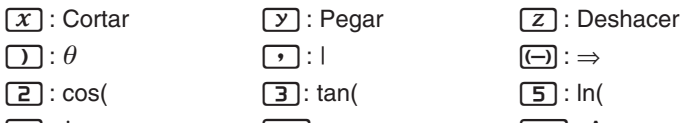

- $[\overline{\wedge}]$ :  $\sqrt{\Box}$  (Modo de entrada de plantilla) o  $\sqrt{\Box}$  (Modo de entrada de línea)\*1
- $\boxed{\div}$ :  $\frac{1}{\div}$  (Modo de entrada de plantilla) o / (Modo de entrada de línea)\*1
- 4 : (Modo de entrada de plantilla) o *e*^ ( (Modo de entrada de línea)\*1 *e*
- $\boxed{6}$ :  $log_{\Box}(\Box)$  (Modo de entrada de plantilla) o log( (Modo de entrada de línea)\*1
- $[7], [8], [9], [X], [-], [+]$ : Indefinido
- \*1 Vea "Entrada de plantilla y entrada de línea" (página 24).

#### u **Para optimizar la Flash ROM (área eActivity y área de almacenamiento)**

*Consejo:* Optimizar la Flash ROM aumenta la cantidad de memoria disponible para el almacenamiento.

- 1. En la ventana de la aplicación Sistema, toque [System] [Memory Management] o  $\mathbb{H}$ .
- 2. En el cuadro de diálogo Confirmation que aparece, toque [Yes].
	- Después de que toque [Yes], el mensaje "Now Optimizing..." permanece visualizado mientras la optimización está en curso. El mensaje "Complete!" aparece una vez finalizada la optimización.

#### *¡Importante!*

Nunca pulse el botón RESTART en la parte posterior de la ClassPad mientras una operación de opmitización de la Flash ROM esté en curso. Hacerlo puede dañar la memoria, resultando en un pérdida de todos los contenidos de memoria y un funcionamiento defectuoso de la ClassPad. Si esto ocurre, tendrá que solicitar una reparación a su proveedor de servicios de mantenimiento de CASIO. Tenga en cuenta que la reparación de su ClassPad no recuperará los contenidos de memoria perdidos.

- 3. Toque [OK] para cerrar el cuadro de diálogo de mensaje "Complete!".
- u **Para seleccionar los datos de tipo imagen para la pantalla final que aparece cuando se apaga la ClassPad**
- 1. En la ventana de la aplicación Sistema, toque [System] [Ending Screen] o  $\overline{m}$ ].
- 2. En el cuadro de diálogo que aparece, toque el botón de flecha hacia abajo. En la lista que aparece, toque [Select Picture File] y luego toque la imagen de pantalla final que quiera usar.
	- Al tocar el botón [View] se visualiza una vista previa de la imagen de pantalla seleccionada actualmente. Toque [OK] para cerrar la imagen de vista previa.
- 3. Después de seleccionar la imagen que desee, toque [Set].

#### u **Para ajustar la alineación del panel táctil**

- 1. En la ventana de la aplicación Sistema, toque [System] [Touch Panel Alignment] o  $\boxed{\ddots}$ ].
- 2. Utilice el lápiz táctil para tocar el centro de cada una de las cuatro cruces cuando aparezcan en la pantalla.
	- Cuando alinee su ClassPad intente tocar el centro exacto de cada cruz.

### u **Para ver la información de versión**

En la ventana de la aplicación Sistema, toque [System] - [About] - [Version] o  $\overline{var}$ . Toque [OK] para cerrar el cuadro de diálogo Version.

#### u **Para registrar un nombre de usuario en una ClassPad**

- 1. En la ventana de la aplicación Sistema, toque [System] [About] [User Name].
- 2. En el cuadro de diálogo que aparece, introduzca su nombre y luego toque [Set].
	- El nombre de usuario que ha registrado aparece en la parte inferior de la pantalla final que se muestra cuando se apaga la ClassPad.

# **Capítulo 19: Realizando una comunicación de datos**

Puede conectar su ClassPad al ordenador o a otra ClassPad e intercambiar datos con el dispositivo conectado. También pude conectarse a un registrador de datos o a un proyector CASIO. Este capítulo cómo conectar una ClassPad a un dispositivo externo y cómo transferir datos entre ellos.

### *¡Importante!*

No presiones el botón RESTART en la parte posterior de la ClassPad mientras la operación de comunicación de datos está en curso. Hacerlo puede dañar la memoria, resultando en un pérdida de todos los contenidos de memoria y un funcionamiento defectuoso de la ClassPad. Si esto ocurre, tendrá que solicitar una reparación a su proveedor de servicios de mantenimiento de CASIO. Tenga en cuenta que la reparación de su ClassPad no recuperará los contenidos de memoria perdidos.

## **19-1 Visión general de la comunicación de datos**

Esta sección explica cómo configurar los parámetros de comunicación usando la aplicación Comunicación, y cómo utilizar el cuadro de diálogo Select Connection Mode que aparece cuando establece una USB conexión entre su ClassPad y un dispositivo externo.

## **Usando la aplicación Comunicación de la ClassPad**

Antes de intentar transferir los datos con la ClassPad, debería realizar los procedimientos descritos en esta sección para configurar sus parámetros de comunicación de datos.

### u **Para configurar los parámetros de comunicación**

- 1. En el menú de la aplicación, toque  $\left|\frac{1}{n}\right|$  commu-
	- Esto inicia la aplicación Comunicación y visualiza una ventana que muestra sus ajustes de parámetros de comunicación actuales.
- 2. Toque [Setup] y luego [Open Setup Menu].
	- Esto visualiza un cuadro de diálogo para cambiar los parámetros de comunicación, como los que se muestran al lado.
- 3. Configure los ajustes de parámetros de comunicación como se describe a continuación.
	- Los elementos marcados con un asterisco (\*) son los predeterminados iniciales.

**Cable Type:** Para conectar con otra unidad ClassPad o un registrador de datos, seleccione "3pin cable". Para conectar con un ordenador o un proyector, seleccione "USB cable\*".

**Speed(3Pin):** Seleccione "9600 bps", "38400 bps" o "115200 bps\*" para especificar la velocidad de datos para la comumicación de tres vías. Esta

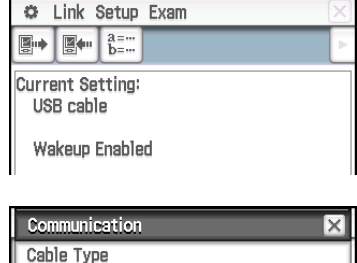

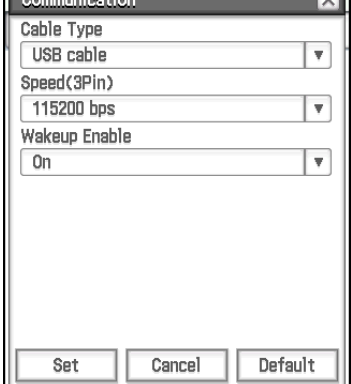

opción especifica la velocidad de datos cuando se conecta a otra ClassPad, o un registrador de datos. Si los ajustes de velocidad de la ClassPad y el dispositivo conectado son diferentes, se utiliza la opción más lenta.

**Wakeup Enable:** Para activar la función Wakeup (vea a continuación), seleccione "On\*". Para desactivar la función Wakeup, seleccione "Off". Esta opción solamente es válida si "3pin cable" está seleccionado como el tipo de cable.

- 4. Cuando todos los ajustes estén de la manera que desee, toque [Set] para guardalos.
	- En este momento aparece la ventana de la aplicación Comunicación, con los nuevos parámetros que acaba de configurar. Compruebe para asegurarse de que los ajustes están como quiere.

#### *Wakeup*

Wakeup es una función que pone automáticamente la ClassPad en modo de espera de la comunicación de datos siempre que la ClassPad detecta datos provenientes de un dispositivo externo conectado al puerto de tres vías de la ClassPad. Cuando el dispositivo emisor realiza una operación de envío de datos, la función Wakeup del dispositivo receptor se activa y se reciben los datos automáticamente. El dispositivo receptor funciona normalmente mientras no se reciban datos.

Tenga en cuenta que Wakeup no funciona en un dispositivo receptor cuando se realiza un operación de graficación o cálculo en curso. Wakeup se activa cuando la operación en desarrollo está completa.

### **Menús y botones de la aplicación Comunicación**

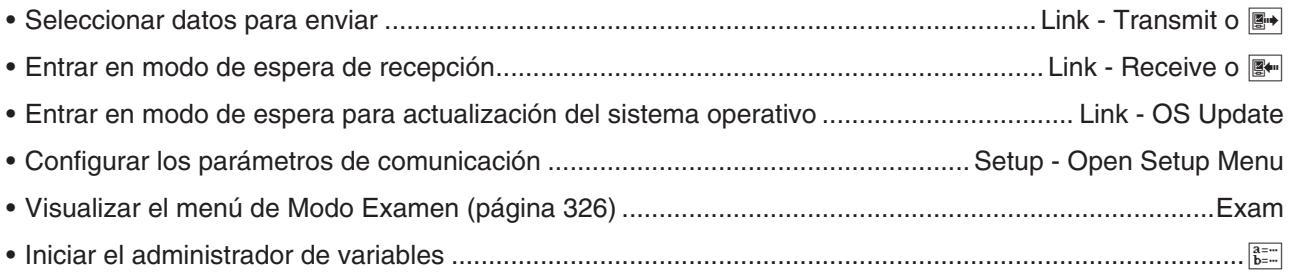

## **Cuadro de diálogo Select Connection Mode**

Conectar la ClassPad a un ordenador o proyector con el cable USB hará que aparezca el cuadro de diálogo Select Connection Mode como se muestra al lado. Toque el botón que corresponde al dispositivo que está conectado a la ClassPad.

**USB Flash:** Modo para conectar la ClassPad a un ordenador para la transferencia de datos. Vea "Conexión y desconexión con un ordenador en el modo flash USB" (página 299) para más detalles.

Screen Receiver: Modo para usar el software Screen Receiver<sup>\*1</sup> en un ordenador con Windows 7, Windows 8.1, Windows 10 o Mac OS, que visualiza los contenidos de la pantalla de la ClassPad en la pantalla del ordenador.

**Screen Receiver(XP):** Modo para usar el software Screen Receiver\*<sup>1</sup> en un ordenador con WindowsXP, que visualiza los contenidos de la pantalla de la ClassPad en la pantalla del ordenador.

**Projector:** Modo para conectar la ClassPad a un proyector y proyectar los contenidos de la pantalla de la ClassPad. Vea "Proyectando contenidos de una pantalla de la ClassPad desde un proyector" (página 307) para más detalles.

**Cancel:** Cierra el cuadro de diálogo Select Connection Mode sin cambiar la opción.

\*1 Vea la Guía del usuario de Screen Receiver para más detalles. No realice ninguna operación en la unidad de la ClassPad hasta que los contenidos de la pantalla de la ClassPad se visualicen en Screen Receiver.

#### *Consejo*

- En lugar de tocar los botones en la pantalla, también puede utilizar las teclas del teclado  $\Box$  a  $\Box$  para seleccionar un modo de conexión.
- El cuadro de diálogo Select Connection Mode no aparecerá inmediatamente si conecta el cable USB mientras una barra de progreso se visualice o mientras un cálculo esté en curso. Desconecte el cable USB y espere hasta que la barra de progreso desaparezca o el cálculo se complete, y luego vuelva a conectarlo.

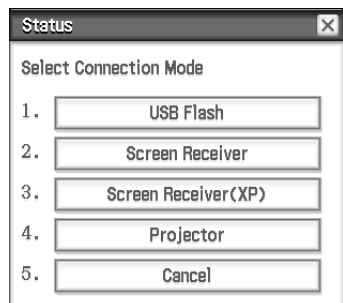

## **19-2 Realizando comunicación de datos entre la ClassPad y un ordenador personal**

Puede realizar las siguientes operaciones cuando esté conectado a un ordenador.

#### **Transferir datos entre la ClassPad y un ordenador**

Datos de variables y datos de eActivity, así como archivos VCP y XCP (página 302) se pueden transferir entre la ClassPad y un ordenador.

#### **Transferir los datos de imagen de la pantalla de la ClassPad al ordenador**

Para más información sobre conectar la ClassPad y Screen Receiver, vea la Guía del usuario de Screen Receiver.

#### *Requisitos de sistema del ordenador*

• Windows 7 (32 bits, 64 bits) • Windows 8.1 (32 bits, 64 bits)

- Windows 10 (32 bits, 64 bits)
- Mac OS X 10.7, OS X 10.8, OS X 10.9, OS X 10.10, OS X 10.11, macOS 10.12

#### **Conexíón y desconexión con un ordenador en el modo flash USB**

El establecimiento de una conexión USB entre la ClassPad y un ordenador permitirá al ordenador reconocer la memoria de almacenamiento de la ClassPad como una memoria flash USB.

#### *¡Importante!*

No toque el conector del cable USB ni la pantalla mientras la operación de comunicación de datos está en progreso. La electricidad estática de sus dedos puede ocasionar que la comunicación de datos concluya.

#### u **Para establecer una conexión entre la ClassPad y un ordenador**

- 1. Conecte un extremo del cable USB que viene con la ClassPad al puerto USB de su ordenador.
- 2. Conecte el otro extremo del cable USB a la Class Pad como se muestra al lado.
	- La ClassPad se encenderá automáticamente y aparecerá la pantalla "Seleccionar modo de conexión".

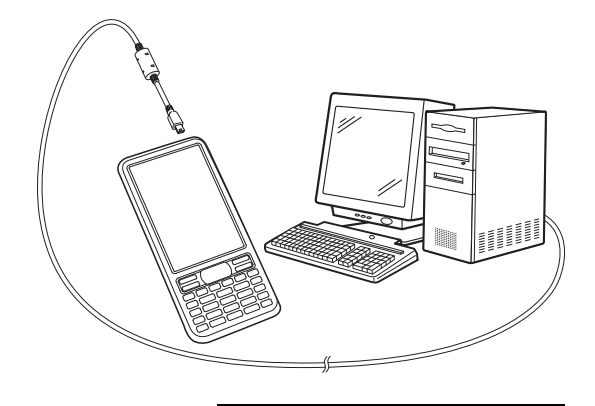

Status USB Connected.

VCP file import:

Do not unplug cable during connection.

Before unplugging USB cable, terminate the USB connection on your computer.

Put into AutoImport folder. Import overwrites existing data. \*\*\* Caution \*\*\*

- 3. Toque [USB Flash].
	- Al establecerse la conexión entre la ClassPad y el ordenador se mostrará esta pantalla.
- 4. En su ordenador, abra la unidad de la ClassPad.
	- La unidad de la ClassPad representa el área de almacenamiento de la ClassPad.
- 5. Realice la operación solicitada en su ordenador para transferir los datos.

### u **Para finalizar la conexión entre la ClassPad y un ordenador**

1. Realice una de las siguientes operaciones en función del sistema operativo de su ordenador.

**Windows:** Primero, compruebe la letra de la unidad (E, F, G, etc.) asignada a la unidad de la ClassPad. Haga clic en el icono "Quitar hardware con seguridad" ubicado en la barra de herramientas en la esquina inferior derecha de la pantalla. En el menú que se muestra, seleccione el "Dispositivo de almacenamiento masivo USB" cuya letra coincida con la letra asignada a la unidad de la ClassPad. Asegúrese de que aparece el mensaje "Es seguro retirar el hardware".

**Mac OS:** Arrastre el icono de la unidad de la ClassPad al icono de expulsión (icono de la Papelera). Compruebe que el icono de la unidad de la ClassPad ya no aparece en el escritorio.

- 2. Se mostrará el mensaje "Complete!" en la pantalla de la ClassPad.\* Para cerrar el cuadro de diálogo del mensaje, toque [OK].
- 3. Desconecte el cable USB de la ClassPad.
- Con algunos sistemas operativos informáticos, no se mostrará el mensaje "Complete!" en la pantalla de la ClassPad. Si esto ocurriese, desconecte el cable USB de la ClassPad. Cuando se muestre un mensaje de confirmación en la pantalla de la ClassPad, toque [OK].

### **Transferencia de datos entre la ClassPad y un ordenador personal**

Establecer una conexión entre la ClassPad y un ordenador en el modo flash USB muestra los archivos y carpetas almacenados en el área de almacenamiento de la ClassPad como archivos y carpetas en la unidad de la ClassPad del ordenador.

La ClassPad tiene las siguientes tres áreas de memoria independiente para almacenar datos: área de memoria principal, área eActivity y área de almacenamiento. Para más detalles acerca de estas áreas, vea el Capítulo 18.

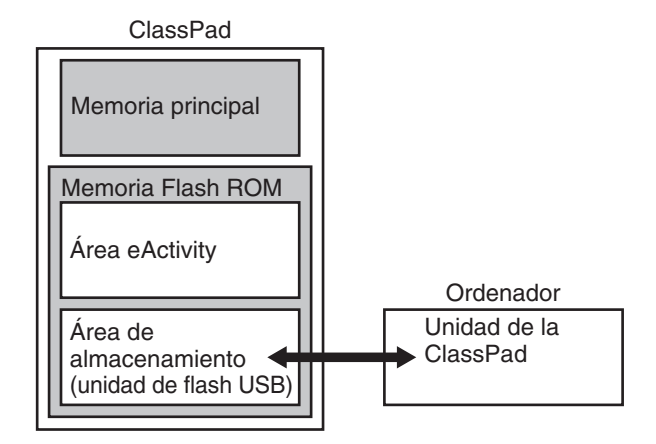

#### *¡Importante!*

No utilice en ningún caso su ordenador para formatear la unidad de la ClassPad. Si lo hace, aparecerá el mensaje "File System ERROR" en la pantalla de la ClassPad después de terminar la conexión USB entre la ClassPad y el ordenador. Cuando esto ocurra, no podrá encender la ClassPad a menos que realice la operación de inicialización que elimina todos los datos existentes en ese momento en la memoria de la ClassPad.

#### *Nota*

- Cuando copia archivos a la unidad de la ClassPad, puede tardar unos minutos en empezar a copiar. Ello se debe a que el proceso de copia realiza automáticamente una optimización de la memoria flash ROM de la ClassPad. Esto no indica un problema de funcionamiento.
- Copiar archivos en la unidad de la ClassPad puede hacer que la conexión entre la ClassPad y el ordenador se interrumpa. Si esto ocurre, acceda a la aplicación Sistema y ejecute la operación de optimización de la memoria flash ROM (página 296) y luego vuelva a establecer la conexión entre la ClassPad y el ordenador.
- La conexión USB entre la ClassPad y un ordenador puede terminar automáticamente si el ordenador entra en modo de ahorro de energía, de reposo o cualquier otro modo de espera.

#### **• Para transferir datos entre la ClassPad y un ordenador**

- 1. Cuando transfiere datos desde su ClassPad a un ordenador, primero realice las operaciones siguientes.
	- Exporte los datos de la memoria principal o área eActivity al área de almacenamiento. Los datos exportados se almacena como un archivo XCP, que es un formato de archivo patentado por la ClassPad. Vea "Para exportar datos de variables a archivos XCP" (página 303) y "Para exportar datos eActivity a archivos XCP" (página 303).
	- Si quiere copiar todos los datos de la ClassPad a un ordenador, guarde todos los datos de archivo como un archivo VCP, que también es un formato de archivo patentado por la ClassPad. Vea "Para guardar un archivo VCP" (página 302).
- 2. Establezca una conexión entre la ClassPad y el ordenador, y luego abra la unidad de la ClassPad en el ordenador.
	- Vea "Para establecer una conexión entre la ClassPad y un ordenador" (página 299).
- 3. Realice copia, borrado y otras operaciones de archivo según sea necesario.
	- Si tiene un archivo VCP o XCP que quiera transferir a la ClassPad, cópielo en la unidad de la ClassPad.
- 4. Una vez concluidas todas las operaciones que desee realizar, finalice la conexión USB entre la ClassPad y el ordenador.
- → → → Ecomputer + Removable Disk (F:) + Organize v Share with  $\blacktriangledown$ New folder AutoImpo Picture rt
- Cuando termine una conexión USB, la ClassPad automáticamente importa un archivo VCP actualmente en la carpeta AutoImport. Para más detalles, vea "Importación automática de archivos VCP" a continuación.
- Para más información sobre cómo importar un archivo VCP manualmente, vea "Para abrir un archivo VCP" (página 302).
- Para más información sobre cómo importar un archivo XCP manualmente, vea "Para importar un archivo XCP" (página 304).

## **Instalación de una aplicación complementaria**

Utilice el procedimiento que figura a continuación para instalar una aplicación complementaria (archivo c2a).

- 1. Realice los pasos del 1 al 4 del apartado "Para establecer una conexión entre la ClassPad y un ordenador" (página 300).
- 2. Copie el archivo dc2a de la aplicación complementaria en el directorio raíz de la ClassPad.
- 3. Finalice la conexión USB entre la ClassPad y el ordenador.
	- Consulte el apartado "Para finalizar la conexión entre la ClassPad y un ordenador" (página 300).
	- El icono de la aplicación que acaba de instalar debería ser ahora visible en el menú de aplicaciones.

#### **Importación automática de archivos VCP**

Cuando termine una conexión USB, la ClassPad automáticamente importa un archivo VCP actualmente en la carpeta AutoImport en el área de almacenamiento.

- Solamente un archivo VCP dentro del nivel más alto de la carpeta AutoImport se importa a la memoria principal y el área eActivity. Los datos existentes se sobrescriben y se añaden los nuevos datos. Si hay múltiples archivos VCP en la carpeta AutoImport, tiene que seleccionar el que se va a importar manualmente.
- Una vez que la importación automática se completa, todas las carpetas y archivos en la carpeta AutoImport se pasan a la carpeta SAVE-F.
- *Consejo:* El mensaje de error "Insufficient Memory" aparecerá si la memoria principal o la memoria del área eActivity está baja durante la operación de importación. Si esto ocurre, borre datos que ya no necesite de la memoria principal o del área eActivity e intente la importación otra vez.

### **Reglas para los archivos y carpetas de la ClassPad**

- La pantalla de información de la memoria de almacenamiento permite visualizar un máximo de 200 archivos por carpeta. Si una carpeta cuenta con más de 200 archivos y necesita visualizarlos todos, proceda a distribuirlos en diferentes carpetas de forma que el número total de archivos en cada carpeta no supere los 200.
- Aunque puede crear en su ordenador carpetas anidadas en más de tres niveles jerárquicos en la memoria de almacenamiento, la ClassPad mostrará únicamente hasta el tercer nivel.
- Se indican a continuación los caracteres válidos en los nombres de archivos y carpetas. A–Z, a–z, 0–9, !, #, \$, %, ', ,(coma), (, ), +, -, ., ;, =, @, [, ], ^, \_, `, ~, espacio

### **Operaciones con archivos VCP y XCP**

Cuando guarde datos eActivity de la ClassPad o datos de variables para su almacenamiento en un ordenador o en el área de almacenamiento de la ClassPad, tiene que convertirlos en un archivo VCP o XCP. Los archivos VCP y XCP se pueden importar posteriormente a la ClassPad desde un ordenador o el área de almacenamiento de la ClassPad cuando sea necesario.

Una operación de guardado guarda las siguientes variables y archivos eActivity.

(1) variables de sistema: Ans, *a*0, list1, *x*min, y otros datos

(2) variables de usuario: Archivos guardados con Geometría, Hoja de Cálculo, Programas, etc. Archivos List, archivos Mat, etc.

Archivos de imagen guardados como copias impresas

(3) Archivos eActivity

- Guardar un archivo VCP (\*\*\*.vcp) guarda todos los archivos y datos anteriores actualmente en la memoria principal y el área eActivity de la ClassPad.
- Guardar (exportar) un archivo XCP (\*\*\*.xcp) guarda solamente las variables o archivos eActivity para un tipo de datos específico (eActivity, Geometría, Hoja de Cálculo, etc.).

Los archivos VCP y XCP pueden transferirse entre la ClassPad y un ordenador cuando hay una conexión de modo flash USB entre ellos. Para más detalles, vea "Transferencia de datos entre la ClassPad y un ordenador personal" (página 300).

### **• Para guardar un archivo VCP**

- 1. En el panel de iconos, toque  $\mathbb{H}^n$  para visualizar el menú de la aplicación.
- 2. Toque [MENU] en la parte superior izquierda del menú de la aplicación, y luego toque [Save As].
- 3. En el cuadro de diálogo de especificación de archivo que aparece, introduzca el nombre de archivo y luego toque [Save].
	- En el cuadro de diálogo "Complete!" que aparece, toque [OK].

#### u **Para abrir un archivo VCP**

- 1. En el panel de iconos, toque  $\frac{m}{n}$  para visualizar el menú de la aplicación.
- 2. Toque [MENU] en la parte superior izquierda del menú de la aplicación, y luego toque [Open].
	- Aparecerá un cuadro de diálogo de especificación de archivo. Muestra los archivos VCP en el área de almacenamiento.
- 3. Seleccione el archivo VCP que quiera abrir y luego toque [Open].
	- Esto muestra este cuadro de diálogo.
- 4. Seleccione la opción de importación de archivo que desea y luego toque [OK].
	- 1 Borra todos los datos en la memoria principal y el área eActivity e importa el archivo.
	- 2 Sobrescribe los datos existentes según sea necesario e importa los datos inexistentes como datos nuevos.
- 5. Toque [OK].

#### **• Para crear un nuevo archivo VCP**

- 1. En el panel de iconos, toque  $\mathbb{H}$  para visualizar el menú de la aplicación.
- 2. Toque [MENU] en la parte superior izquierda del menú de la aplicación, y luego toque [New].
	- Esto muestra este cuadro de diálogo.
- 3. Para reiniciar la memoria principal y el área eActivity de la ClassPad, toque [OK].

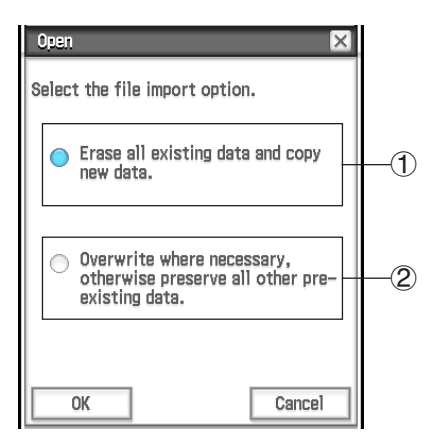

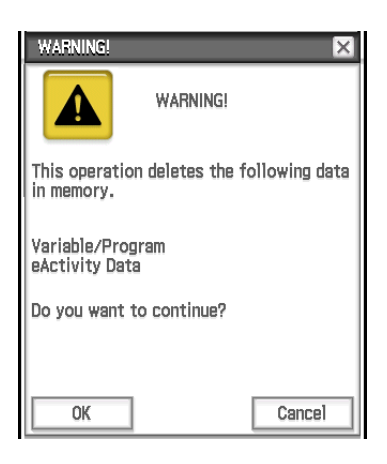

#### u **Para exportar datos de variables a archivos XCP**

- 1. En el menú de la aplicación, toque <sup>88</sup> system para iniciar la aplicación Sistema.
- 2. En la hoja [Storage] que aparece, seleccione "Export Variables" y luego toque [Select].
	- Aparece un cuadro de diálogo para seleccionar una carpeta.
- 3. Seleccione la carpeta o variables que quiera exportar.
	- La operación de selección es la misma que la indicada para el administrador de variables. Para más detalles, vea "Usando el administrador de variables" (página 28).
	- Cuando se seleccionan múltiples variables, cada variable se exporta a un archivo XCP diferente.
- 4. Toque [Export].
	- Aparece un cuadro de diálogo para seleccionar la carpeta de destino de exportación.
- 5. Seleccione la carpeta de destino de exportación que desea y luego toque [OK].

#### u **Para exportar datos eActivity a archivos XCP**

- 1. En el menú de la aplicación, toque <sup>91</sup> systamo para iniciar la aplicación Sistema.
- 2. En la hoja [Storage] que aparece, seleccione "Export eActivities" y luego toque [Select].
	- Aparece el cuadro de diálogo de selección de datos eActivity.
- 3. Seleccione los datos eActivity que quiera exportar.
- 4. Toque [Export].
	- Aparece un cuadro de diálogo para seleccionar la carpeta de destino de exportación.
- 5. Seleccione la carpeta de destino de exportación que desea y luego toque [OK].

### **• Para importar un archivo XCP**

- 1. En el menú de la aplicación, toque <sup>81</sup> system para iniciar la aplicación Sistema.
- 2. En la hoja [Storage] que aparece, seleccione "View Storage & Import" y luego toque [Select].
	- Esto muestra el cuadro de diálogo Storage. Muestra las carpetas y archivos en el área de almacenamiento.
- 3. Seleccione los archivos XCP que quiera importar y luego toque [Import].
- 4. En el cuadro de diálogo que aparece, seleccione la carpeta de destino de importación que desee y luego toque [OK].

## **19-3 Realizando comunicación de datos entre dos ClassPads**

Esta sección explica las operaciones necesarias para transferir datos de una ClassPad a otra.

## **Conectando a otra unidad de ClassPad**

- 1. Apague ambas unidades.
- 2. Conecte el cable de comunicación de datos como se muesta en esta ilustración. Inserte ambos enchufes bien, todo lo que pueda.

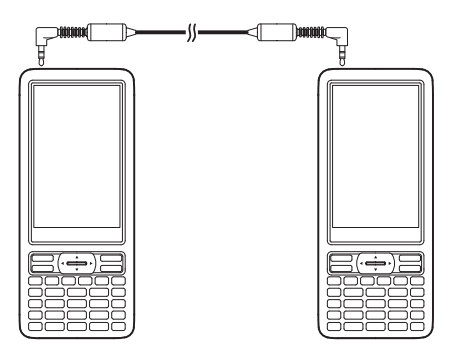

## **Transfiriendo datos entre dos ClassPads**

Puede transferir los datos de variables y datos eActivity entre dos unidades de la ClassPad. Puede utilizar cualquiera de los dos métodos para tansferir datos entre dos unidades de la ClassPad.

- Utilice la aplicación Comunicación. El procedimiento siguiente muestra cómo utilizar este método.
- Use los comandos de programa "SendVar38k" y "GetVar38k". Vea "12-4 Referencia de comandos de programa".

#### **• Operación de la ClassPad**

- 1. Use el procedimiento en "Conectando a otra unidad de ClassPad" anterior para conectar las dos unidades.
- 2. Use el procedimiento en "Para configurar los parámetros de comunicación" (página 297) para configurar los parámetros de las dos unidades como se muestra a continuación.
	- Cable Type: 3pin cable Speed (3Pin): 115200 bps Wakeup Enable: On

#### *En la ClassPad que envía:*

- 3. En la ventana de la aplicación Comunicación, toque [Link] [Transmit], o toque  $\boxed{}$ .
	- Aparece el cuadro de diálogo Select Data. Una lista que muestra las carpetas de usuario y la carpeta "main" aparece primero.

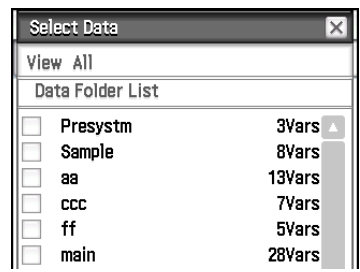

- 4. Seleccione los datos que desea enviar.
	- (1) Toque el menú [View] y luego seleccione el tipo de datos de la lista que aparece.

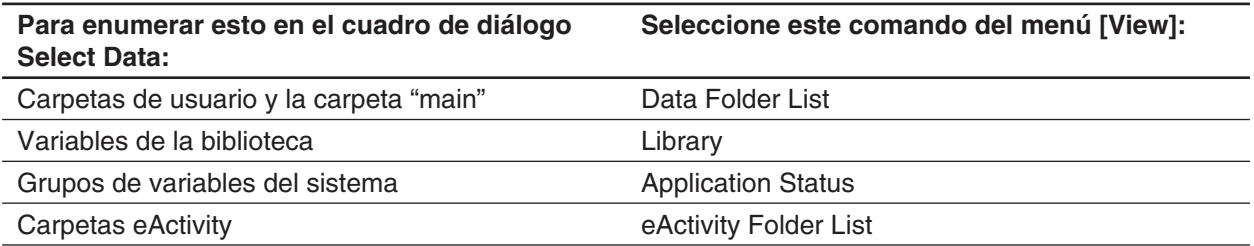

- (2) Seleccione los datos que desea enviar.
	- En el cuadro de diálogo Select Data, seleccione el cuadro de marcación junto a los datos que desee enviar. También puede tocar el menú [All] y seleccionar uno los comandos siguientes para seleccionar o quitar la selección de los datos.

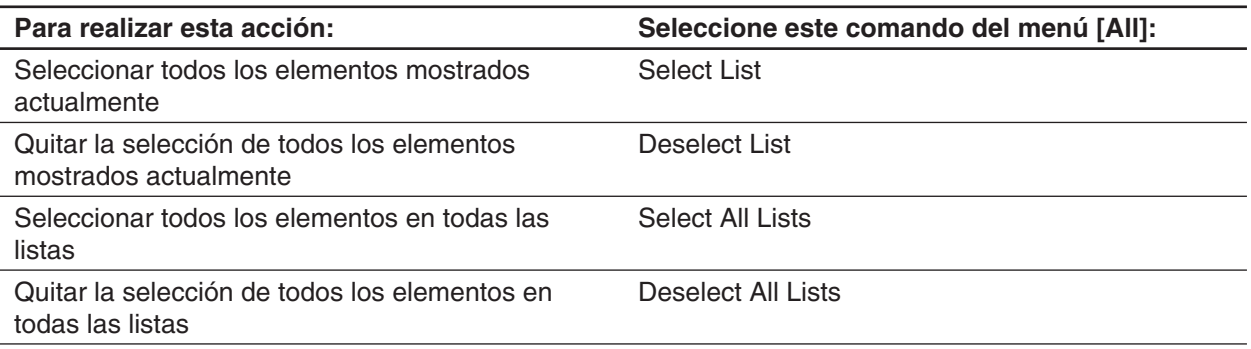

- Abrir una carpeta en [Data Folder List] o [eActivity Folder List] muestra las variables y datos contenidos en ella, los cuales se pueden seleccionar individualmente para su transferencia. Para seleccionar una variable o datos contenidos en una carpeta particular, toque su nombre de carpeta para abrirla. Para volver a la lista de carpetas desde una lista de contenidos de la carpeta, toque  $\boxed{\pm}$  en la esquina inferior izquierda de la ventana.
- Puede transferir todas las variables o datos en una carpeta al seleccionar el cuadro de marcación junto al nombre de la carpeta en la lista de carpetas de datos o lista de carpetas eActivity.
- 5. Toque [OK].
- 6. Como respuesta al mensaje de confirmación que aparece, toque [OK] para enviar los datos.
	- Esto envía los datos que ha seleccionado en el paso 4, y la ClassPad que recibe empieza automáticamente a recibir los datos.
	- Aparece el mensaje "Complete!" para hacerle saber cuándo finaliza la operación de envío.
- 7. Toque [OK] para volver al cuadro de diálogo Select Data.
- 8. En el cuadro de diálogo Select Data, toque [Cancel].
	- De este modo volverá a la ventana del menú de la aplicación Comunicación.

#### *En la ClassPad que recibe:*

9. Aparece el mensaje "Complete!" para hacerle saber cuándo finaliza la operación de recepción. Toque [OK].

#### *Consejo*

- Cuando se desactiva Wakeup en el dispositivo receptor, tiene que realizar la siguiente operación en el dispositivo receptor antes de realizar el paso 3: Inicie la aplicación Comunicación, toque [Link] y luego [Receive], o toque  $\blacksquare$ . Esto pone la unidad receptora en modo de espera de recepción, que se indica con el cuadro de diálogo Standby en la pantalla.
- Cuando envíe una variable o un elemento de datos, normalmente se almacena en la carpeta actual del dispositivo receptor. Una variable o elemento de datos enviado desde la carpeta "library" del dispositivo emisor, sin embargo, se almacena en la carpeta "library" del dispositivo receptor.

### **Modo en espera de la comunicación**

La ClassPad entra en "espera de la comunicación" cuando realice una operación de envío o recepción. Mientras esté en modo en espera de la comunicación, la ClassPad espera que la otra unidad envíe datos, o que se prepare para recibir datos.

Lo siguiente describe cómo el modo en espera de la comunicación afecta a ciertas operaciones de la ClassPad.

- El apagado automático (página 294) se desactiva.
- La ClassPad no se puede apagar.
- Si la comunicación de datos no empieza en tres minutos después que la ClassPad entre en modo en espera de la comunicación, aparece el mensaje "Timeout". Cuando esto ocurra, toque [Retry] para intentarlo otra vez o [Cancel] para cancelar la operación de comunicación de datos.

#### **Interrumpiendo una operación de comunicación de datos en curso**

Pulsando la tecla (O Clear) en el dispositivo emisor o en el receptor durante una operación de comunicación de datos la termina.

## **19-4 Conectando la ClassPad a un registrador de datos**

Puede conectar el registrador de datos a su ClassPad y controlar el funcionamiento del registrador de datos desde la ClassPad.

#### **Conectando una ClassPad a un registrador de datos**

- 1. Apague la ClassPad y el registrador de datos.
- 2. Conecte un extremo del cable de comunicación de datos (cable SB-62 suministrado) al puerto del registrador de datos.
- 3. Conecte el otro extremo de cable de comunicación de datos al puerto de comunicación de tres vías de la ClassPad.

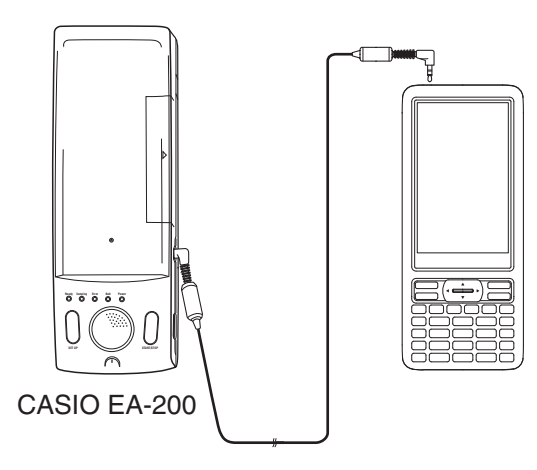

#### *Consejo*

- Para más información sobre lo que debería hacer para transferir datos, vea la documentación de usuario que viene con la EA-200.
- Puede transferir información de configuración de la ClassPad al registrador de datos, muestreo del desencadenante de la ClassPad, resultados de muestra de gráficos en la ClassPad. Puede realizar este procedimiento usando la aplicación E-CON3, que está incorporada en la ClassPad. Para más detalles sobre la función E-CON3 y su operación, vea la Guía del usuario de la aplicación E-CON3.

## **19-5 Conectando la ClassPad a un proyector**

Puede conectar la ClassPad a un proyector CASIO y proyectar los contenidos de la pantalla de la ClassPad en una pantalla.

Para más información sobre los proyectores conectables, visite el sitio siguiente. <http://edu.casio.com/support/projector/>

### *¡Importante!*

Algunos modelos de proyector pueden requerir una actualización de firmware para proyectar los contenidos de la pantalla de la ClassPad. Antes de hacer nada, vaya al sitio web anterior y compruebe si su modelo de proyector requiere una actualización.

## **Proyectando contenidos de una pantalla de la ClassPad desde un proyector**

- 1. Apague la ClassPad.
- 2. Conecte un extremo del cable especial que viene con la ClassPad al puerto USB de su proyector.
- 3. Conecte el otro extremo del cable especial como se muestra aquí.
	- La ClassPad se encenderá automáticamente y aparecerá la pantalla Seleccionar modo de conexión.
- 4. Toque [Projector].
- 5. En el cuadro de diálogo que aparece, toque [OK].

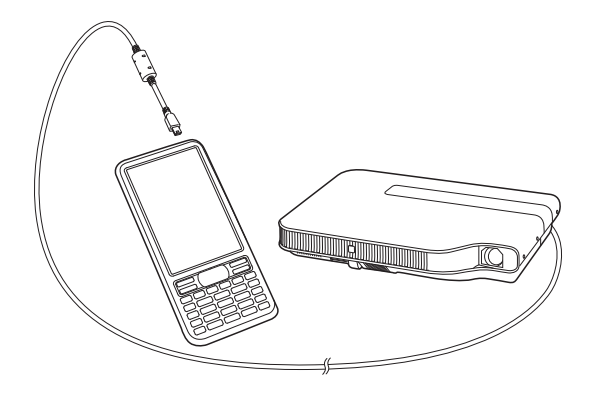

### **Precauciones al conectar**

- Después de conectar la ClassPad a un proyector, puede aparecer proyectada en la pantalla la figura de un reloj de arena. Además, cambiar a otra pantalla mientras se dibuja un gráfico o mientras se ejecuta un programa podría resultar posiblemente en que la pantalla proyectada sea diferente de la pantalla de la ClassPad. Si esto ocurre, realizar alguna operación en la ClassPad restablecerá la imagen normal.
- Si la ClassPad deja de funcionar normalmente, desconecte el cable USB y vuelva a conectarlo. Si el problema no se soluciona, desconecte el cable USB, apague el proyector, vuelva a encenderlo y, a continuación, vuelva a conectar el cable USB.

# **Apéndice**

## **Tabla de códigos de caracteres**

Los caracteres desde el código de carácter 257 en adelante son caracteres de 2 bytes.

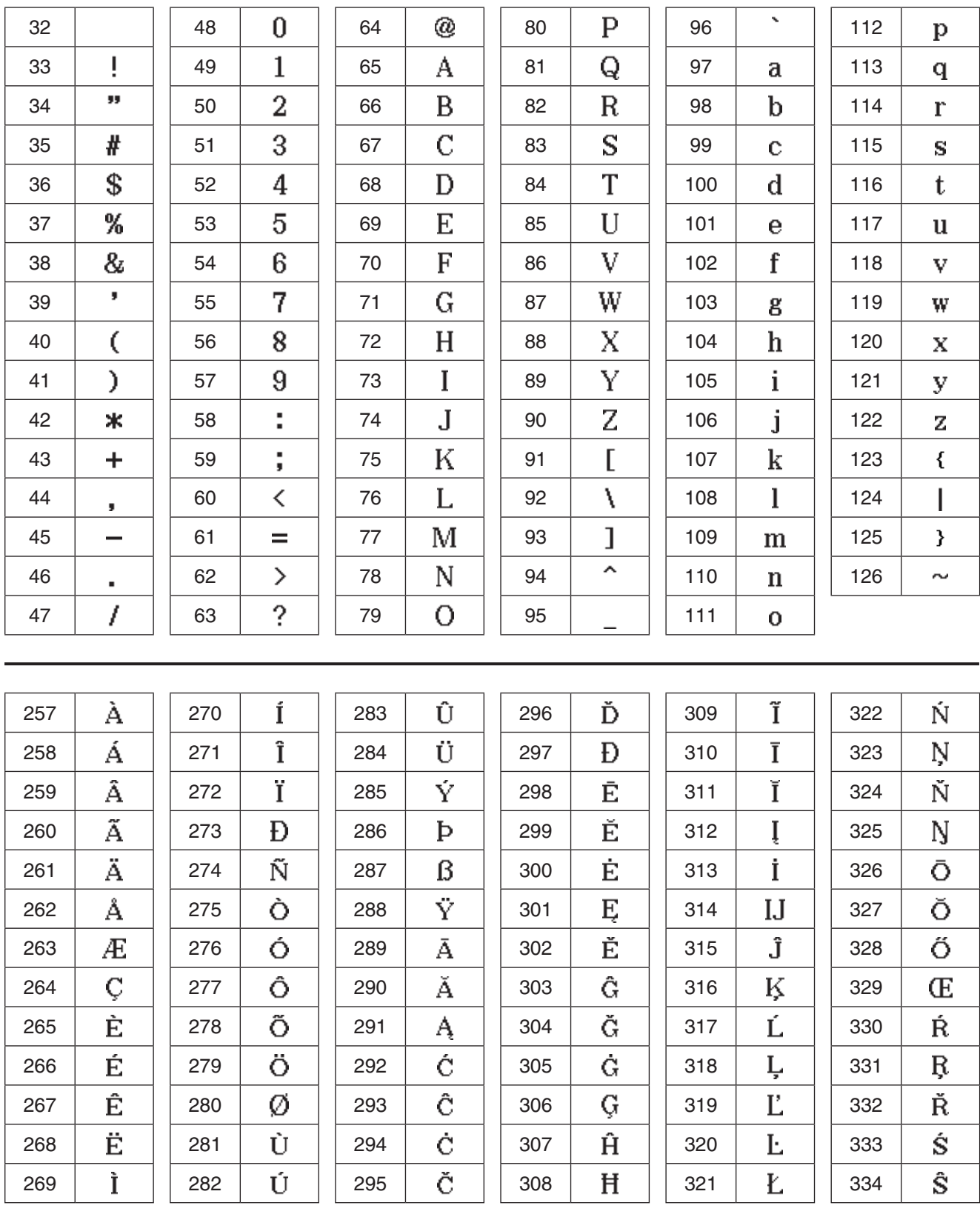

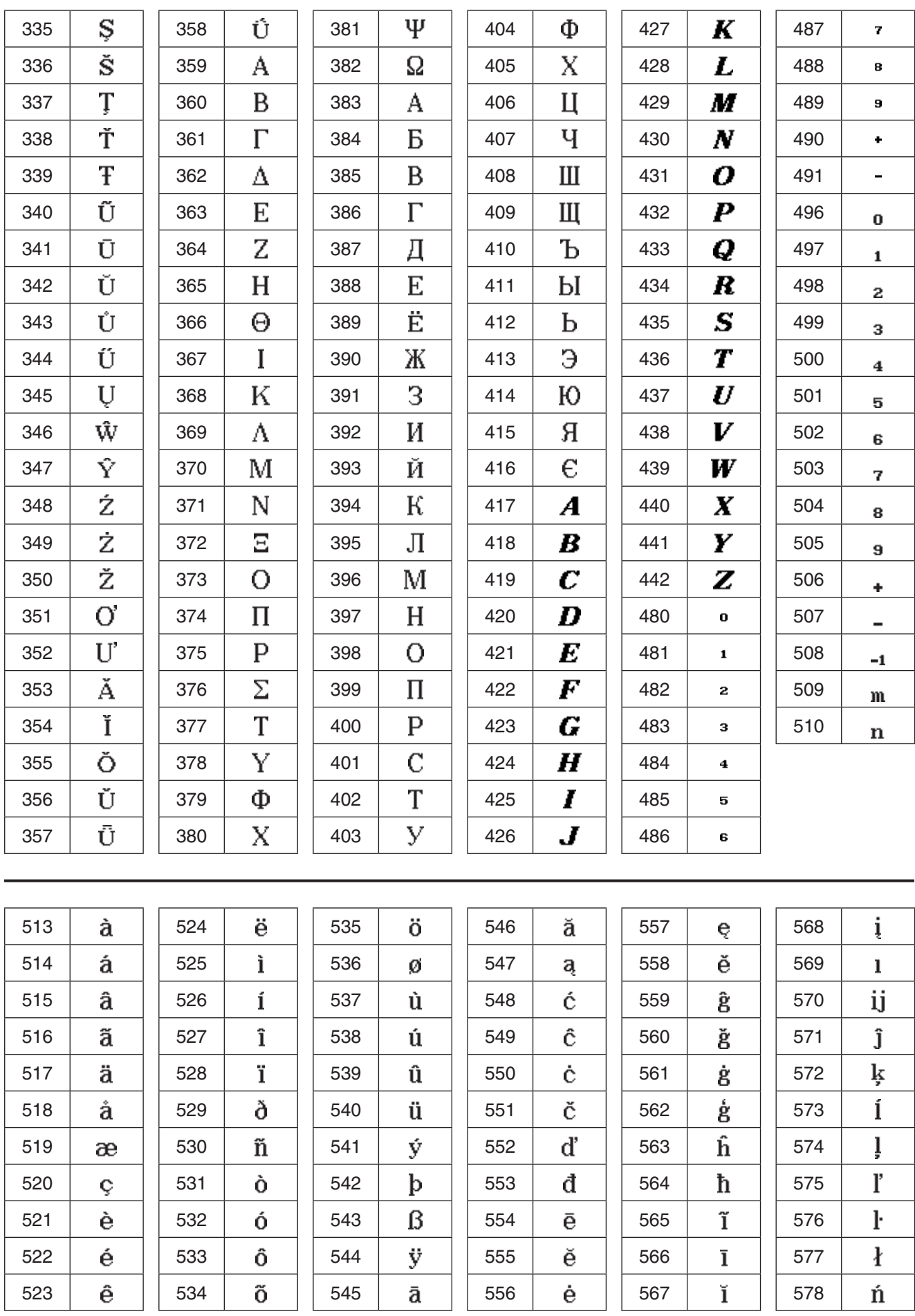

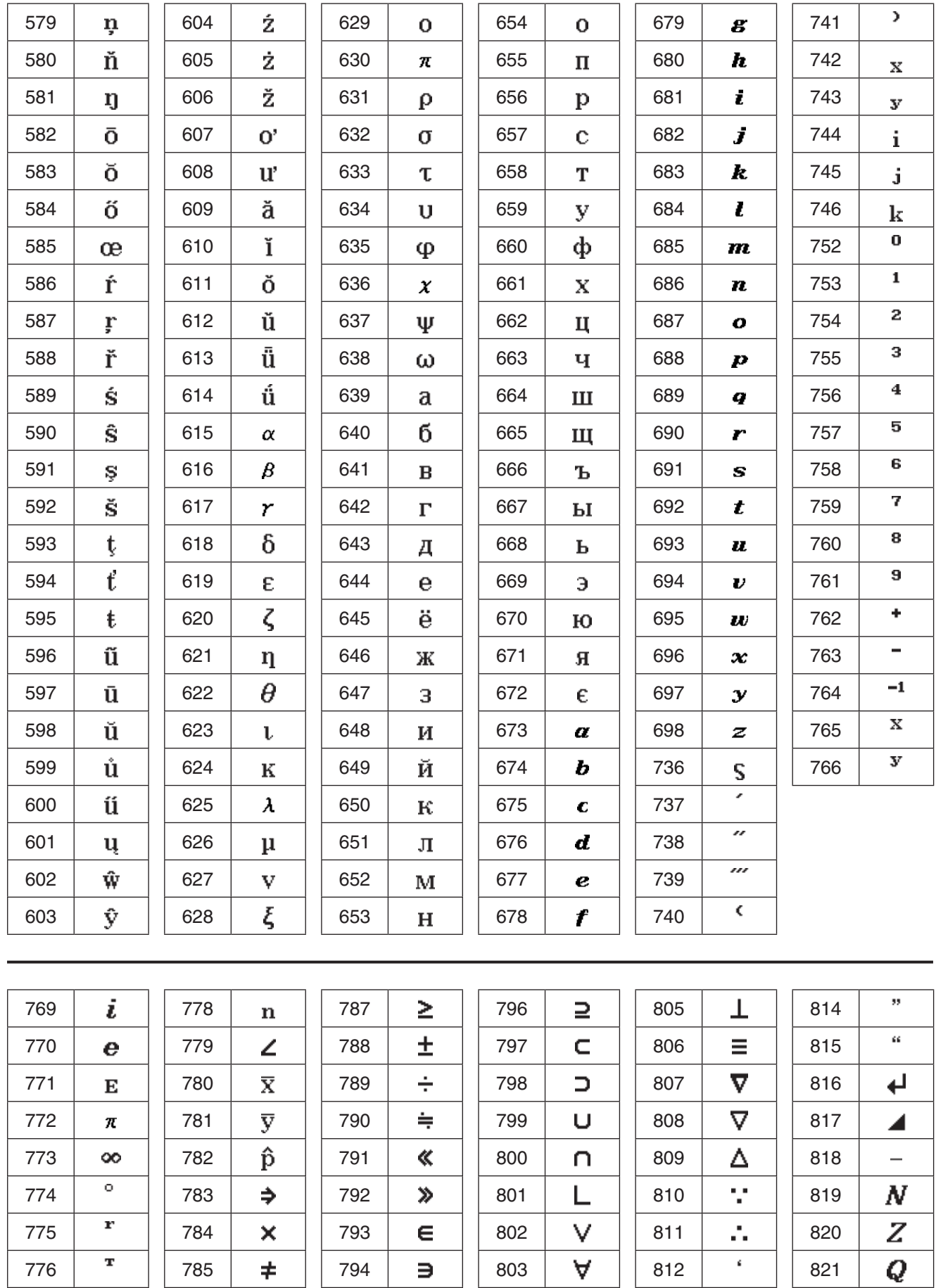

776 785 794 803 812 821 777 | ' | | 786 | ≤ | | 795 | ⊆ | | 804 | ∧ | | 813 | ' | | 822

 $\overline{R}$ 

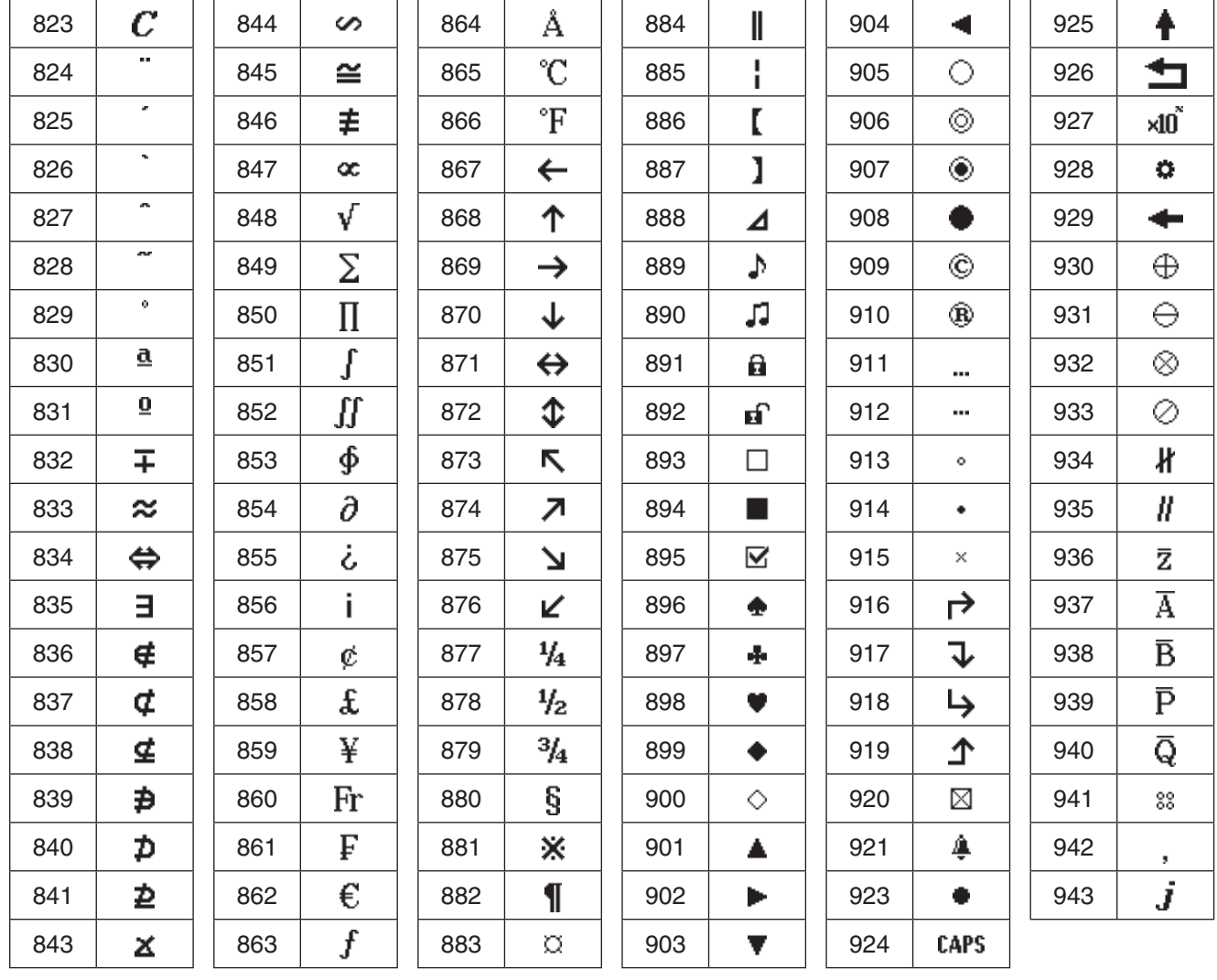

## **Tabla de variables del sistema**

La tabla siguiente muestra un listado alfabético de las variables el sistema.

- Si una variable tiene un valor inicial, el valor se muestra dentro de las llaves ({ }) en la columna "Nombre".
- La letra a la izquierda de la barra oblicua en la columna "Op" indica si la entrada para la variable se admite o no, mientras que la letra a la derecha de la barra oblicua indica si la variable se puede borrar o no (S: Sí, N: No).
- *Nota:* Use el comando Define para introducir un valor para una variable de tipo "F" (FUNC). Para un ejemplo sobre cómo hacer esto, vea "Define" en la página 92.

• La columna "Tipo" indica el tipo de datos de la variable. Ex: EXPR, St: STR, L: LIST, M: MAT, F: FUNC, \_r: Número real

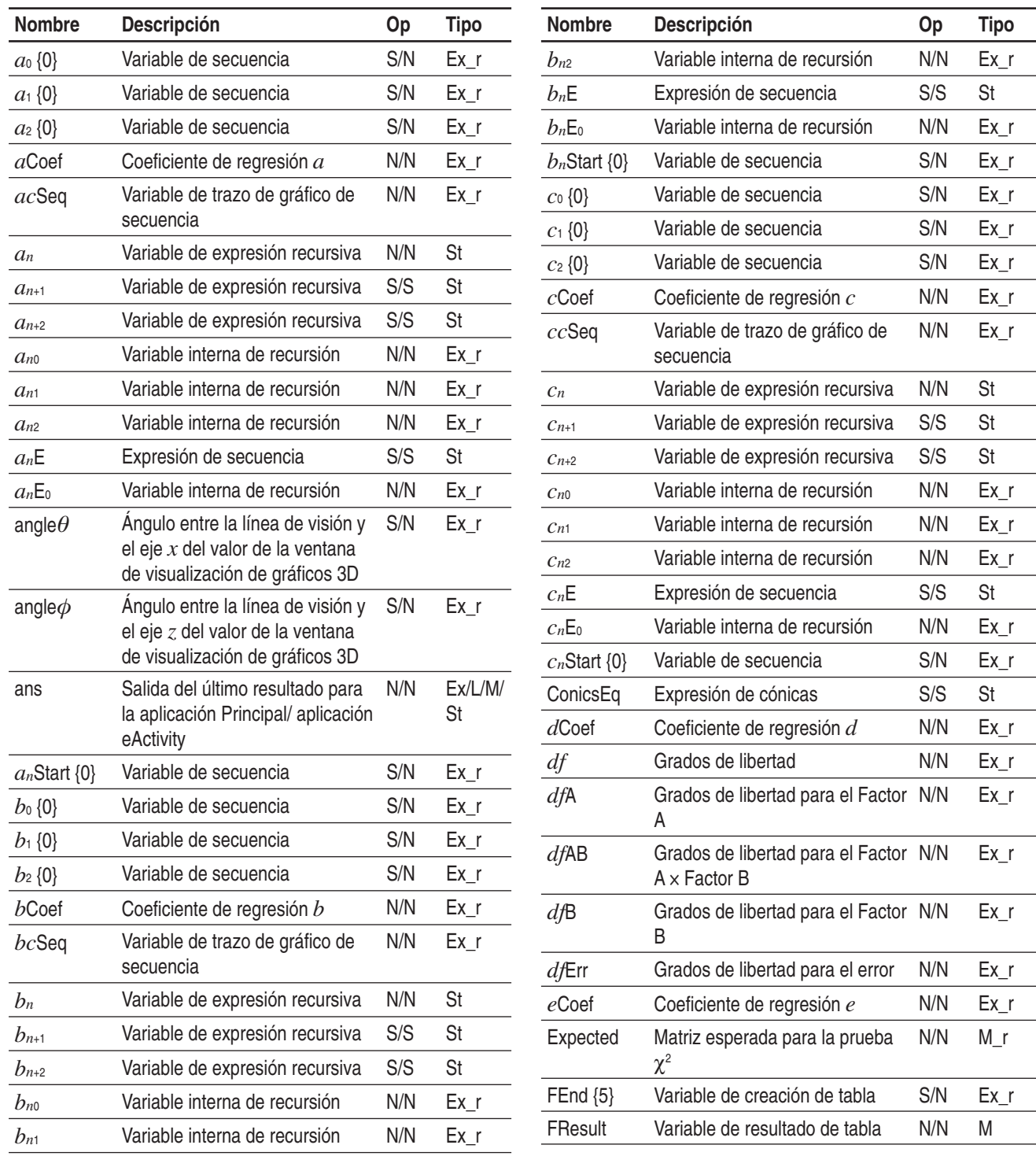

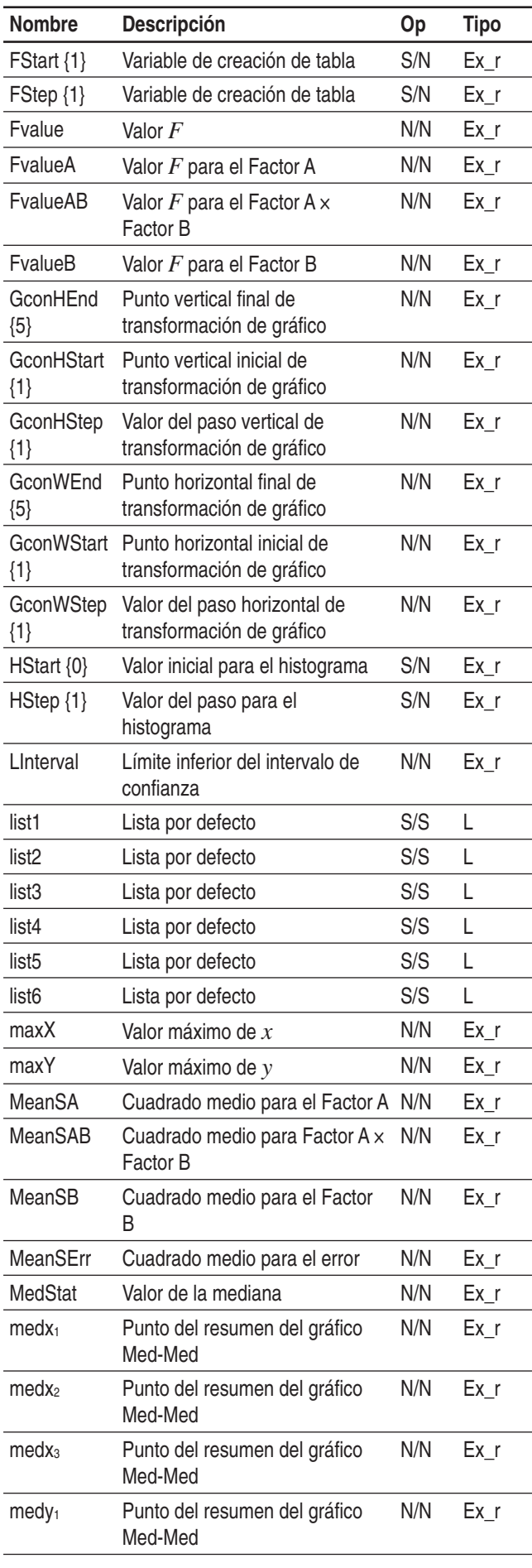

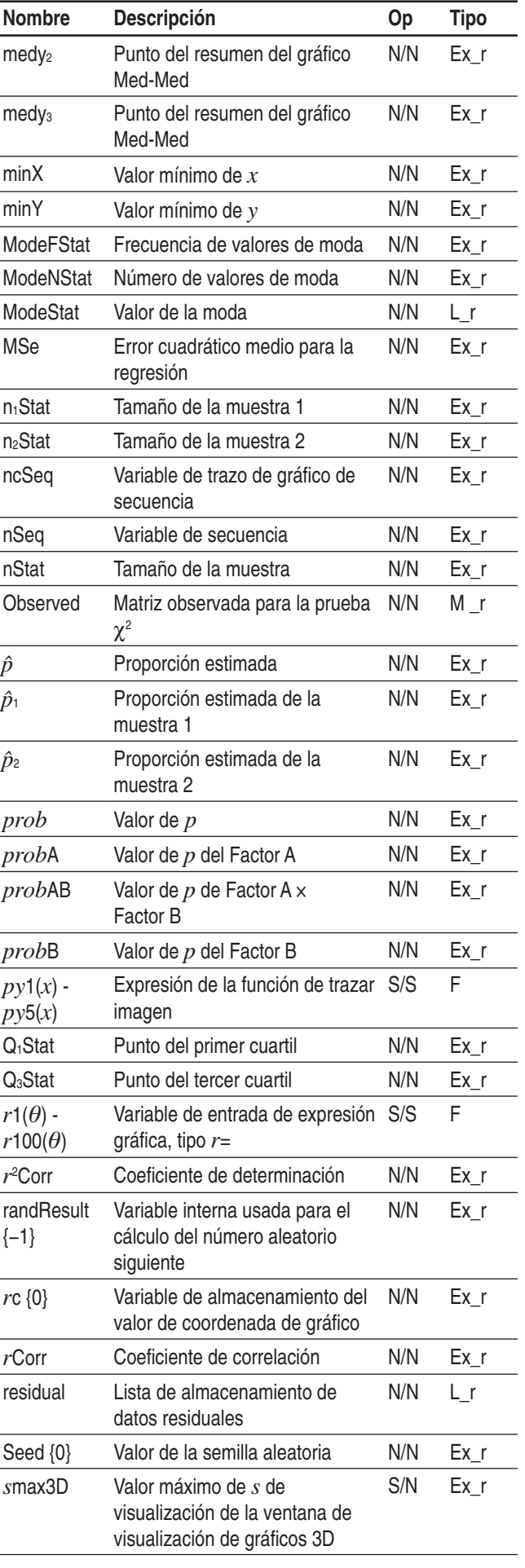

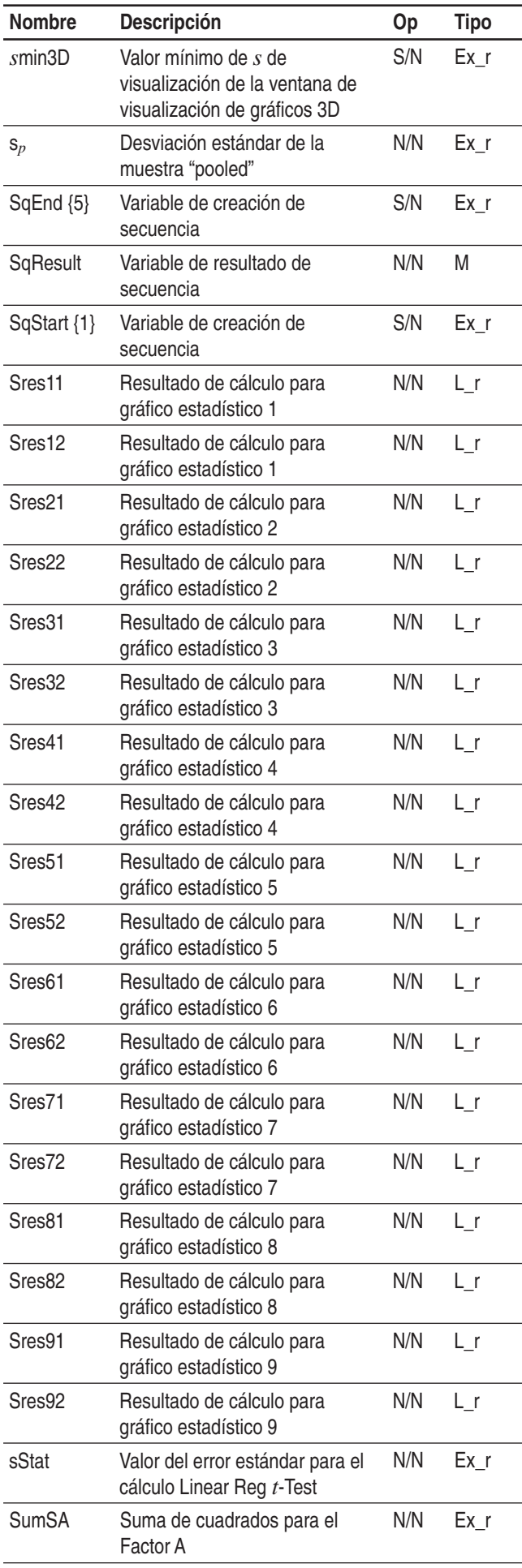

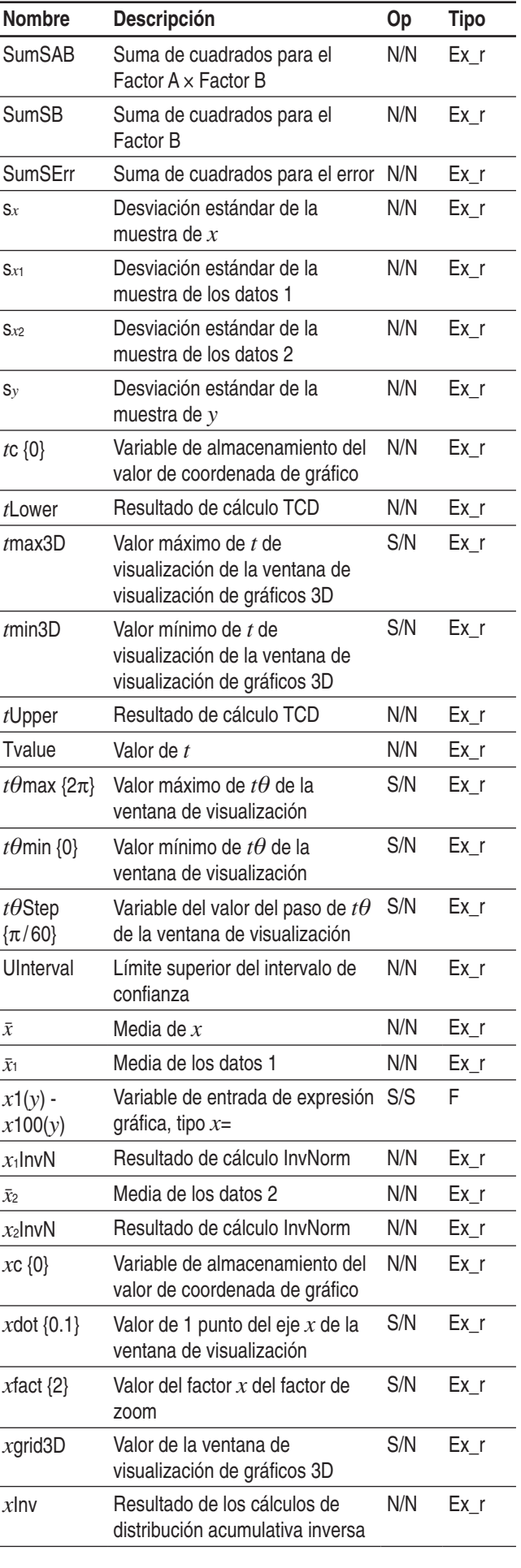

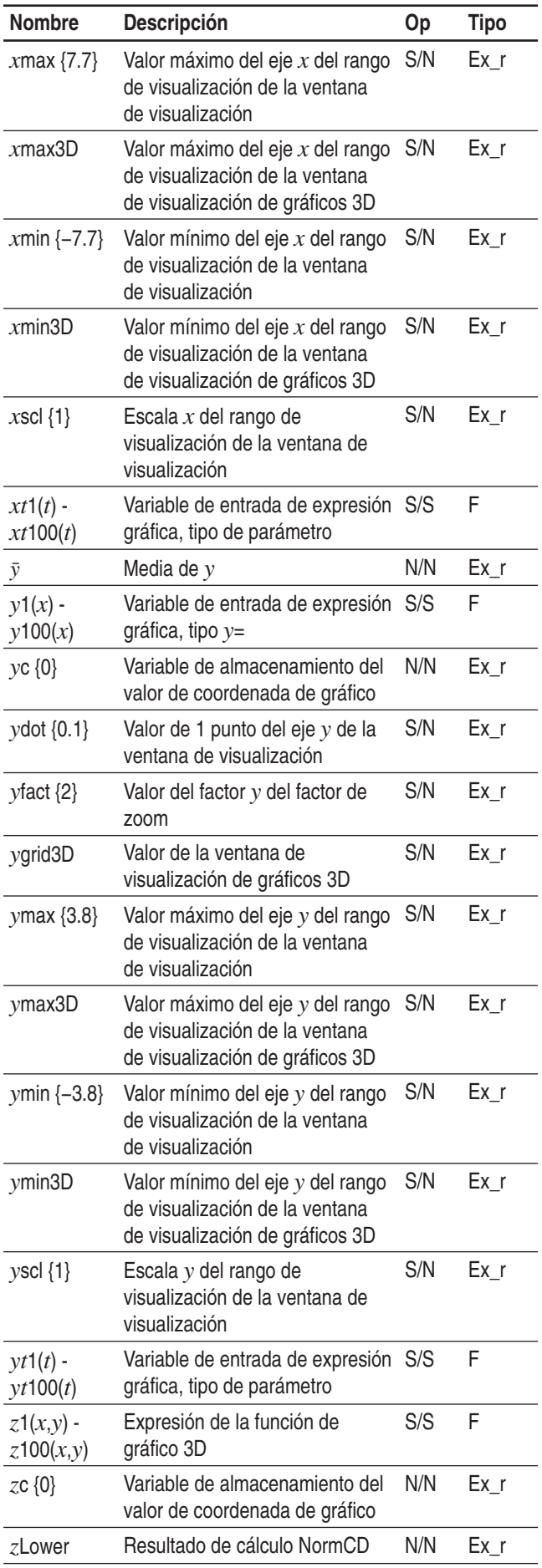

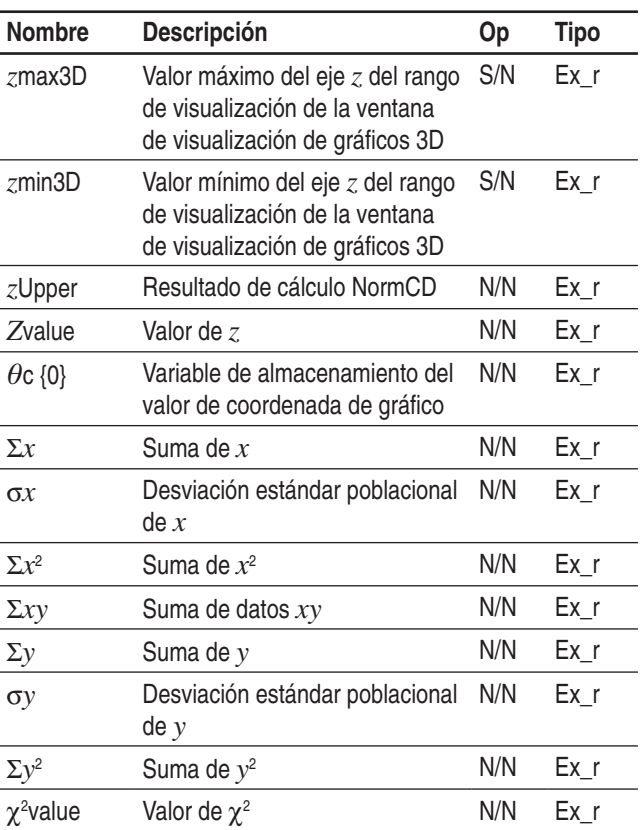

## **Tipos de gráficos y funciones ejecutables**

: Ejecutable −: No ejecutable

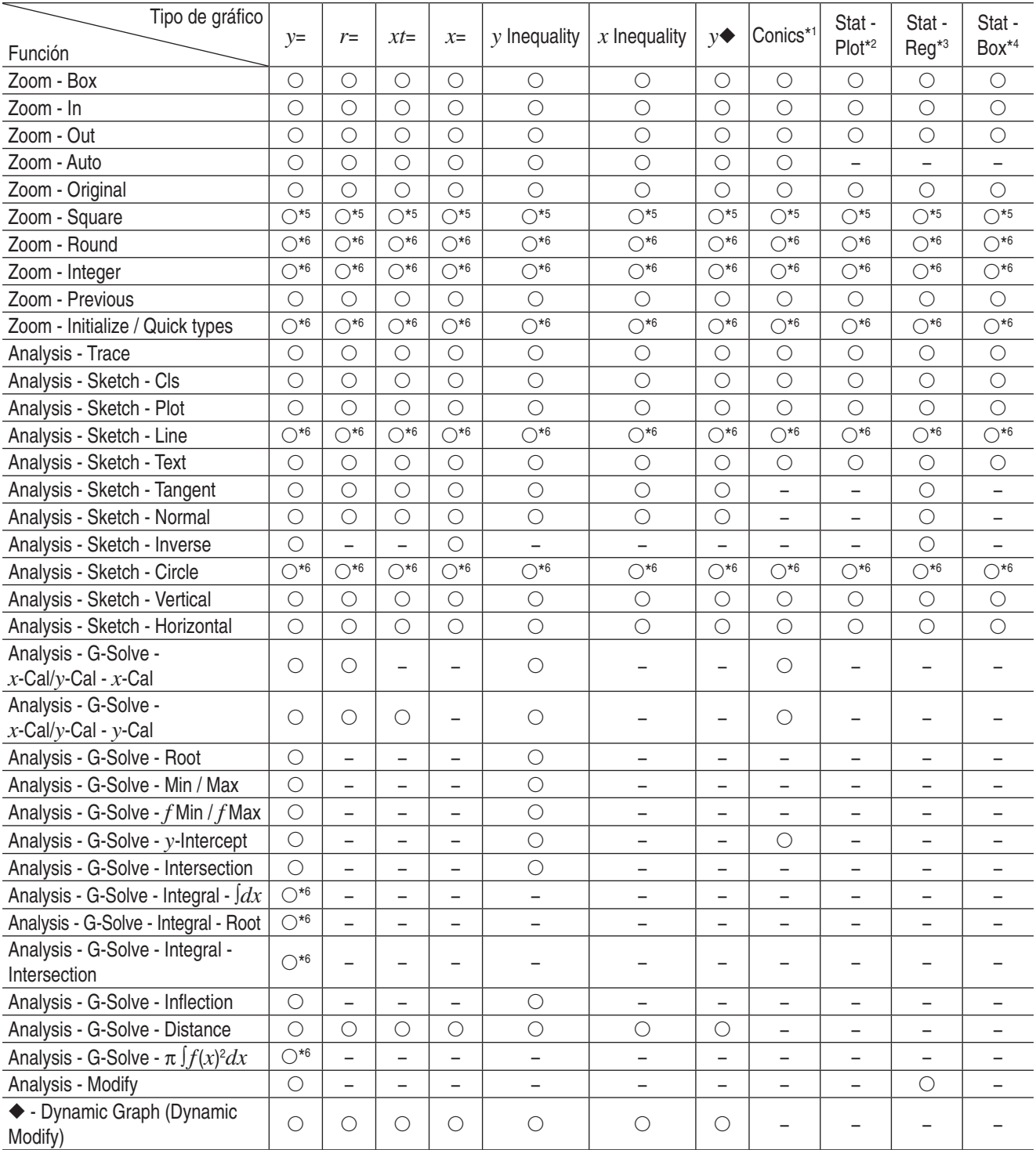

\*1 Los comandos ResoluciónG de gráficos de cónicas especiales siguientes pueden utilizarse cuando se dibujan gráficos de cónicas. Focus, Vertex, Directrix, Symmetry, Latus Rectum Length, Center, Radius, Asymptotes, Eccentricity, *x*-Intercept

\*2 Los siguientes gráficos estadísticos: Scatter, Histogram, *xy*Line, Broken, NPPlot

\*3 Los siguientes gráficos estadísticos: NDist, LinearR, MedMed, QuadR, CubicR, QuartR, LogR, ExpR, abExpR, PowerR, SinR, LogisticR

\*4 Los siguientes gráficos estadísticos: MedBox, ModBox

\*5 No se puede ejecutar durante un dibujo de gráfico semilogarítmico (cuando un gráfico se dibuja mientras el cuadro de marcación de logaritmo *x* o *y* solamente se selecciona en el cuadro de diálogo de la ventana de visualización).

\*6 No se puede ejecutar durante un dibujo de gráfico semilogarítmico o log-log (cuando un gráfico se dibuja mientras el cuadro de marcación de logaritmo *x* o *y* se selecciona o cuando ambos cuadros de marcación se seleccionan el el cuadro de diálogo de la ventana de visualización).

## **Tabla de mensajes de error y advertencia**

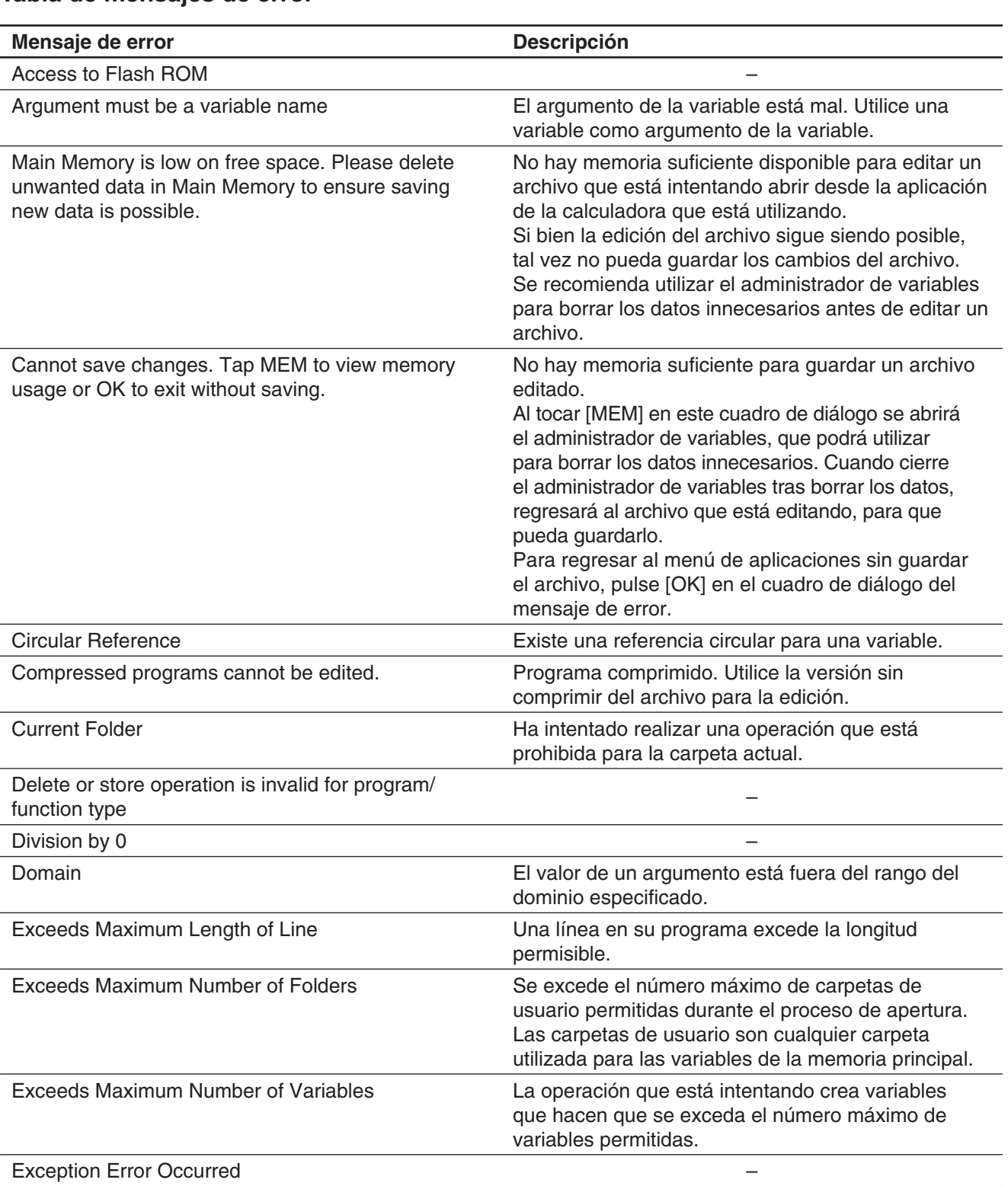

## **Tabla de mensajes de error**

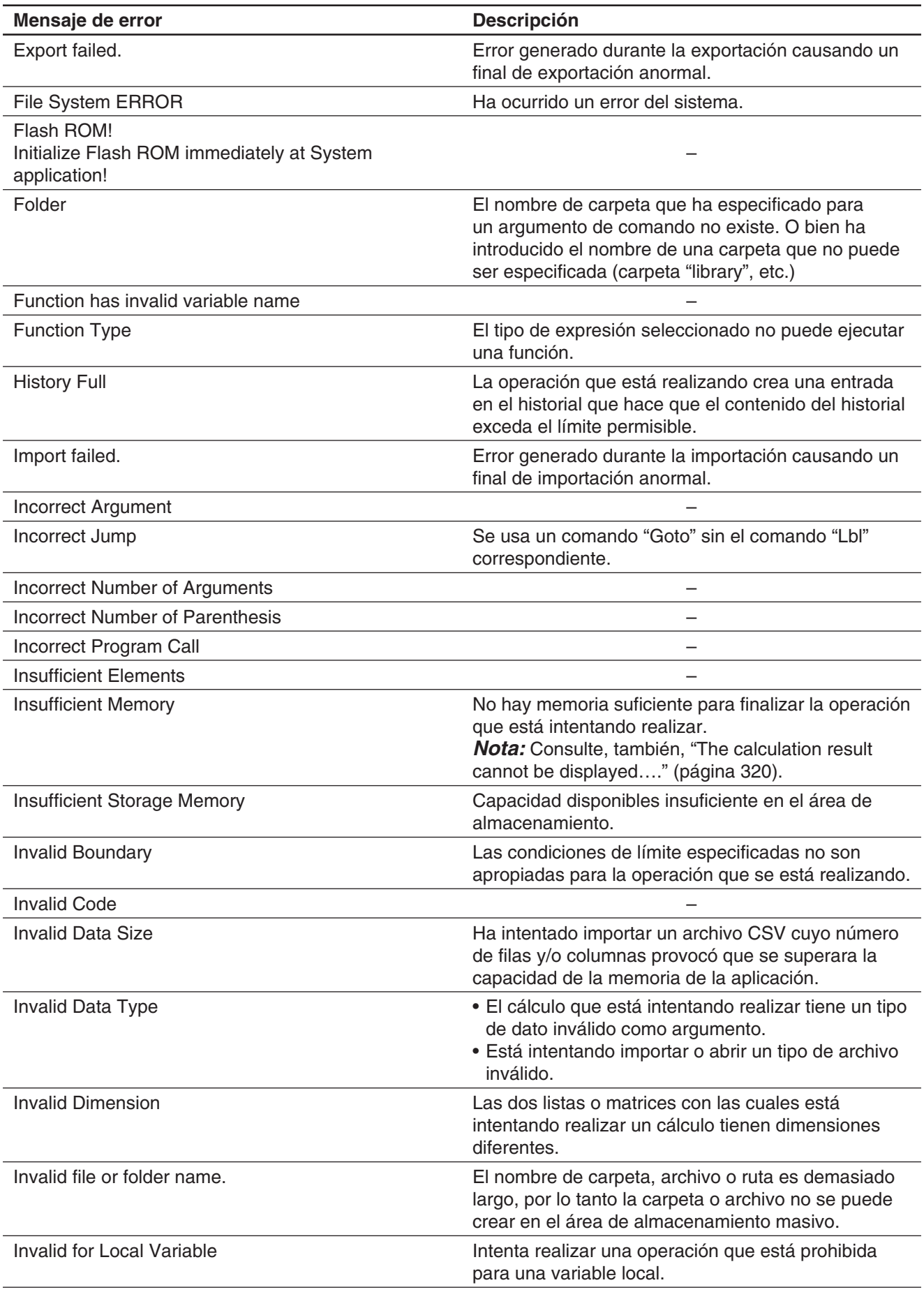

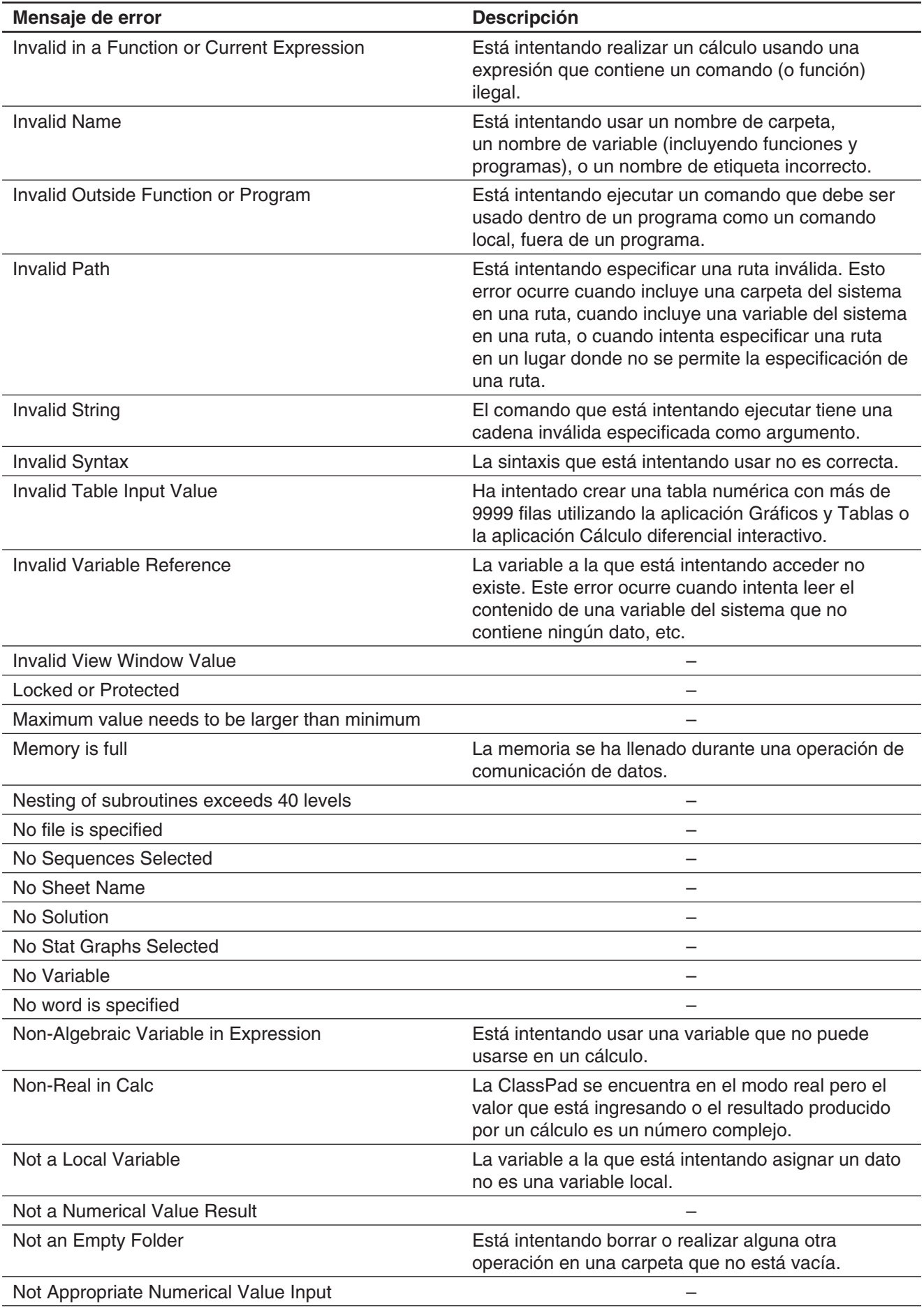

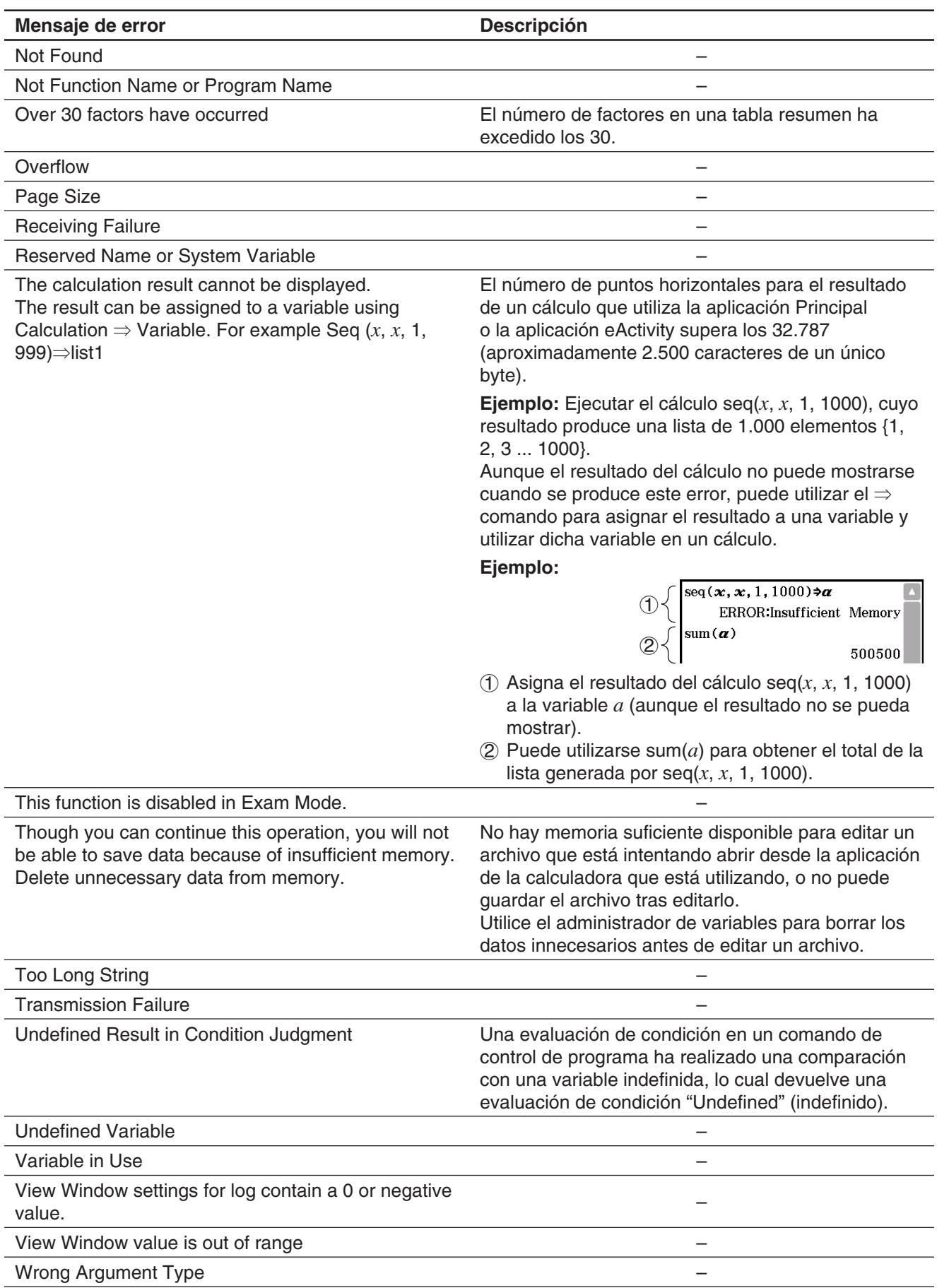

### **Tabla de mensajes de advertencia**

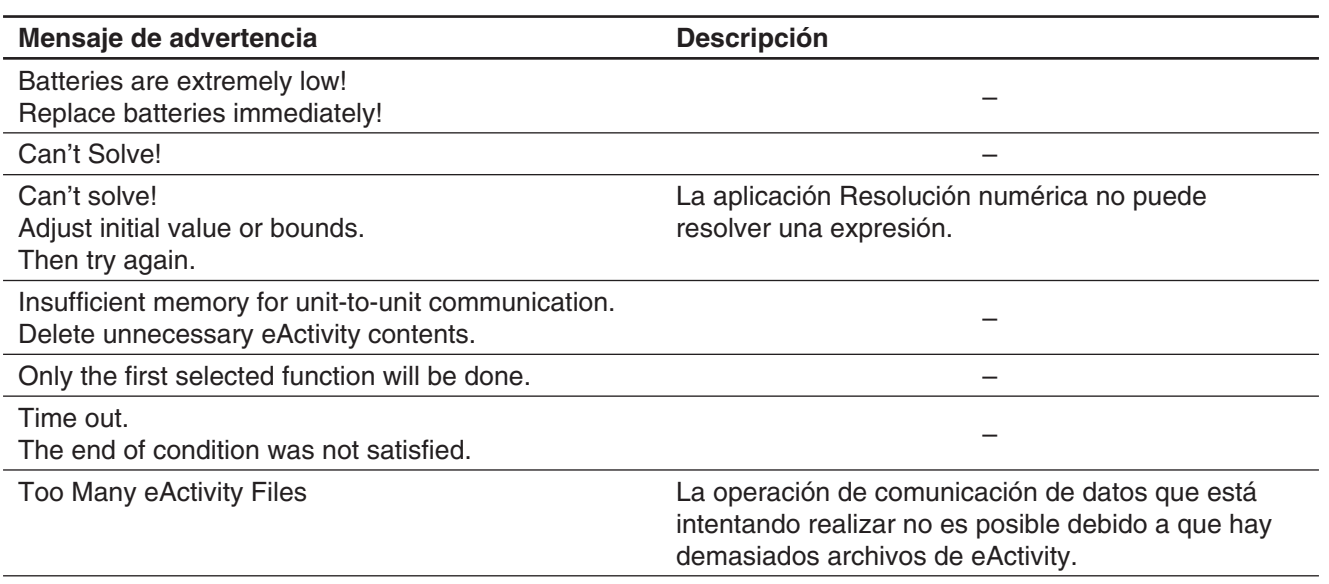

#### **Procesamiento de error de memoria baja**

Si la ClassPad no puede reservar suficiente memoria en el área de trabajo para realizar una determinada operación, se produce un error. Cuando se produce un error de memoria baja, cualquier aplicación en uso en ese momento se cierra y aparece un mensaje de error similar al que se muestra a continuación.

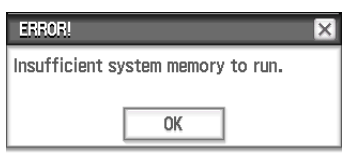

Al tocar el botón [OK] se borra el error.

#### *¡Importante!*

• Para evitar pérdidas de datos, deberá acostumbrarse a llevar a cabo la operación de almacenamiento periódicamente.

Puede llegar a perder algunos datos que esté introduciendo cuando una aplicación se cierre debido a un error de memoria baja. Cuando se produce un error de memoria baja mientras está usando la aplicación eActivity para crear datos, por ejemplo, cualquier dato sin almacenar que haya introducido se perderá.

## **Reseteando y reiniciando la ClassPad**

La memoria de la ClassPad se divide en cuatro partes: memoria principal, área de almacenamiento para almacenar datos, un área eActivity y un área de RAM para ejecutar varios cálculos y operaciones. Resetear y reiniciar restaura la operación normal de la ClassPad después de que ocurra algún problema.

**Resetear la RAM:** Realice un reseteado de la RAM cuando la ClassPad se congele o falle de cualquier otra manera por alguna razón. Un reseteado de la RAM no afecta a los datos almacenados en la memoria principal, el área de almacenamiento o área eActivity, pero borra cualquier dato almacenado en el área de RAM.

**Resetear la memoria:** Hay cuatro tipos diferentes de operaciones de reseteo de memoria. Borrar todas los datos de variables y programas en la memoria principal, borrar todos los datos de eActivity, borrar todos los datos en el área de almacenamiento, borrar todos los tres anteriores.

**Reiniciar la memoria:** El reinicio de la memoria borra todos los datos de la memoria de la ClassPad y devuelve todos los ajustes a su estado inicial predeterminado de fábrica.

Esta sección explica cómo realizar las operaciones de reseteado de la RAM solamente. Las operaciones de reseteado de la memoria y el reinicio de la memoria se realizan usando la aplicación Sistema. Para más detalles, vea "18-2 Configurando las preferencias del sistema".

#### u **Para realizar la operación de reseteado de la RAM**

#### *¡Importante!*

- La operación de reinicio de la RAM borra todos los datos que se almacenen temporalmente en la RAM de la ClassPad. Realizar la operación de reinicio de la RAM mientras un cálculo está en proceso hará que todos los datos almacenados en la RAM por el cálculo se pierdan.
- Realice la operación de reinicio de la RAM solamente cuando su ClassPad se congele o cuando empiece a funcionar anormalmente.
- 1. Utilice el lápiz táctil para pulsar el botón RESTART en la parte posterior de la ClassPad.
	- Tras la operación de reinicio de la RAM, la ClassPad se reinicia automáticamente.
- 2. Después de que la ClassPad se reinicie, realice la operación de configuración de la ClassPad. Para más información sobre la operación de configuración, vea "Colocando las pilas y configurando la ClassPad" en la Guía de inicio rápido que viene aparte.
	- El menú de la aplicación aparece después de que termine la operación de configuración.

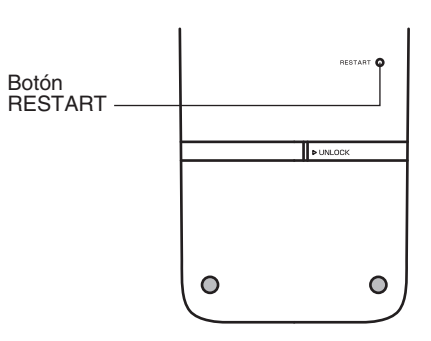

### **Número de dígitos**

#### **Modo estándar**

Lo siguiente se aplica cuando no se selecciona el cuadro de marcación junto al elemento "Decimal Calculation" en el cuadro de diálogo Formato básico.

- Se almacena hasta 611 dígitos en la memoria para valores enteros.
- Valores decimales hasta 15 dígitos se convierten en formato fraccionario y se guardan en la memoria. Cuando una expresión matemática no se puede convertir en formato fraccionario, los resultados se muestran en formato decimal.
- Los valores almacenados en la memoria se muestran como están, independientemente de cómo se configuren las opciones [Number Format] (Normal 1, Normal 2, Fix 0 a Fix 9, Sci 0 a Sci 9) (excepto cuando se muestra un valor decimal).

#### **Modo decimal**

Lo siguiente se aplica cuando se selecciona el cuadro de marcación junto al elemento "Decimal Calculation" en el cuadro de diálogo Formato básico.

- Los valores almacenados en la memoria Ans y los valores asignados a variables tienen el mismo número de dígitos como los definidos para los valores del modo estándar.
- Los valores se muestran según cómo se configuren las opciones [Number Format] (Normal 1, Normal 2, Fix 0 a Fix 9, Sci 0 a Sci 9).
- Los valores visualizados se redondearán a la cantidad adecuada de lugares decimales.
- Algunas aplicaciones almacenan valores usando una mantisa hasta 15 dígitos de largo y 3 dígitos de exponente.

## **Precisión**

- Los cálculos internos se realizan empleando 15 dígitos.
- El error para una expresión matemática simple (error de cálculo del modo decimal) es de ±1 el el décimo dígito. En el caso de visualización exponencial, el error de cálculo es de ±1 en el último dígito significativo. Tenga en cuenta que realizar cálculos consecutivos hacen que el error sea acumulativo. El error también es acumulativo para los cálculos internos consecutivos realizados por: ^(*xy*), *<sup>x</sup>* ', *x*!, *n*P*r*, *n*C*r*, etc.
- El error es acumulativo y tiende a ser mayor en la cercanía de puntos singulares y de inflexión de una función, y cerca de cero. Con sinh(*x*) y tanh(*x*), por ejemplo, el punto de inflexión se produce cuando *x* = 0. En esta cercanía, el error es acumulativo y la precisión es mala.

## **Brillo de la pantalla y vida útil de las pilas**

### **Brillo de la pantalla**

El brillo de la pantalla de la ClassPad es ajustable. El valor inicial predeterminado de fábrica es "Medium". El brillo de la pantalla bajará automáticamente si no realiza ninguna operación durante unos 30 segundos. Al realizar una operación la pantalla volverá a la normalidad.

Para más detalles sobre cómo configurar el ajuste de brillo de la pantalla, vea "Capítulo 18: Aplicación Sistema".

#### **Vida útil de las pilas**

La vida de las pilas depende de la configuración de la duración de la retroiluminación y el brillo de la pantalla. La vida útil de las pilas varía también en función del modo en que se utilice la ClassPad. El uso de un programa para ejecutar una larga serie de cálculos, por ejemplo, acortará la vida de las pilas.

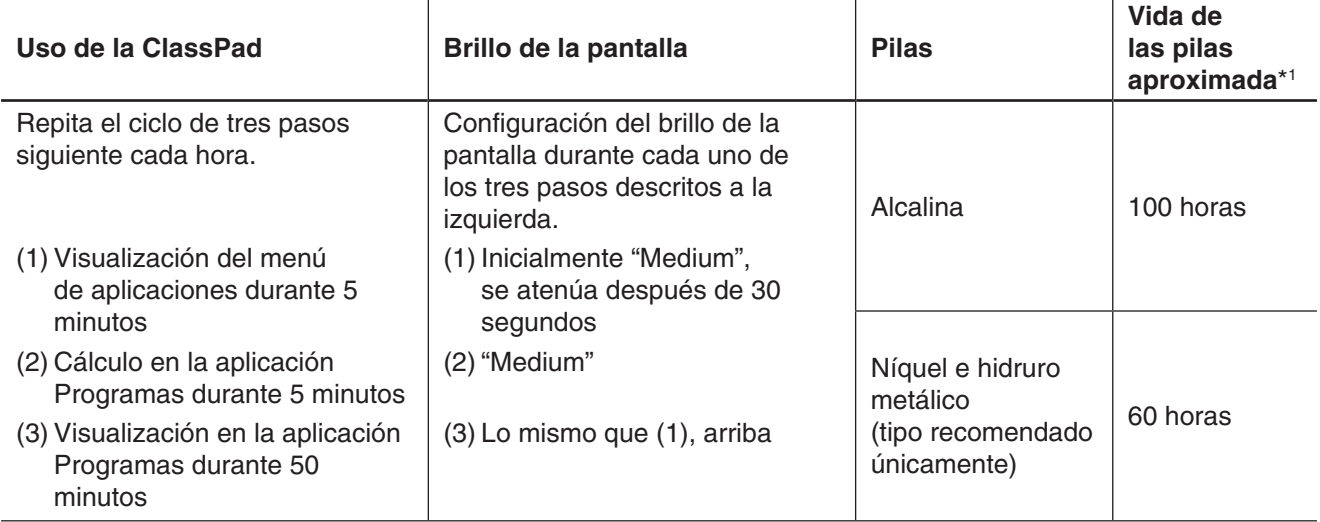

\*1 Pilas alcalinas nuevas o pilas de níquel e hidruro metálico nuevas y totalmente cargadas, a una temperatura ambiente de 25°C. Los valores relativos a la vida útil de las pilas son aproximados y se ofrecen únicamente con fines de referencia.

## **Especificaciones**

**Rango de cálculo:** ±1 × 10<sup>-999</sup> a ±9,999999999 × 10<sup>999</sup> v 0.

Las operaciones internas utilizan una mantisa de 15 dígitos en el caso de los cálculos que no usan métodos algebráicos (cálculos con el método de Newton, por ejemplo).

**Rango máximo permisible de redondeo de resultados de cálculo:** −9,5999 < *x* < −9,5−308, 1,0−308 < *x* < 9,5999

**Rango de visualización exponencial:** Normal 1: 10<sup>-2</sup> > |*x*|, |*x*| ≥ 10<sup>10</sup>, Normal 2: 10<sup>-9</sup> > |*x*|, |*x*| ≥ 10<sup>10</sup>

**Capacidad del programa:** 500 KB (máx.)

**Capacidad de memoria de almacenamiento:** 5,5 MB (máx.) para el área eActivity 24 MB (máx.) para el área de almacenamiento

**Fuente de alimentación:** Cuatro pilas AAA LR03 (AM4), o cuatro pilas de níquel e hidruro metálico

**Consumo de energía:** 1,0 W
#### **Vida de la pila aproximada:**

Los valores de la vida útil de las pilas mostrado a continuación se basa en el uso de pilas alcalinas nuevas o pilas de níquel e hidruro metálico nuevas y totalmente cargadas, a una temperatura ambiente de 25°C, y dependiendo de las condiciones de uso ((a), (b), o (c)).

- (a) Visualización continua en la aplicación Programas, cada hora empezando con un brillo de pantalla "Medium", atenuado automáticamente después de 30 segundos
- (b) Repetir la secuencia  $(1)$ ,  $(2)$ ,  $(3)$  siguiente cada hora:
	- 1 Visualización del menú de aplicaciones durante 5 minutos Empezando con un brillo de pantalla "Medium", atenuado automáticamente después de 30 segundos
	- 2 Cálculo en la aplicación Programas durante 5 minutos brillo de pantalla "Medium"
	- 3 Visualización en la aplicación Programas durante 50 minutos
		- Brillo de pantalla igual que (1), anterior.
- (c) Apagado automático

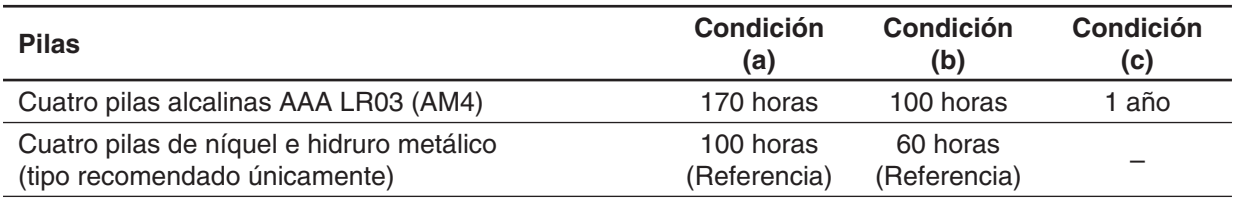

• Las condiciones descritas a continuación pueden significativamente la vida útil de las pilas.

- Realización de cálculos continuos con programas
- Fabricante y tipo de pila utilizada, diferencias entre pilas
- Condiciones de uso (aplicaciones utilizadas)
- Configuración de la ClassPad (brillo de la pantalla, duración de la retroiluminación, etc.)
- **Apagado automático:** Se apaga automáticamente si no se realiza ninguna operación durante un período específico (ajustable por el usuario como aproximadamente 10 minutos o aproximadamente 60 minutos). El tipo predeterminado es de aproximadamente 10 minutos.

**Rango de temperatura ambiente:** de 0°C a 40°C

**Dimensiones:** 21,1 mm (Al)  $\times$  89 mm (An)  $\times$  206 mm (Pr)

**Peso:** Aprox. 315 g (incluidas la pilas)

#### **Comunicación de datos:**

**Puerto:** puerto de comunicación de datos de 3 vías, puerto mini USB de 4 vías **Método:** Arranque-parada (asincrónico), bidireccional

**Velocidad de transmisión (BPS):** 115200, 38400, 9600 bits/segundo (normal) 38400 bits/segundo (Send38k/Receive38k)

**Paridad:** Ninguna

**Longitud de bits:** 8 bits

**Bit de parada:** Send38k: 2 bits, Receive38k: 1 bit

**Control de flujo:** X ON

## **Modo Examen**

El Modo Examen pone algunos límites a las funciones de la ClassPad, lo cual permite usarla al tomar un examen o prueba. Use el Modo Examen solo cuando realmente esté dando un examen o una prueba.

Ingresar al Modo Examen afecta el funcionamiento de la ClassPad como se describe a continuación.

- Las siguientes aplicaciones y funciones están deshabilitadas: eActivity, Trazar imagen, E-CON3, Programas, transferencia de datos, complementos de aplicación, acceso a memoria de almacenamiento, edición de nombre de usuario, restauración, actualización de sistema operativo.
- Los datos de usuario (memoria principal) están respaldados. Los datos respaldados serán almacenados cuando salga del Modo Examen. Cualquier dato creado durante la sesión en Modo Examen será borrado cuando se salga del Modo Examen.

#### **Aplicación Comunicación - Menú del Modo Examen**

La aplicación Comunicación muestra los menús del Modo Examen que aparecen abajo en la barra de menú.

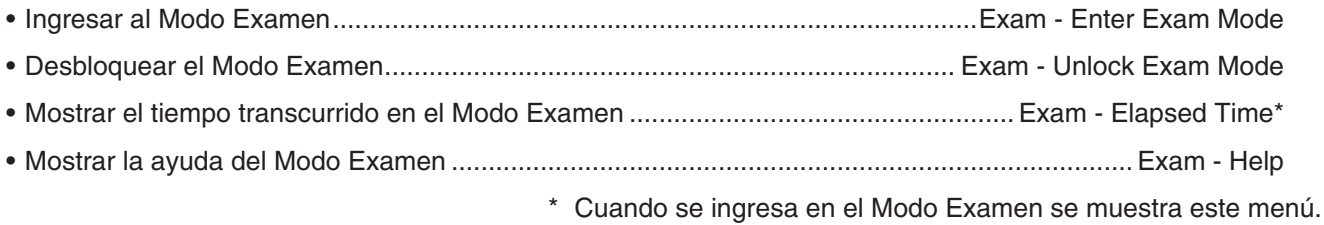

#### **Ingresar al Modo Examen**

Hay dos formas de ingresar al Modo Examen.

#### (1) Utilizando el teclado

- 1. Pulse [Shift] [O Clear] para apagar la ClassPad.
- 2. Mientras mantiene pulsadas las teclas  $\boxed{y}$  y  $\boxed{z}$ , mantenga también pulsada la tecla  $\sigma$  clear] hasta que se muestre el cuadro de diálogo que se ve al lado.

#### *Nota*

Es posible que el cuadro de diálogo no se muestre si libera las tres teclas demasiado rápido. En ese caso, realice el procedimiento anterior de nuevo desde el paso 1.

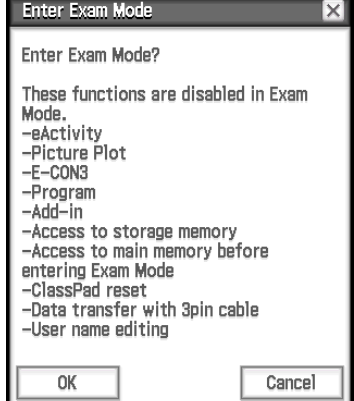

#### 3. Toque [OK].

- Lea el mensaje en el cuadro de diálogo que aparece.
- 4. Toque [OK].
	- Esto mostrará el cuadro de diálogo que se ve al lado, que indica que la ClassPad entró en el Modo de Examen.

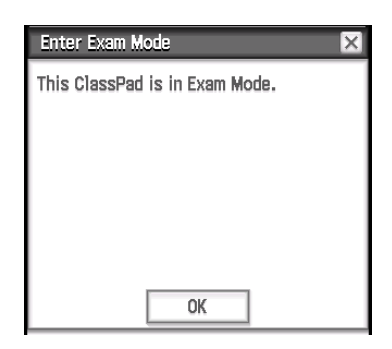

- 5. Toque [OK].
- (2) Utilizando la aplicación Comunicación
	- 1. En el menú de la aplicación, toque .
	- 2. Toque [Exam] y luego [Enter Exam Mode].
	- 3. Efectúe los pasos del 3 al 5 del apartado "(1) Utilizando el teclado".
- Solo los ajustes siguientes se guardan cuando se ingresa en el Modo Examen.

Basic Format: Number Format, Angle, Complex Format, Decimal Calculation, Assistant, Descending Order, Variable is Real, Q<sub>1</sub>, Q<sub>3</sub> on Data

Geometry Format: Number Format, Length Unit, Measure Angle, Function Angle Advanced Format: Transform Definition, FFT Scaling Constant, Assume positive real Ajuste del sistema: Battery Settings, Language, Imaginary Unit, Keyboard, Touch Panel Alignment

• Ingresar en el Modo Examen provoca que el ajuste [Cable Type] de la aplicación Comunicación se fije como "3pin cable".

#### **Funcionamiento de la ClassPad en Modo Examen**

- El indicador de nivel de batería cambiará a  $\frac{1}{R}$ . El indicador de nivel de batería permanecerá verde ( $\frac{1}{R}$ ) durante unos 15 minutos después de que haya ingresado en el Modo Examen. Después de esto, cambiará a azul  $(\frac{m}{2})$ .
- Use el procedimiento siguiente para ver el tiempo transcurrido en el Modo Examen.
	- 1. En el menú de la aplicación, toque .
	- 2. Toque [Exam] y luego [Elapsed Time].

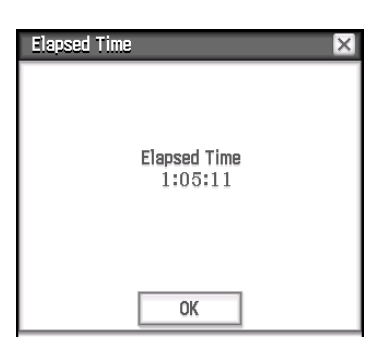

Puede reiniciar la cuenta del tiempo transcurrido si realiza una de las siguientes operaciones.

- Presione el botón RESTART.
- Quite las pilas de la calculadora.
- Vuelva a ingresar en el Modo Examen mientras ya está en Modo Examen.
- La tabla siguiente muestra cómo algunas operaciones afectan al Modo Examen.

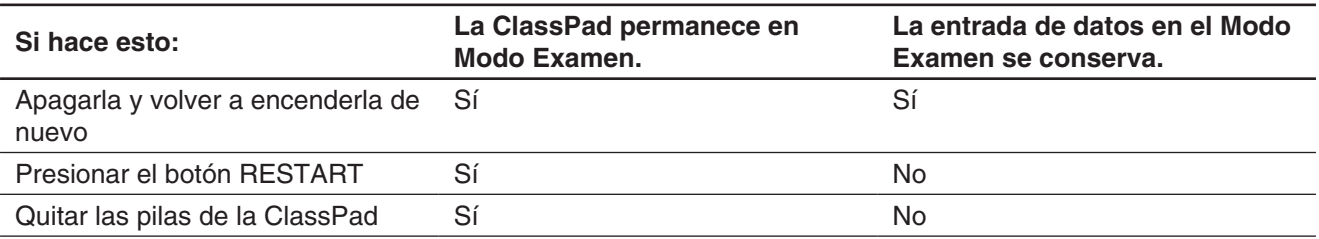

#### **Salir del Modo Examen**

Hay tres formas de salir del Modo Examen.

(1) Salir del Modo Examen mediante la conexión a un ordenador

- 1. Use el cable USB para conectar la ClassPad que está en el Modo Examen al ordenador.
	- La ClassPad se encenderá automáticamente y aparecerá el cuadro de diálogo Select Connection Mode.
- 2. Toque [USB Flash].
- 3. En el ordenador, abra la unidad ClassPad.
	- La unidad ClassPad representa el área de almacenamiento de la ClassPad.
- 4. En el ordenador, copie o elimine cualquier archivo que se encuentre en la unidad ClassPad.
- 5. Termine la conexión entre la ClassPad y el ordenador.
	- El cuadro de diálogo que se muestra al lado aparecerá cuando salga del Modo Examen.

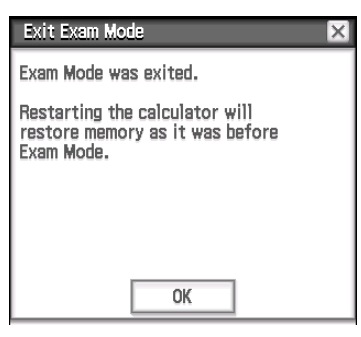

(2) Salir del Modo Examen dejando que pasen 12 horas

Aproximadamente 12 horas después de entrar al Modo Examen, encender la calculadora causará que salga automáticamente del Modo Examen.

#### *¡Importante!*

Si presiona el botón RESTART o si reemplaza las pilas antes de encender la calculadora, volverá a ingresar al Modo Examen al encenderla, incluso si han pasado 12 horas.

- (3) Salir del Modo Examen al conectase a otra ClassPad
	- 1. En la ClassPad que se encuentra en el Modo Examen (ClassPad A), ingrese a la aplicación Comunicación y luego toque [Link] - [Receive].
	- 2. Utilice el cable SB-62 para conectar la ClassPad A a otra ClassPad que no esté en el Modo Examen (ClassPad B).

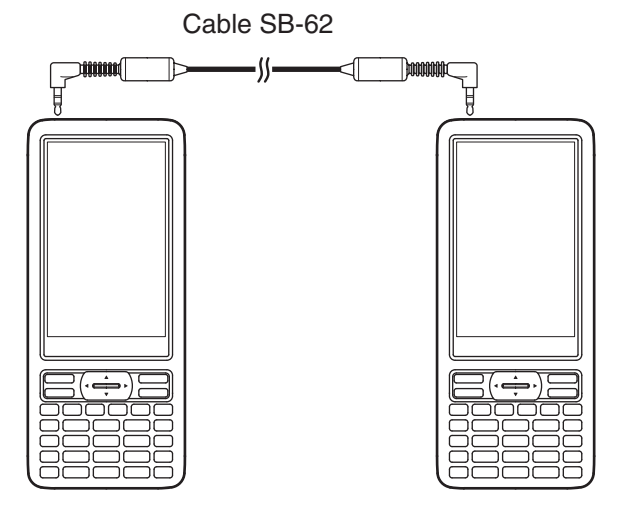

- 3. En la ClassPad B\*, ingrese a la aplicación Comunicación y luego toque [Exam] [Unlock Exam Mode] [OK].
	- También puede transferir cualquier información de la ClassPad B a la ClassPad A.

**Ejemplo:** Para transferir datos de configuración a la ClassPad A

- 1. En la ClassPad B, ingrese a la aplicación Comunicación.
- 2. Toque [Setup] [Open Setup Menu].
- 3. Toque el botón de la flecha hacia abajo [Cable Type], y luego seleccione [3pin cable].
- 4. Toque [Set].
- 5. Toque [Link] [Transmit].
- 6. Toque [View] [Application Status].
- 7. Seleccione la casilla de verificación que está junto a "Setup".
- 8. Toque [OK].
- 9. En respuesta al mensaje de confirmación que aparece, toque [OK].

\* ClassPad con la función del Modo Examen

• Salir del Modo Examen provocará que el indicador de nivel de batería vuelva a  $\overline{1}$ .

#### **Mostrar la ayuda del Modo Examen**

Puede visualizar la ayuda del Modo Examen en la aplicación Comunicación.

- 1. En el menú de la aplicación, toque sinterior.
- 2. Toque [Exam] y luego [Help].

# $C<sub>6</sub>$

Manufacturer: CASIO COMPUTER CO., LTD. 6-2, Hon-machi 1-chome, Shibuya-ku, Tokyo 151-8543, Japan Responsible within the European Union: Casio Europe GmbH Casio-Platz 1, 22848 Norderstedt, Germany www.casio-europe.com

# **CASIO**

### **CASIO COMPUTER CO., LTD.**

6-2, Hon-machi 1-chome Shibuya-ku, Tokyo 151-8543, Japan

> SA1701-E **© 2013 CASIO COMPUTER CO., LTD.**